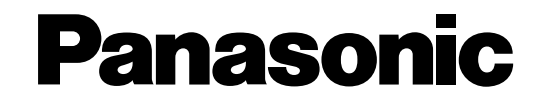

## **Digital Super Hybrid System Programming Guide**

## **Model No.** KX-TD500

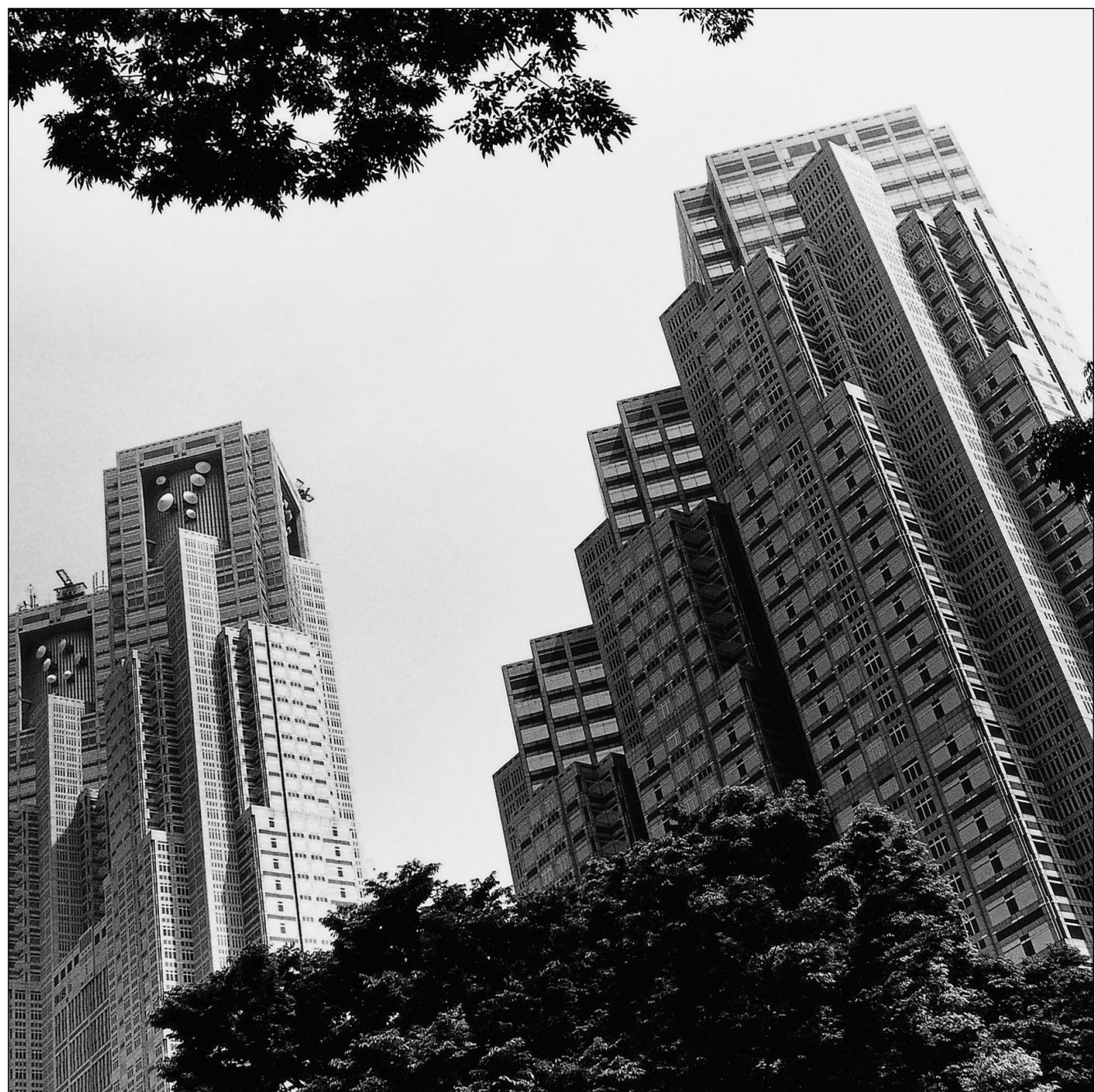

Please read this manual before connecting the Digital Super Hybrid System and save this manual for future reference. Thank you for purchasing the Panasonic Model KX-TD500, Digital Super Hybrid System.

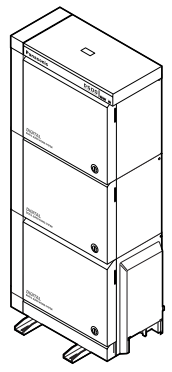

### *Introduction*

This Programming Guide is designed to serve as a technical reference for the Panasonic Digital Super Hybrid System, KX-TD500. It provides step-by-step instructions for performing system programming using the Maintenance Console software for a PC.

#### **About the Other Manuals**

Along with this Programming Guide, the following manuals are available:

#### **Features Guide**

Describes every basic, optional and programmable features of the KX-TD500 System in alphabetical order.

#### **User Manual**

Provides operating instructions for the end users using Proprietary Telephones (PTs), Single Line Telephones (SLTs) or DSS Consoles.

#### **Installation Manual**

Describes information necessary for installing the hardware and system maintenance.

#### **Note**

• Throughout this manual the term "he" or "she," "his" or "her" may be used. In order to improve readability rather than continually use he / she, we have only used one of these terms. The term "he" or "she" should be taken as being interchangeable.

#### **Trademarks**

- Microsoft and Windows are either registered trademarks or trademarks of Microsoft Corporation in the United States and/or other countries.
- Screen shots reprinted with permission from Microsoft Corporation.
- All other trademarks identified herein are the property of their respective owners.

## **Table of Contents**

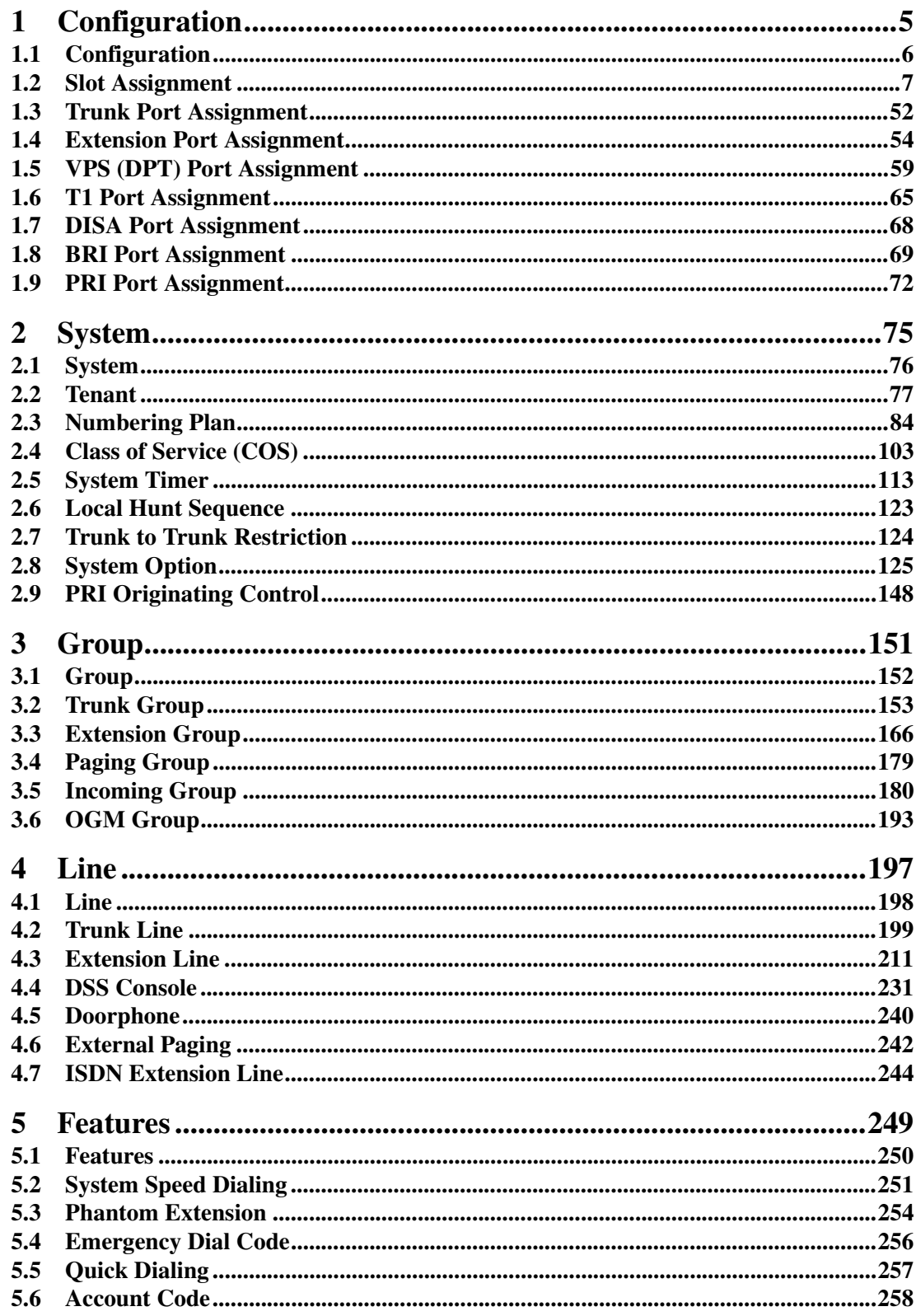

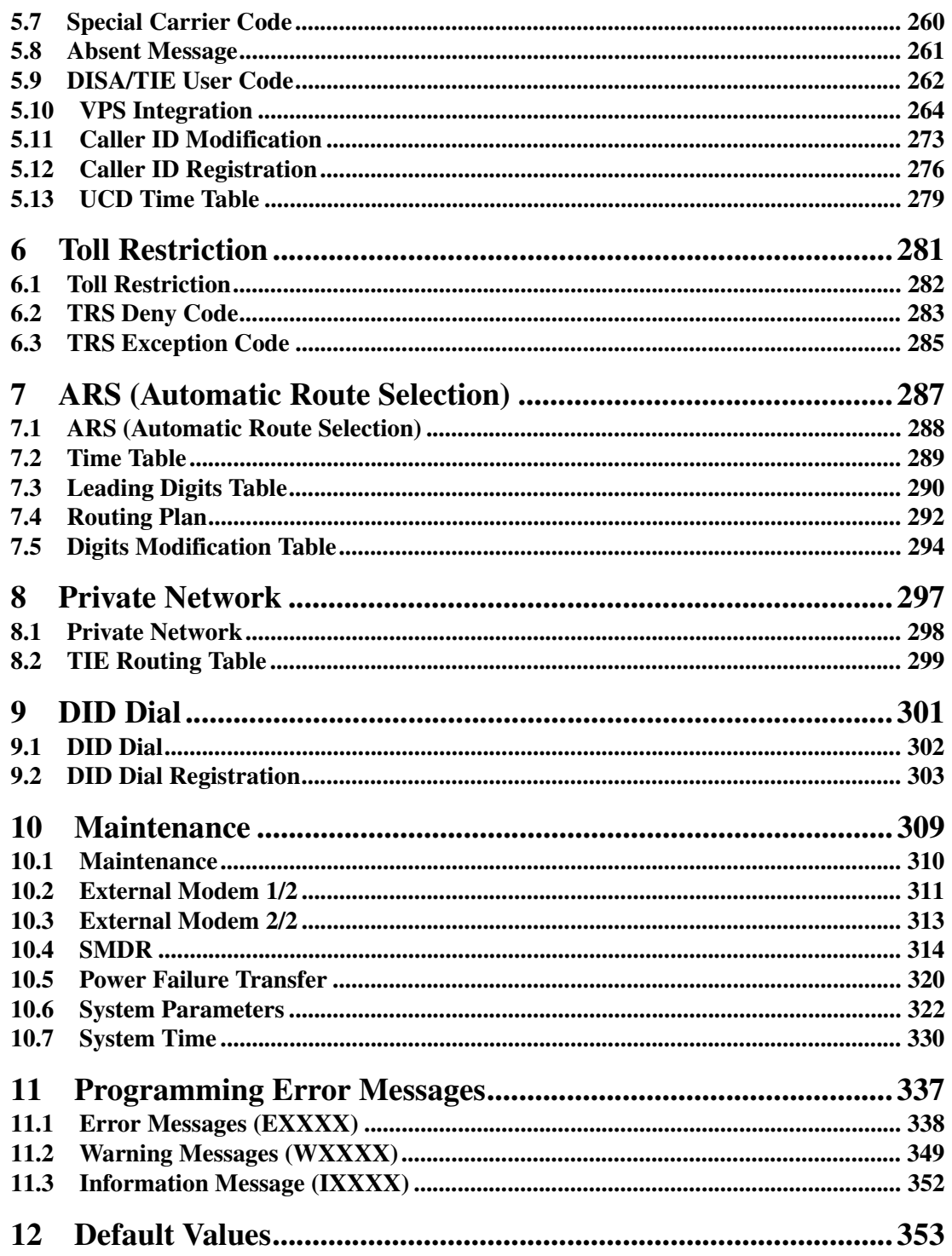

# <span id="page-4-0"></span>*Section 1 Configuration*

### <span id="page-5-0"></span>**1.1 Configuration**

Used to determine the basic system configuration.

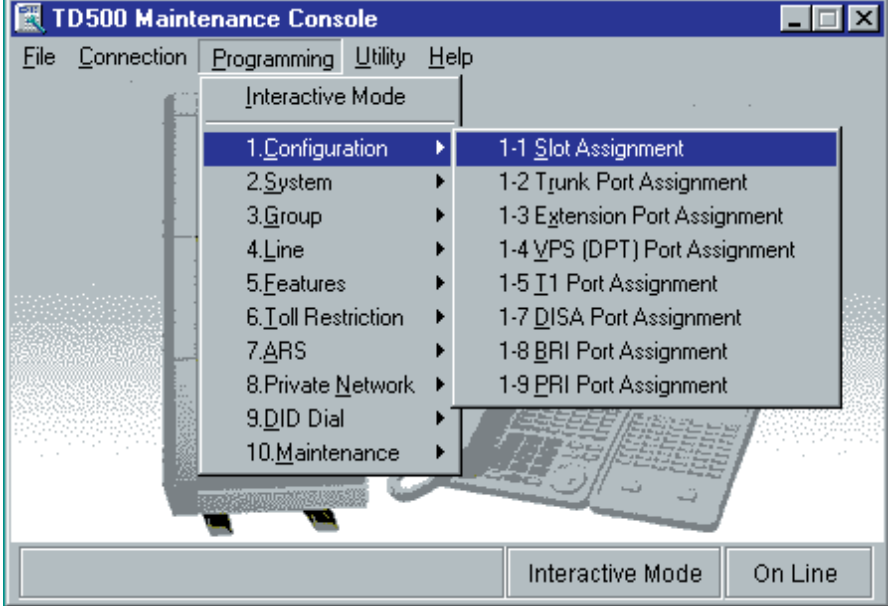

### <span id="page-6-0"></span>**1.2 Slot Assignment**

#### **Card Properties Guide**

Card Properties screen lists and lets you customize the operating characteristics associated with a certain optional card.

The following optional cards have Card Properties screens:

**Extension Cards;** HLC, SLC, OPX, SLC-M, DHLC, ESLC, DLC **Trunk Cards;** LCOT, GCOT, ELCOT, T1, BRI, PRI23 **Resource Cards;** DISA, ERMT

The contents of Card Properties screens vary from one type of optional card to another, but similar optional cards have similar Card Properties screens.

#### **Note**

• You can get information on Card Properties parameters by opening "Help" menu on the Menu bar.

The following explanation is assumed that five DHLC cards are assigned to Slot No.1 to No.5 respectively by Slot Assignment.

#### <span id="page-6-1"></span>**Editing Card Properties Parameters**

You can edit Card Properties parameters according to your needs.

- 1. Point to the "Card Type" button of the target card, and click.
	- "Slot No.101" screen is displayed.

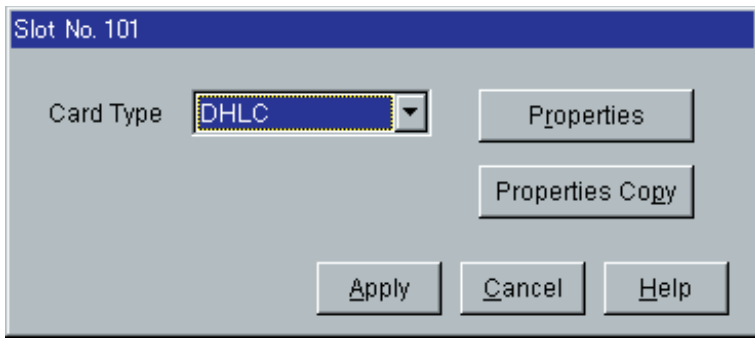

2. Point to  $\boxed{\text{Properties}}$ , and click.

• "Card Properties" screen is displayed.

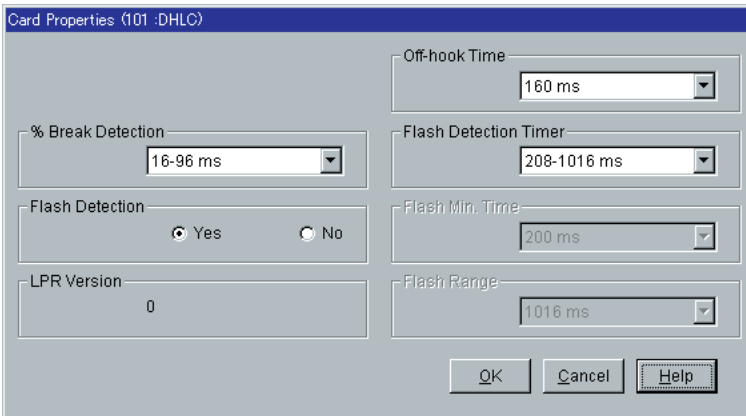

- 3. After editing the parameters, click  $\overline{\text{OK}}$ .
	- "Card Properties" screen is closed and "Writing" is displayed while the data changes are being saved.

#### **Copy Function**

When multiple numbers of the same type optional cards are installed in the system, Card Properties data of one card can be copied to those of all other same type optional cards at a time. This eliminates the needs to edit each Card Properties data one by one. Up to 16 optional cards can be specified as the copy destination.

The following example shows how to copy the Card Properties data of a DHLC card (assigned to Slot No.1) to other DHLC cards (assigned to Slot No.2 to 5):

#### **Copying the Card Properties to Other Card Properties**

- 1. Edit the Card Properties of the copy source card (a DHLC card assigned to Slot No.101) and save it.
	- Please refer to "Editing Card Properties Parameters" on Page [7](#page-6-1).
- 2. Point to the Card button of Slot No. 101, and click.
	- "Slot No.101" screen is displayed.

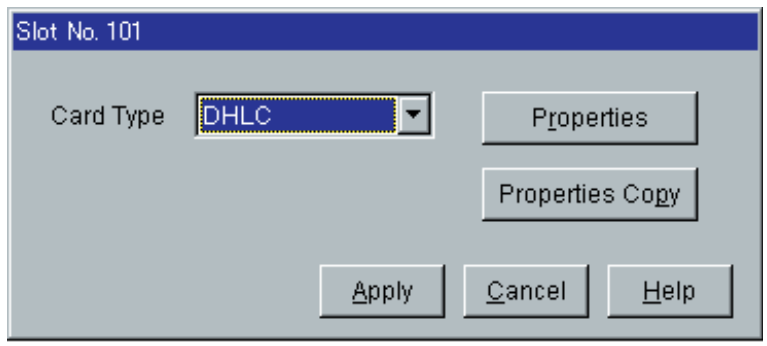

3. Point to **Properties Copy**, and click.

• "Card Properties Copy" screen is displayed.

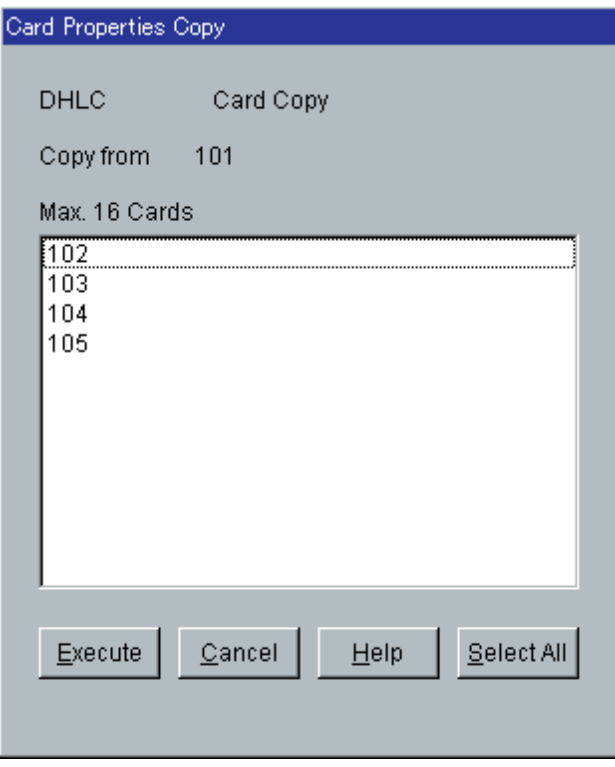

4. Point to Select All, and click.

- All displayed Slot Nos. will be highlighted.
- You can specify a certain Slot No. individually by clicking it directly.

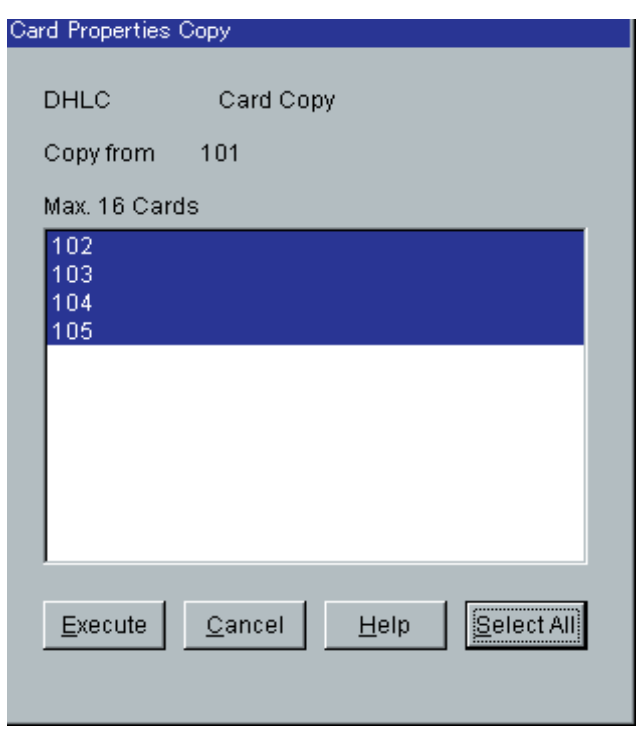

5. Point to  $\boxed{\text{Execute}}$ , and click.

• "Are you sure?" is displayed.

6. Point to  $\boxed{\text{Yes}(Y)}$ , and click.

• "Executing" is displayed while the source data is being copied to the destination.

### **1.2.1 Slot Assignment**

Assigns the type of service cards, inserted in the free slots in the basic and expansion shelves. Section ["1.2 Slot Assignment"](#page-6-0) consists of the following sub-sections.

1.2.1 Slot Assignment

- 1.2.2 Card Properties (HLC/SLC/OPX/SLC-M)
- 1.2.3 Card Properties (DHLC/ESLC/DLC)
- 1.2.4 Card Properties (LCOT/GCOT)
- 1.2.5 Card Properties (ELCOT)
- 1.2.6 Card Properties (ELCOT) Caller ID
- 1.2.7 Card Properties (T1)
- 1.2.8 Card Properties (BRI)
- 1.2.9 Card Properties (BRI) SPID/DN
- 1.2.10 Card Properties (PRI23)
- 1.2.11 Card Properties (BRI/PRI23) ISDN Protocol Timer
- 1.2.12 Card Properties (DISA)
- 1.2.13 Card Properties (ERMT)

#### 1.2.14 CPU Card Information

#### 1.2.15 TSW Card Configuration

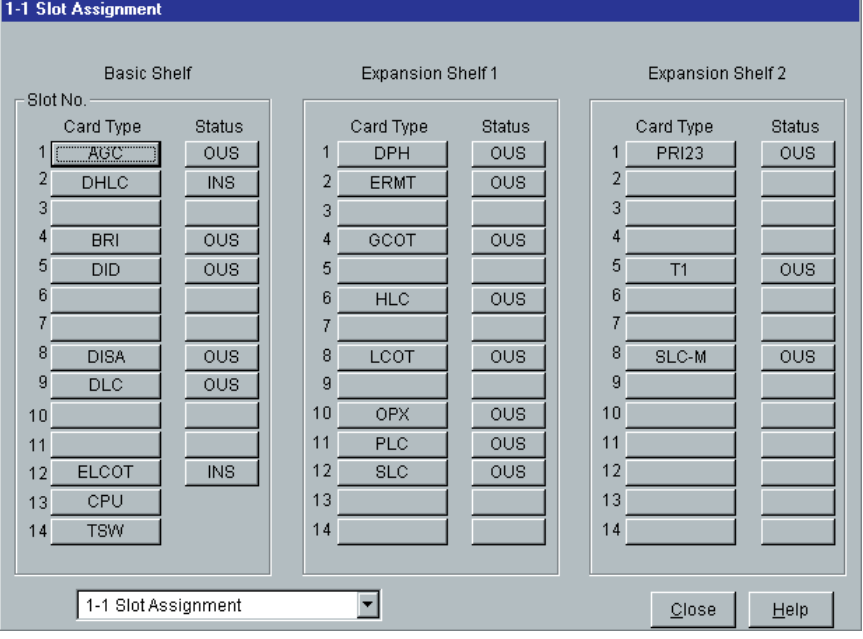

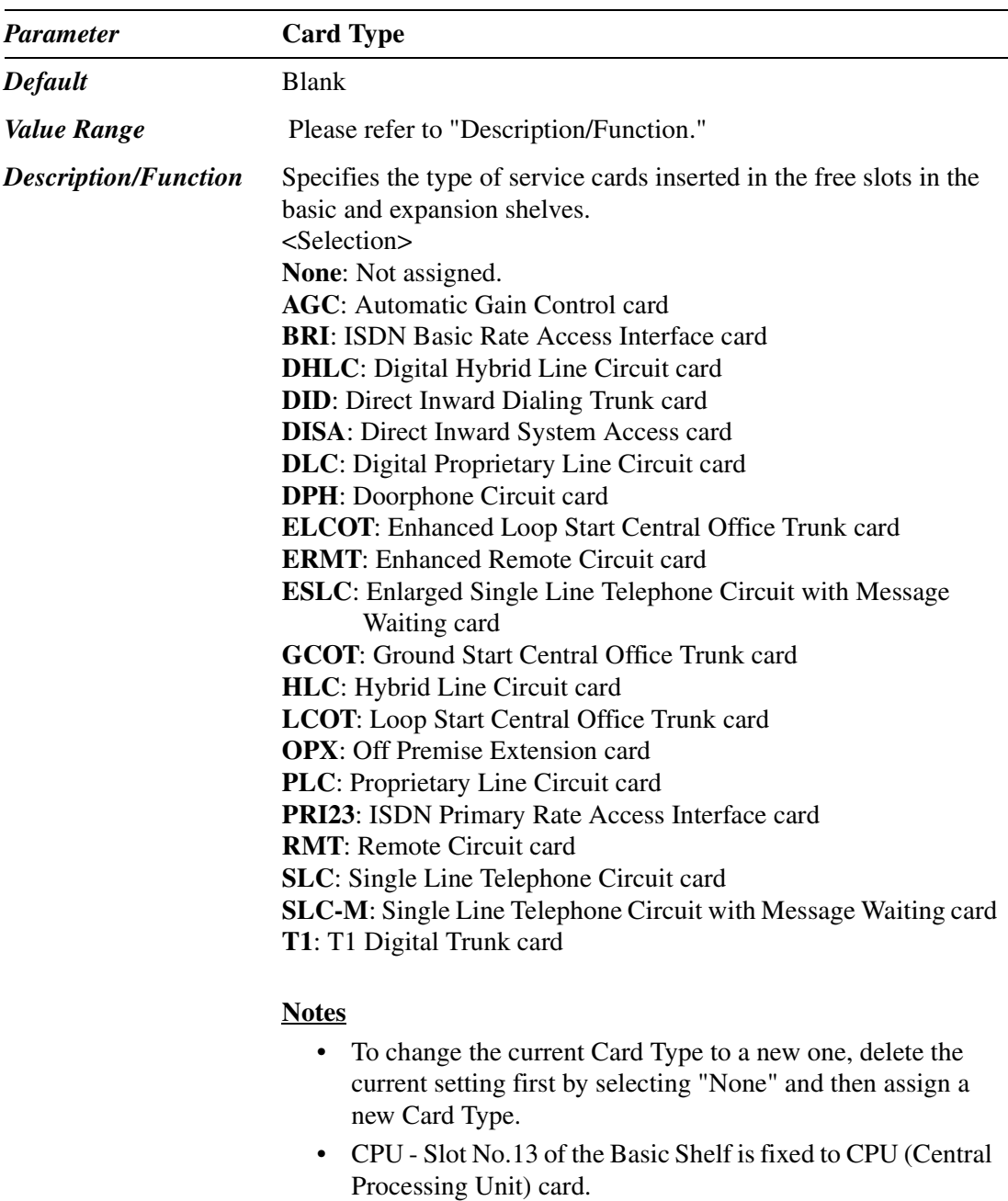

• TSW- Slot No.14 of the Basic Shelf is fixed to TSW (T-Switch) card.

*Reference* • 1.4 Service Cards Description (I/M)

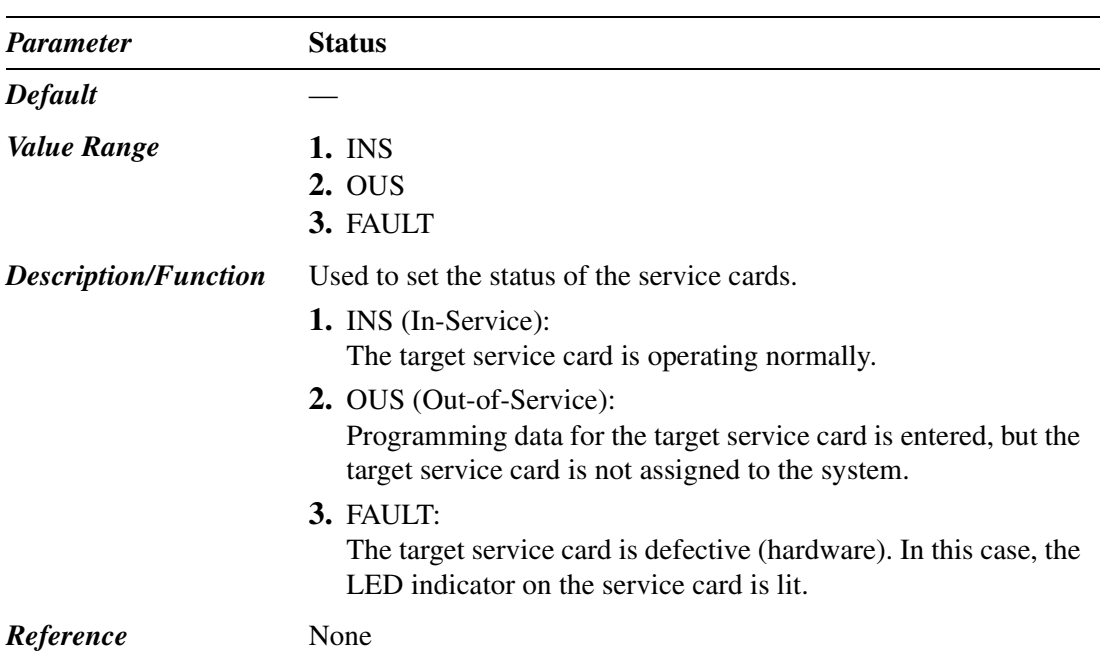

### **1.2.2 Card Properties (HLC/SLC/OPX/SLC-M)**

Used to set the parameters for the following extension cards: HLC, SLC, OPX, SLC-M

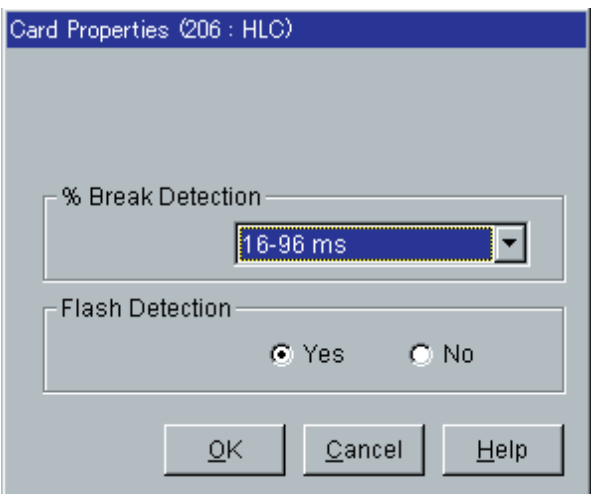

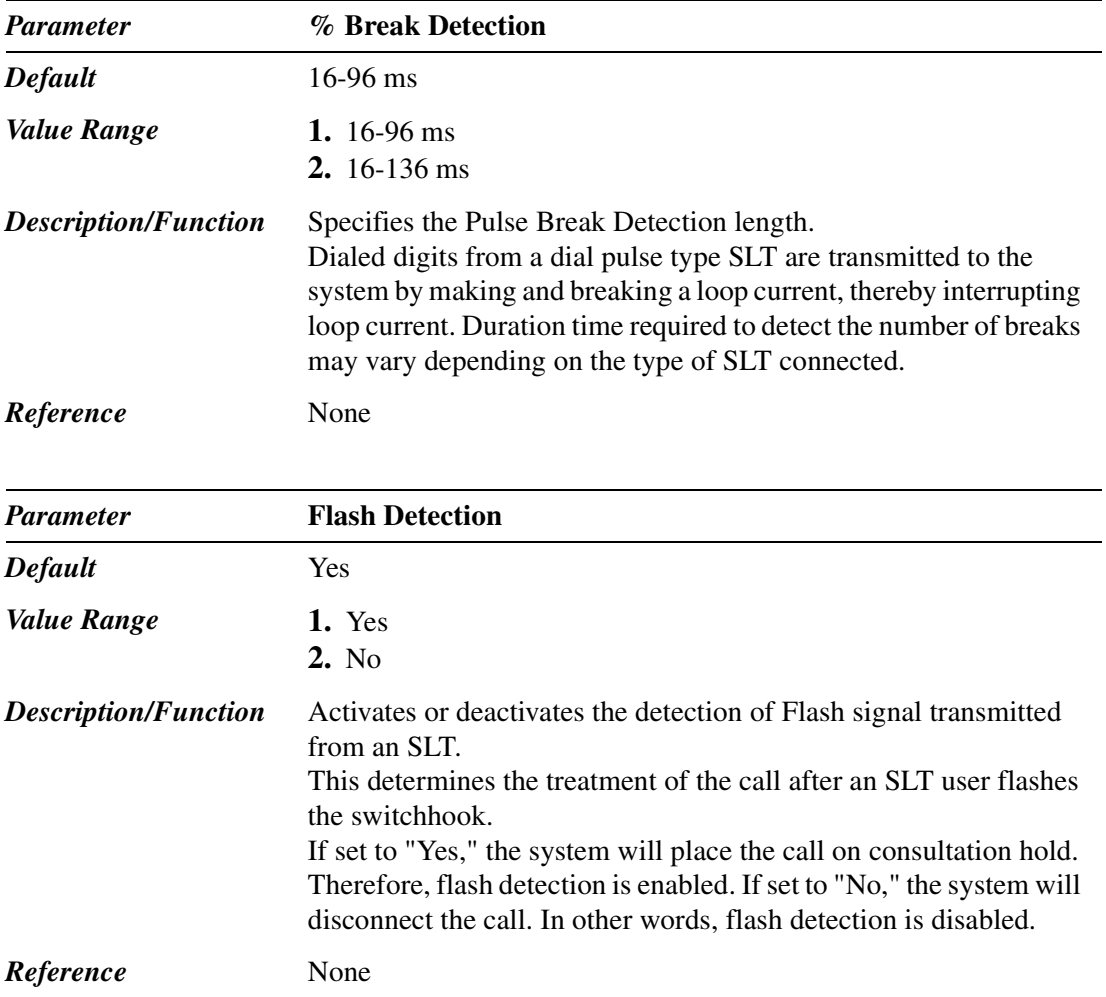

### **1.2.3 Card Properties (DHLC/ESLC/DLC)**

Used to set the parameters for the following extension cards: DHLC, ESLC, DLC

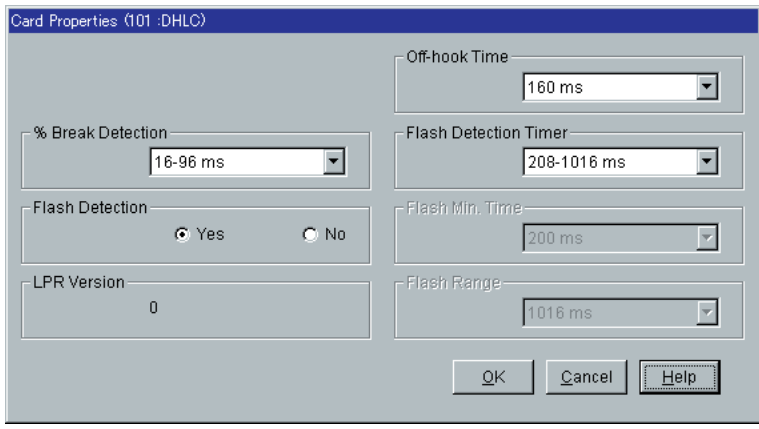

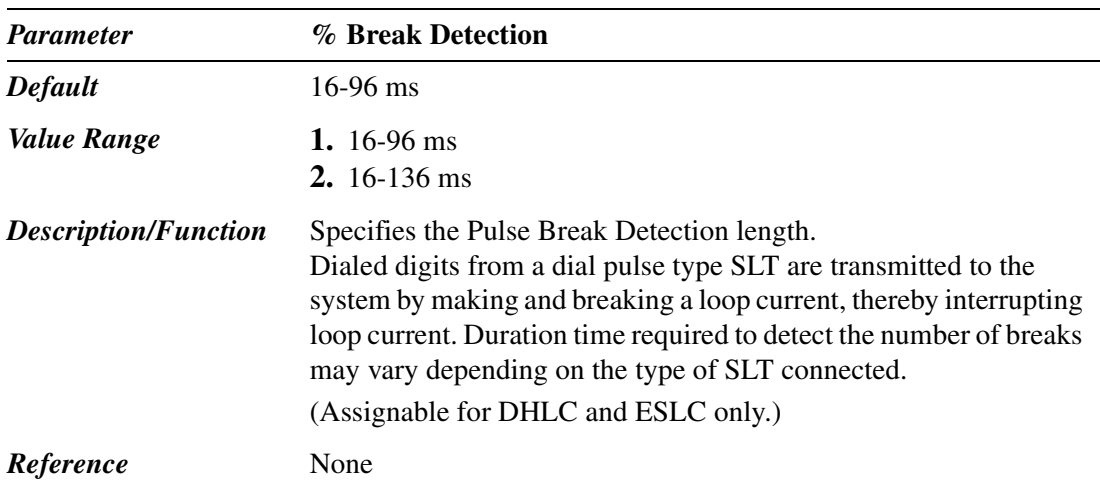

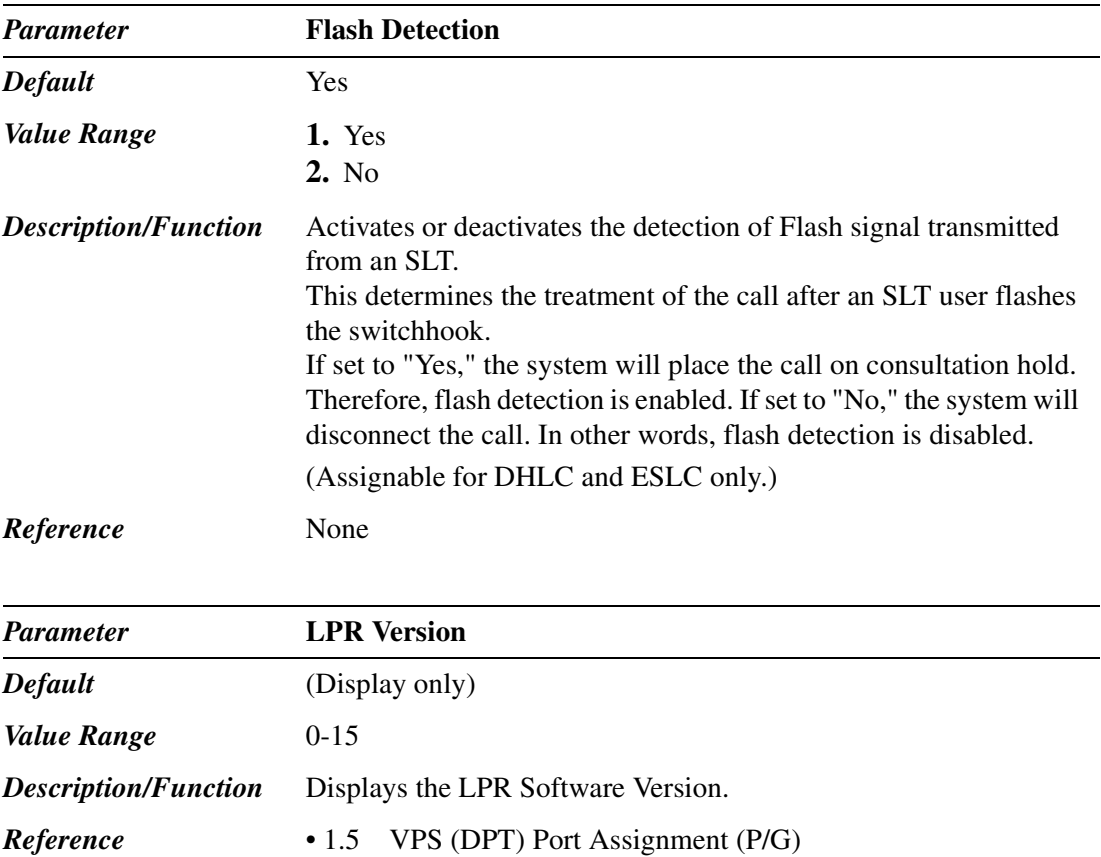

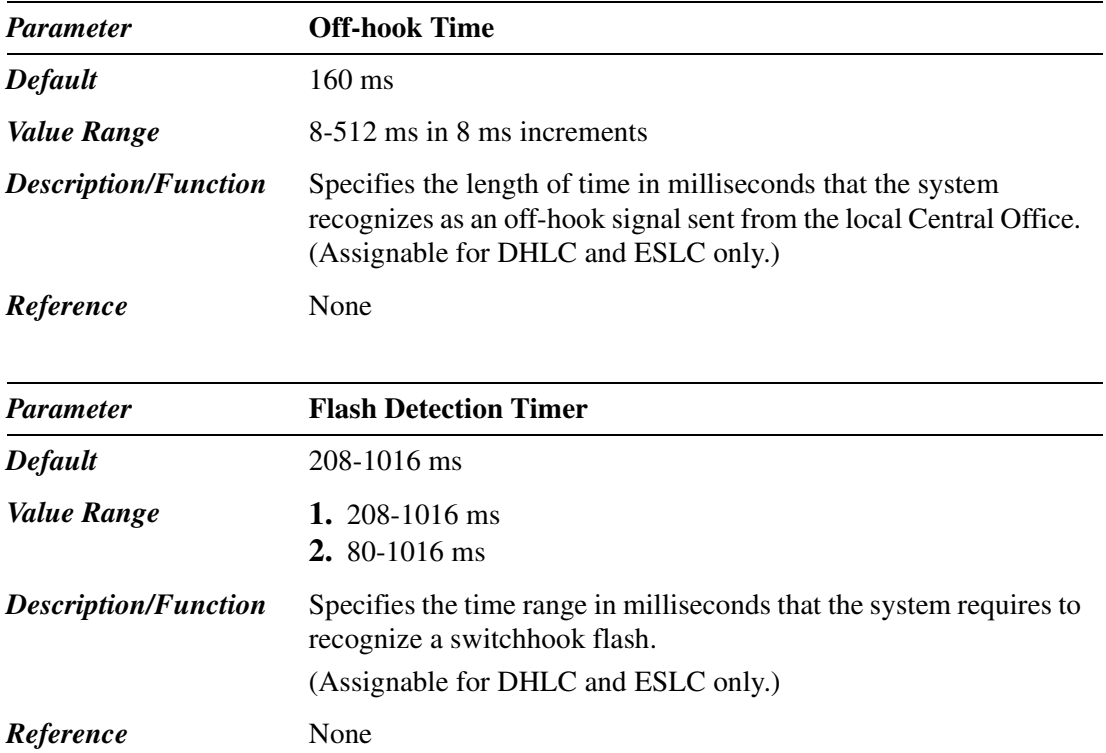

### **1.2.4 Card Properties (LCOT/GCOT)**

Used to set the parameters for the following trunk cards: LCOT, GCOT

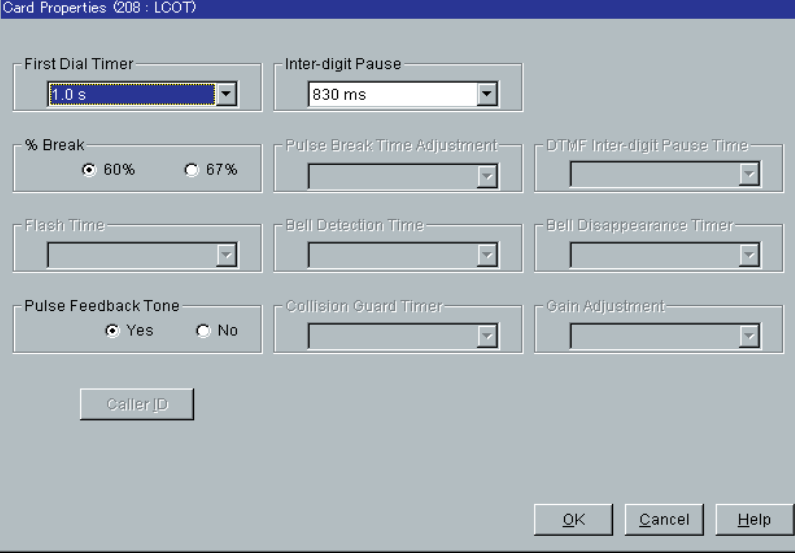

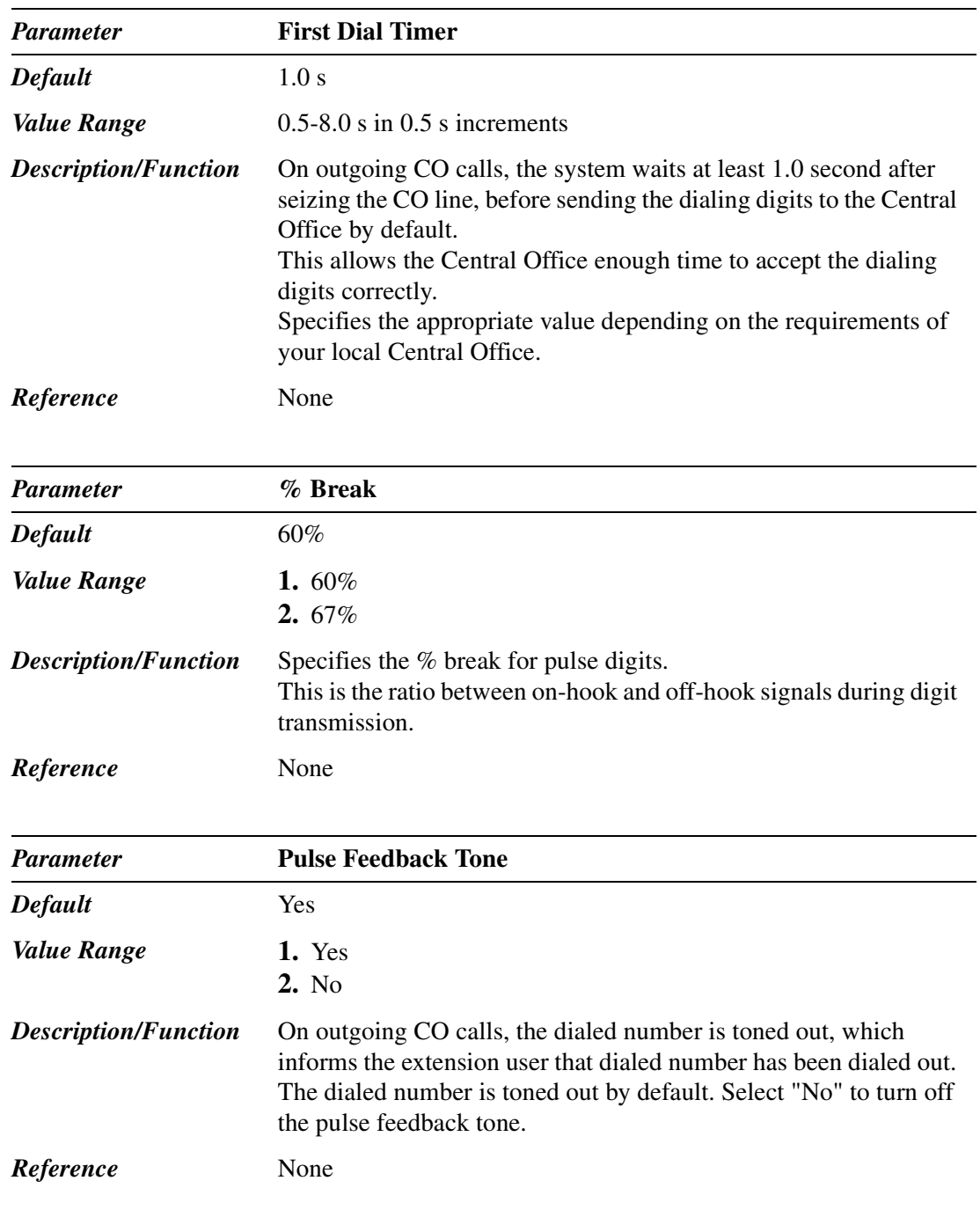

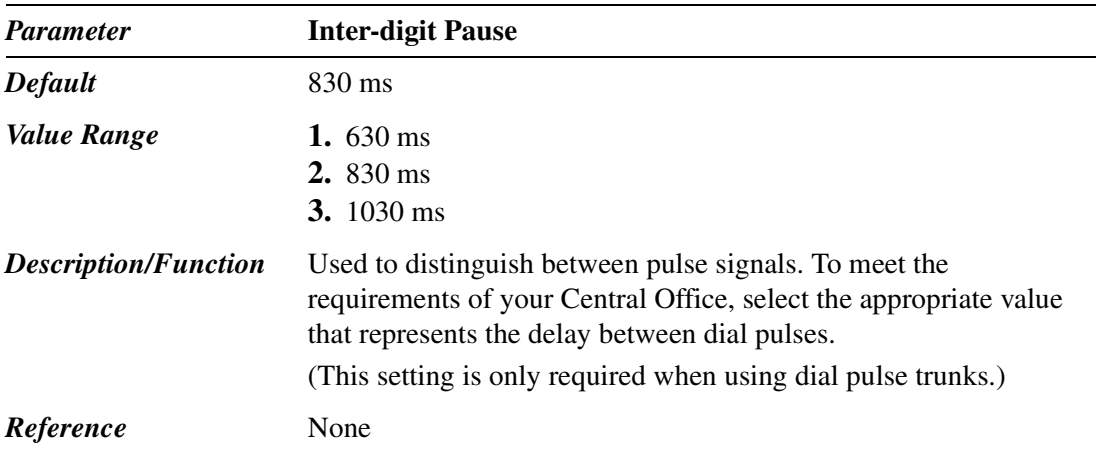

### **1.2.5 Card Properties (ELCOT)**

Used to set the parameters for the ELCOT card.

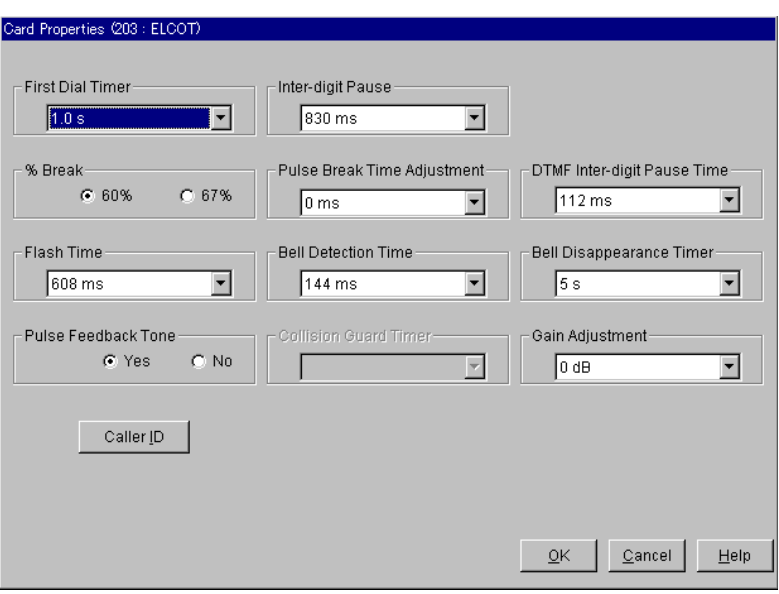

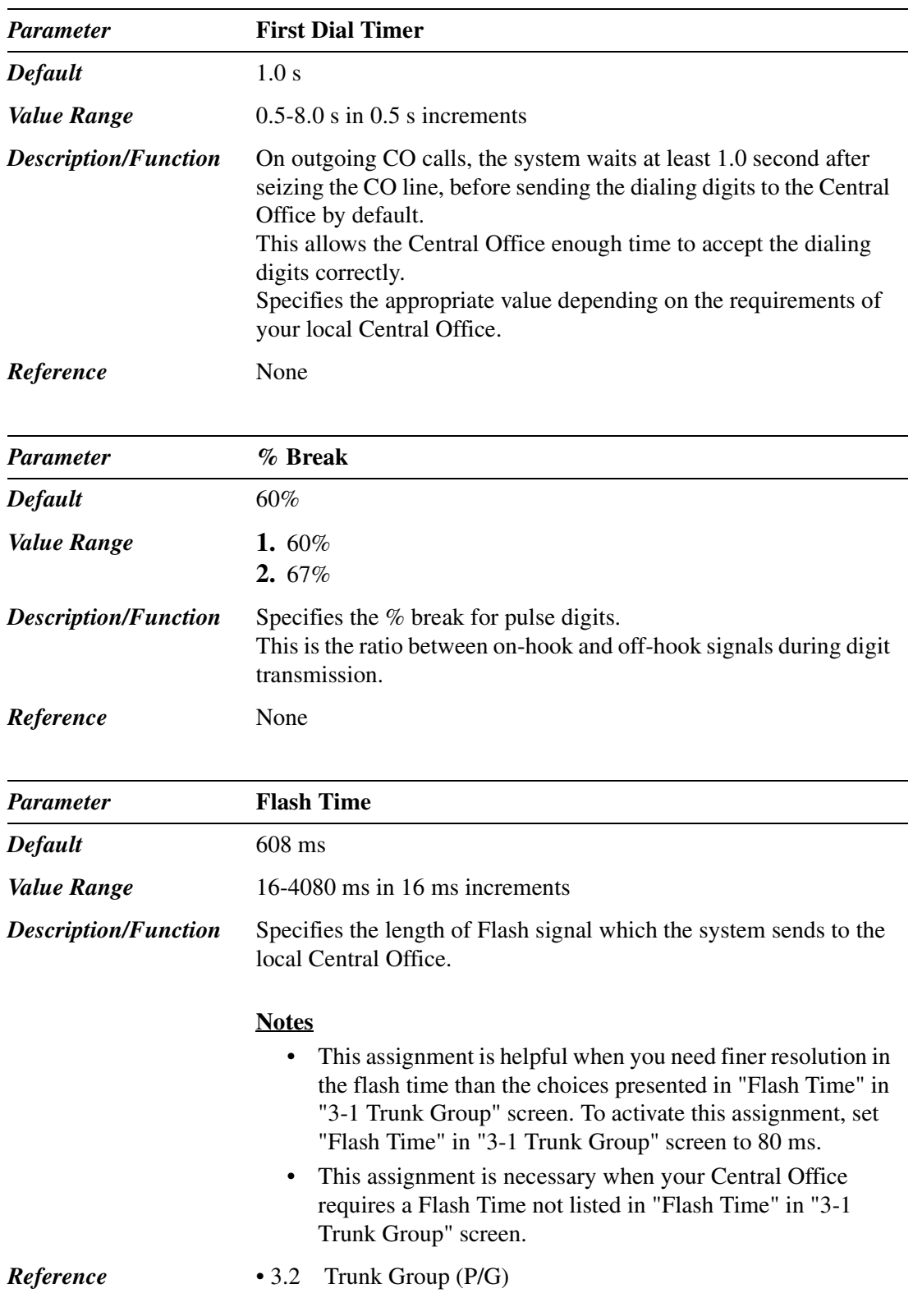

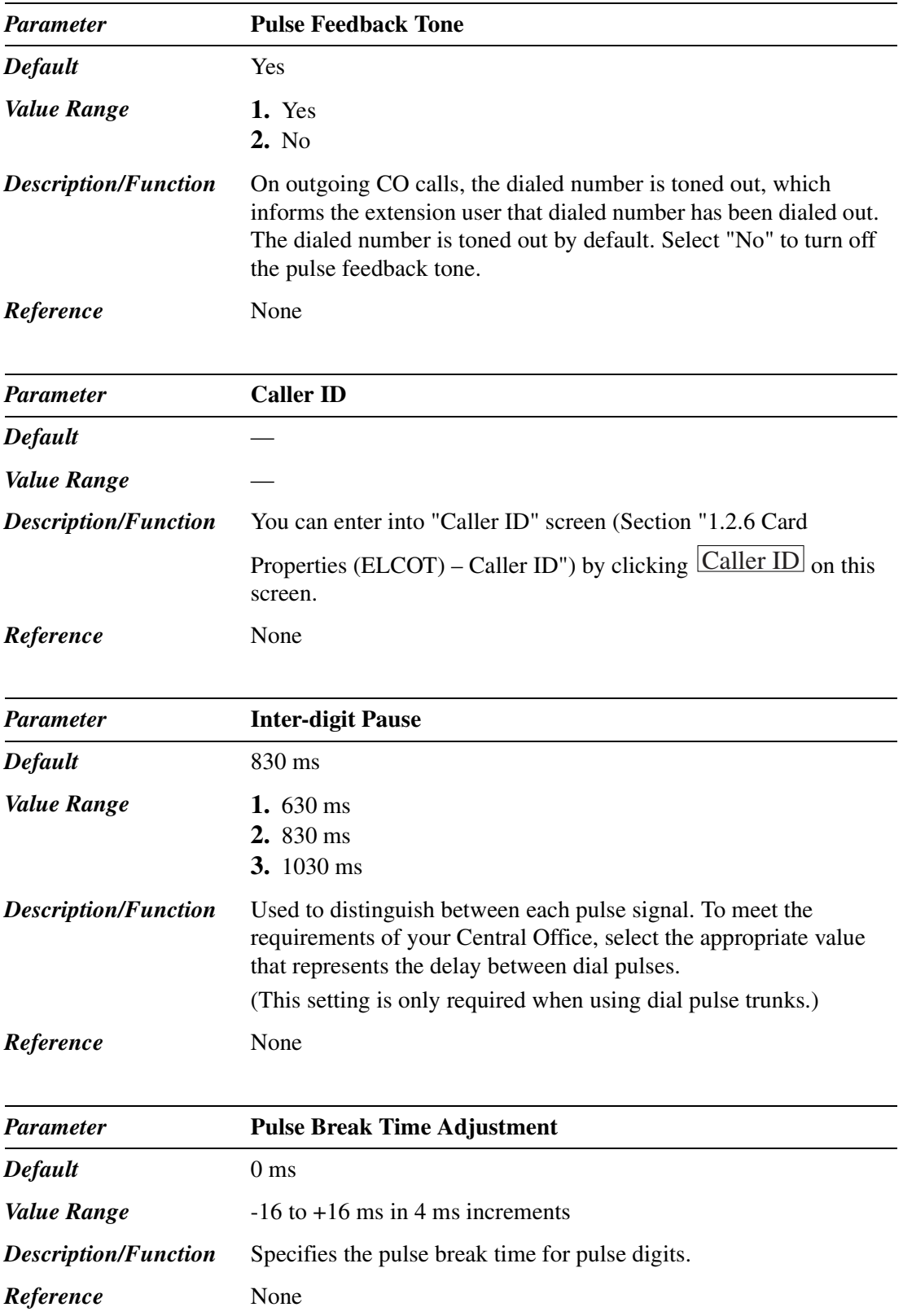

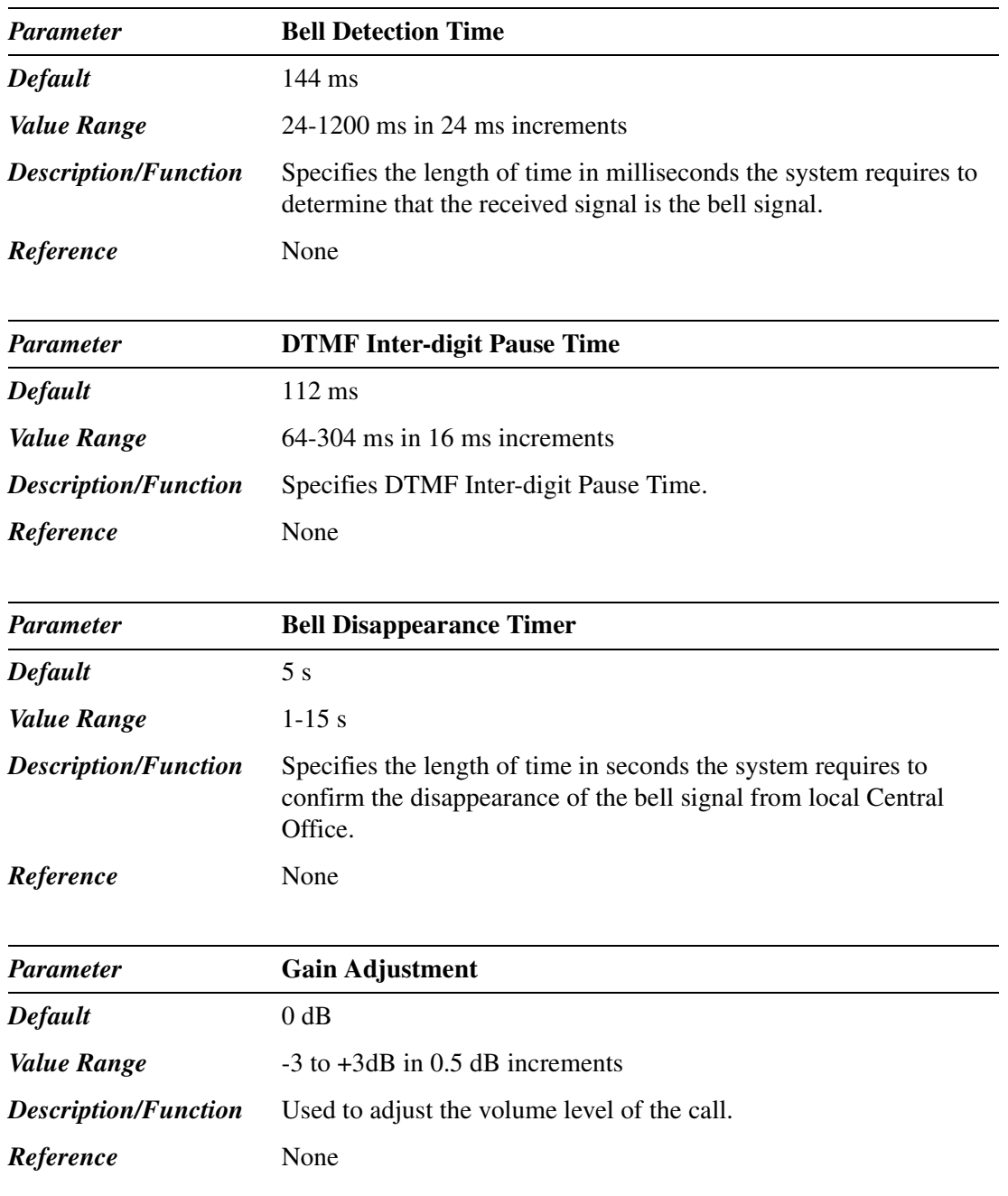

### **1.2.6 Card Properties (ELCOT) – Caller ID**

Used to set the parameters for the Caller ID card.

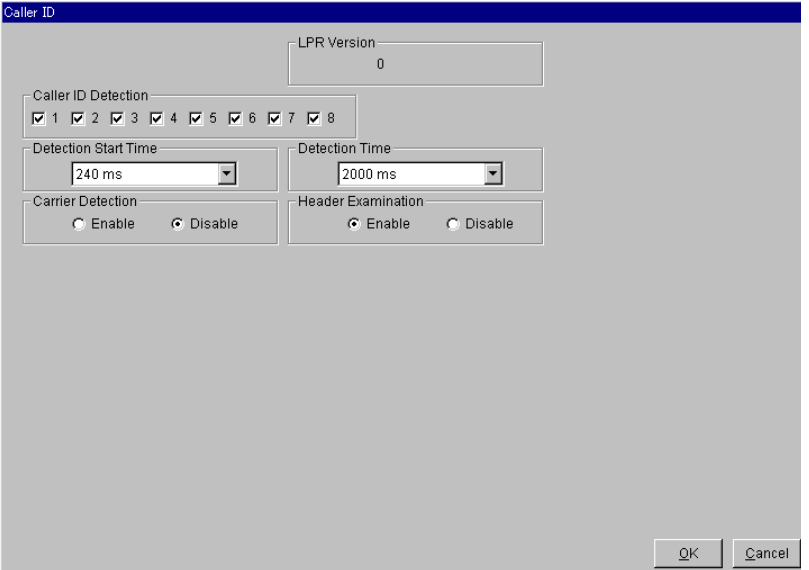

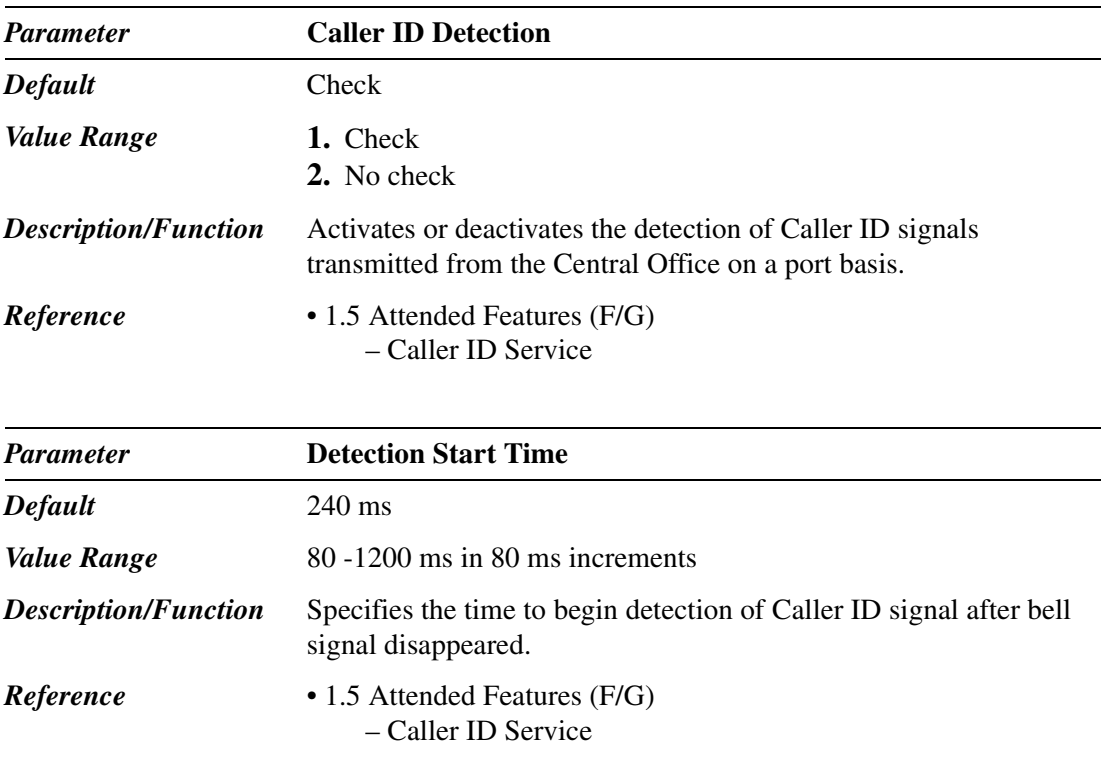

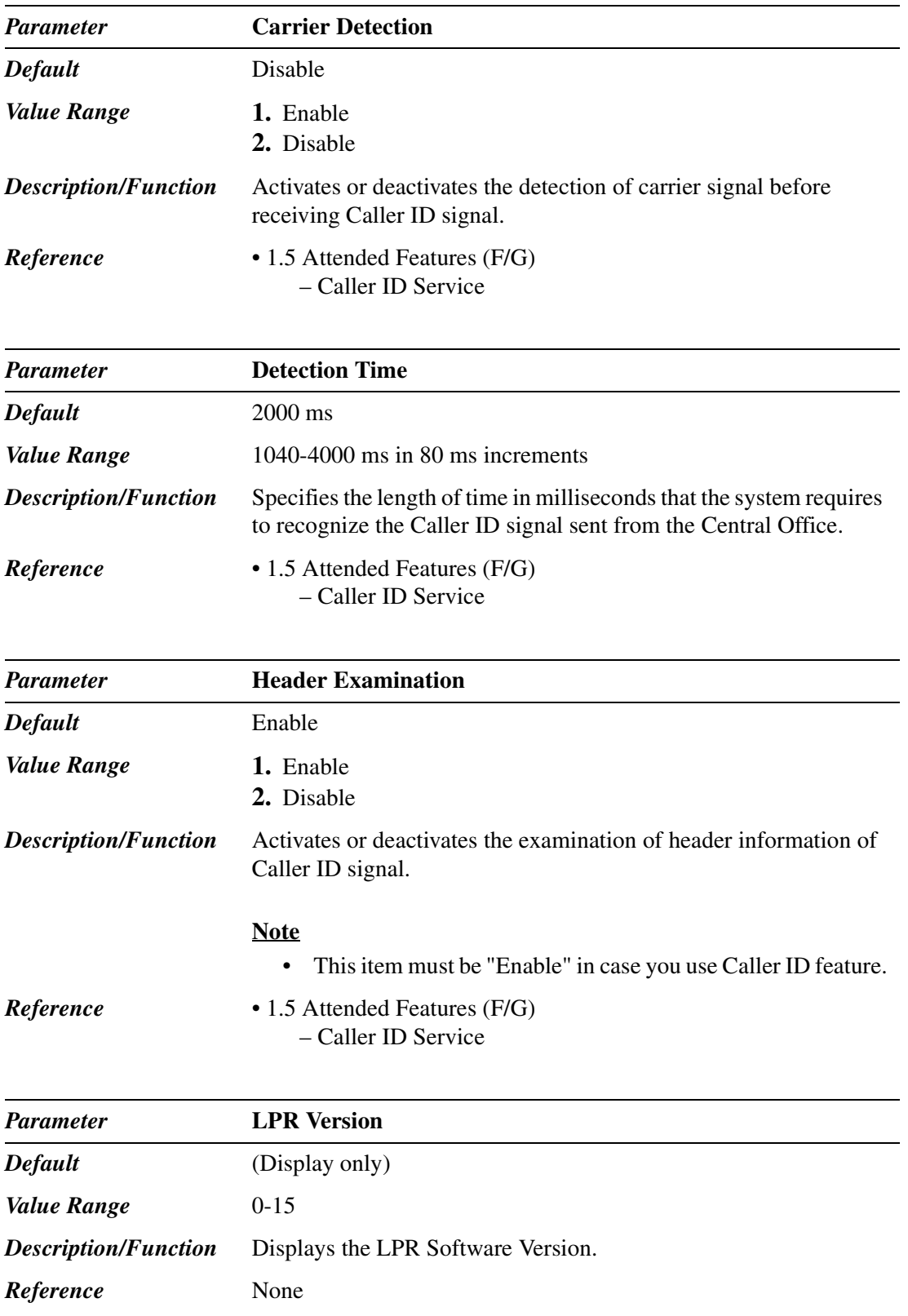

### **1.2.7 Card Properties (T1)**

Used to set the parameters for the T1 card.

When you change the card properties, the card status must be "OUS (Out-of-Service)."

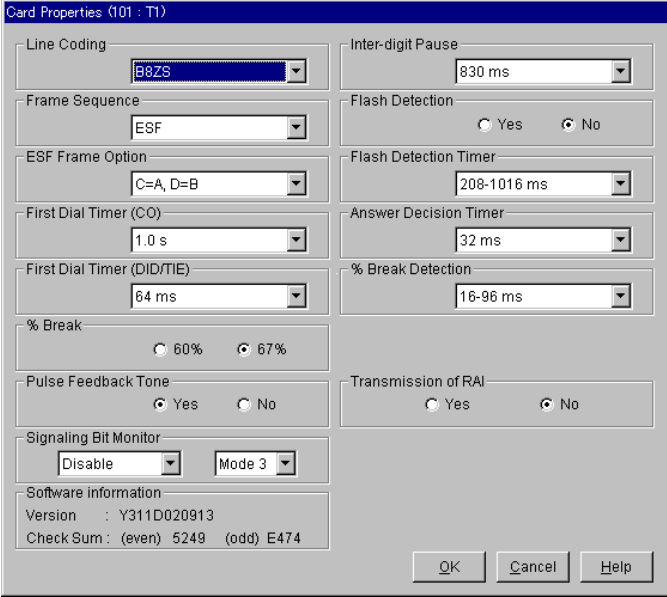

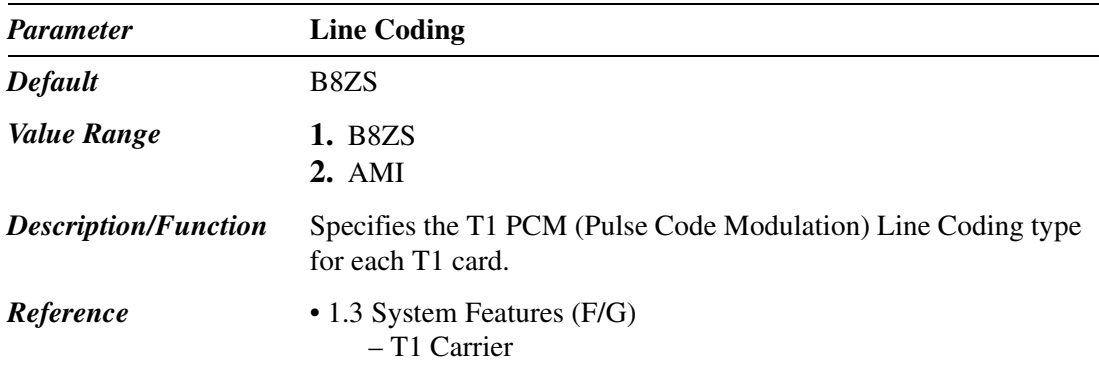

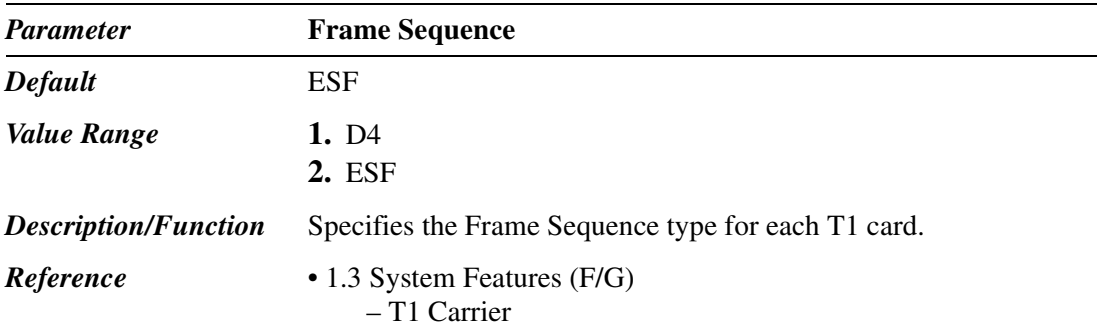

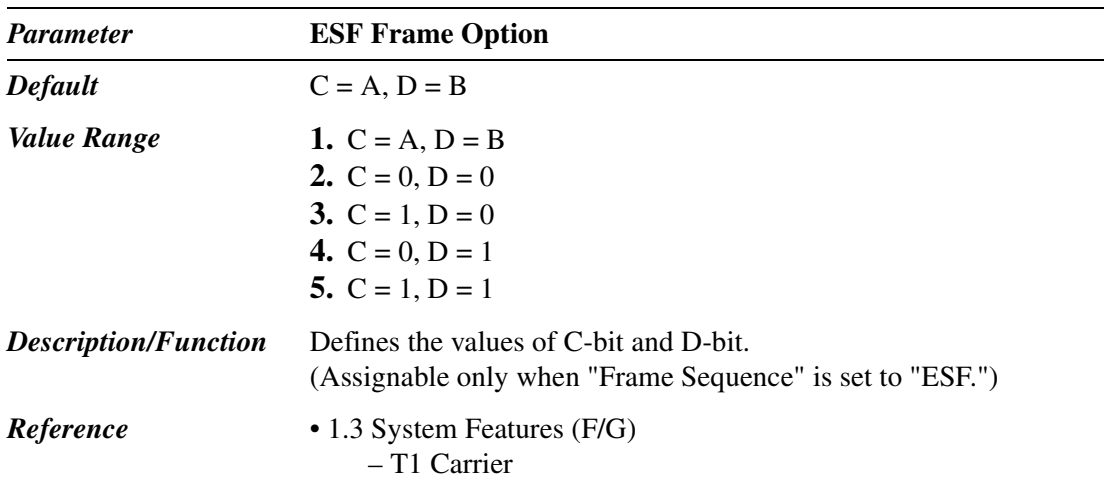

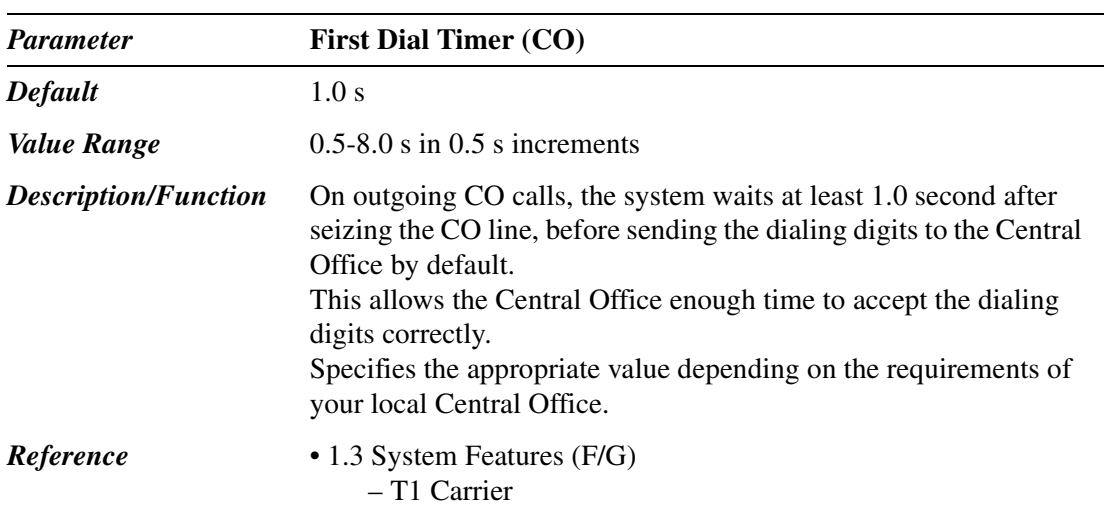

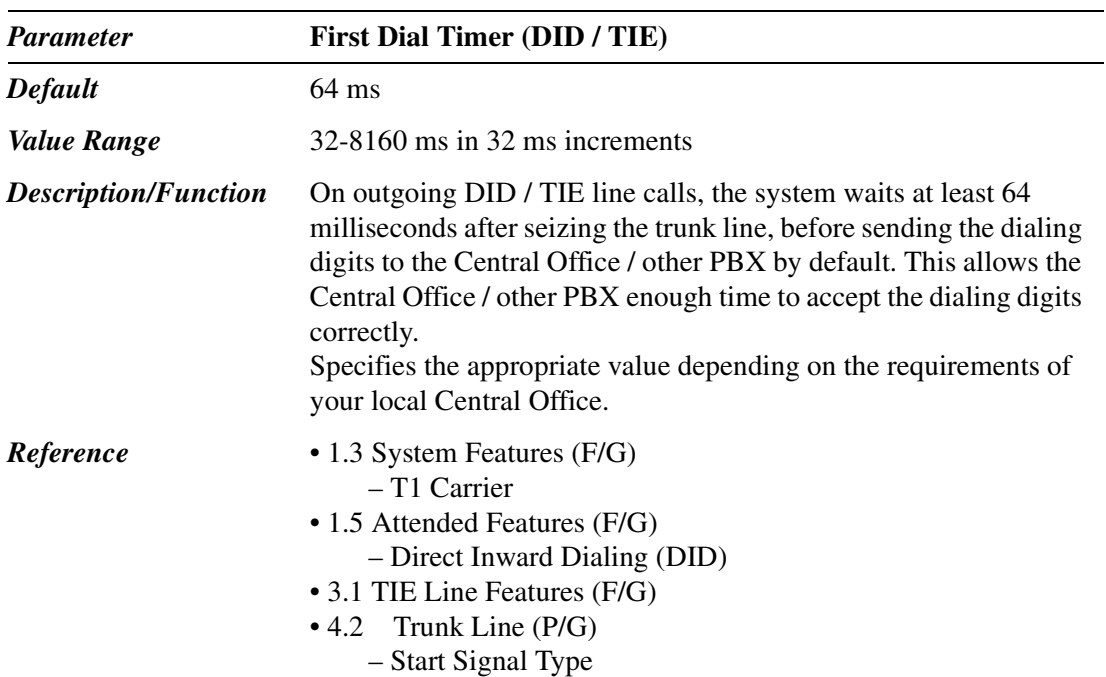

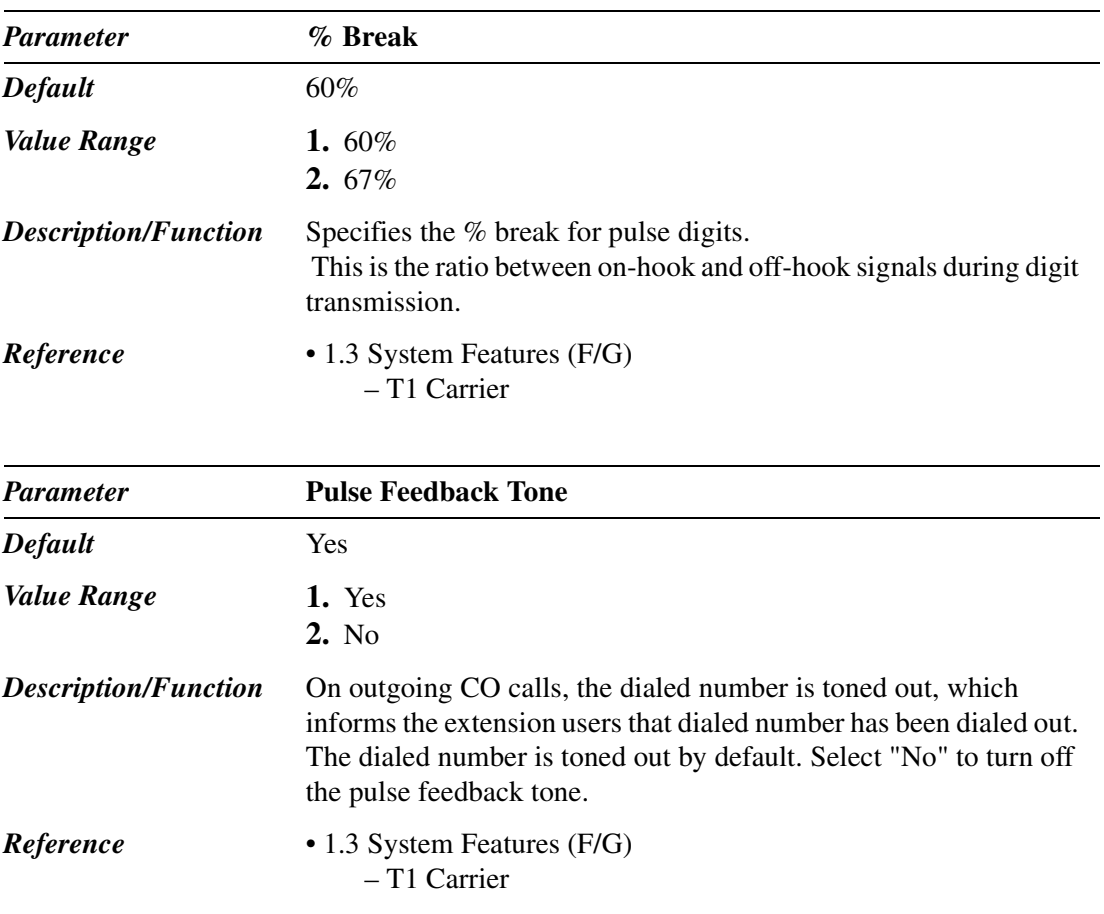

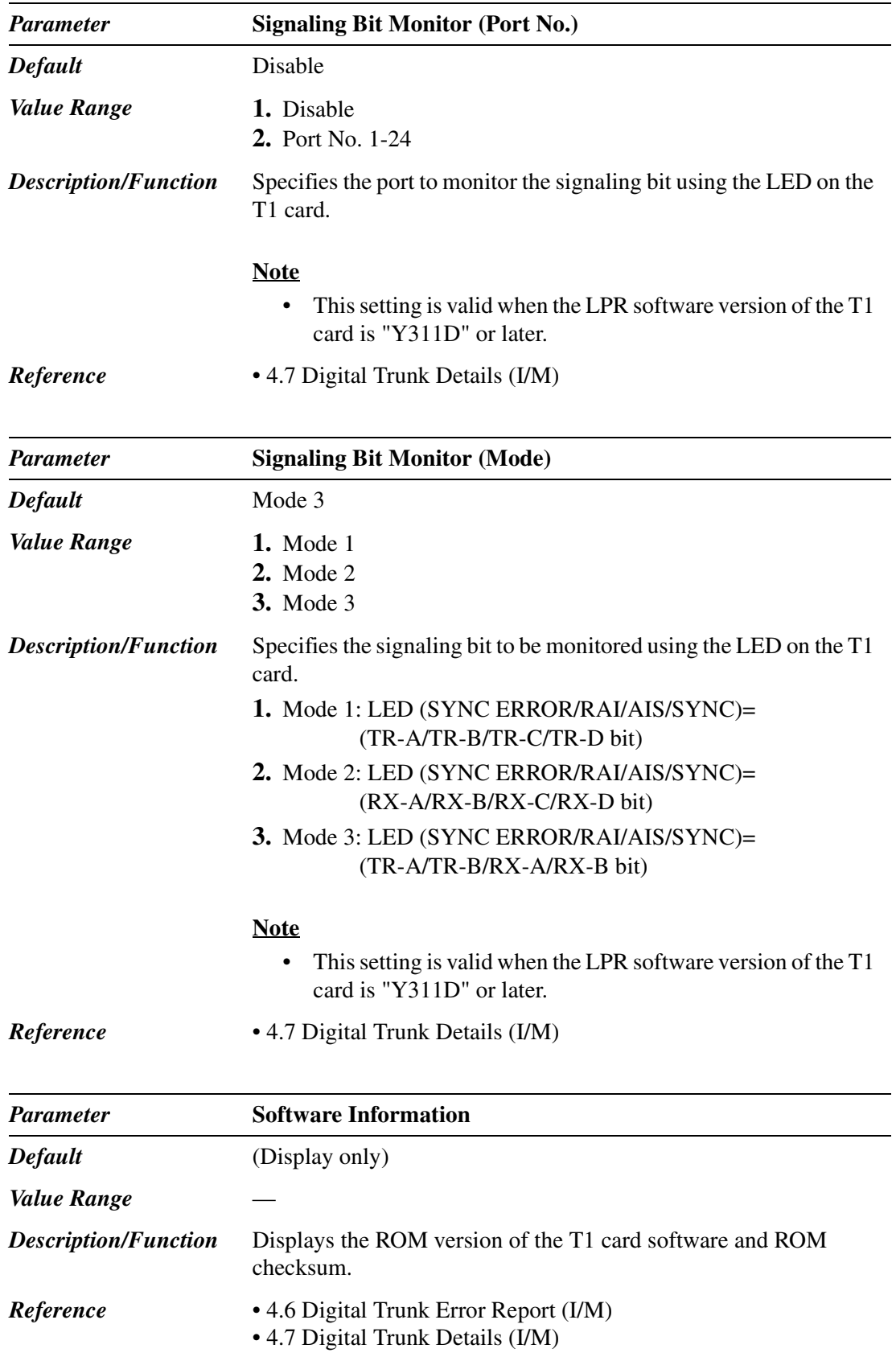

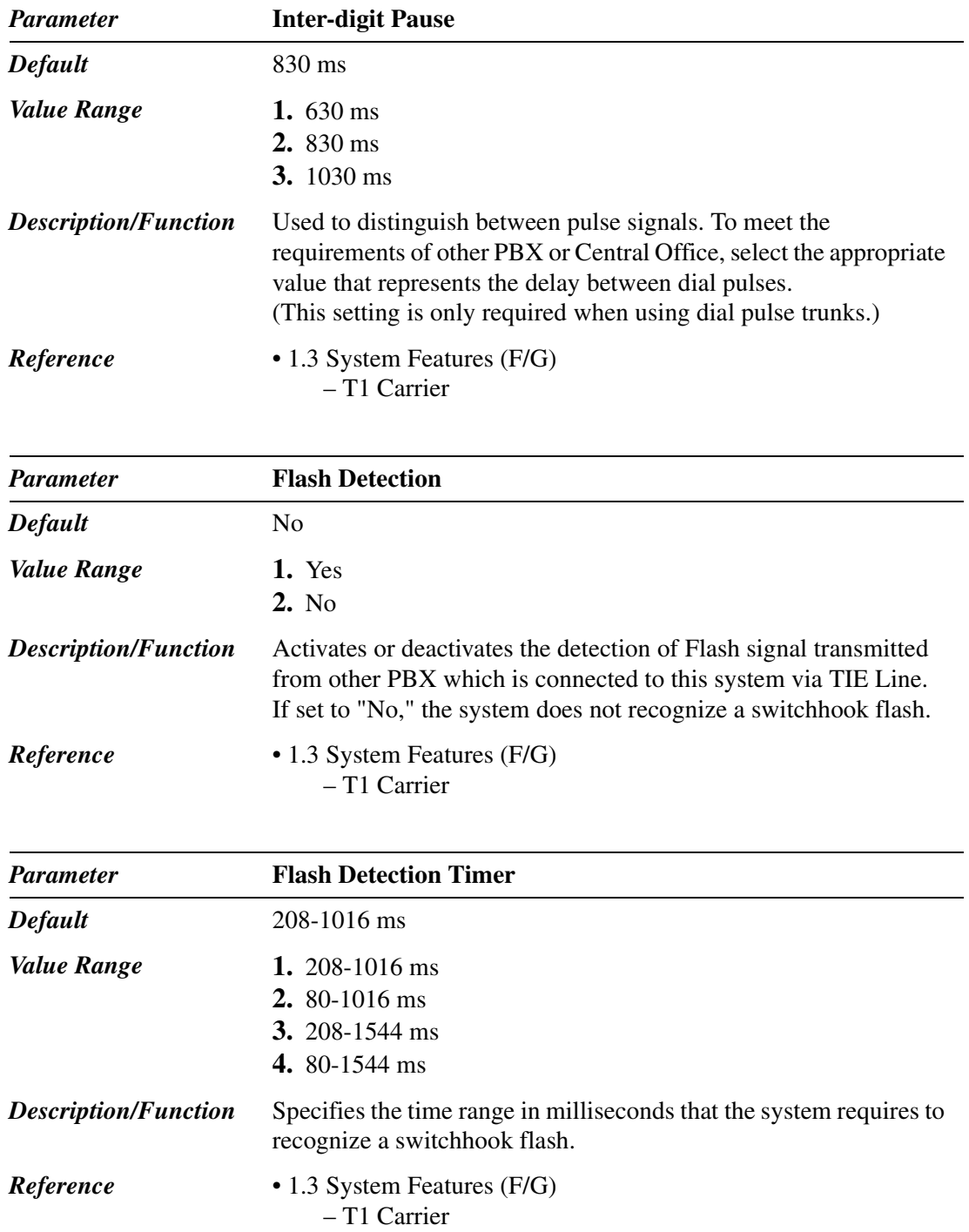

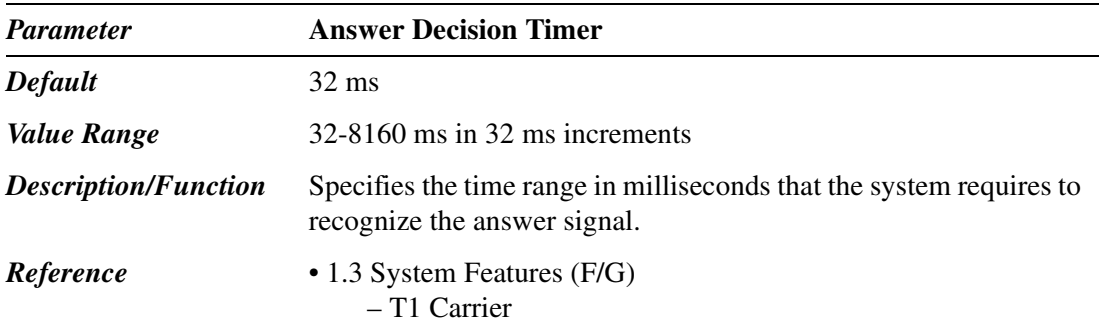

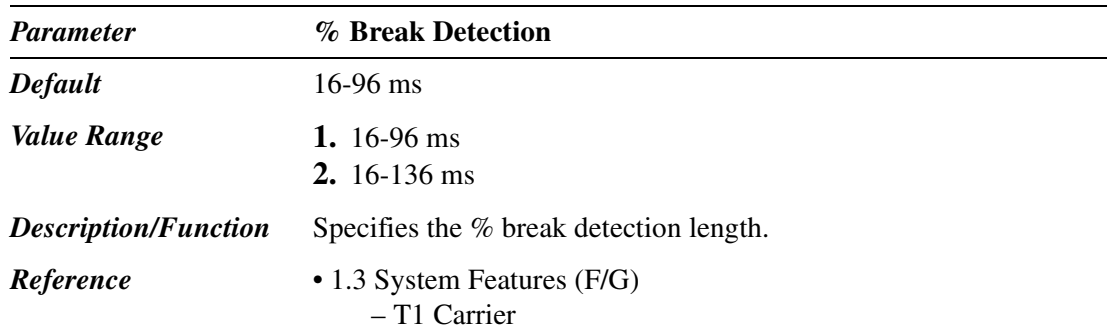

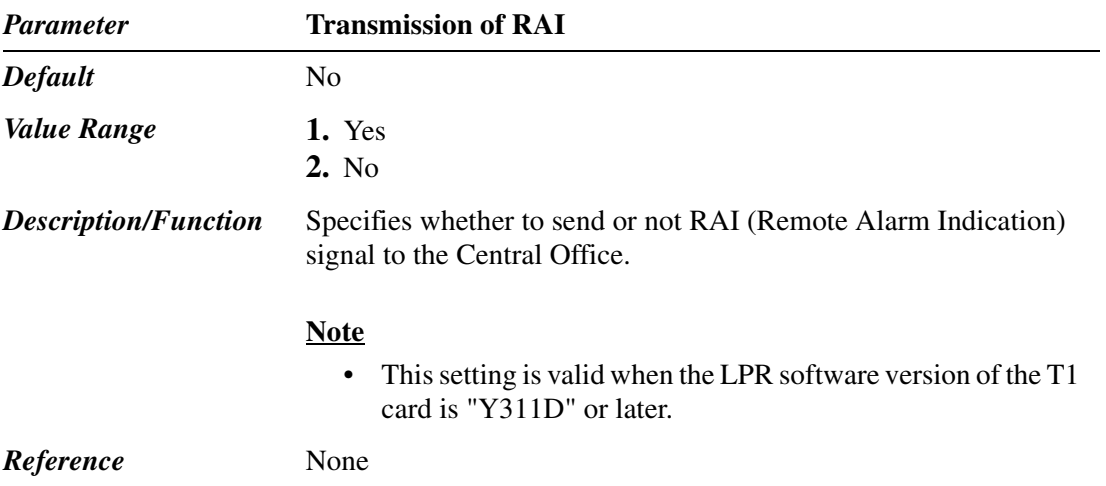

### **1.2.8 Card Properties (BRI)**

Used to assign the parameters for the BRI (Basic Rate Interface) card. When you change the card properties, the card status must be "OUS (Out-of-Service)."

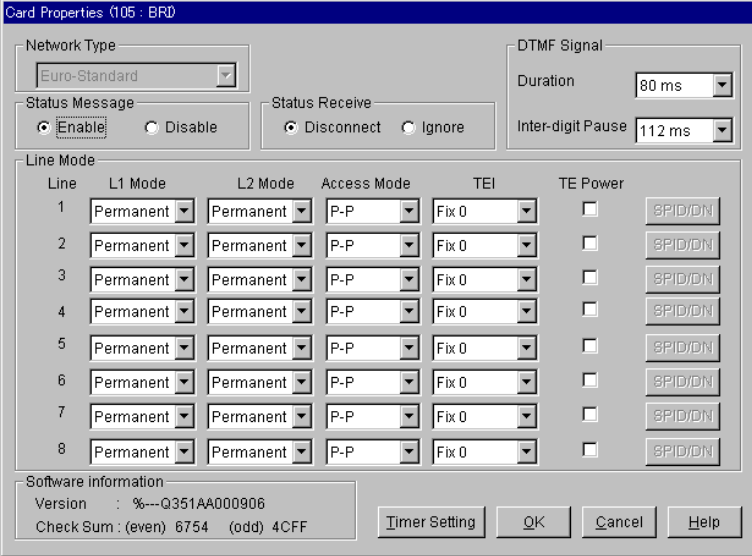

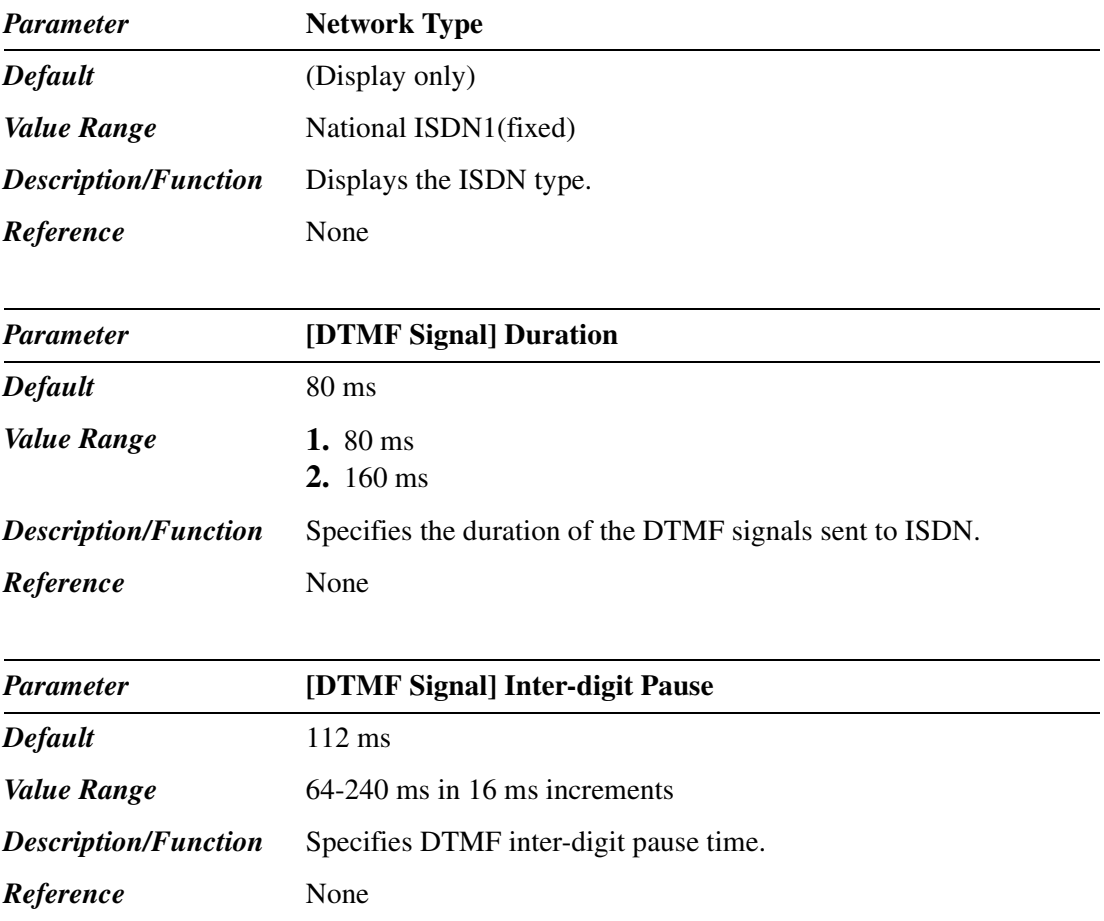

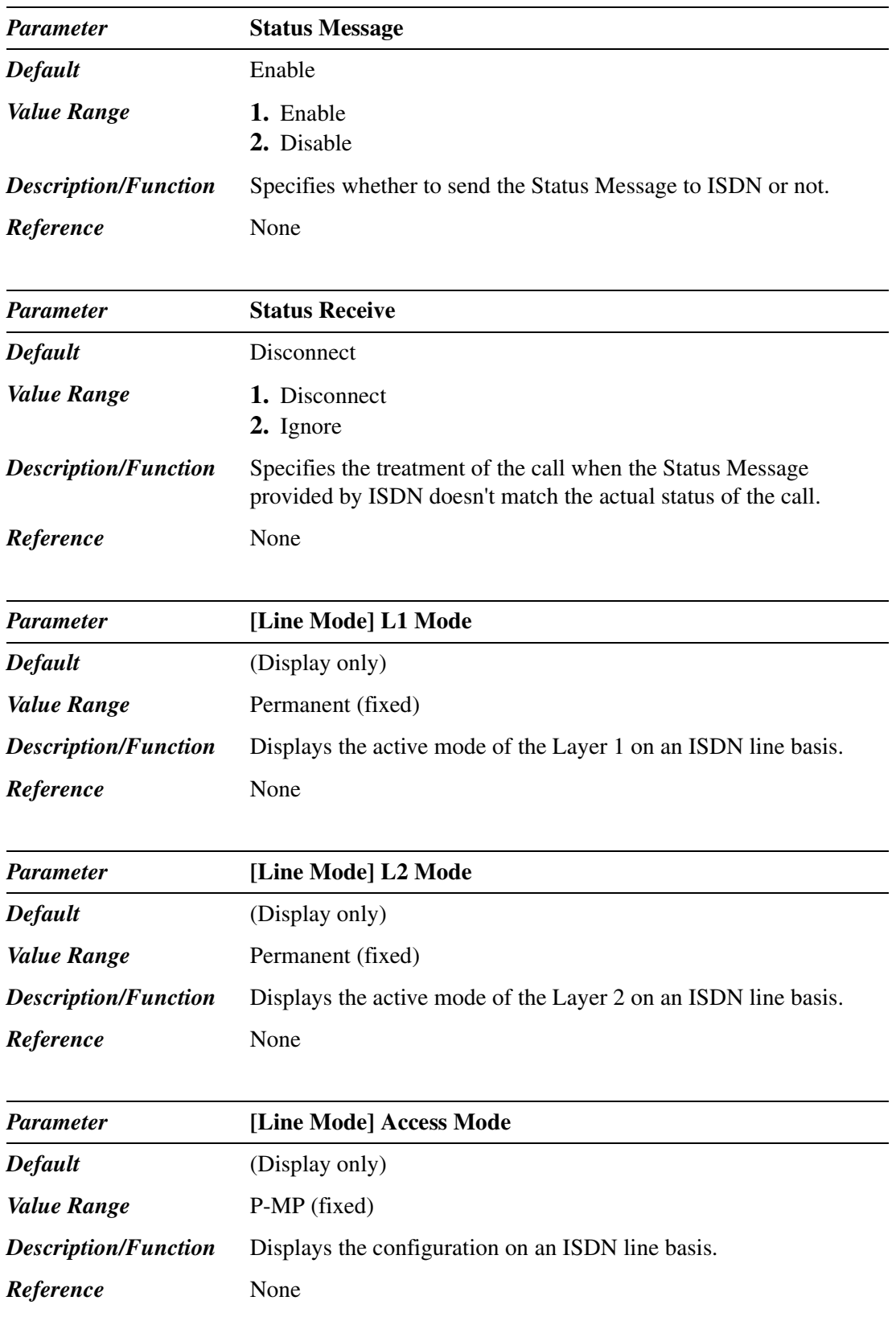

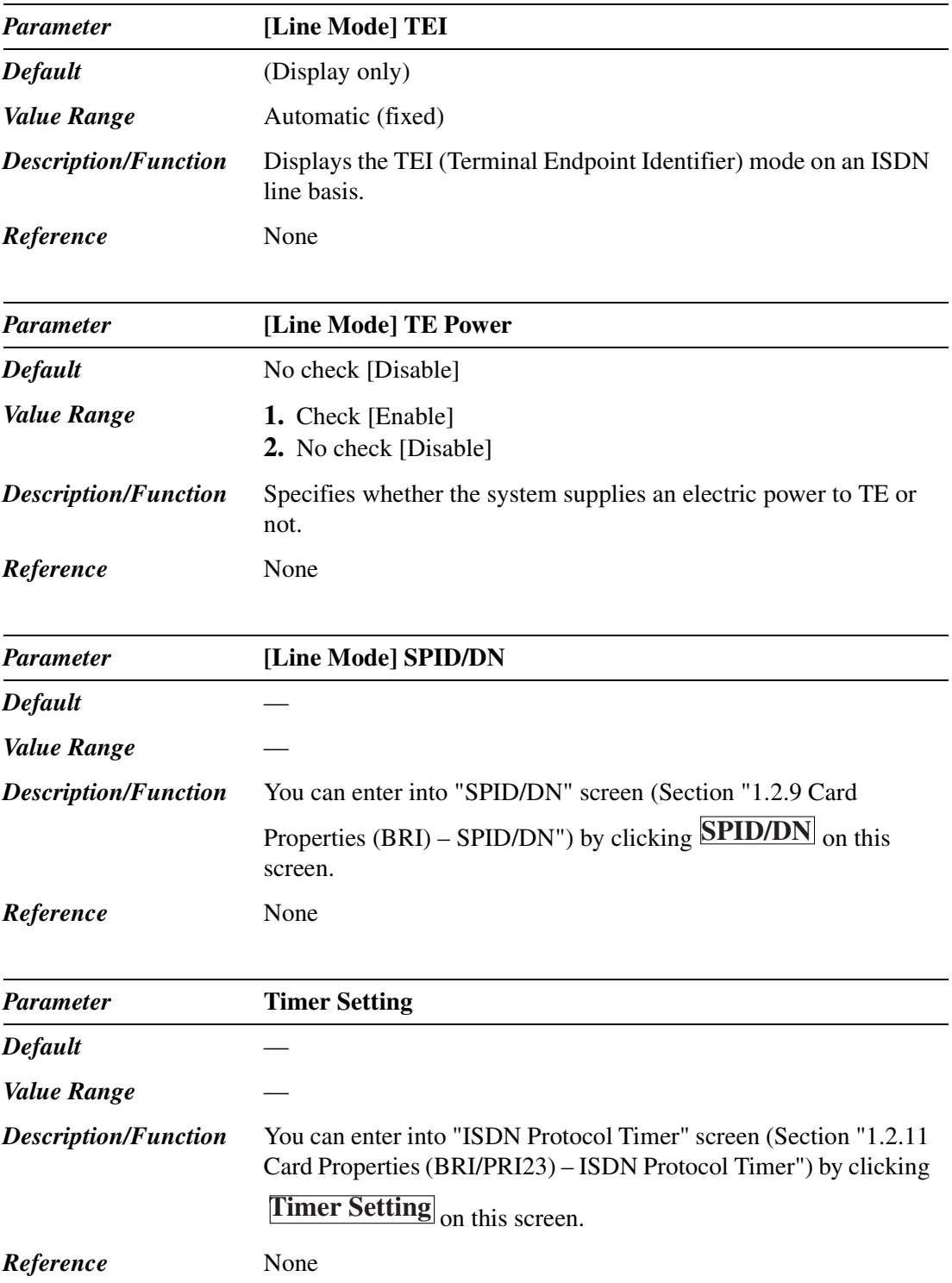

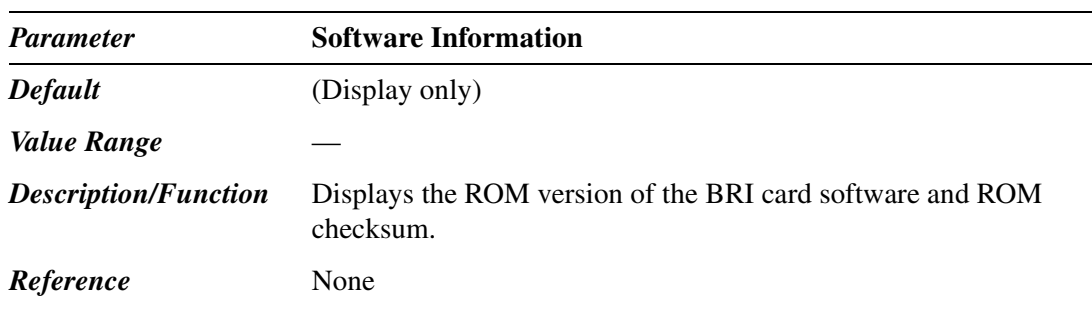

### **1.2.9 Card Properties (BRI) – SPID/DN**

Used to assign the SPID and the DN on an ISDN BRI port basis. You can get these information from the ISDN provider.

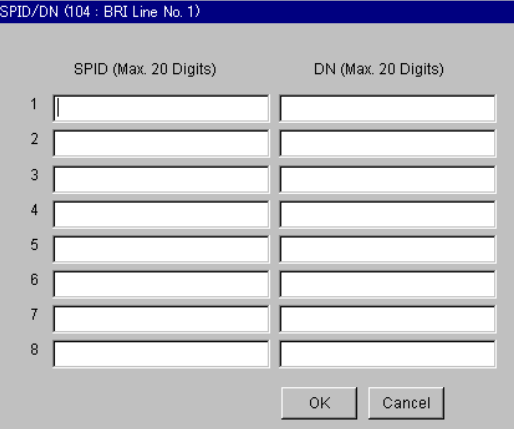

• **SPID (Service Profile Identifiers):**

The ISDN switch needs to have a unique identification number for each ISDN BRI port to which it sends calls and signals.

• **DN (Directory Number):**

Used to decide the ISDN BRI call destination. Assign this number as " DID/MDN No." in Section "9.2.1 DID Dial Registration."

#### **Note**

• When an extension user makes an outside call using an ISDN BRI line, the number stored in "DN" <Section 1.2.9 Card Properties (BRI) – SPID/DN> is displayed on the telephone of the other party as the CLIP number.

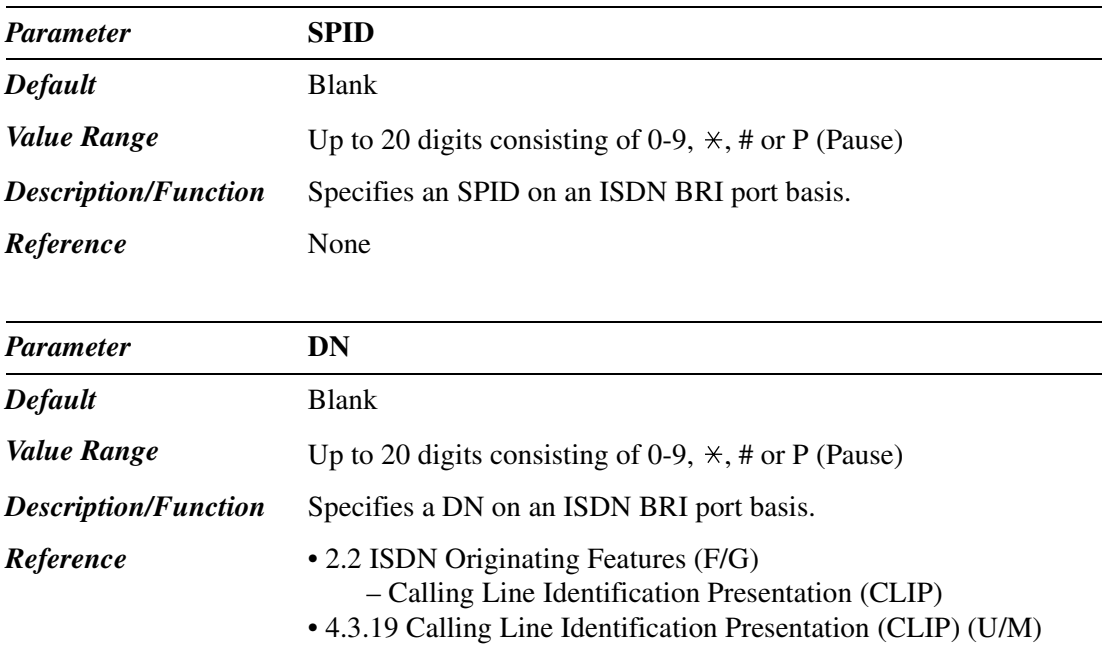

### **1.2.10 Card Properties (PRI23)**

Used to assign the parameters for the PRI (Prime Rate Interface) 23 card. When you change the card properties, the card status must be "OUS (Out-of-Service)."

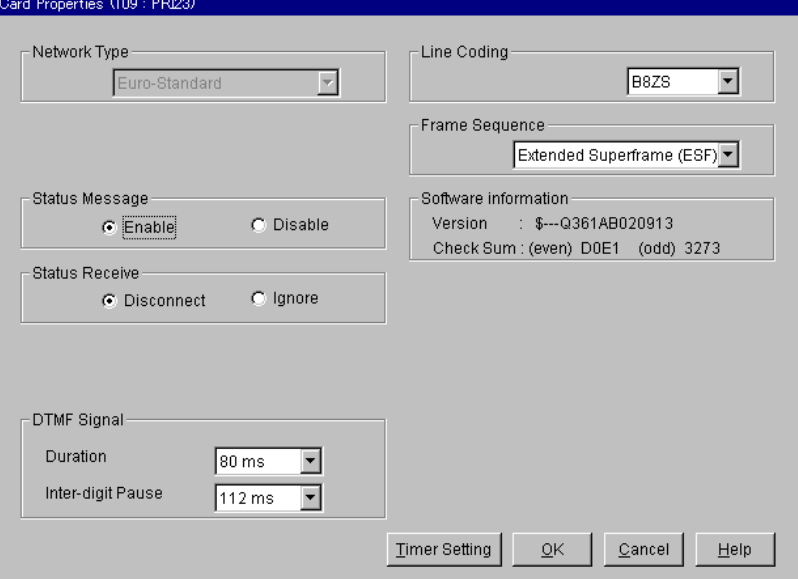

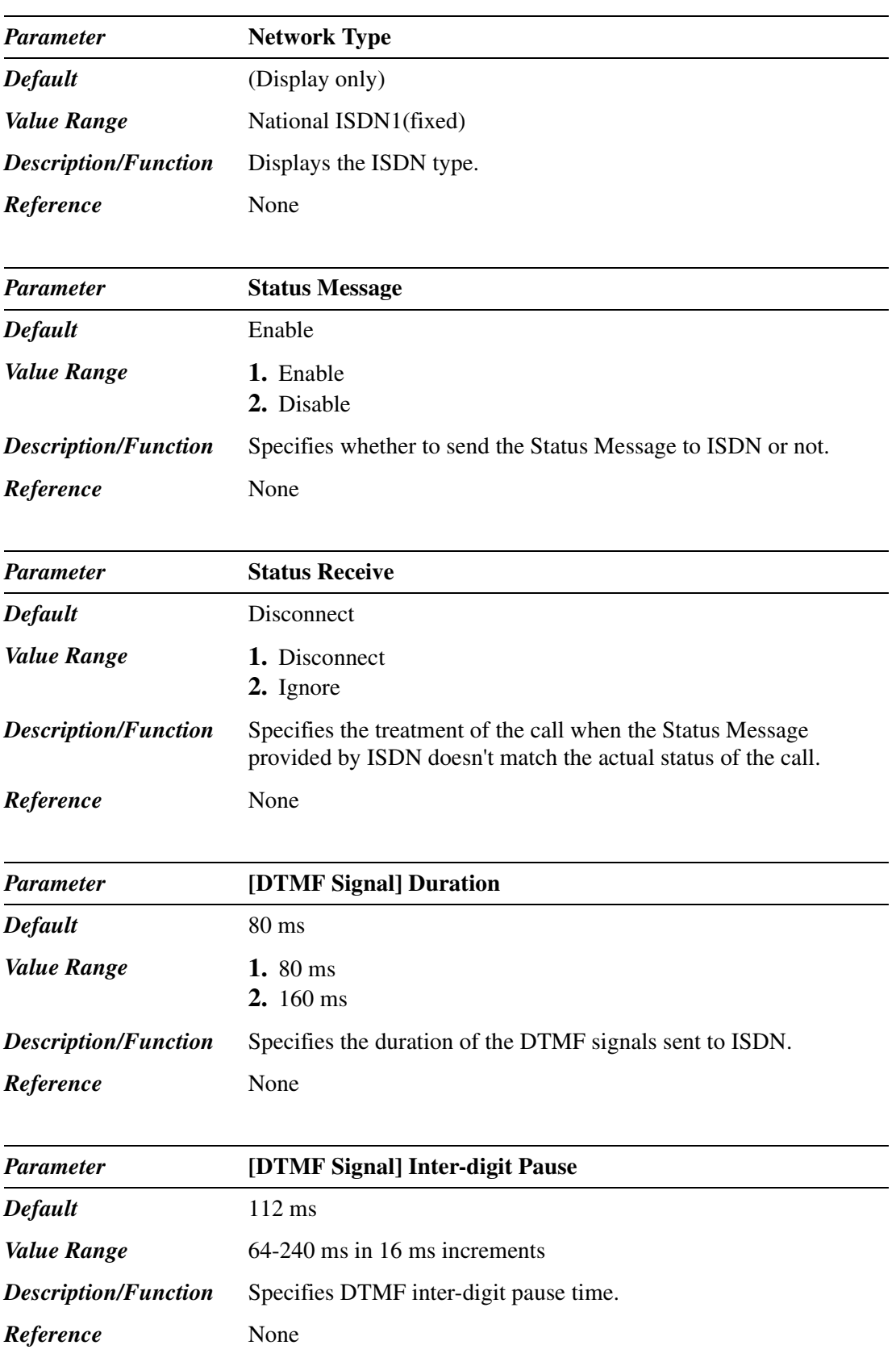

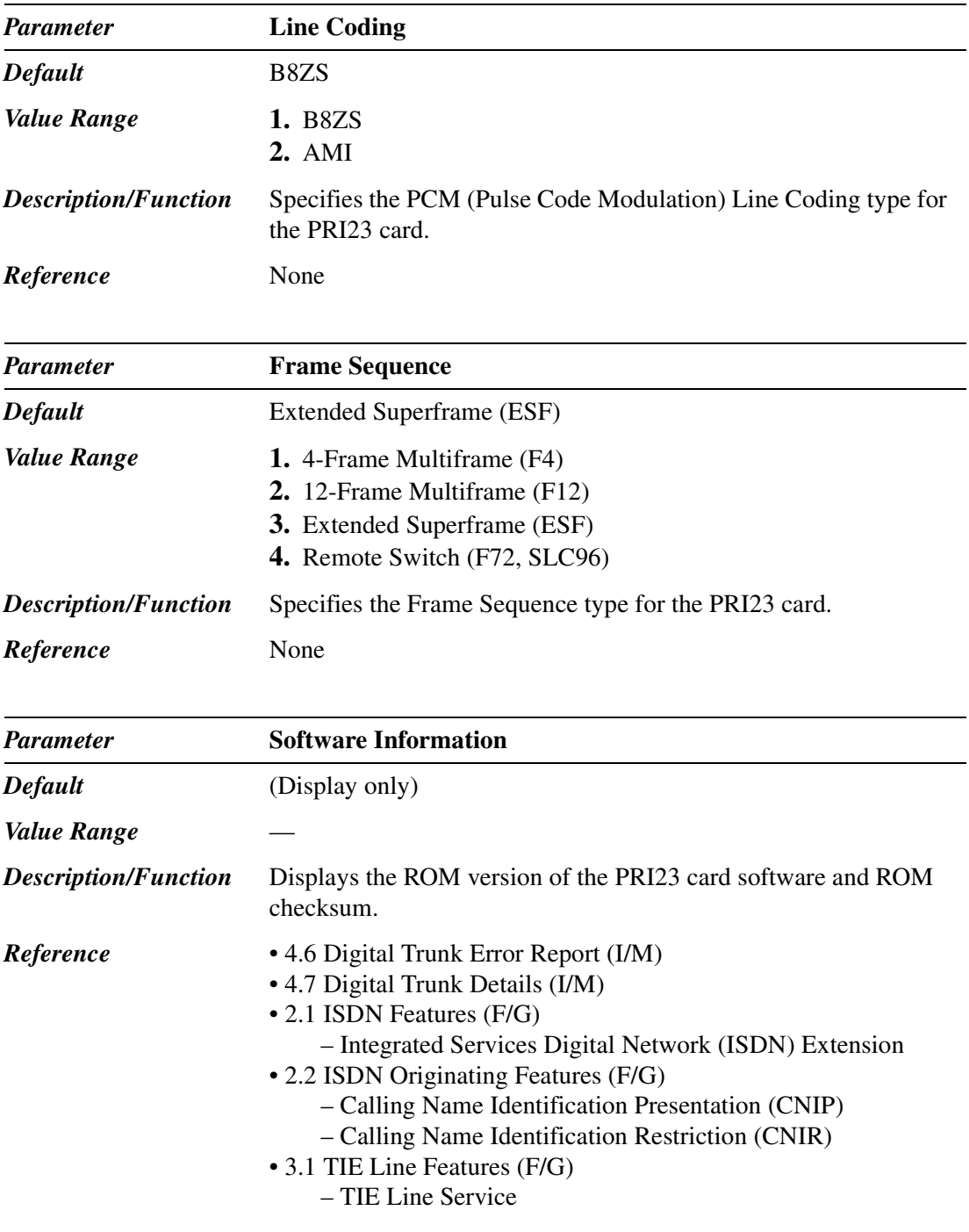
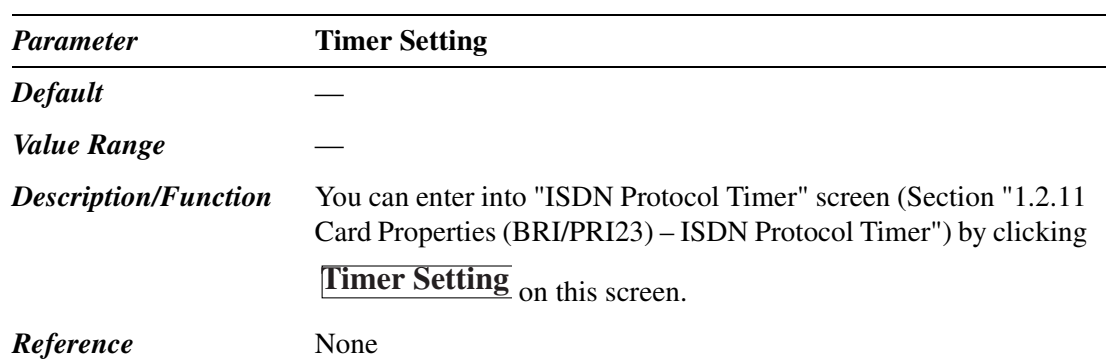

### **1.2.11 Card Properties (BRI/PRI23) – ISDN Protocol Timer**

ISDN protocol timers are defined by the ISDN user interface protocols. For details, please refer to the protocols of your ISDN provider.

ISDN Protocol Timer setting applies to both BRI and PRI23 cards.

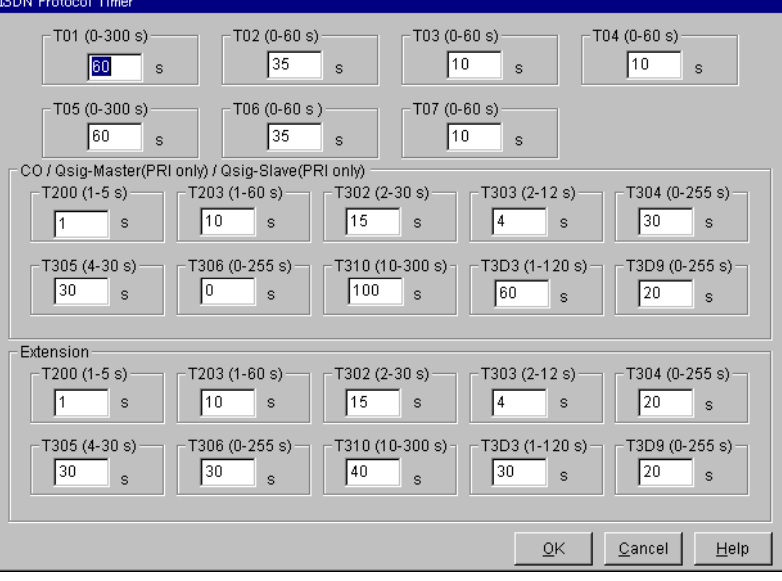

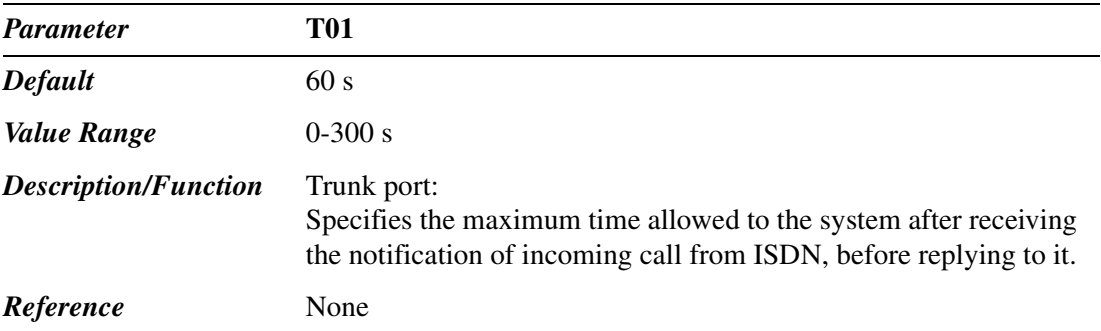

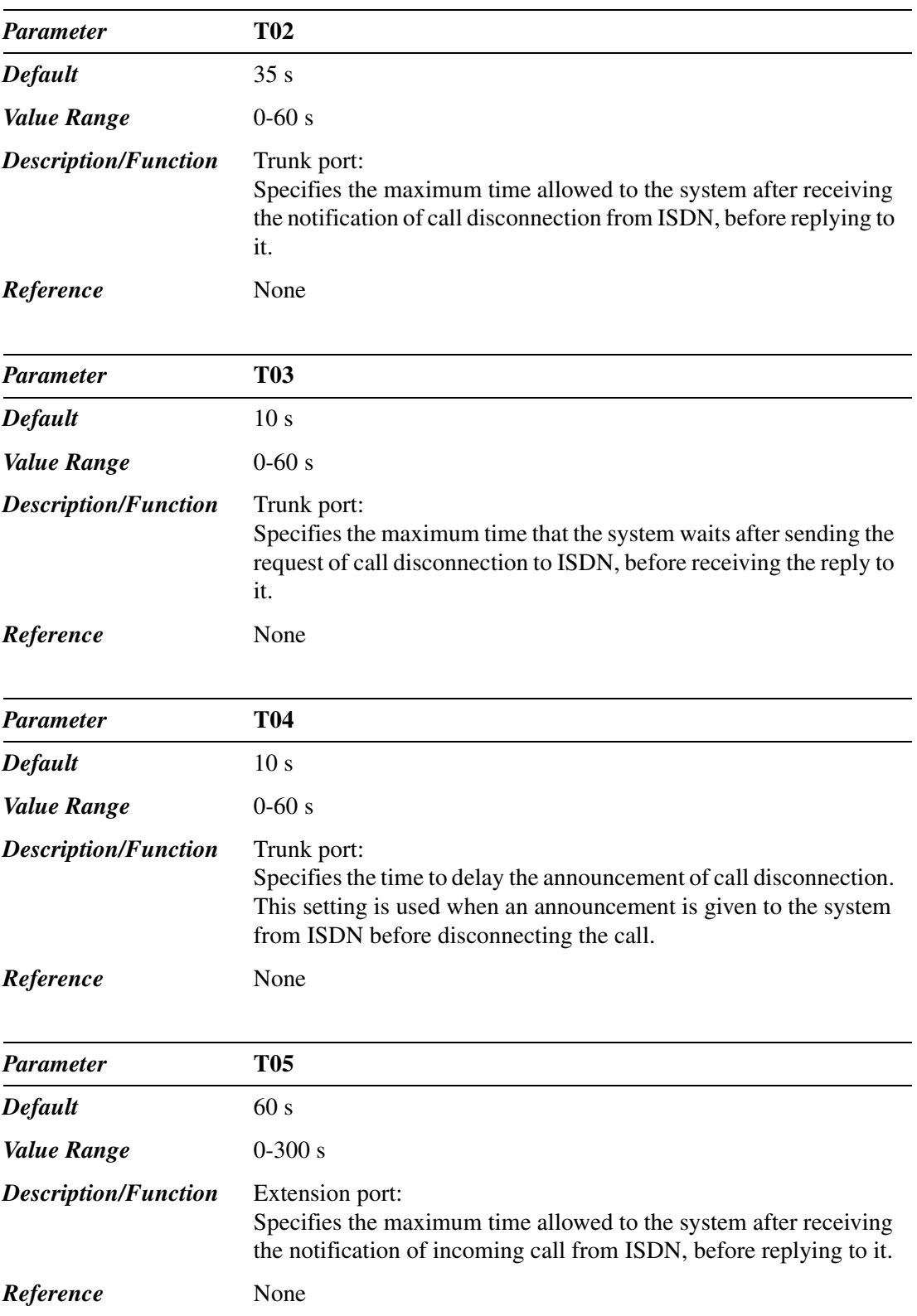

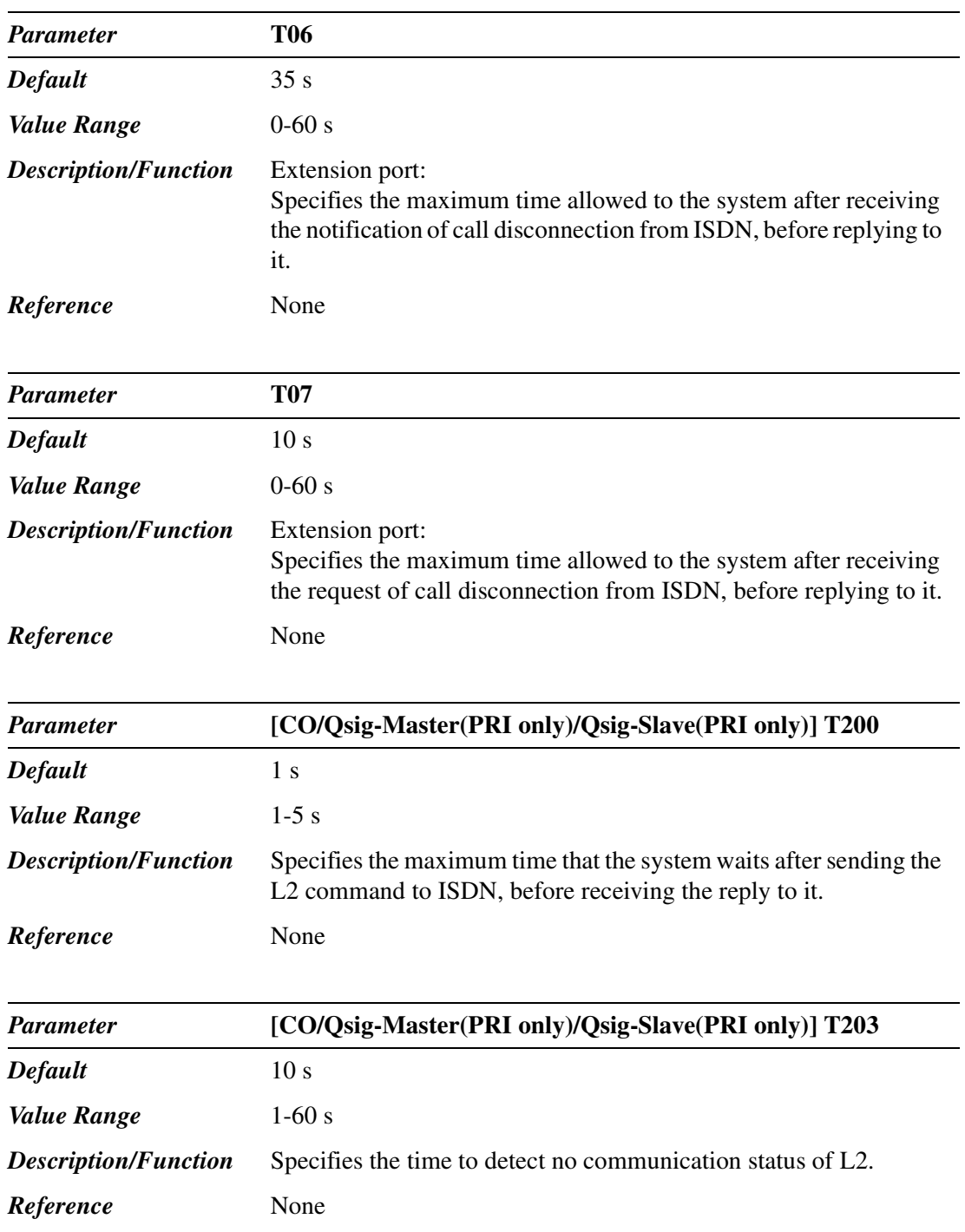

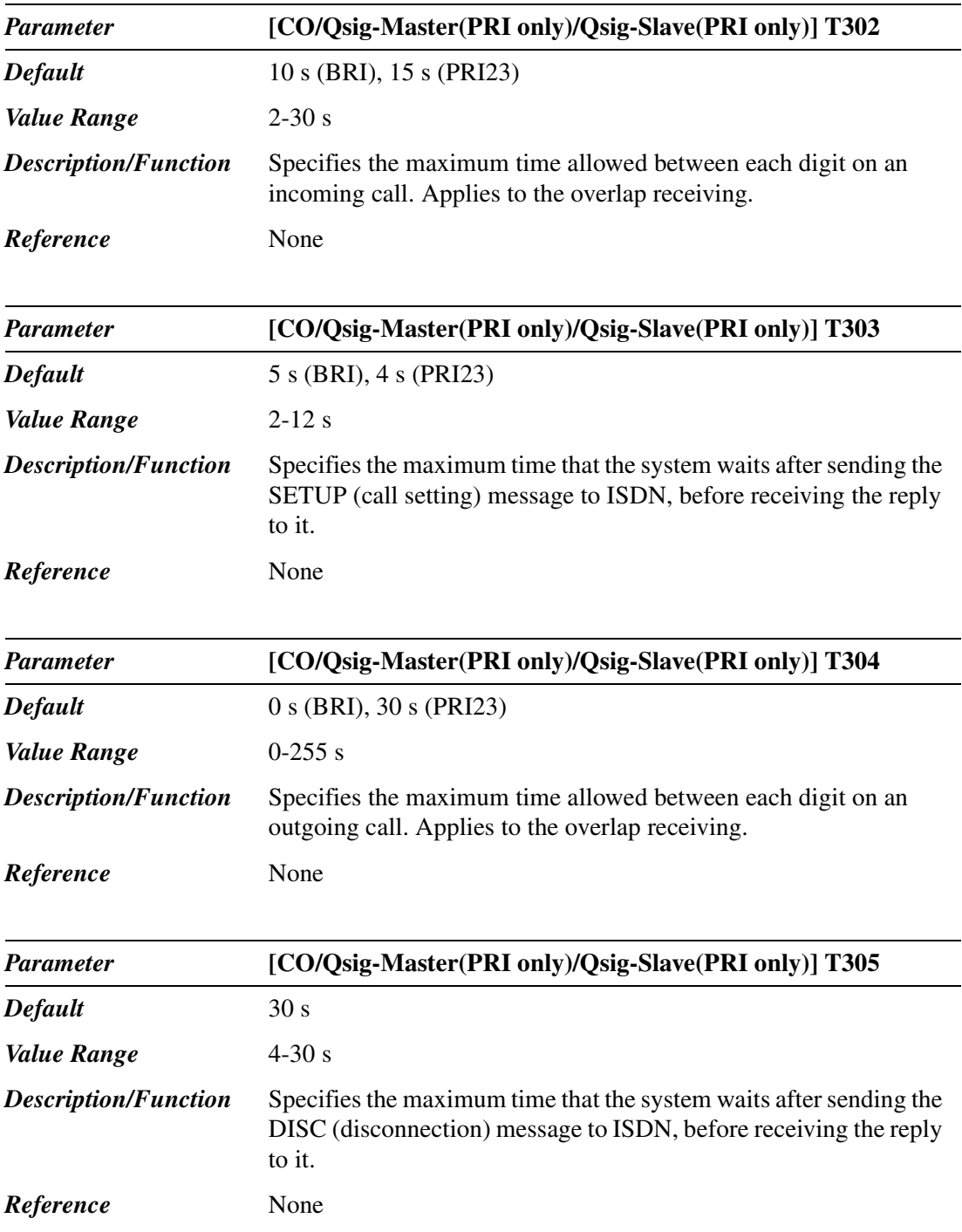

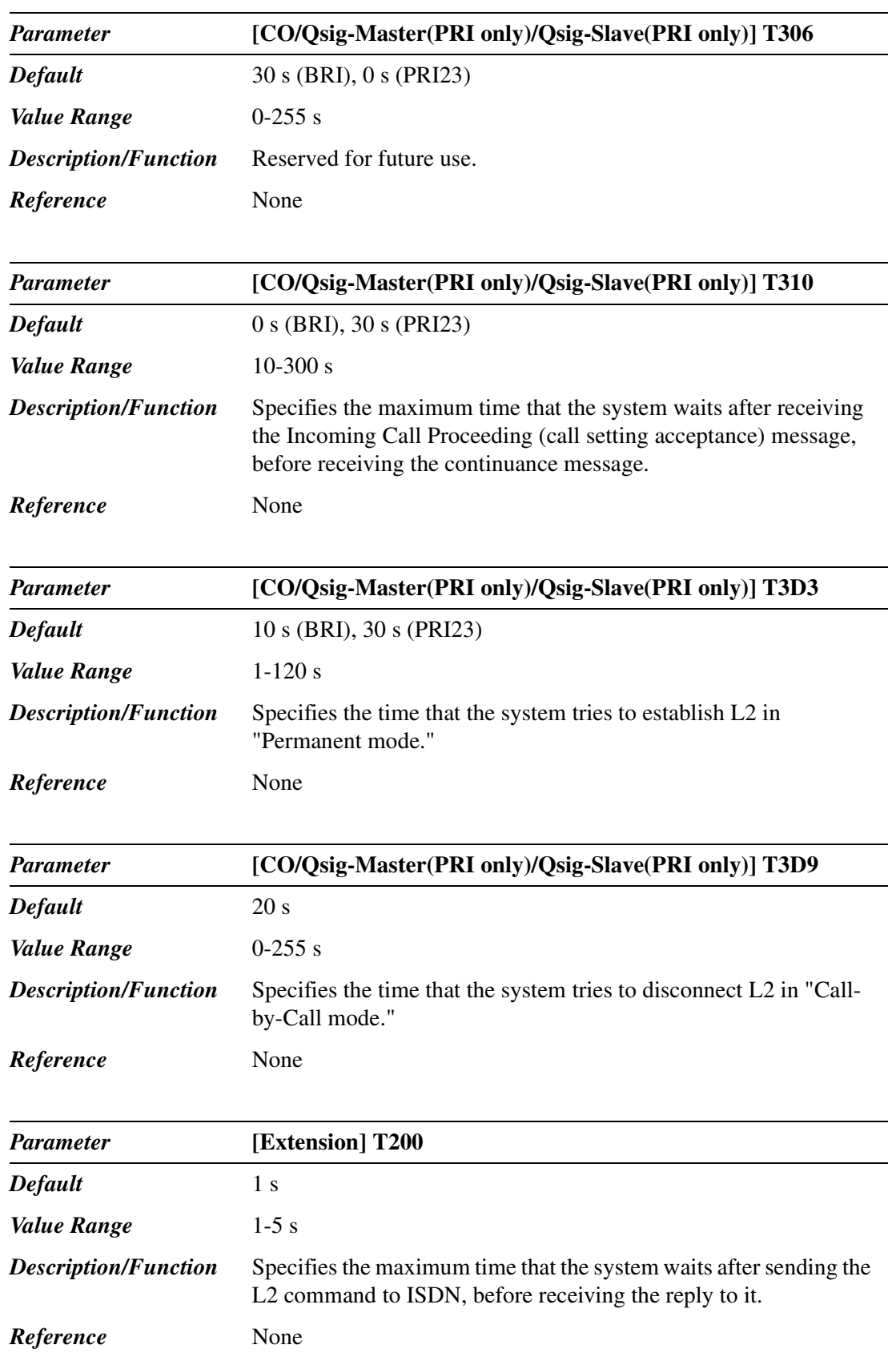

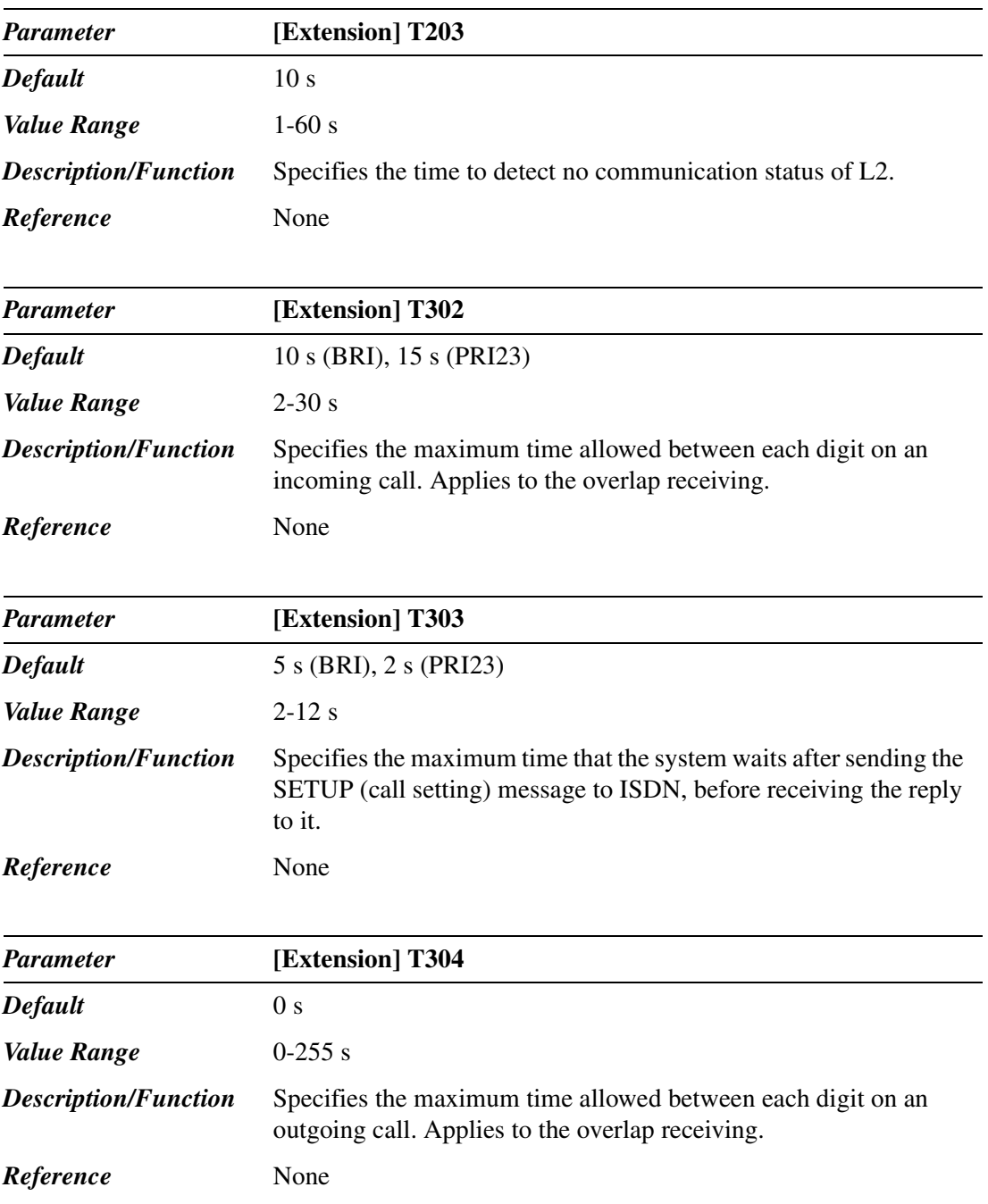

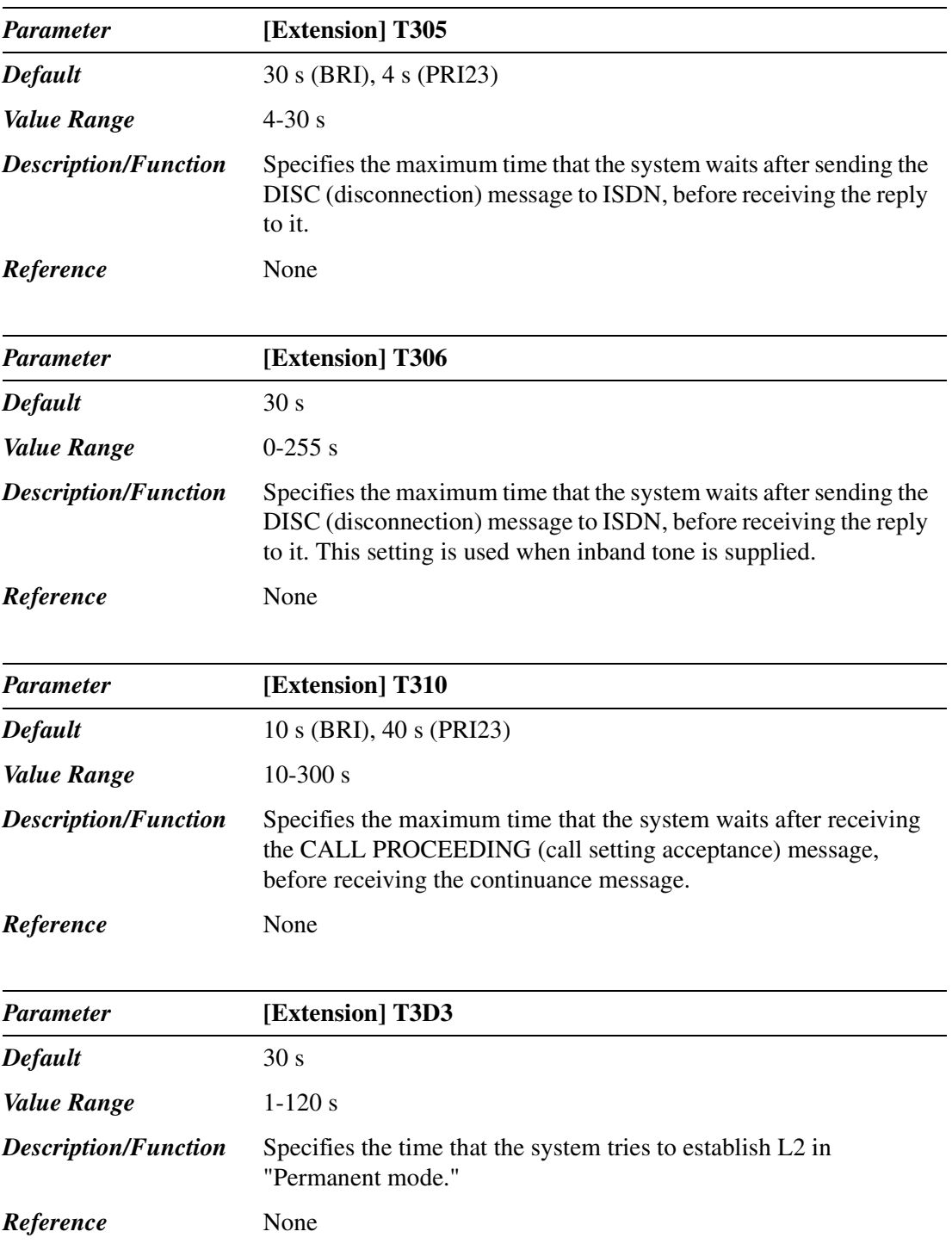

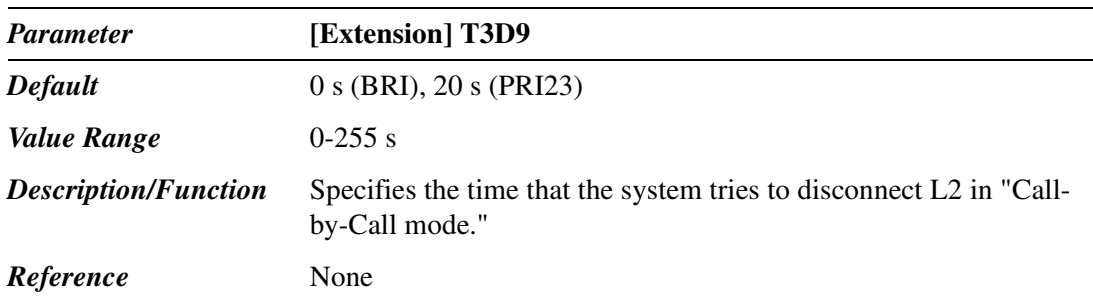

## **1.2.12 Card Properties (DISA)**

Used to set the parameters for the DISA card.

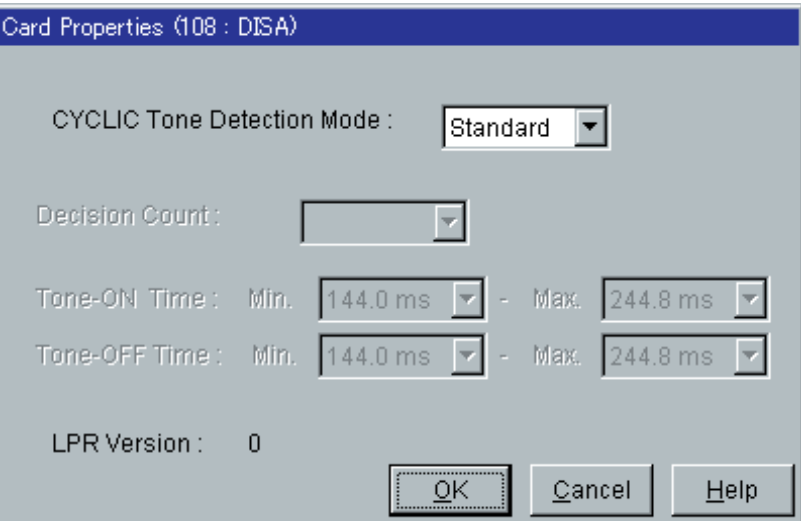

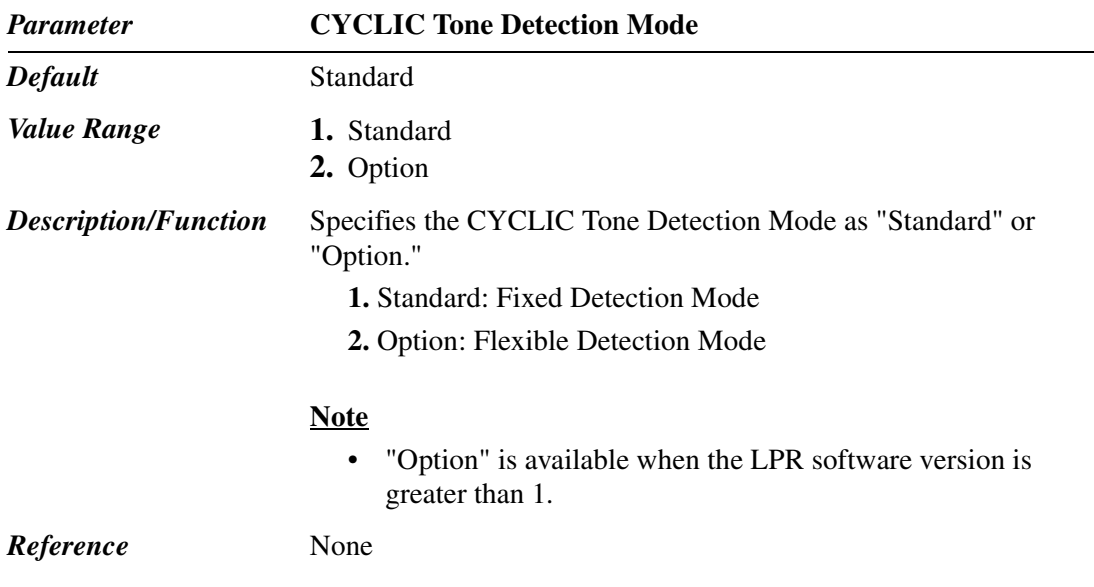

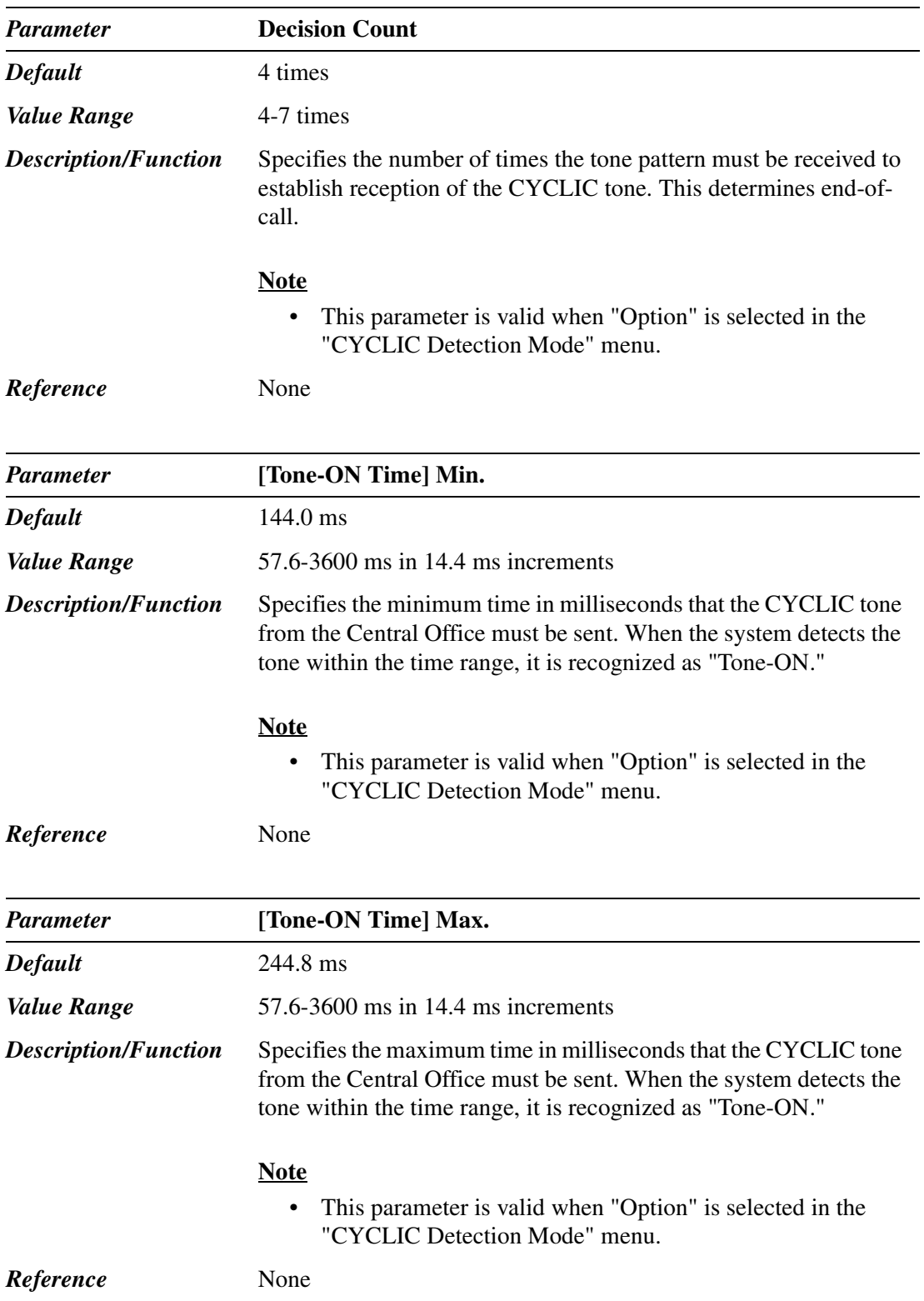

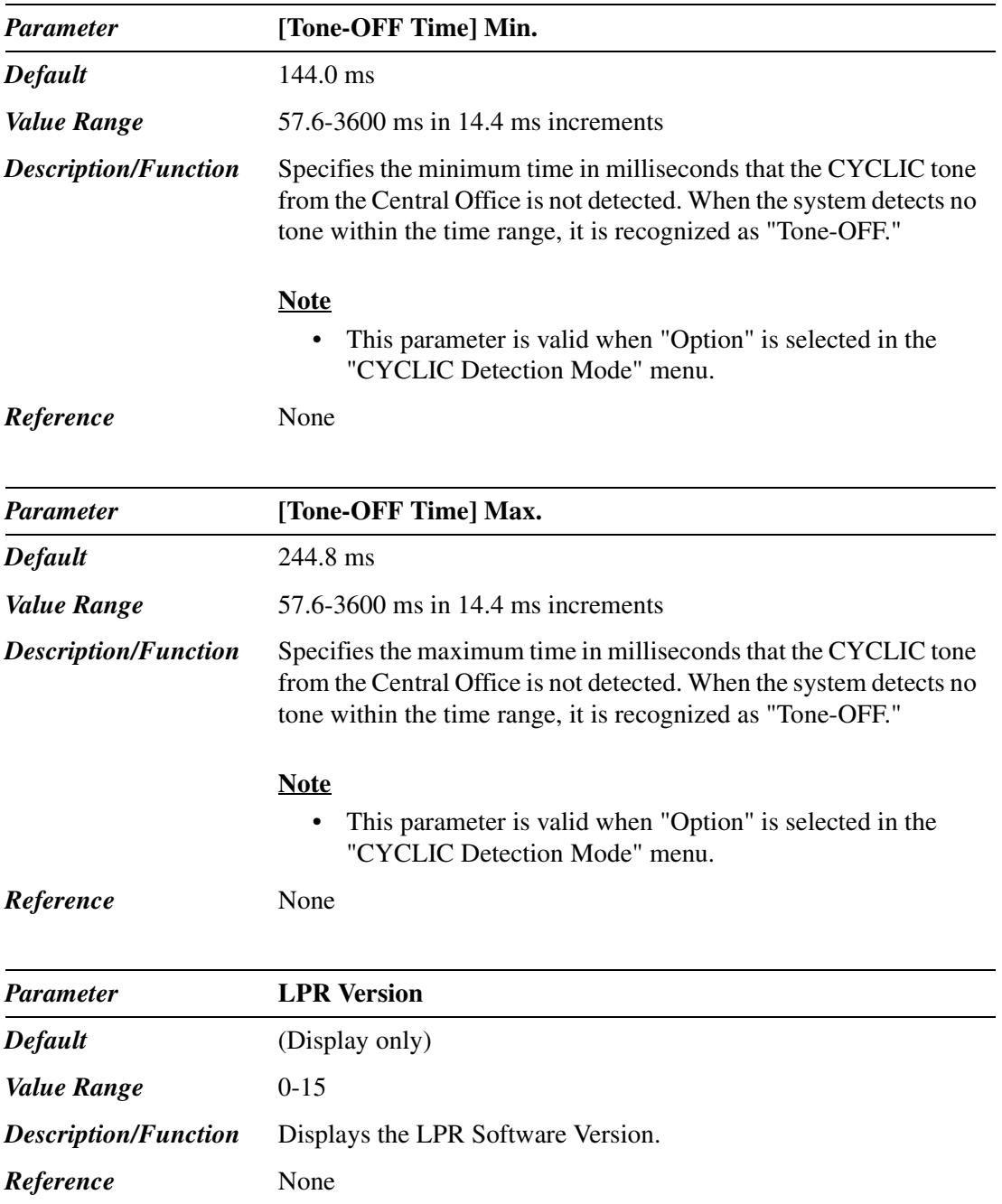

### **1.2.13 Card Properties (ERMT)**

Used to set the parameters for the ERMT card.

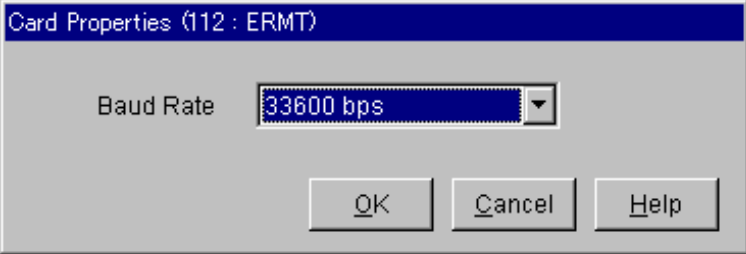

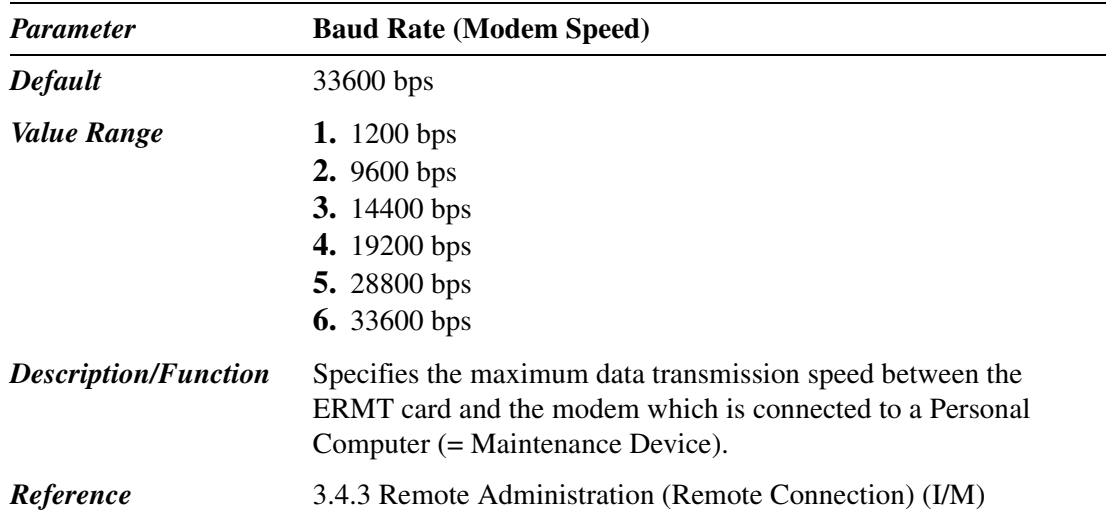

### **1.2.14 CPU Card Information**

Used to confirm the Software Version and the Area Code.

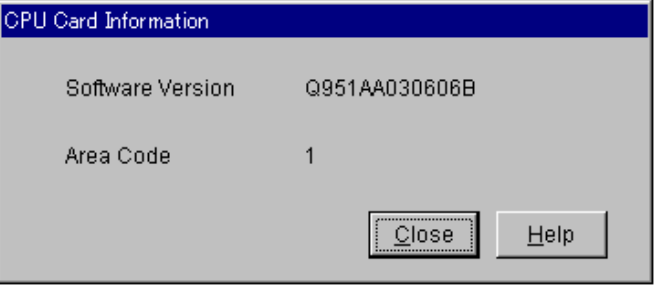

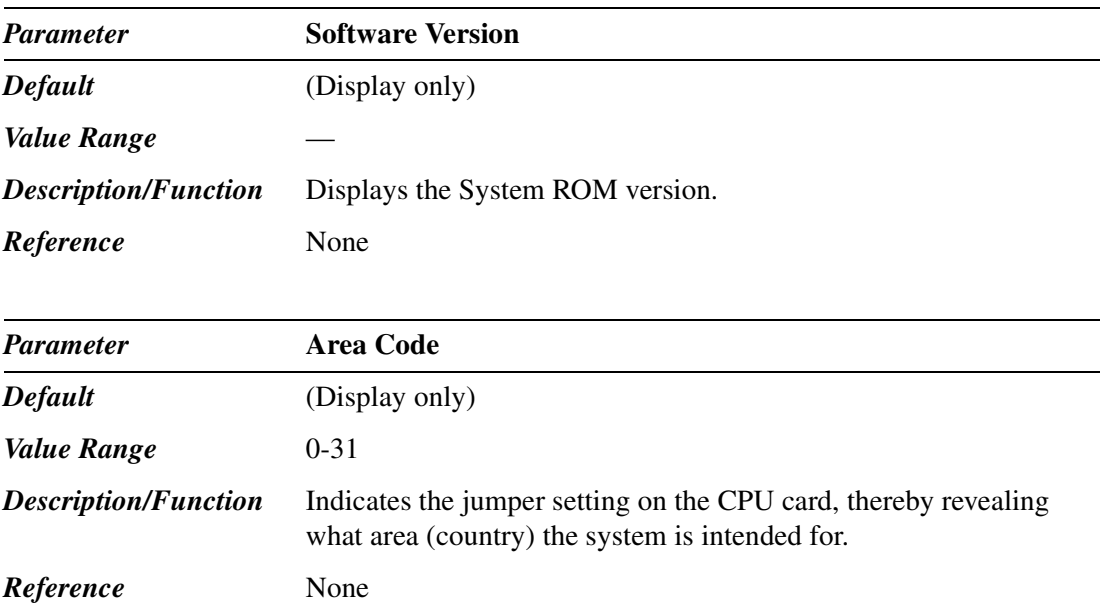

### **1.2.15 TSW Card Configuration**

Used to set the parameters for the TSW card.

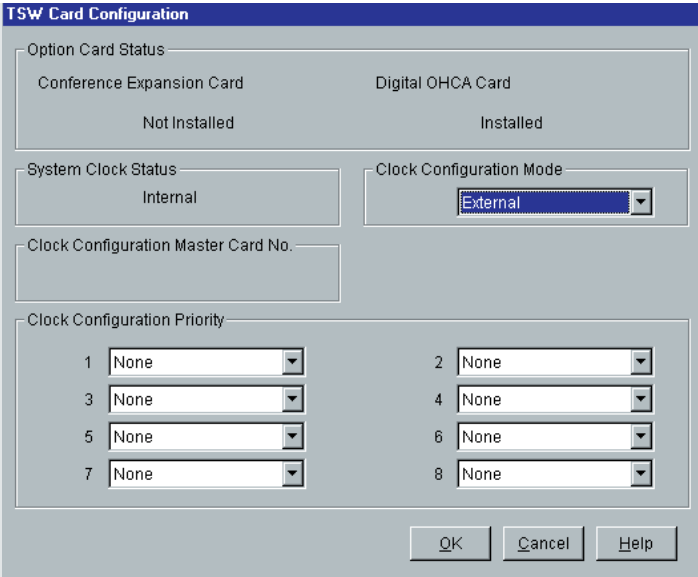

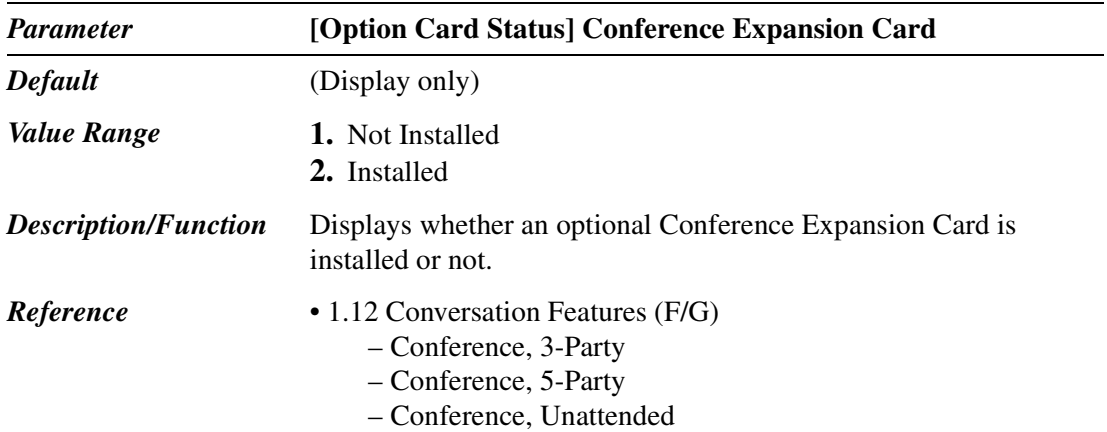

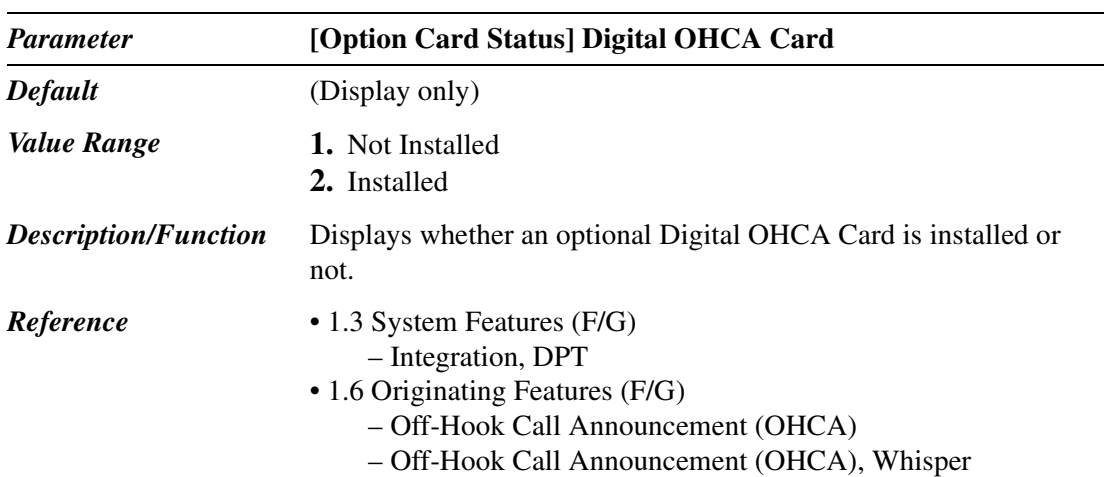

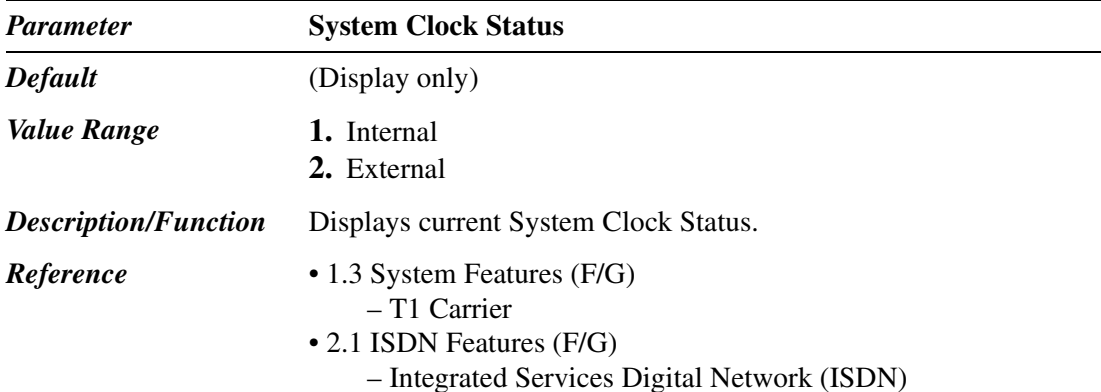

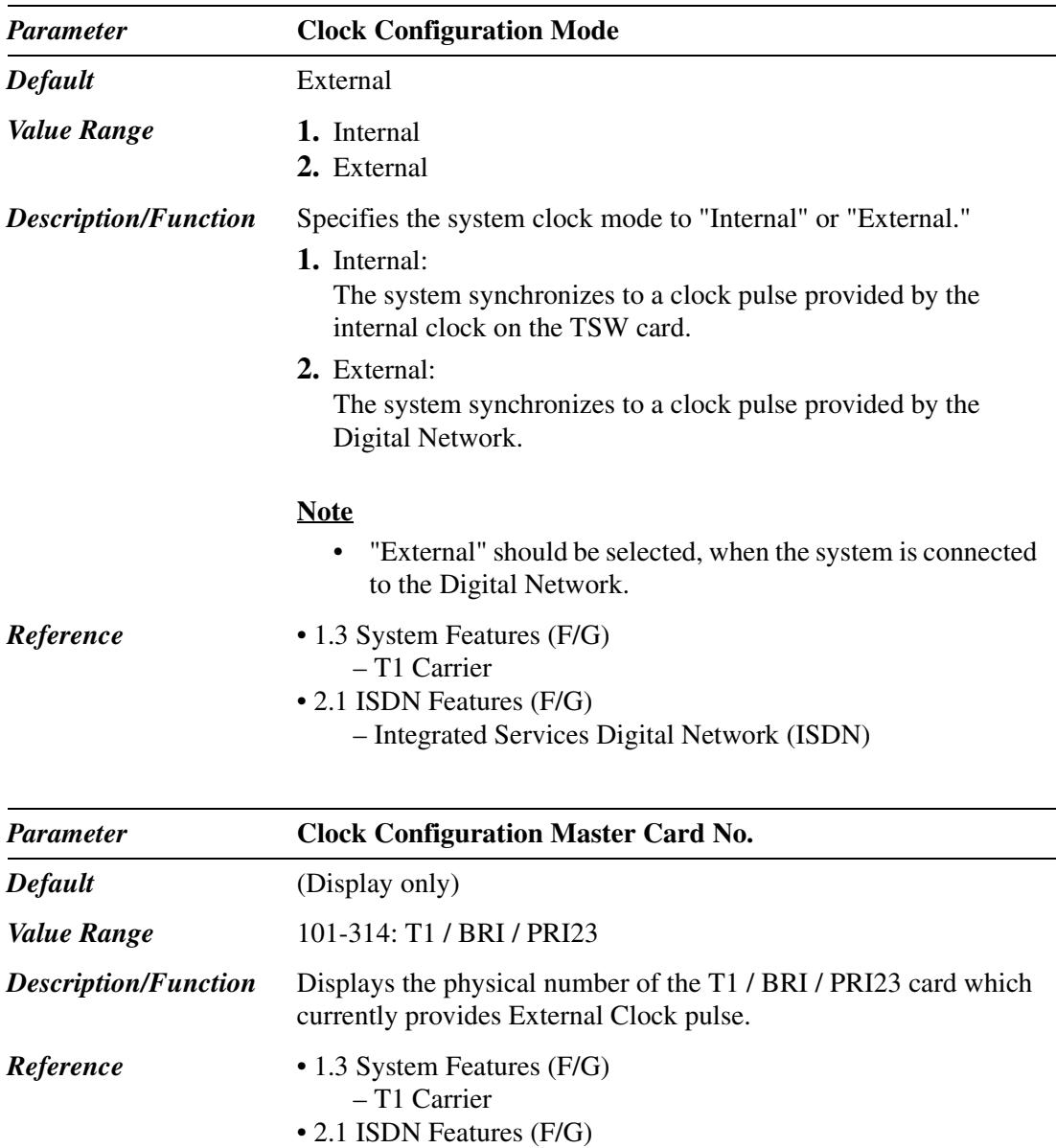

– Integrated Services Digital Network (ISDN)

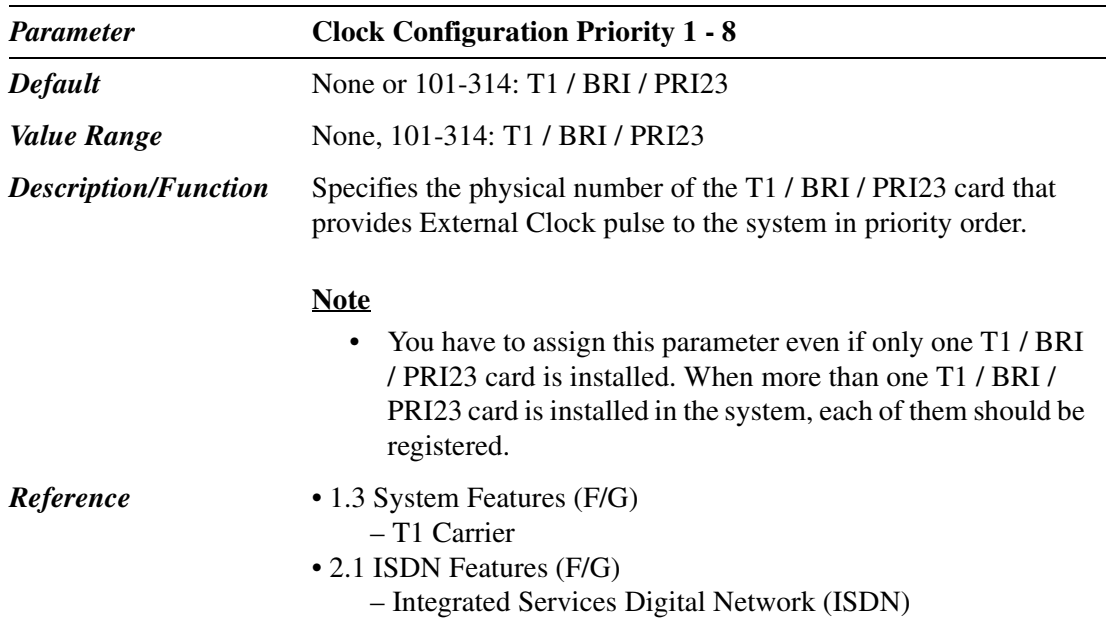

# **1.3 Trunk Port Assignment**

Used to assign each trunk port in the system to one of up to 48 trunk groups.

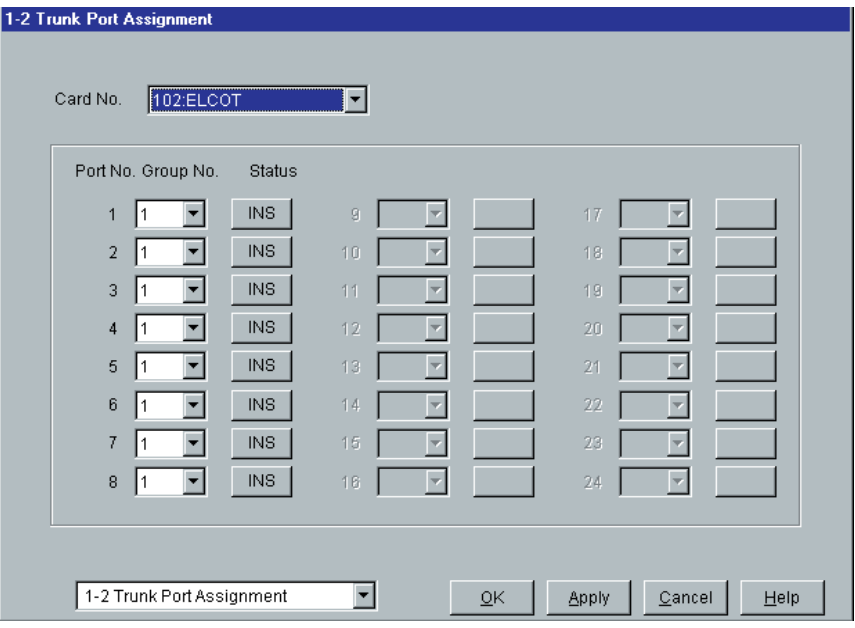

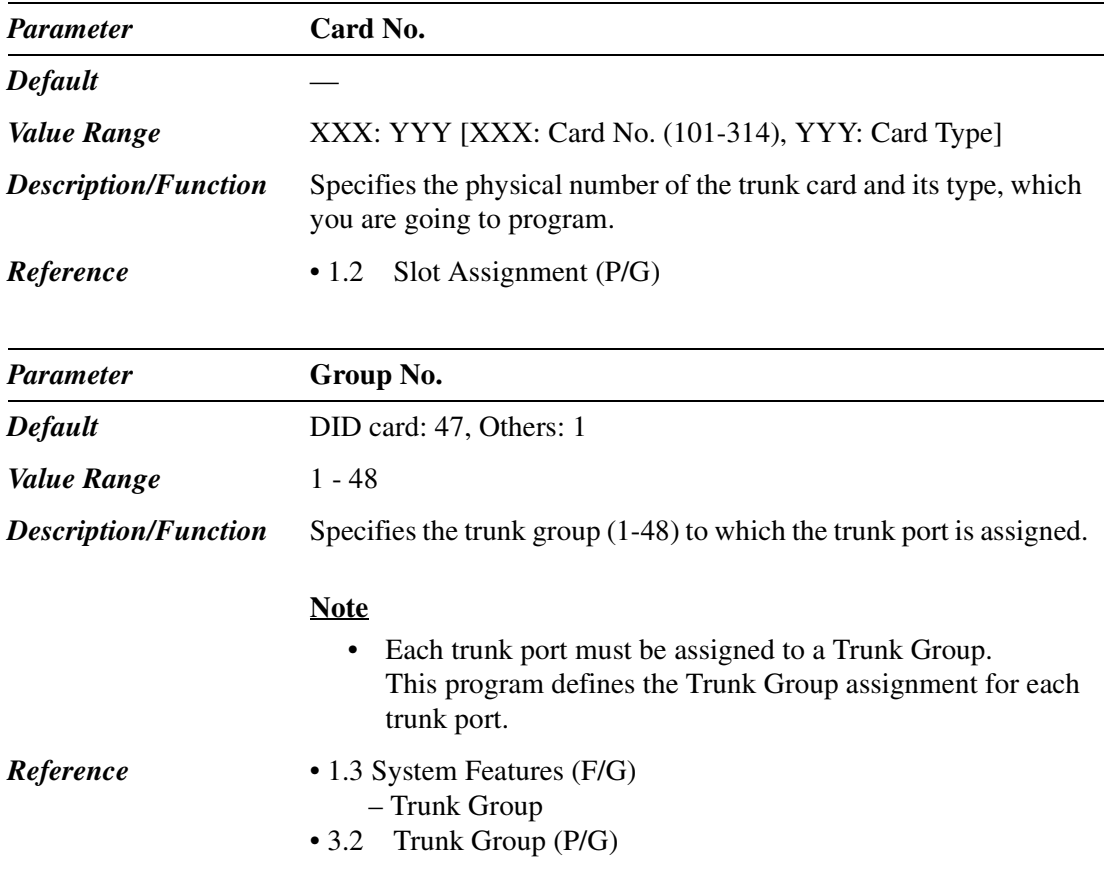

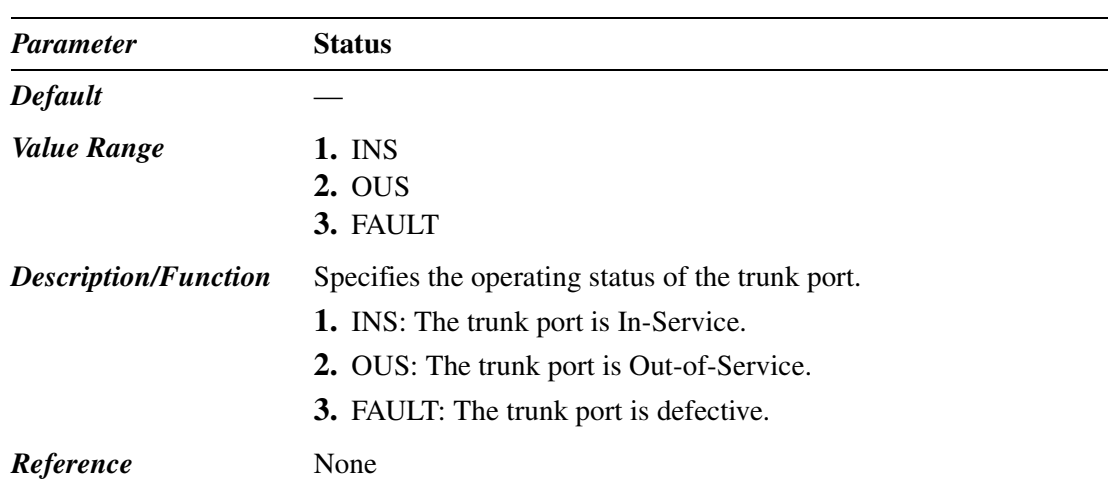

## <span id="page-53-0"></span>**1.4 Extension Port Assignment**

Used to set various parameters for extension ports. XDP extensions are on ports 9 through 16 of a DHLC card.

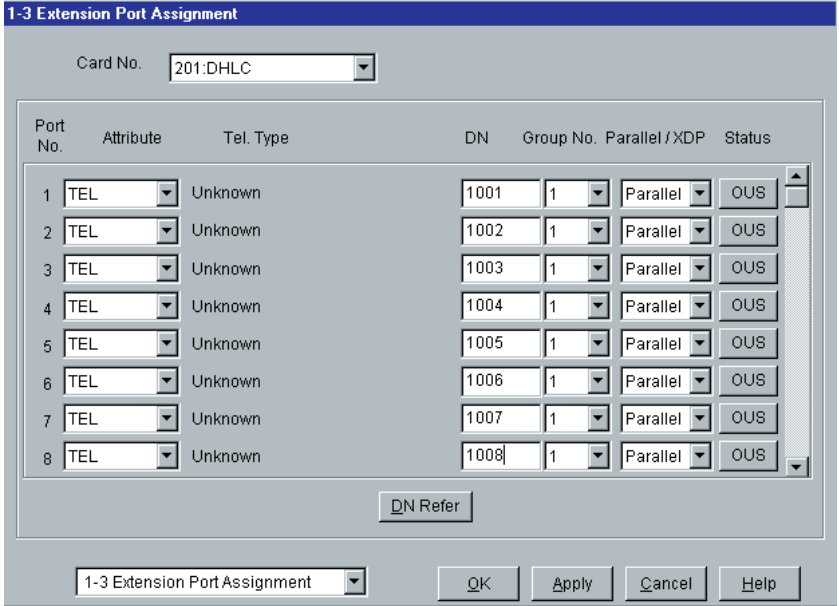

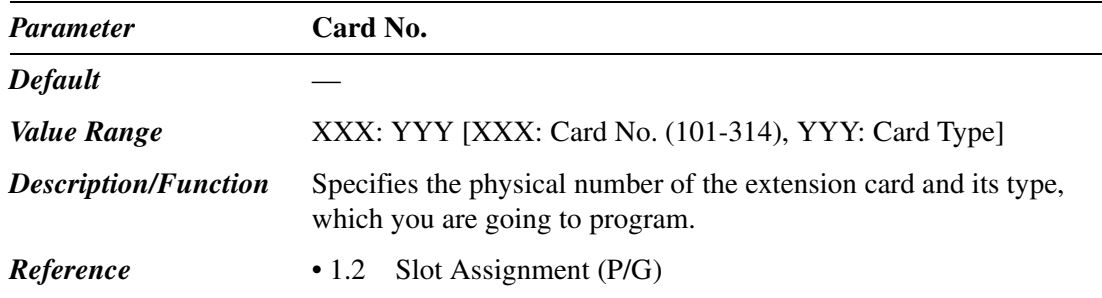

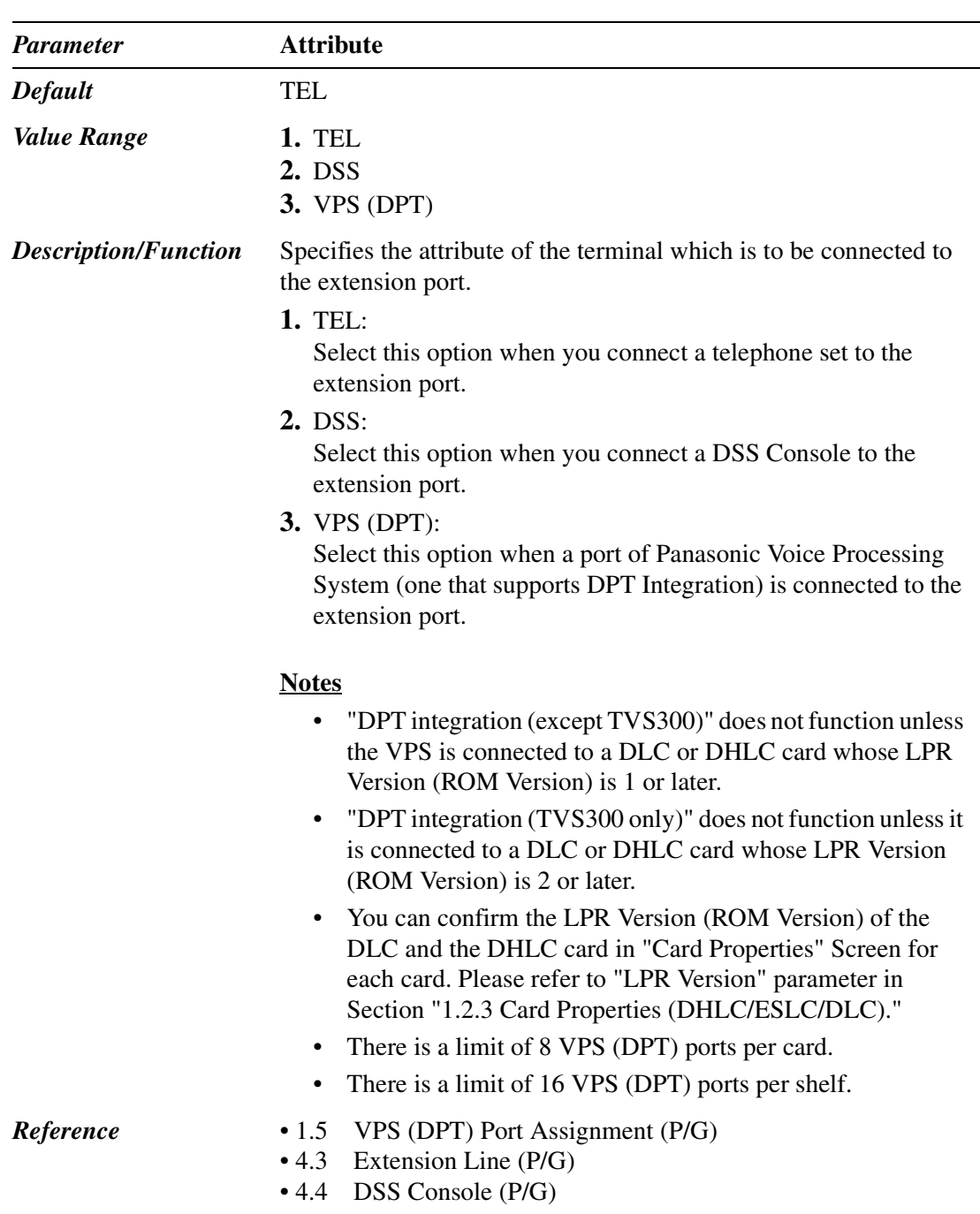

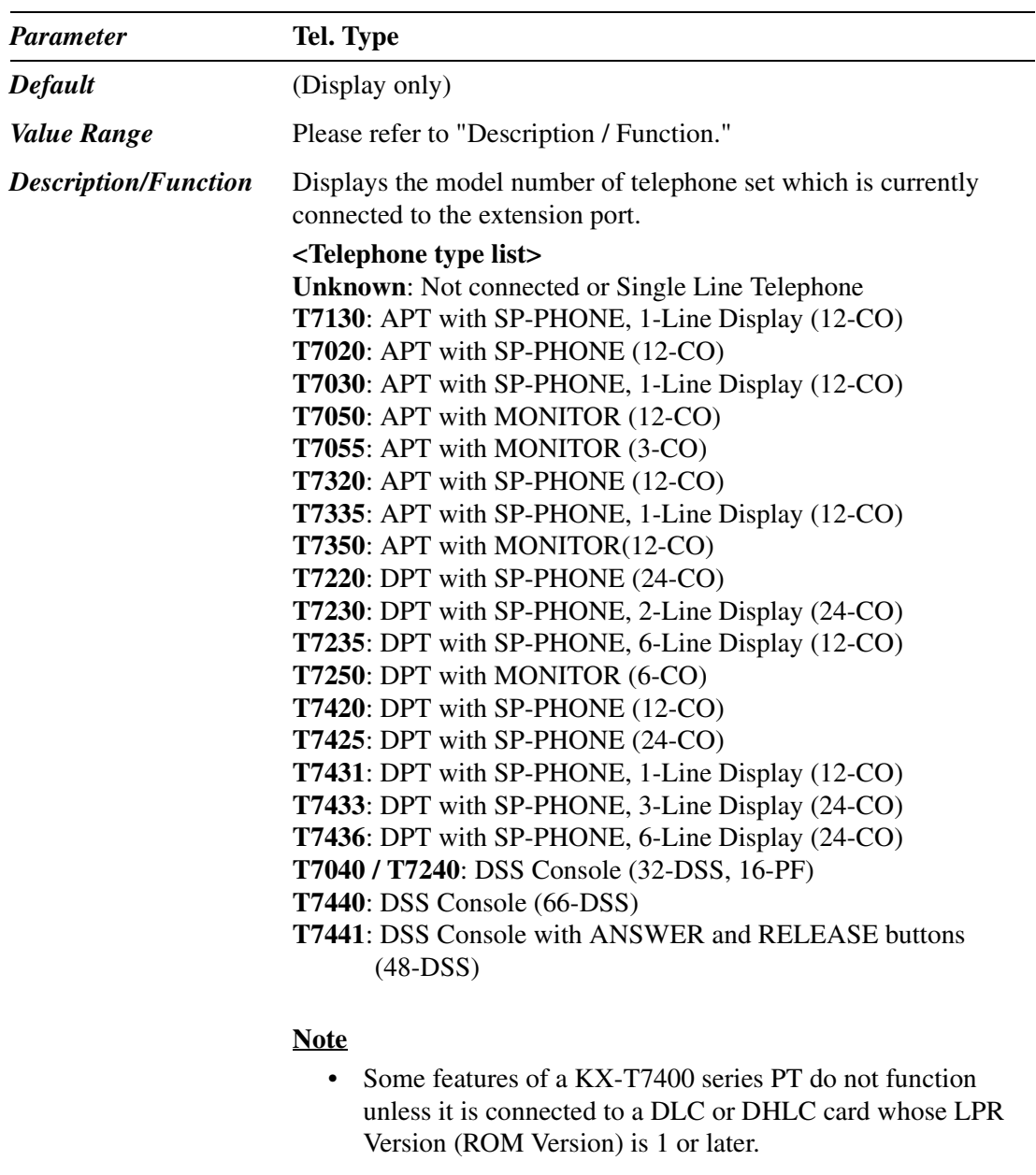

*Reference* • 1.3 System Features (F/G) – Mixed Station Capabilities

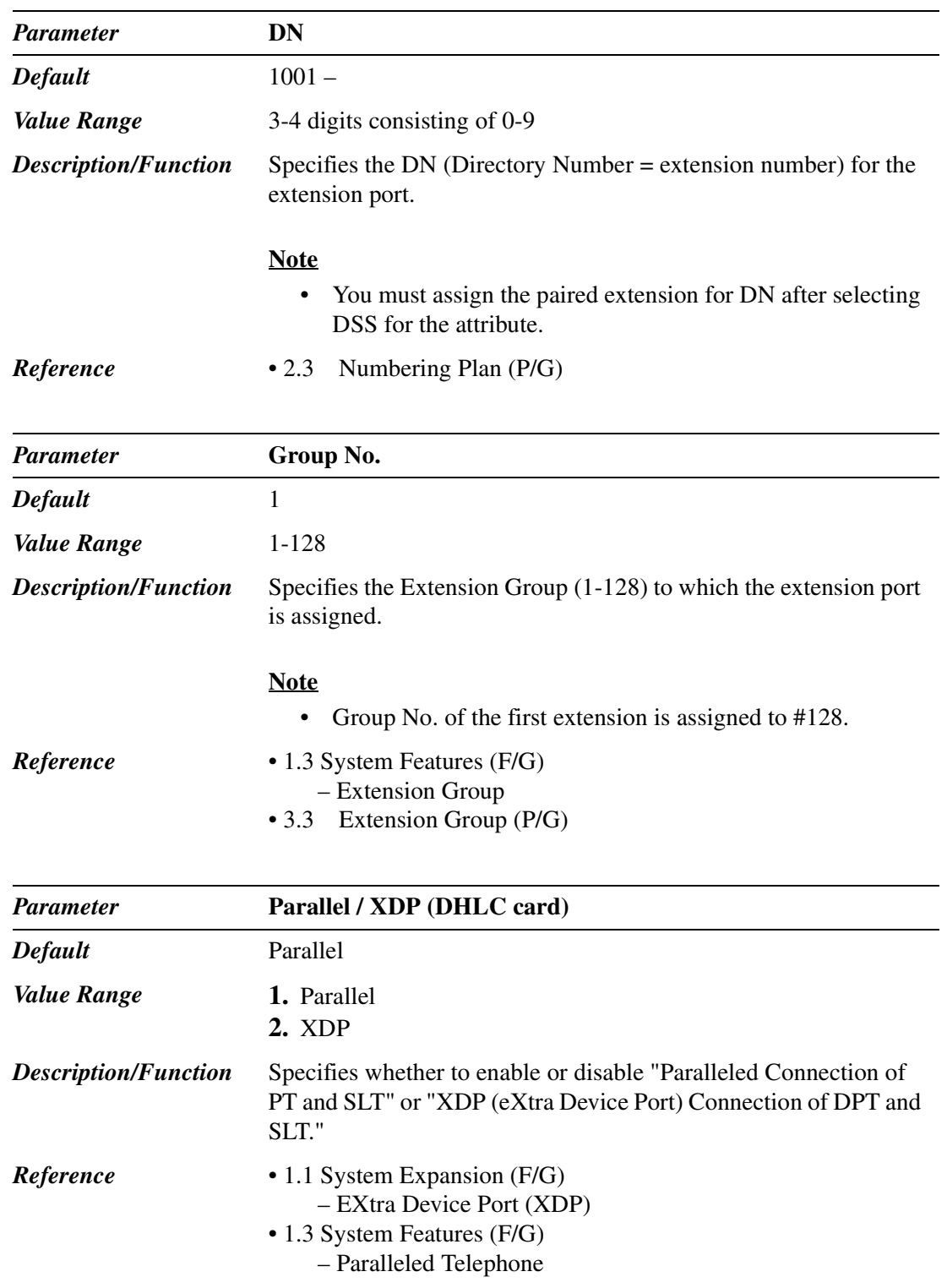

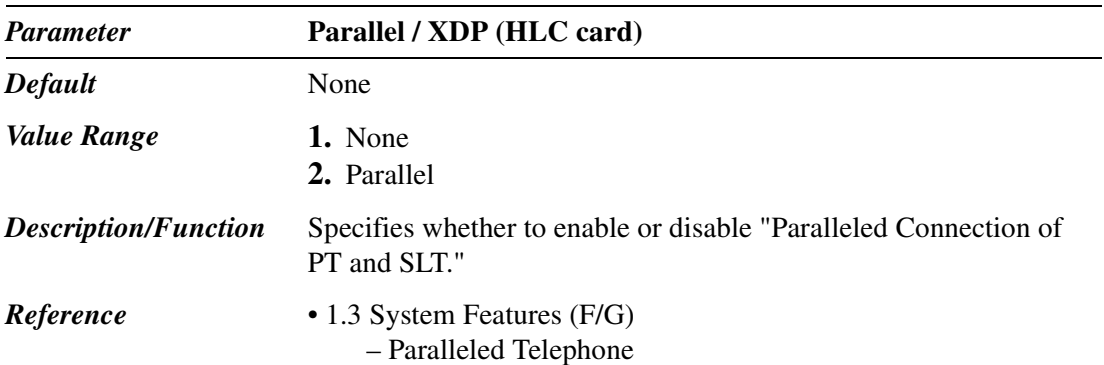

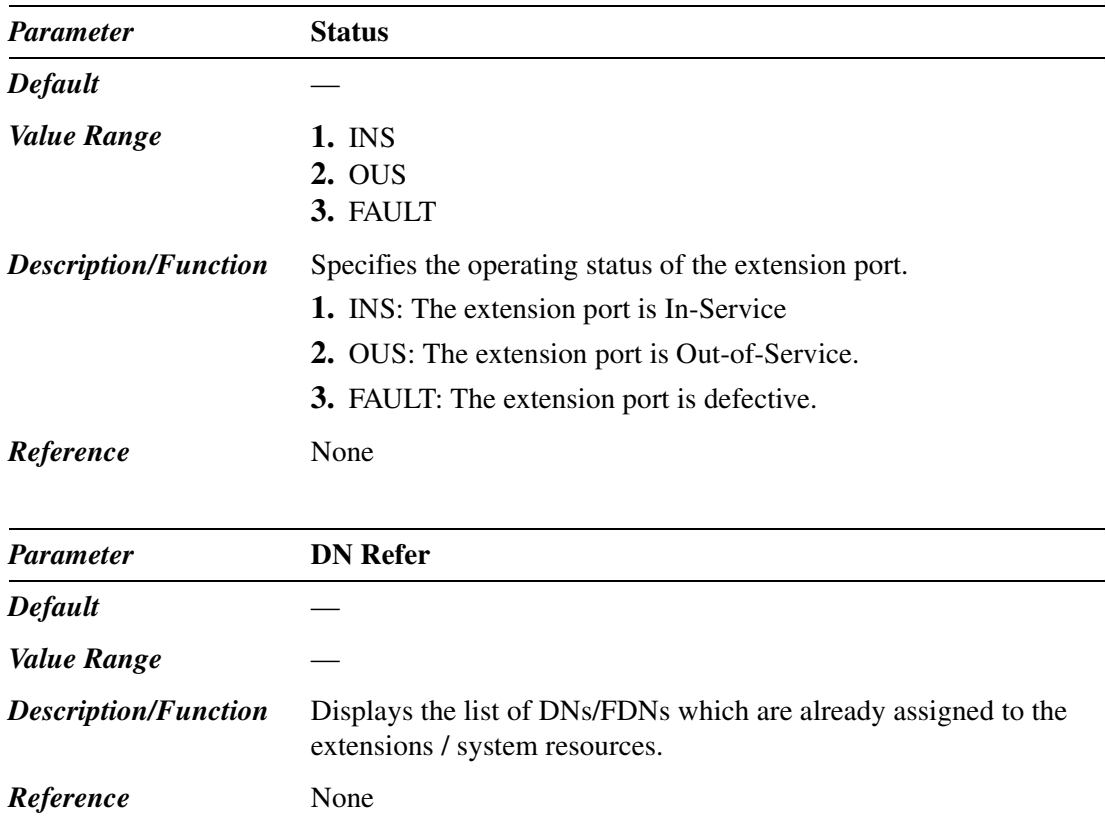

## <span id="page-58-0"></span>**1.5 VPS (DPT) Port Assignment**

Used to assign parameters for VPS (DPT) ports. Up to eight Panasonic Voice Processing Systems (VPSs) can be connected to the system.

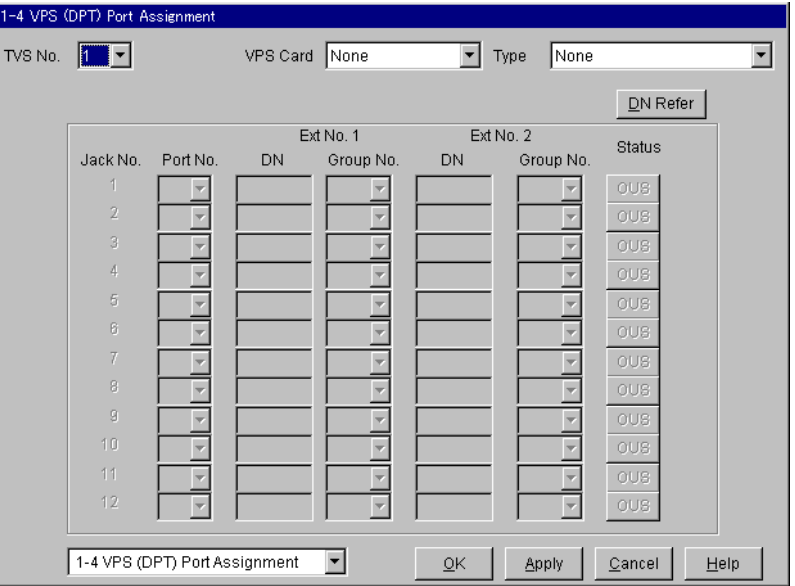

#### **How to set up a TVS**

#### **1. Assignment of the card which will be connected to the VPS System.**

- *When you use a new DLC / DHLC card and set up the TVS to the PBX:* Assign the card type of the slot to be installed to "DLC" or "DHLC" card and change the card status to "INS (In-Service)" in "1-1 Slot Assignment" screen. Then, see the information of "Card Properties" and confirm that the software version of the card shows more than "1."
- *When you connect the TVS to the existing DLC / DHLC: Go to step 2.*

#### **2. Assignment of the port which will be connected to the VPS System.**

Change the attribute of the port to be connected to the TVS to "VPS (DPT)" in "1-3 Extension Port Assignment" screen. When the attribute of the port is changed to "VPS (DPT)," the parameters except "Attribute" will disappear and the directory number will be purged.

#### **3. Assignment of VPS card and its model.**

Select the corresponding equipment number in "TVS No." menu, the card (DLC / DHLC) which connects with the TVS in "VPS Card" menu, and the model of TVS in "Type" menu in "1-4 VPS (DPT) Port Assignment" screen.

#### **4. Assignment of the extension port connected to the TVS.**

Select in "Port No." menu the extension port number of the card (DLC / DHLC) to which the TVS (DPT) jack is to be connected. This menu is displayed only when the attribute of the port is assigned to "VPS (DPT)" at step 2.

After "Port No." selection, assign "DN" and "Extension Group No." for the port.

Save the data changes by clicking  $\boxed{\mathrm{Apply}}$ .

Then set "Port Status" to "INS (In-Service)."

Jack No.1 must be assigned, because the port is used as the channel to control the VPS.

#### **5. Synchronization of the communication between the KX-TD500 System and the TVS.**

The KX-TD500 System begins synchronization with the VPS when the step 4 is done. The "Power" LED of the VPS begins flashing at the same time. The LED will turn on after the synchronization is completed. It takes for about 30 seconds to 1 minute to be able to use the VPS system. It depends on the VPS model and the port number you set up.

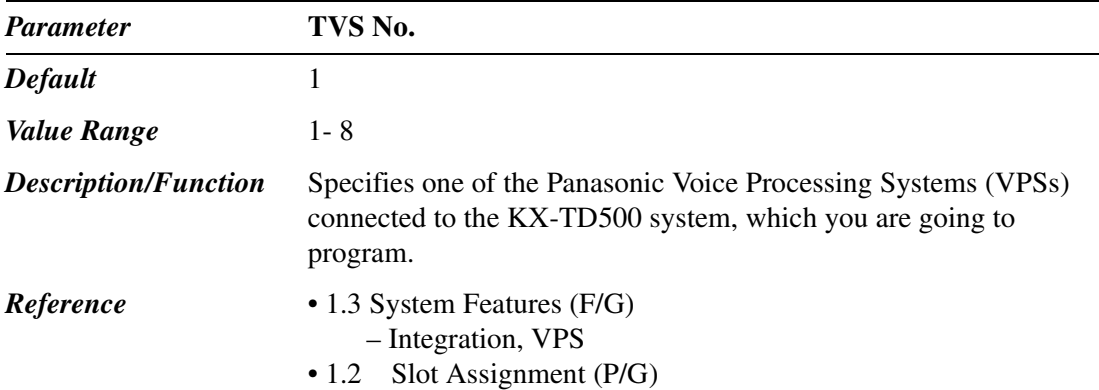

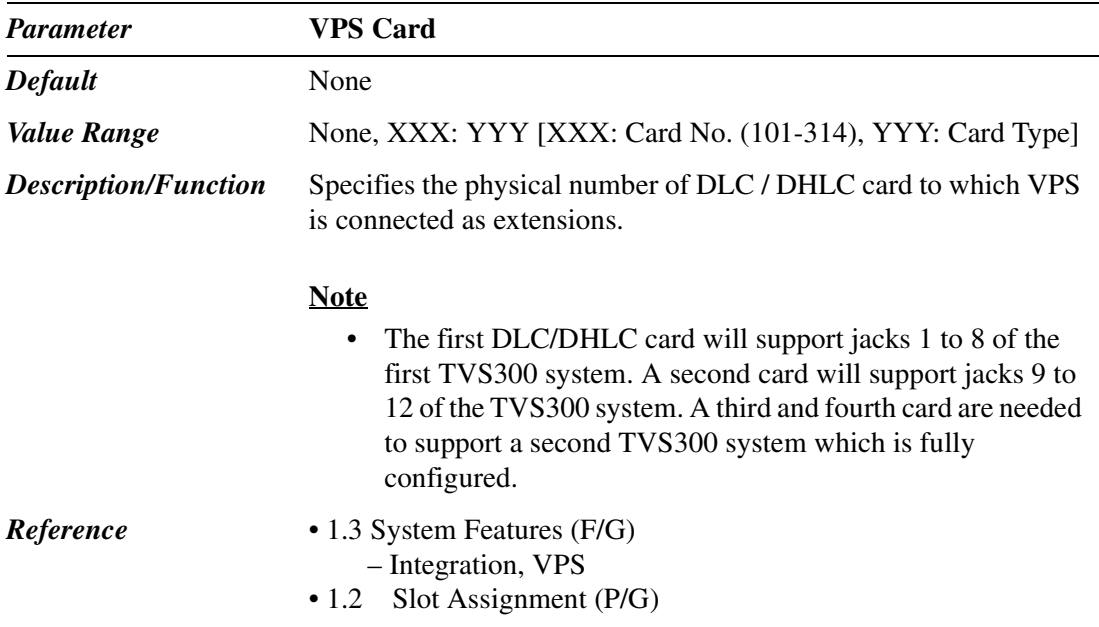

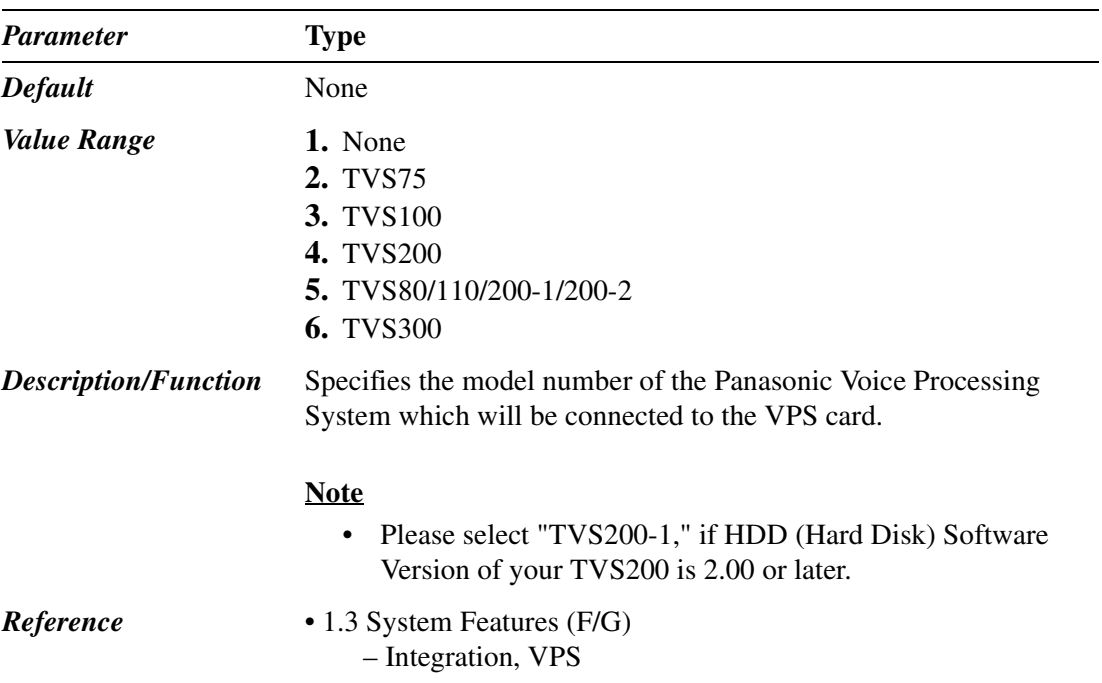

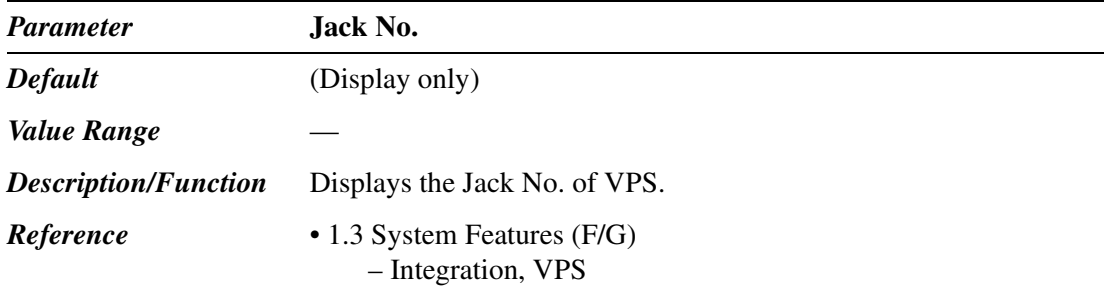

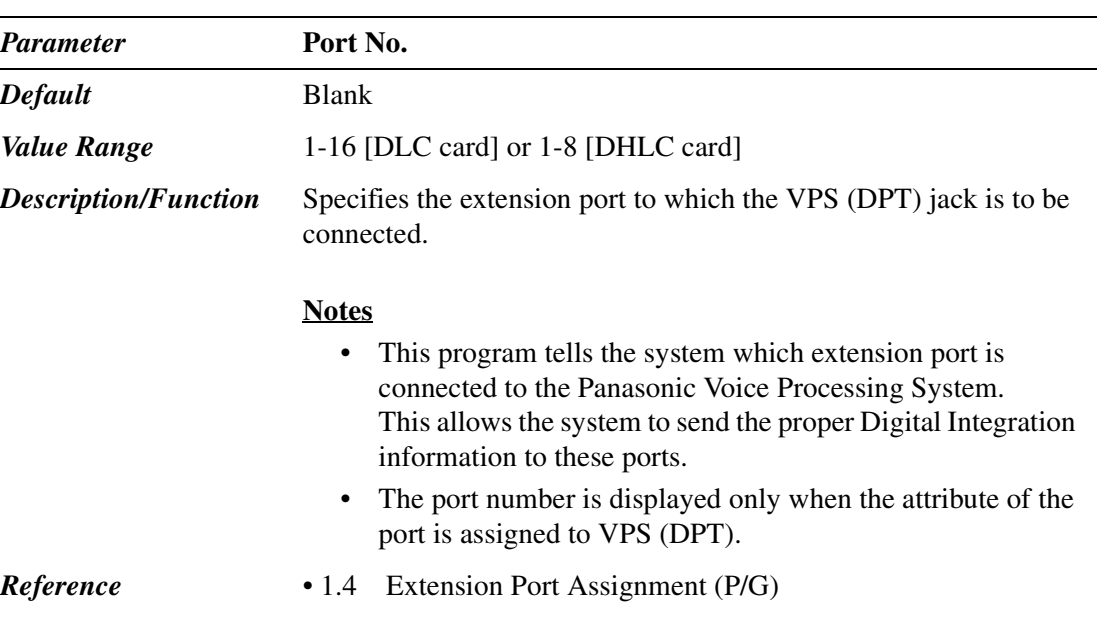

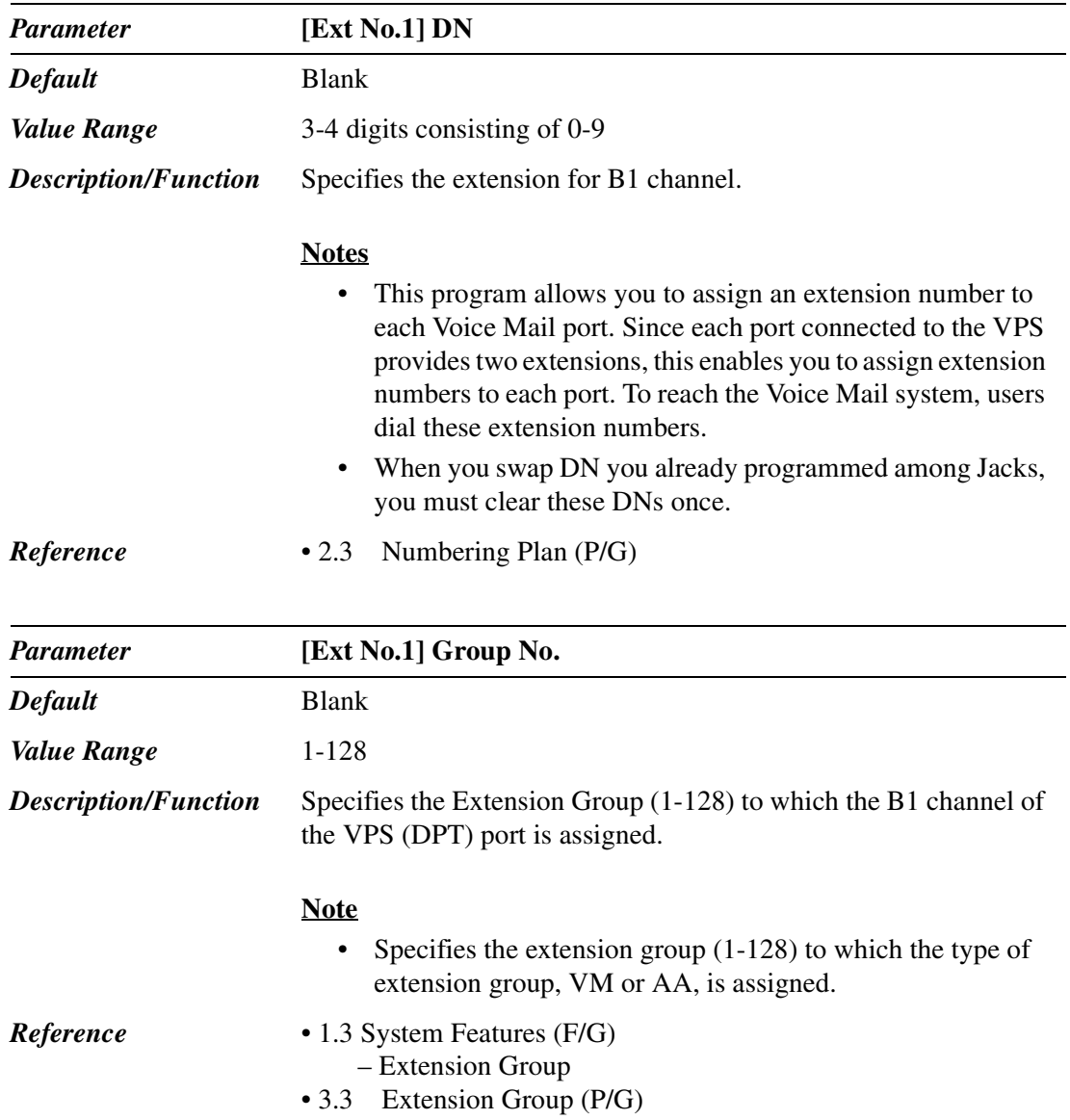

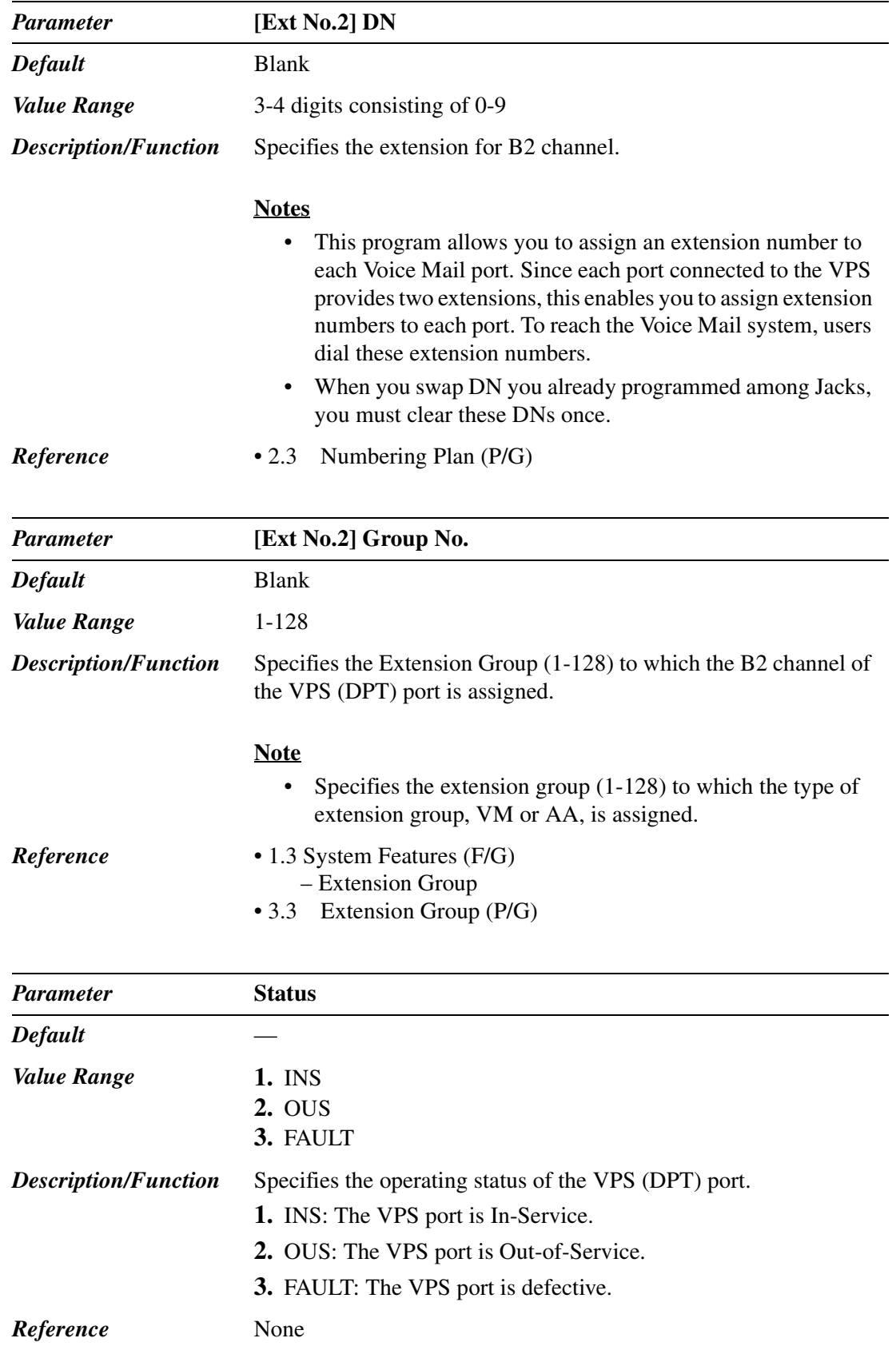

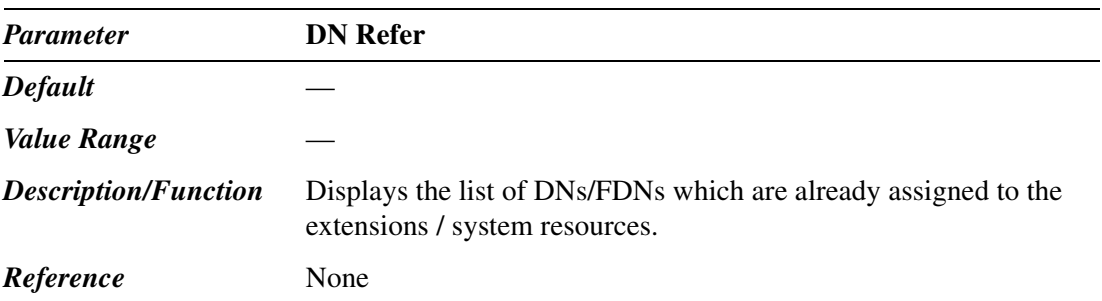

## **1.6 T1 Port Assignment**

Used to assign parameters for T1 ports.

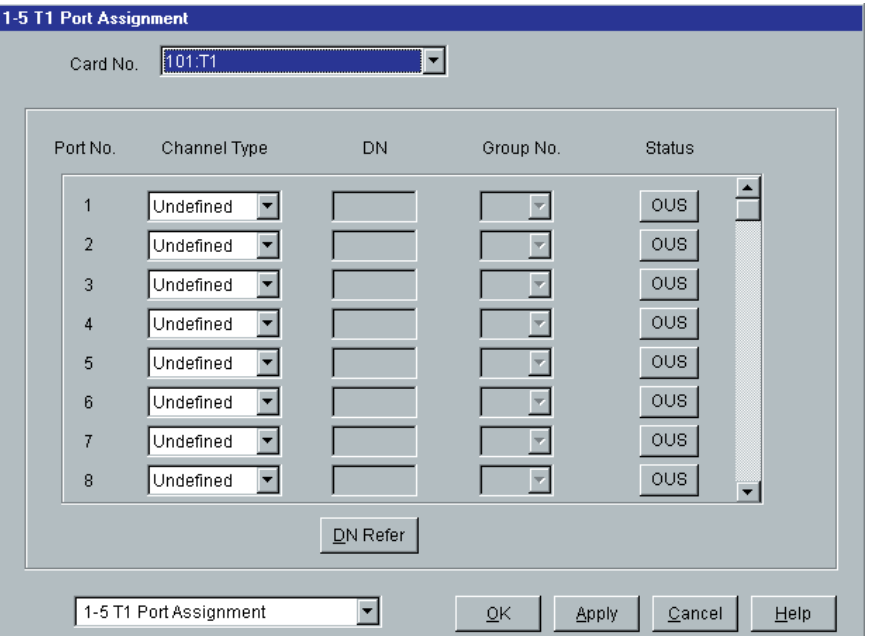

#### **How to set up a T1 card**

1. Insert T1 card into a free slot.

#### **Notes**

- T1 card should be installed in the free slot no. 1, 5 or 9 of each shelf.
- The next slot must be empty.
- 2. Assign the card type of the slot to "T1" in "1-1 Slot Assignment" screen.
- 3. Assign the channel type and the trunk group number of each port in "1-5 T1 Port Assignment" screen. Assign the directory number and the extension group number when the channel type is assigned to "OPX."

#### **Note**

- The channel type should be assigned on the basis of the contract with a telephone exchange.
- 4. When the channel type of the port is assigned to a trunk line (LCO, GCO, DID or TIE [E&M]), assign the parameters of the port like usual trunk line in "4-1 Trunk Line" screen. When the channel type is assigned to "OPX," assign the parameters of the port like usual extension line in "4-2 Extension Line" screen.
- 5. Change the card status to "INS (In-Service)" in "1-1 Slot Assignment" screen. All the ports are changed to "INS (In-Service)" status automatically.

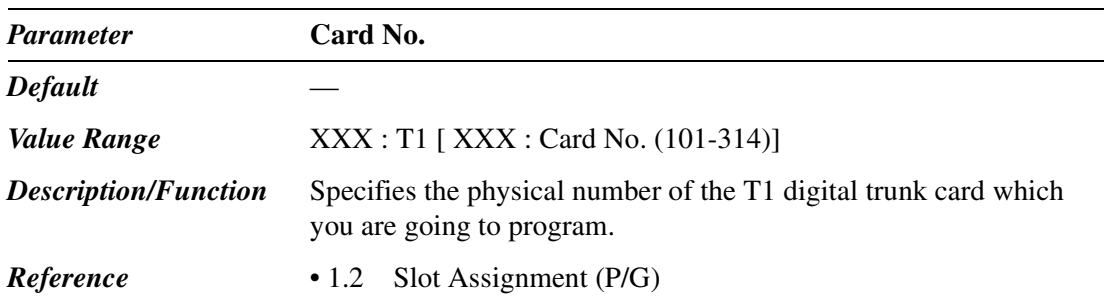

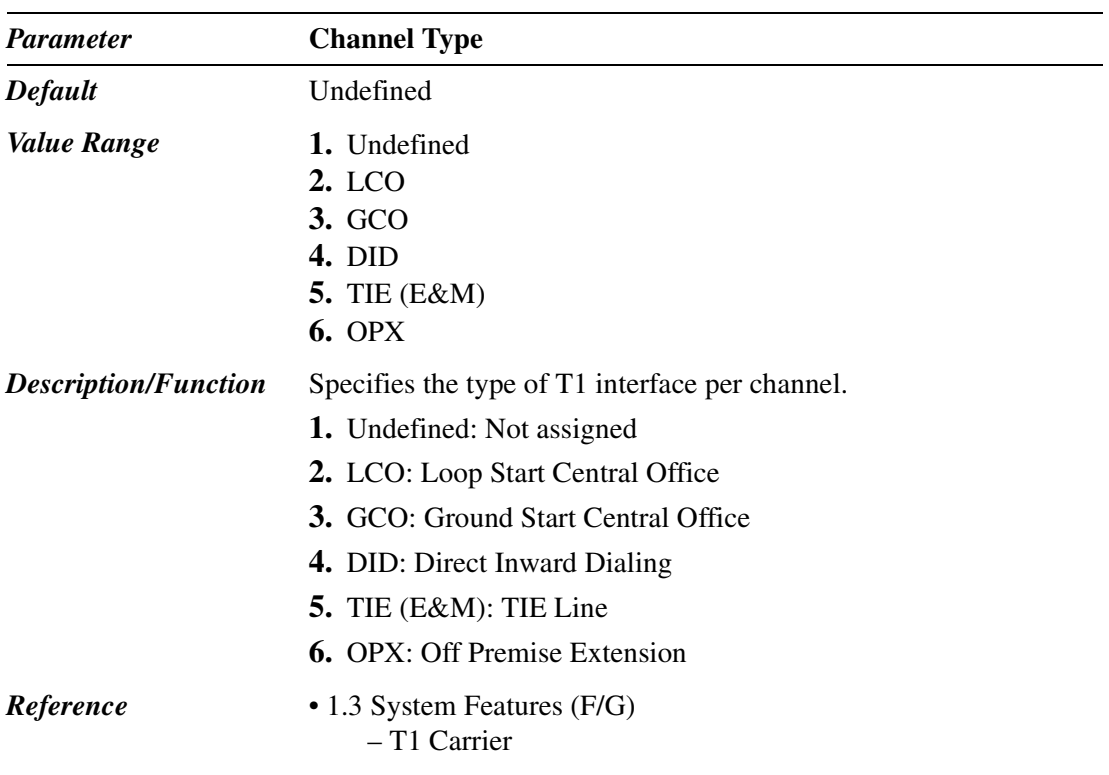

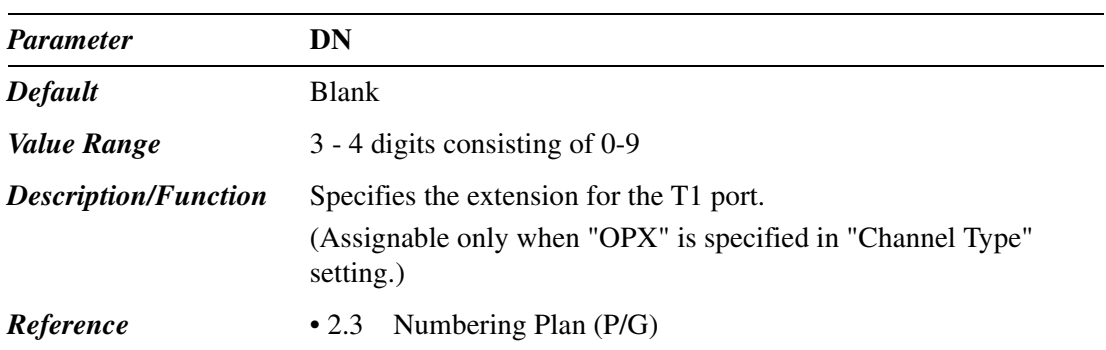

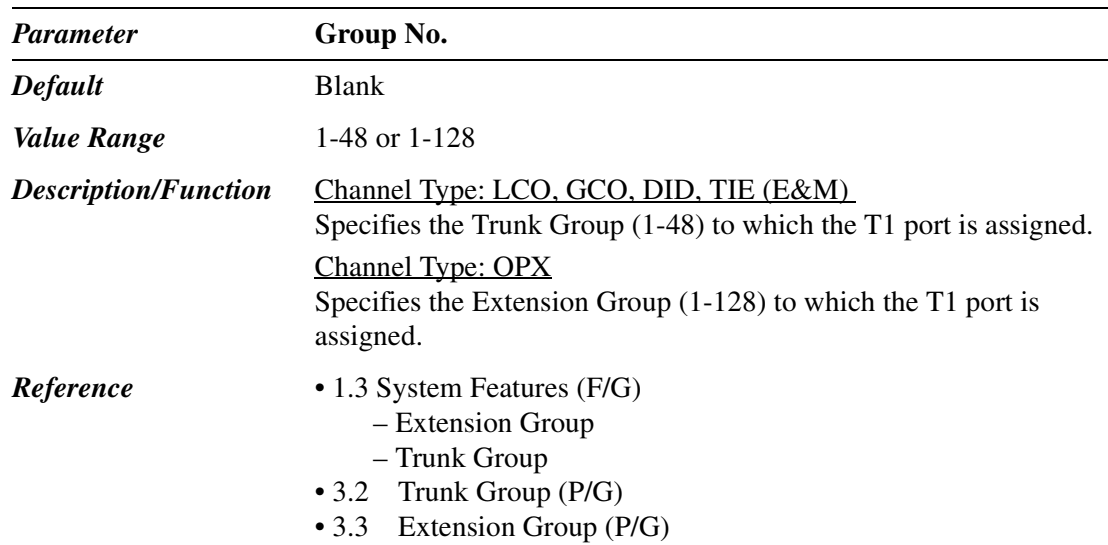

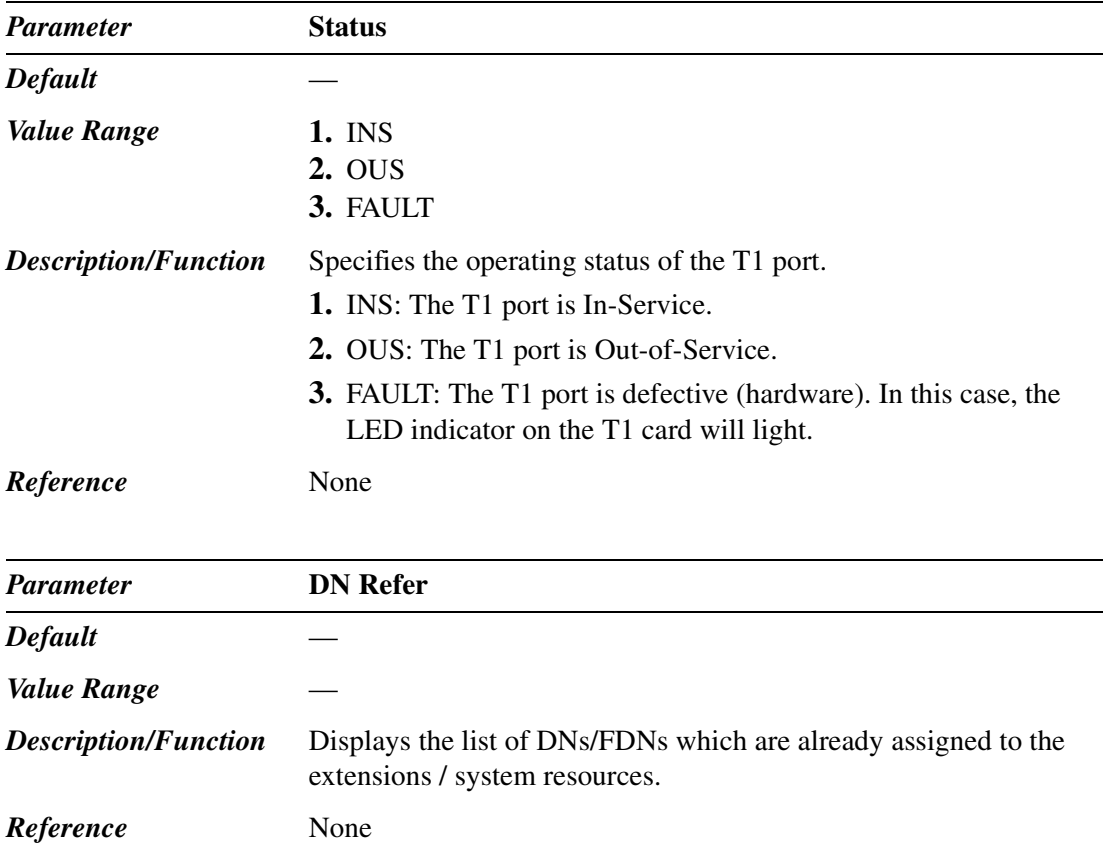

# **1.7 DISA Port Assignment**

Used to assign OGM group number for each DISA card.

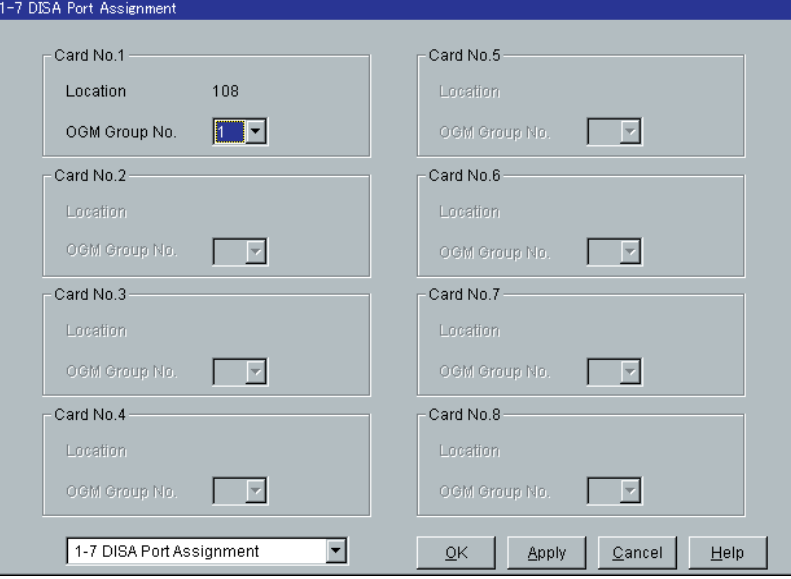

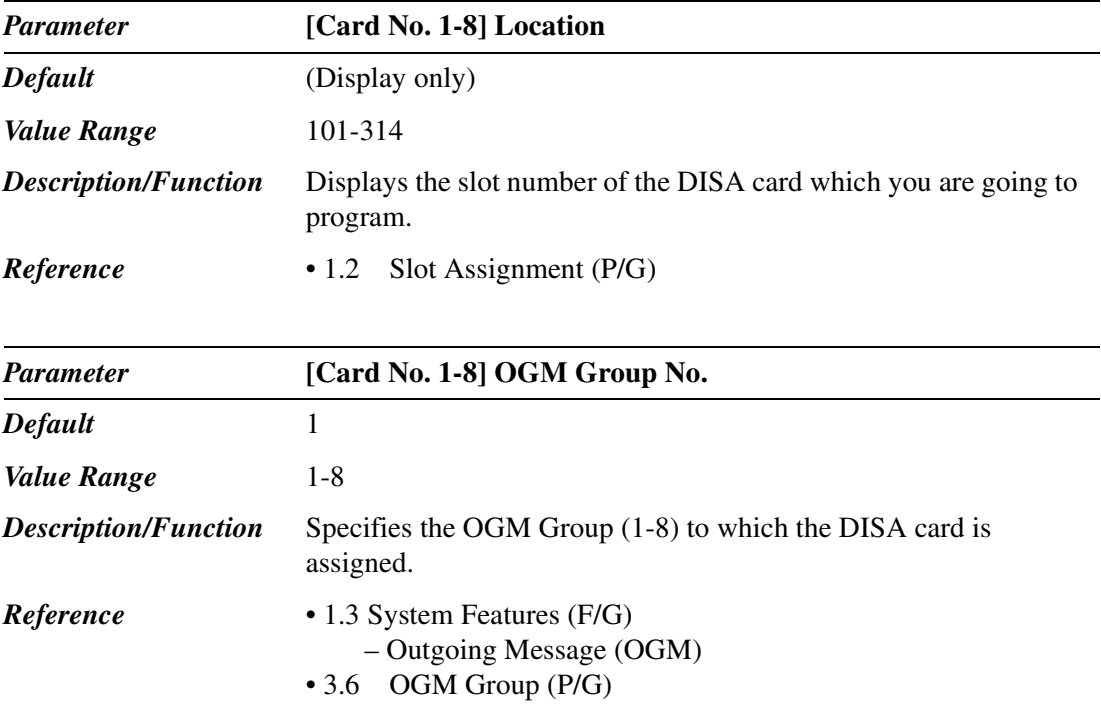

# **1.8 BRI Port Assignment**

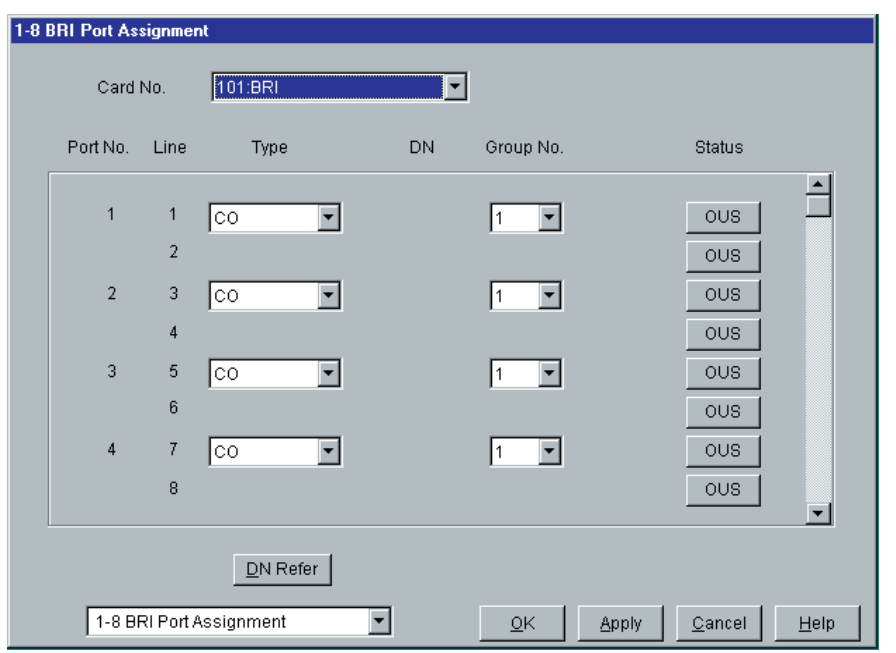

Used to assign the parameters for BRI (Basic Rate Interface) ports.

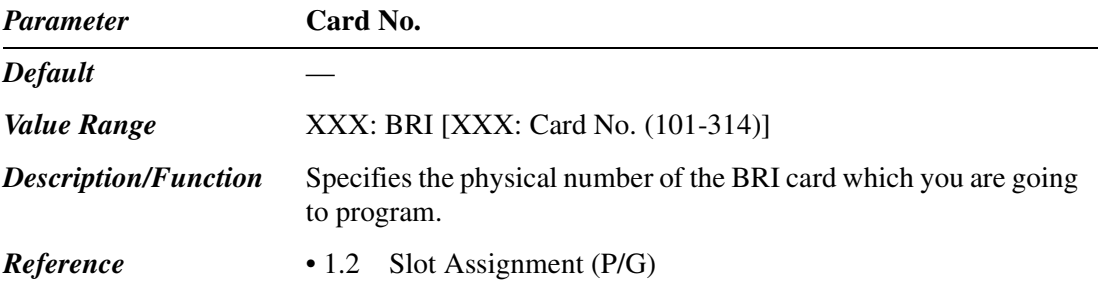

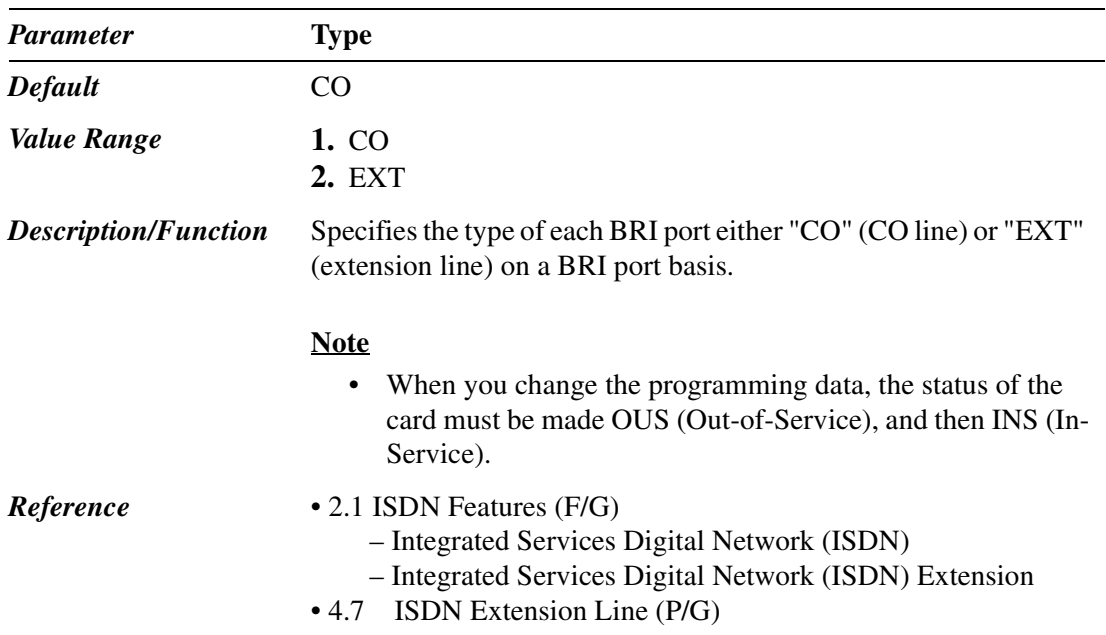

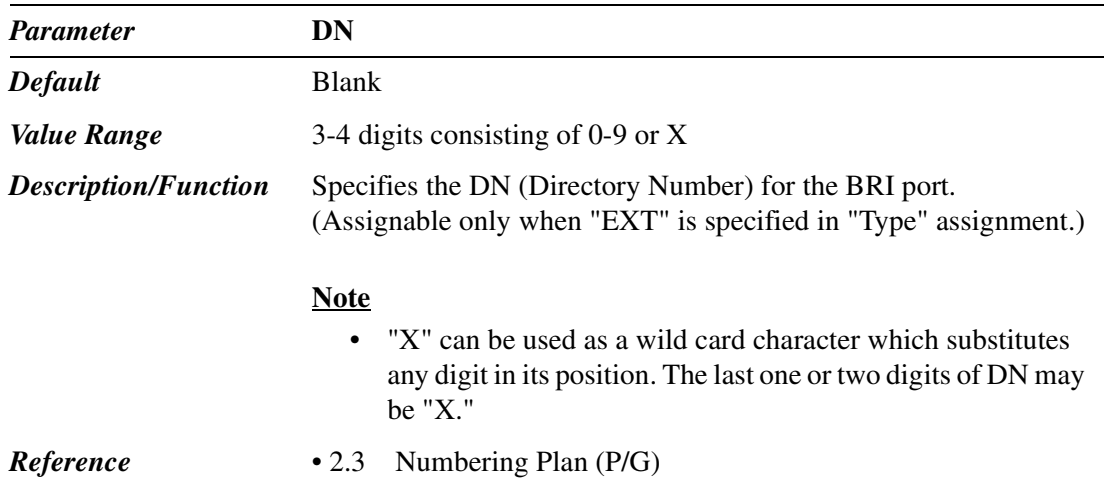

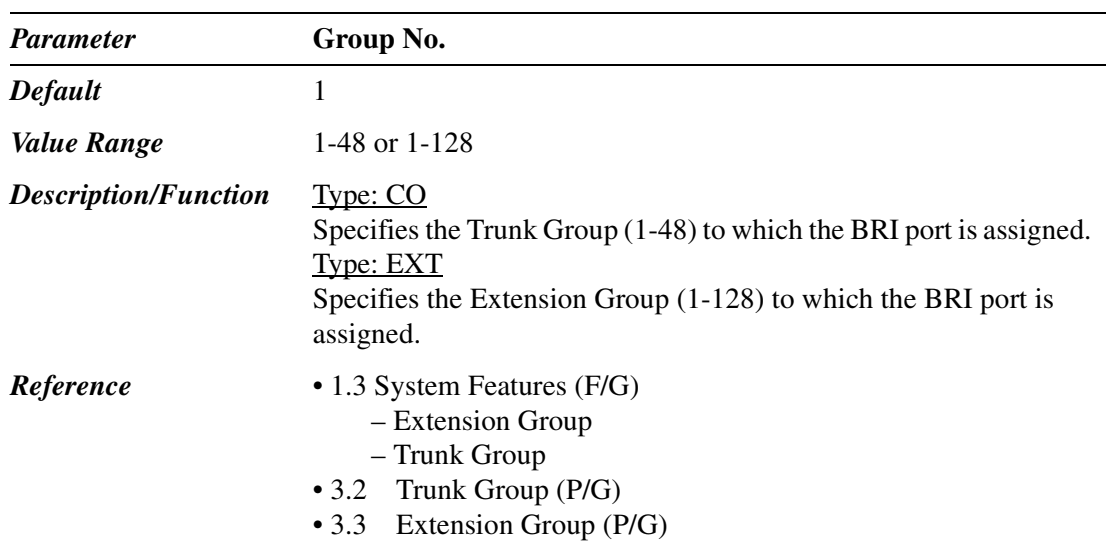

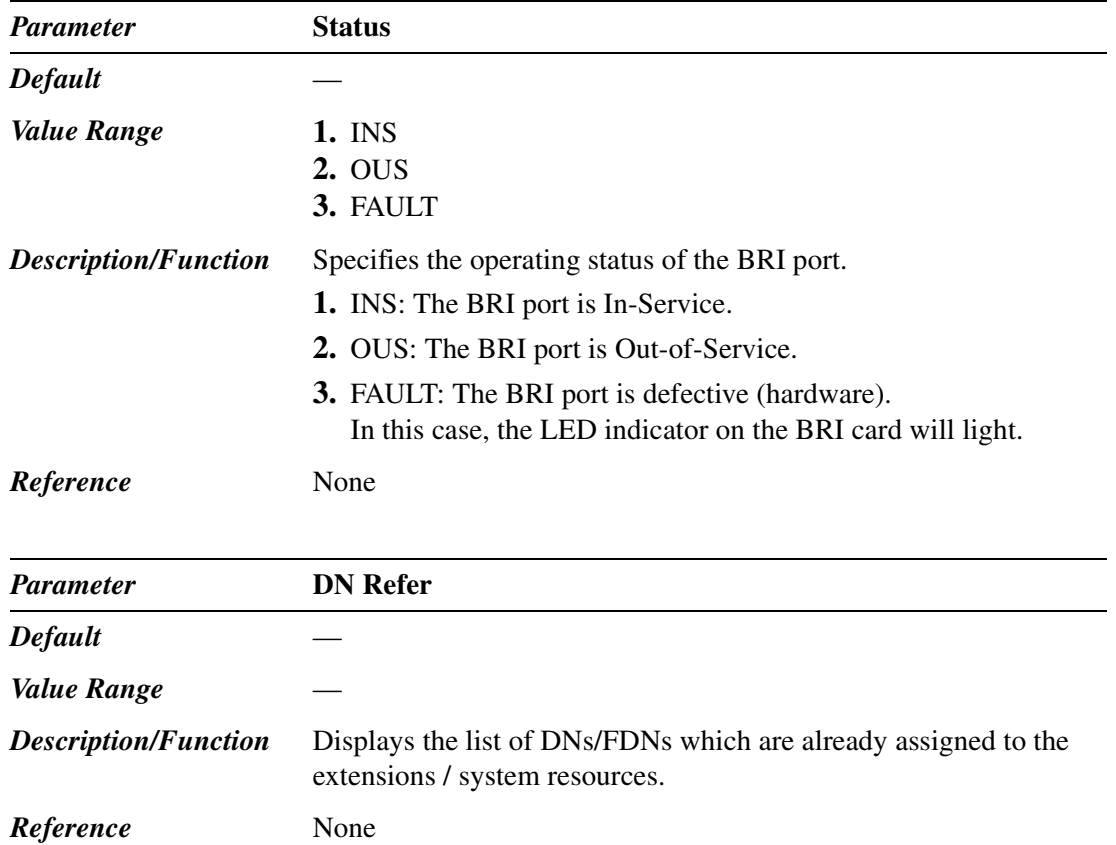

# **1.9 PRI Port Assignment**

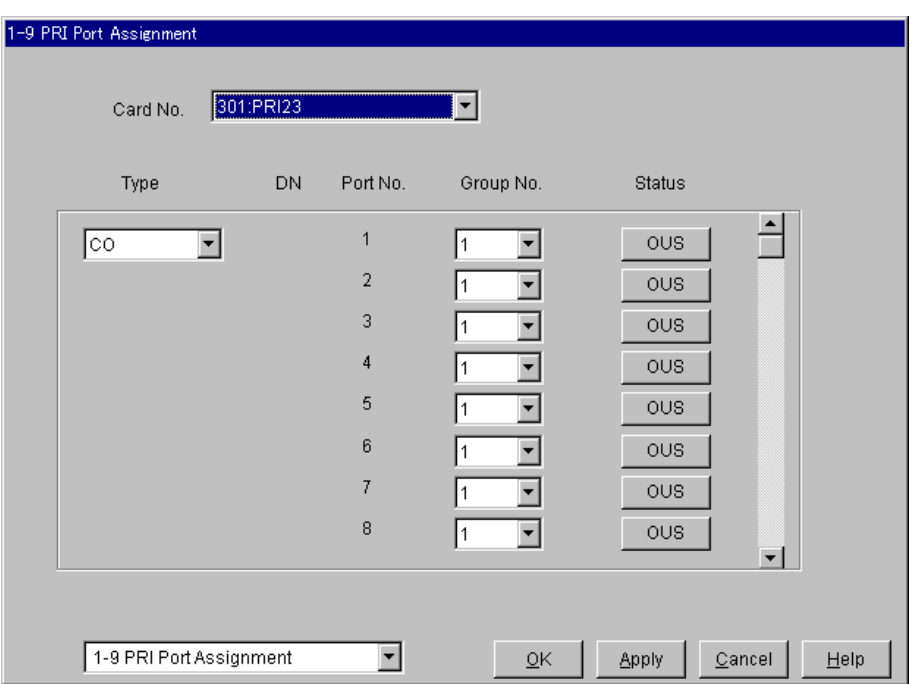

Used to assign the parameters for PRI (Prime Rate Interface) ports.

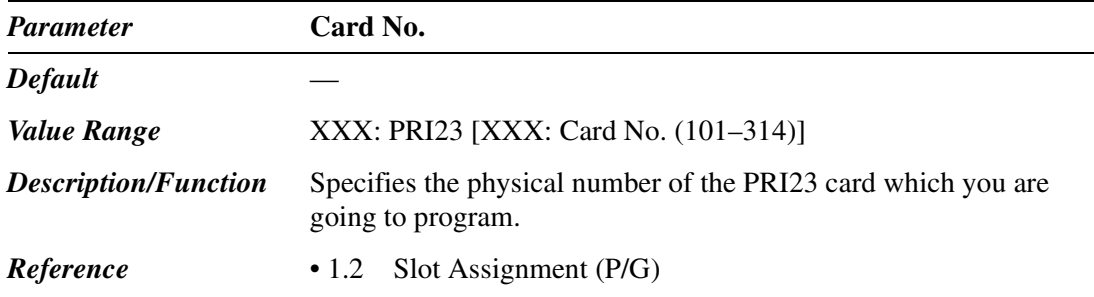
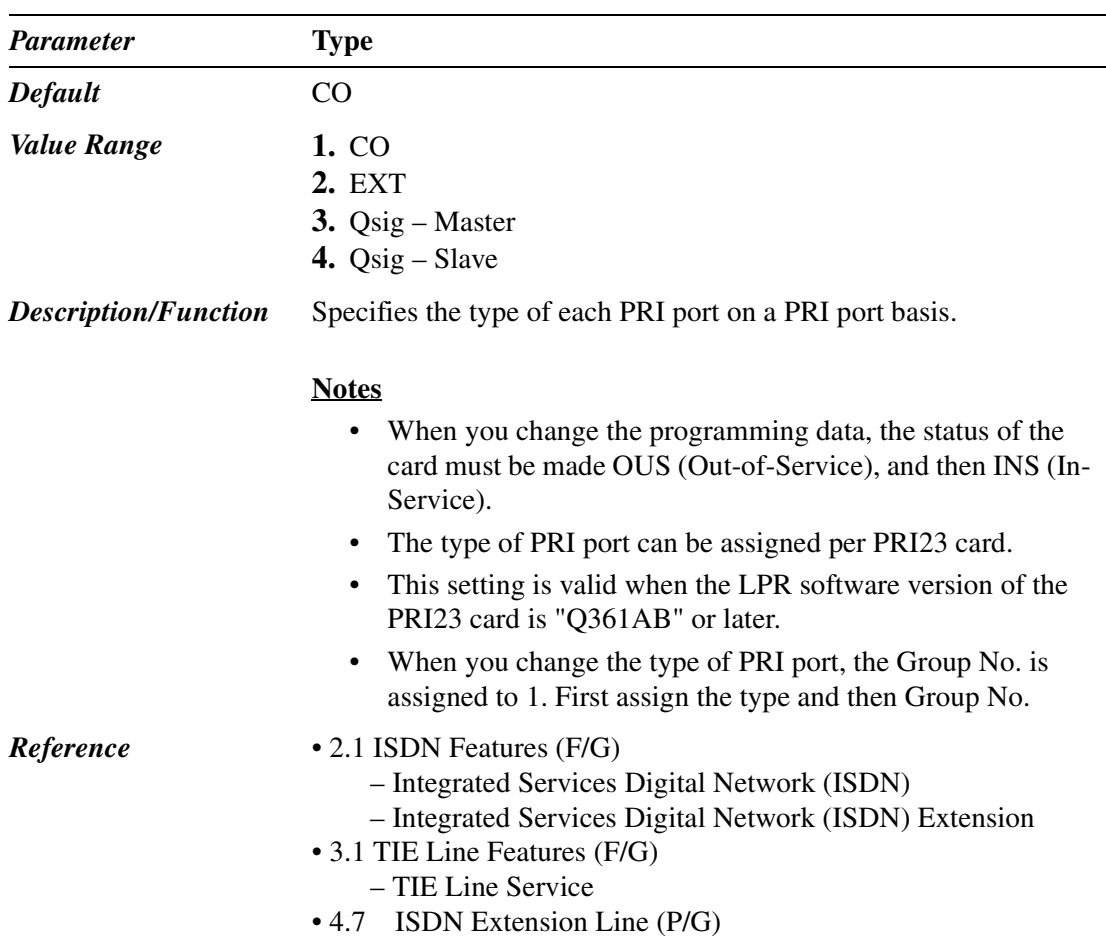

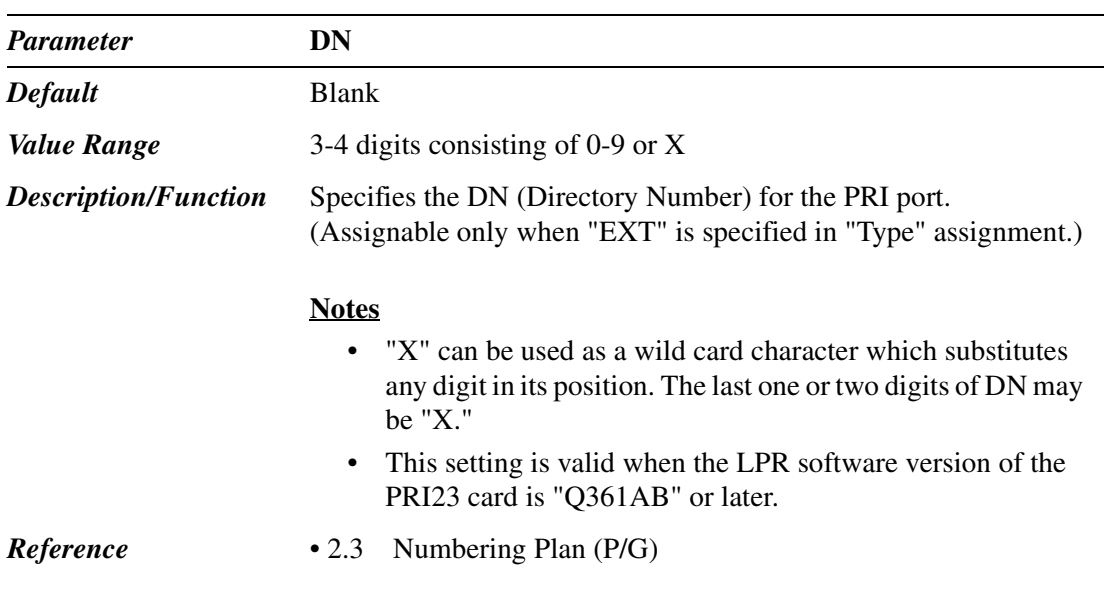

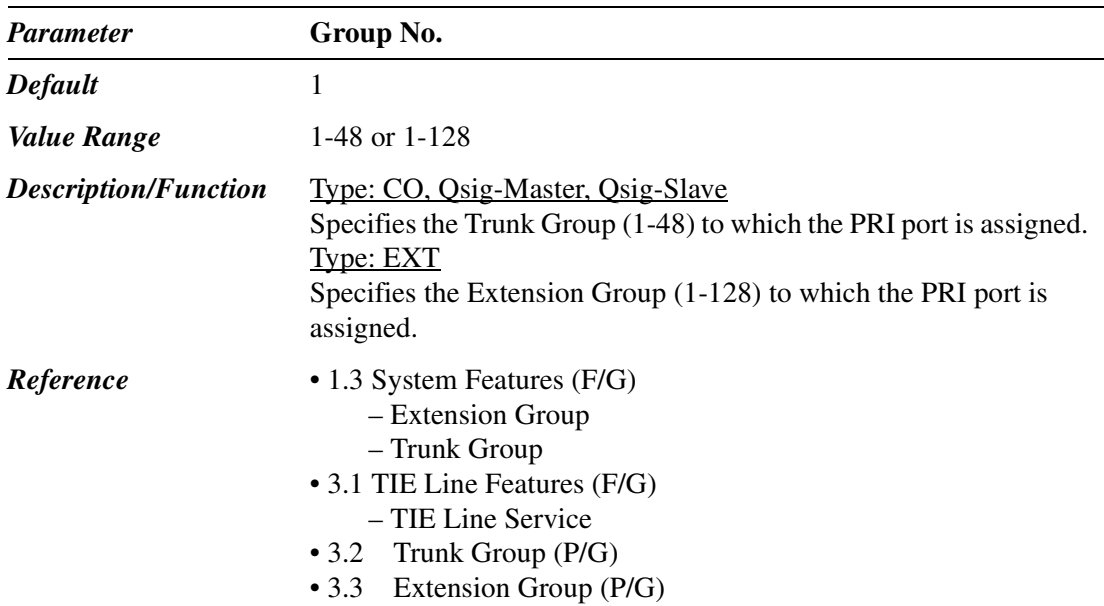

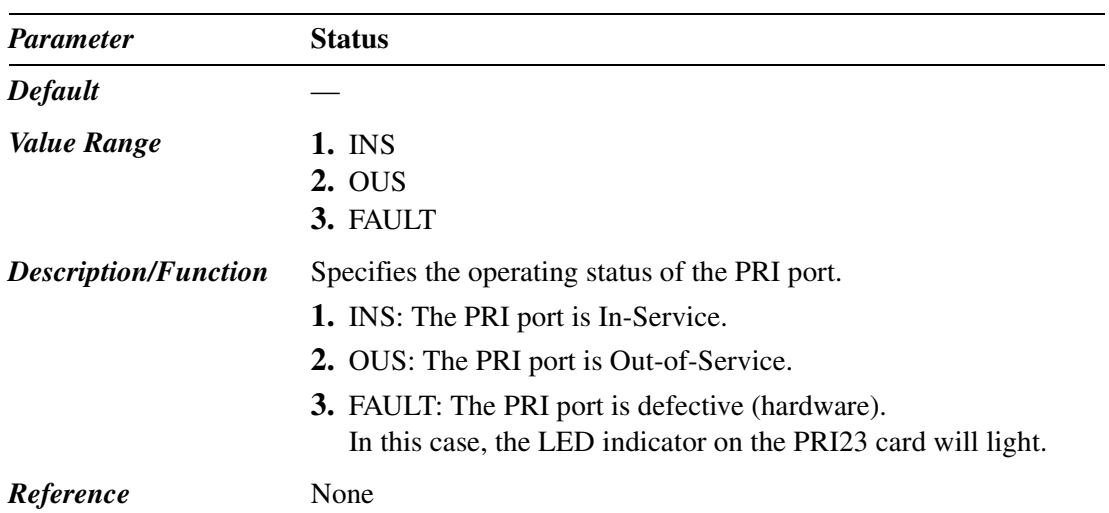

# *Section 2 System*

### **2.1 System**

TD500 Maintenance Console  $\Box \Box$   $\times$ Eile Connection Programming Utility  $He$ Interactive Mode 1.Configuration ¥.  $\blacksquare$  $2.5$ ystem 2-1 Tenant 2-2 Numbering Plan 3.Group 4.Line 2-3 Class of Service ▶ 5. Features 2-4 System Timer 6. Toll Restriction 2-5 Local Hunt Sequence  $7.4$ RS 2-6 Trunk to Trunk Restriction 8.Private Network 2-7 System Option  $9.$  DID Dial 2-9 PRI Originating Control 10.Maintenance Interactive Mode On Line

Used to assign parameters which affect system-wide operation.

### **2.2 Tenant**

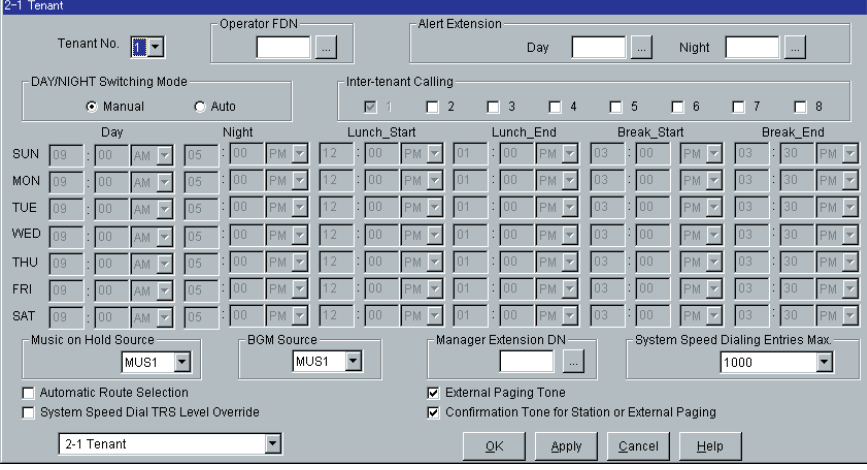

Used to assign various parameters on a tenant (1-8) basis.

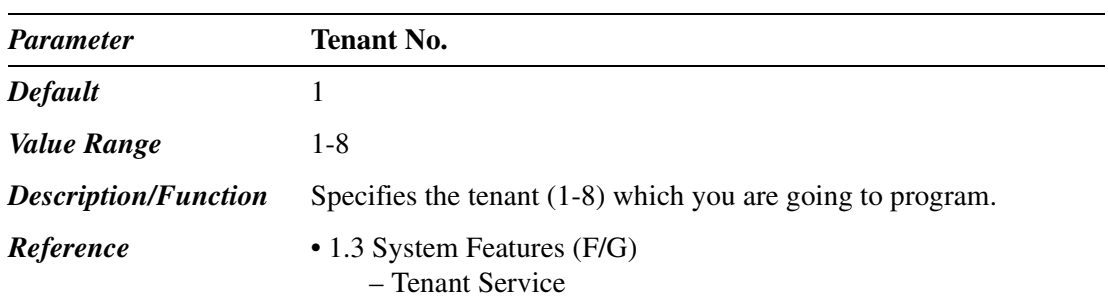

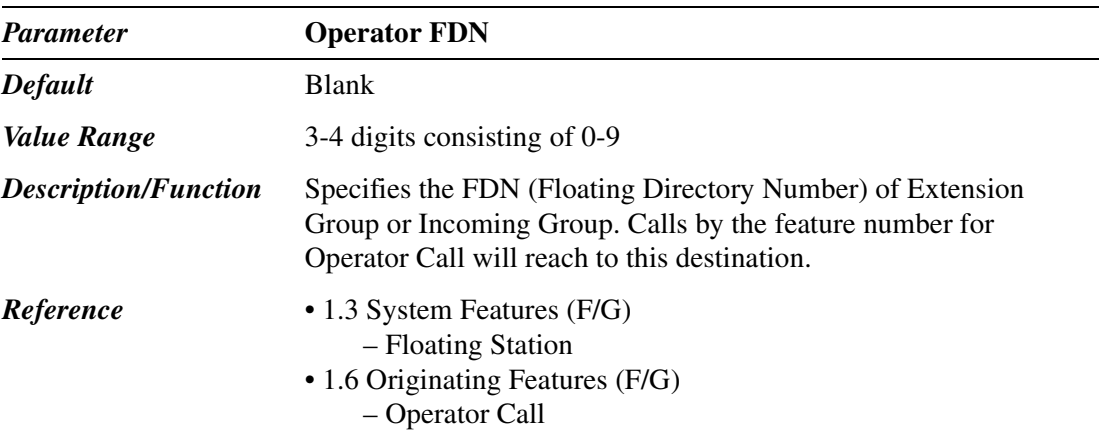

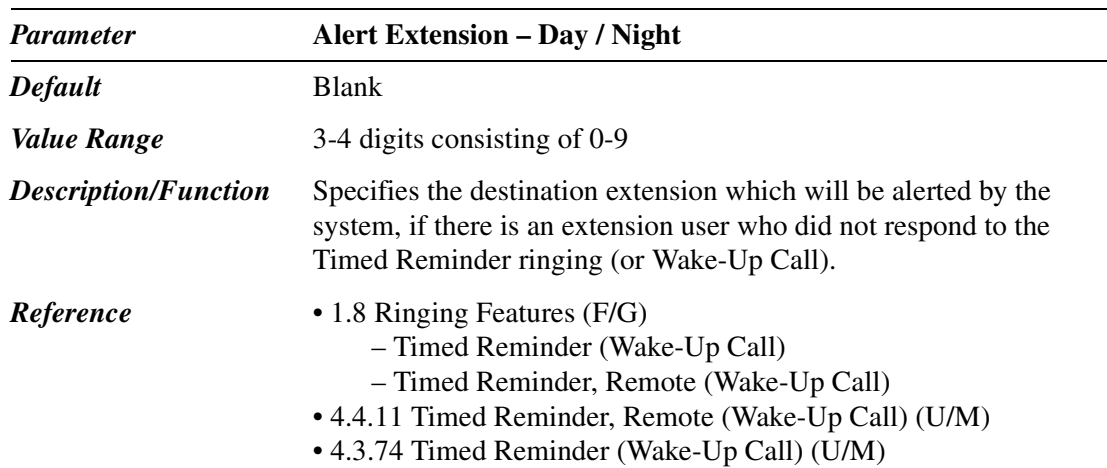

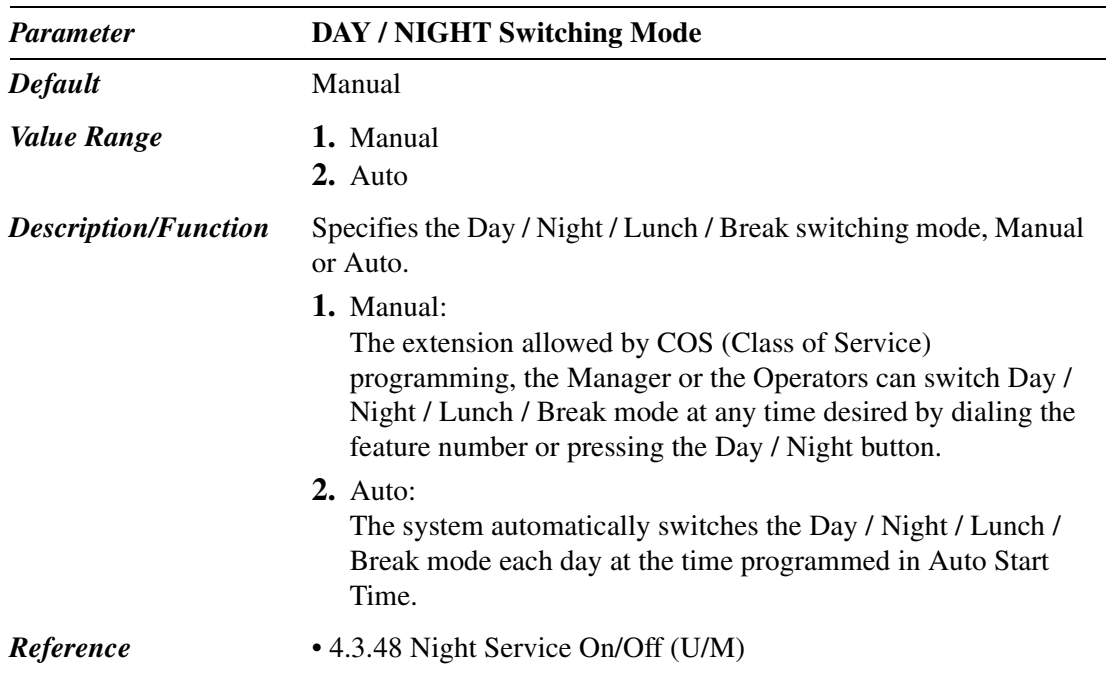

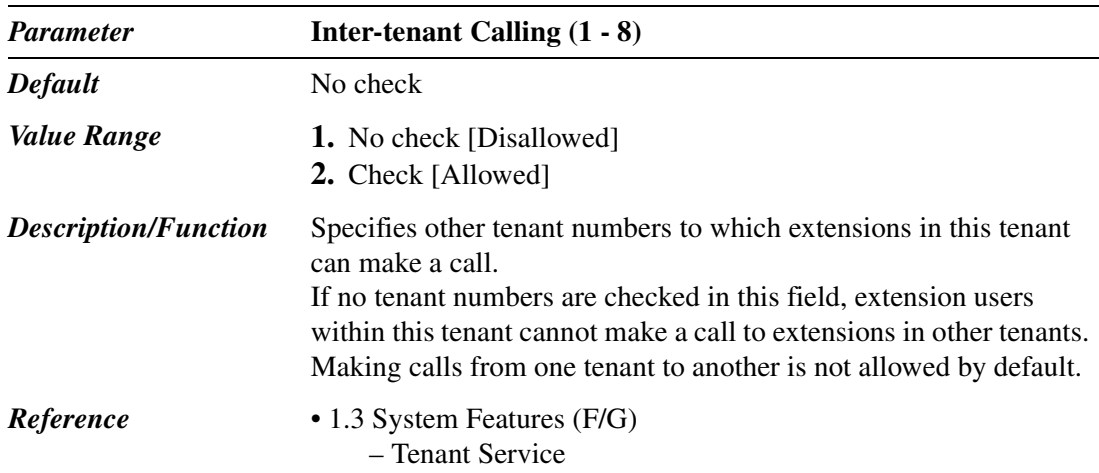

#### **(Auto Start Time)**

Specifies "Start / End" time of DAY / NIGHT / LUNCH / BREAK service on a day of the week basis.

 (This setting is valid when "Auto mode" is selected in "DAY / NIGHT Switching Mode" setting.)

Up to six time frames (Day, Night, Lunch-Start, Lunch-End, Break-Start, Break-End) can be set up on each day of the week.

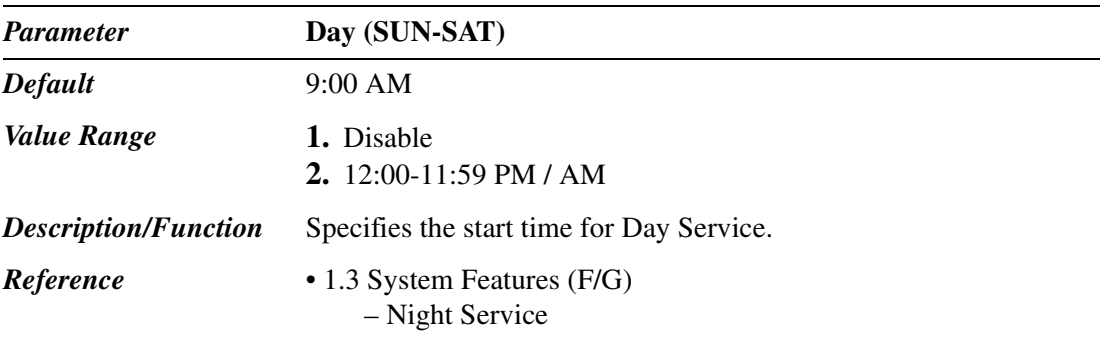

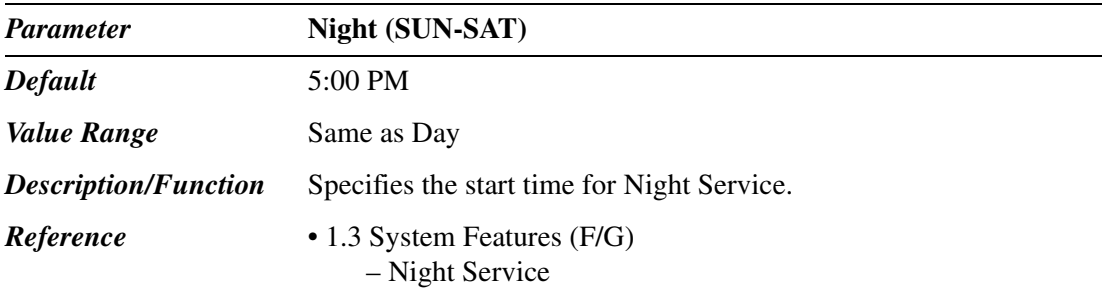

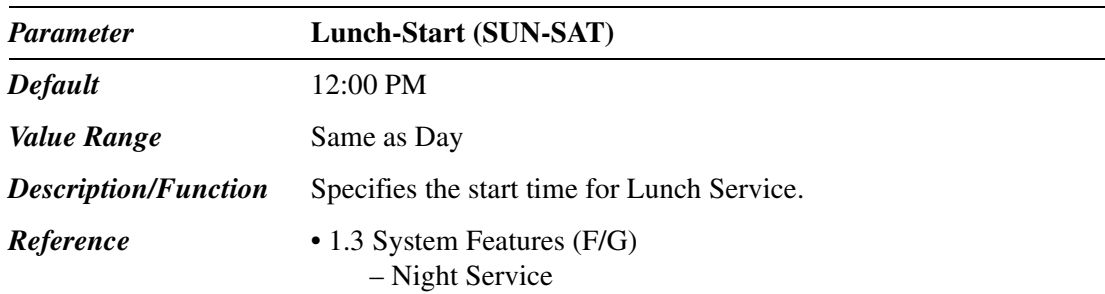

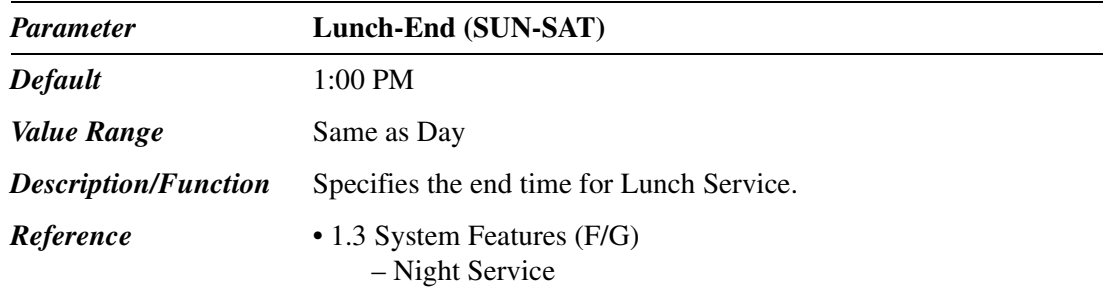

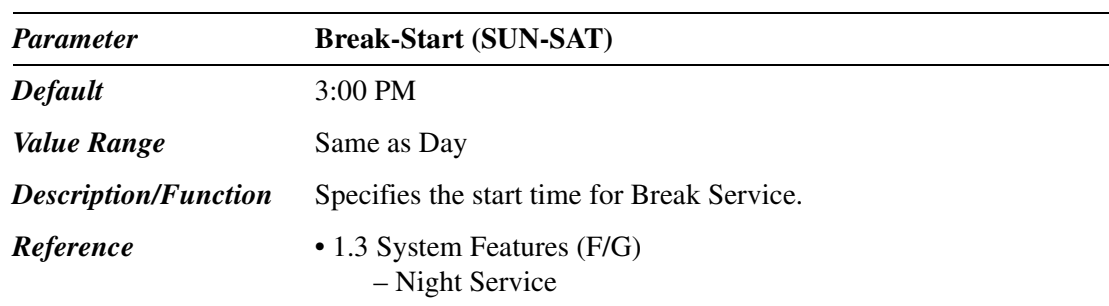

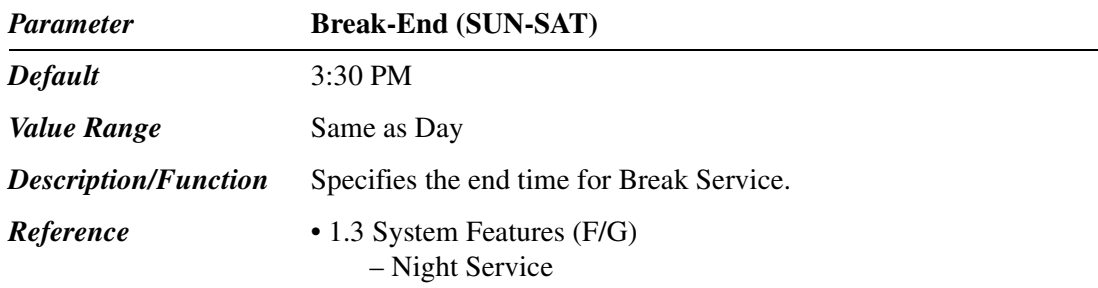

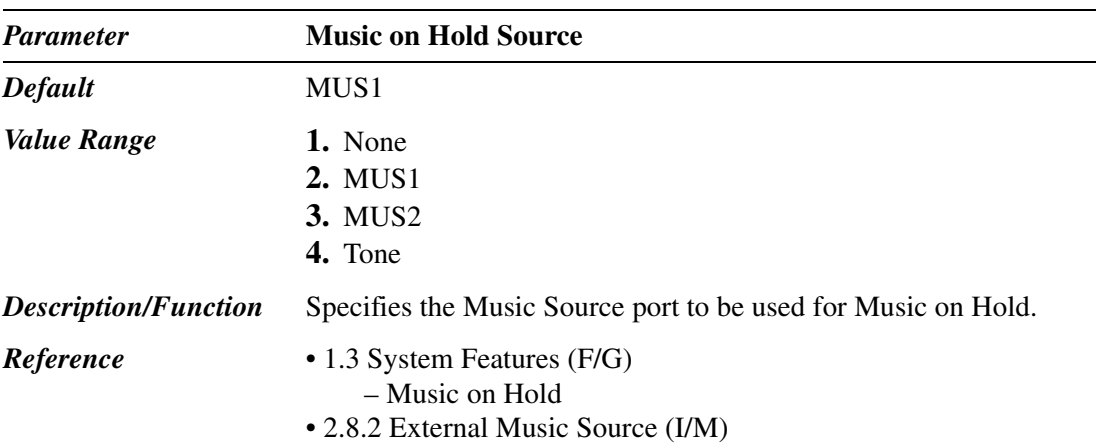

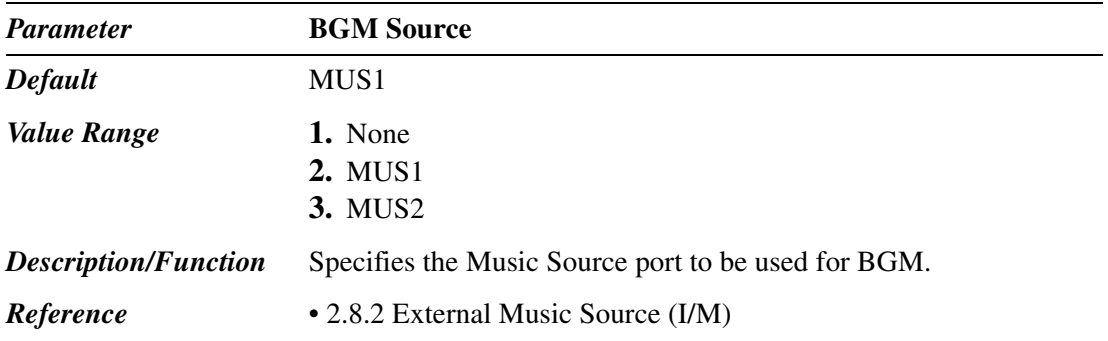

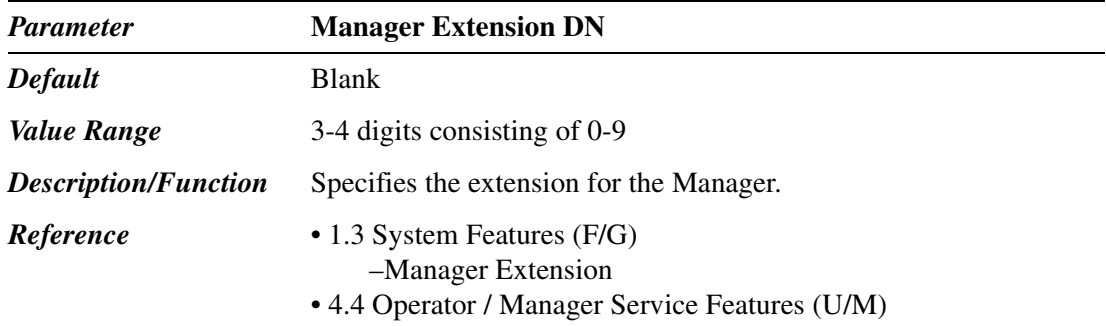

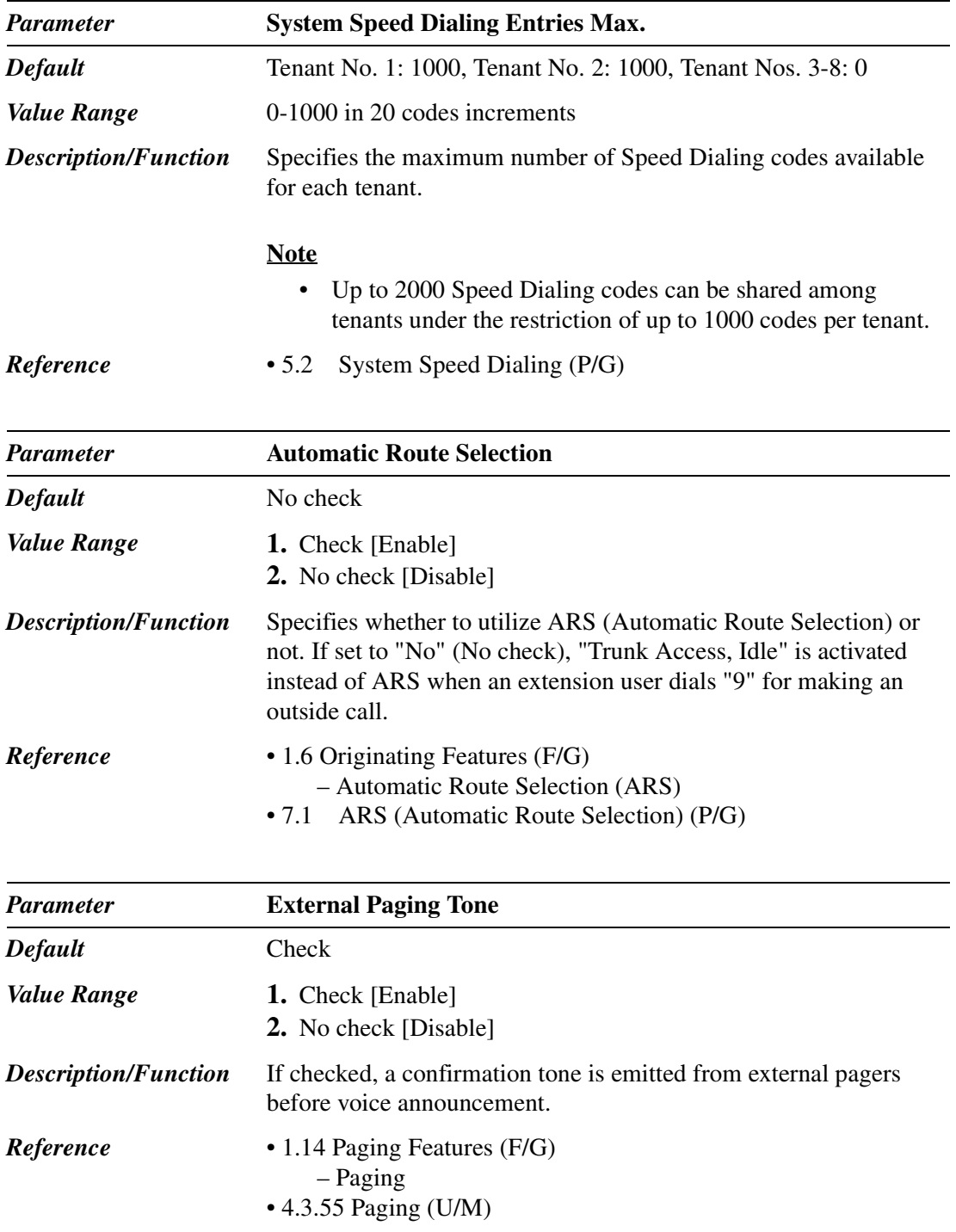

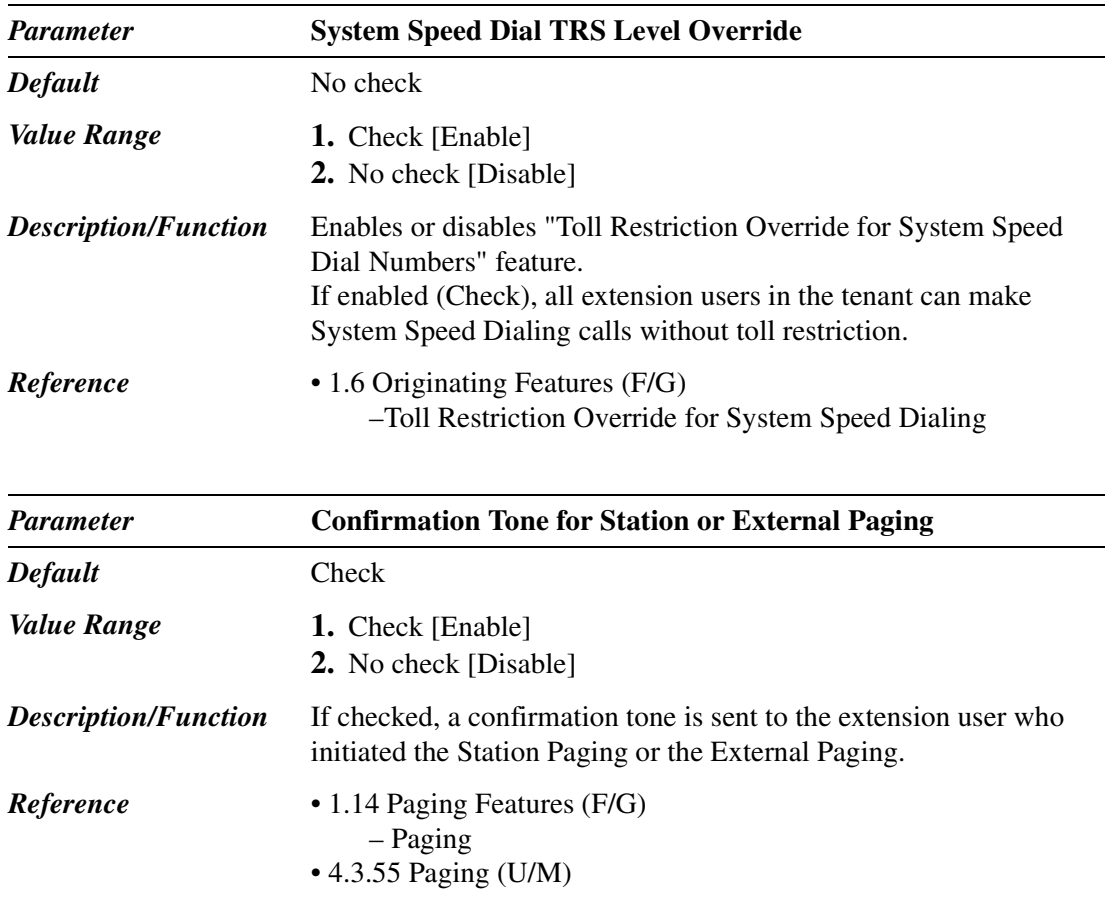

## <span id="page-83-0"></span>**2.3 Numbering Plan**

Used to assign the leading digits of extension numbers, and feature numbers for system features.

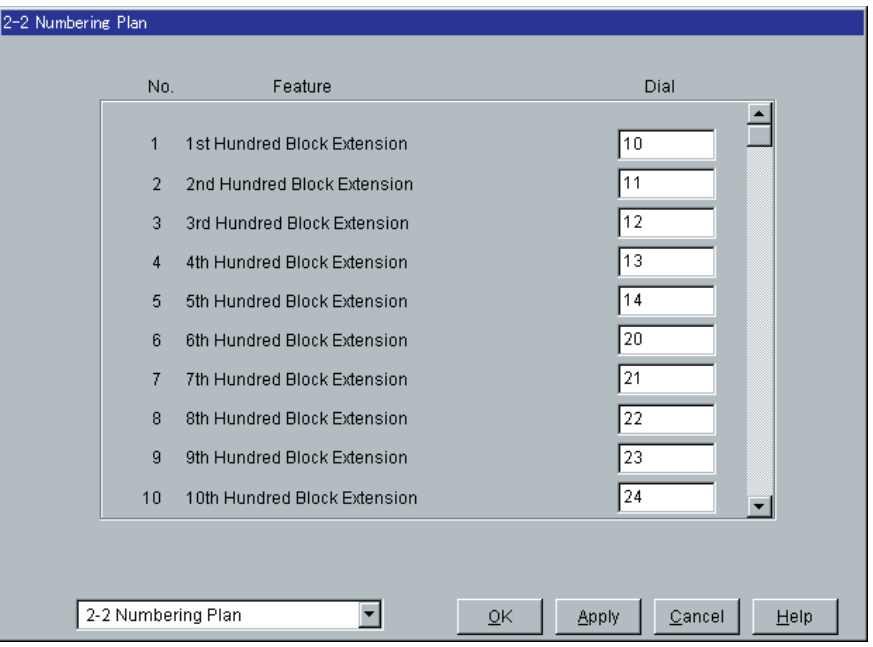

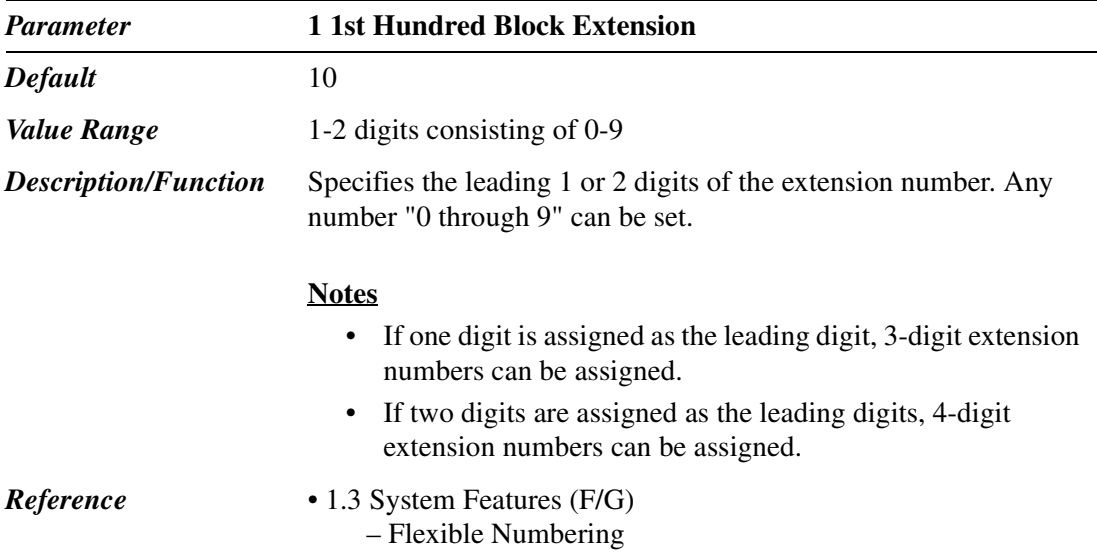

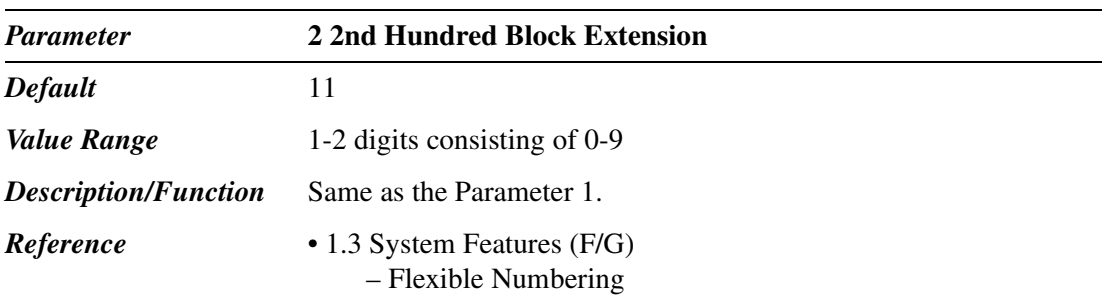

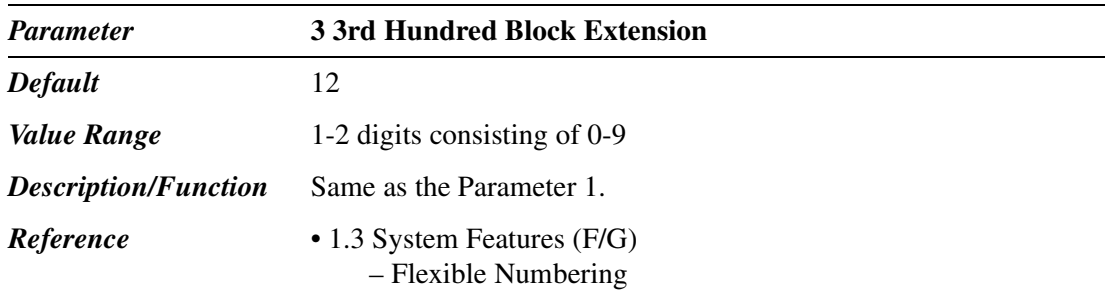

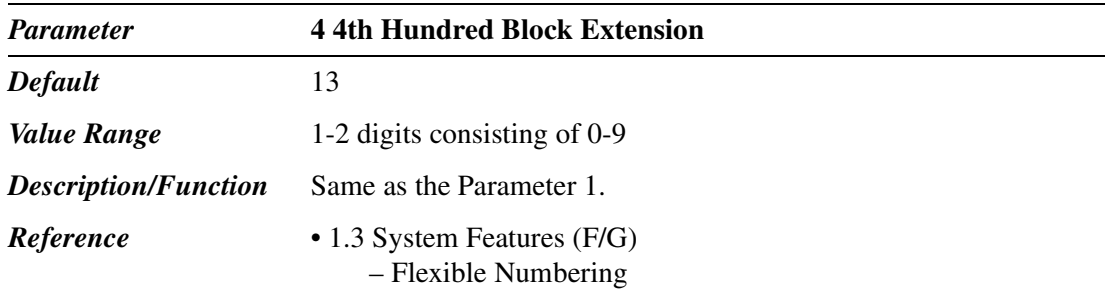

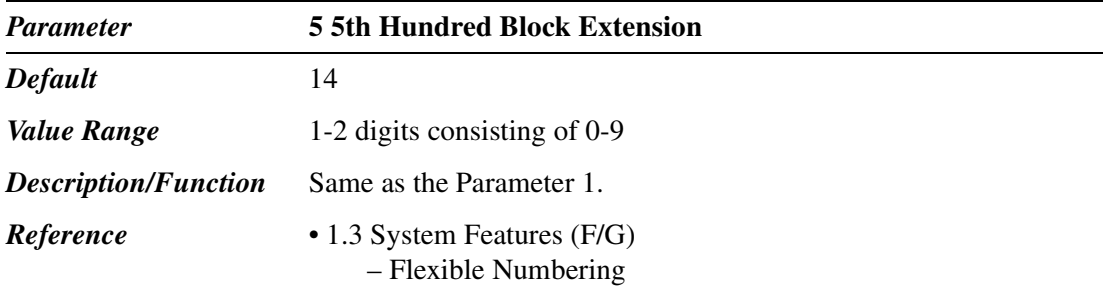

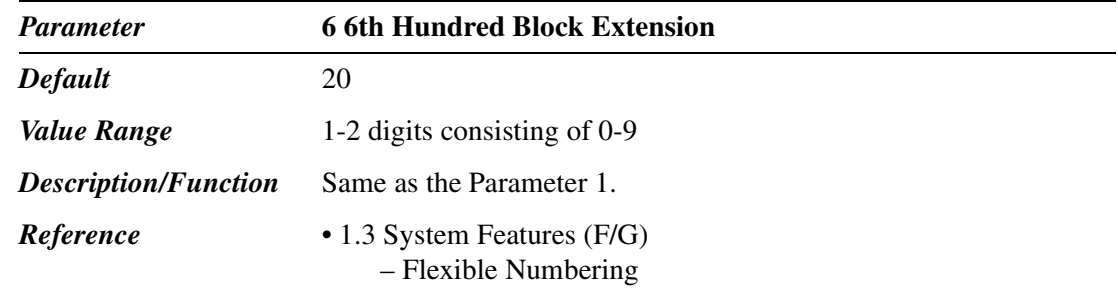

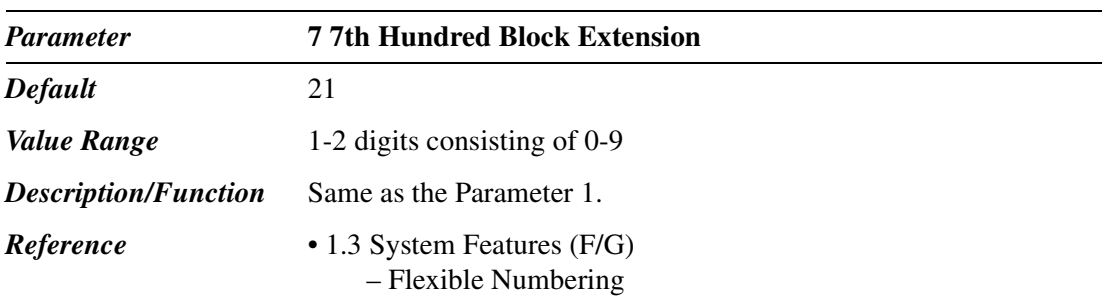

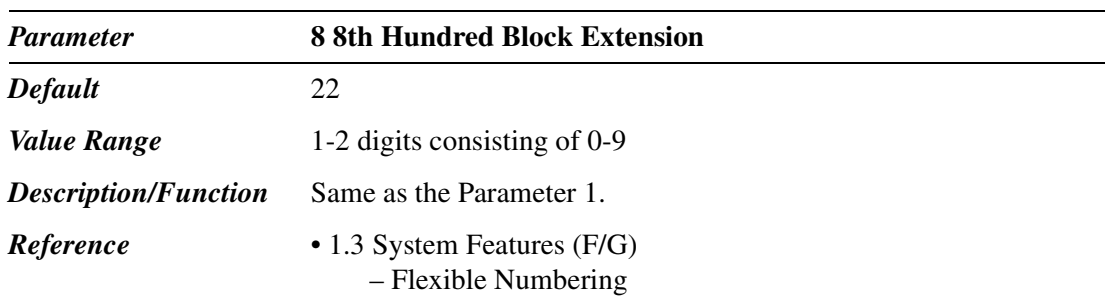

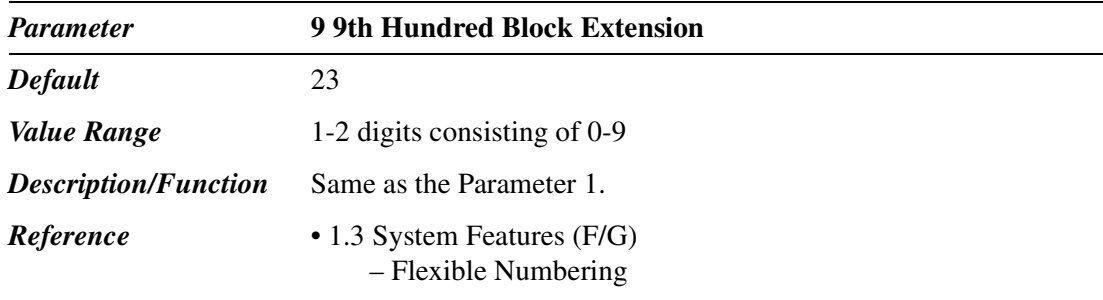

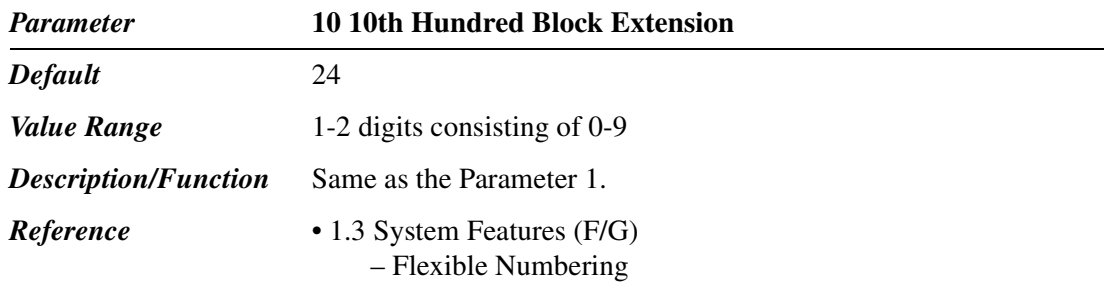

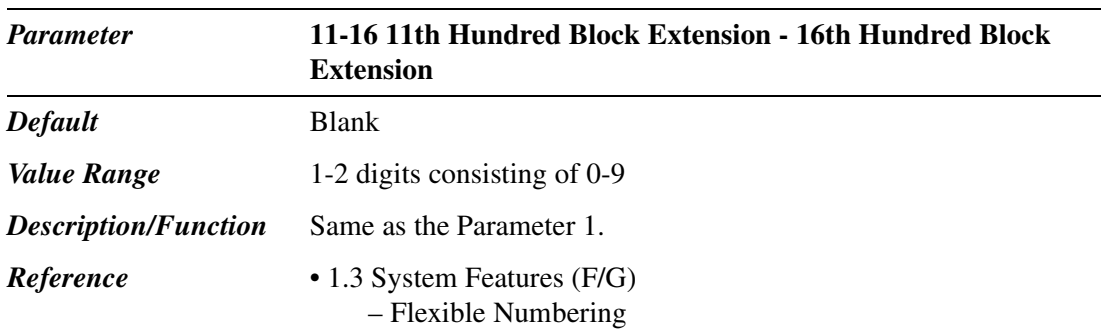

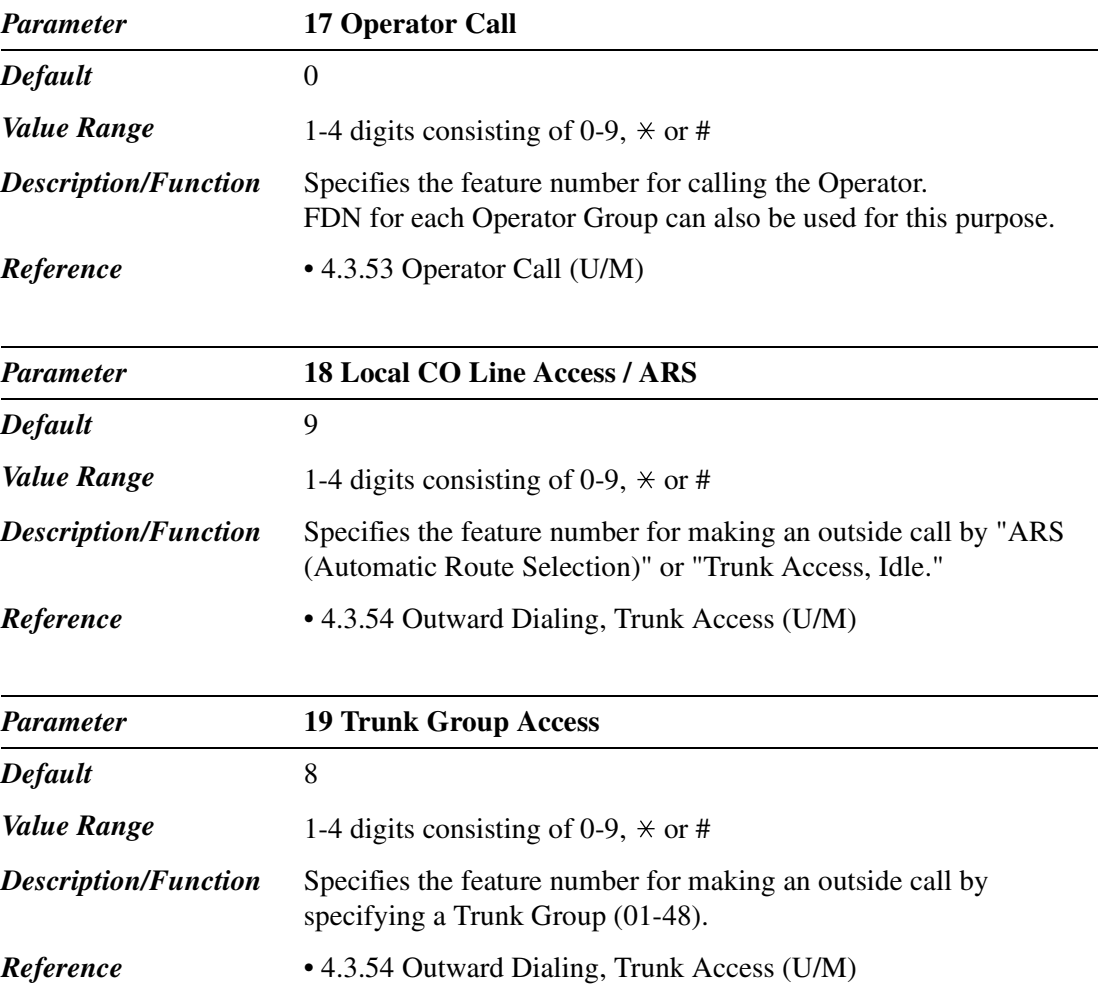

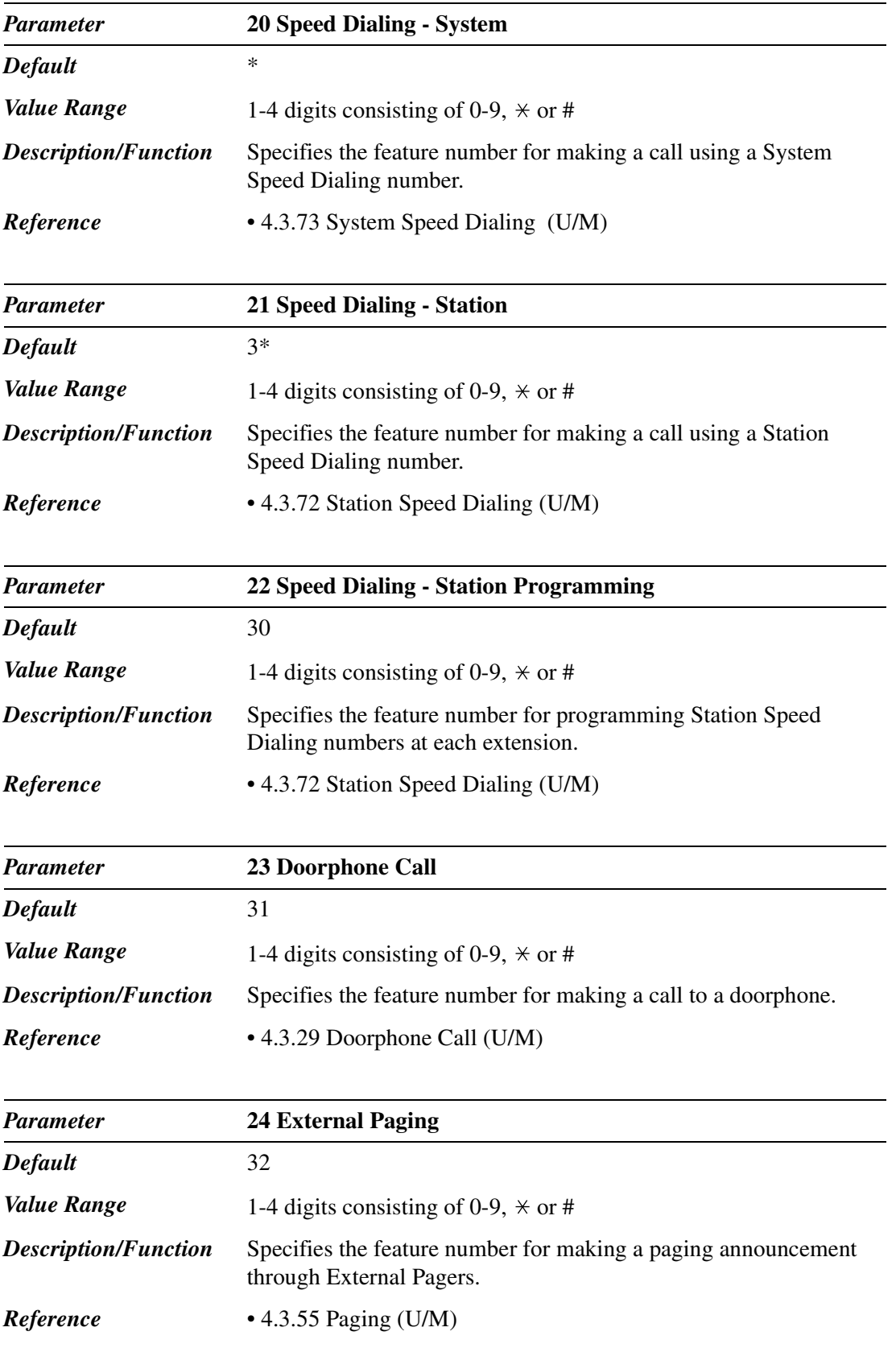

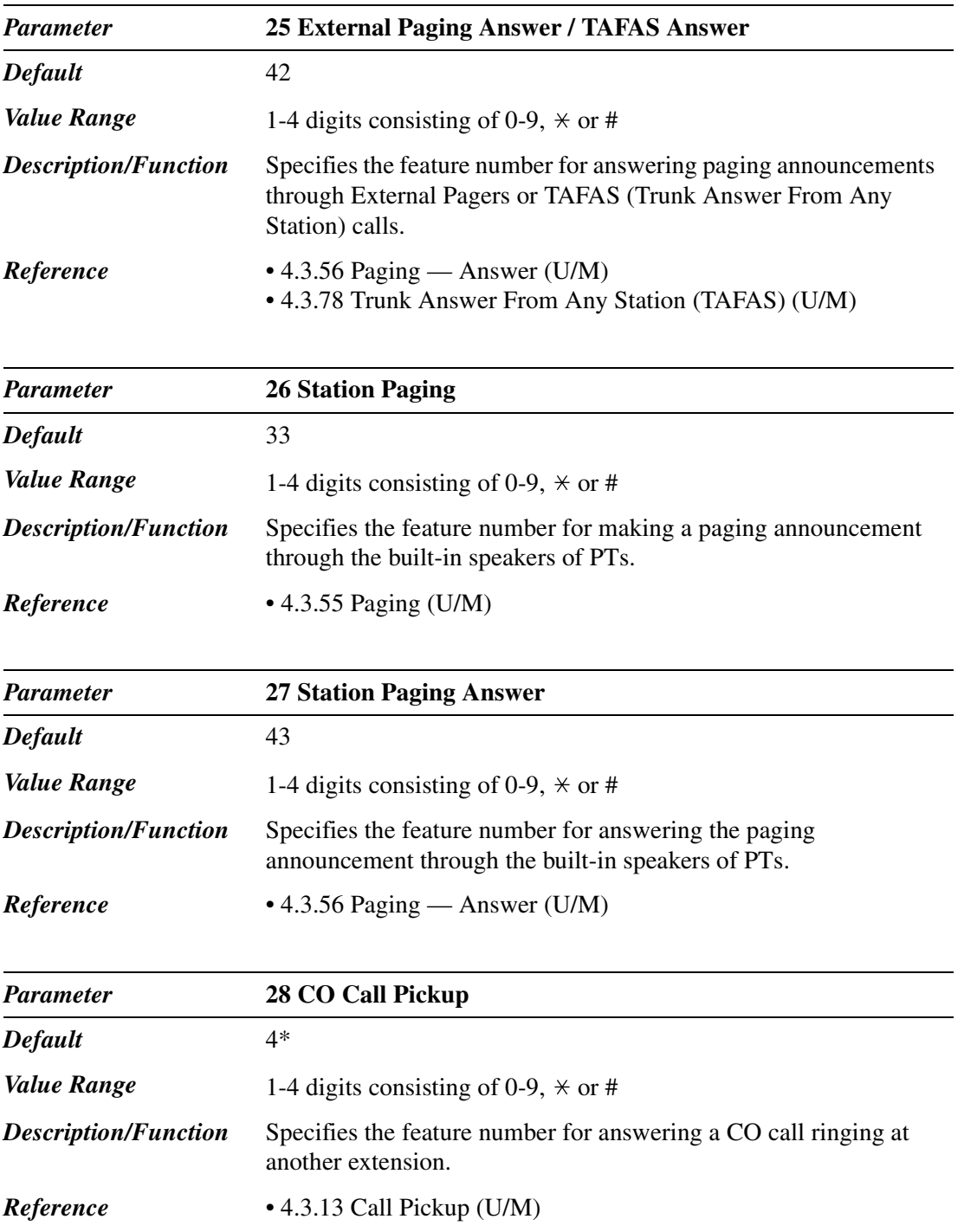

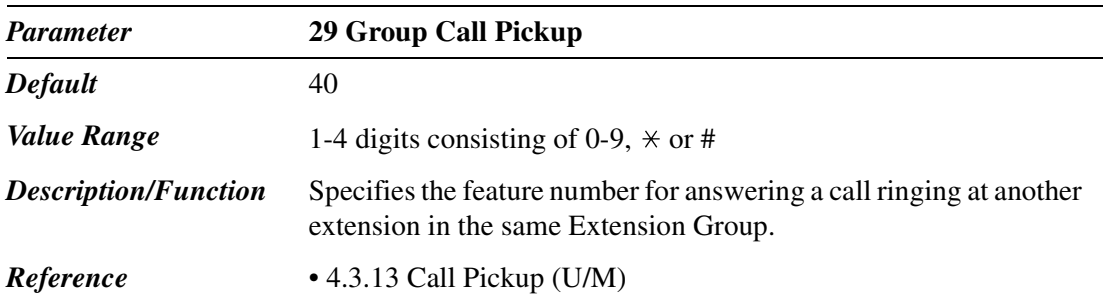

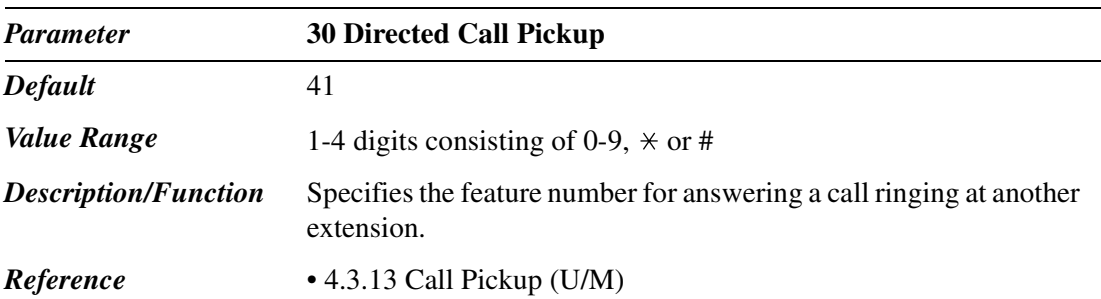

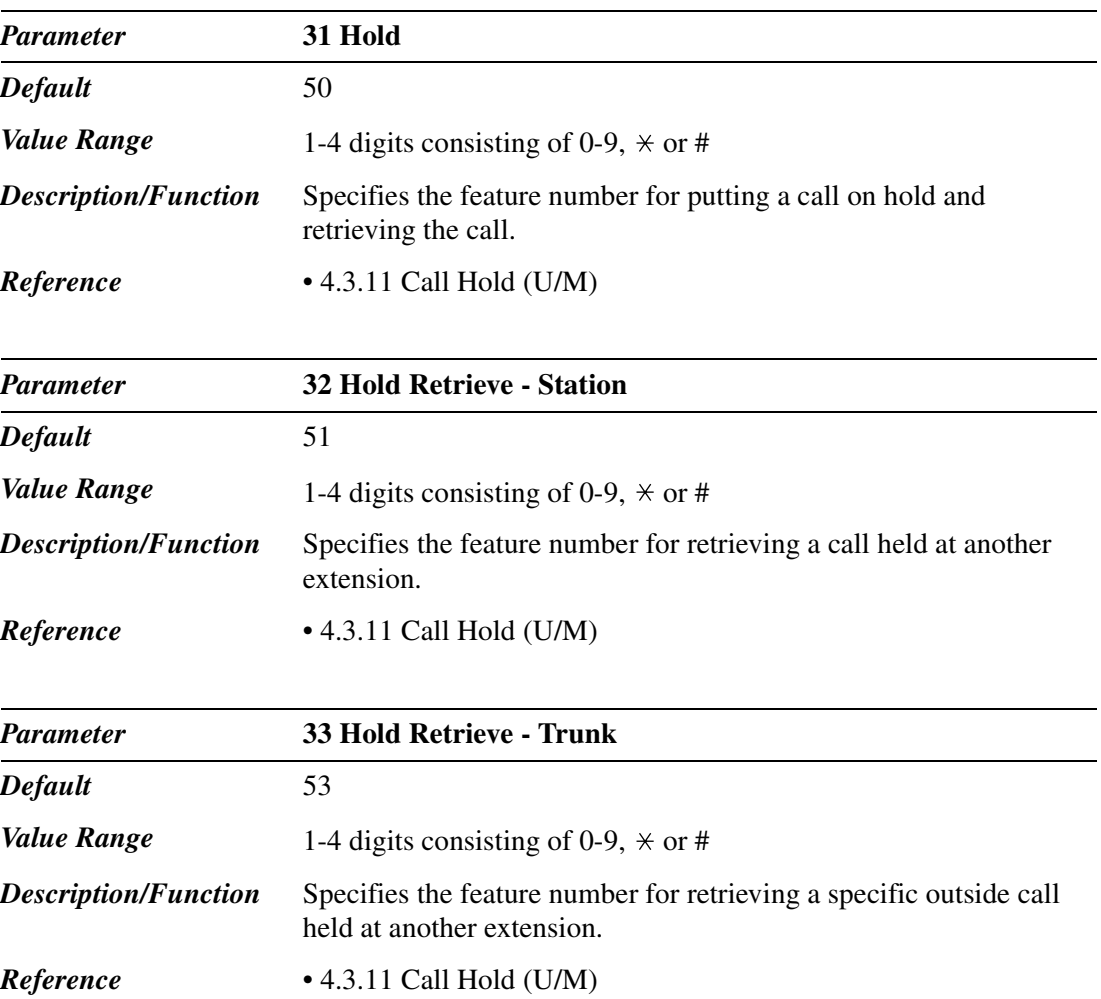

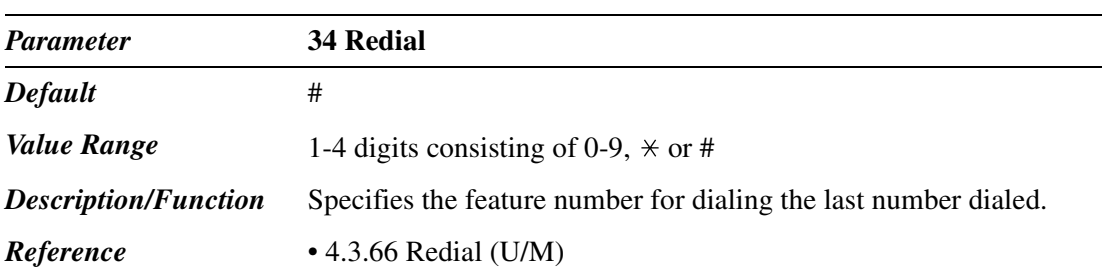

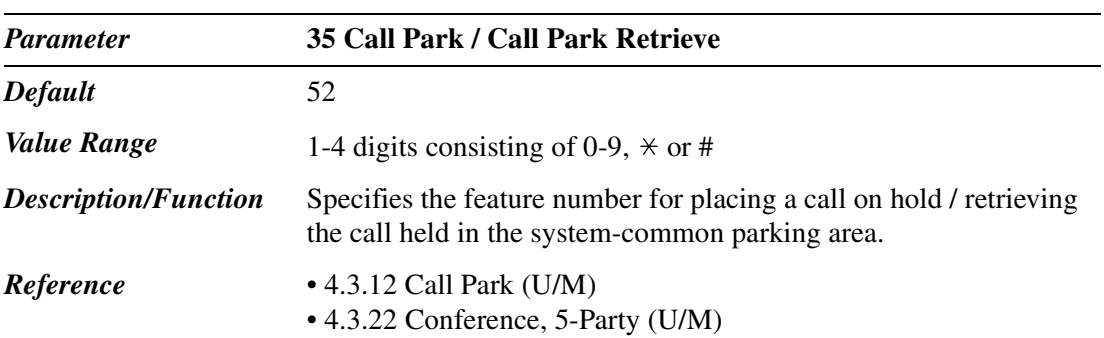

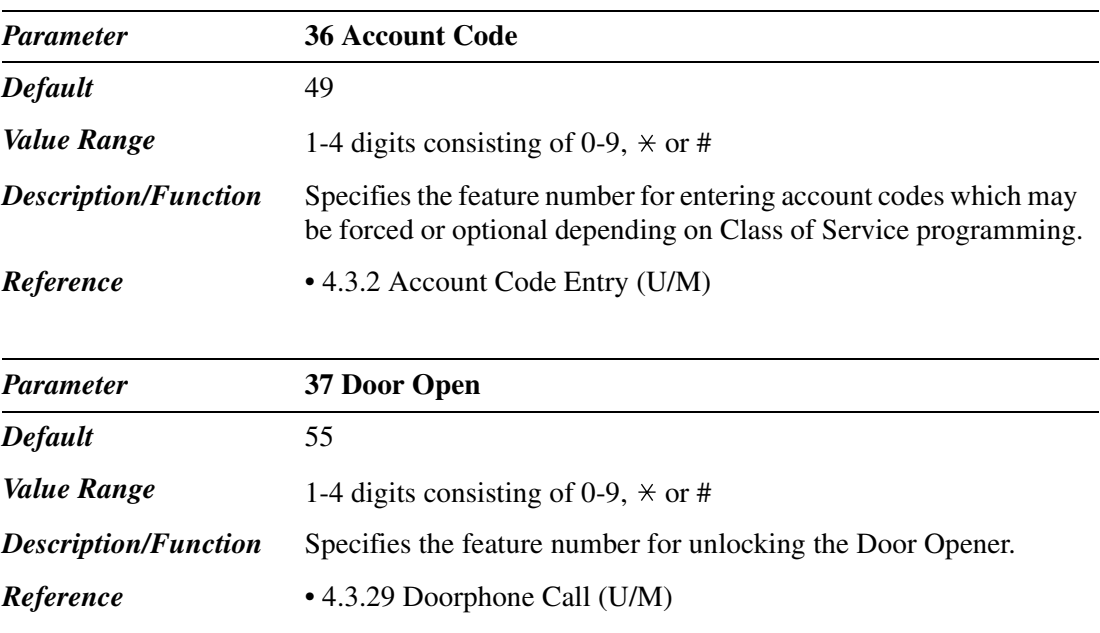

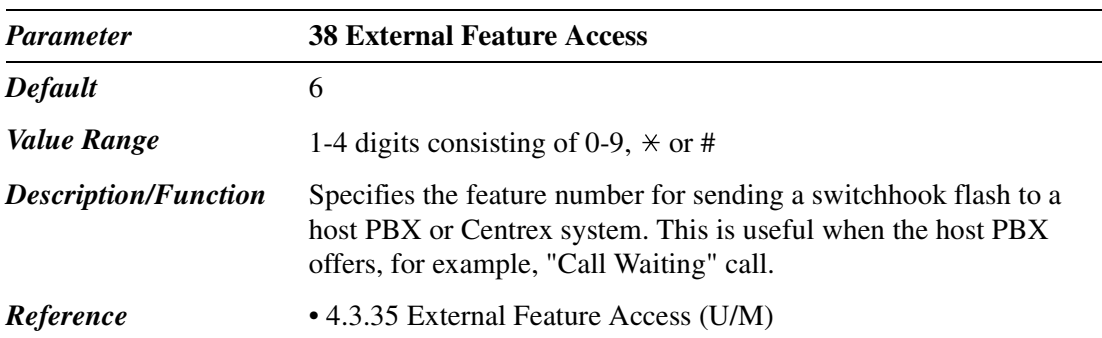

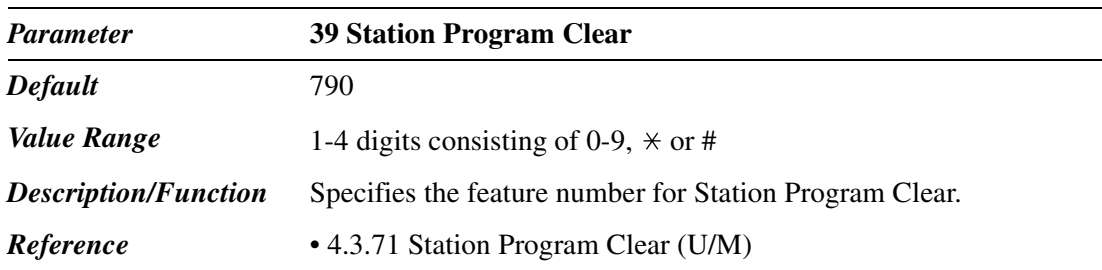

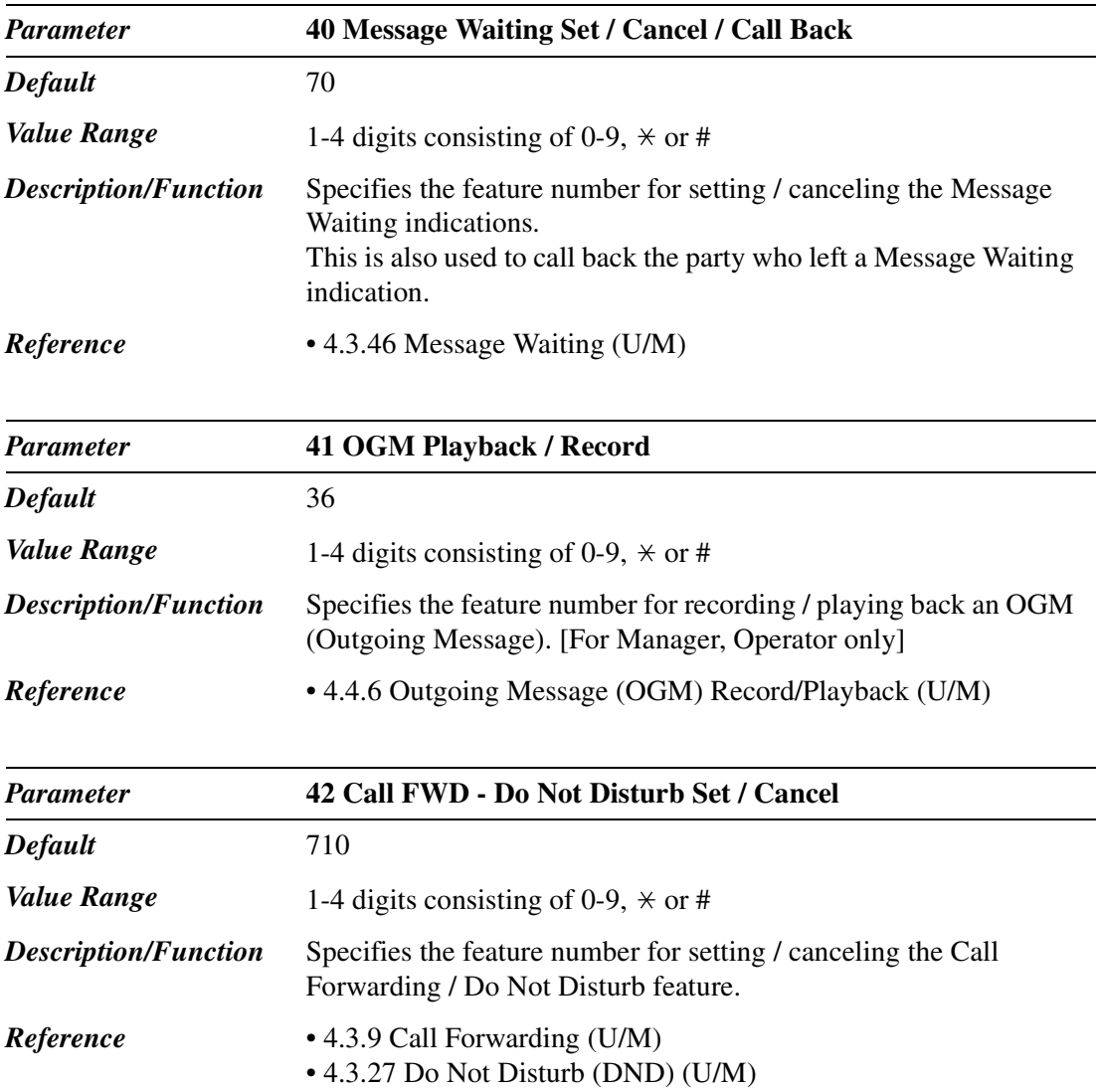

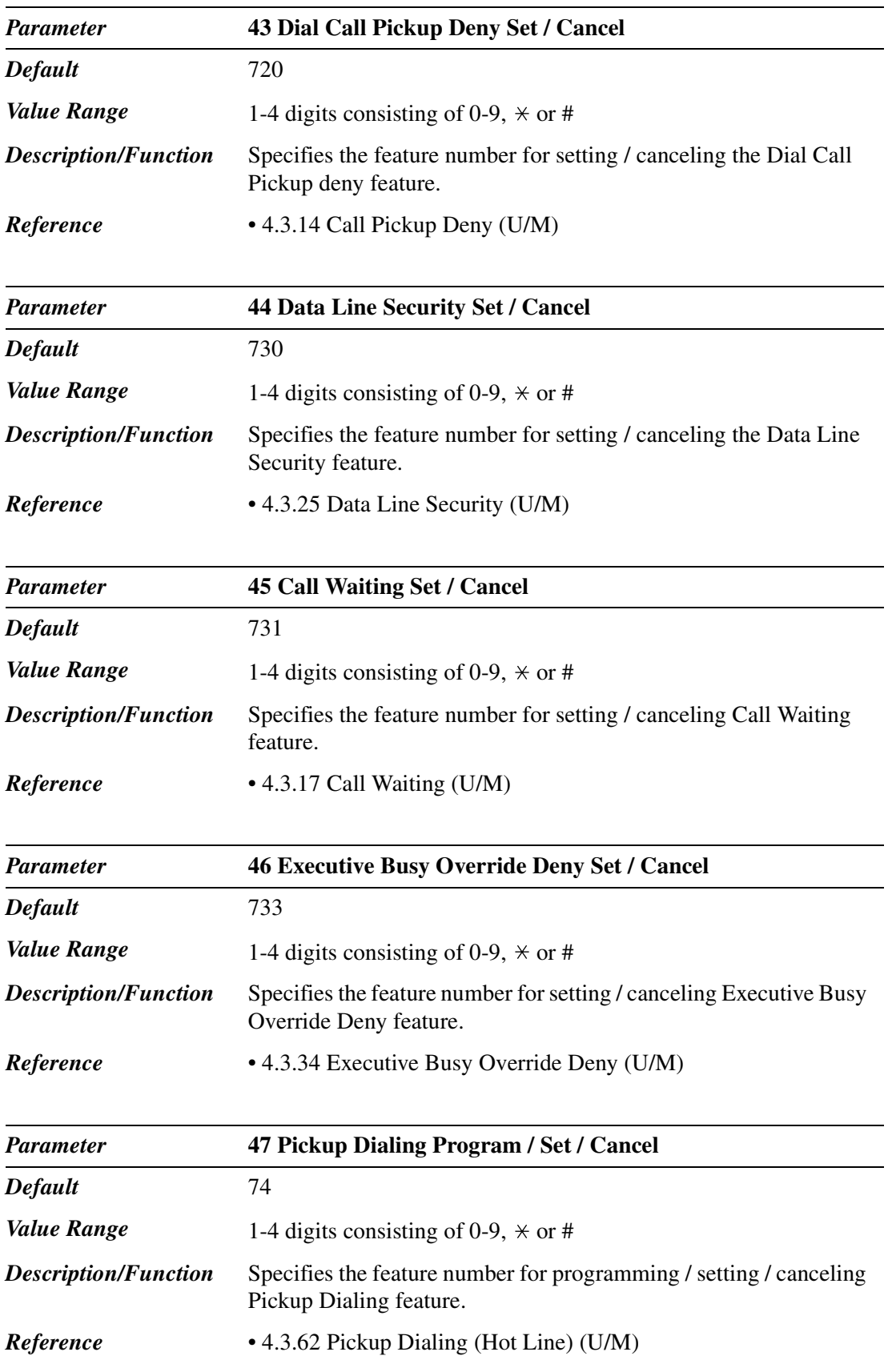

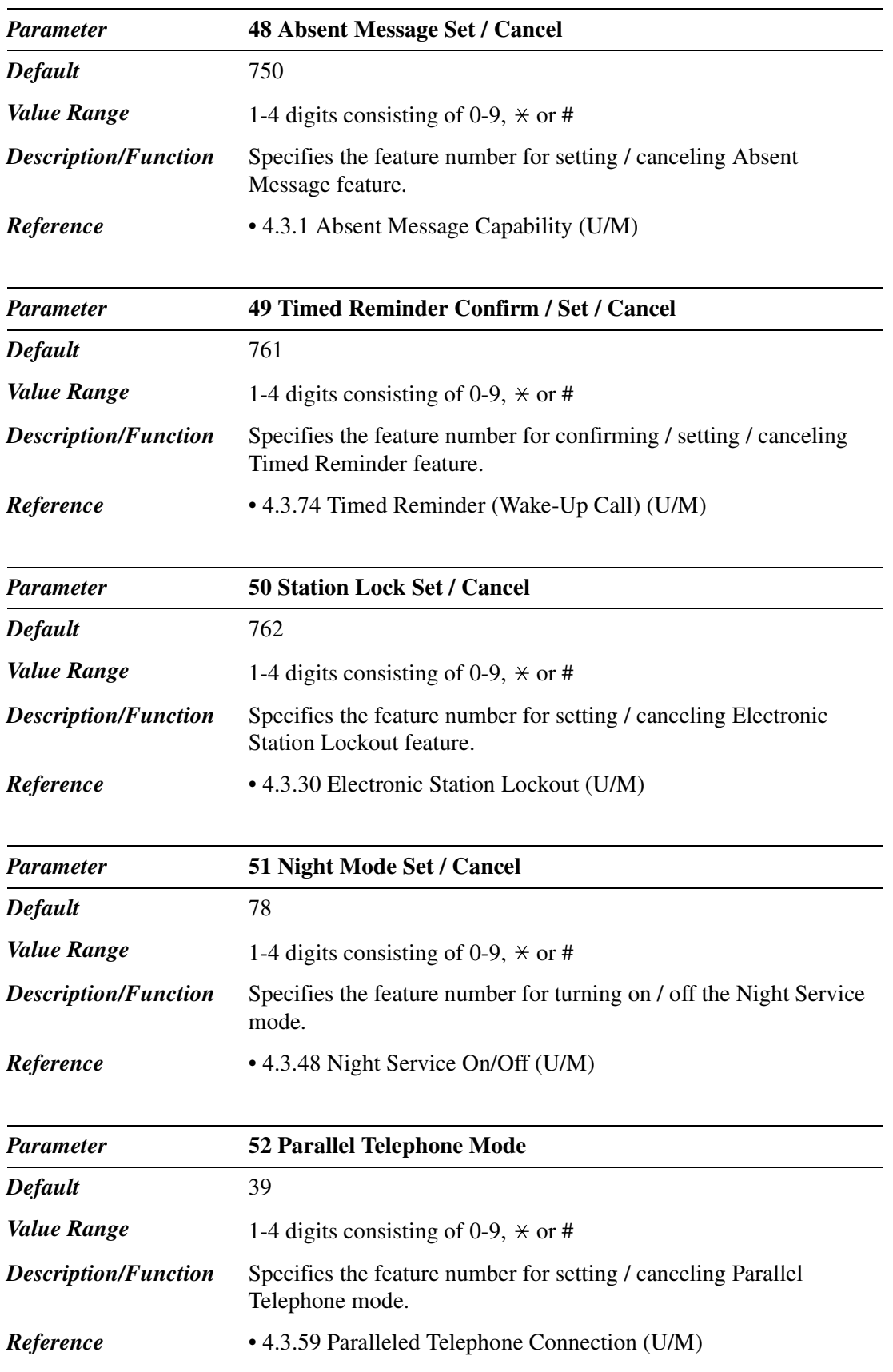

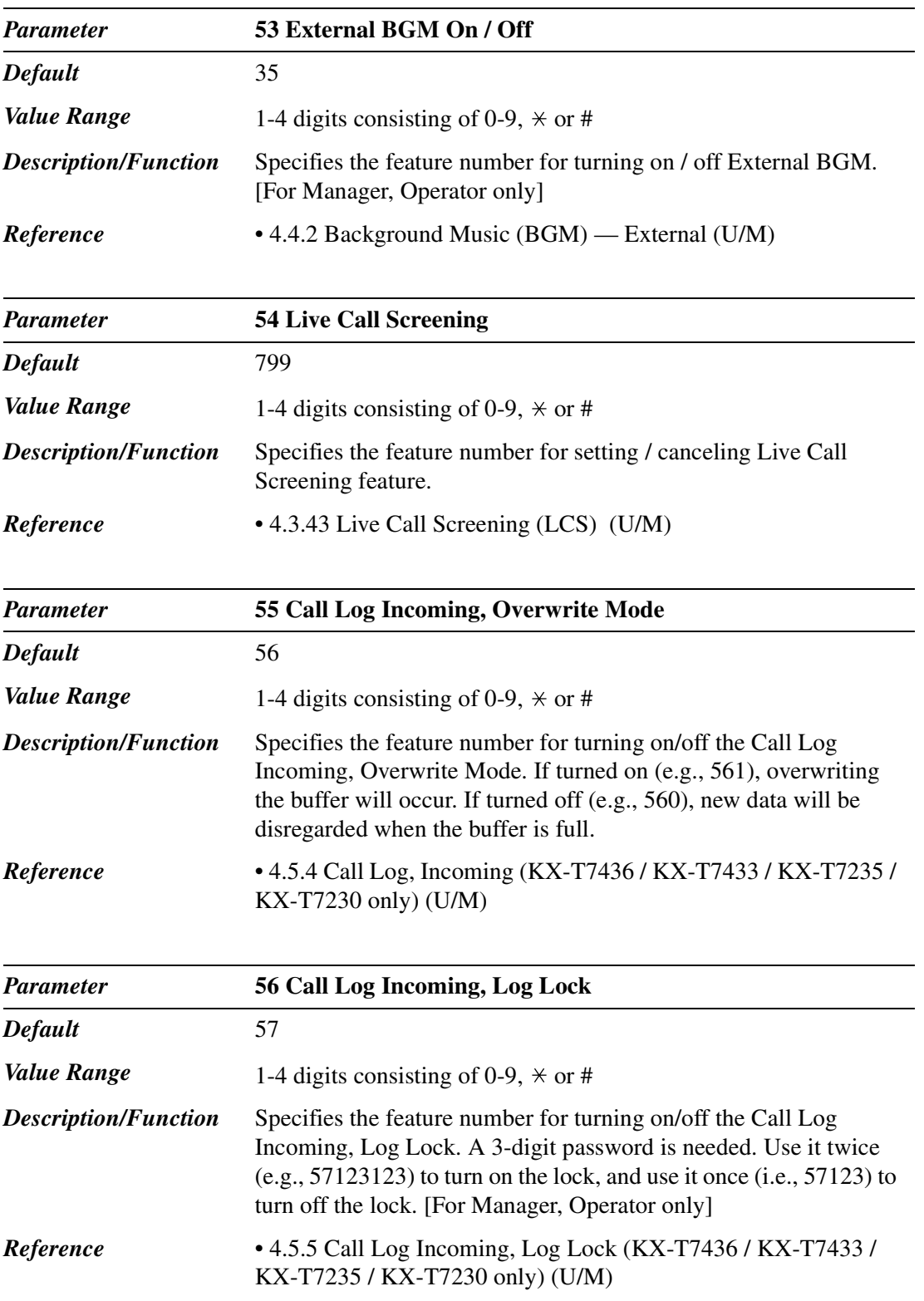

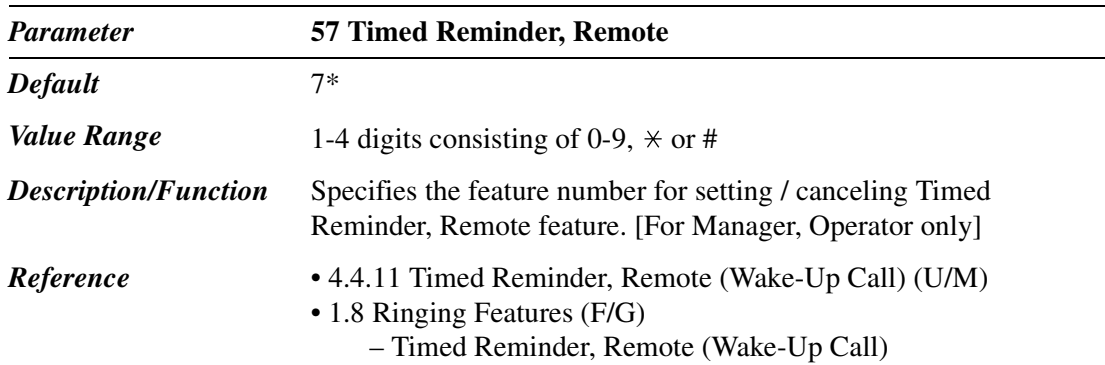

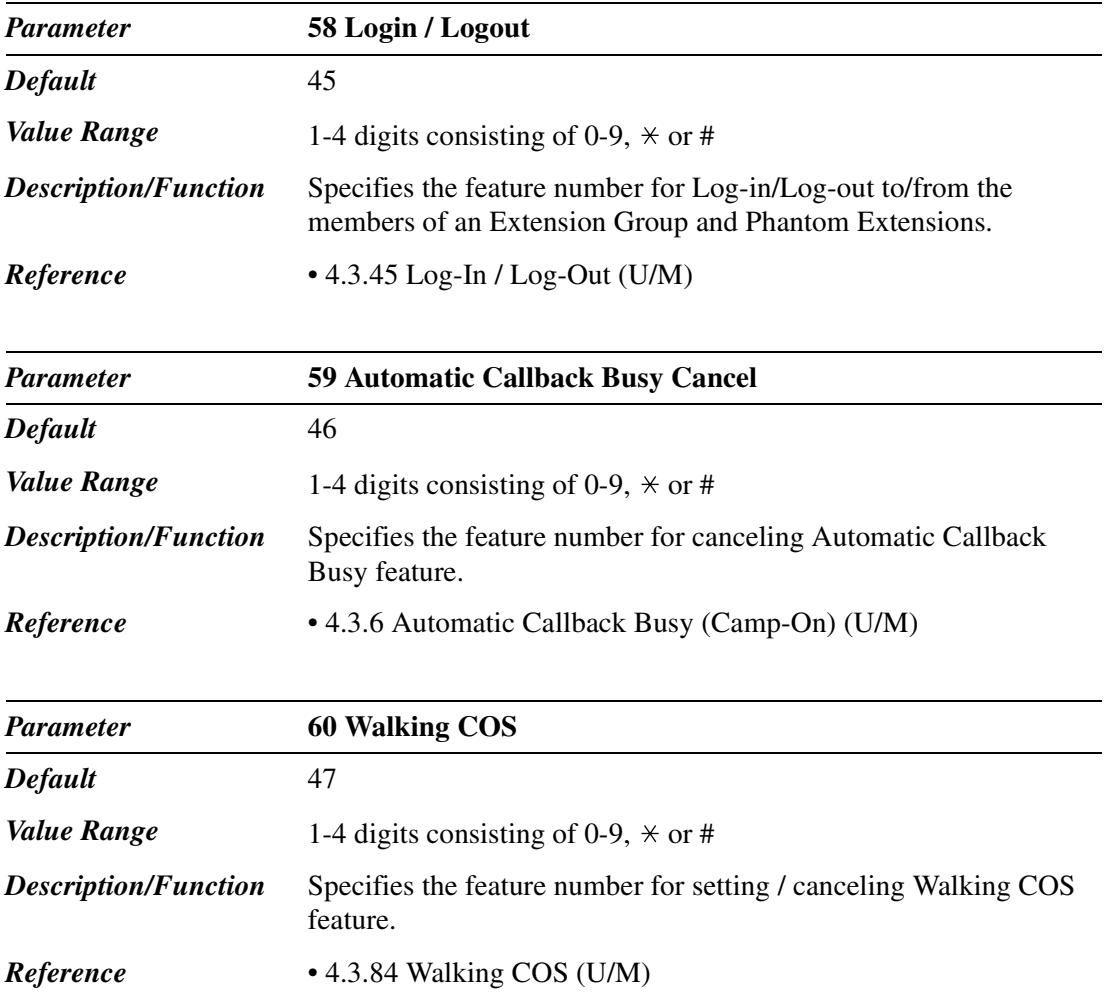

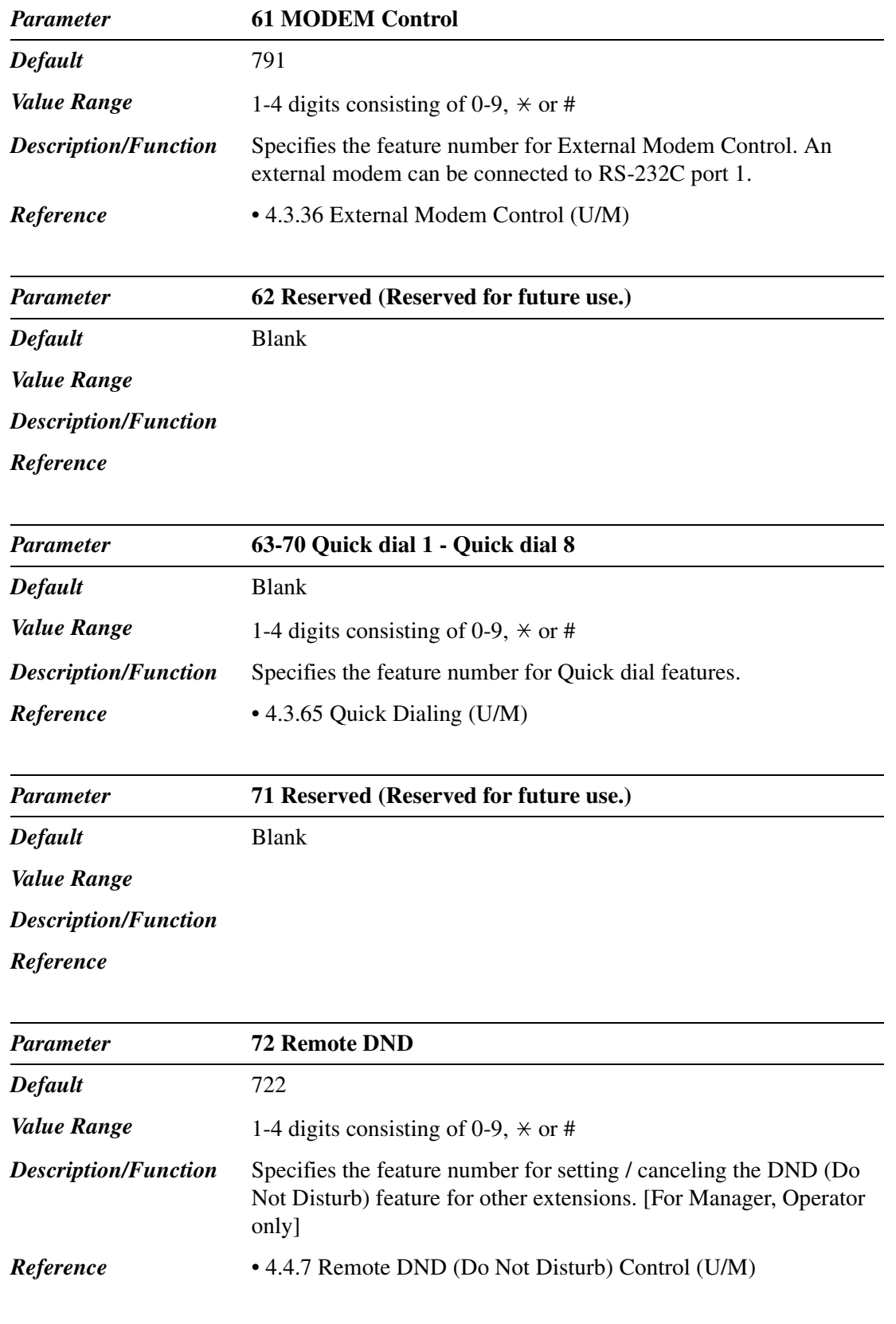

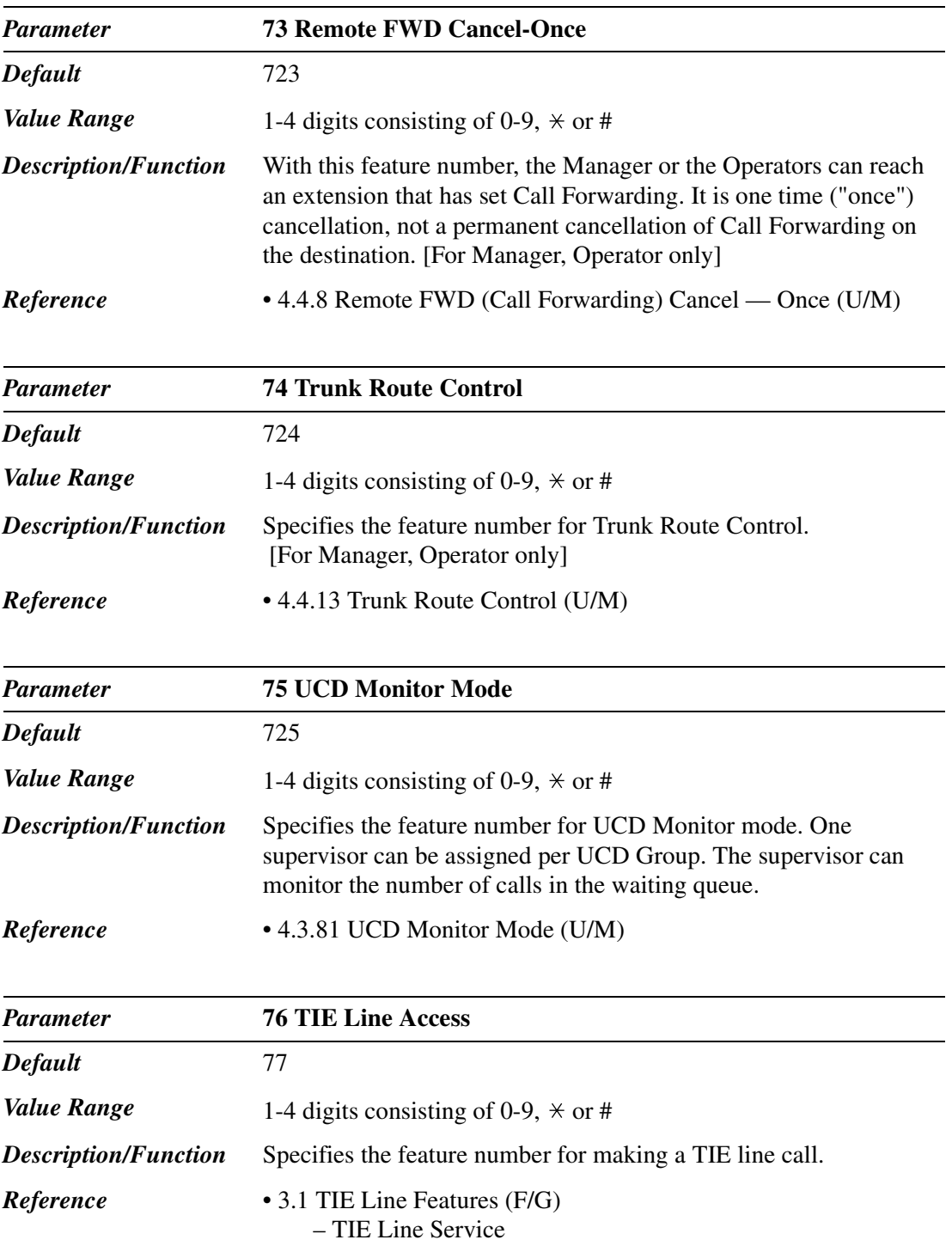

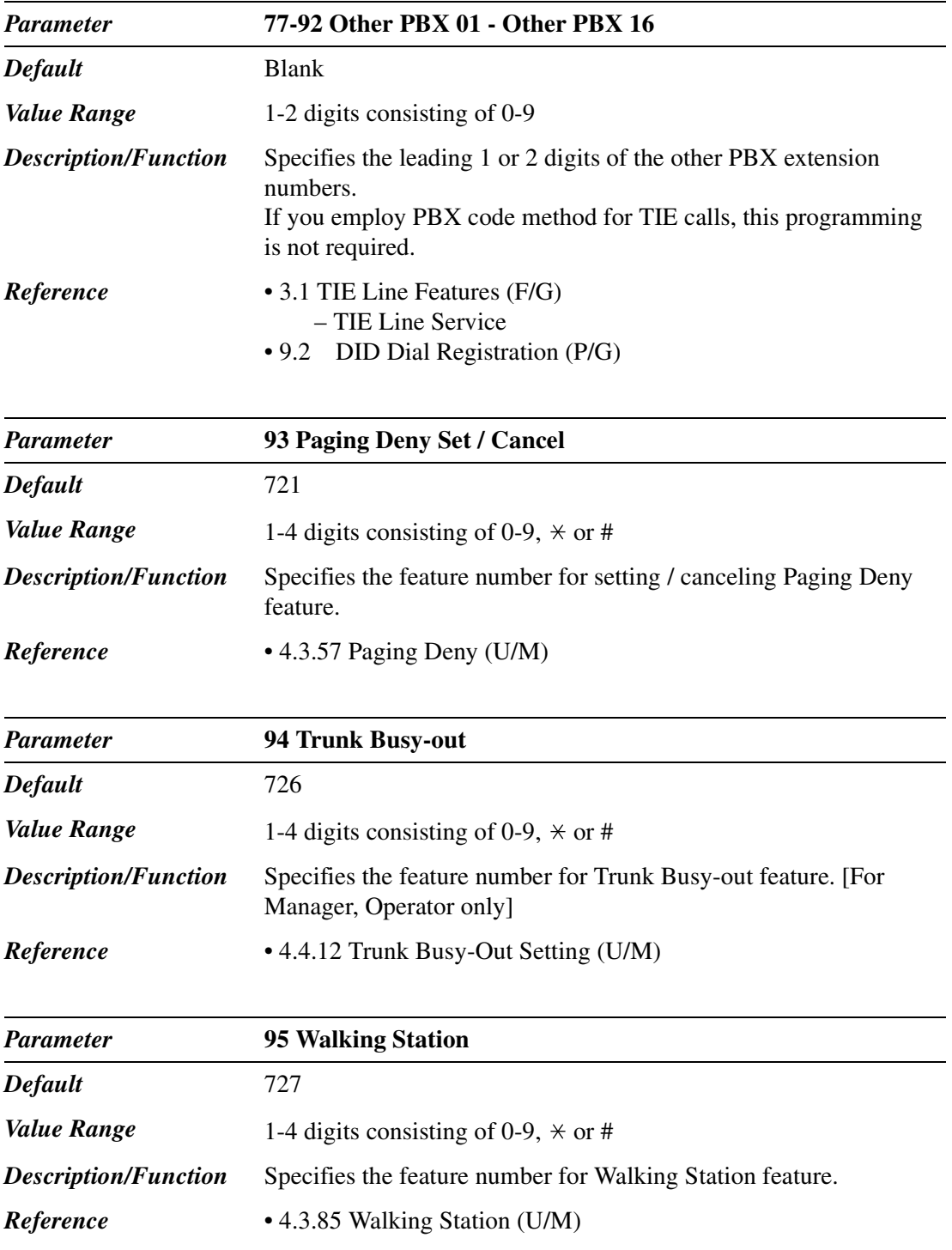

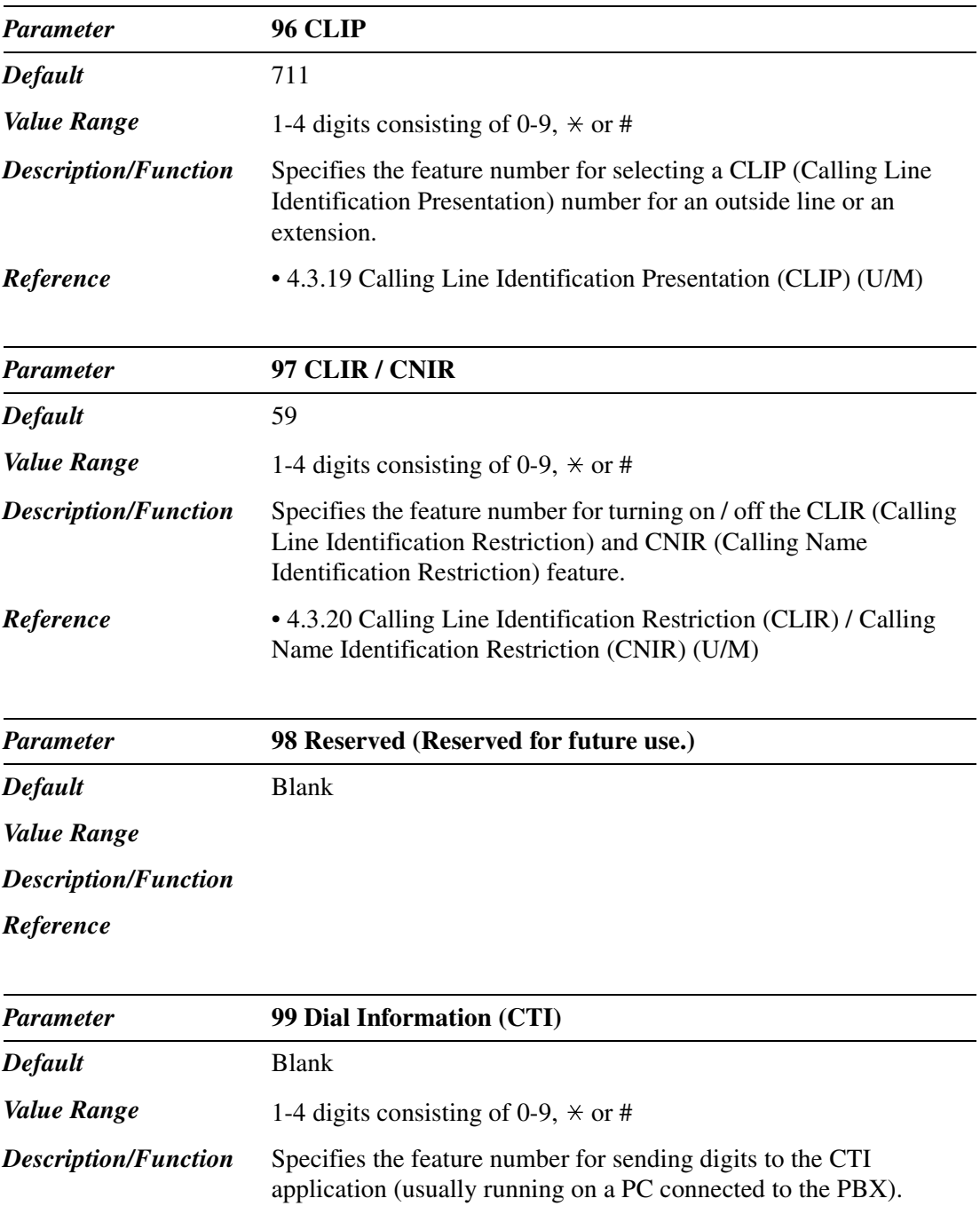

*Reference* • 4.3.24 CTI (Computer Telephony Integration) Code Entry

 $\overline{\phantom{a}}$ 

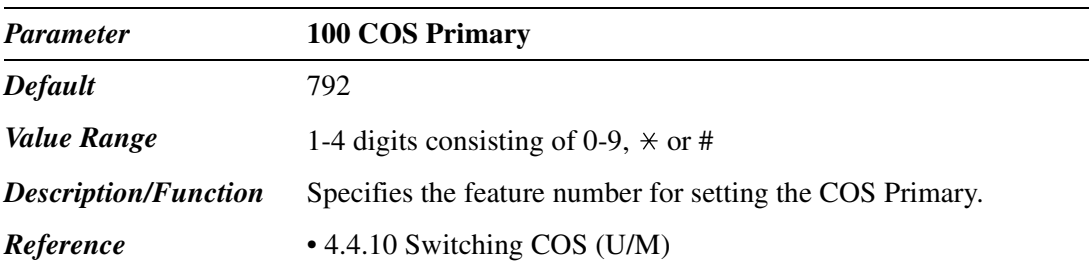

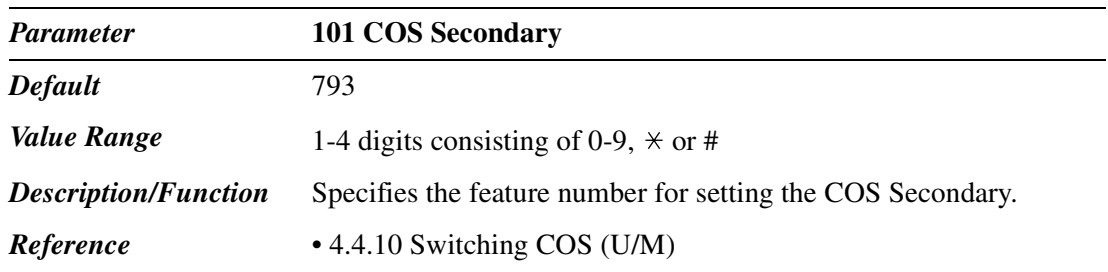

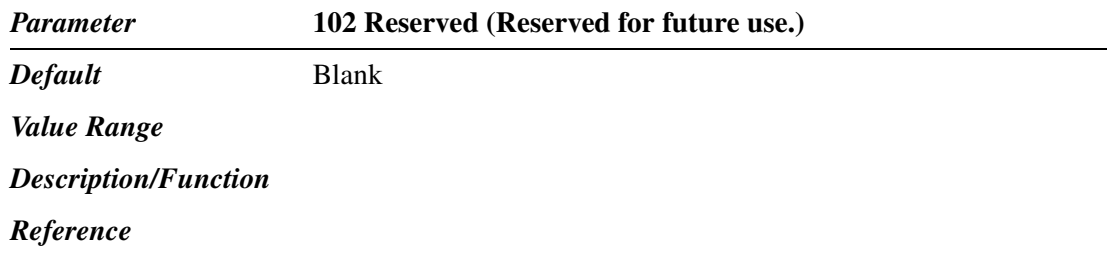

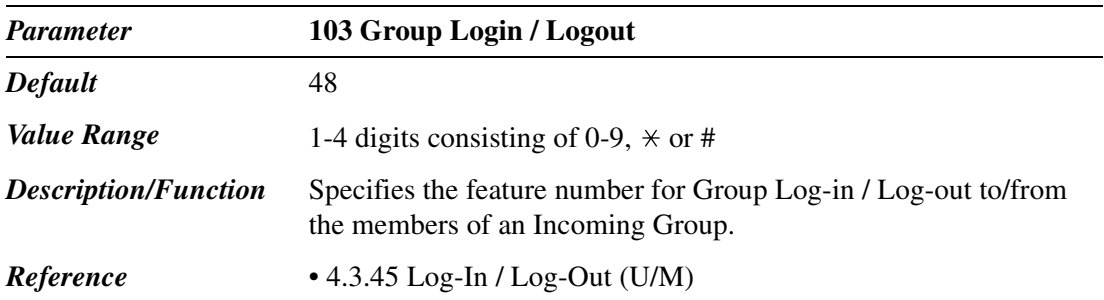

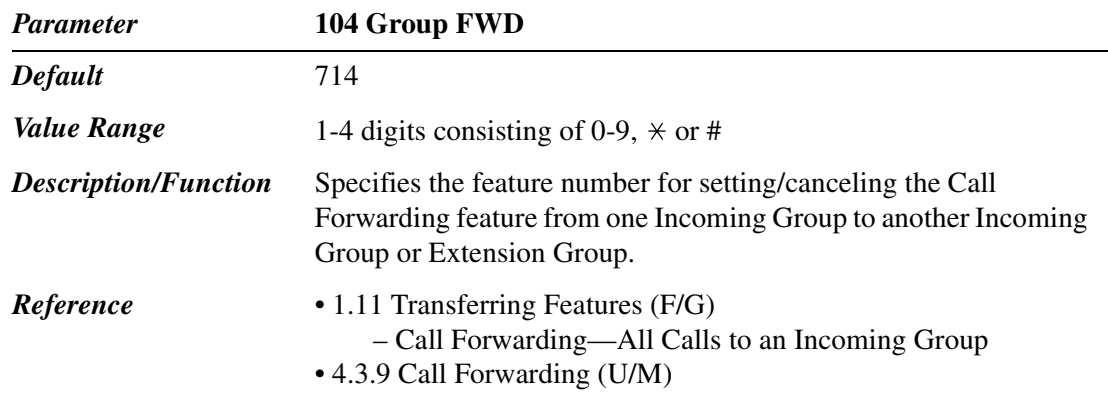

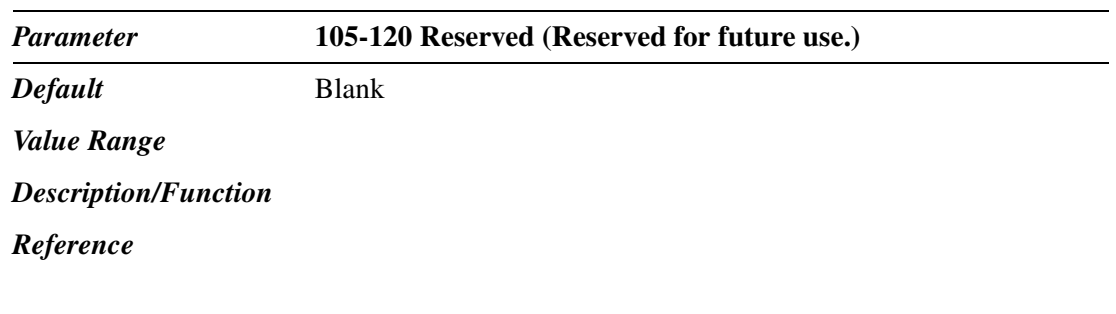

### **2.4 Class of Service (COS)**

### **2.4.1 Class of Service (COS) 1/2**

Used to assign the Class of Service (COS) parameters.

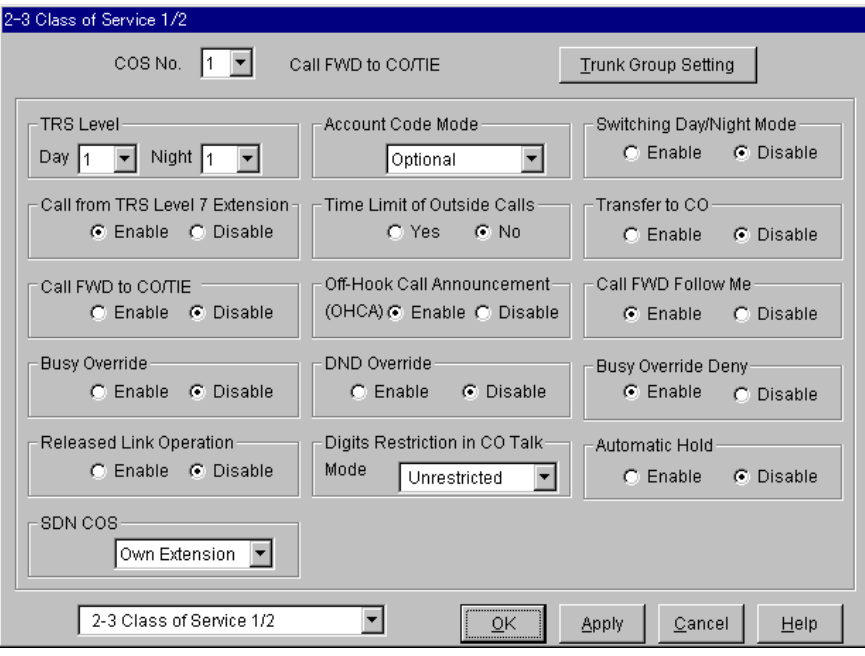

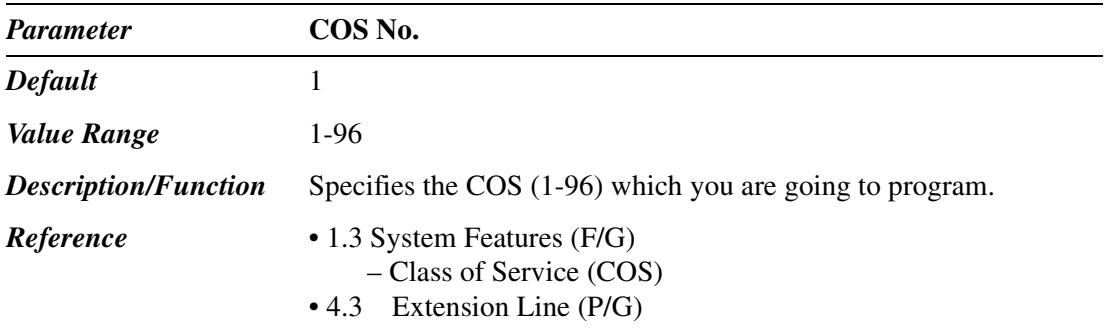

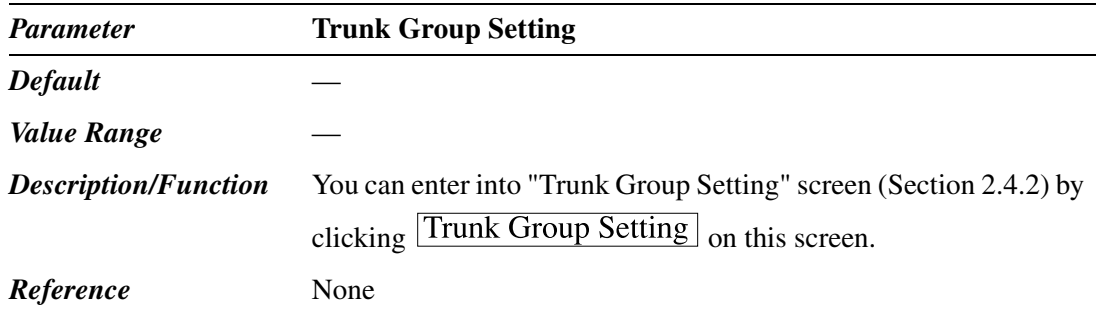

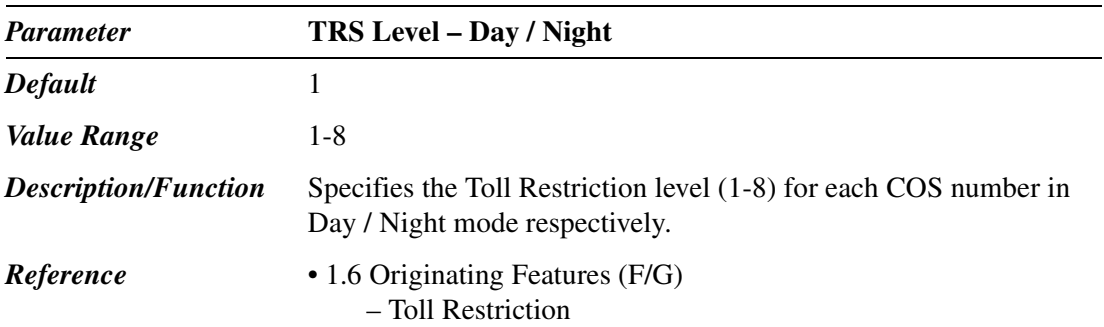

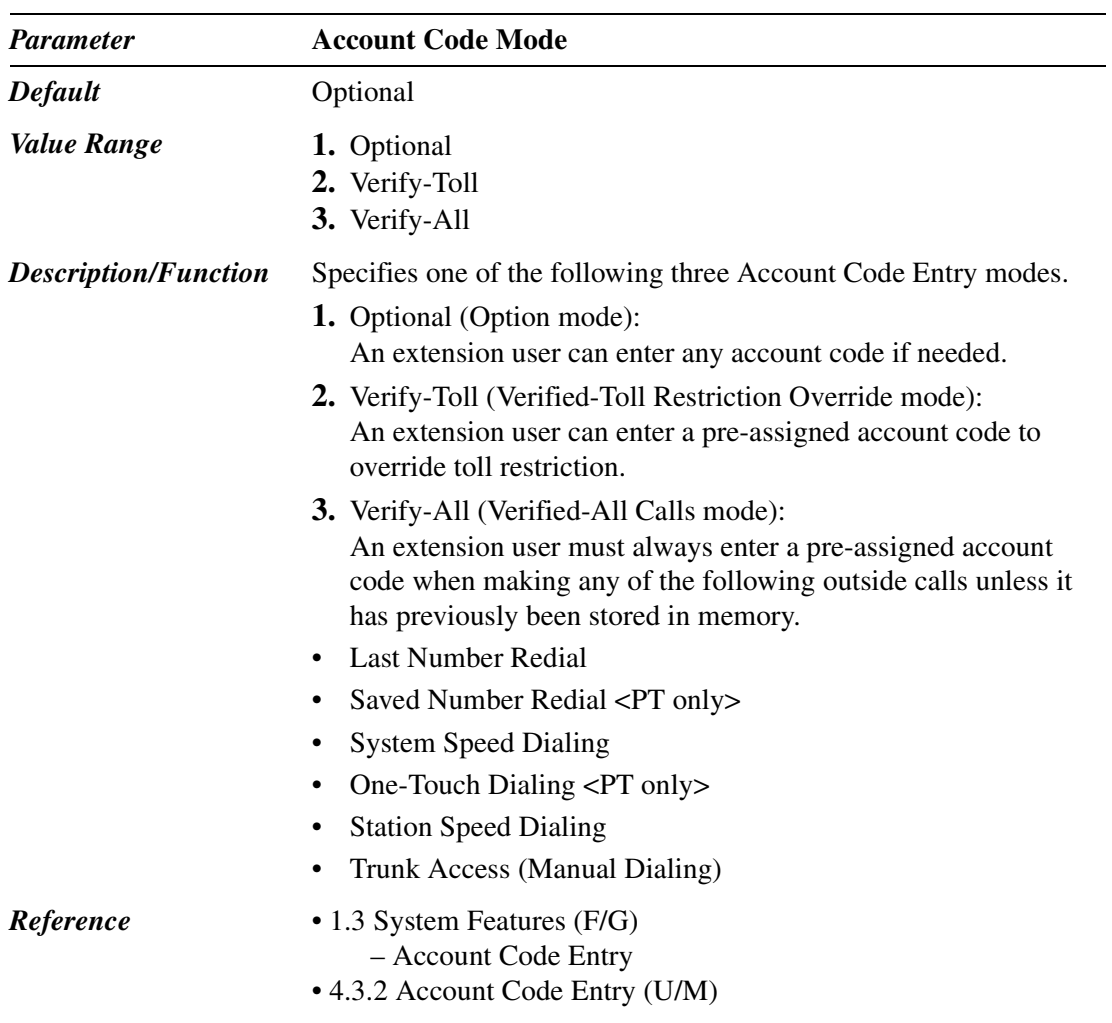

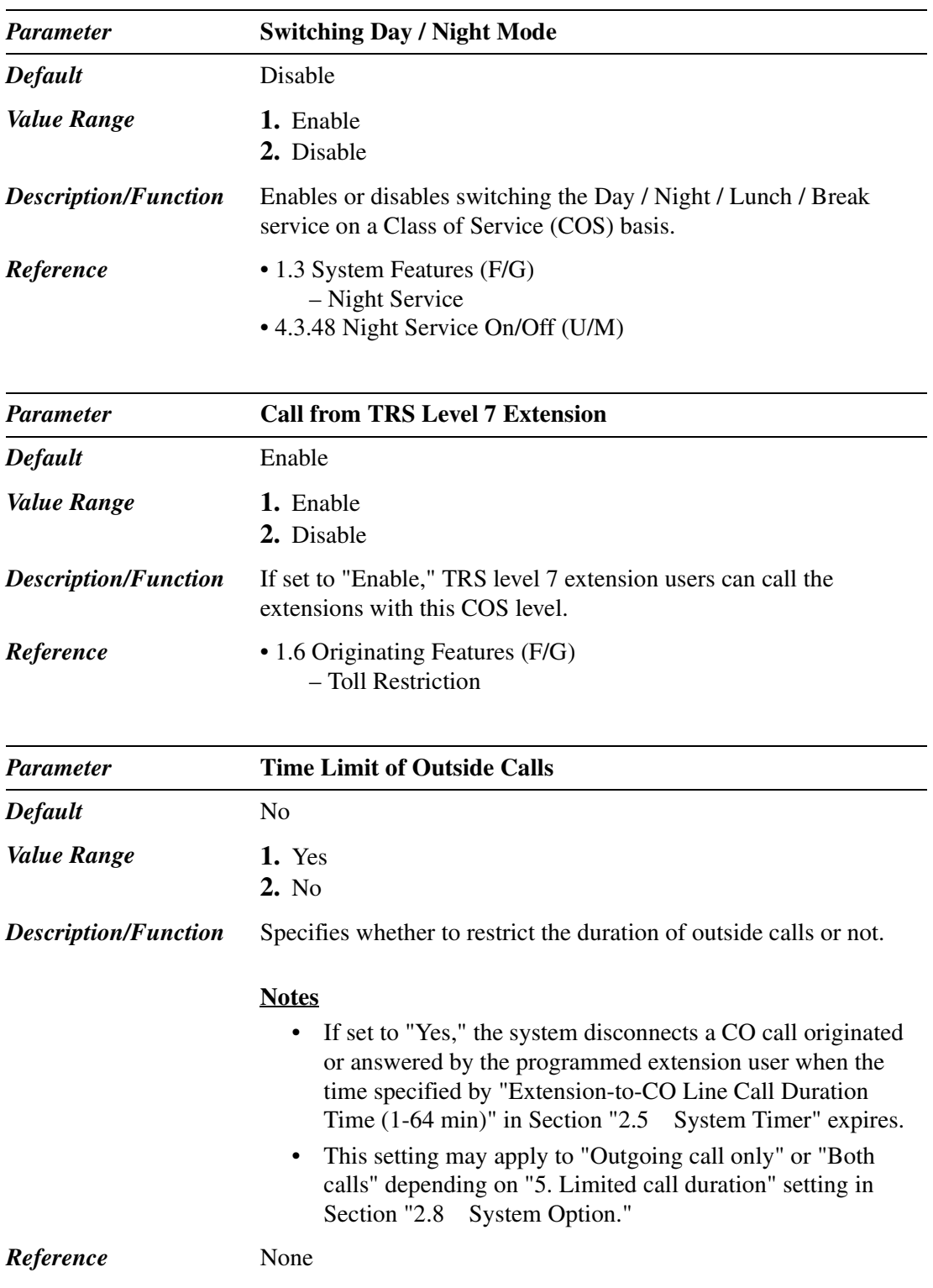

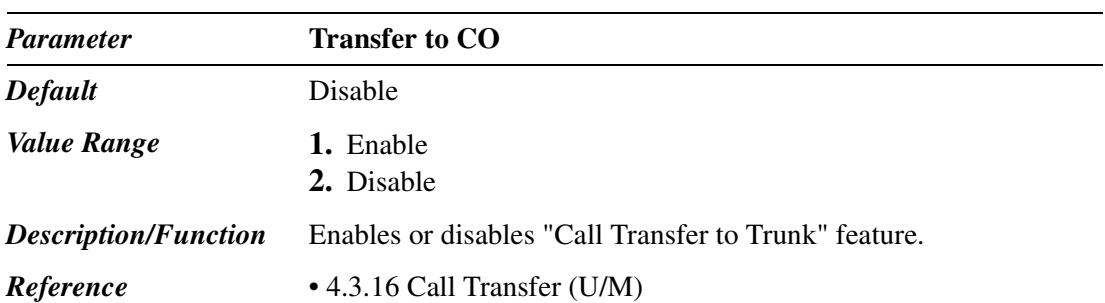

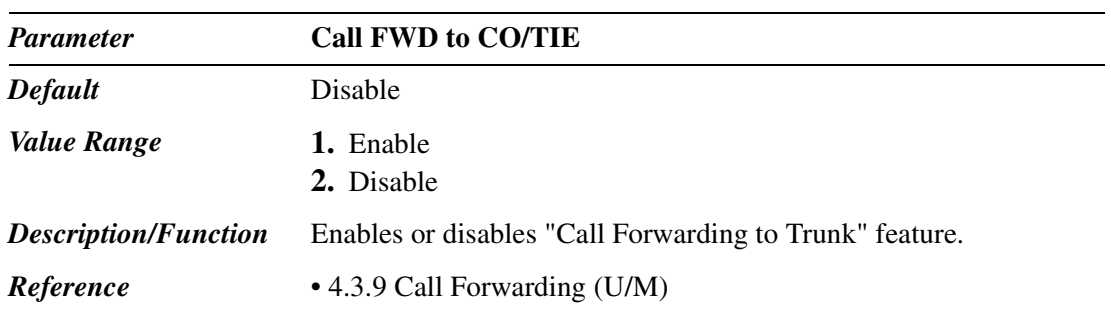

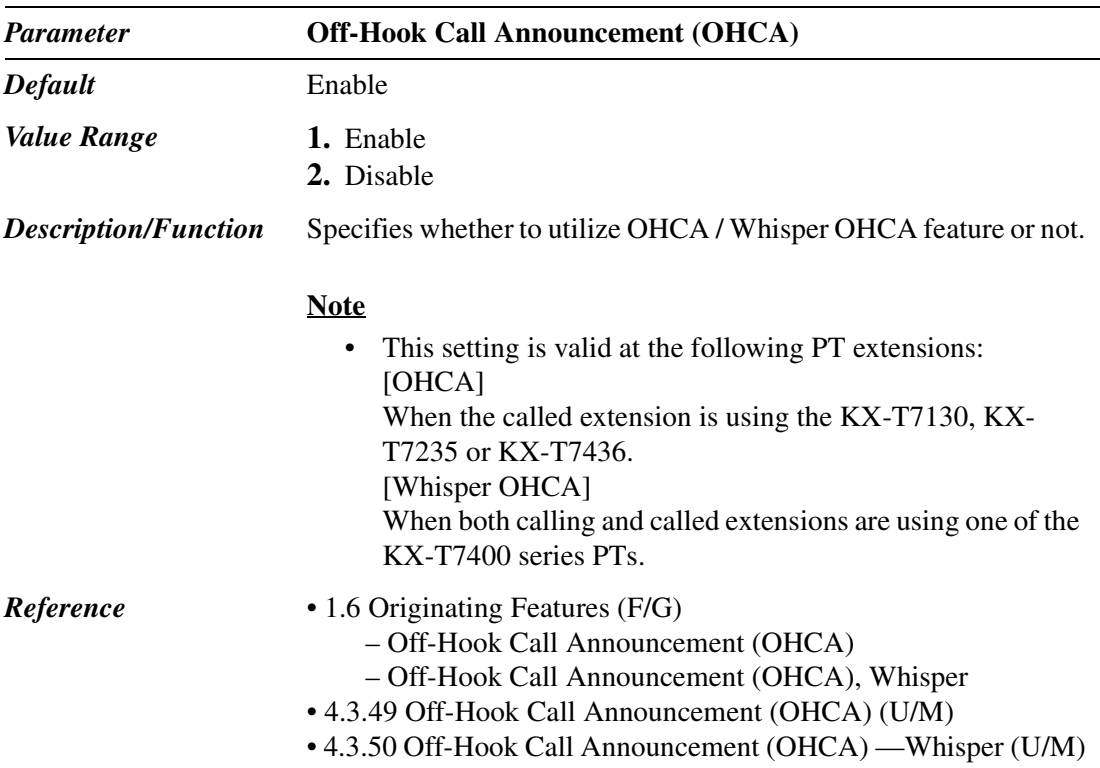

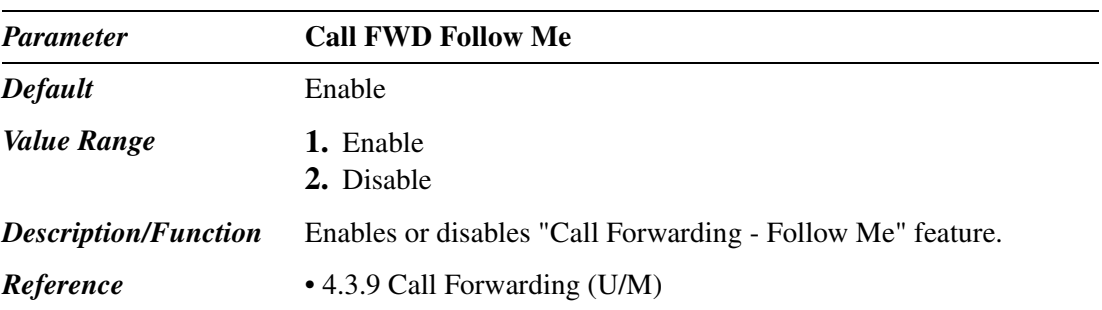

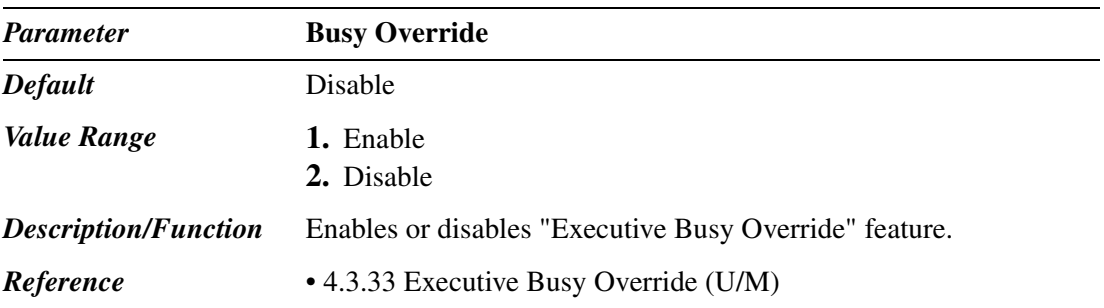

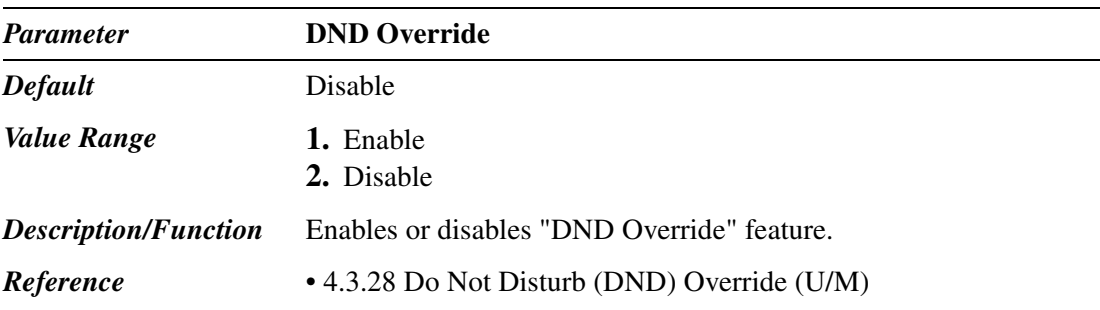

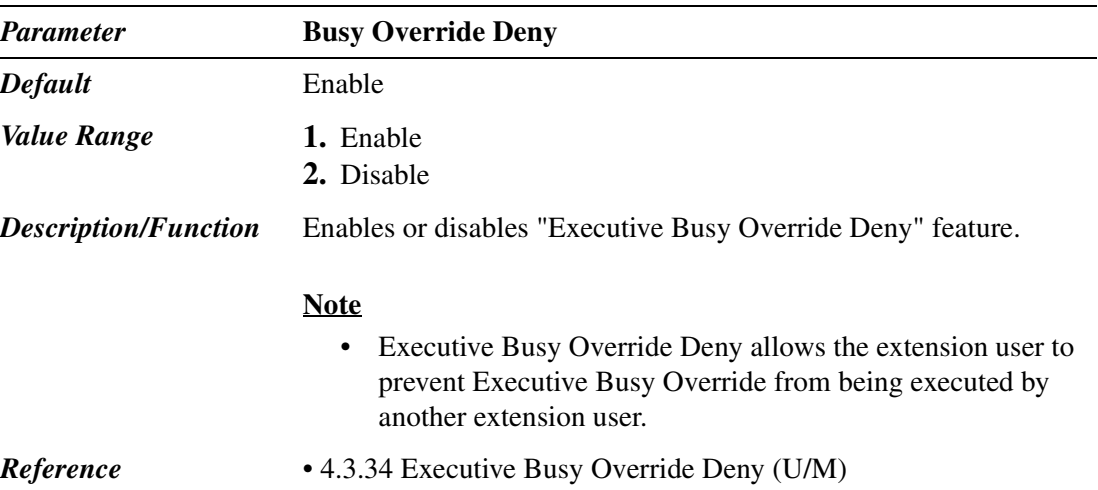

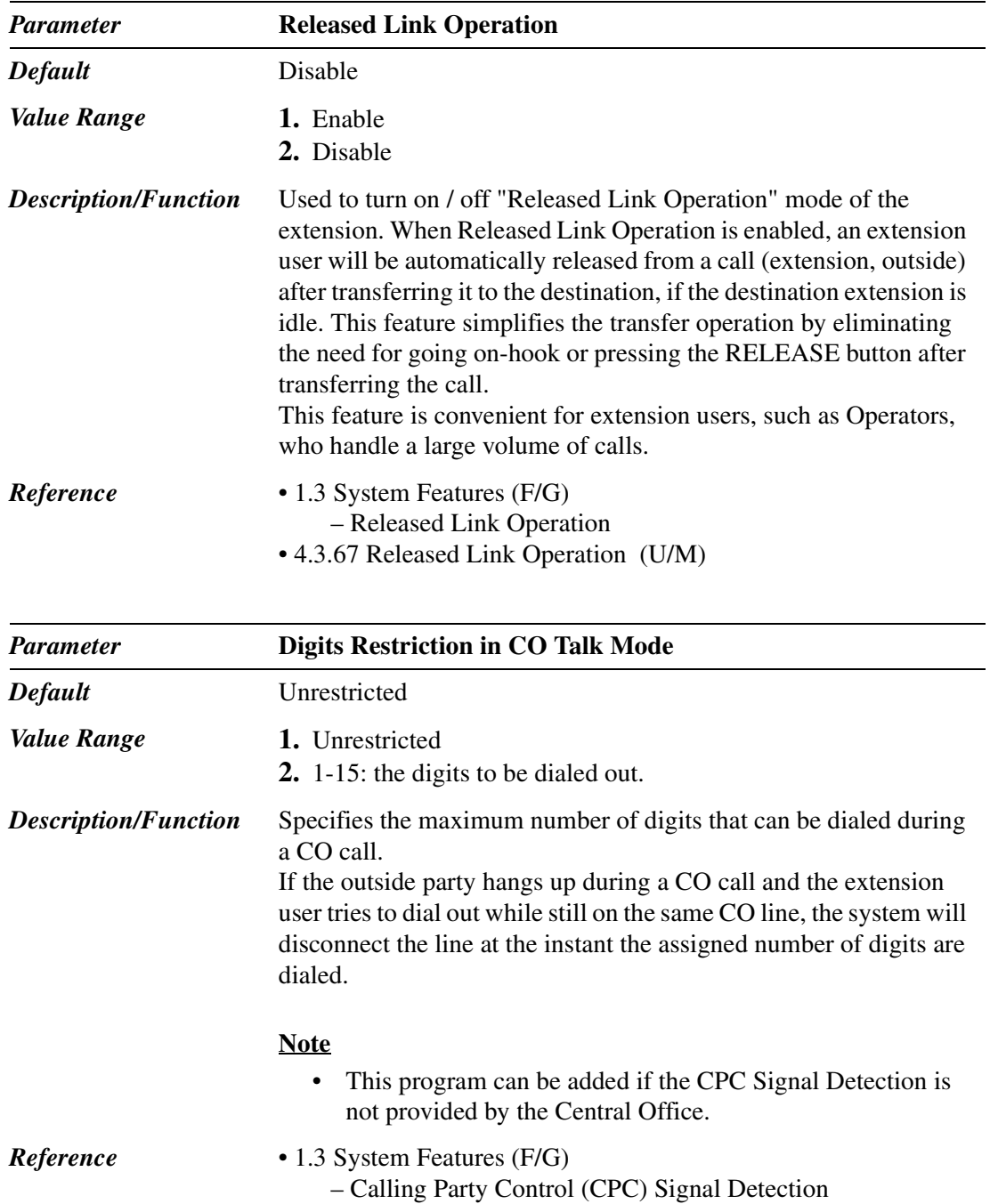
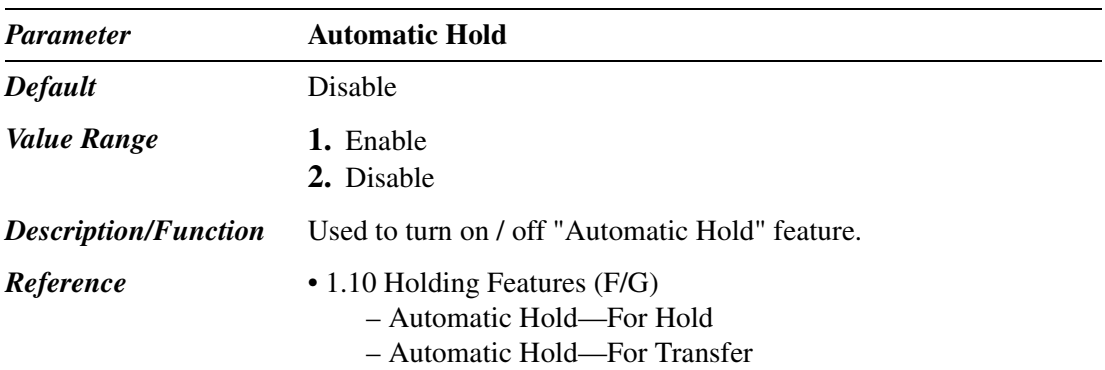

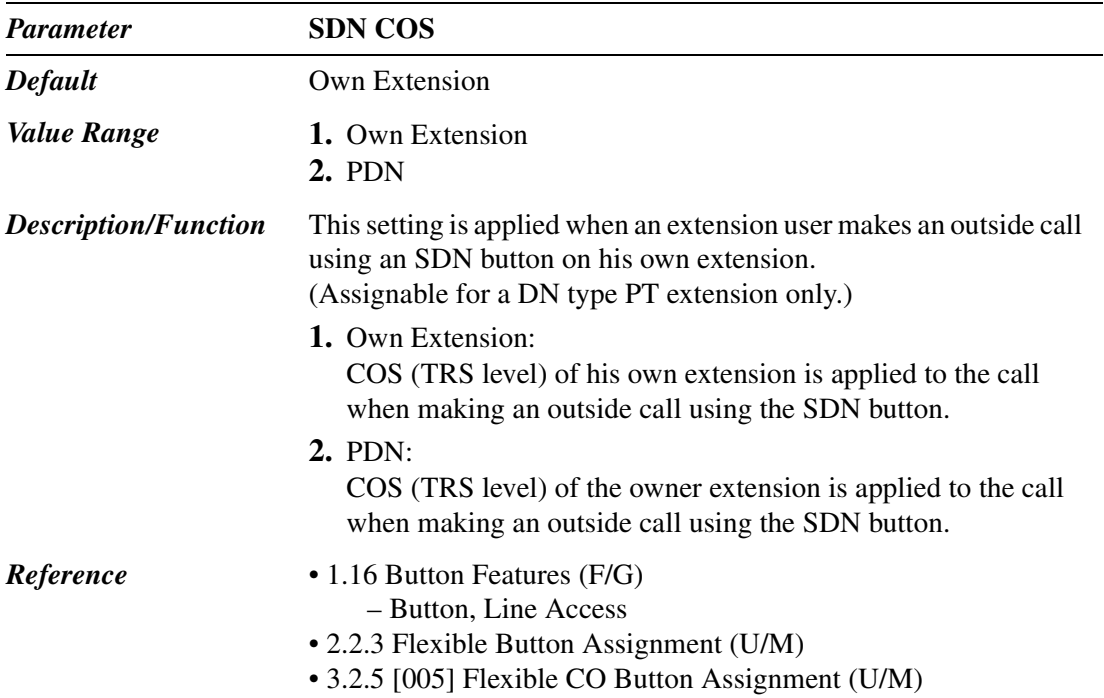

#### **2.4.2 Trunk Group Setting**

Used to specify the trunk group that the extension user can use for making an outside call.

The following screen is shown on the display by clicking Trunk Group Setting on "Class" of Service" screen.

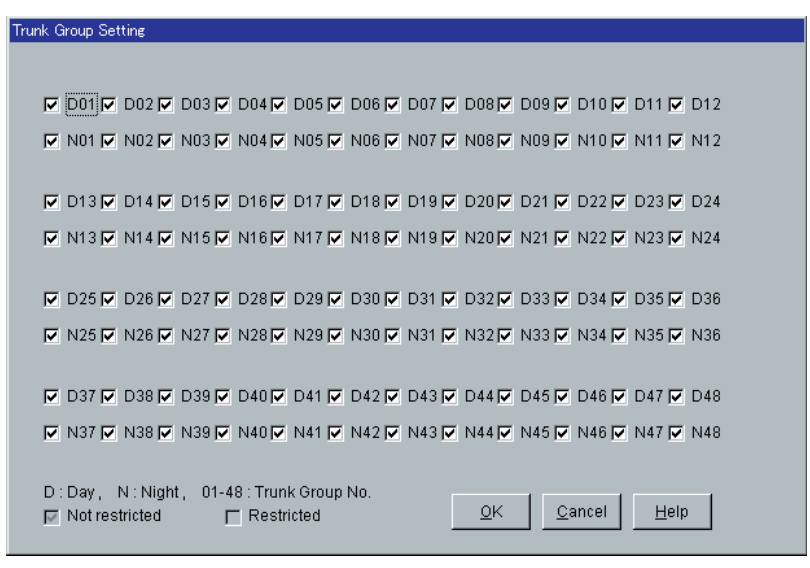

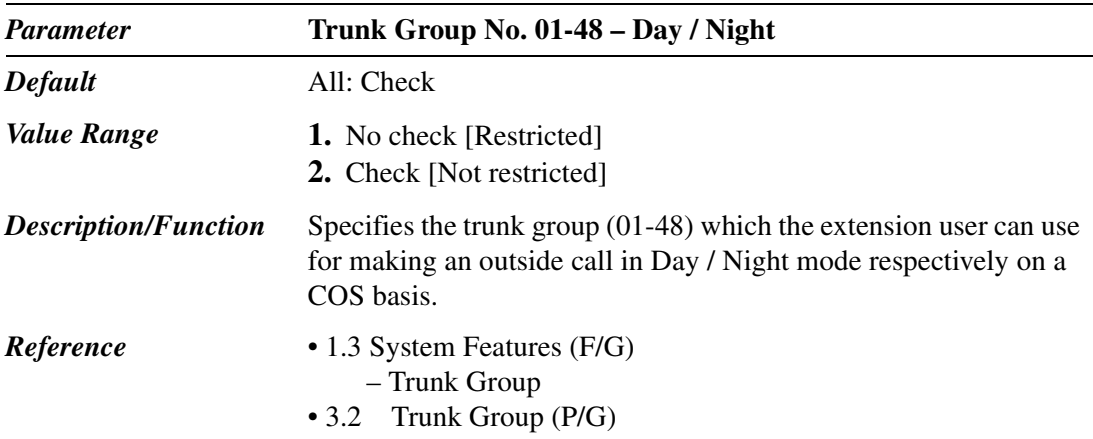

## **2.4.3 Class of Service (COS) 2/2**

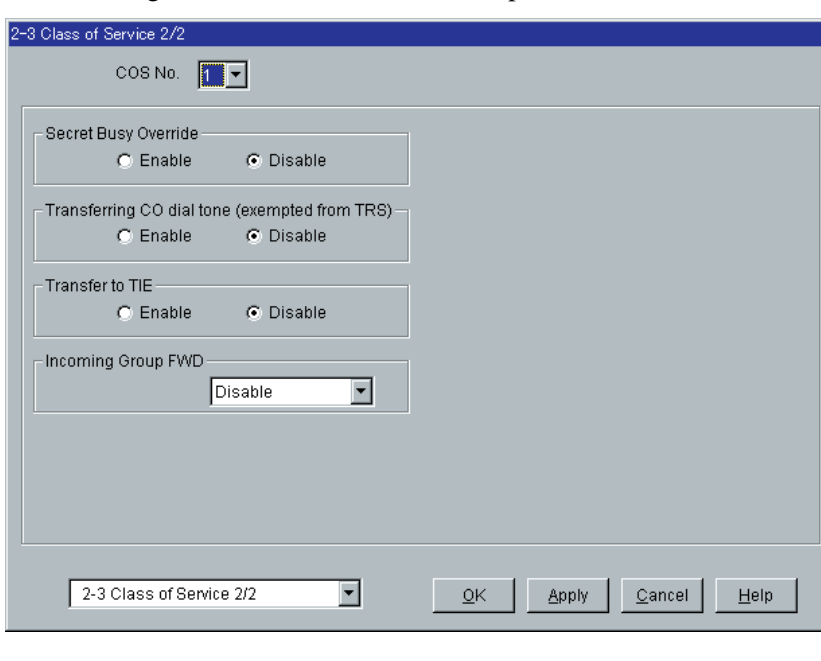

Used to assign the Class of Service (COS) parameters.

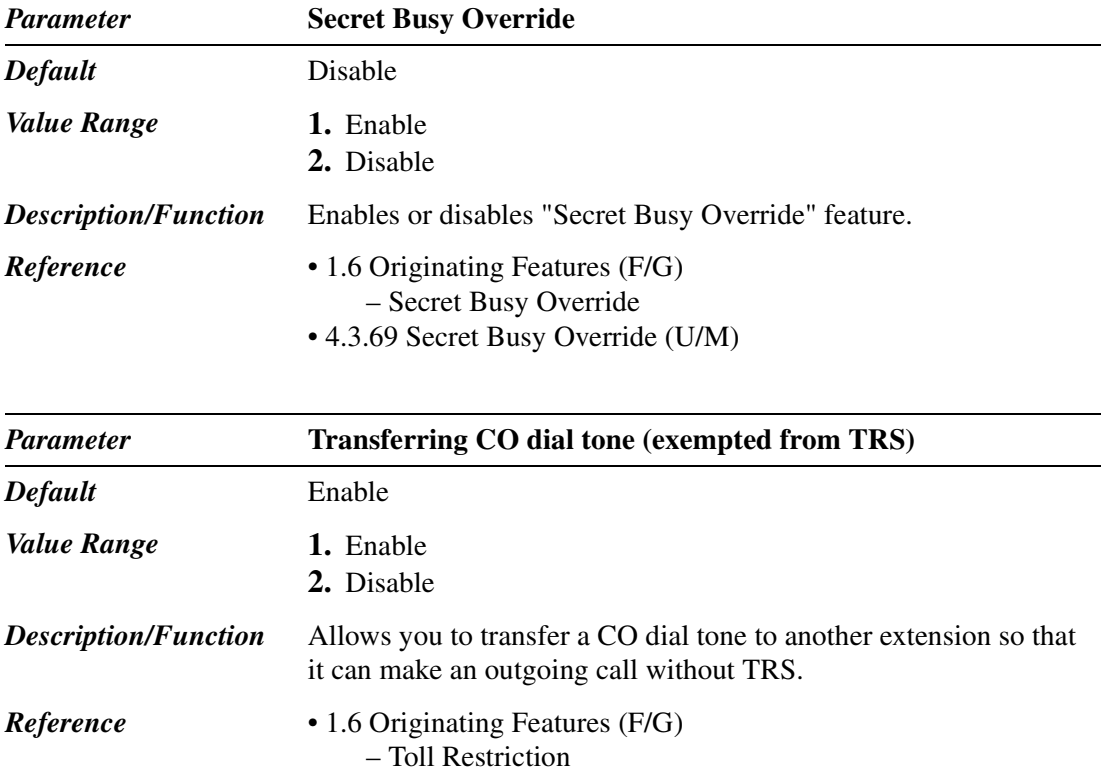

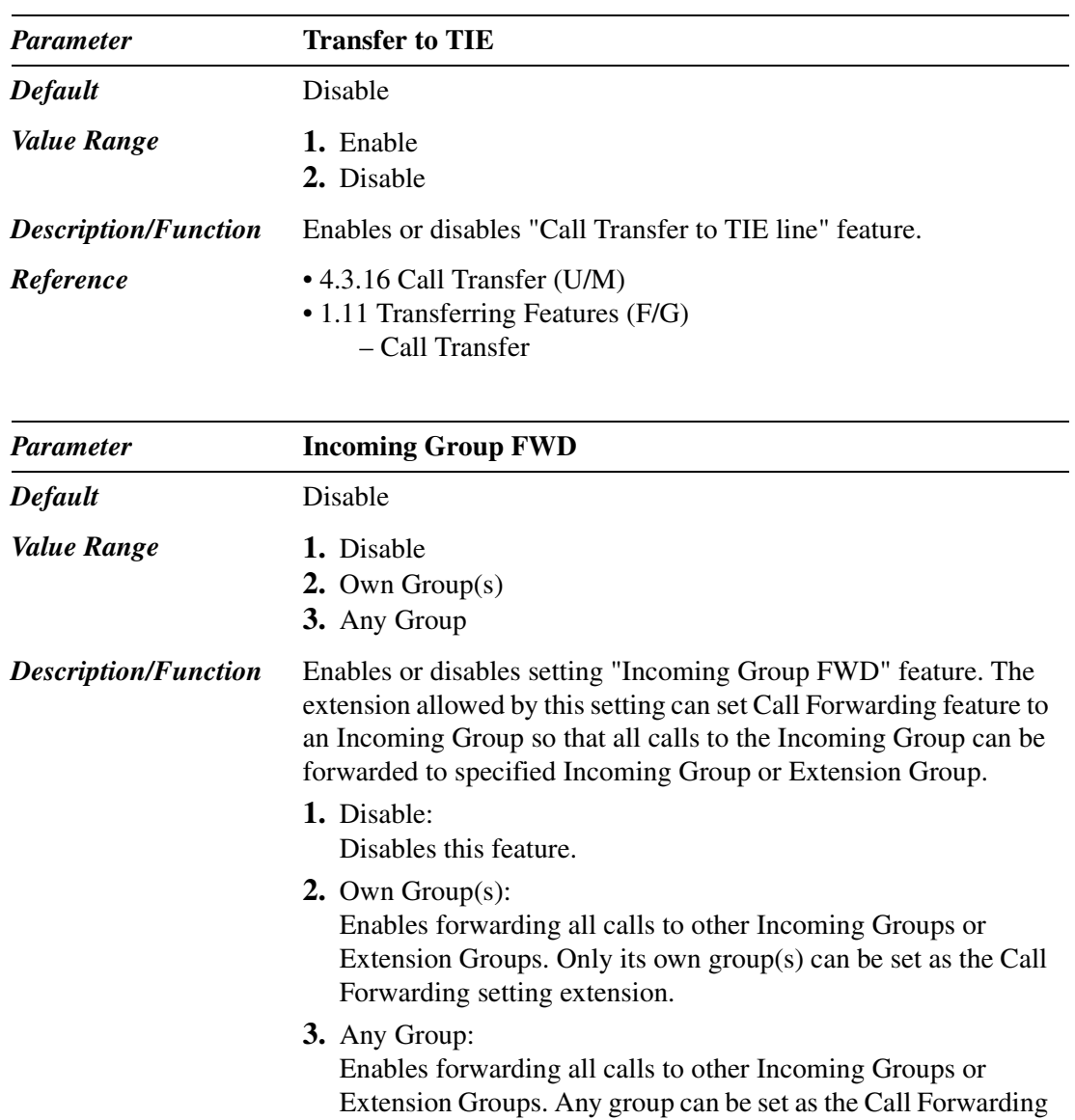

#### setting extension. *Reference* • 1.11 Transferring Features (F/G)

– Call Forwarding—All Calls to an Incoming Group

• 4.3.10 Call Forwarding — All Calls to an Incoming Group (U/M)

# **2.5 System Timer**

#### **2.5.1 System Timer 1/2**

Used to assign various system timers.

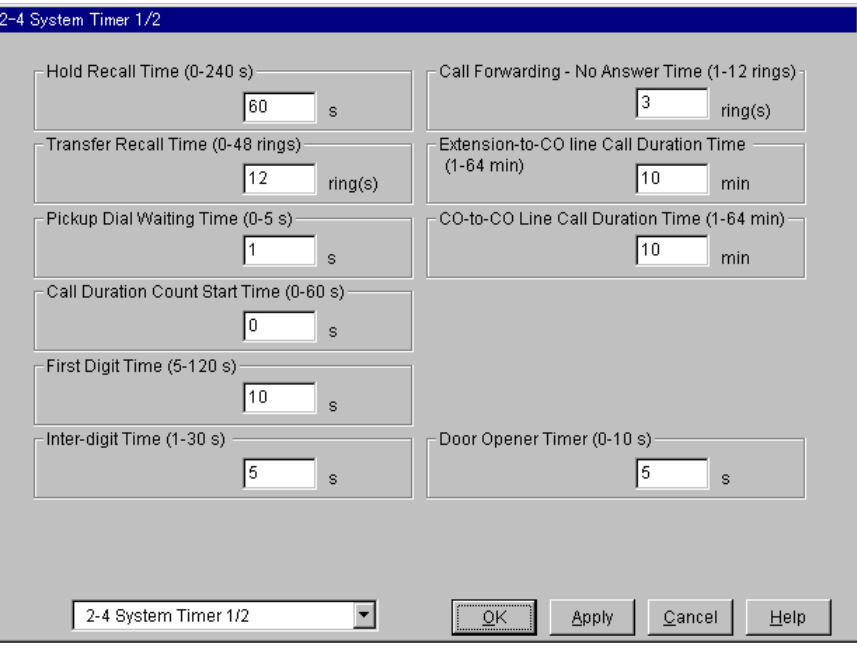

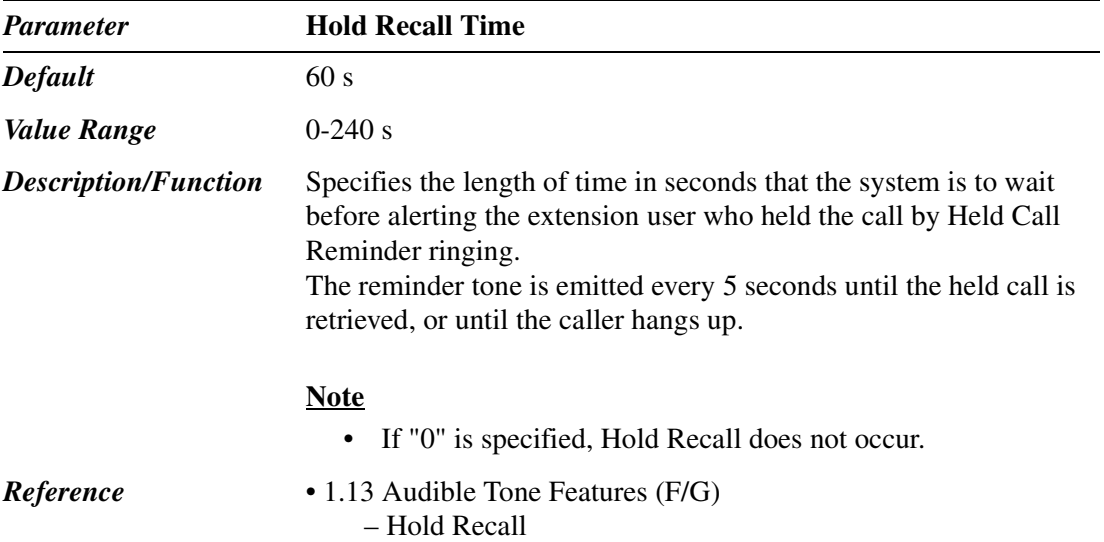

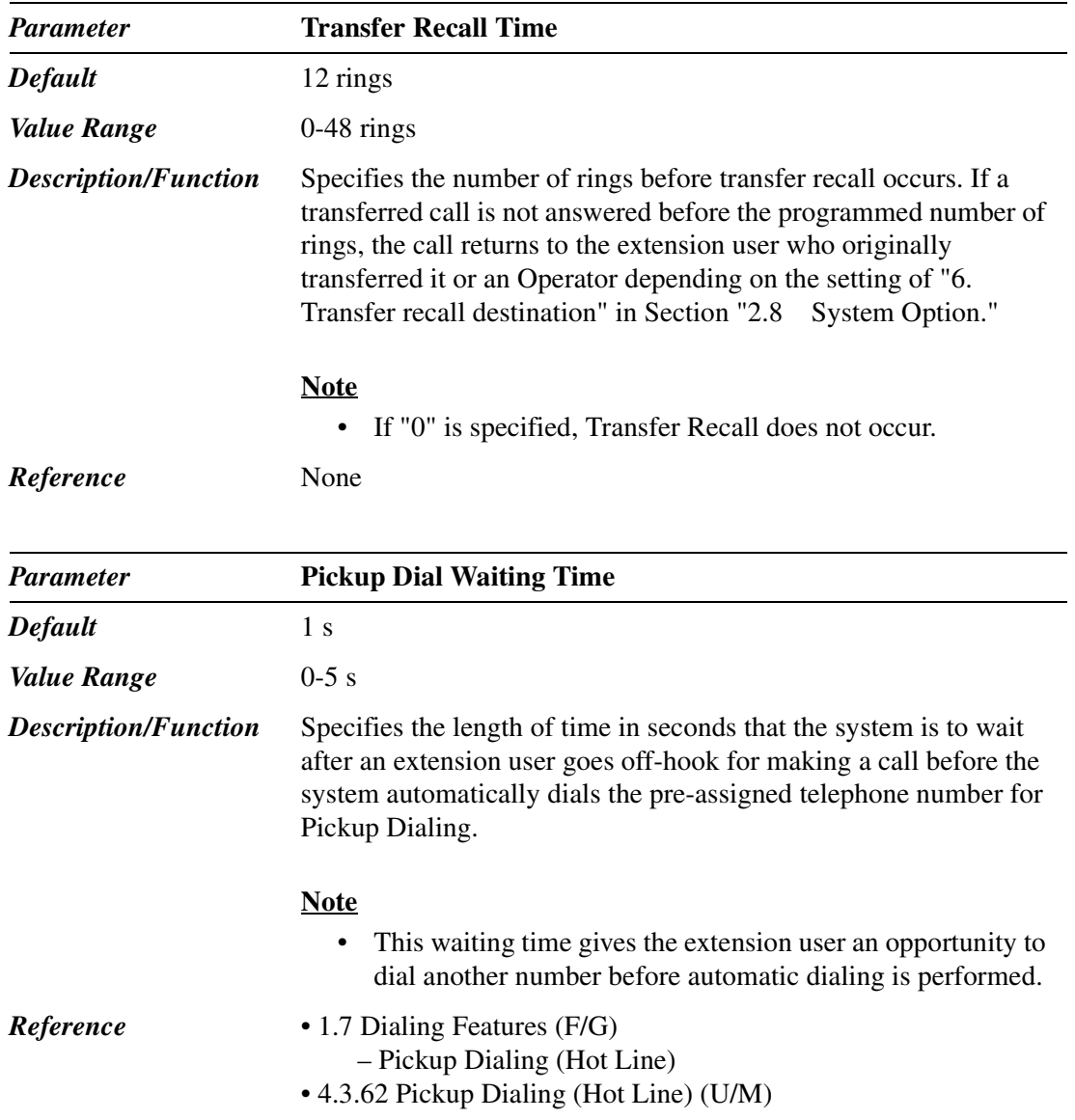

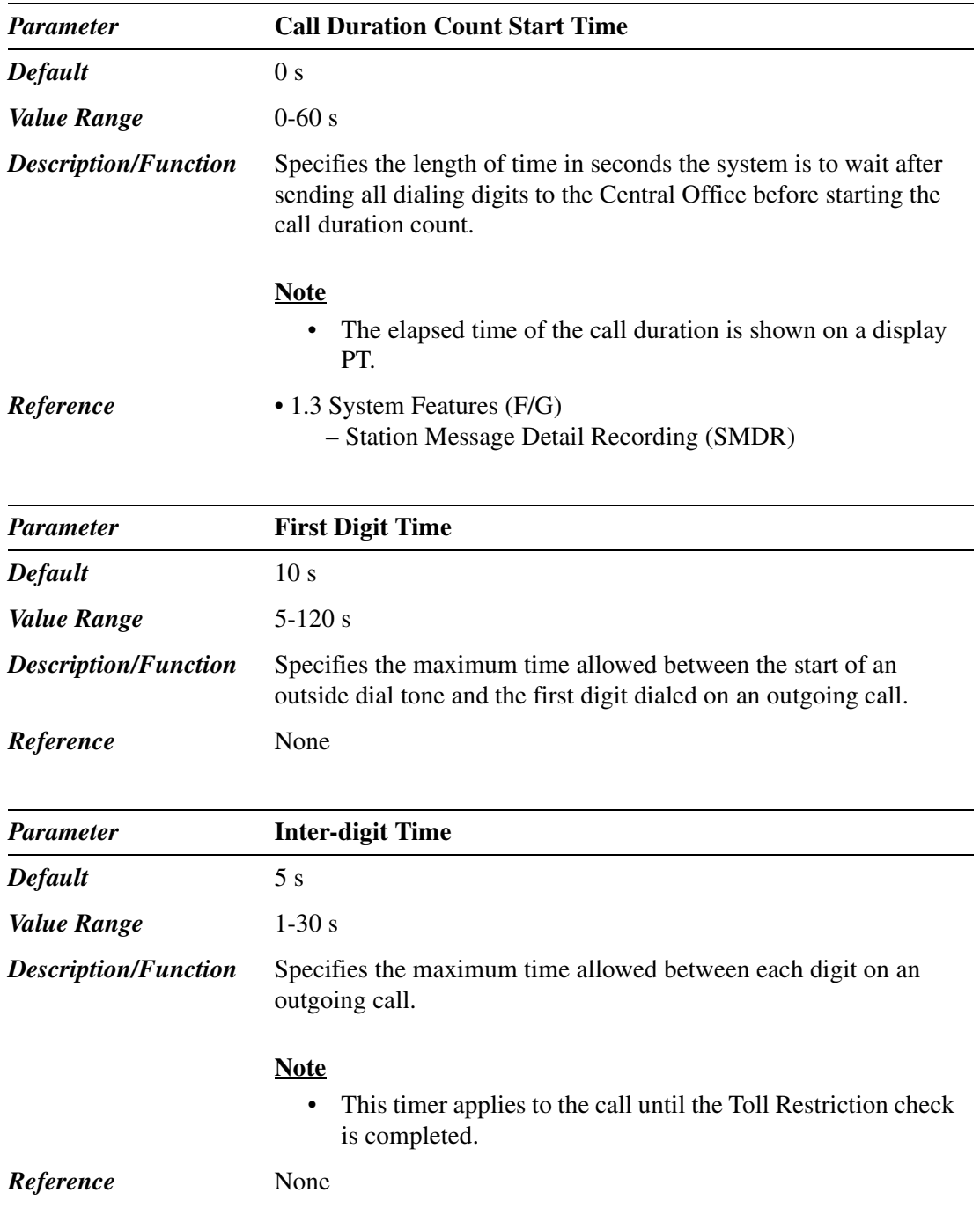

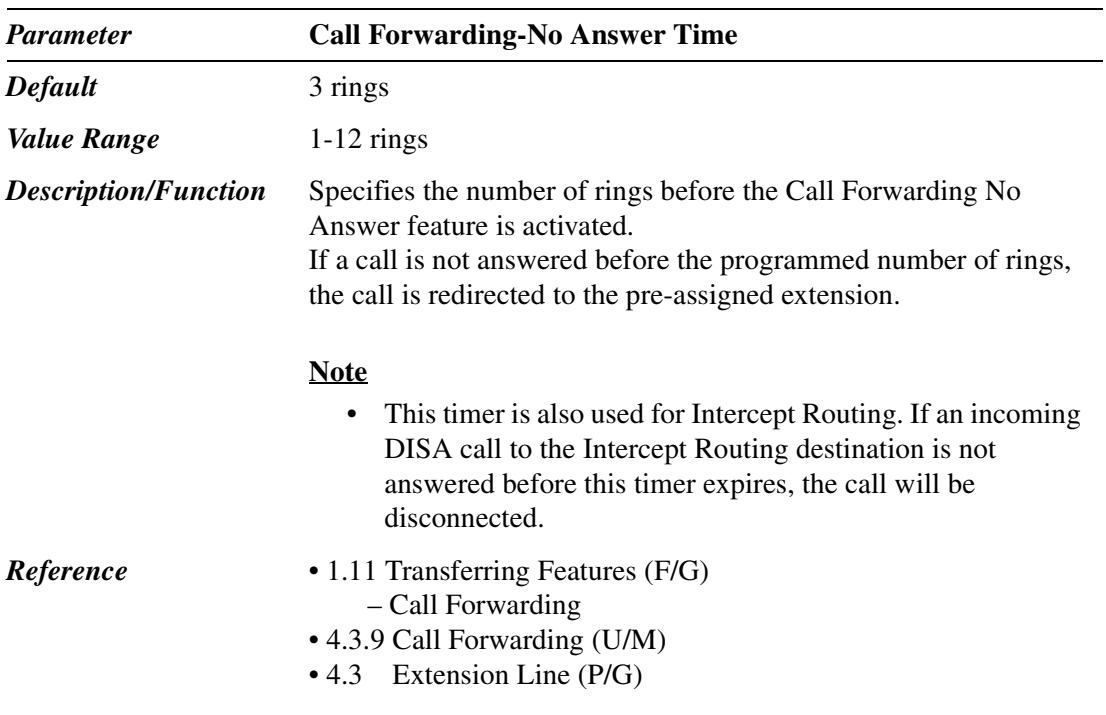

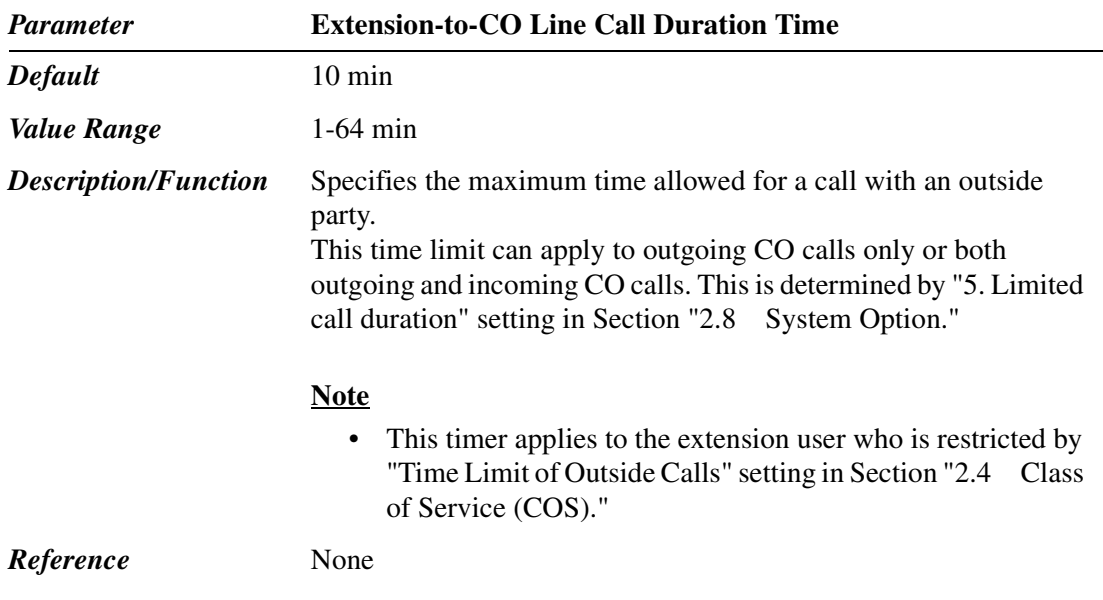

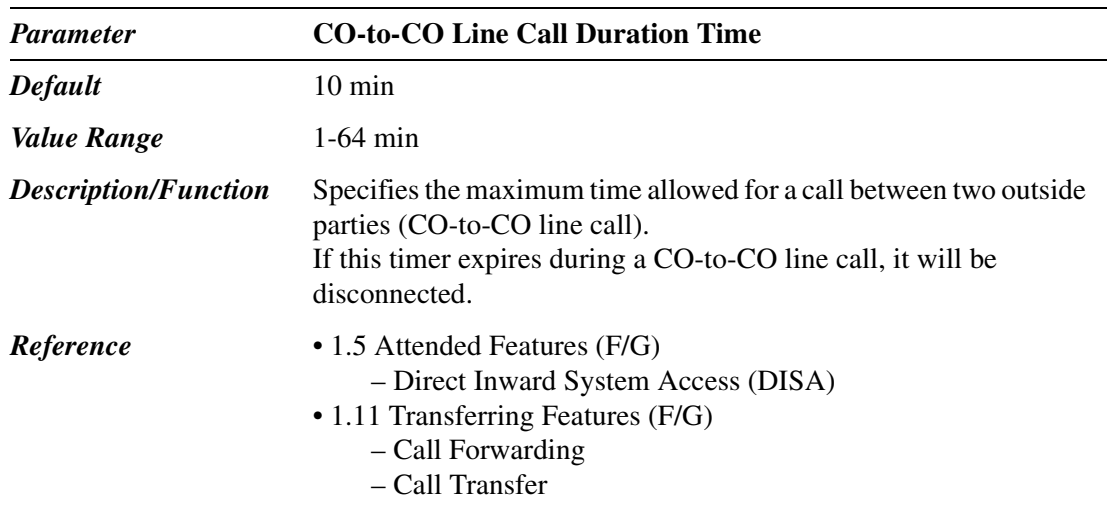

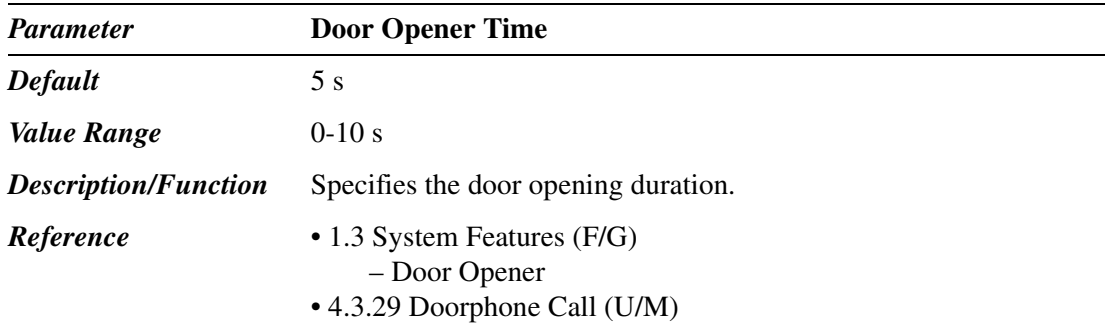

## **2.5.2 System Timer 2/2**

Used to assign various system timers.

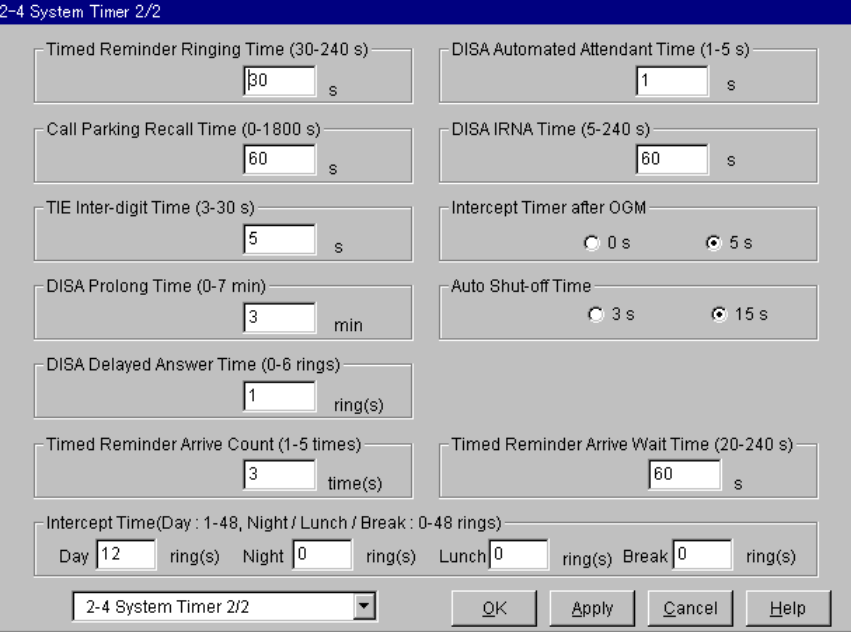

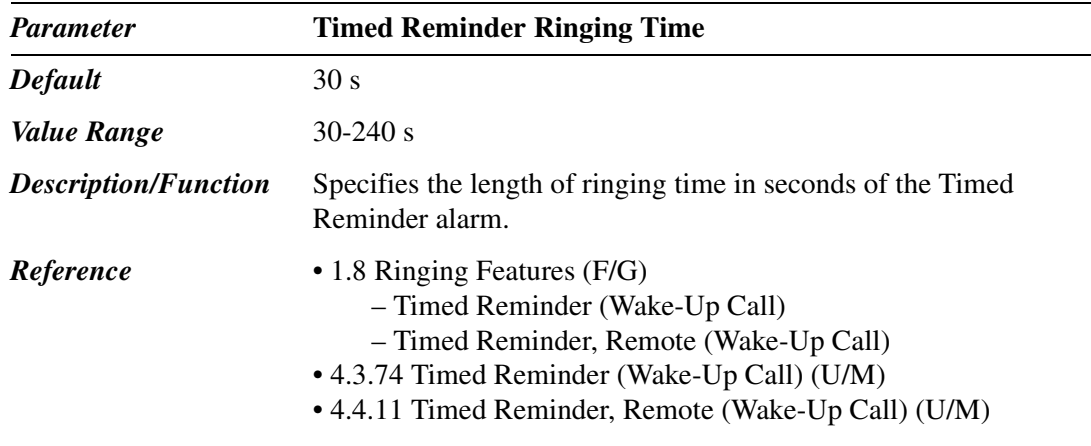

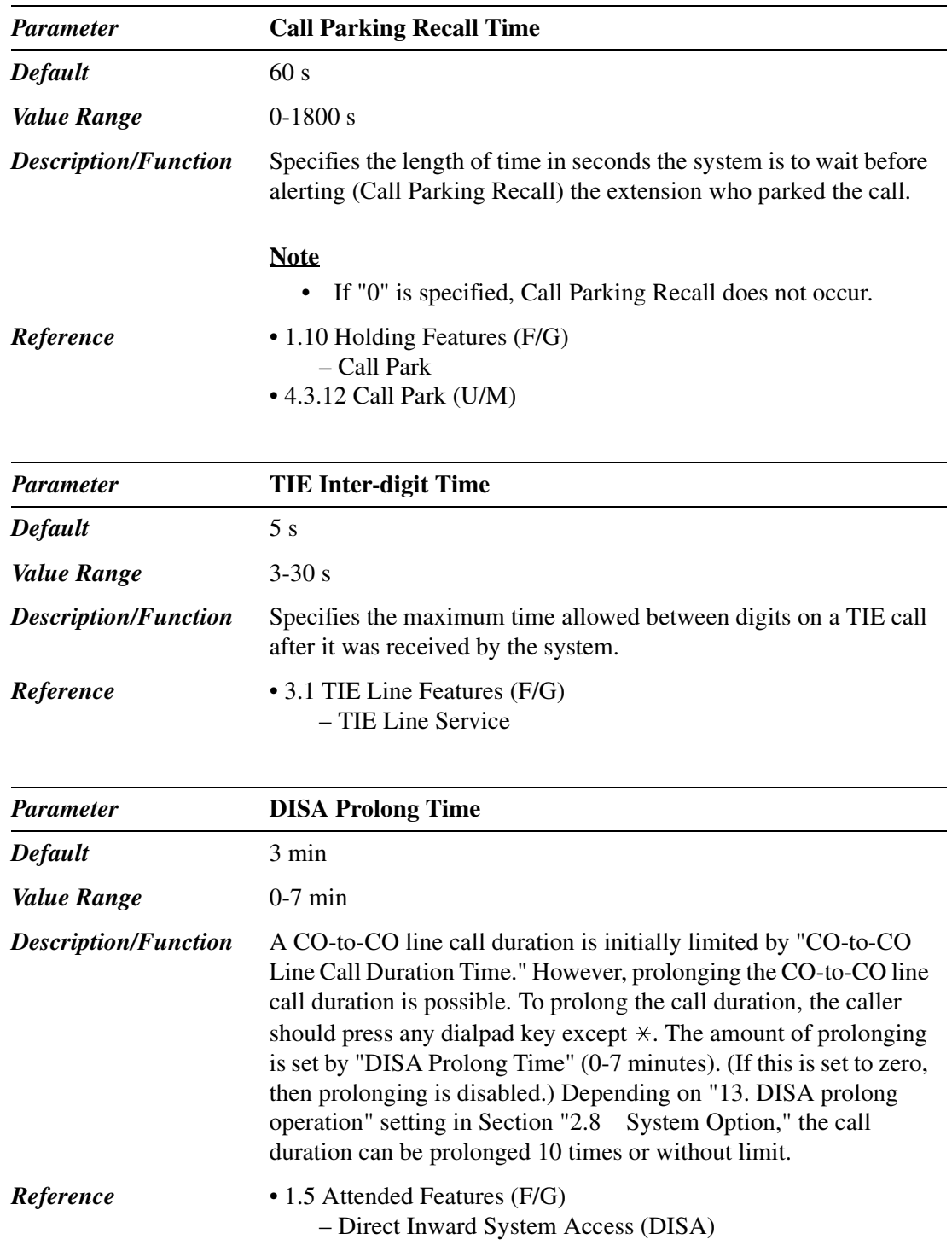

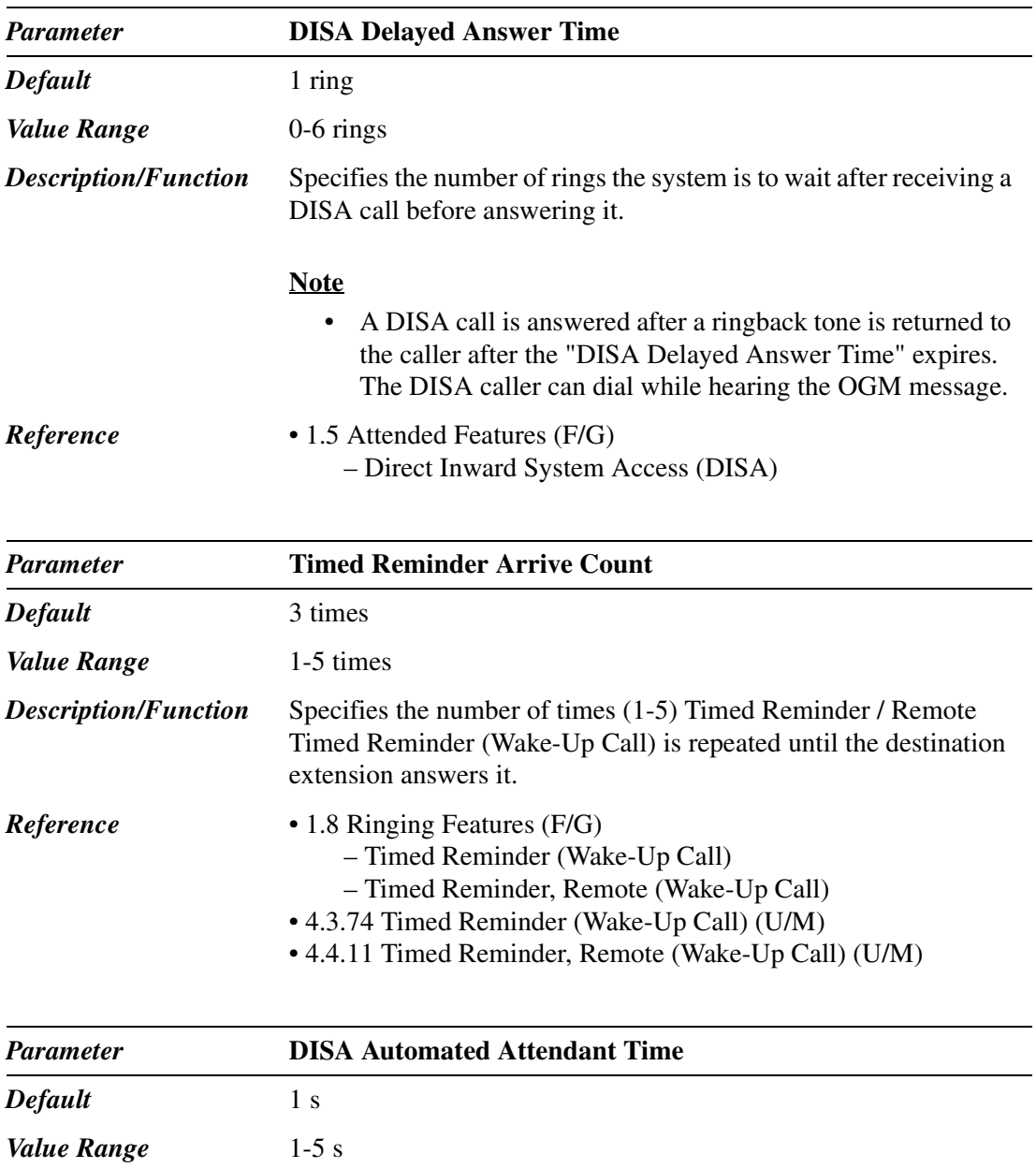

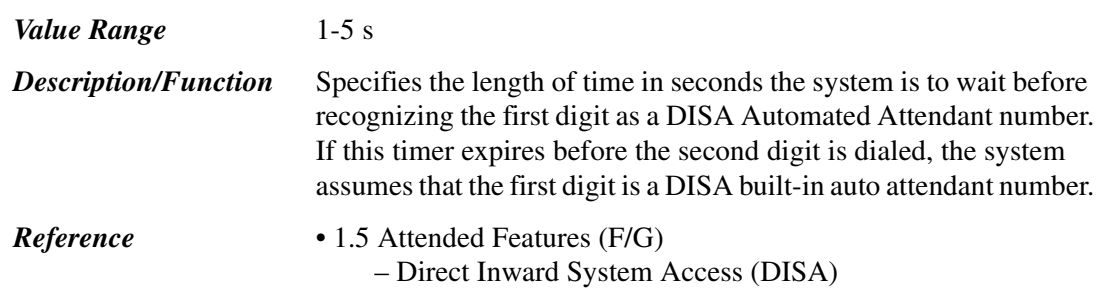

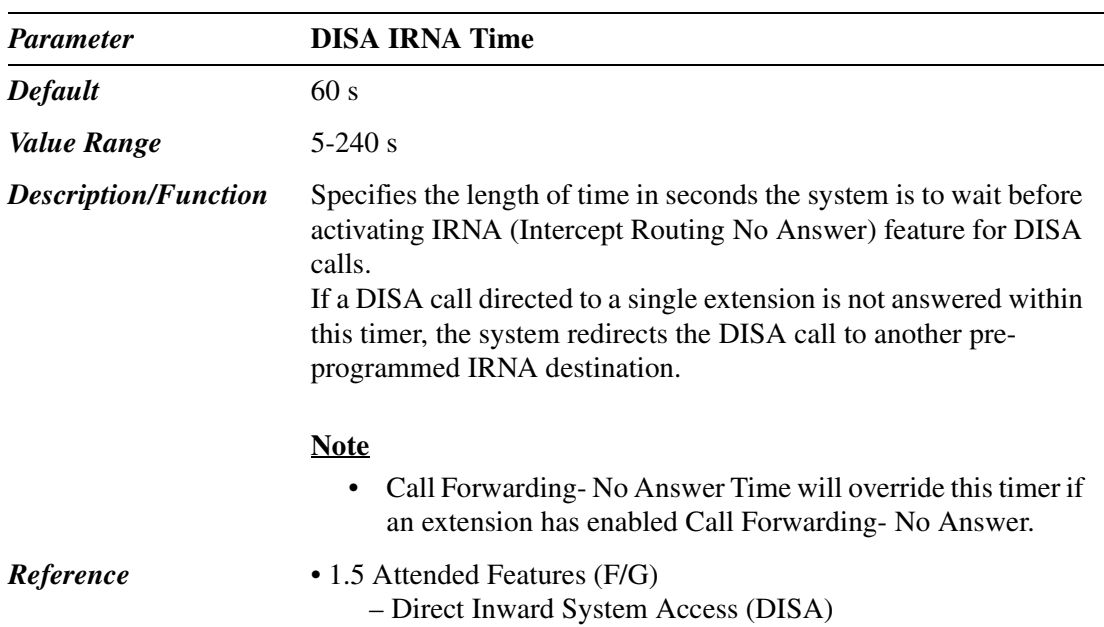

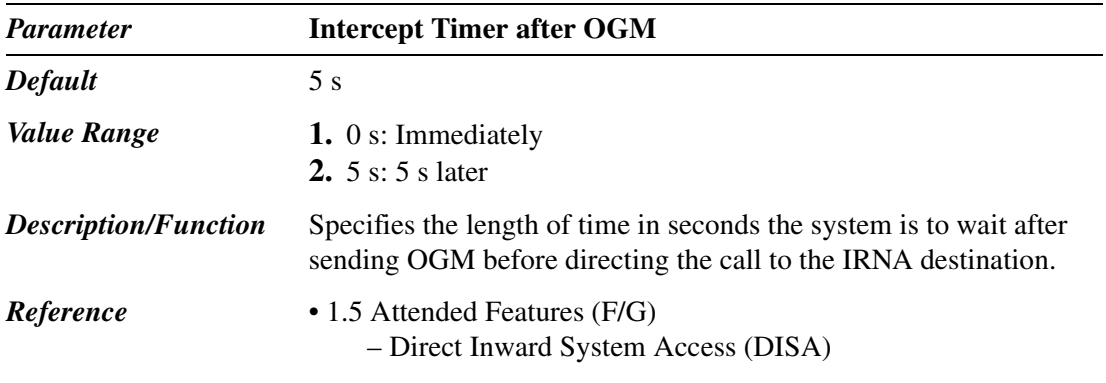

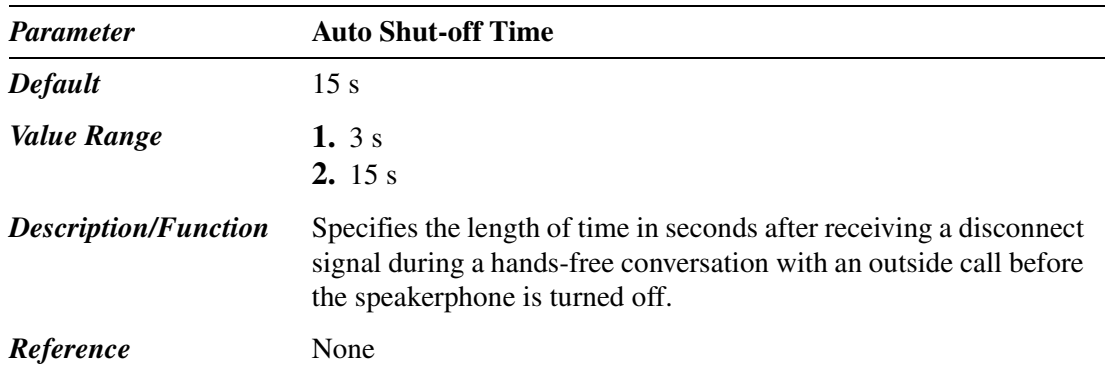

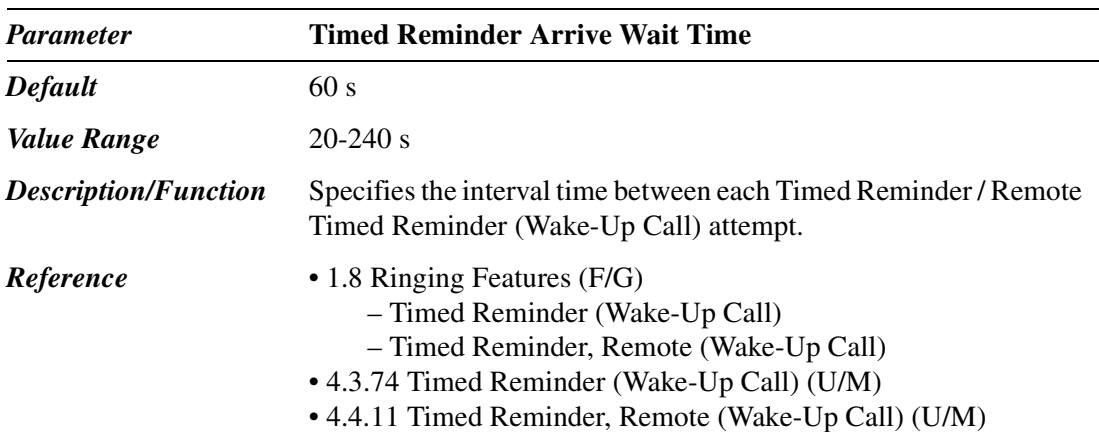

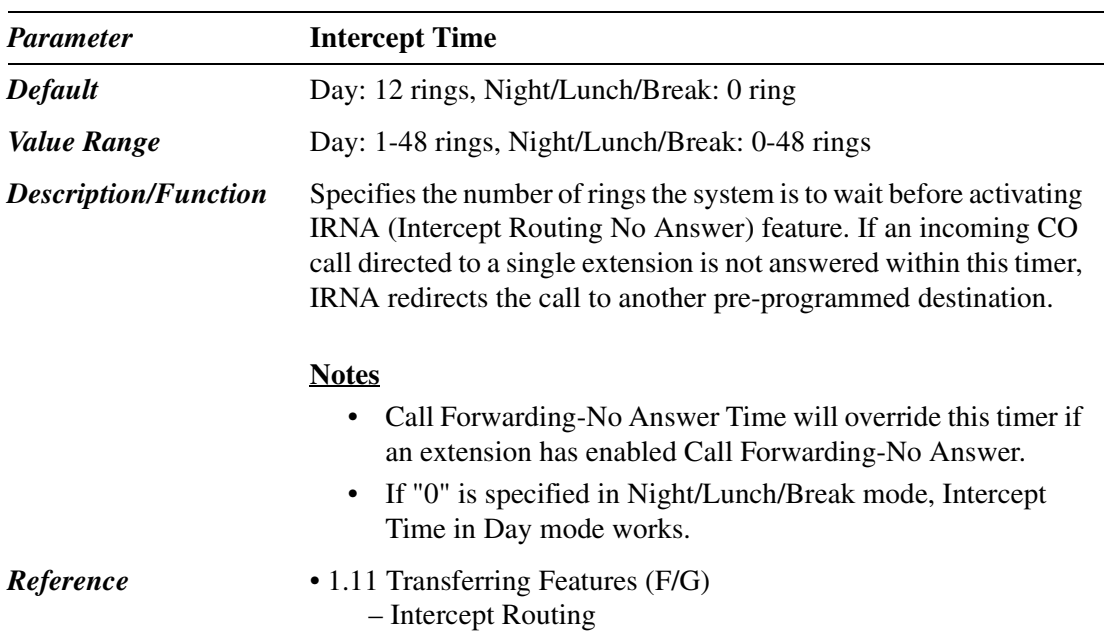

## **2.6 Local Hunt Sequence**

Specifies the trunk group hunt sequence to be used when an extension user attempts to make an outside call by dialing the feature number for "Local CO Line Access / ARS" or by pressing a Loop-CO key.

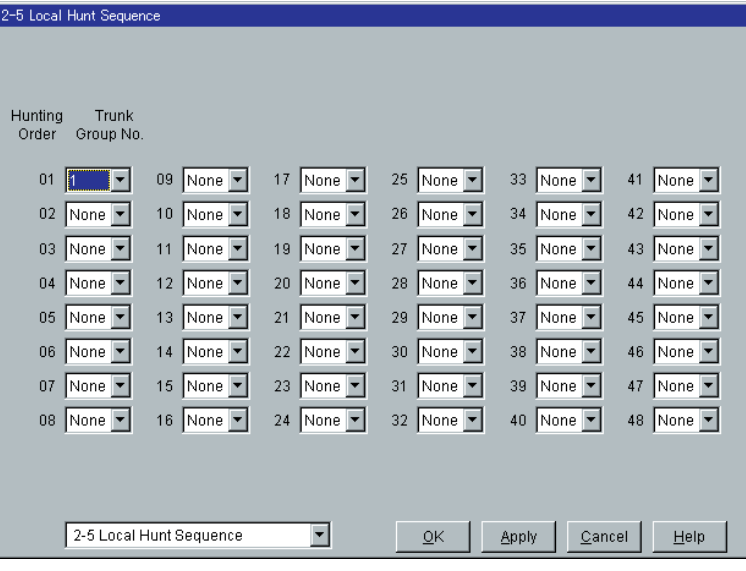

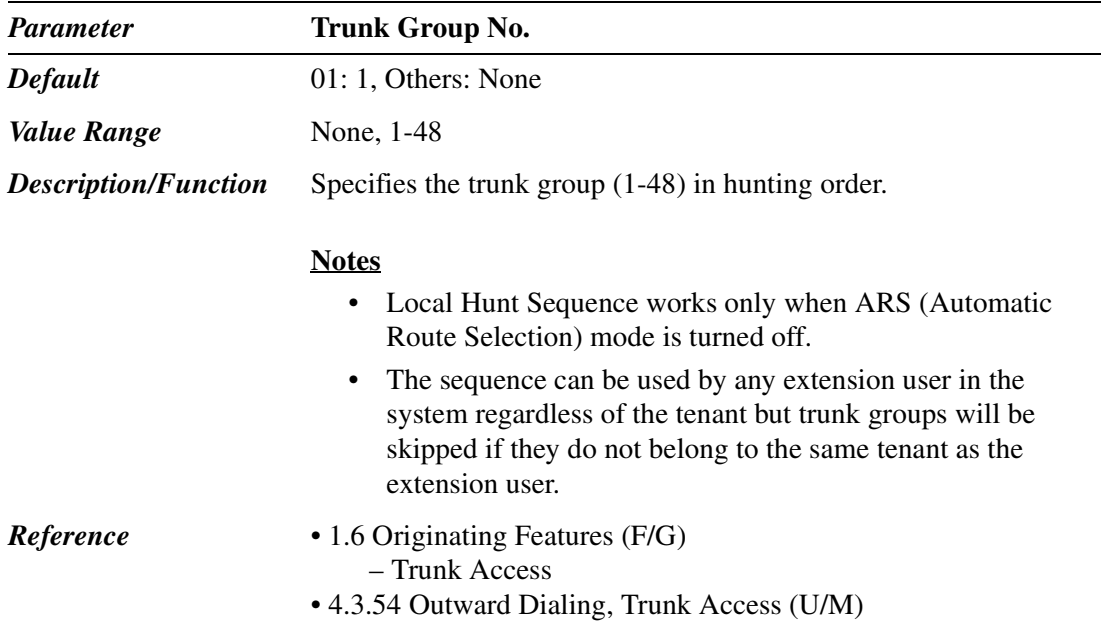

## **2.7 Trunk to Trunk Restriction**

Used to allow or restrict the trunk-to-trunk relay function (routing a trunk call from one Trunk Group to another) on a trunk group basis.

Please refer to "TIE Line Network – Alternate Routing" of Section "3.1 TIE Line Features" in the Features Guide for further information.

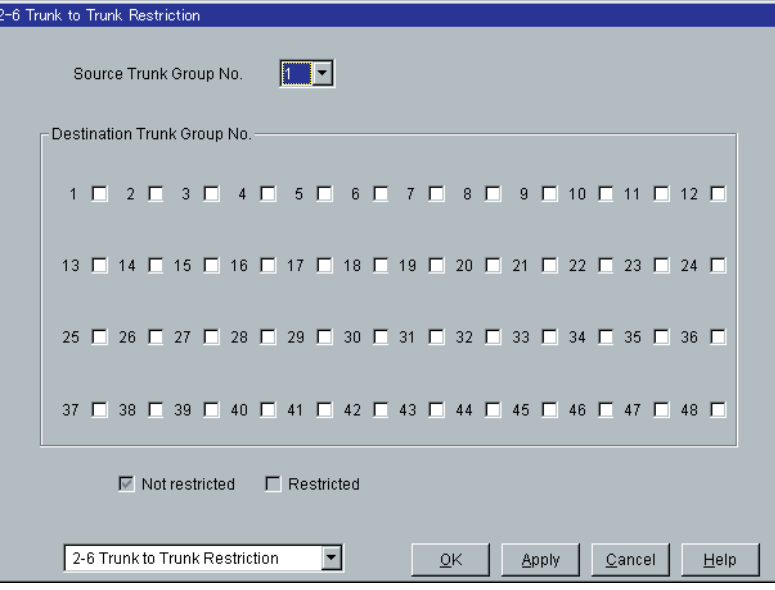

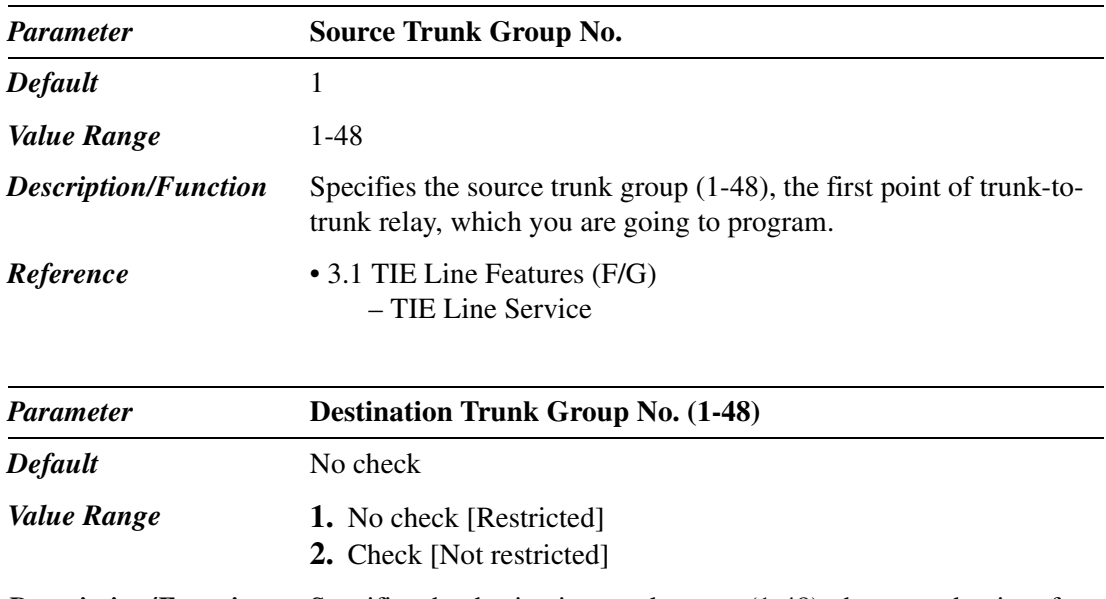

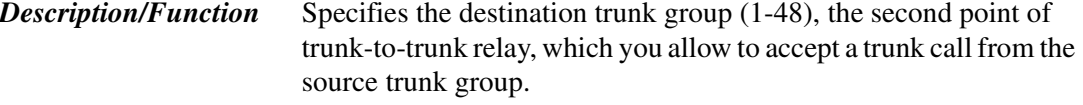

## <span id="page-124-0"></span>**2.8 System Option**

#### **2.8.1 System Option 1**

Used to assign system option parameters  $(No.1 - No.10)$ .

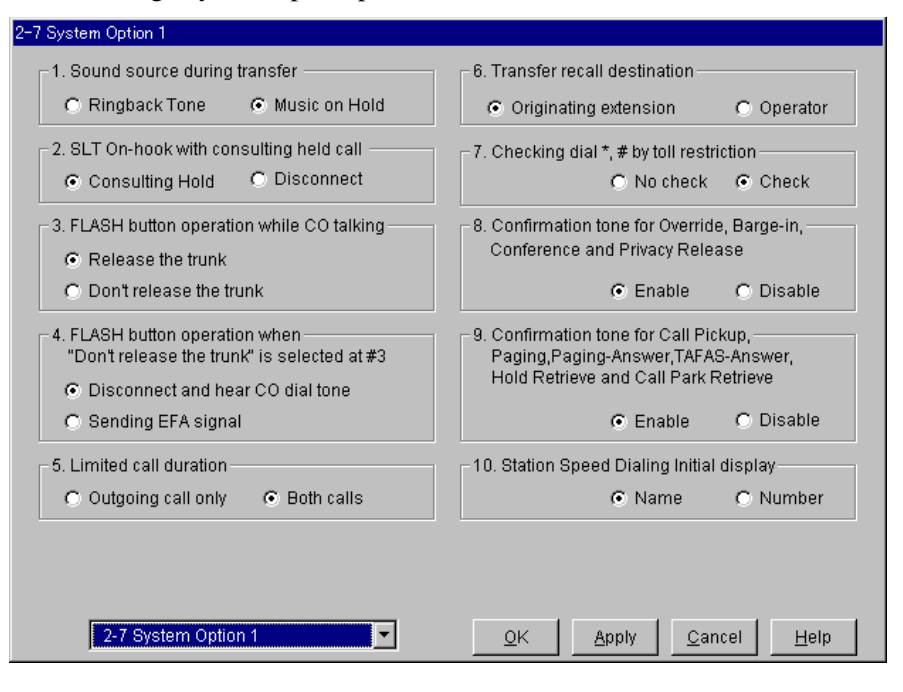

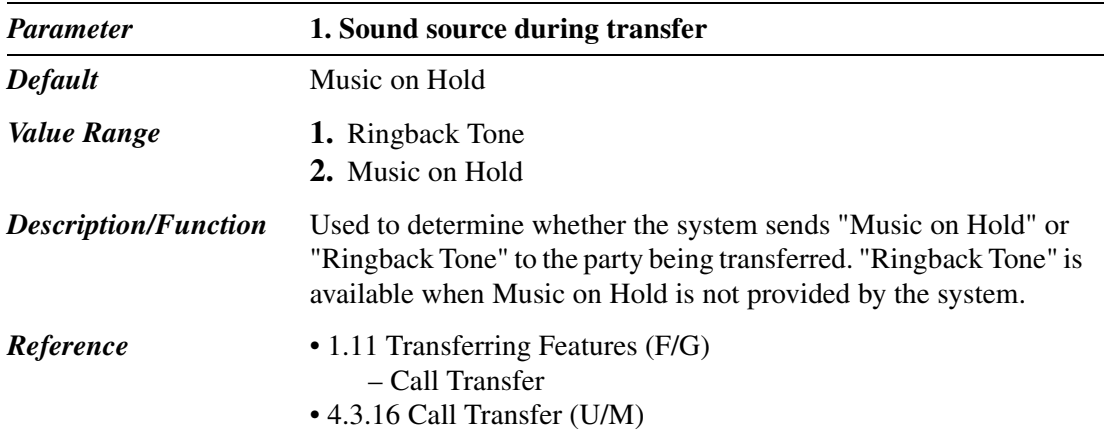

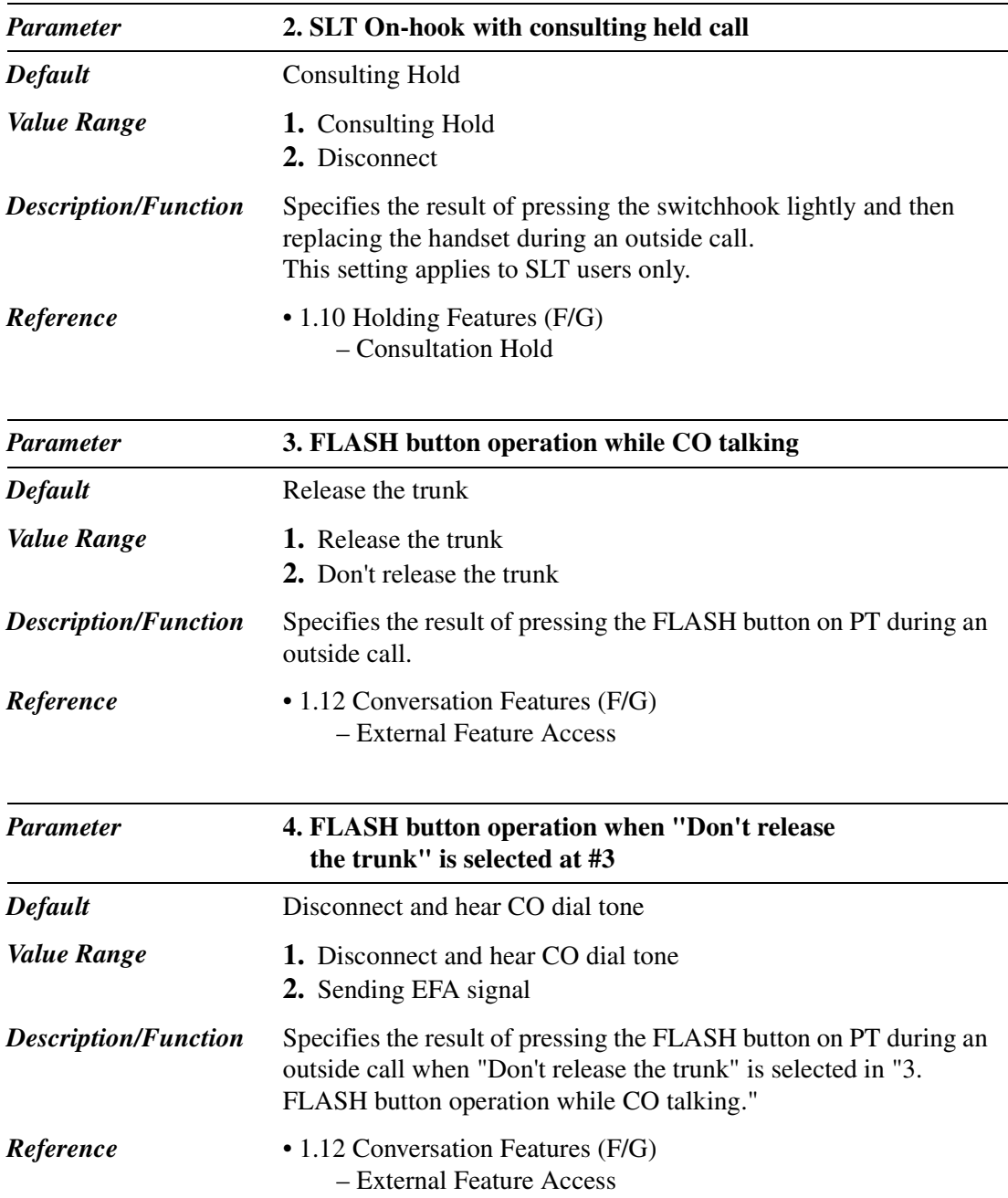

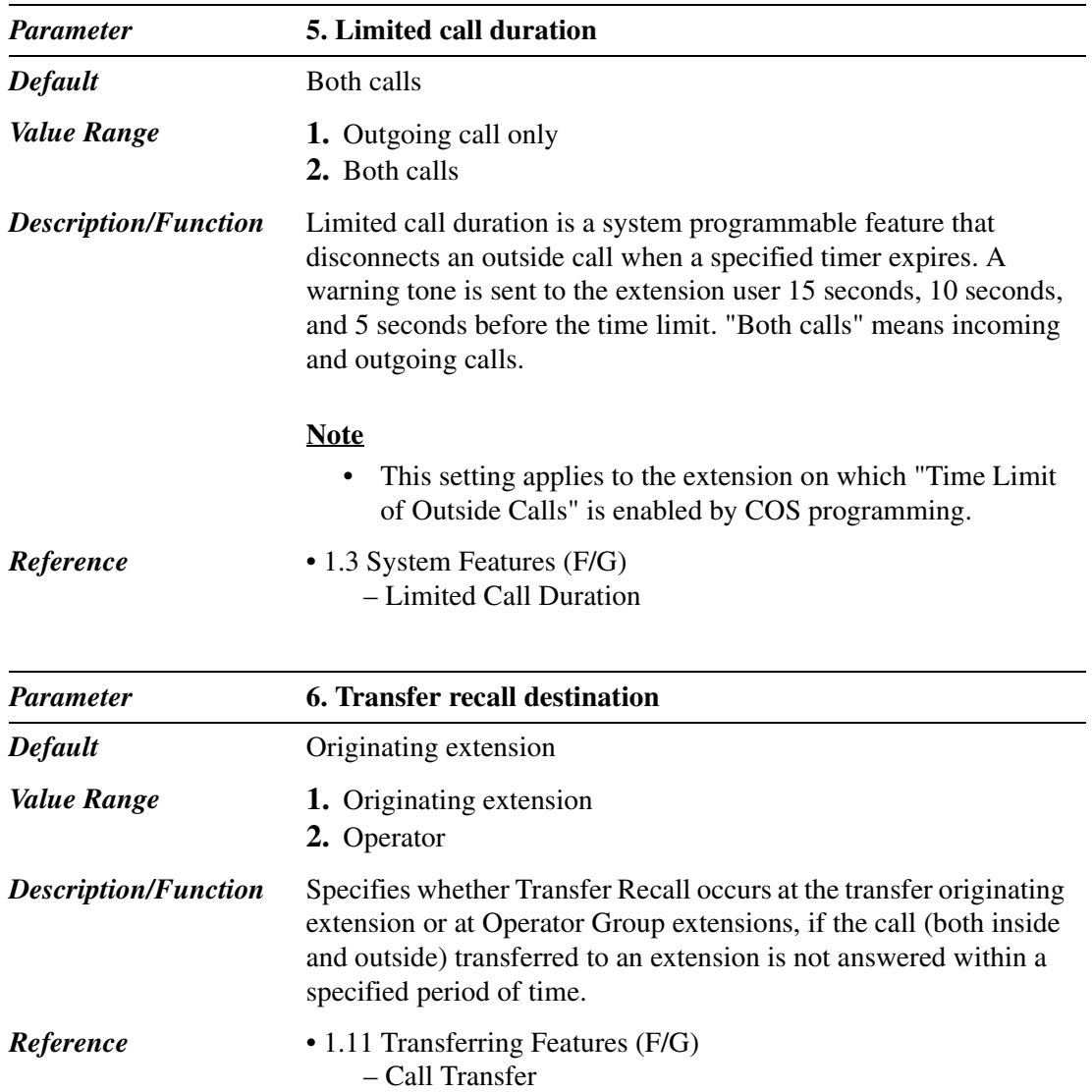

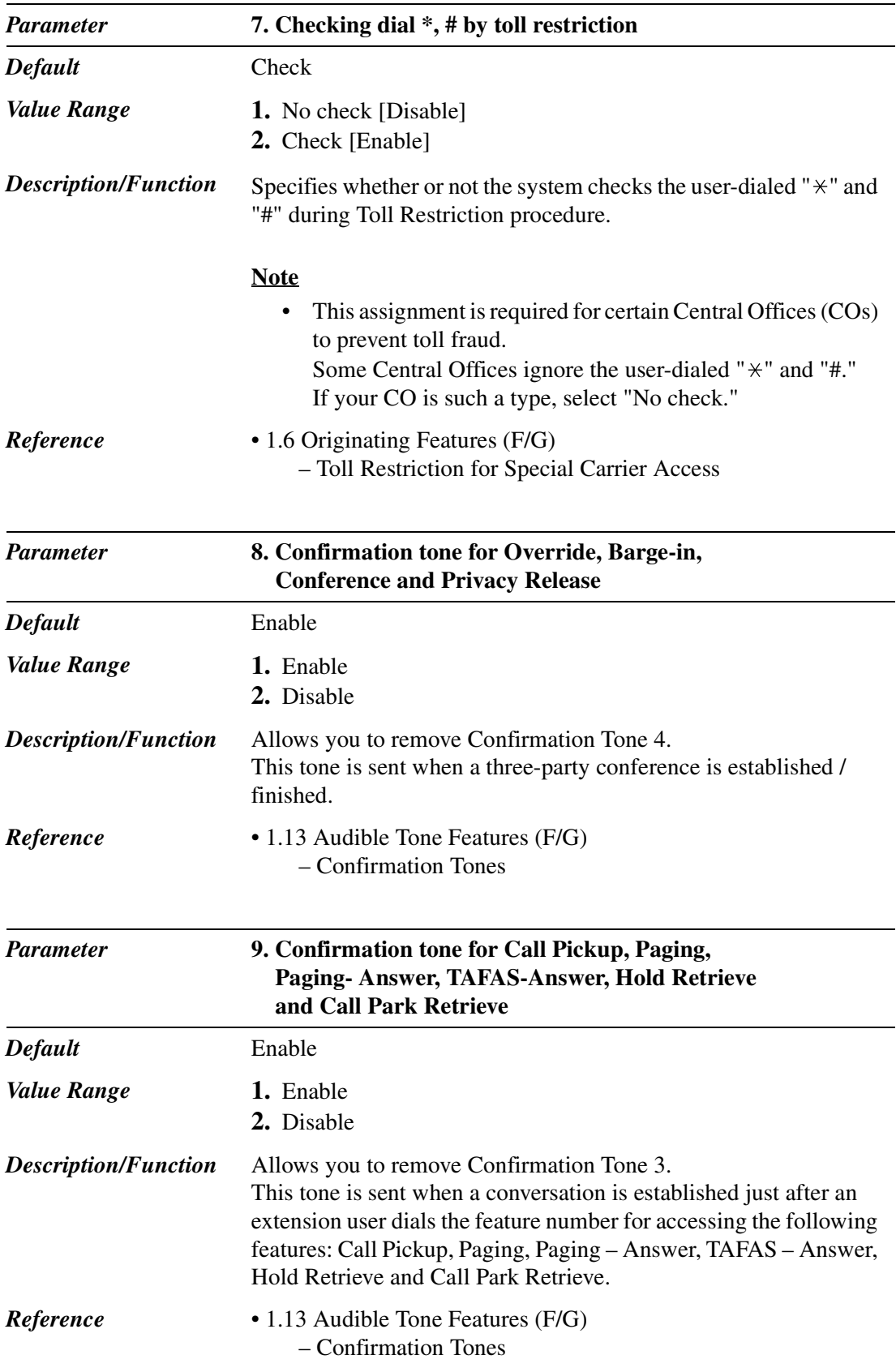

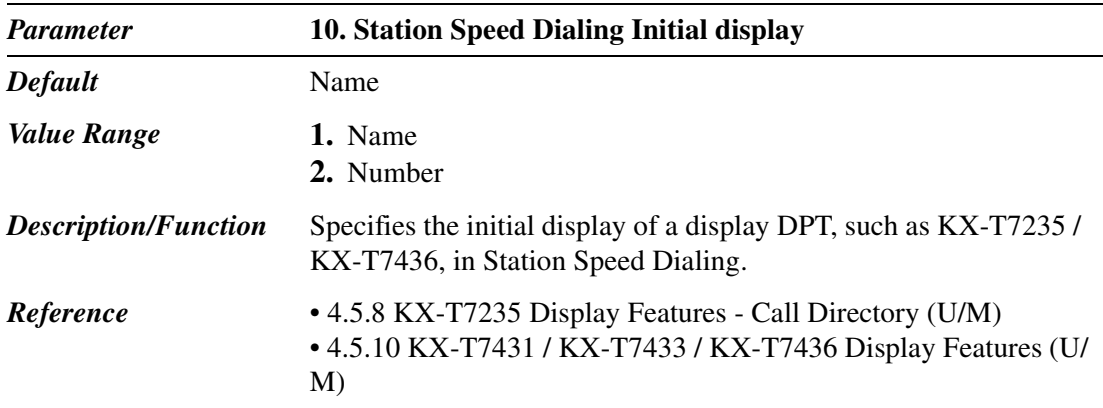

#### **2.8.2 System Option 2**

Used to assign system option parameters (No.11 — No.20).

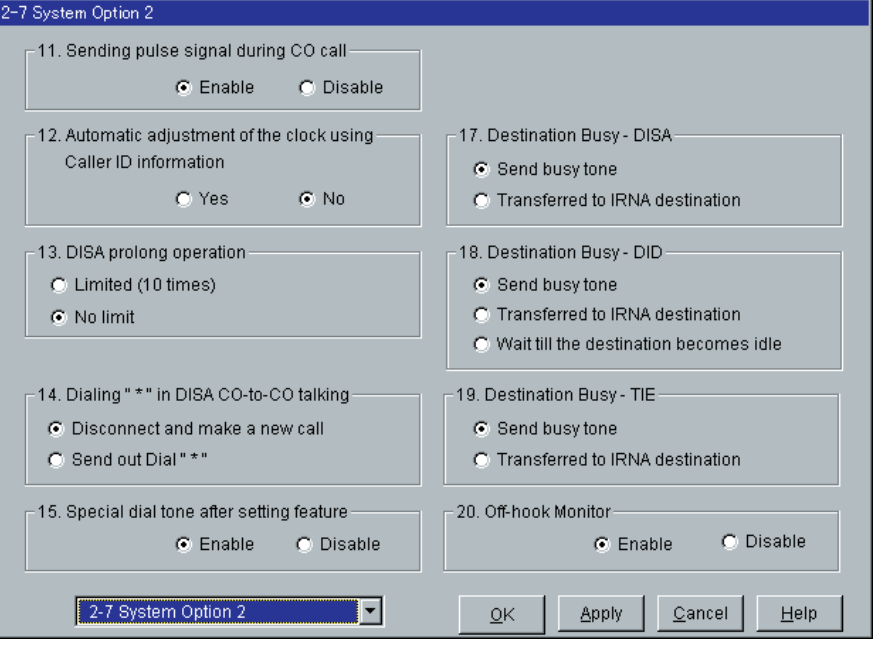

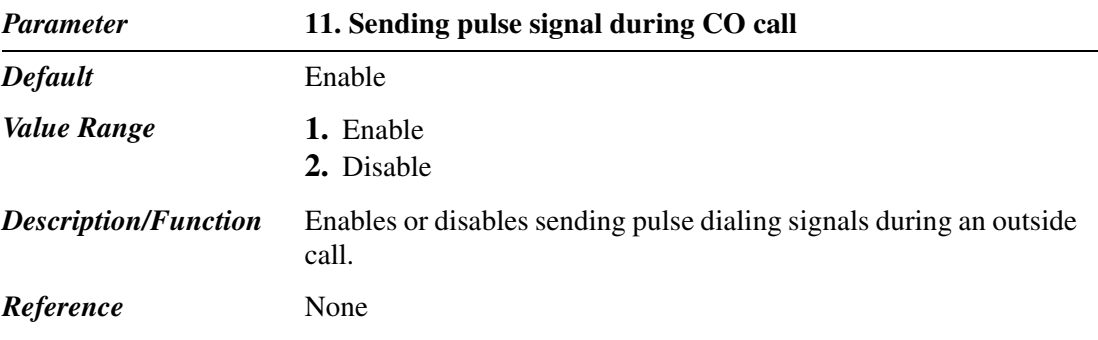

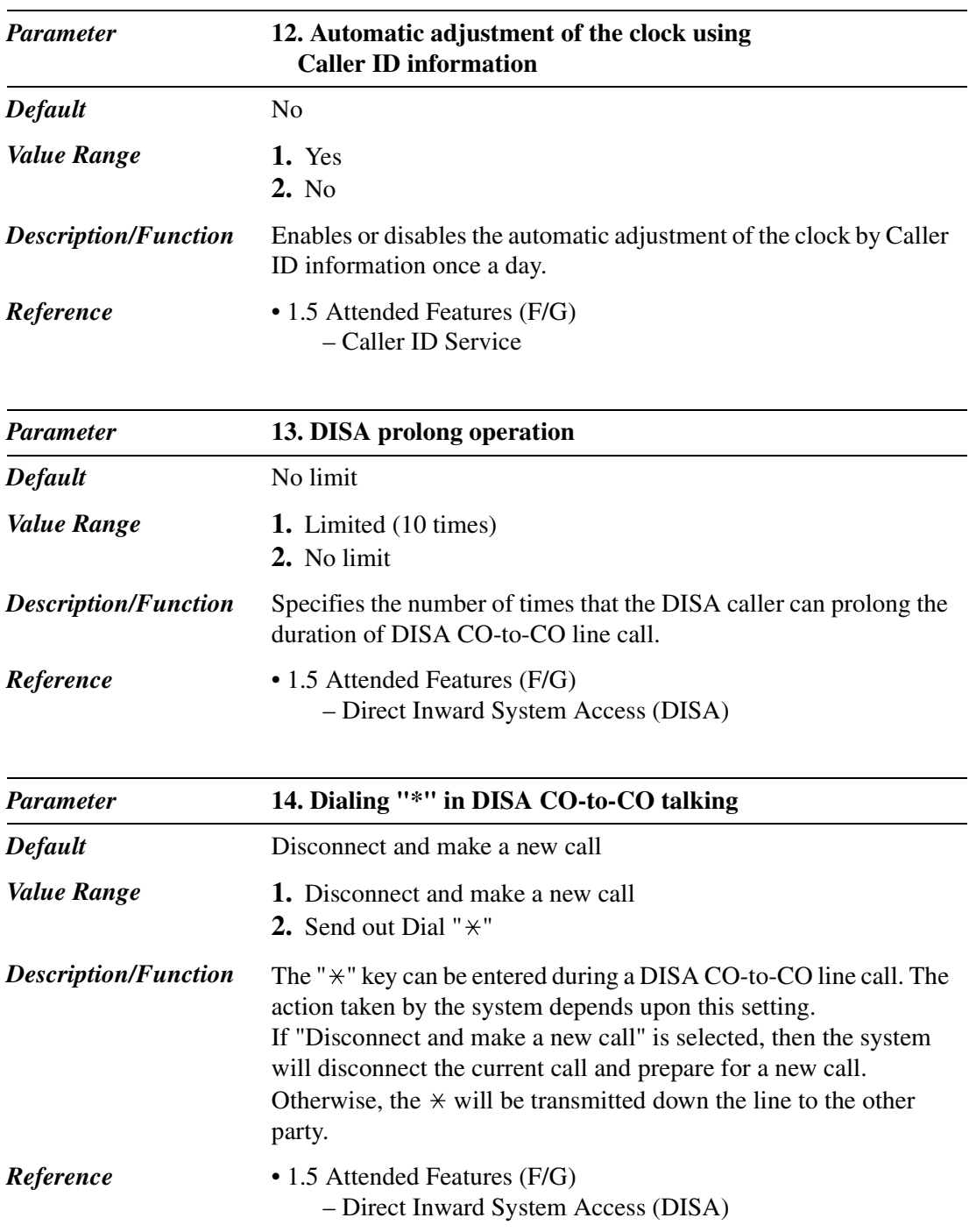

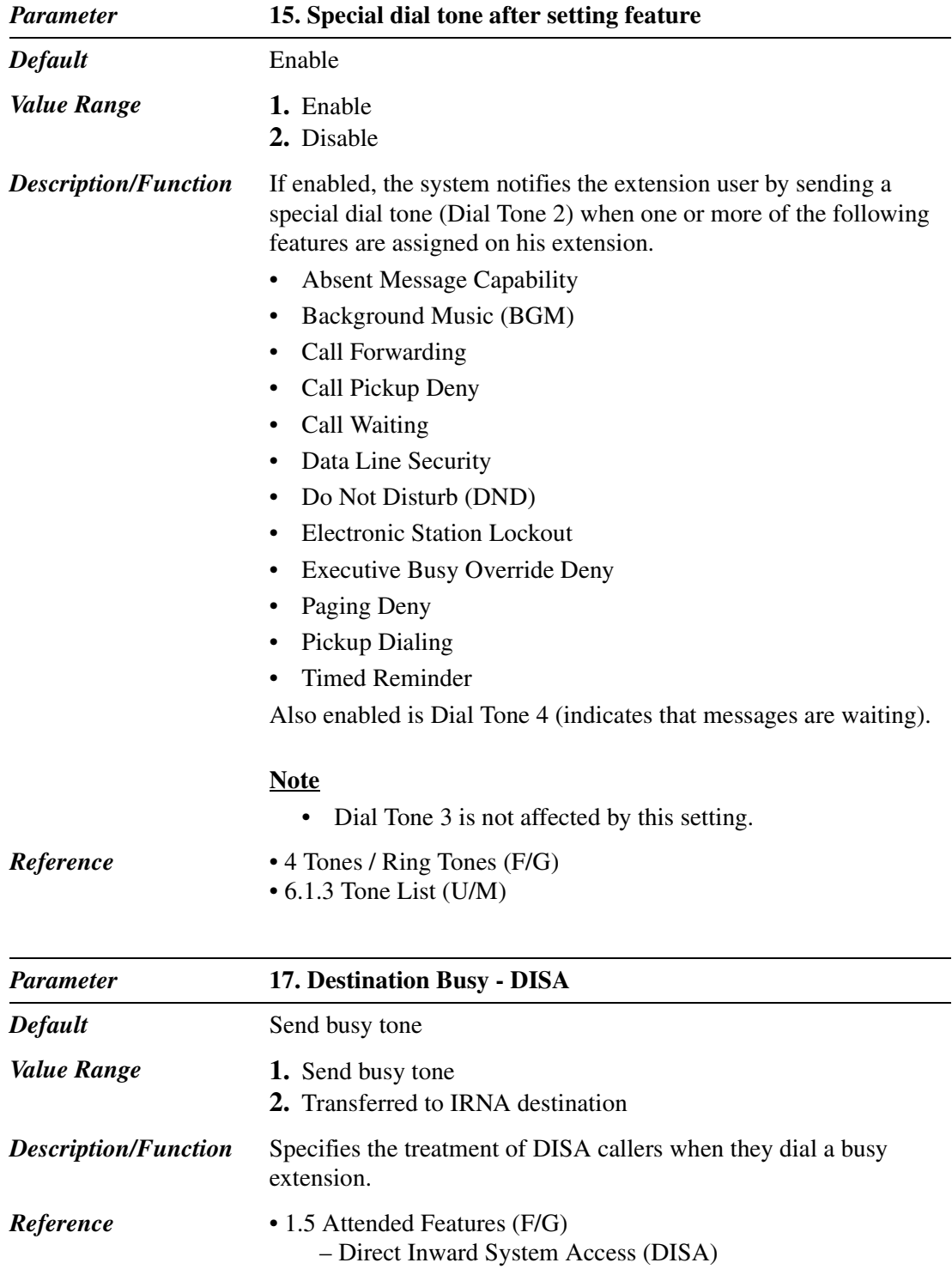

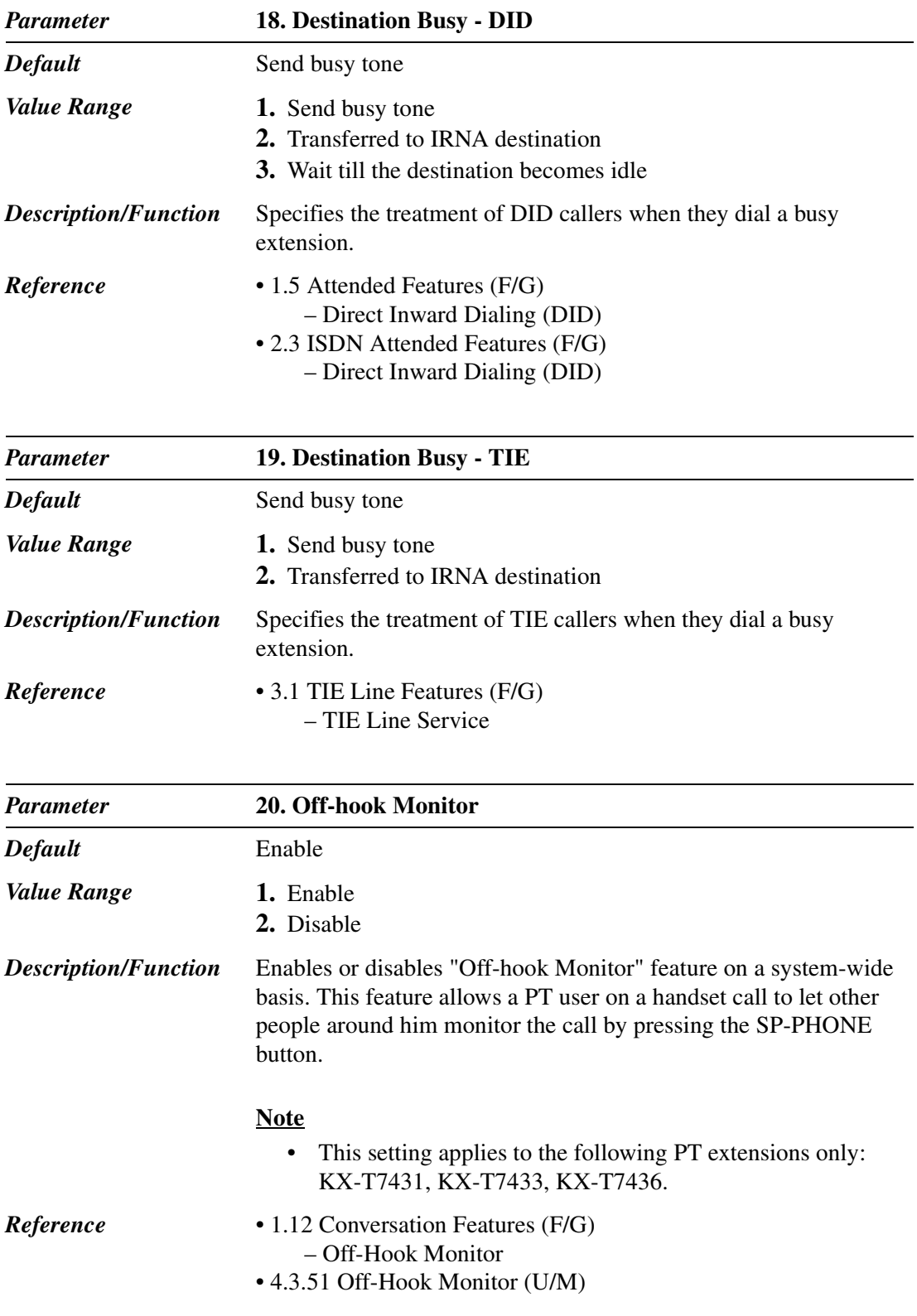

## **2.8.3 System Option 3**

Used to assign system option parameters (No.21 — No.30).

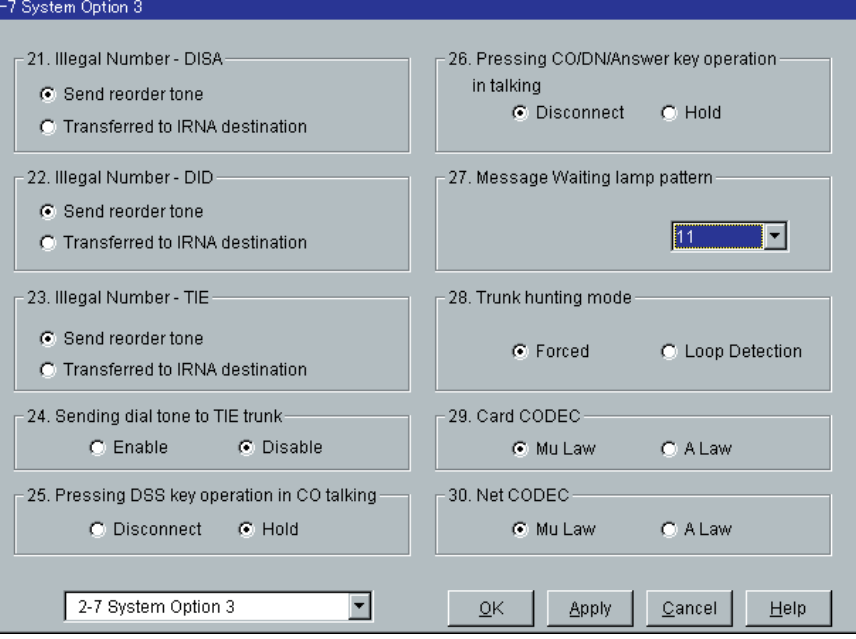

#### **Message Waiting lamp patterns (1/2)**

The available message waiting lamp patterns are as follows:

<span id="page-133-0"></span>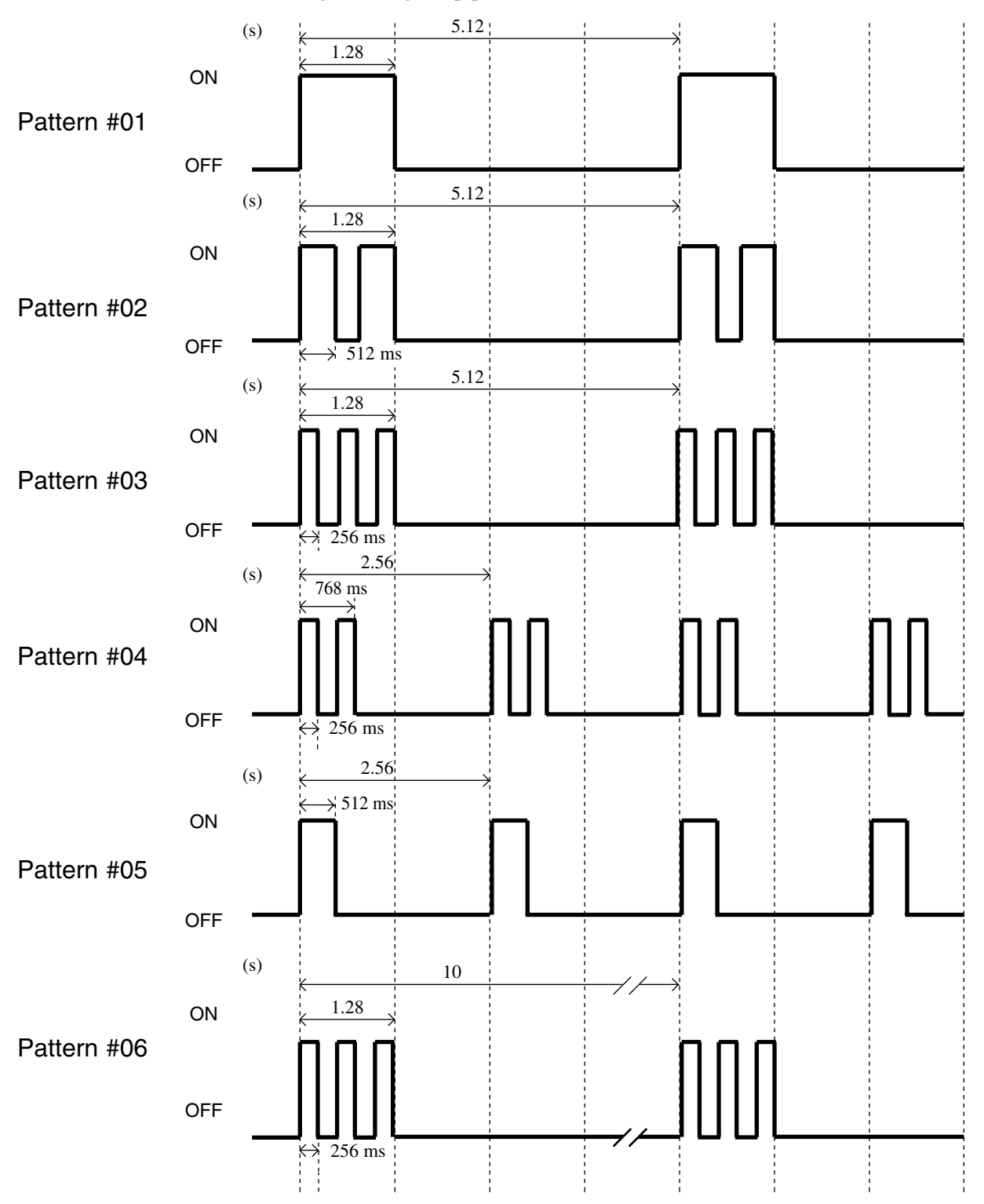

<span id="page-134-0"></span>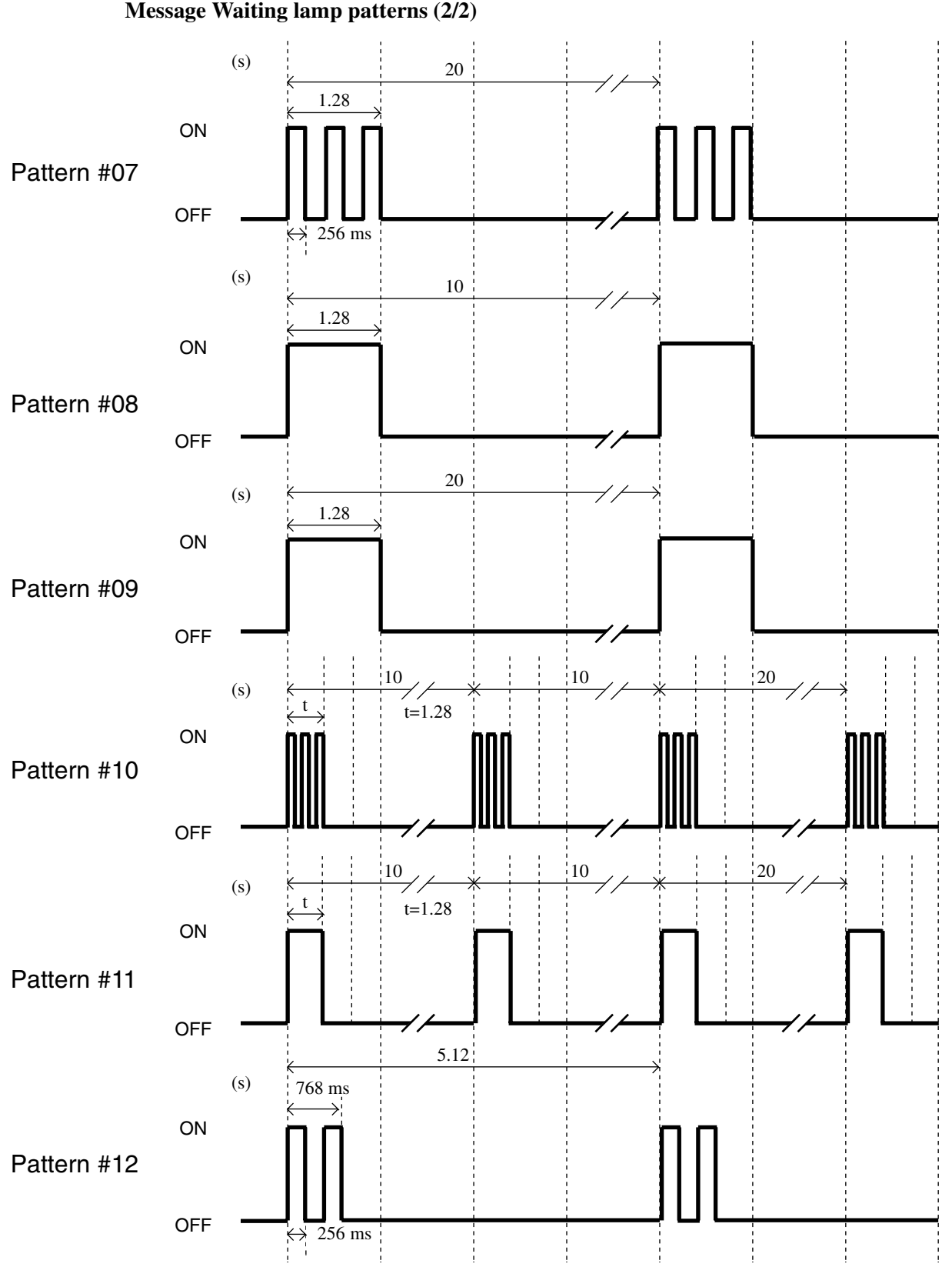

**Message Waiting lamp patterns (2/2)**

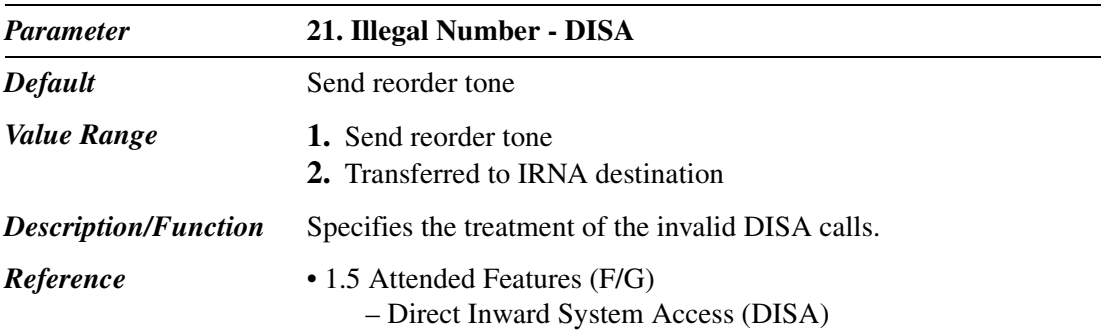

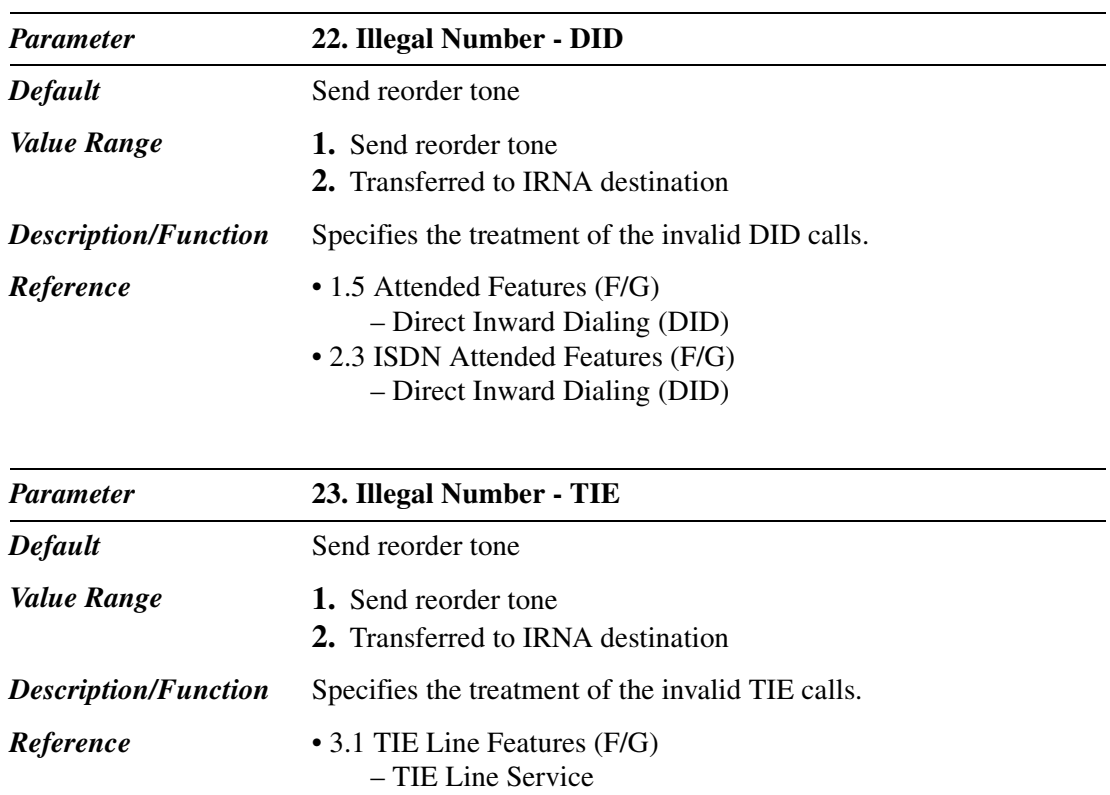

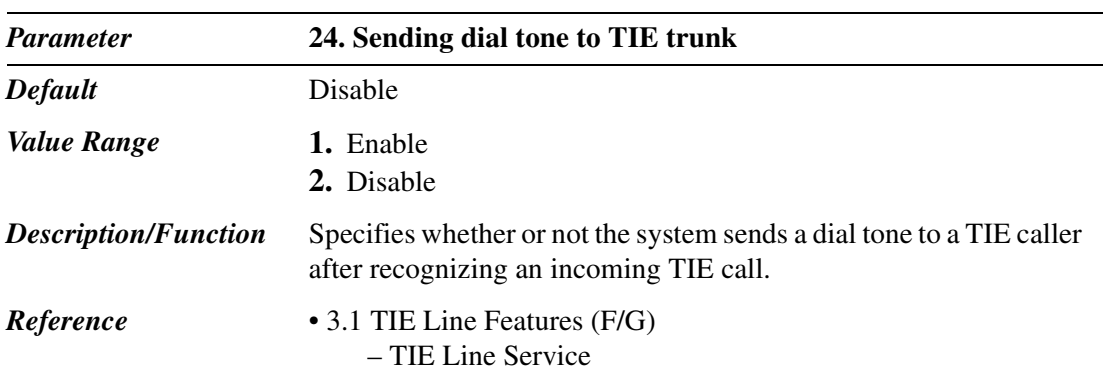

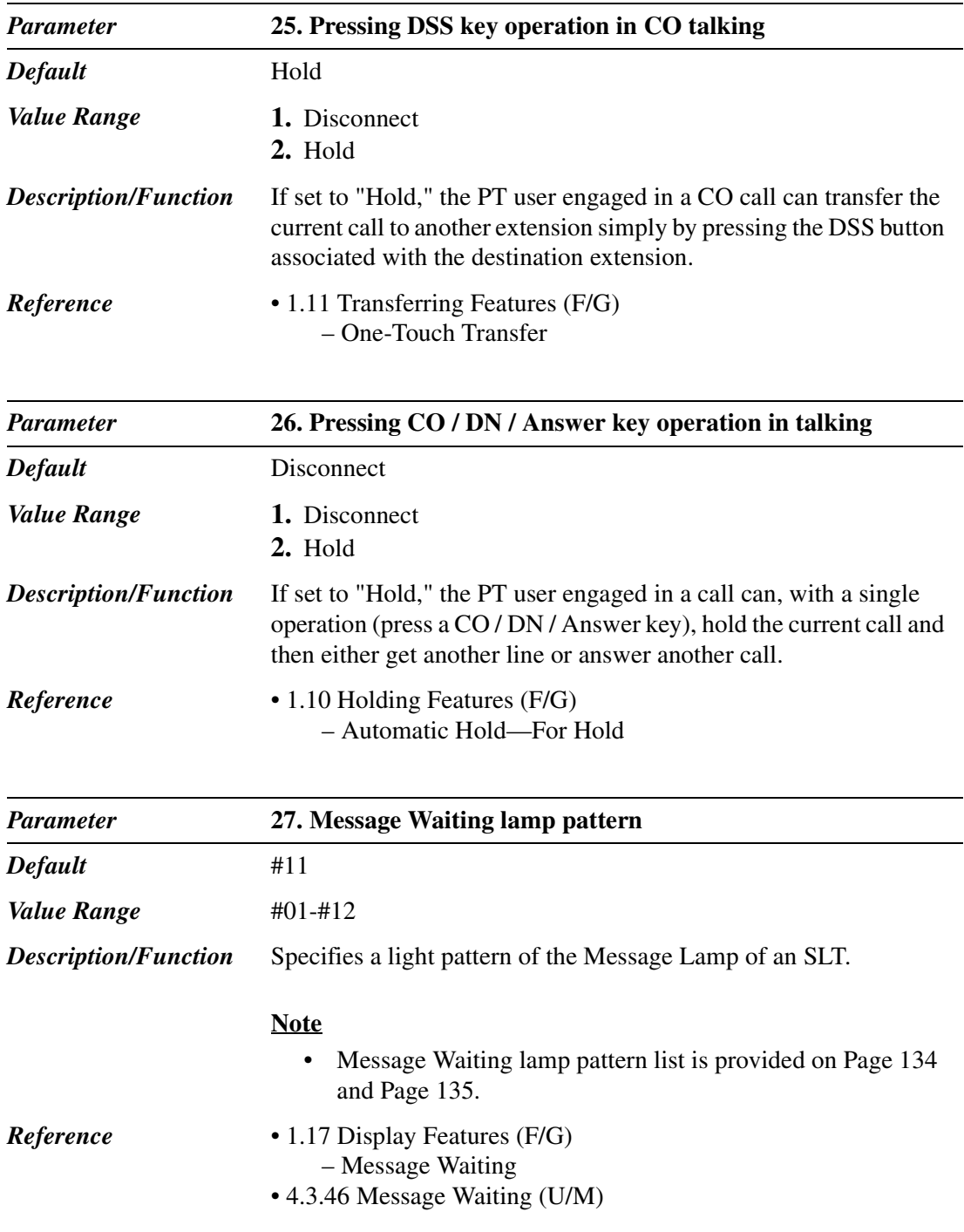

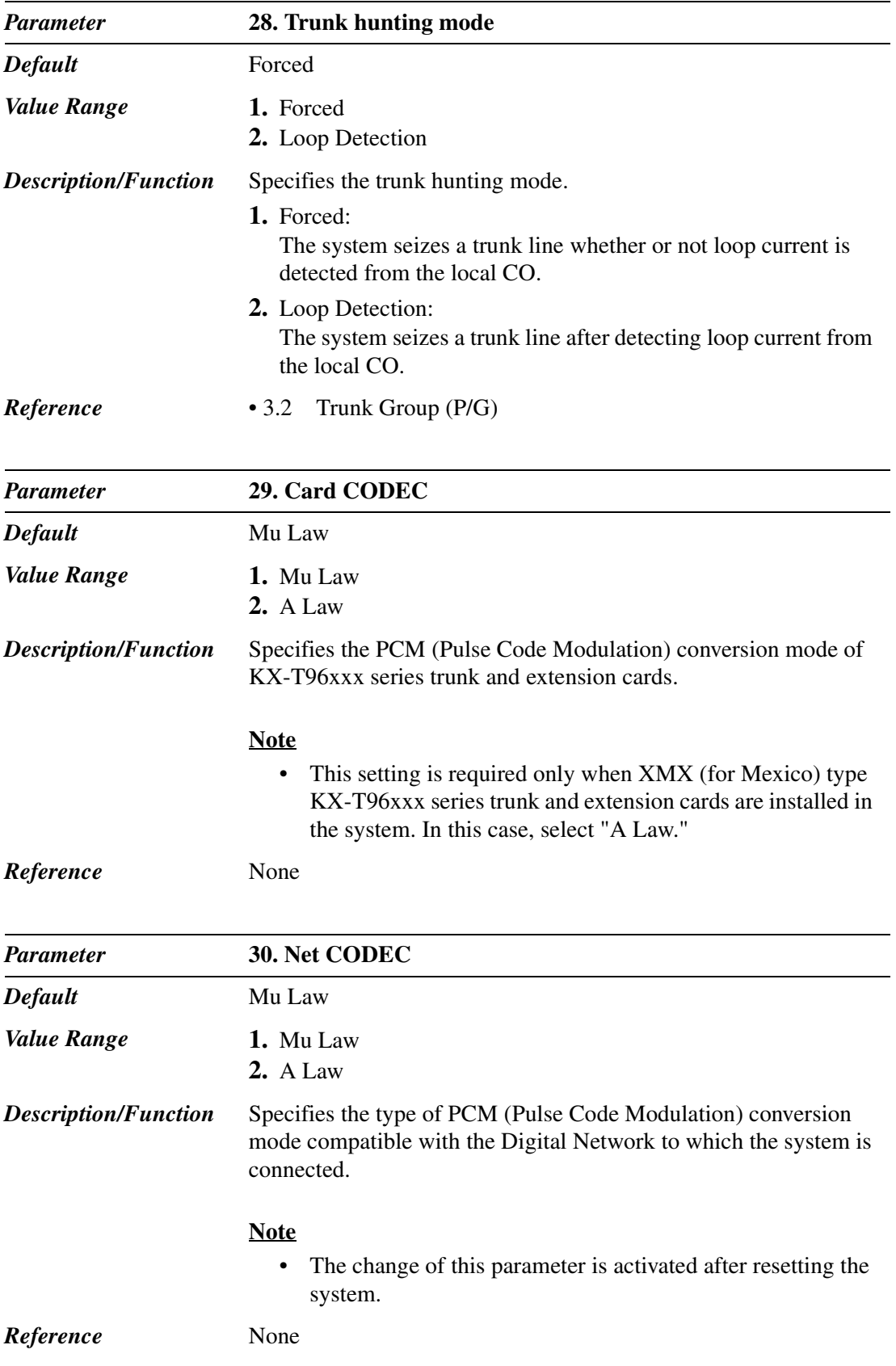

## **2.8.4 System Option 4**

Used to assign system option parameters (No.31 — No.49).

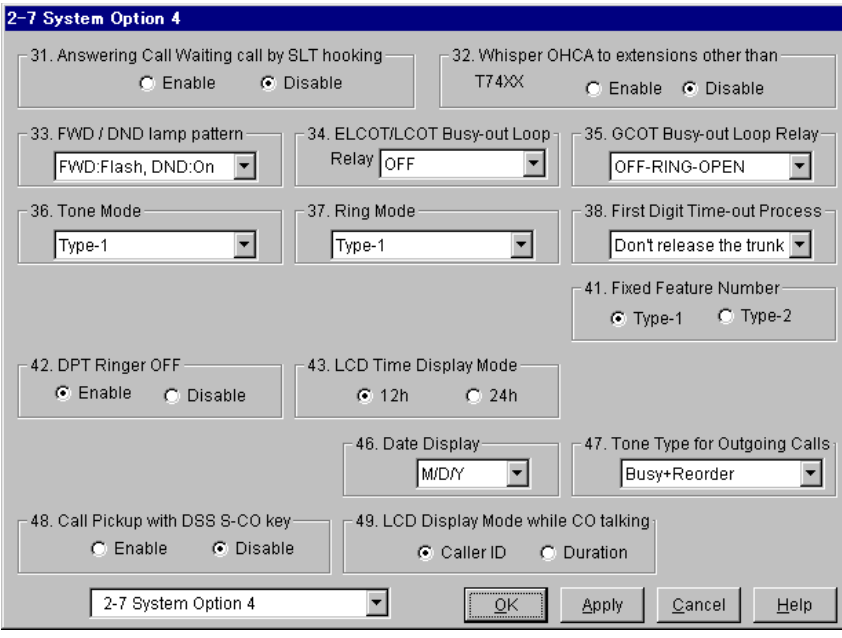

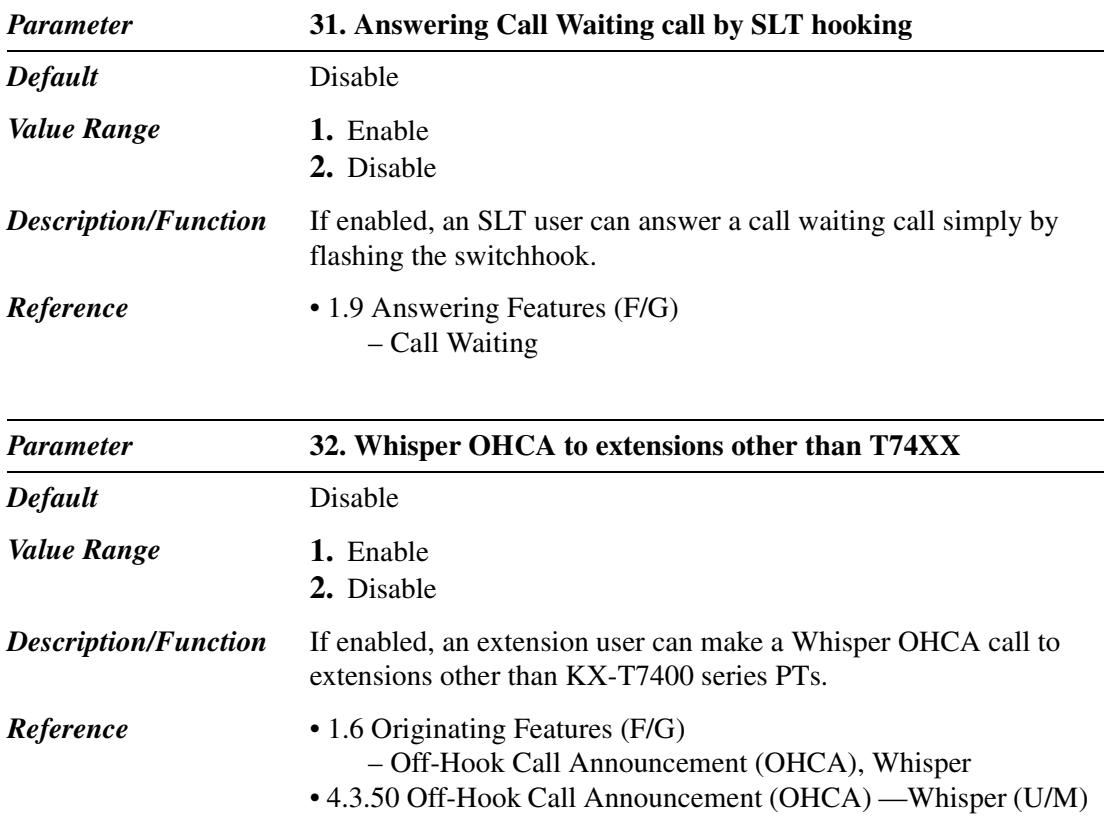

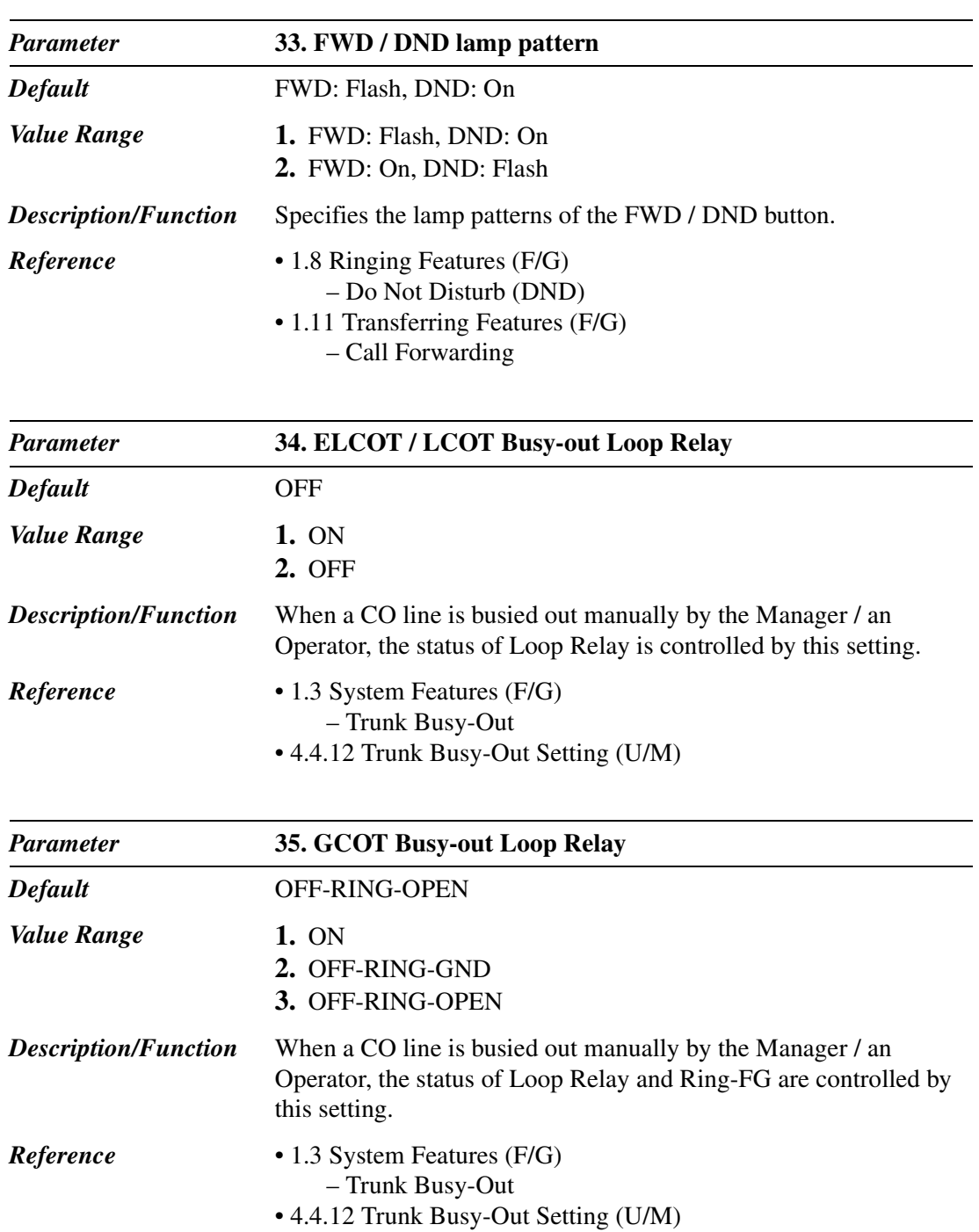

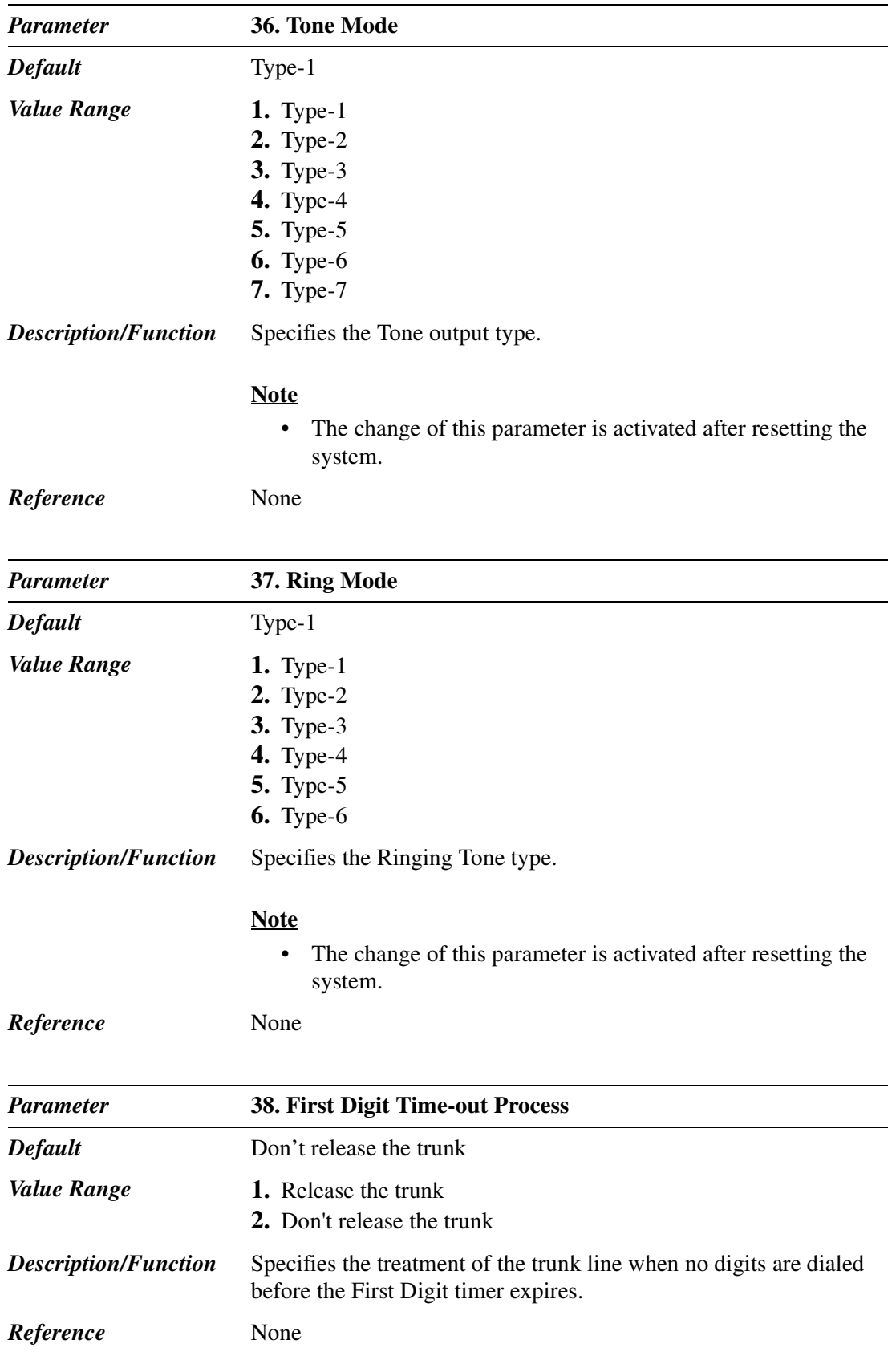

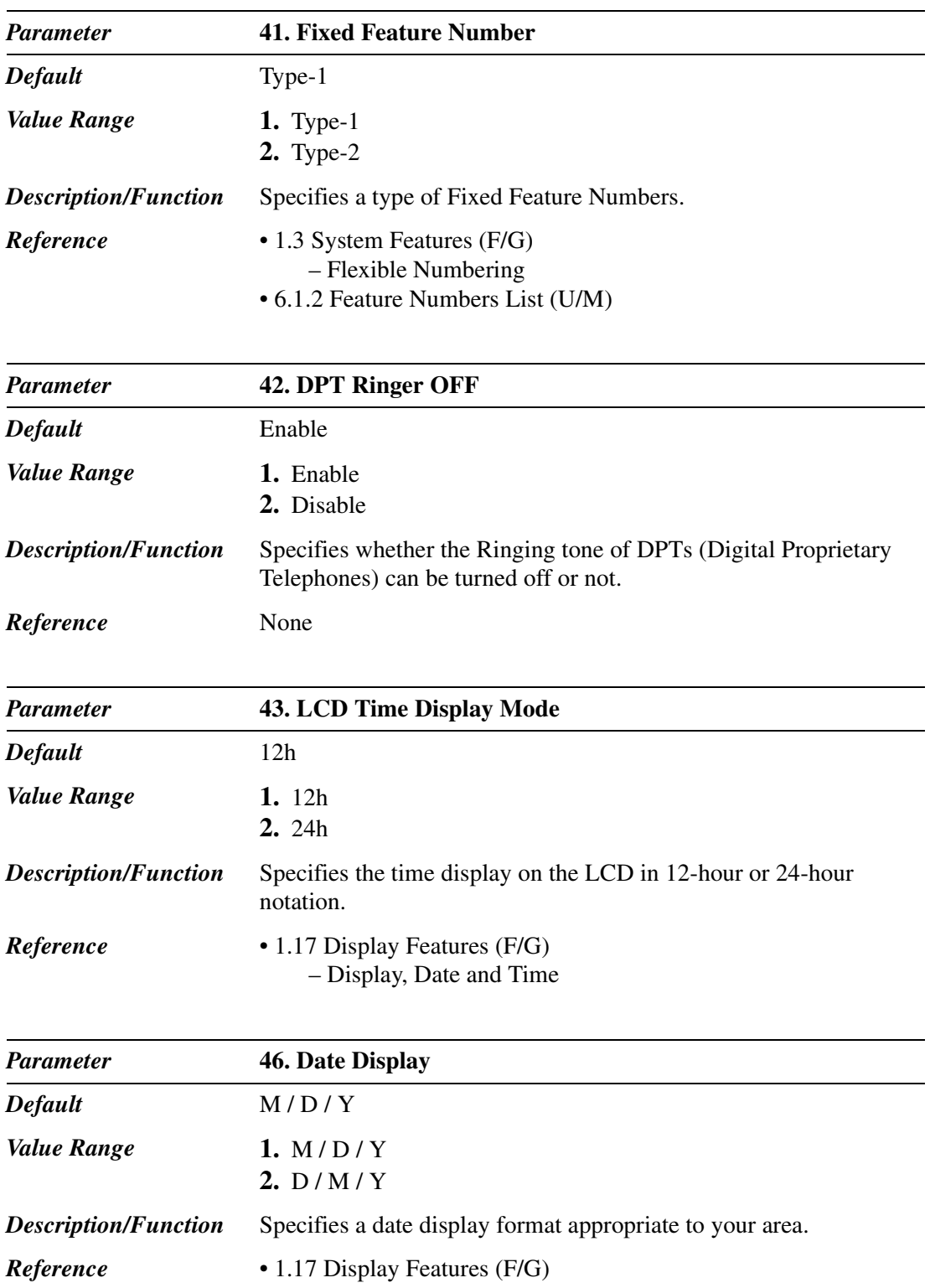

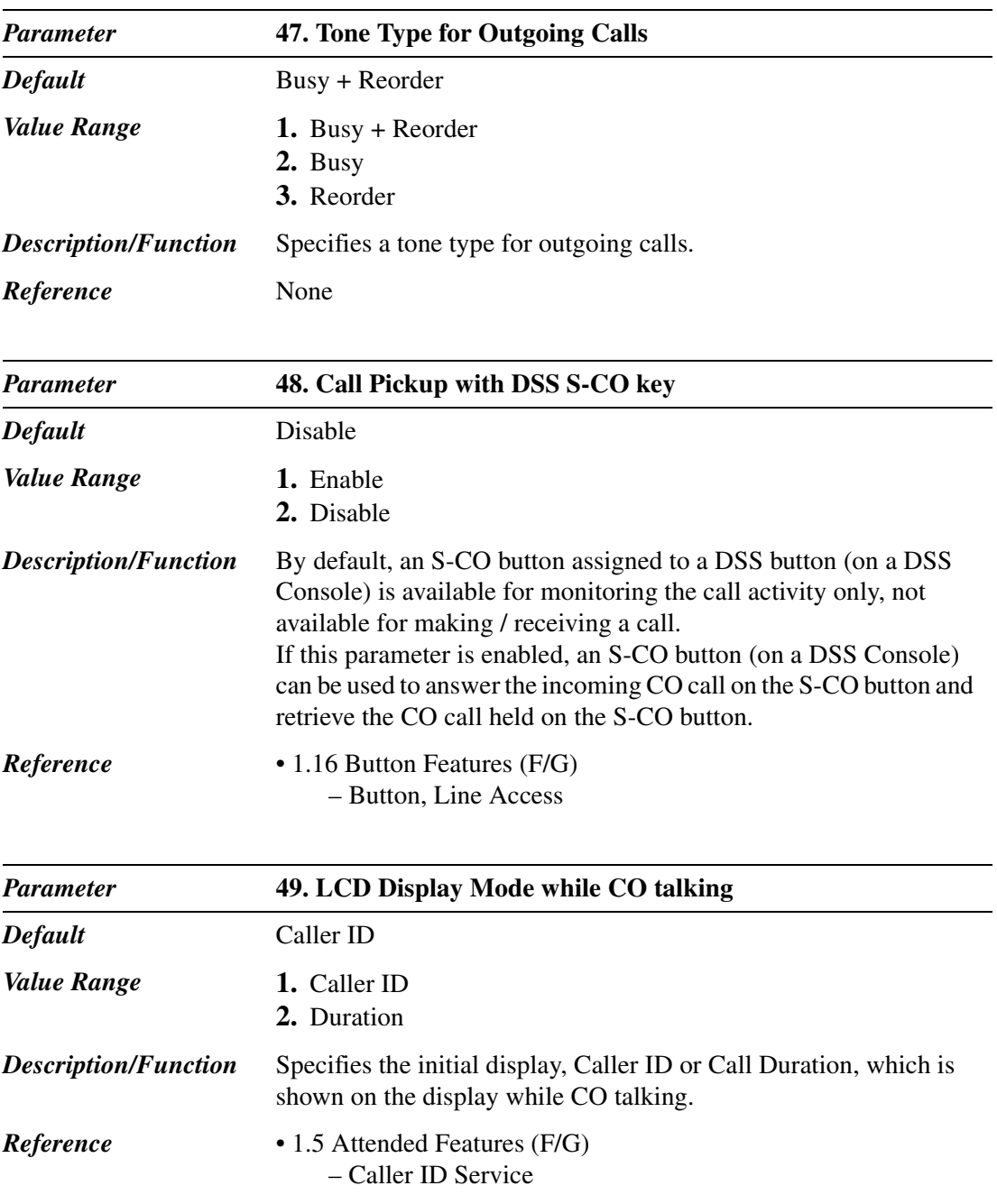

## **2.8.5 System Option 5**

Used to assign system option parameters (No.56 — No.60).

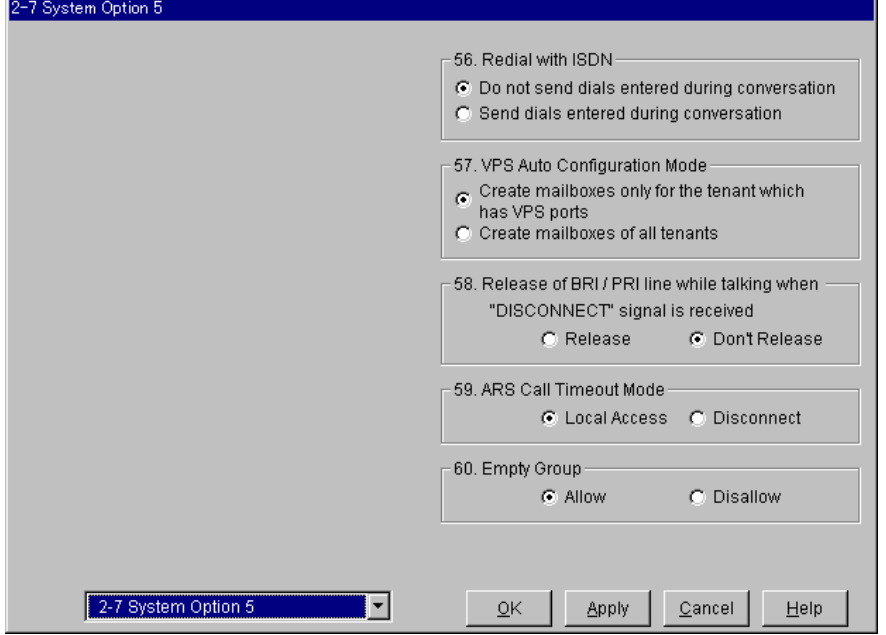

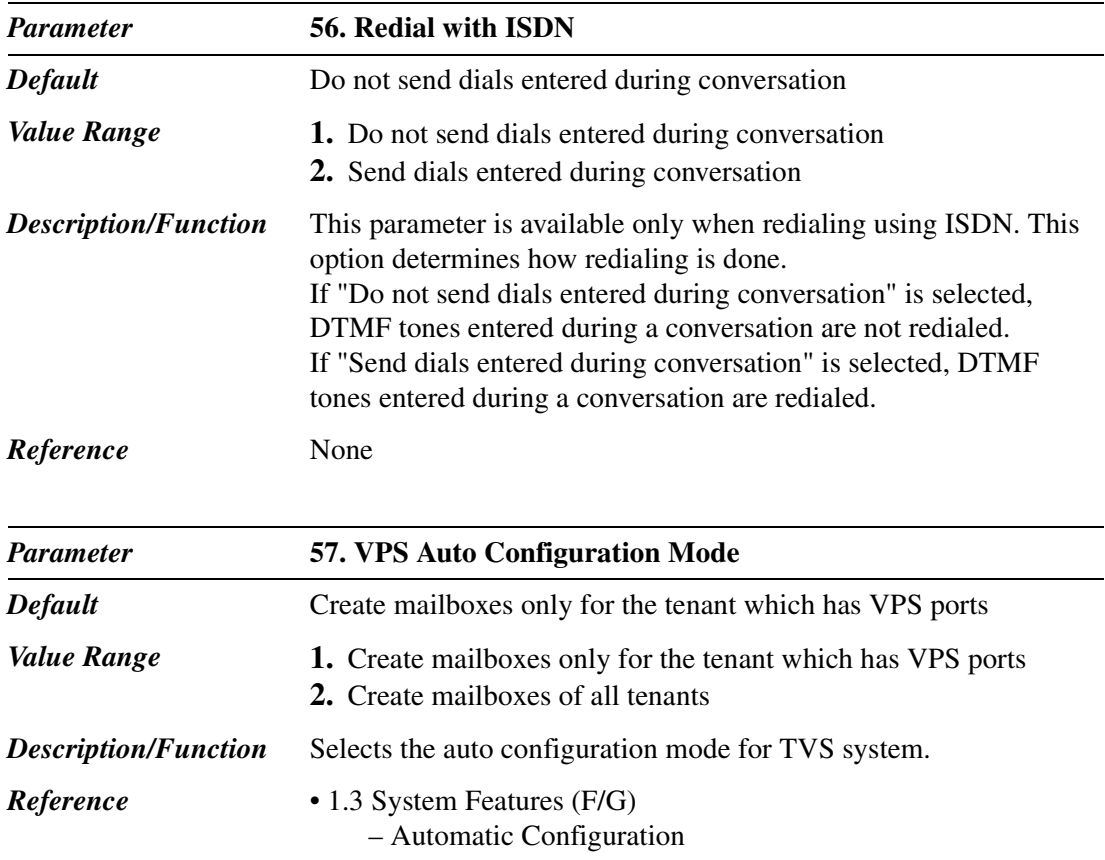
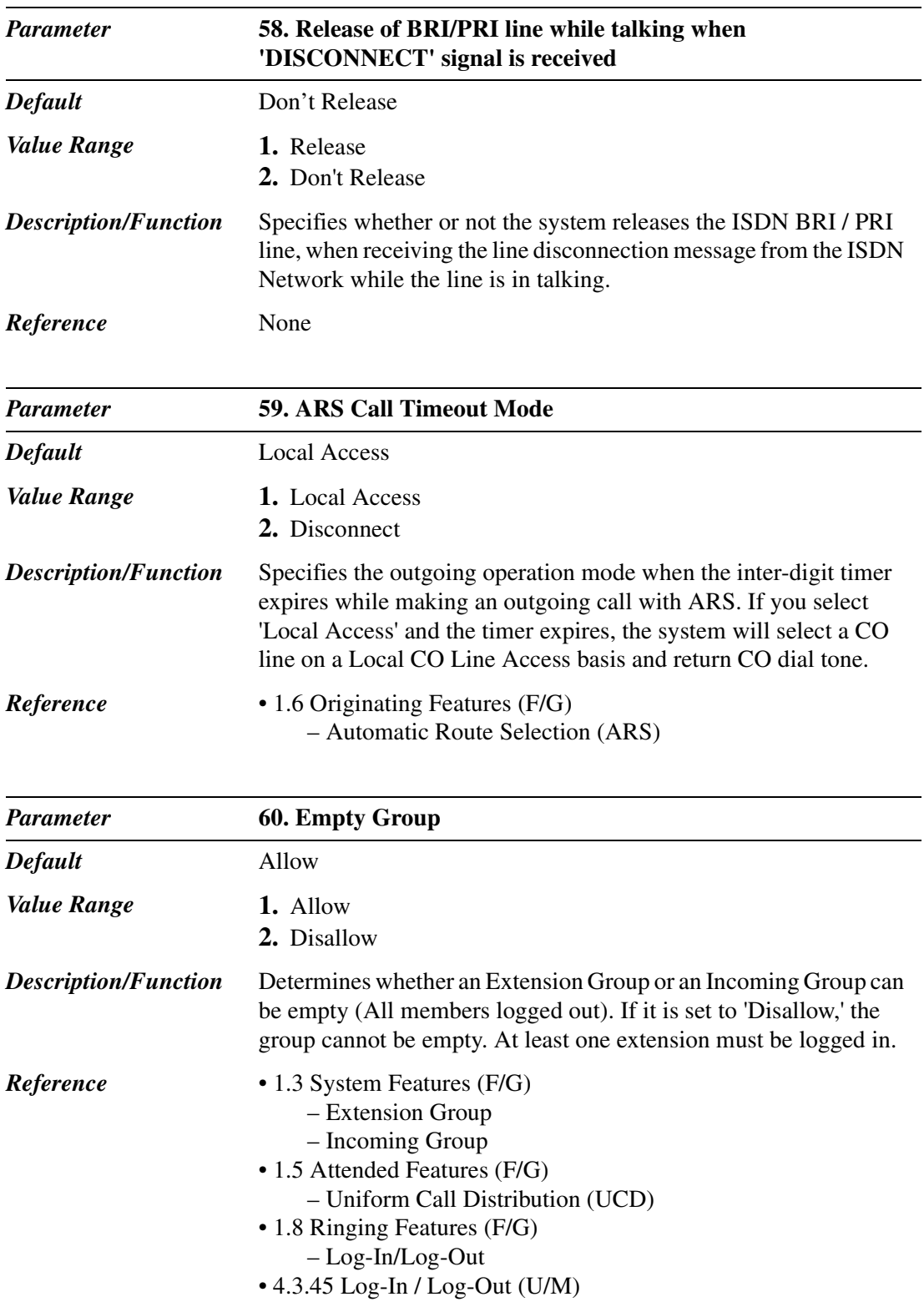

### **2.8.6 System Option 6**

Used to assign system option parameters (No.61 — No.67).

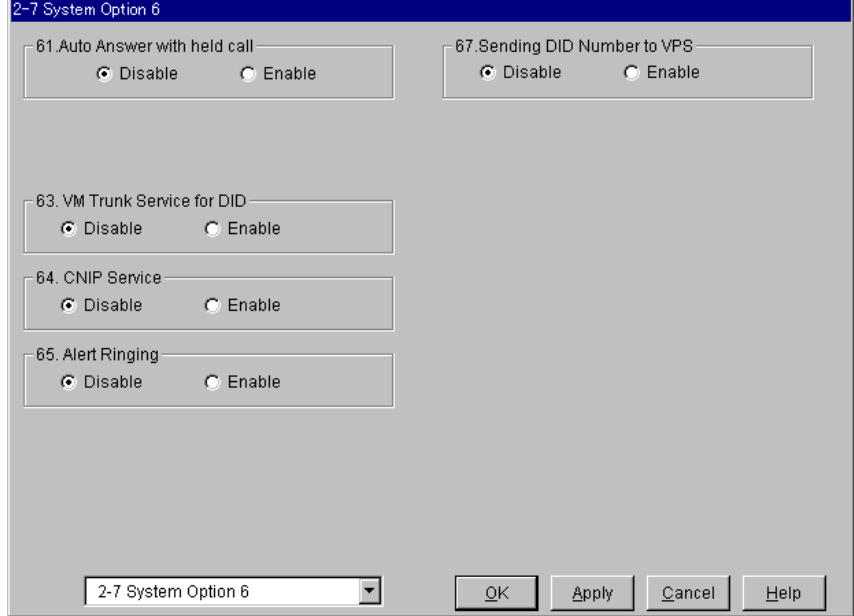

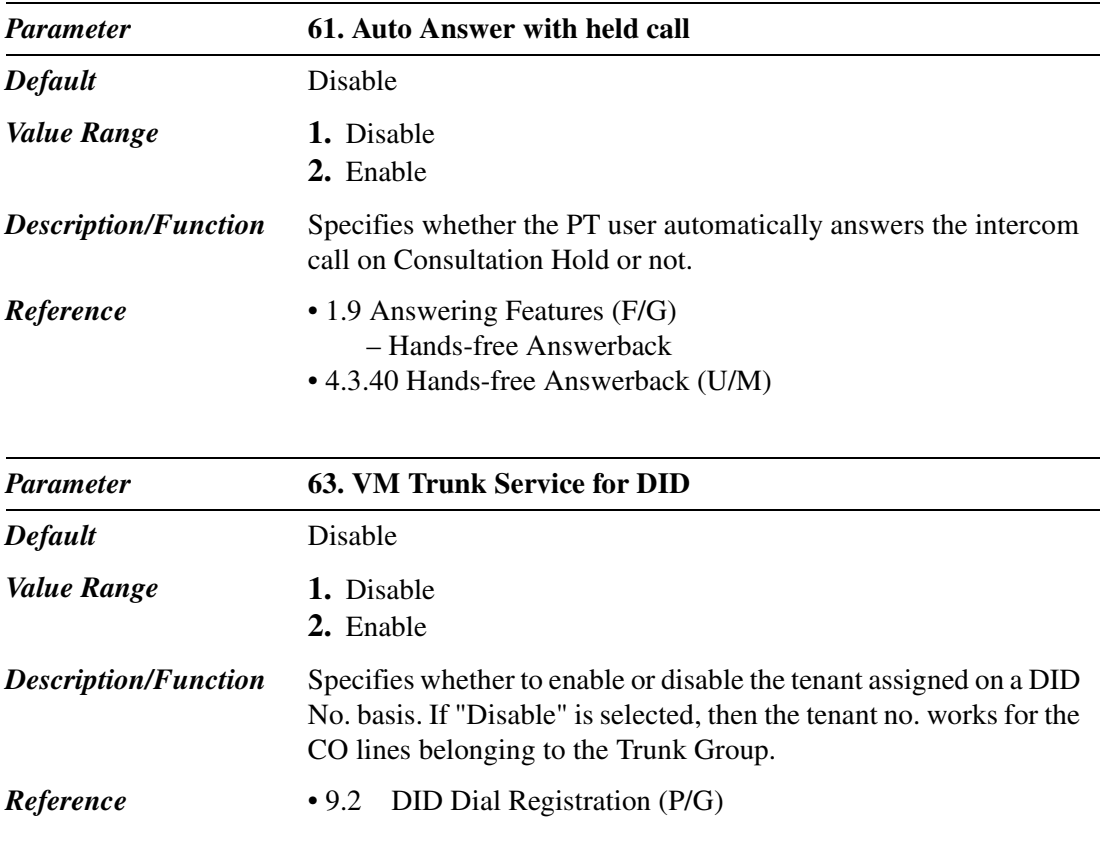

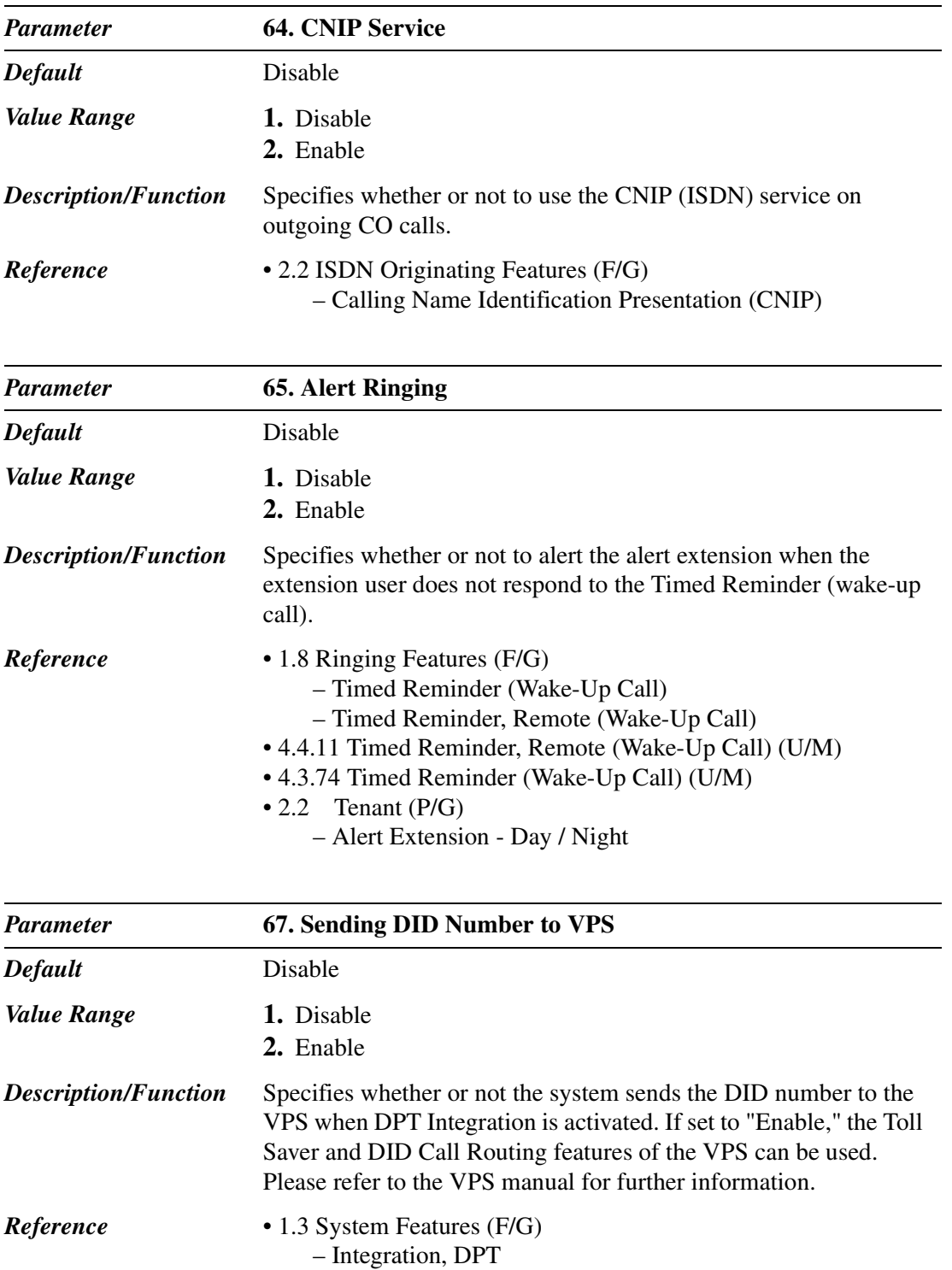

# **2.9 PRI Originating Control**

Used to specify the inter-digit timers and the trunk group on an outgoing call using an ISDN PRI line.

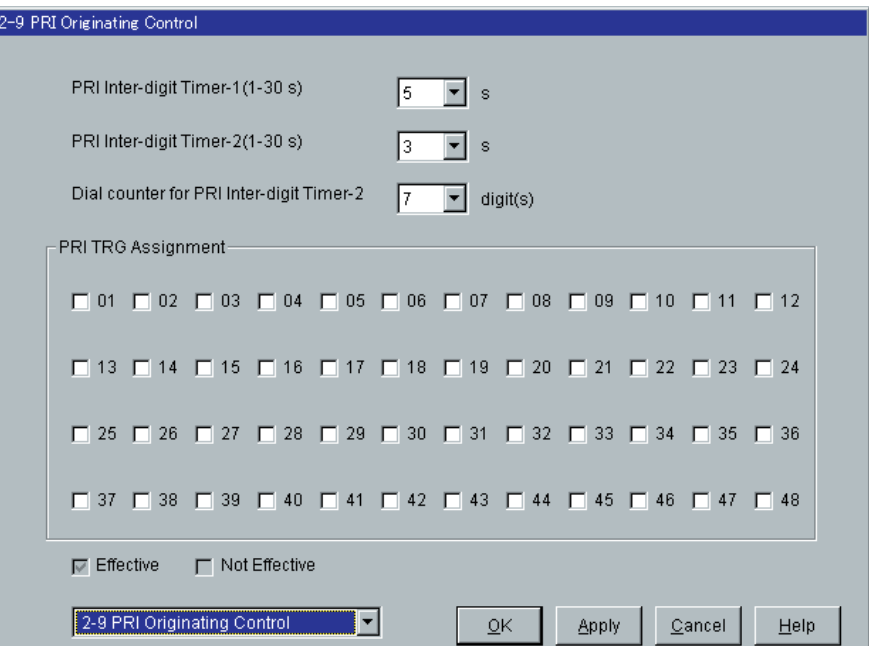

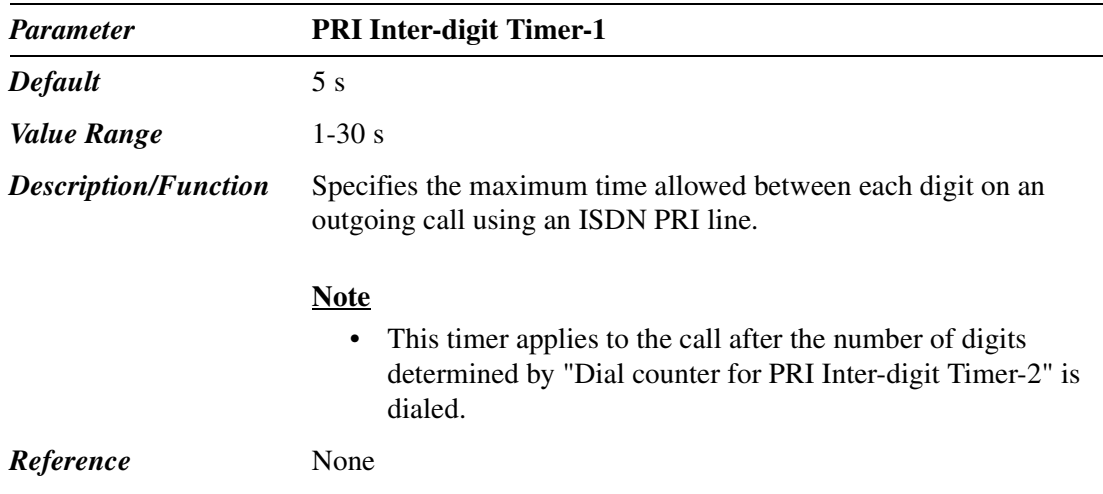

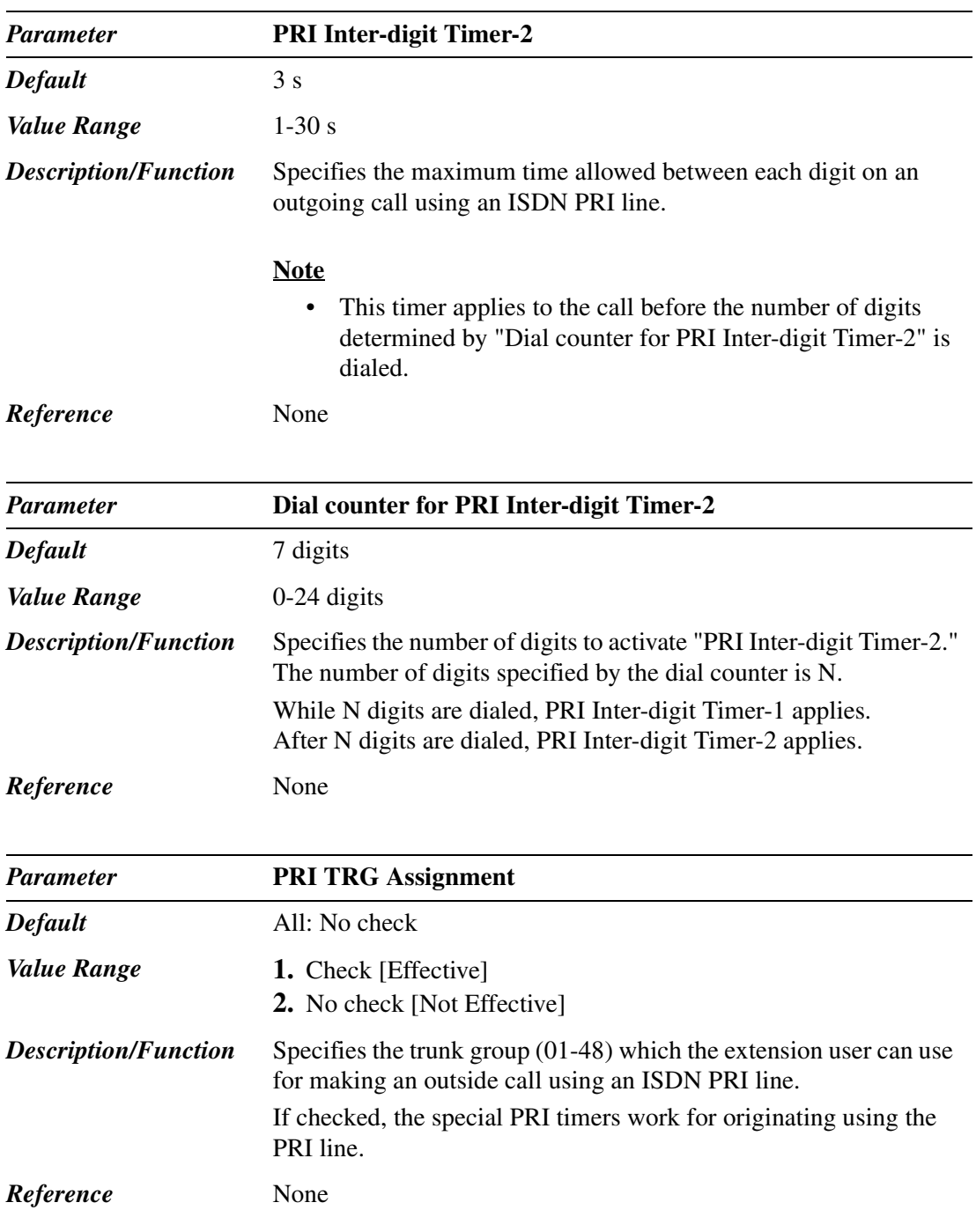

# *Section 3 Group*

# **3.1 Group**

Used to assign various group parameters.

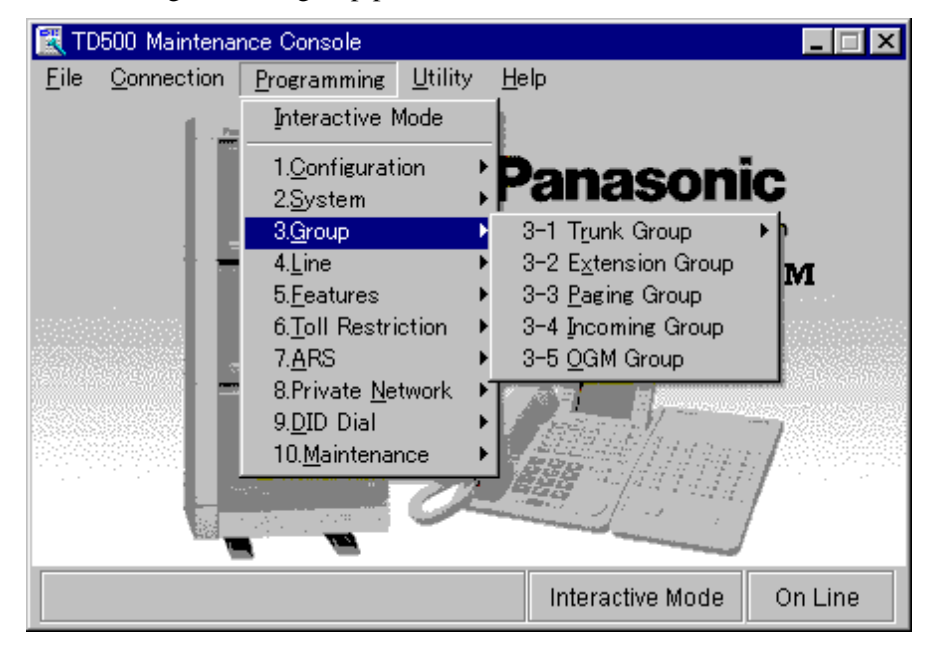

# **3.2 Trunk Group**

### **3.2.1 Trunk Group 1/2**

Used to assign parameters for each trunk group. Up to 48 trunk groups can be created in the system.

#### **Note**

• To support efficient utilization of trunks, it is desirable to group them together in trunk groups according to a type of each trunk (Incoming Only, Outgoing Only or Both-Way) determined by the contract with the Central Office.

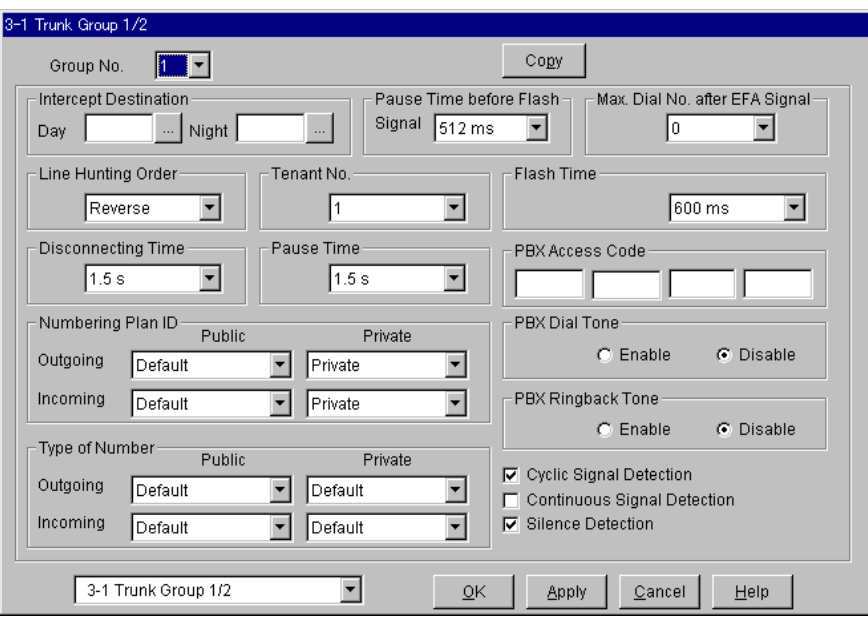

#### **Trunk Group Copy**

Used to copy a part of or all settings of a certain Trunk Group to all other Trunk Groups at a time. You can also specify one or several Trunk Groups as the copy destination.

### **Copying the Trunk Group Parameters to Other Trunk Groups**

1. Edit the parameters of the copy source Trunk Group and save it.

- 2. Point to  $\boxed{\text{Copy}}$  on "3-1 Trunk Group" screen of the copy source and click.
	- "Trunk Group Copy" screen is displayed.
	- The current Trunk Group (copy source) number is shown as "Copy from Trunk Group 1-48."

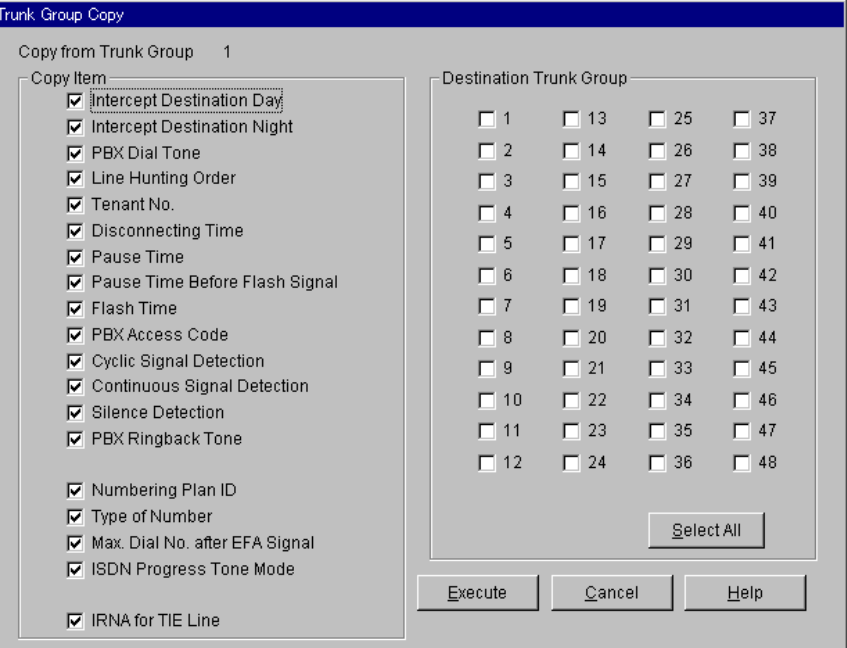

- 3. Select the Trunk Group parameters to copy in "Copy Item" field.
	- Items marked with " $\vee$ " are copied.
- 4. Point to Select All in the "Destination Trunk Group" field and click.
	- All displayed Trunk Group Nos. will be marked with " $\nu$ ."
	- You can also specify one or several Trunk Groups as the copy destination by clicking it (them) directly.
- 5. Point to  $\Xi$ xecute and click.
	- "Are you sure?" is displayed.
- 6. Point to  $Y$ es  $(Y)$  and click.
	- "Copying" is displayed while the source data is being copied to the destination.
	- Parameters of the destination Trunk Groups are immediately effective when copying is finished.

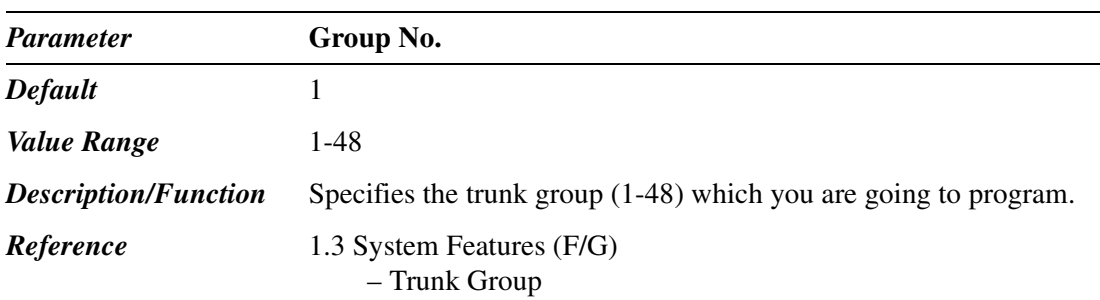

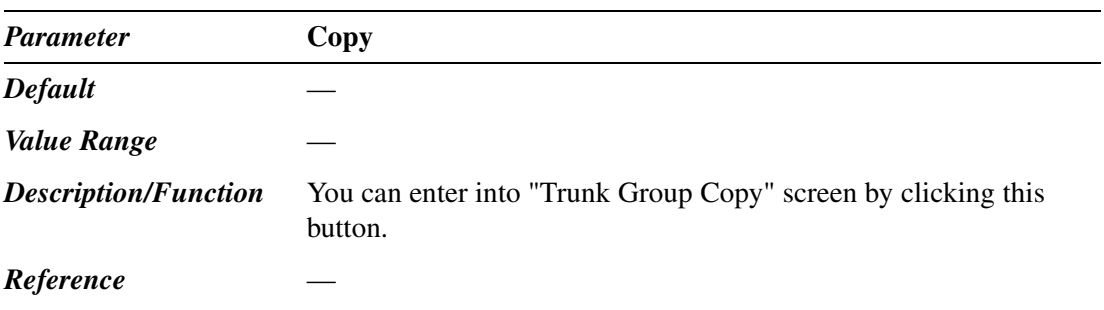

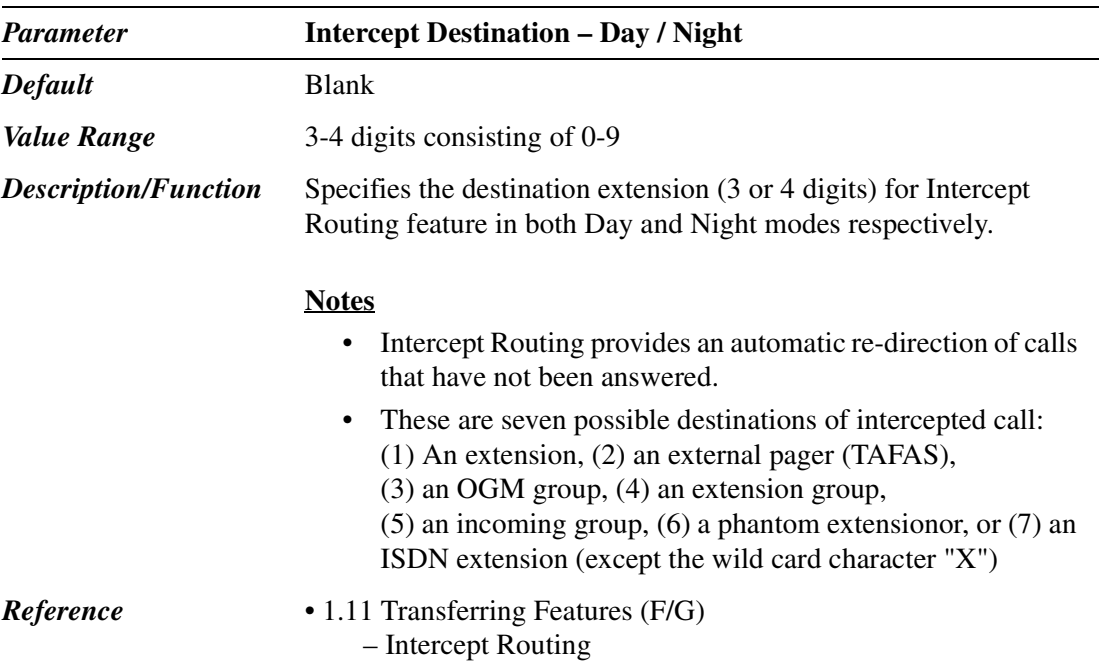

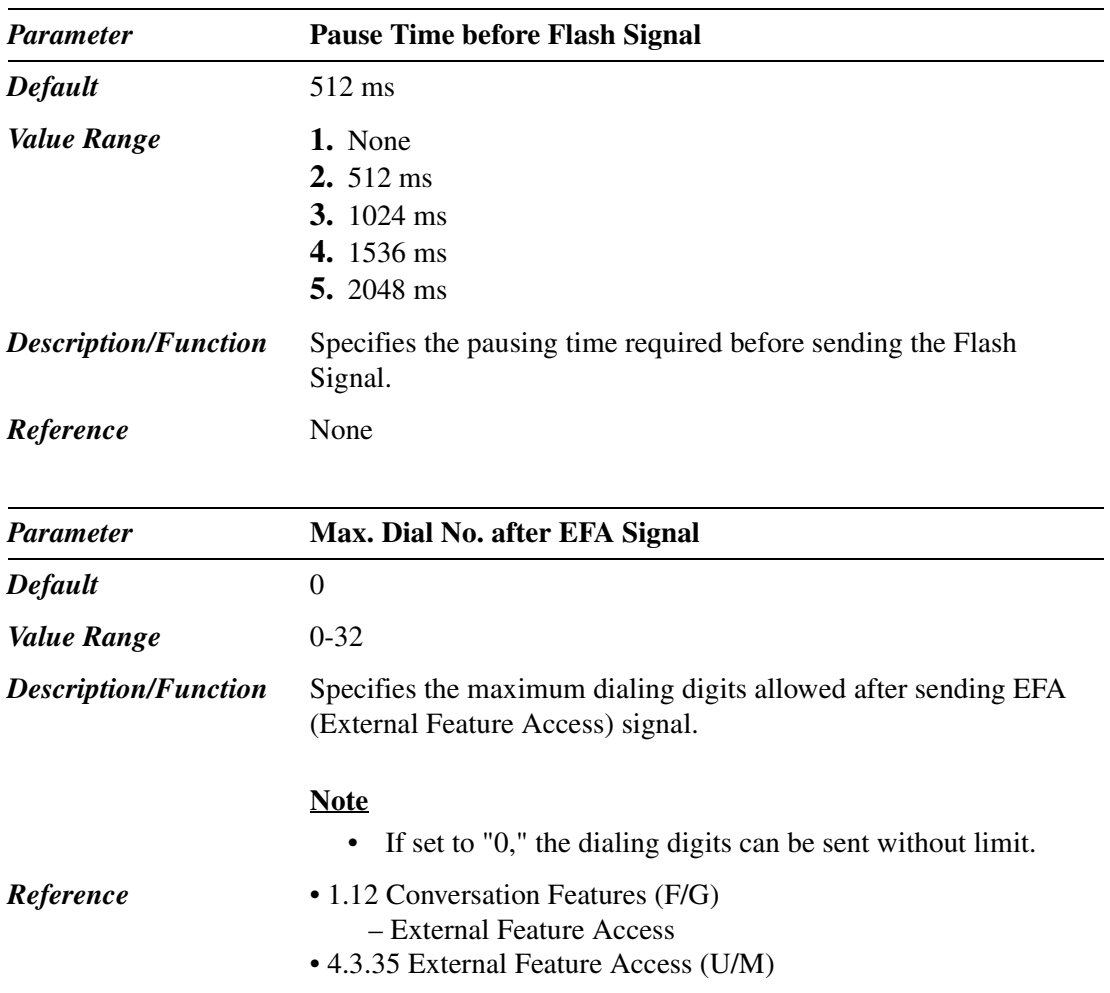

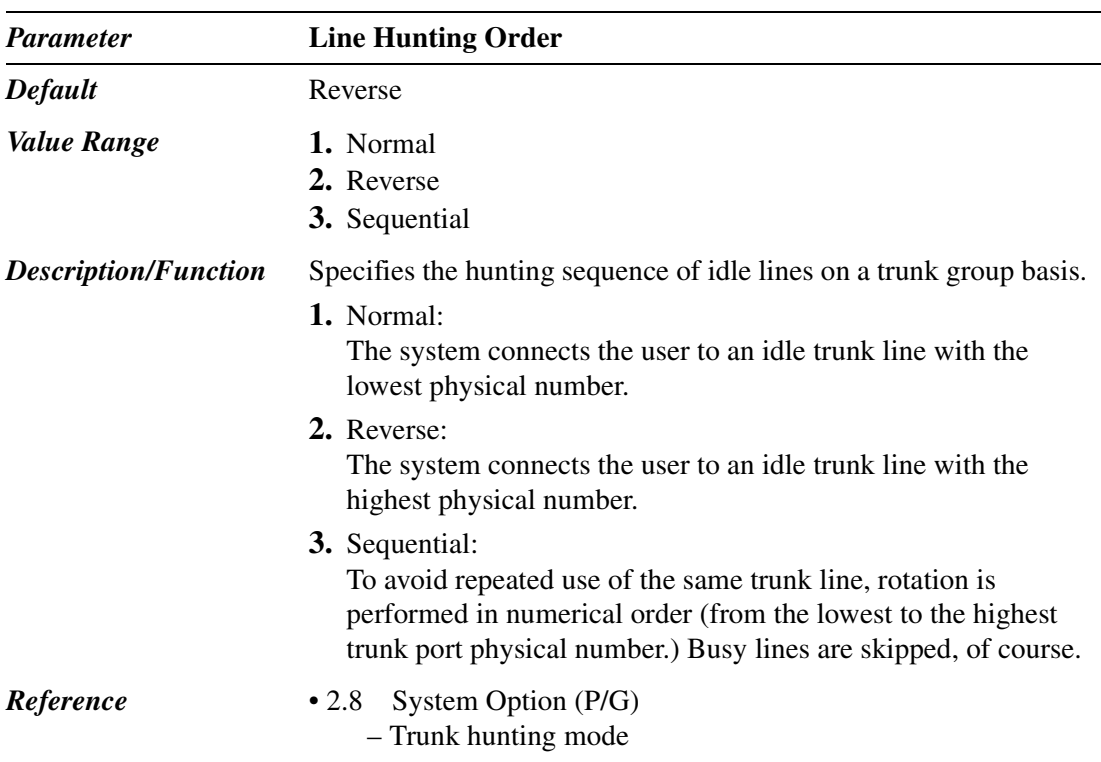

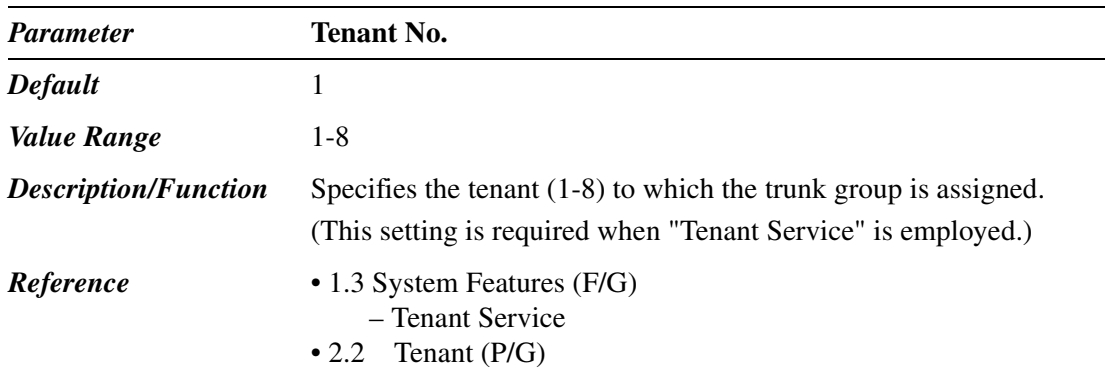

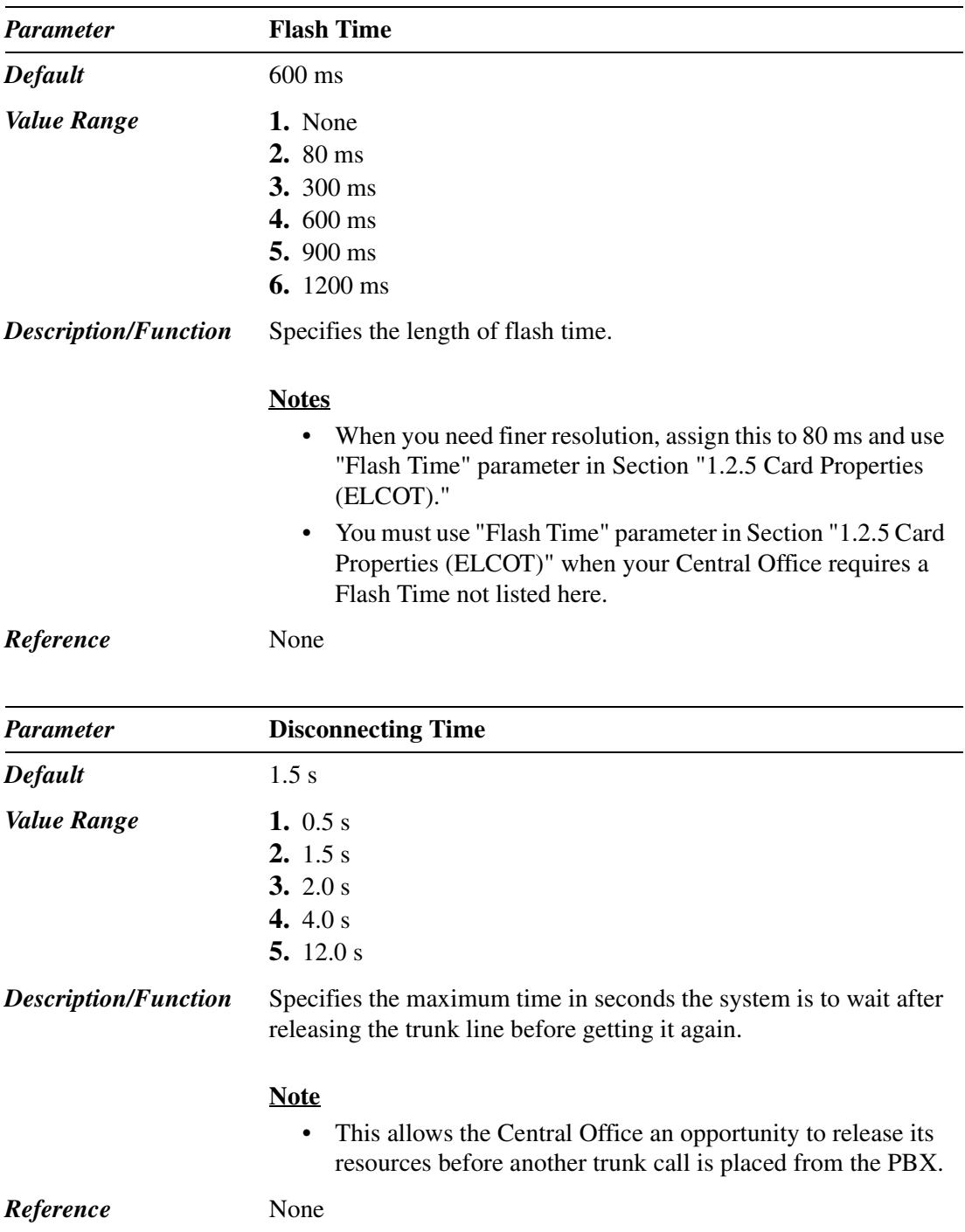

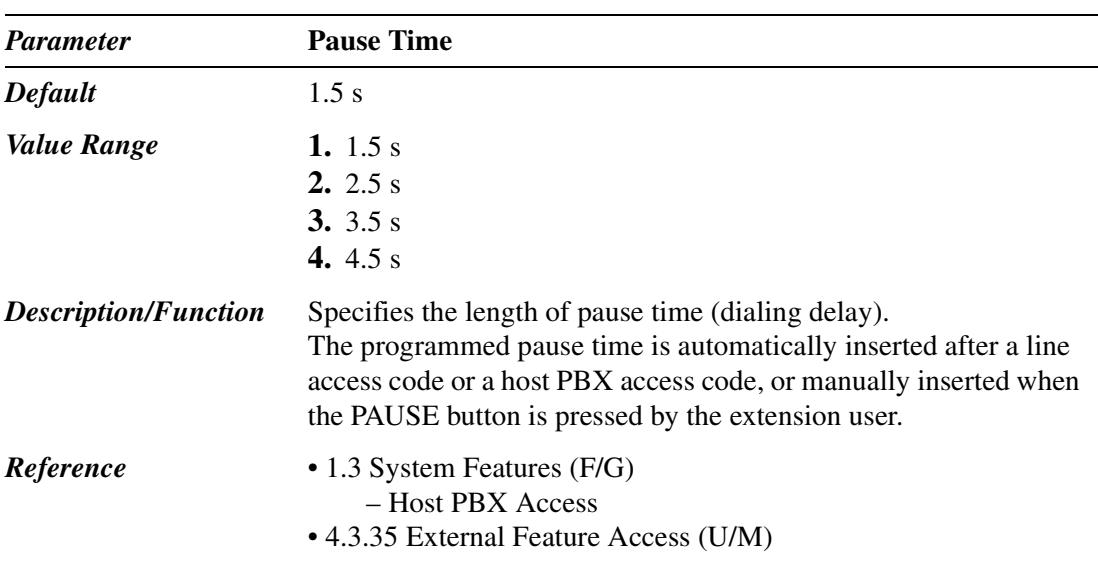

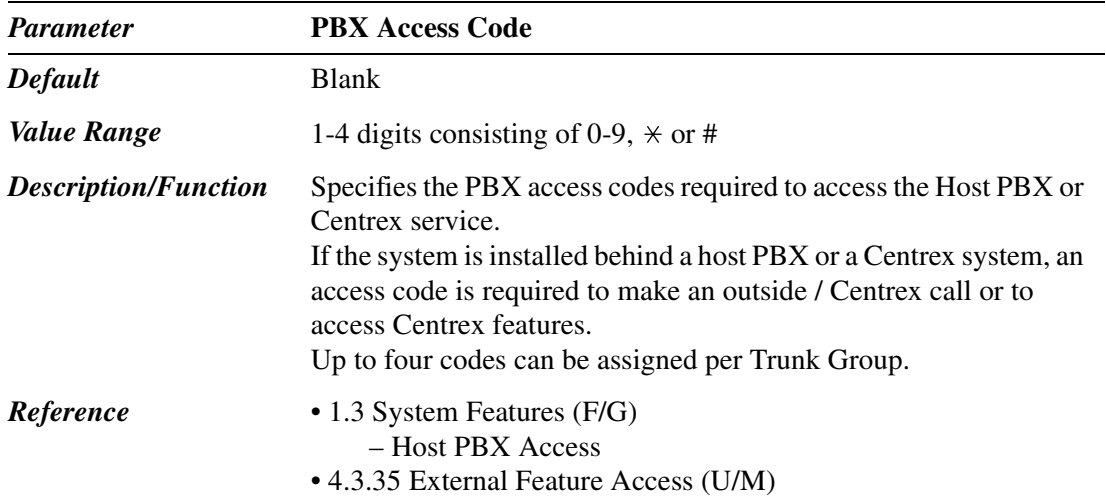

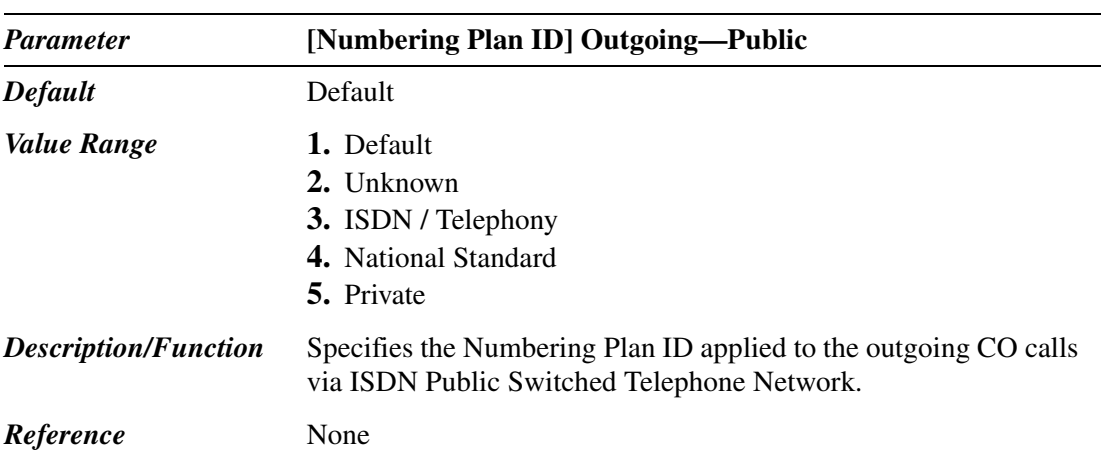

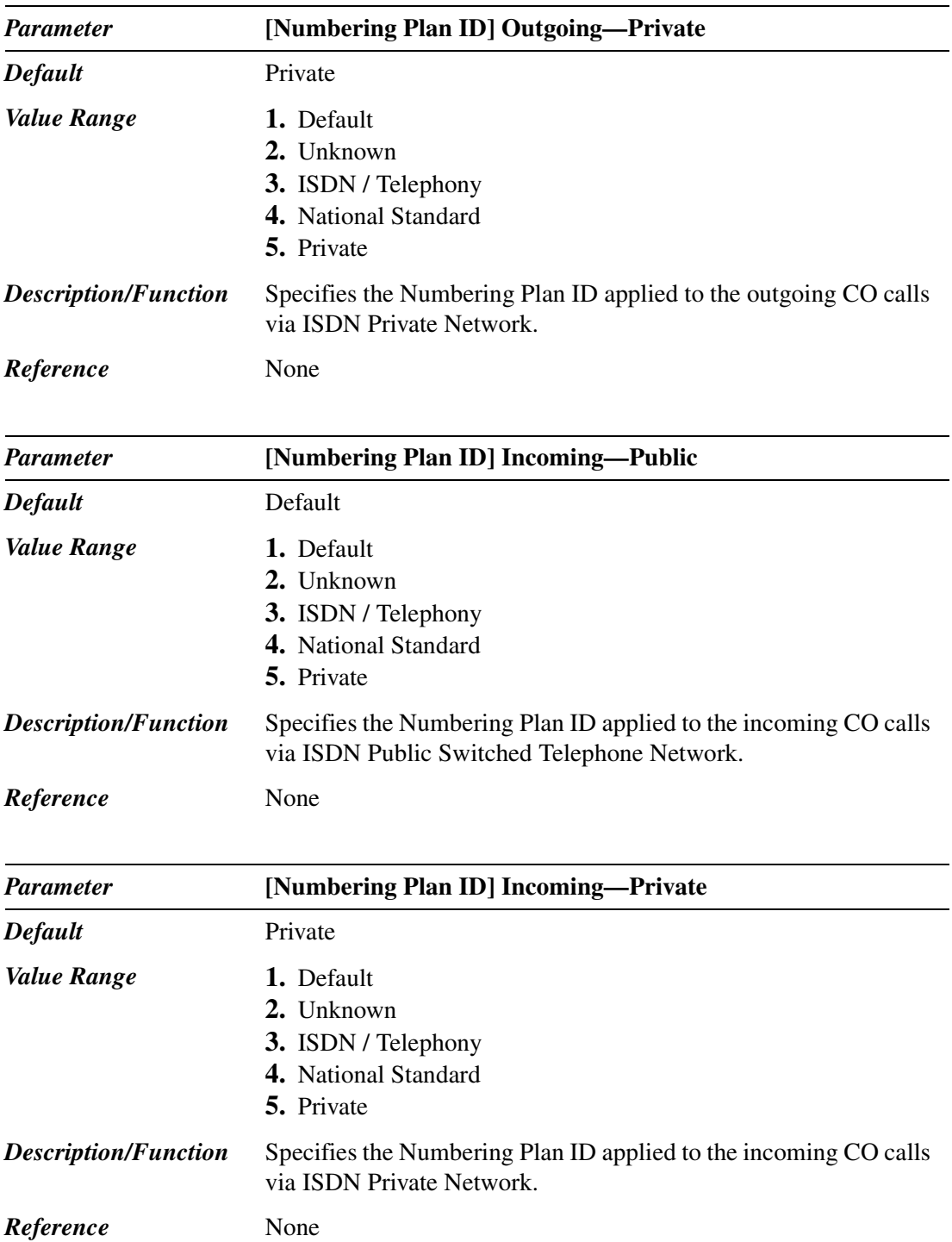

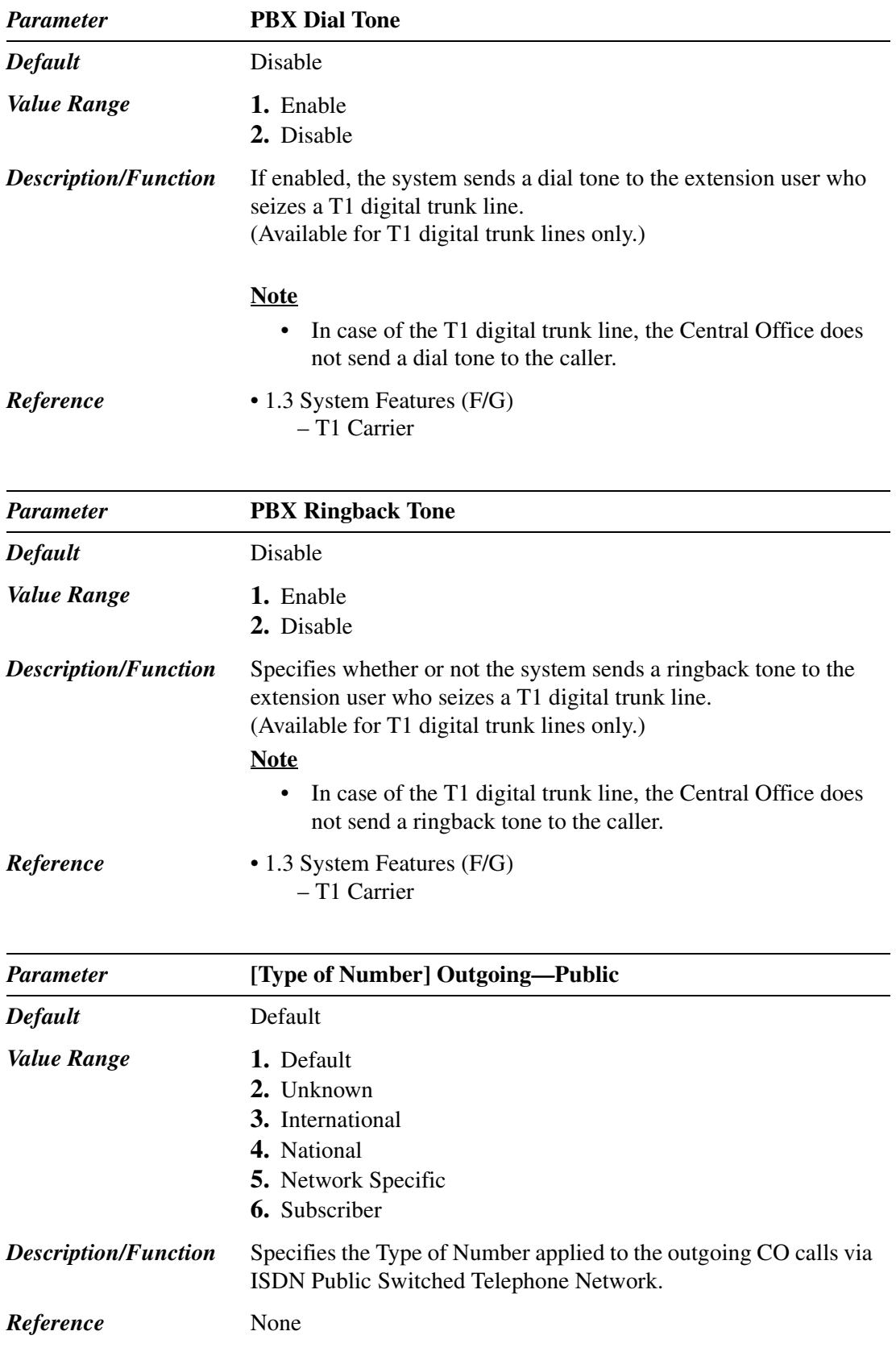

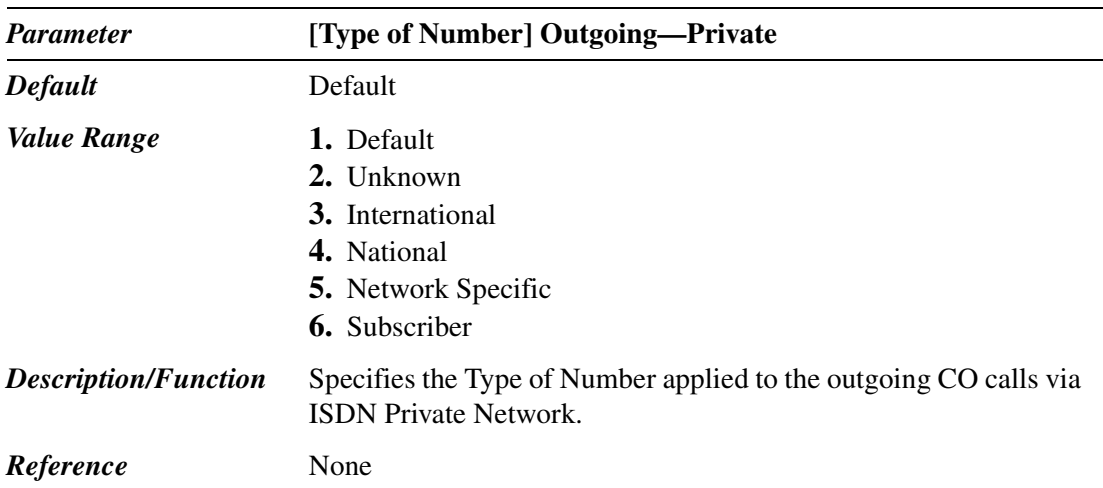

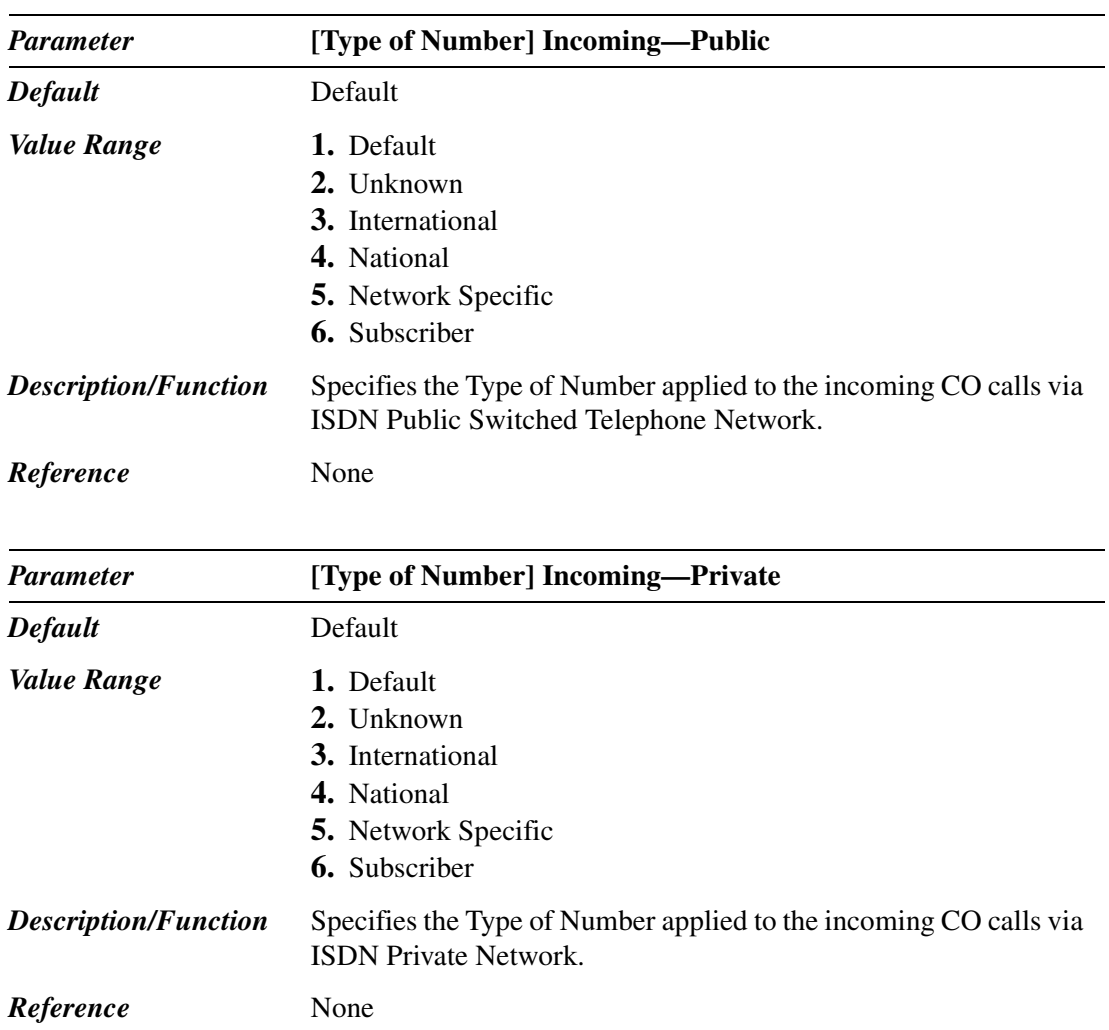

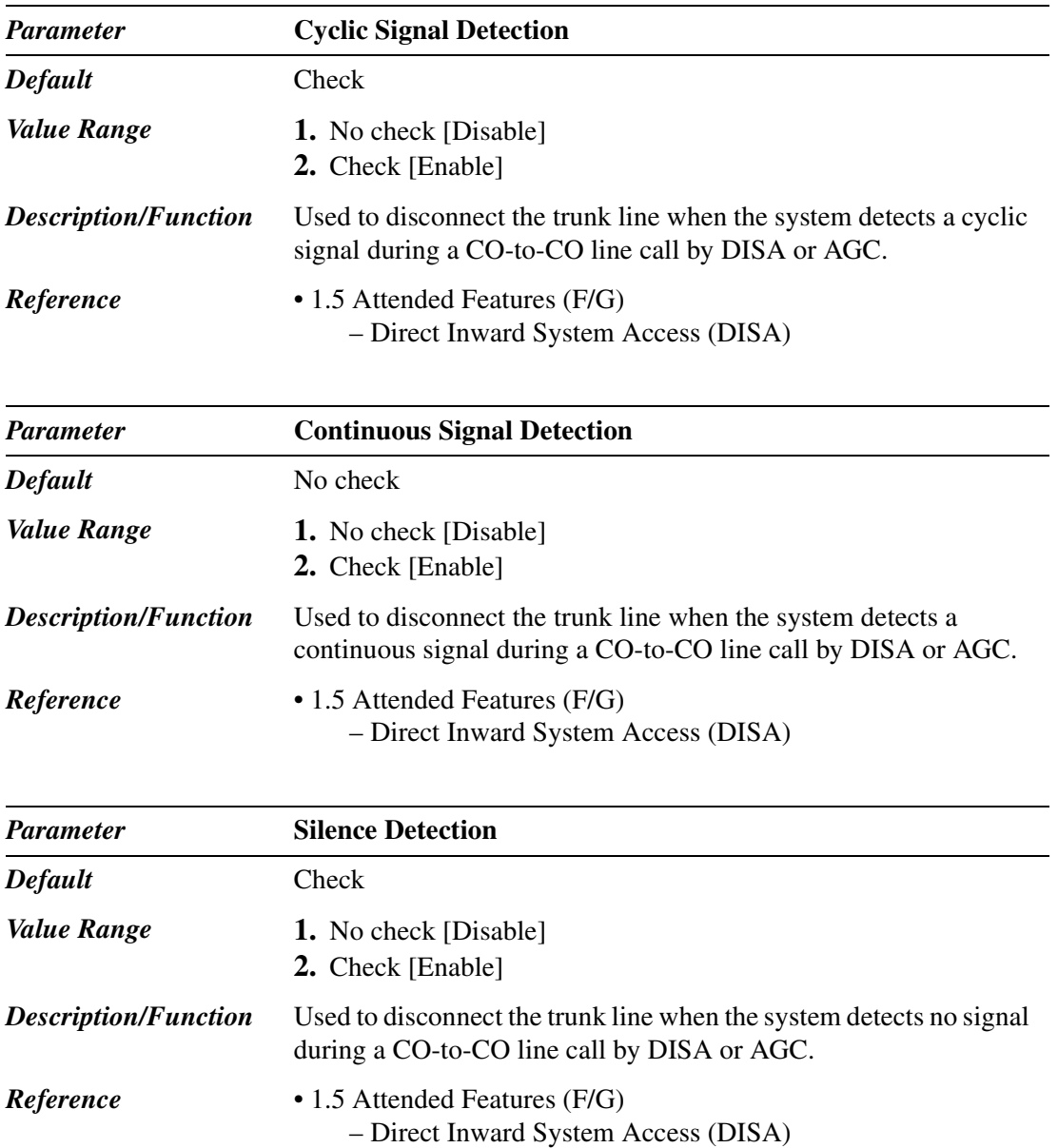

### **3.2.2 Trunk Group 2/2**

Used to assign parameters for each trunk group. Up to 48 trunk groups can be created in the system.

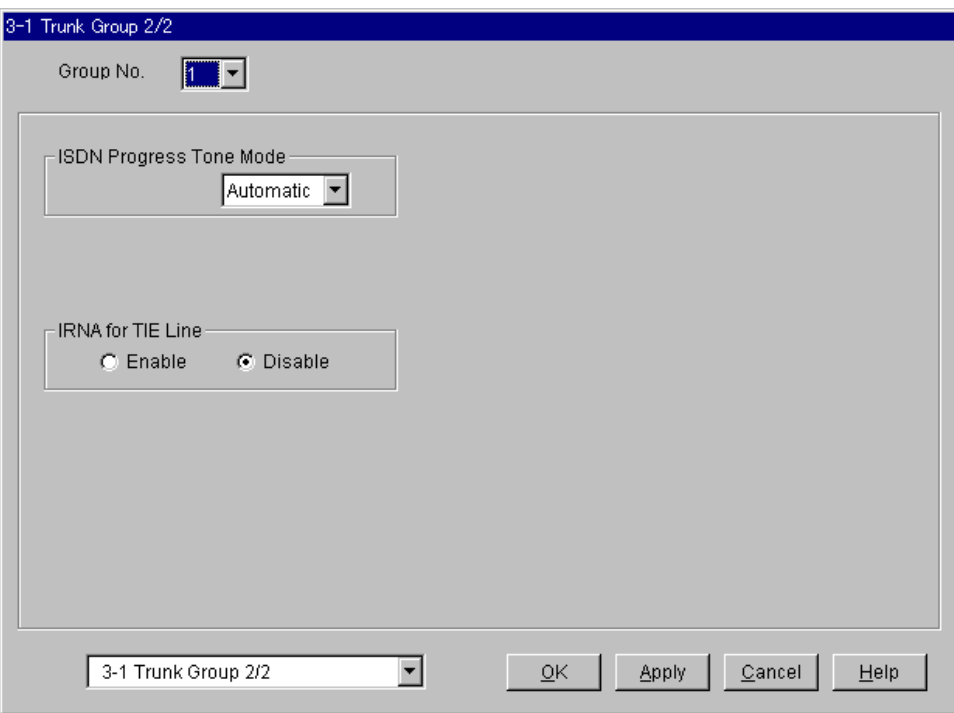

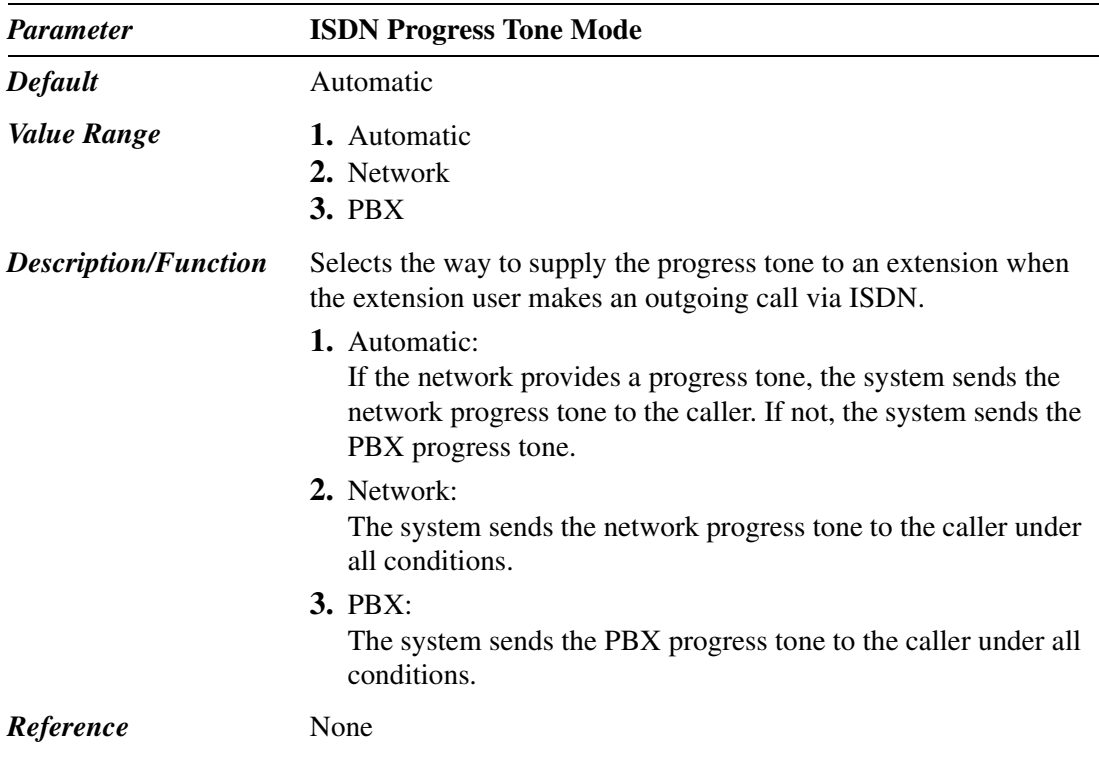

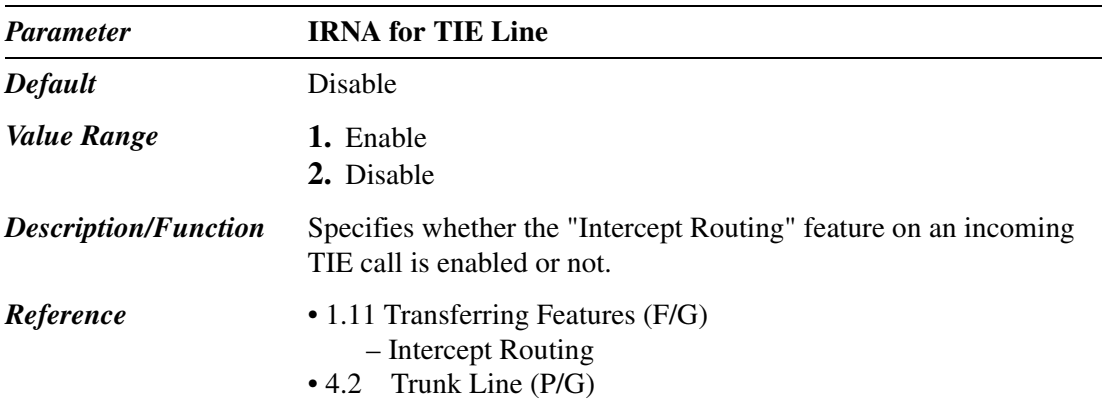

### **3.3 Extension Group**

Used to assign various parameters for up to 128 (1-128) Extension Groups. Which parameters apply to your Extension Group? Please refer to the table on the Page [167](#page-166-0) and Page [168.](#page-167-0)

#### **Note**

• By default, the Group Type of Group No.126 is VM, No.127 is AA and No.128 is Operator.

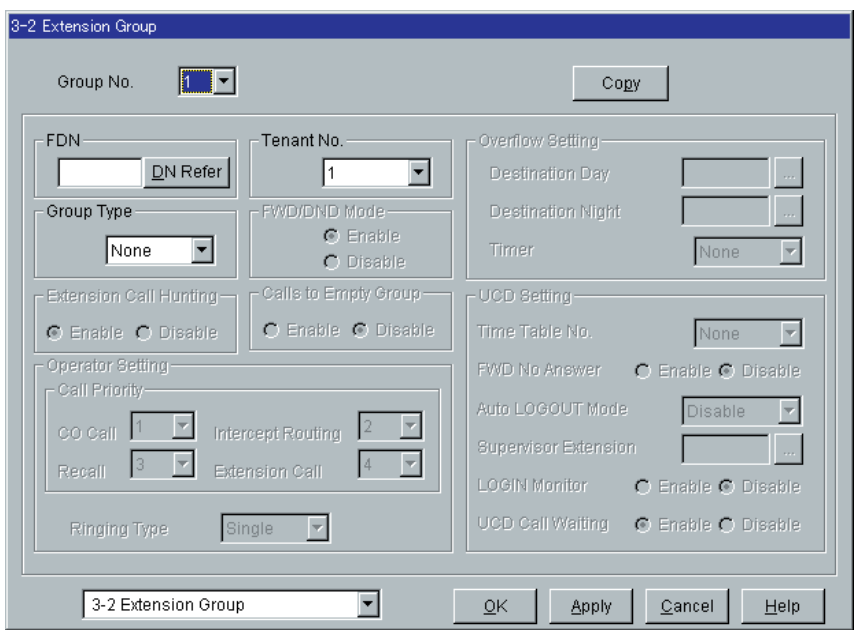

<span id="page-166-0"></span>

|                                                 | <b>Group Type</b> |              |                    |              |              |                    |                    |              |
|-------------------------------------------------|-------------------|--------------|--------------------|--------------|--------------|--------------------|--------------------|--------------|
| <b>Parameter</b>                                | <b>None</b>       | Ter.         | Cir.               | <b>Ring</b>  | Ope.         | <b>VM</b>          | AA                 | <b>UCD</b>   |
| Group No.                                       | $\checkmark$      | $\checkmark$ | $\checkmark$       | $\checkmark$ | $\checkmark$ | V                  | $\checkmark$       | $\checkmark$ |
| <b>FDN</b>                                      | $\checkmark$      | $\checkmark$ | $\checkmark$       | $\checkmark$ | V            | $\checkmark$       | V                  | $\checkmark$ |
| Tenant No.                                      | V                 | $\checkmark$ | $\boldsymbol{\nu}$ | V            | V            | $\boldsymbol{\nu}$ | $\boldsymbol{\nu}$ | $\checkmark$ |
| [Overflow Setting]<br>Destination - Day / Night |                   | V            | V                  |              | V            | V                  | V                  | $\checkmark$ |
| [Overflow Setting] Timer                        |                   |              |                    |              | V            |                    |                    |              |
| FWD / DND Mode                                  |                   | V            | $\checkmark$       | V            |              |                    |                    | $\checkmark$ |
| <b>Extension Call Hunting</b>                   |                   | $\checkmark$ | $\boldsymbol{\nu}$ |              |              |                    |                    |              |
| Calls to Empty Group                            |                   |              |                    |              | V            |                    |                    | V            |
| [Operator Setting]<br>Ringing Type              |                   |              |                    |              | V            |                    |                    |              |
| [Operator Setting]<br><b>Call Priority</b>      |                   |              |                    |              | V            |                    |                    |              |
| [UCD Setting]<br>Time Table No.                 |                   |              |                    |              |              |                    |                    |              |
| [UCD Setting]<br><b>FWD No Answer</b>           |                   |              |                    |              |              |                    |                    |              |
| [UCD Setting]<br>Auto LOGOUT Mode               |                   |              |                    |              |              |                    |                    |              |
| [UCD Setting]<br>Supervisor Extension           |                   |              |                    |              |              |                    |                    |              |
| [UCD Setting]<br><b>LOGIN Monitor</b>           |                   |              |                    |              |              |                    |                    |              |
| [UCD Setting]<br><b>UCD Call Waiting</b>        |                   |              |                    |              |              |                    |                    |              |

**Applicability of Parameters to Group Types**

 $(**V** =$ assignable)

<span id="page-167-0"></span>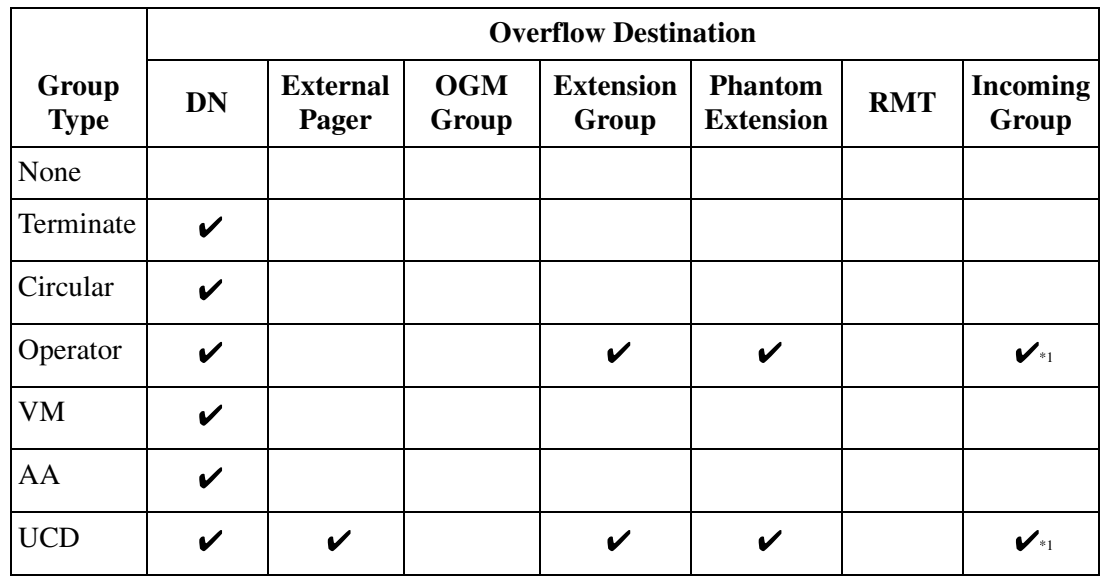

### **Applicability of Group Types to Overflow Destinations**

 $(**v**$  = assignable)

\*1When "DIL 1:N" is specified in "Group Type" programming of Incoming Group, this feature does not work.

### **Extension Group Copy**

Used to copy a part of or all settings of a certain Extension Group to all other Extension Groups at a time. You can also specify one or several Extension Groups as the copy destination.

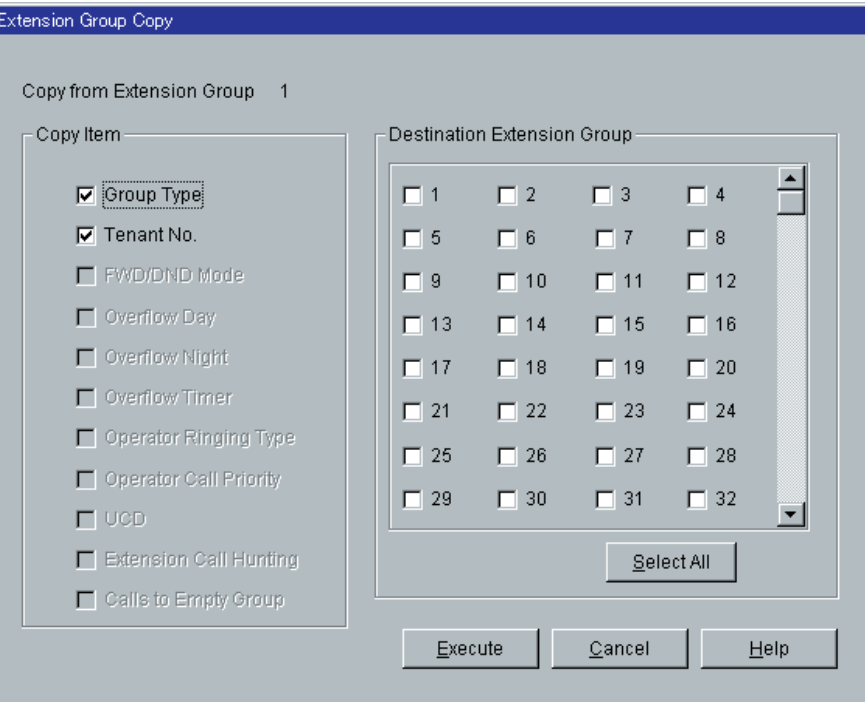

### **Copying the Extension Group Parameters to Other Extension Groups**

1. Edit the parameters of the copy source Extension Group and save it.

- 2. Point to  $\boxed{\text{Copy}}$  on "3-2 Extension Group" screen of the copy source and click.
	- "Extension Group Copy" screen is displayed.
	- The current Extension Group (copy source) number is shown as "Copy from Extension Group 1-128."
- 3. Select the Extension Group parameters to copy in "Copy Item" field.
	- Only parameters which are available to copy are shown in "Copy Item" field. This depends on the Group Type assignment of the copy source Extension Group.
	- Items marked with " $\vee$ " are copied.
- 4. Point to Select All in the "Destination Extension Group" field and click.
	- All displayed Extension Group Nos. will be marked with " $\mathcal{V}$ ."
	- You can also specify one or several Extension Groups as the copy destination by clicking it (them) directly.
- 5. Point to  $\left| \frac{\text{Execute}}{\text{and click.}} \right|$ 
	- "Are you sure?" is displayed.

6. Point to  $\boxed{\text{Yes}(Y)}$  and click.

- "Copying" is displayed while the source data is being copied to the destination.
- Parameters of the destination Extension Groups are immediately effective when copying is finished.

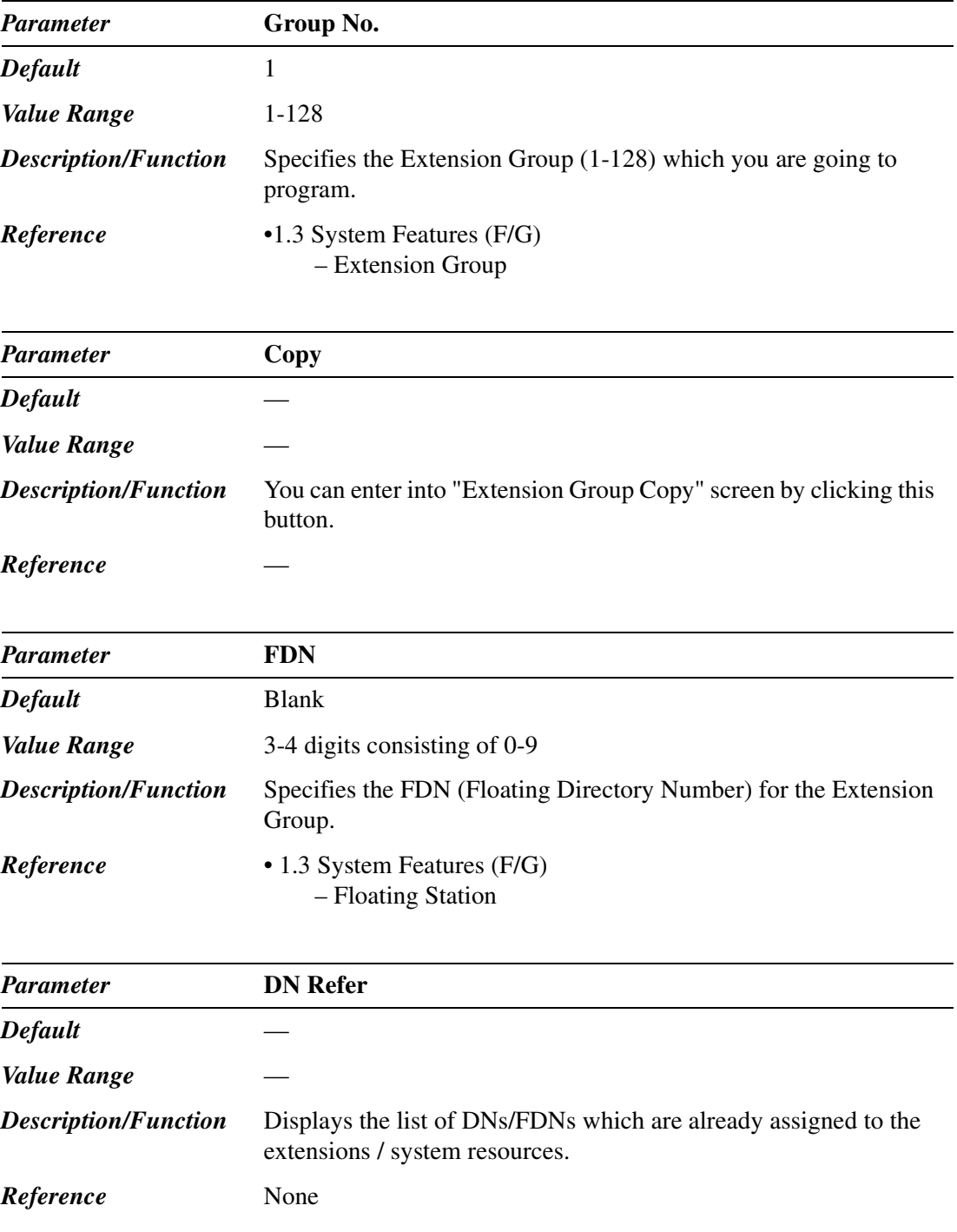

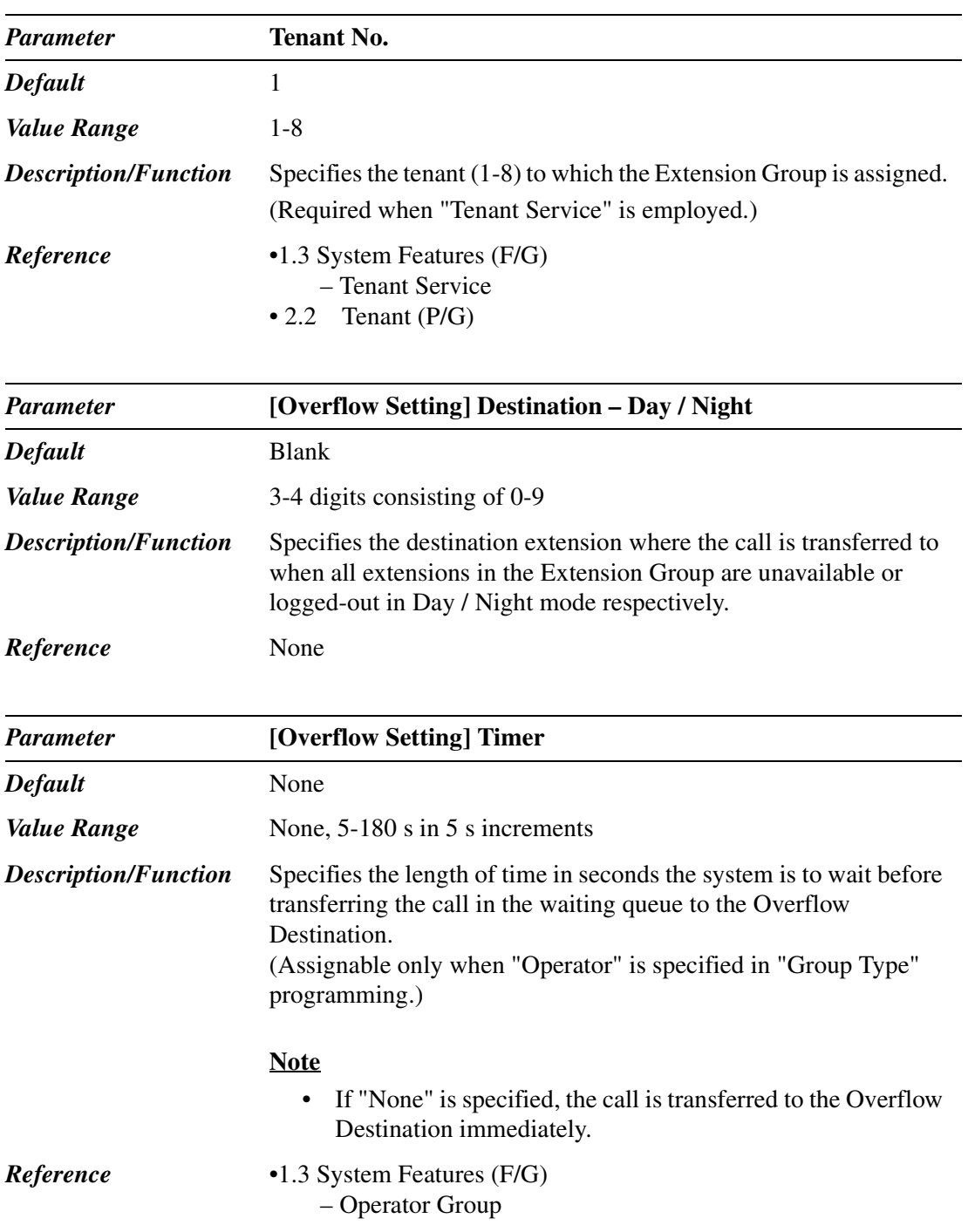

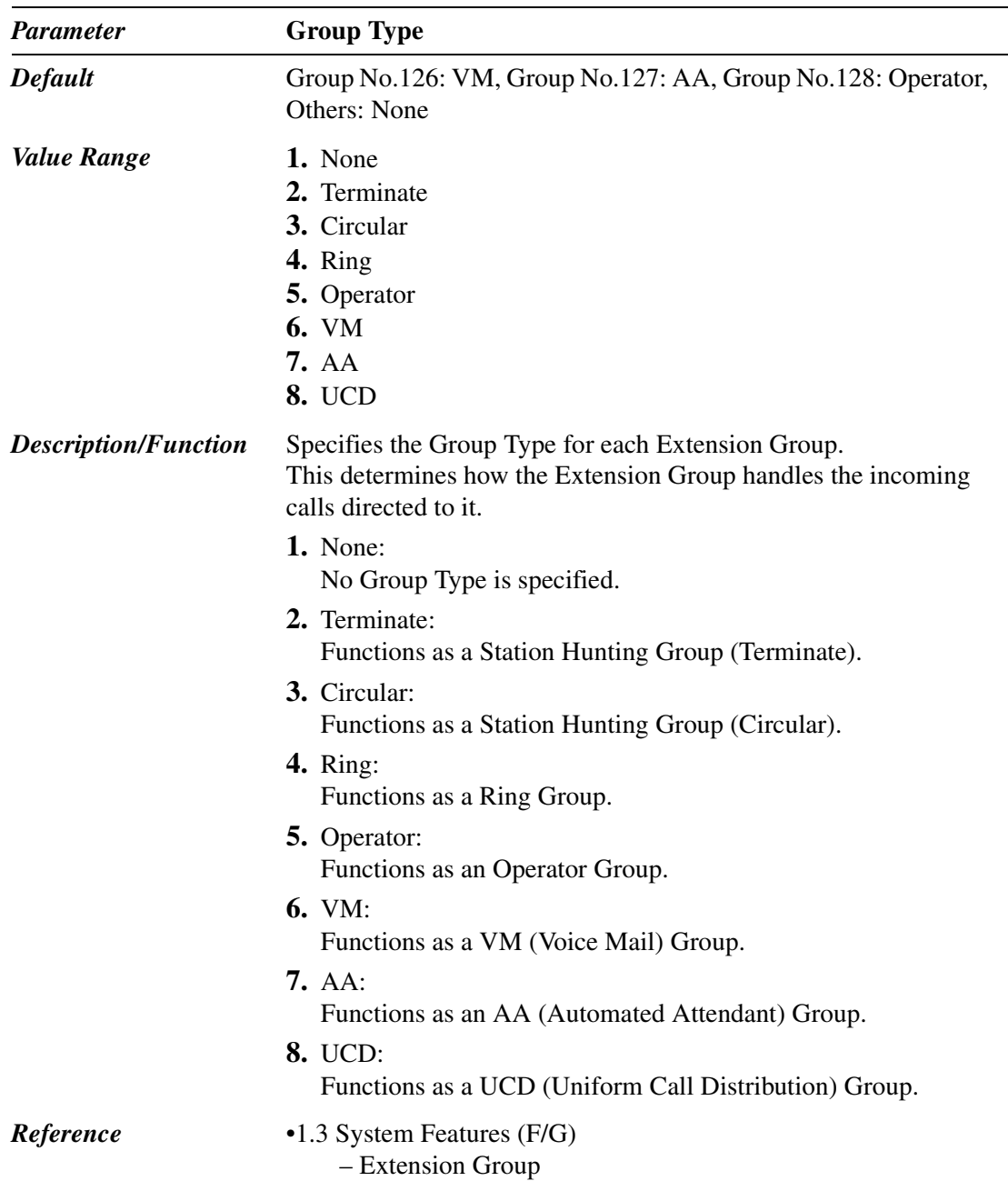

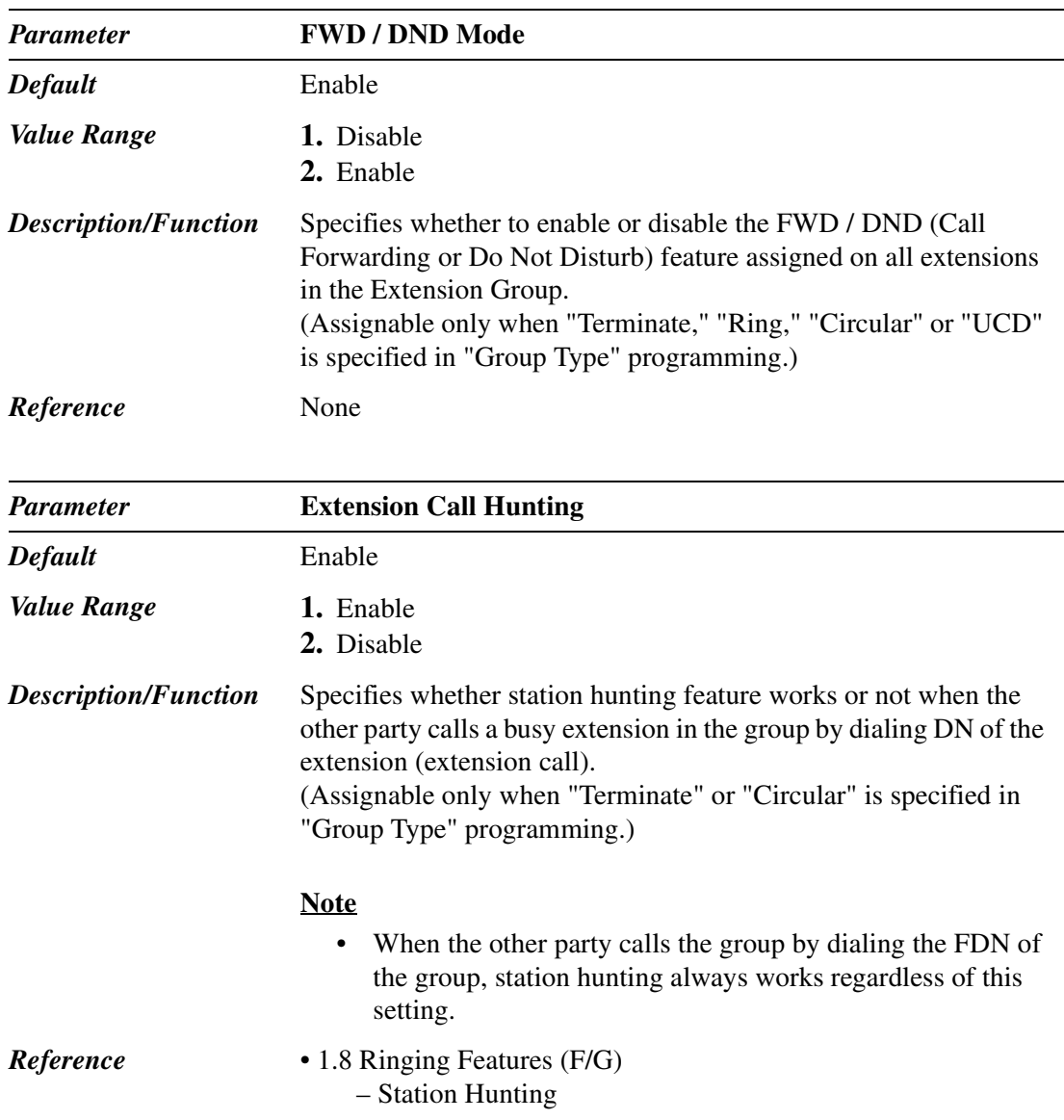

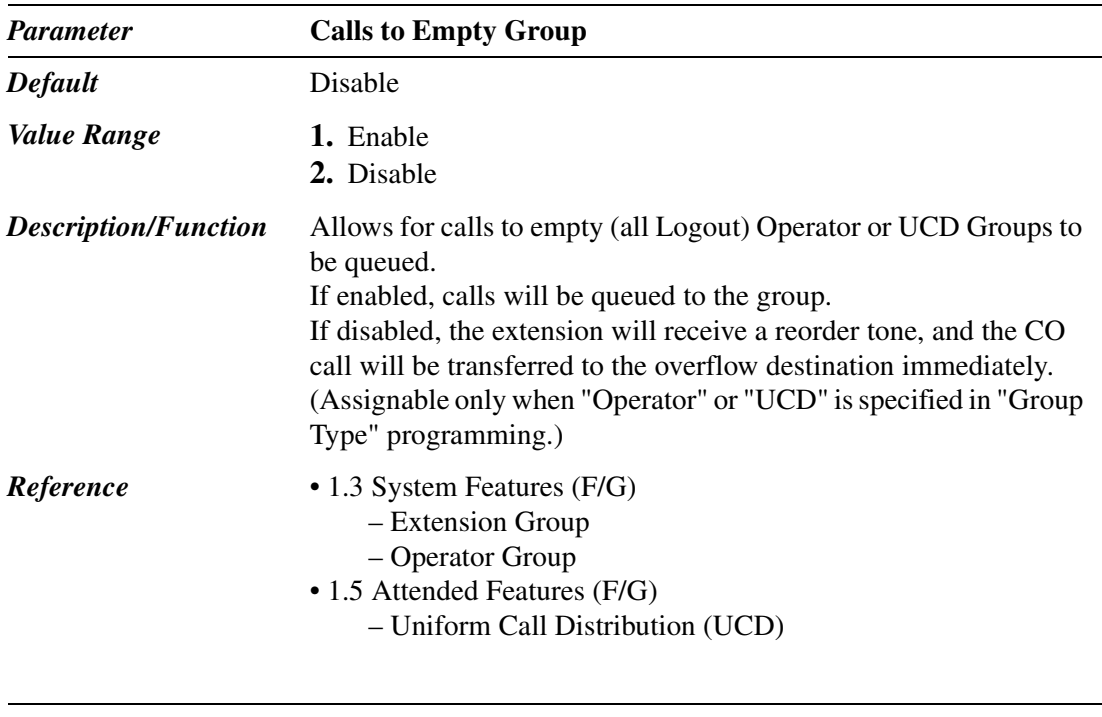

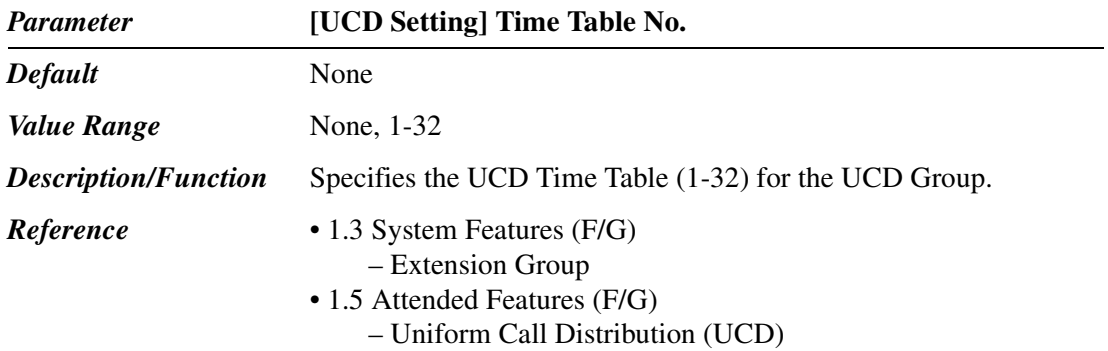

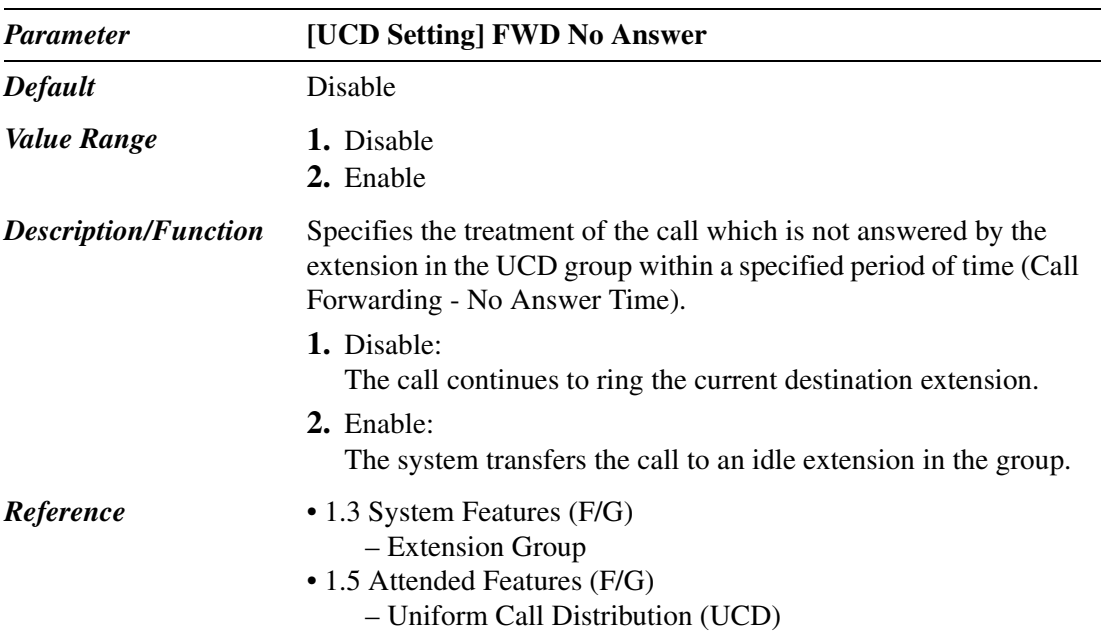

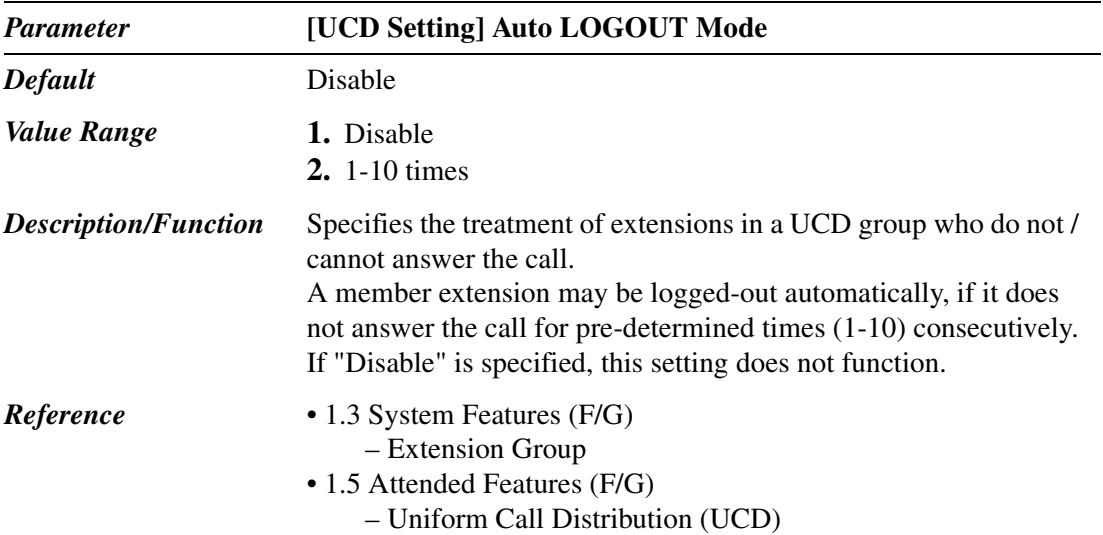

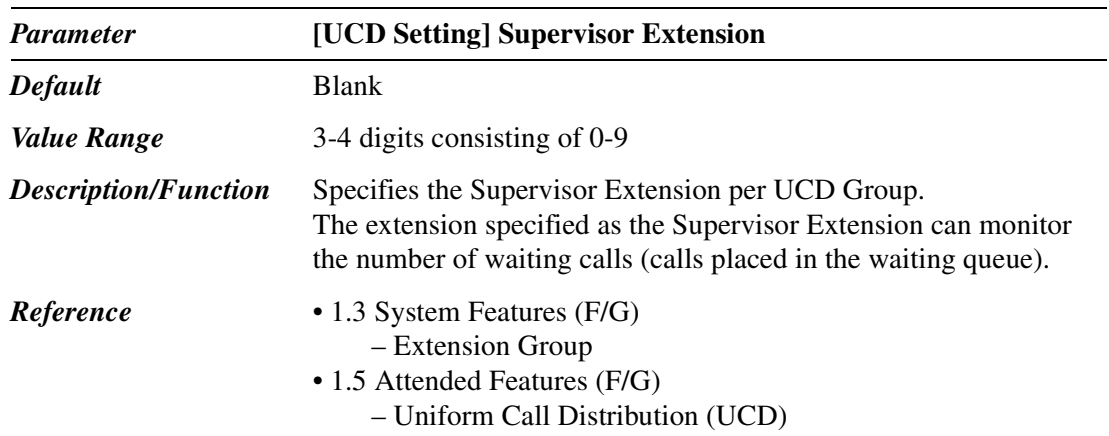

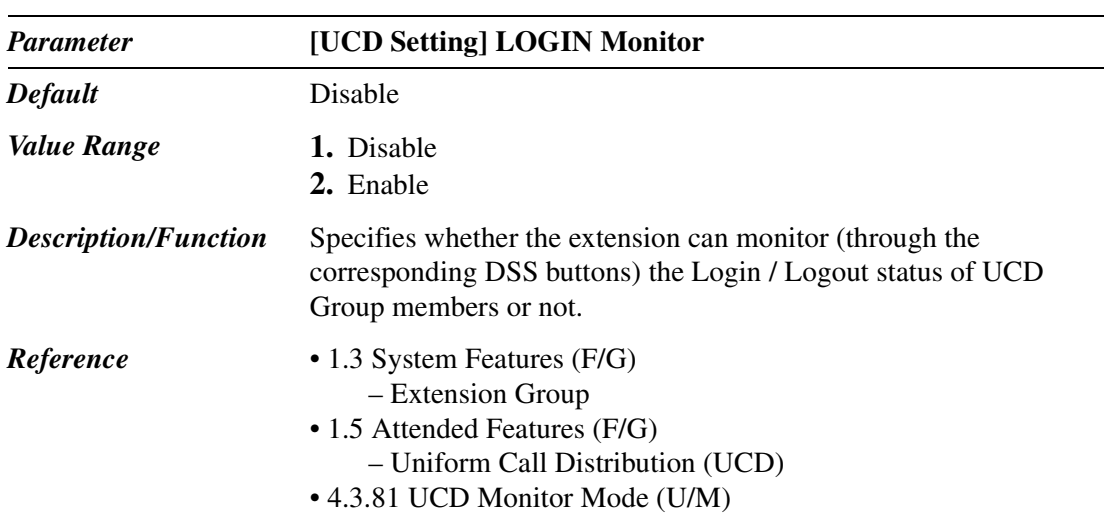

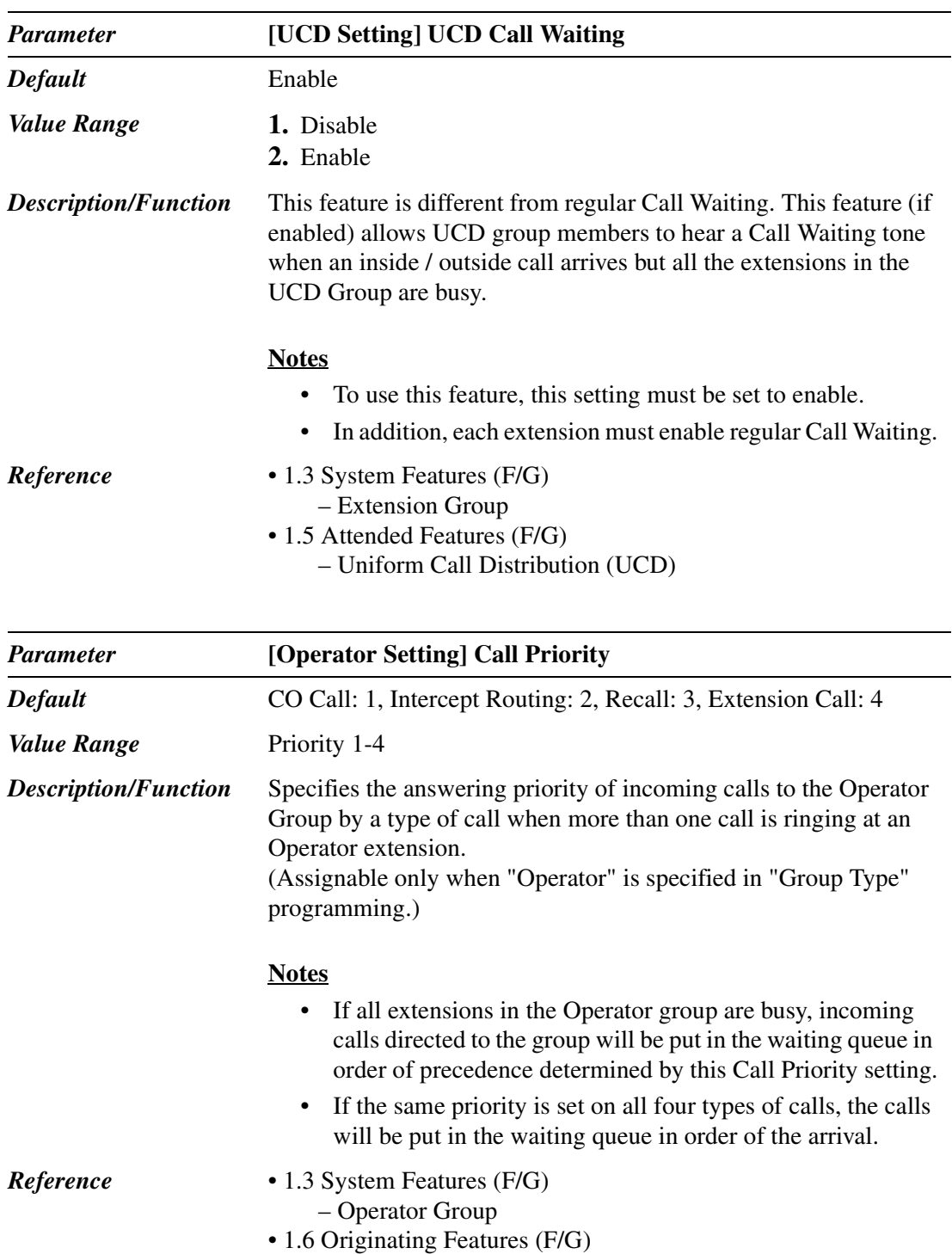

– Operator Call

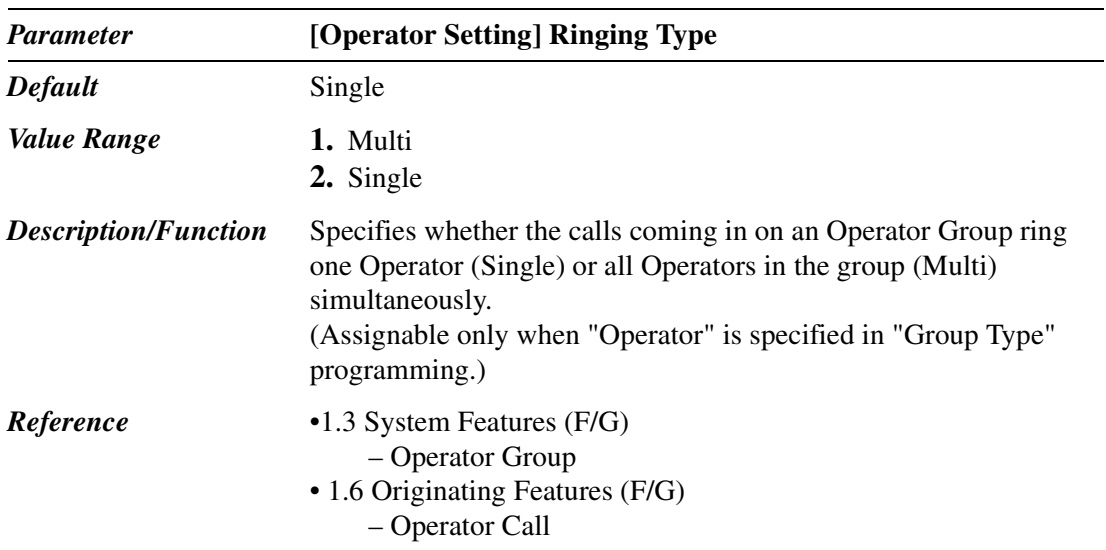

# **3.4 Paging Group**

Used to program up to 16 Paging Groups. Each Paging Group consists of up to 24 Extension Groups. One Extension Group can be assigned to only one Paging Group.

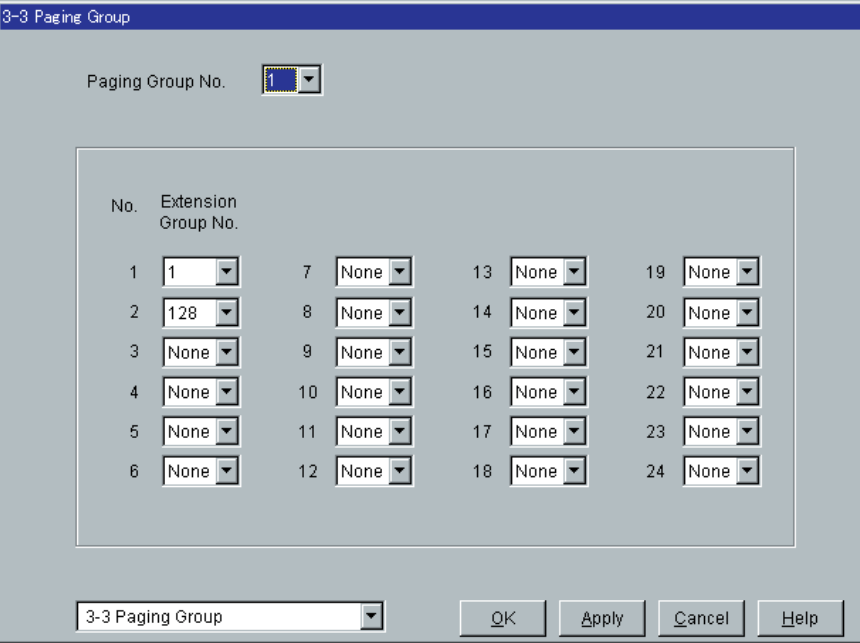

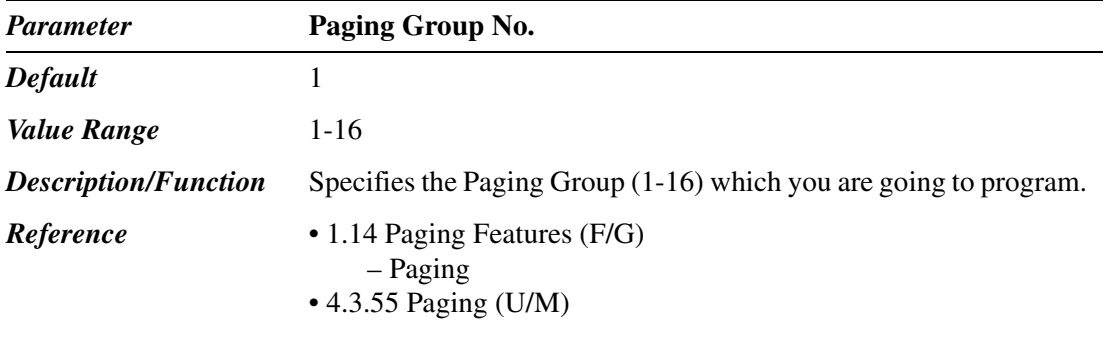

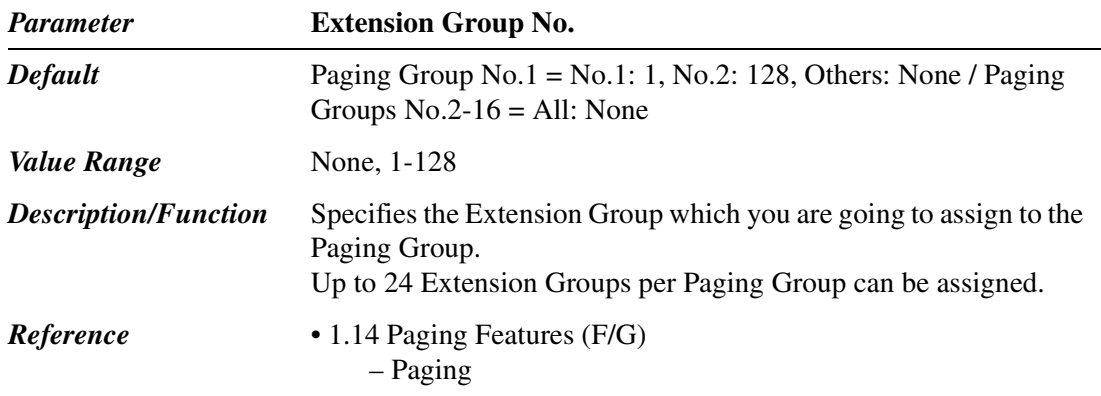

# **3.5 Incoming Group**

Used to program a list of up to 96 Incoming Groups. Which parameters apply to your Incoming Group? Please refer to the table on Page [181](#page-180-0) and Page [182.](#page-181-0)

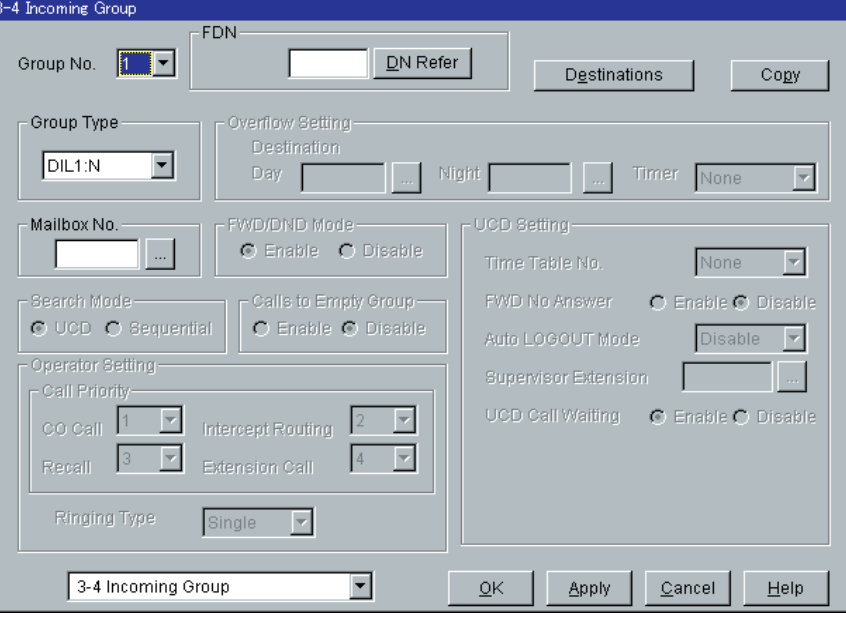
| <b>Parameter</b>                                   | <b>Group Type</b> |                    |             |                       |            |
|----------------------------------------------------|-------------------|--------------------|-------------|-----------------------|------------|
|                                                    | <b>DIL 1:N</b>    | Ter.               | <b>Ring</b> | Ope.                  | <b>UCD</b> |
| [Overflow Setting]<br>Destination - Day /<br>Night |                   | $\boldsymbol{\nu}$ |             |                       |            |
| [Overflow Setting] Timer                           |                   |                    |             | ✔                     |            |
| FWD / DND Mode                                     |                   | ✔                  | V           |                       |            |
| Search Mode                                        |                   |                    |             | $\mathcal{V}_{\pm 1}$ |            |
| Calls to Empty Group                               |                   |                    |             | ✔                     |            |
| [Operator Setting]<br>Ringing Type                 |                   |                    |             | V                     |            |
| [Operator Setting]<br>Call Priority                |                   |                    |             | ✔                     |            |
| [UCD Setting]<br>Time Table No.                    |                   |                    |             |                       | V          |
| [UCD Setting]<br><b>FWD No Answer</b>              |                   |                    |             |                       |            |
| [UCD Setting]<br>Auto LOGOUT Mode                  |                   |                    |             |                       |            |
| [UCD Setting]<br>Supervisor Extension              |                   |                    |             |                       |            |
| [UCD Setting]<br><b>UCD Call Waiting</b>           |                   |                    |             |                       |            |

**Applicability of Parameters to Group Types**

( $\mathbf{V}$  = assignable)

\*1 Assignable when "Operator (Single)" is specified in "Group Type" programming.

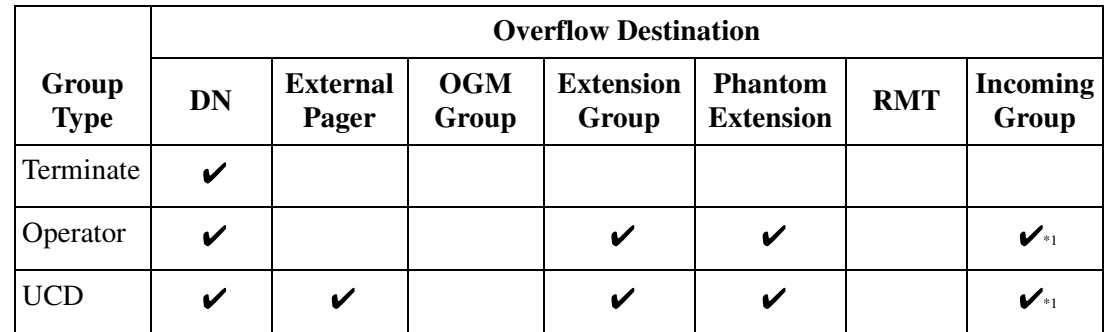

#### **Applicability of Group Types to Overflow Destinations**

#### ( $\mathbf{v}$  = assignable)

\*1 When "DIL 1:N" is specified in "Group Type" programming of Incoming Group, this feature does not work.

#### **Incoming Group Copy**

Used to copy a part of or all settings of a certain Incoming Group to all other Incoming Groups at a time. You can also specify one or several Incoming Groups as the copy destination.

#### **Copying the Incoming Group Parameters to Other Incoming Groups**

1. Edit the parameters of the copy source Incoming Group and save it.

- 2. Point to  $\boxed{\text{Copy}}$  on "3-4 Incoming Group" screen of the copy source and click.
	- "Incoming Group Copy" screen is displayed.
	- The current Incoming Group (copy source) number is shown as "Copy from Incoming Group 1-96."

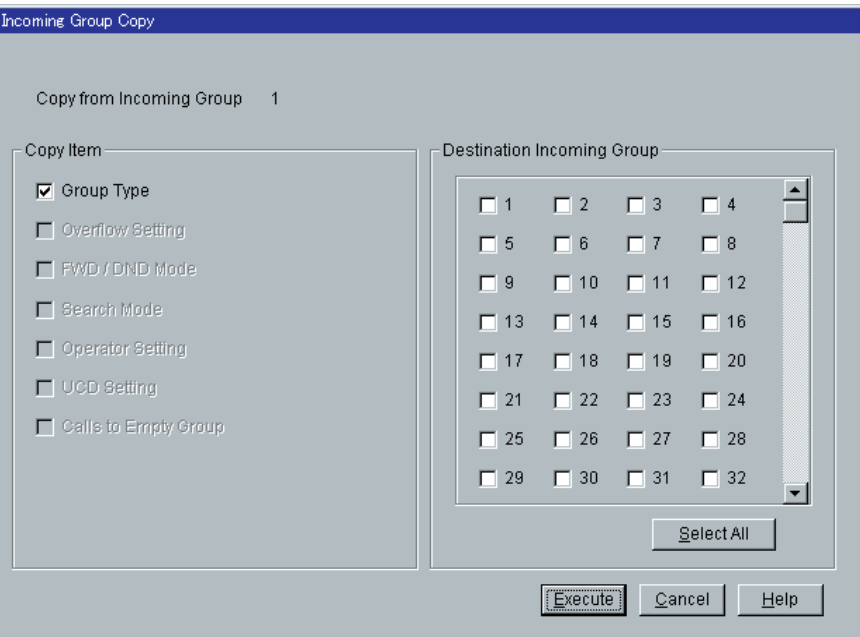

- 3. Select the Incoming Group parameters to copy in "Copy Item" field.
	- Only parameters which are available to copy are shown in "Copy Item" field. This depends on the Group Type assignment of the copy source Incoming Group.
	- Items marked with " $\checkmark$ " are copied.
- 4. Point to **Select All** in the "Destination Incoming Group" field and click.
	- All displayed Incoming Group Nos. will be marked with " $\mathcal{V}$ ."
	- You can also specify one or several Incoming Groups as the copy destination by clicking it (them) directly.
- 5. Point to  $\boxed{\text{Execute}}$  and click.
	- "Are you sure?" is displayed.
- 6. Point to  $Yes(Y)$  and click.
	- "Copying" is displayed while the source data is being copied to the destination.
	- Parameters of the destination Incoming Groups are immediately effective when copying is finished.

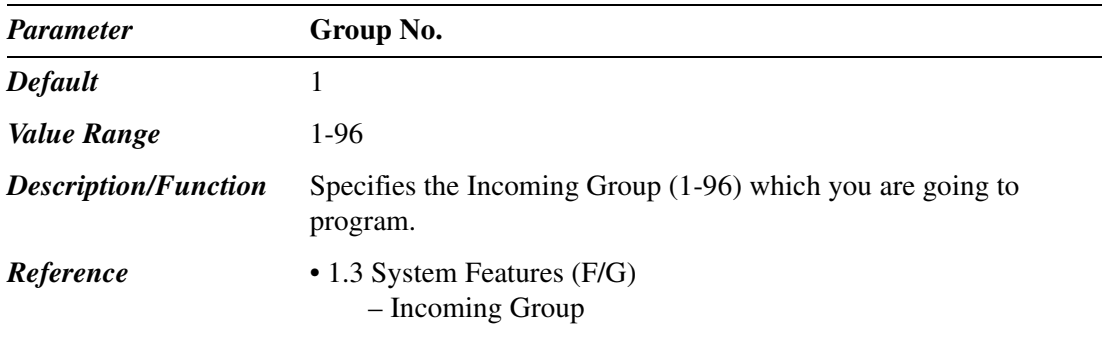

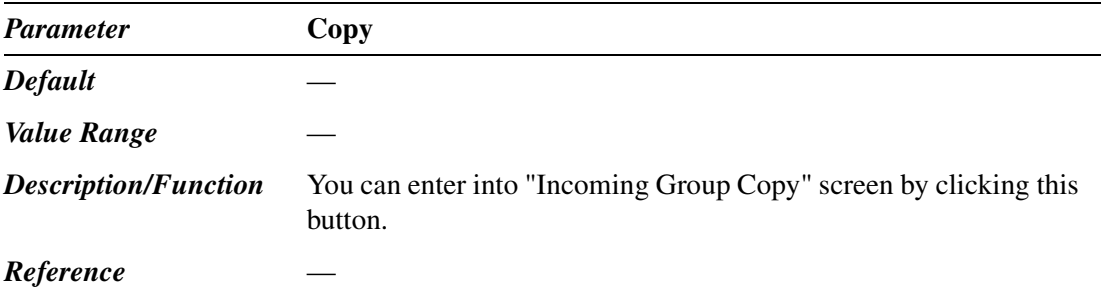

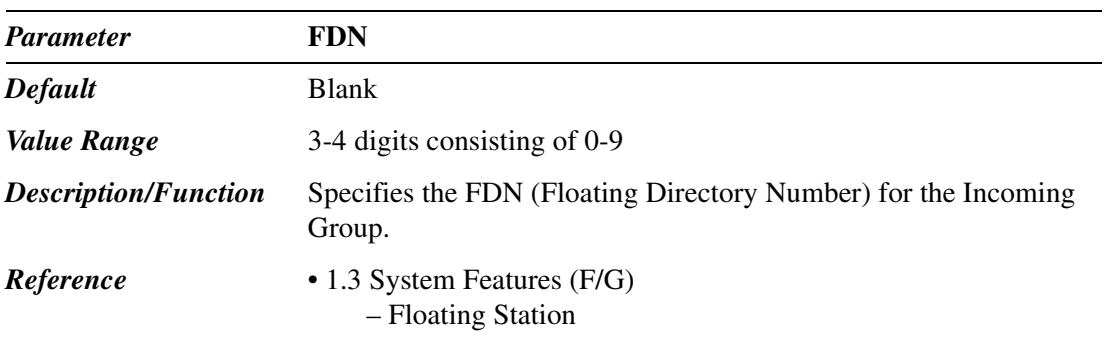

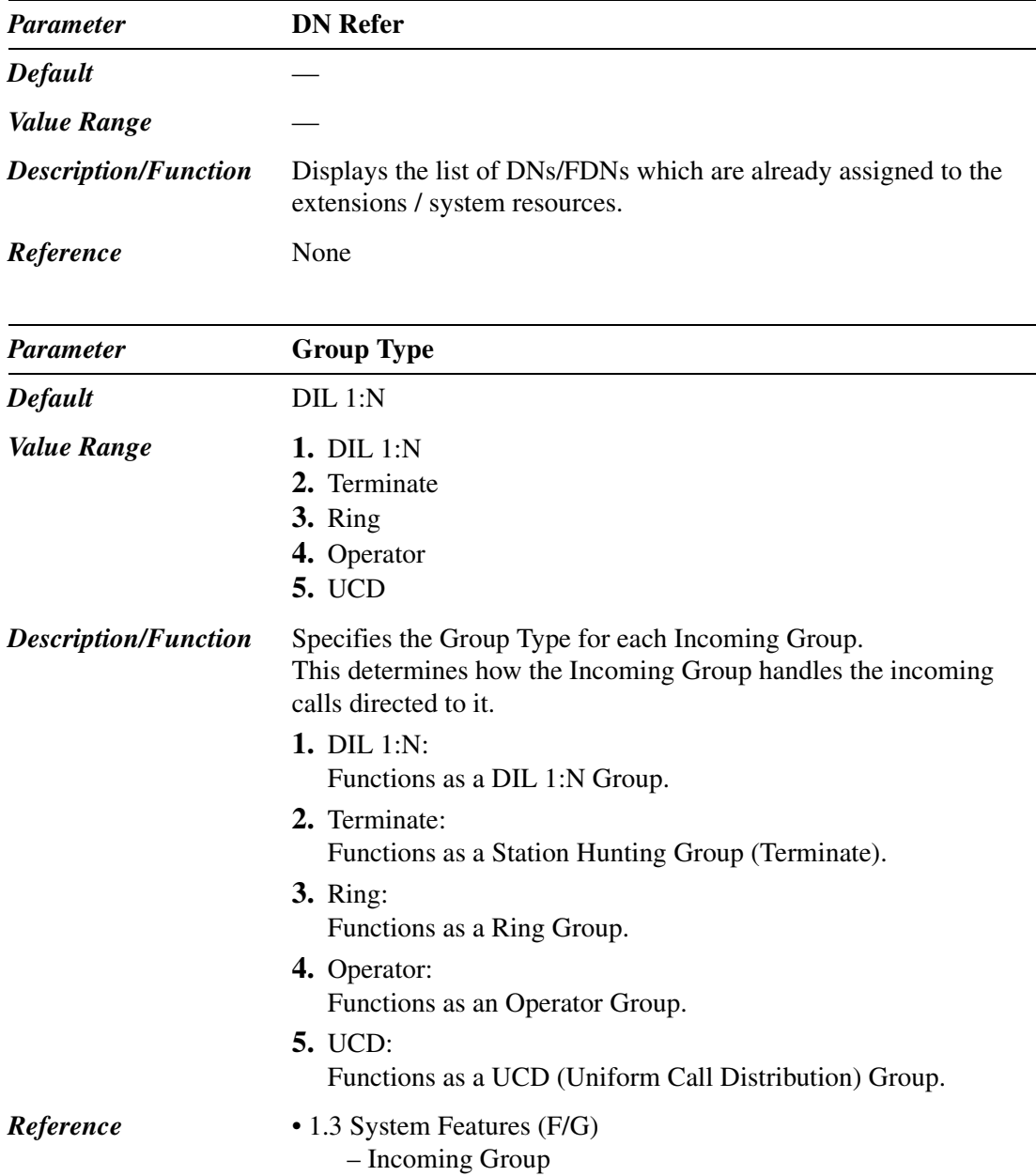

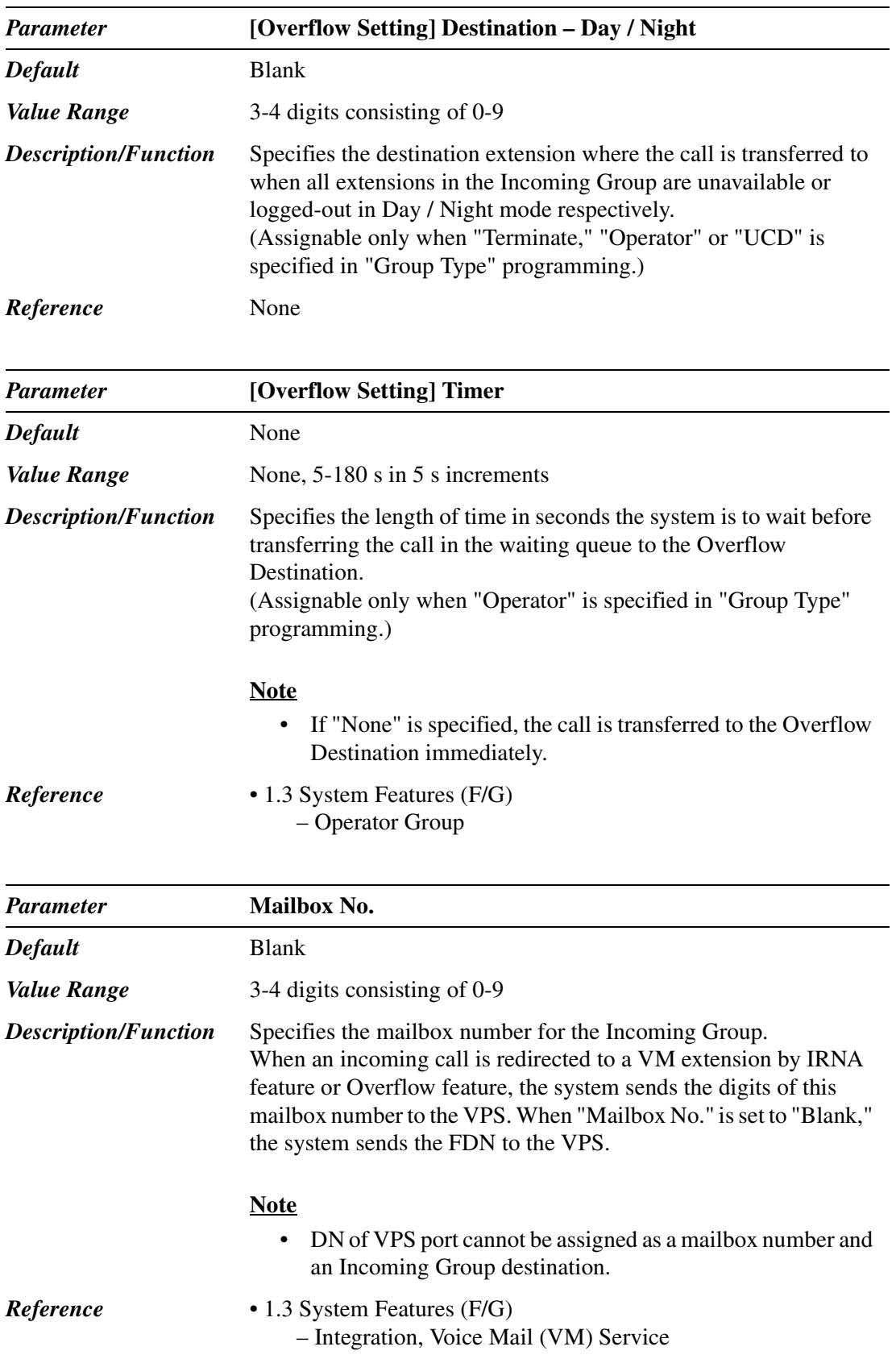

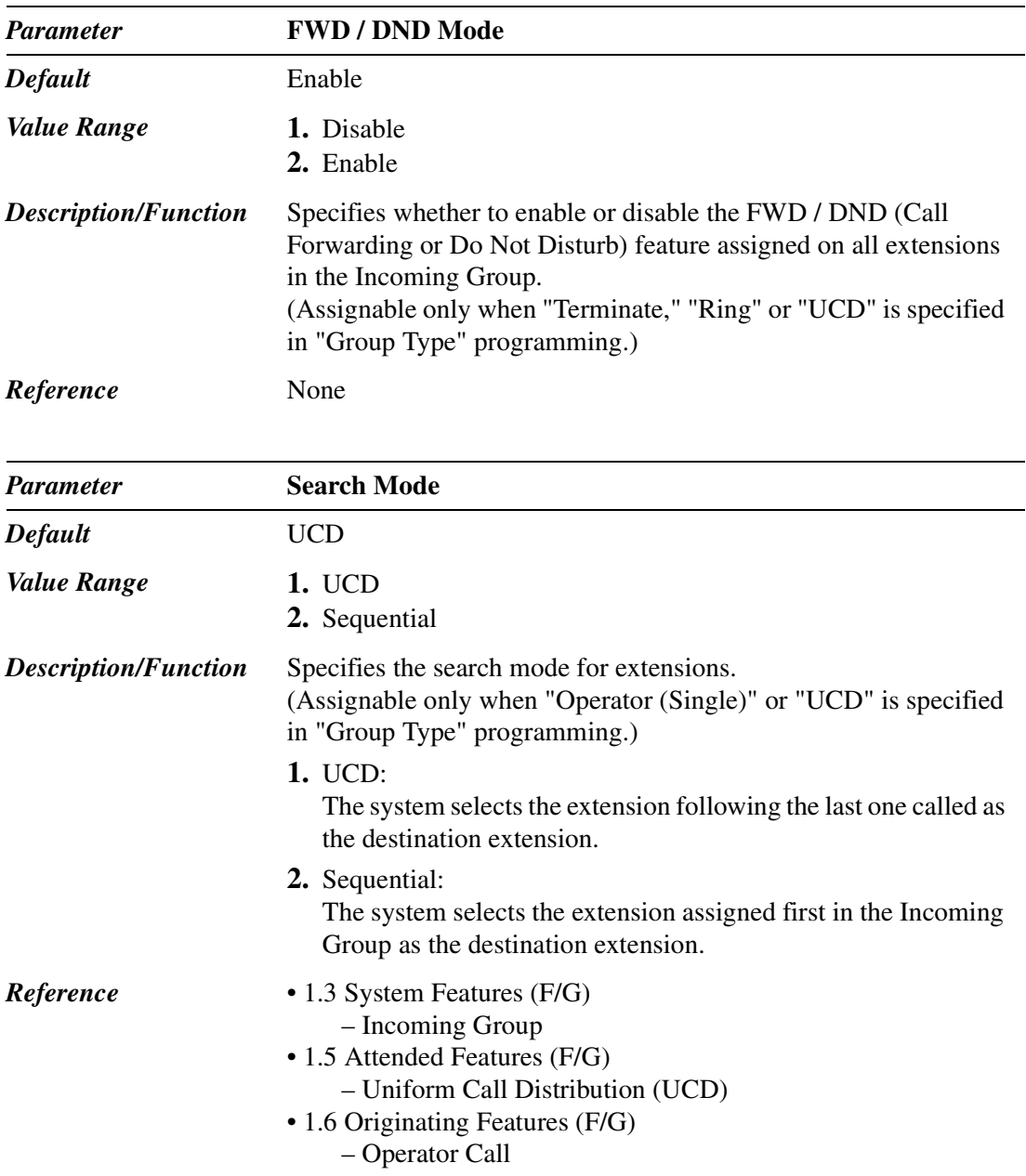

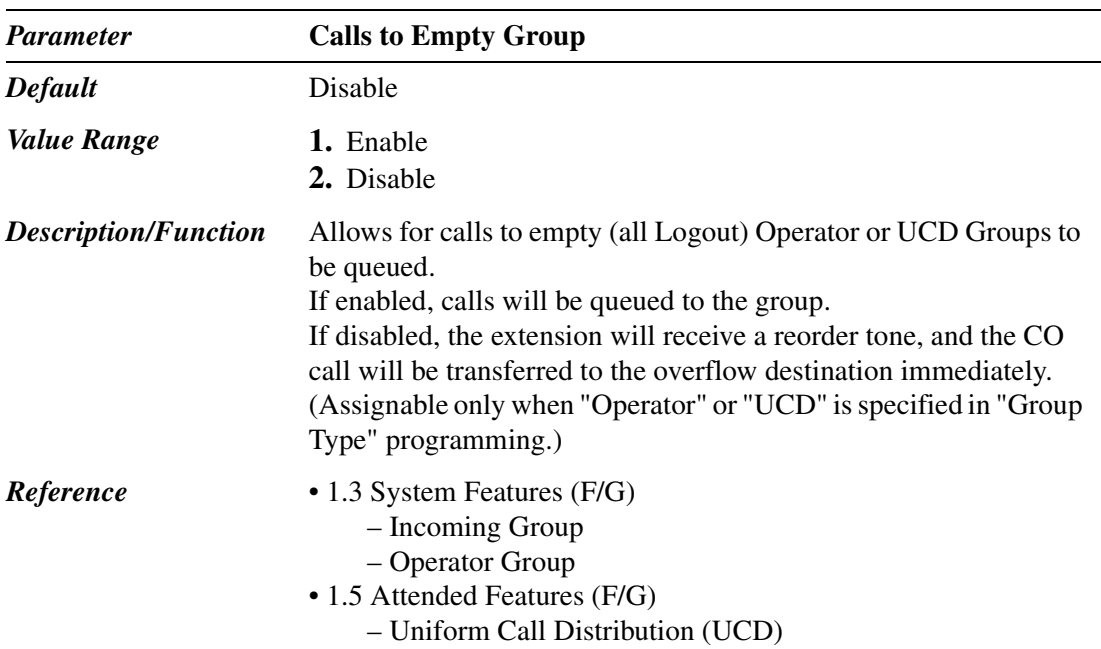

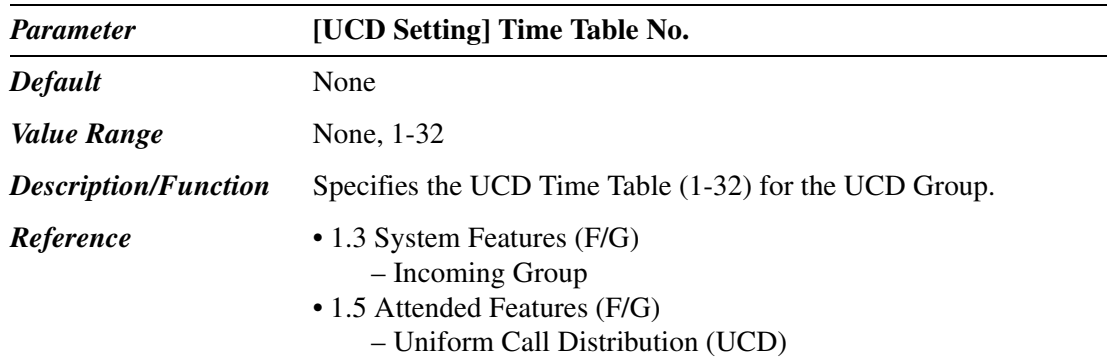

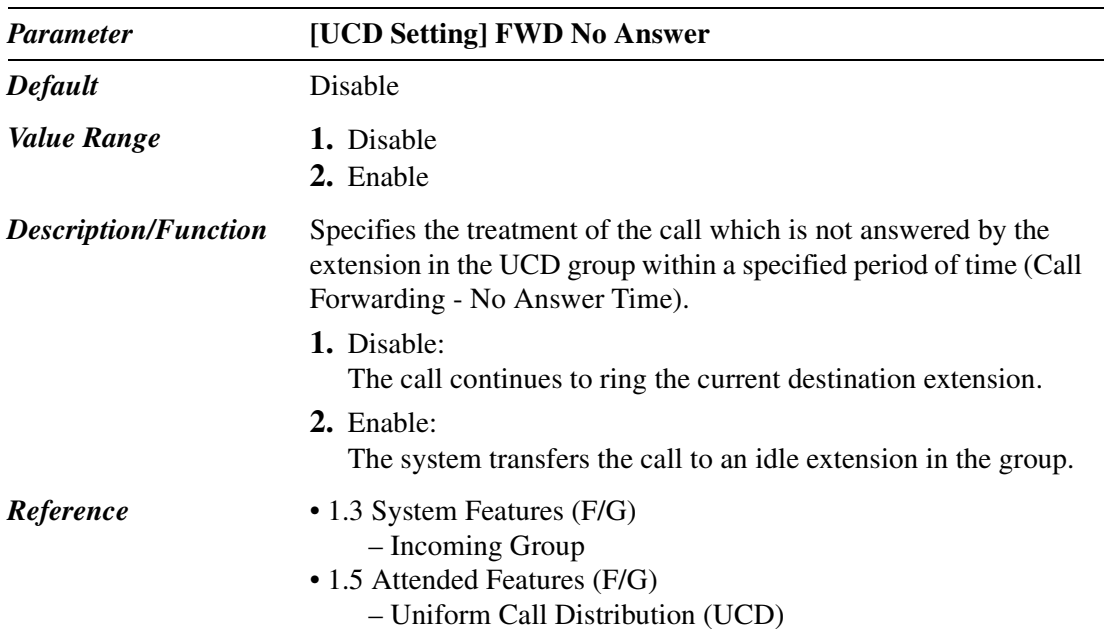

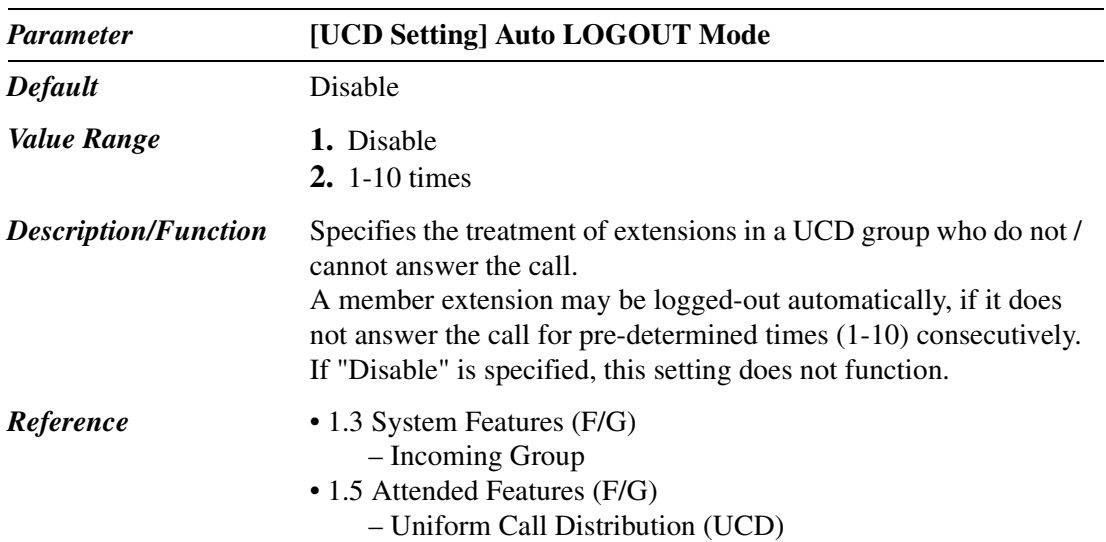

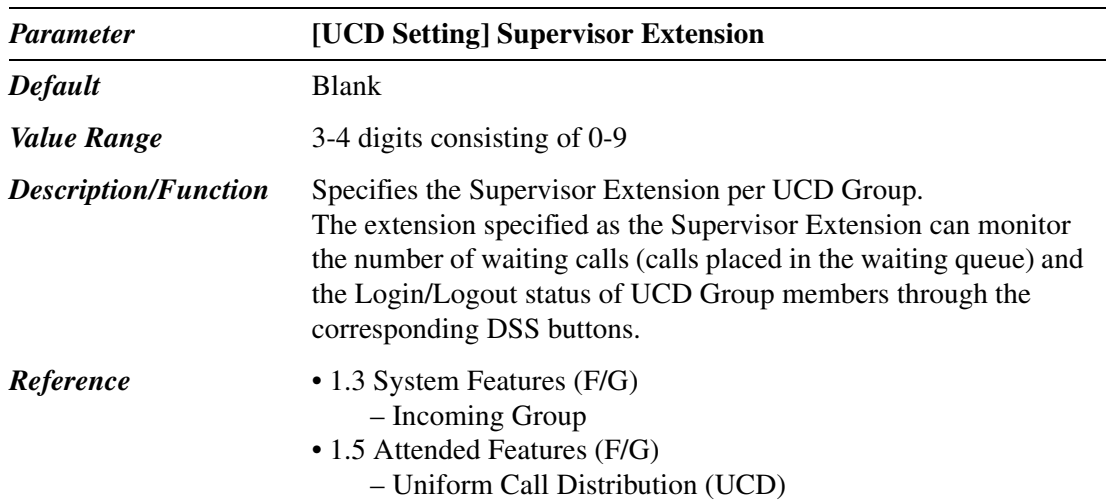

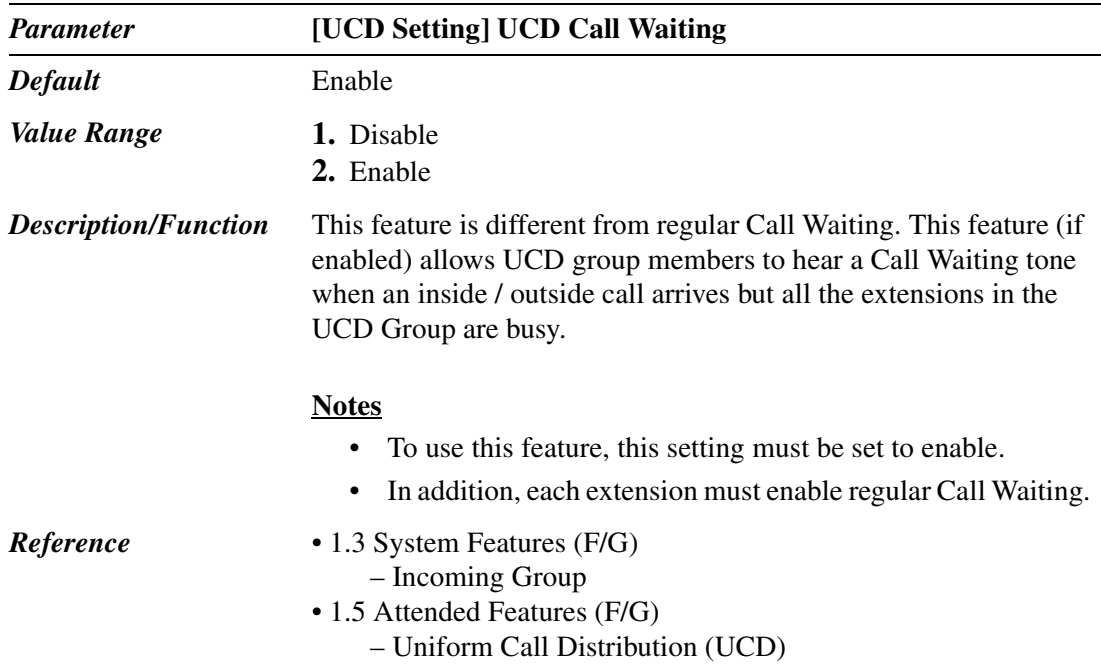

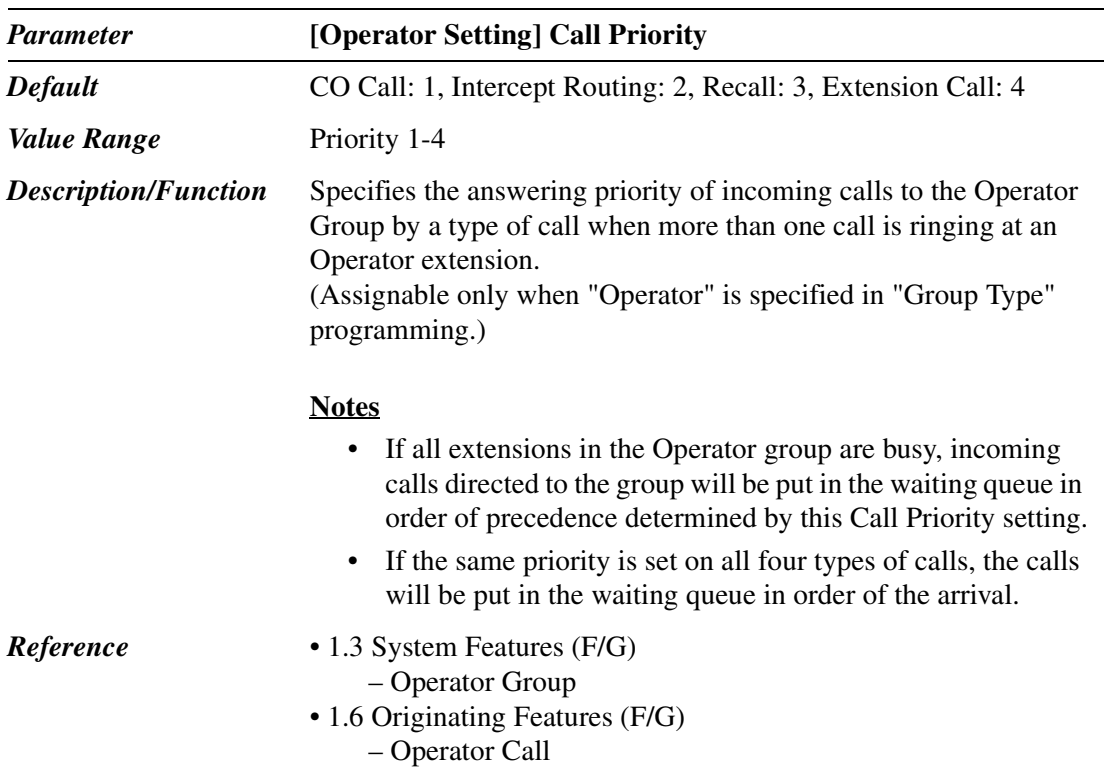

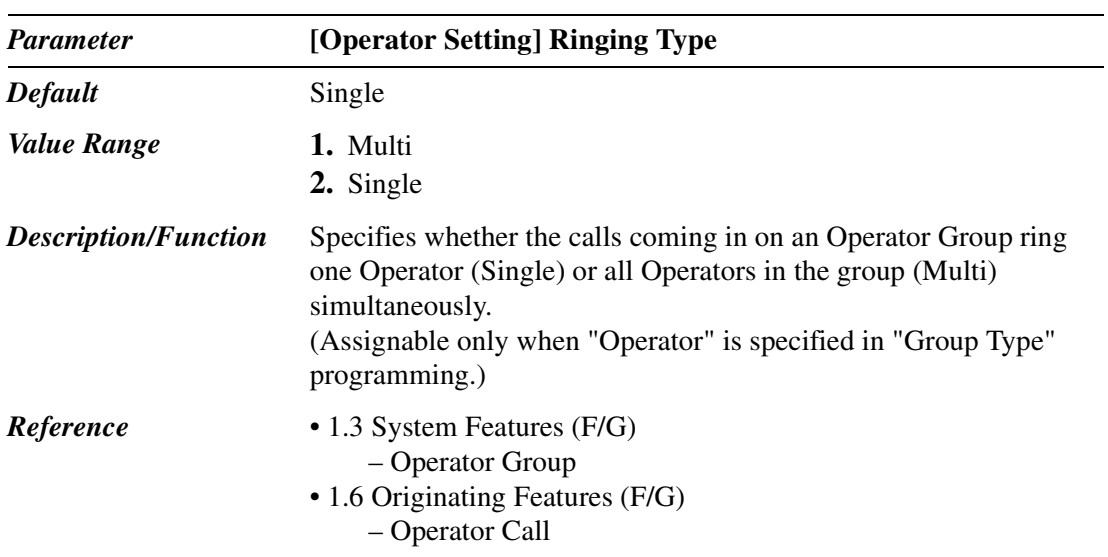

### **3.5.1 Destination for Incoming Group**

You can assign up to 72 extensions or Extension Groups or both per Incoming Group so that an incoming CO call rings multiple extensions simultaneously.

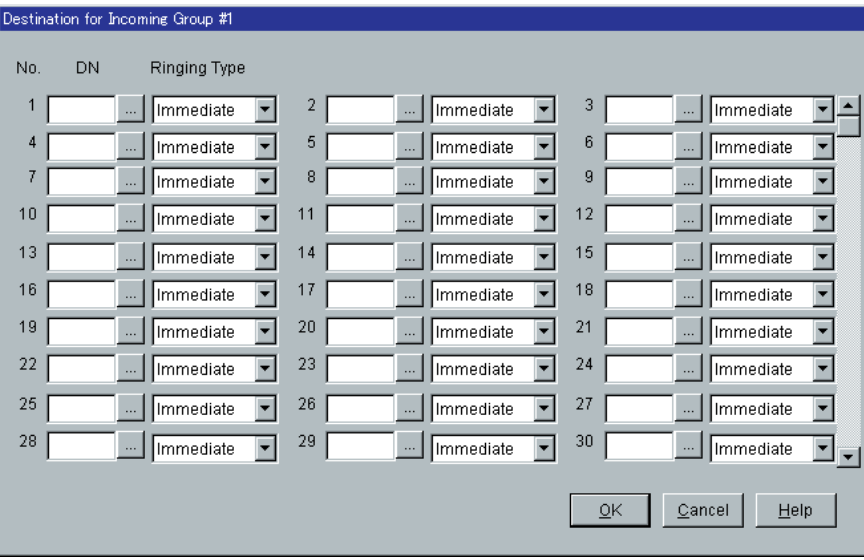

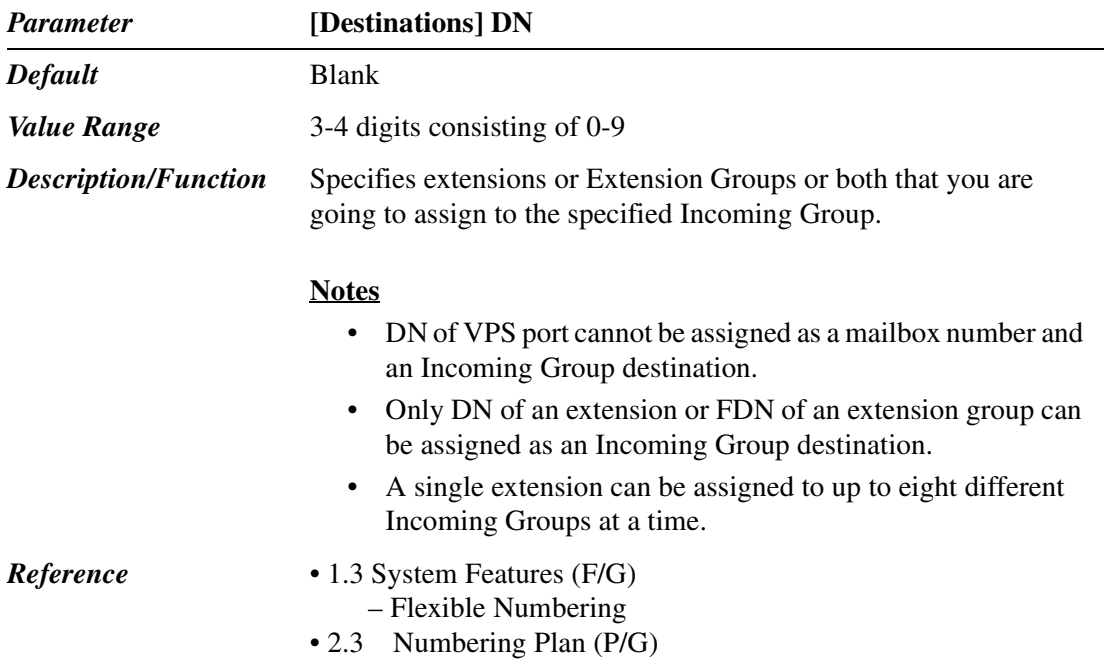

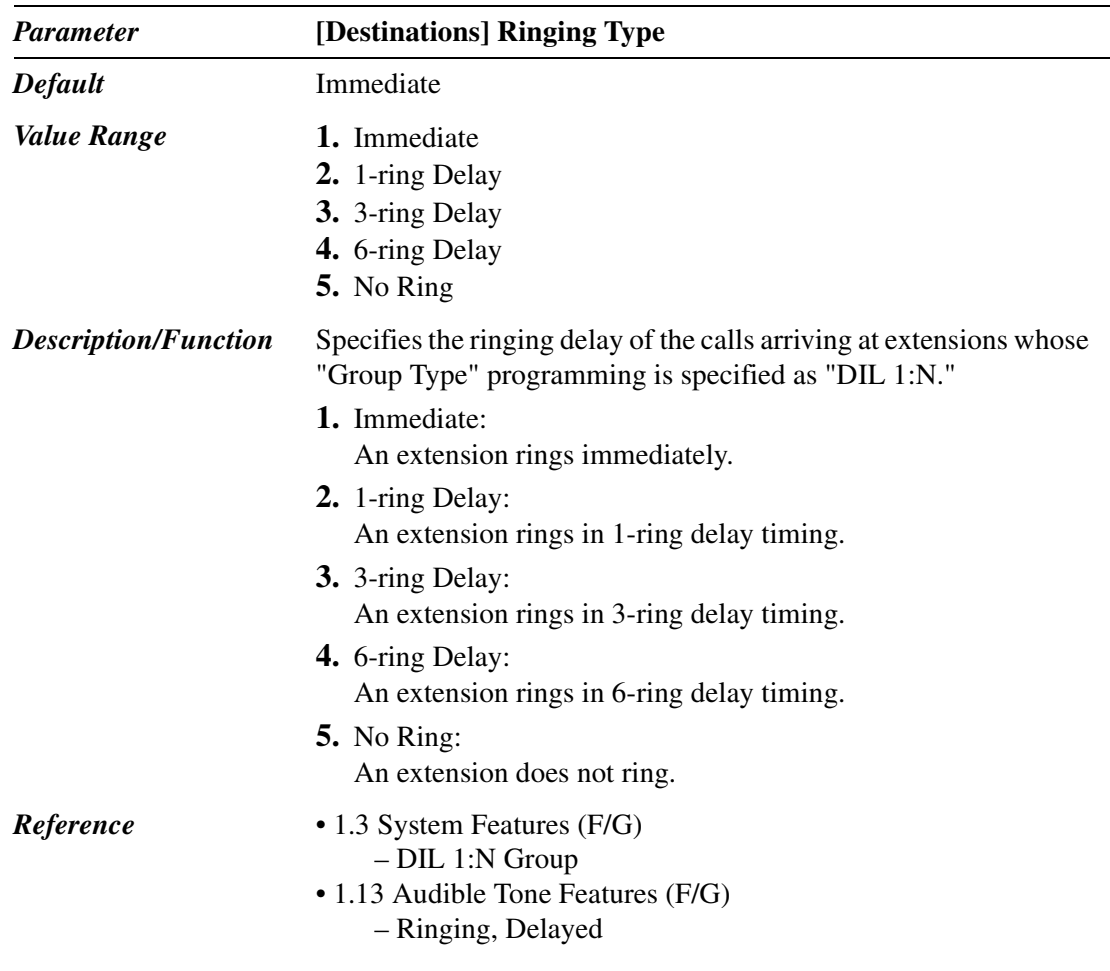

# **3.6 OGM Group**

Used to assign parameters for OGM Groups (1-8).

OGM resources on the DISA card can be grouped together as an OGM Group.

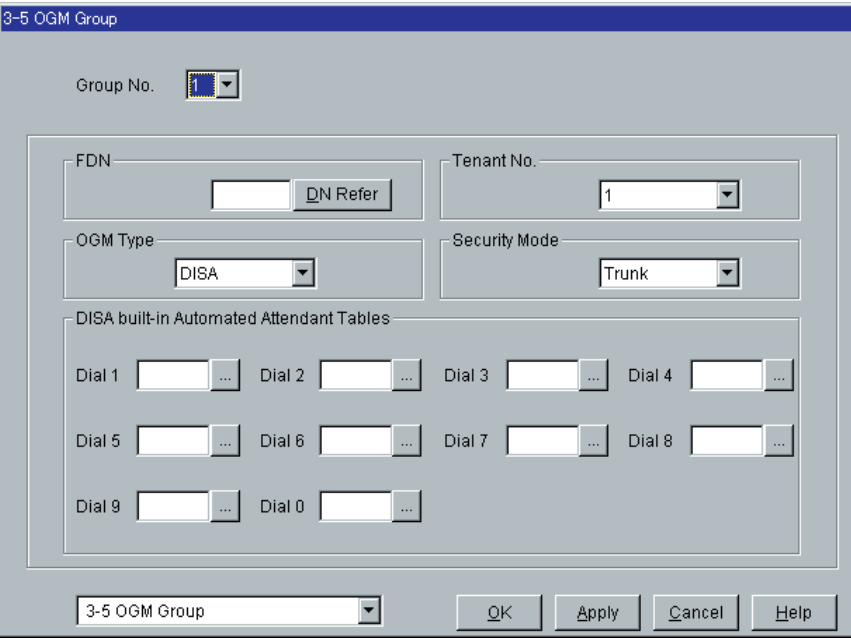

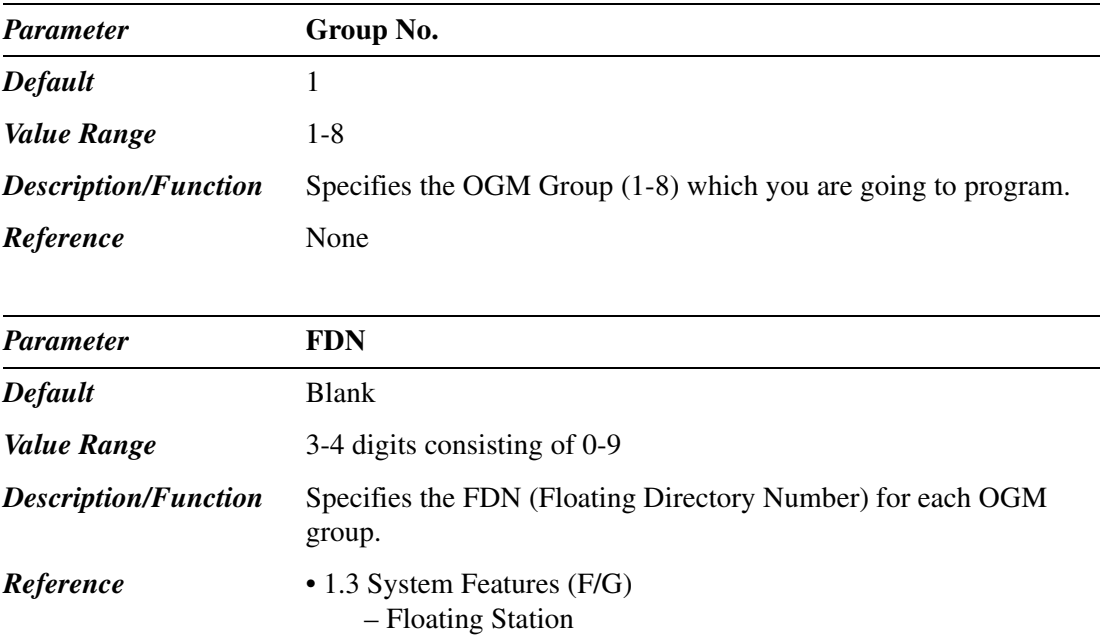

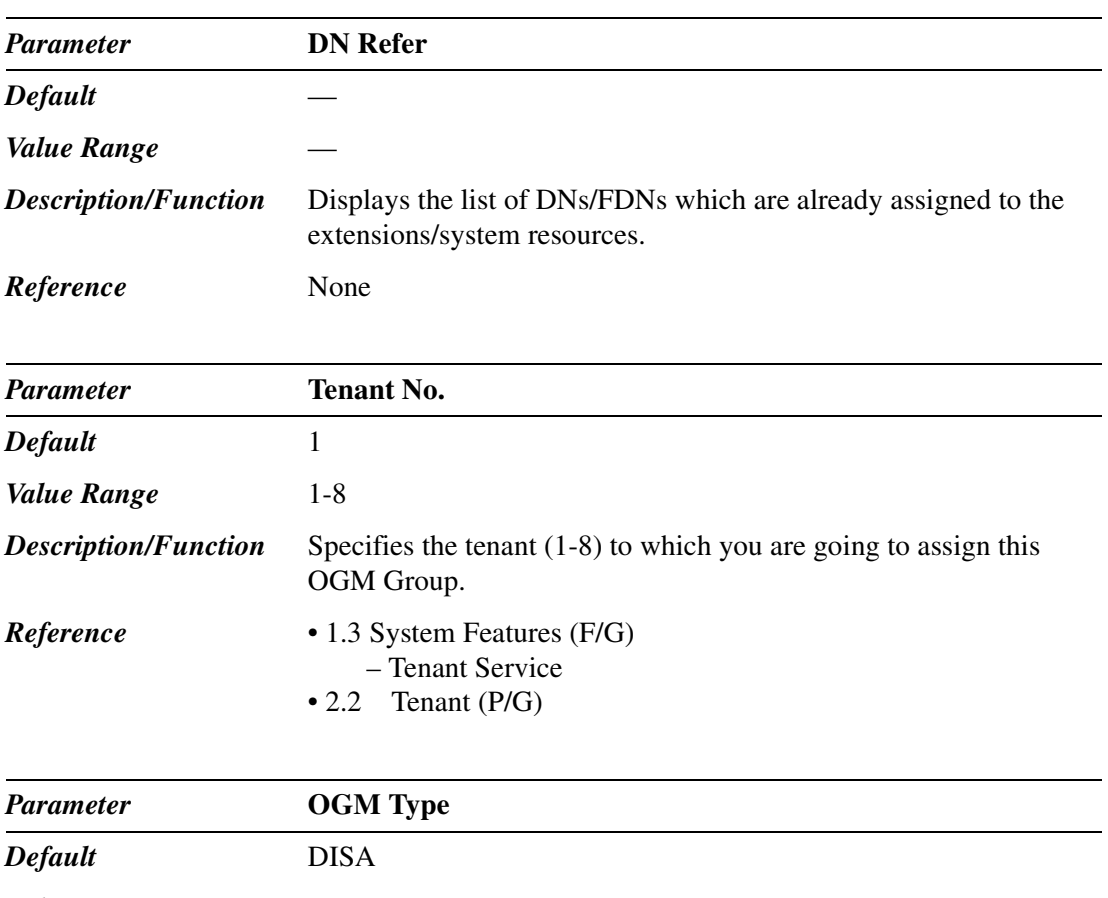

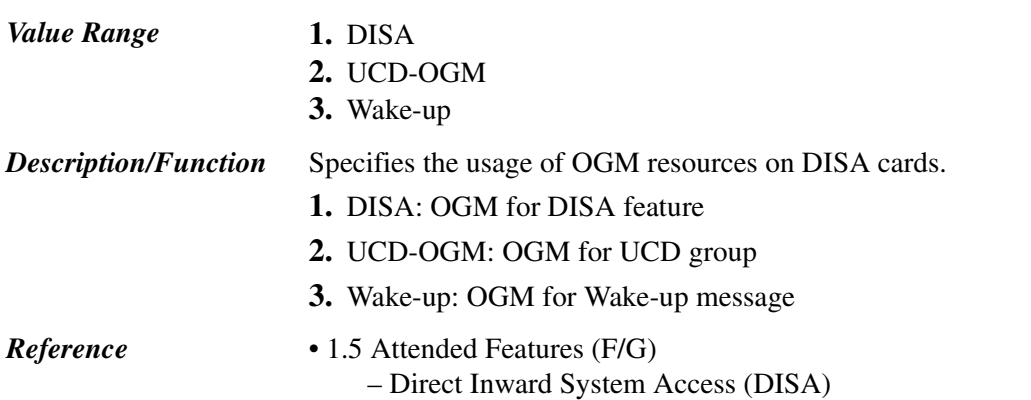

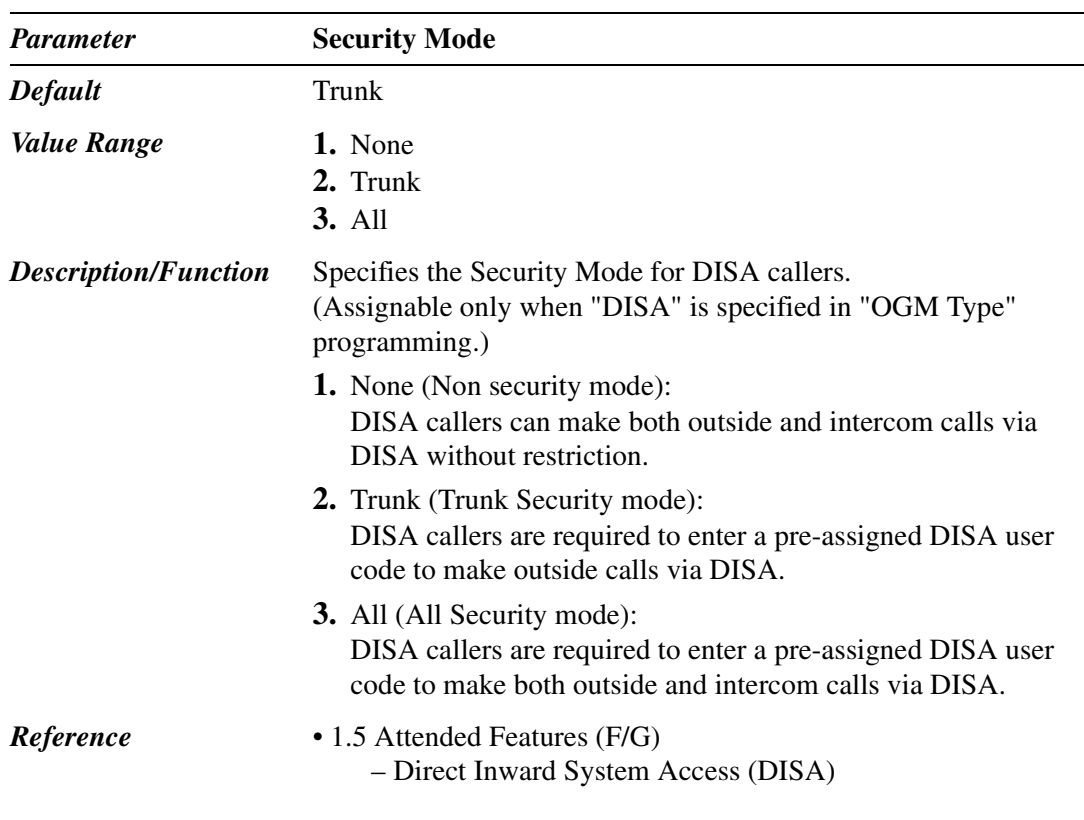

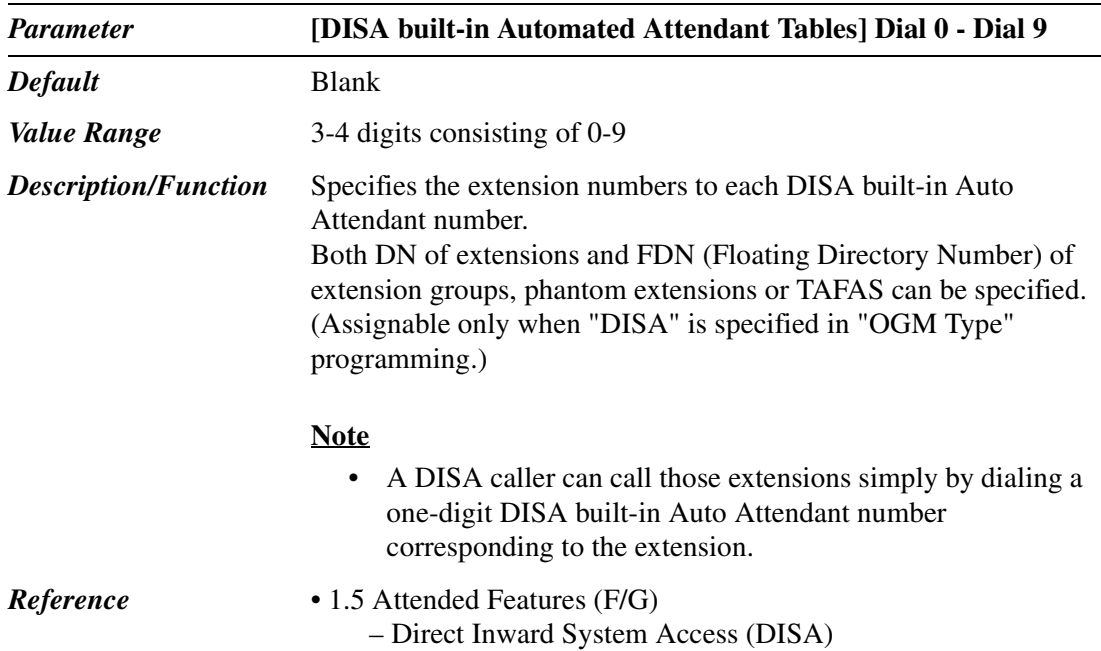

# *Section 4 Line*

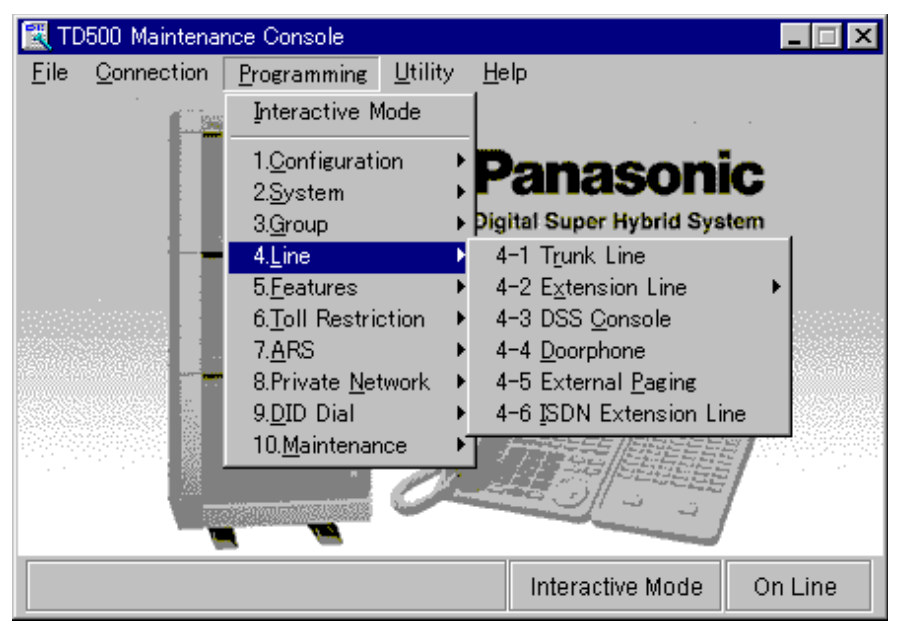

Used to assign various parameters for both trunk and extension lines.

## **4.2 Trunk Line**

Used to assign various parameters for trunk lines.

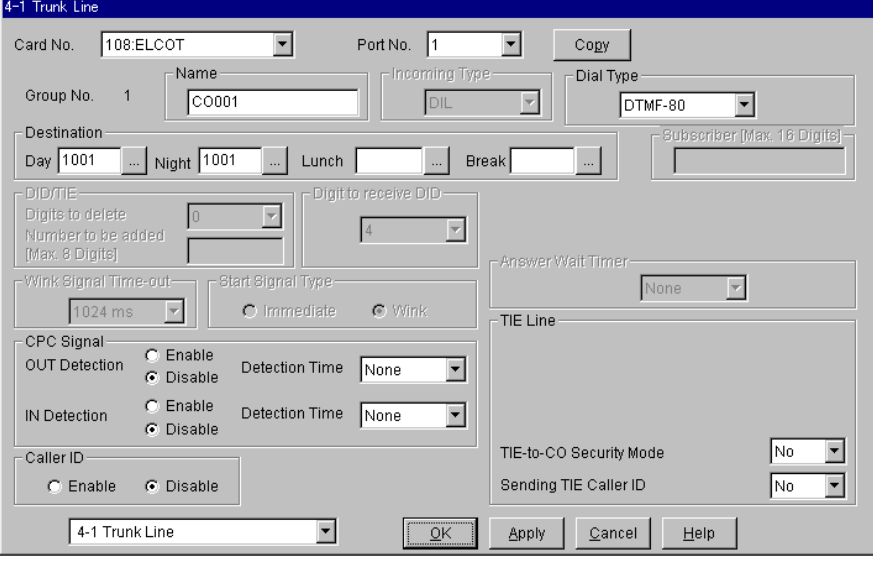

Used to copy a part of or all settings of a certain Trunk Line to all other same type Trunk Lines at a time. You can also specify one or several Trunk Lines as the copy destination. This copy function is available between the Trunk Lines of the same type Trunk Cards.

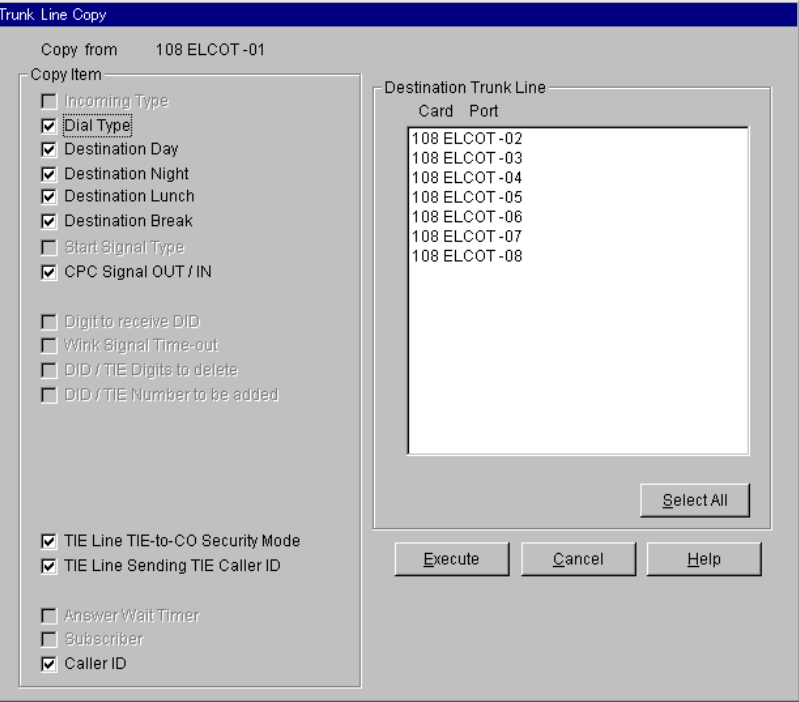

#### **Copying the Trunk Line Parameters to Other Trunk Lines**

- 1. Edit the parameters of the copy source Trunk Line and save it.
- 2. Point to  $\lfloor \text{Copy} \rfloor$  on "4-1 Trunk Line" screen of the copy source and click.
	- "Trunk Line Copy" screen is displayed.
	- The current Trunk Line (copy source) number is shown as "Copy from XXX XXXXX-XX."
- 3. Select the Trunk Line parameters to copy in "Copy Item" field.
	- Only parameters which are available to copy are shown in "Copy Item" field. This depends on the attribute of the copy source Trunk Line.
	- Items marked with " $\vee$ " are copied.
- 4. Point to **Select All** in the "Destination Trunk Line" field and click.
	- All displayed Trunk Line Nos. will be highlighted.
	- You can also specify one or several Trunk Lines as the copy destination by clicking it (them) directly.
- 5. Point to  $\Xi$ xecute and click.
	- "Are you sure?" is displayed.

6. Point to  $\boxed{\text{Yes (Y)}}$  and click.

- "Copying" is displayed while the source data is being copied to the destination.
- Parameters of the destination Trunk Lines are immediately effective when copying is finished.

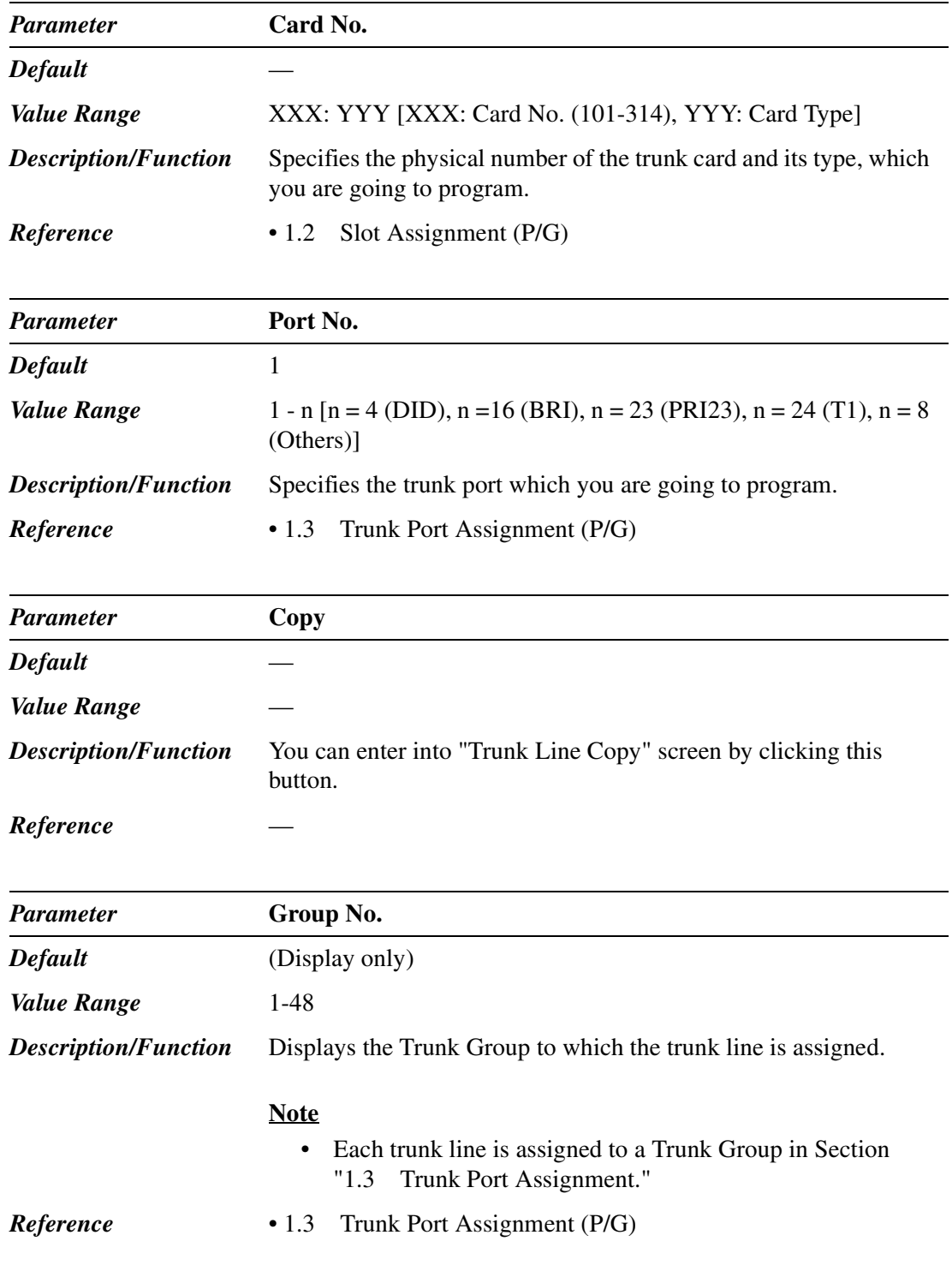

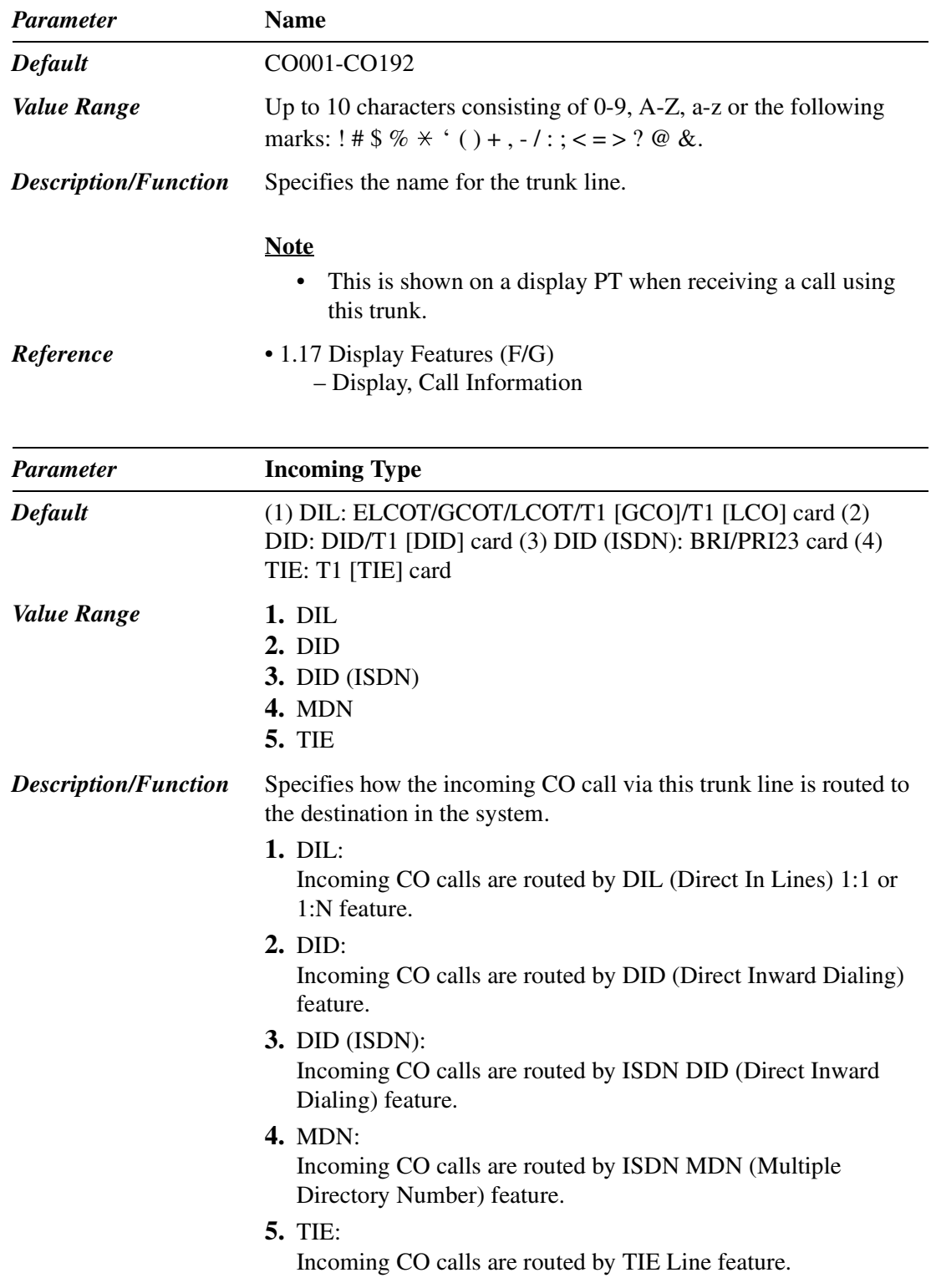

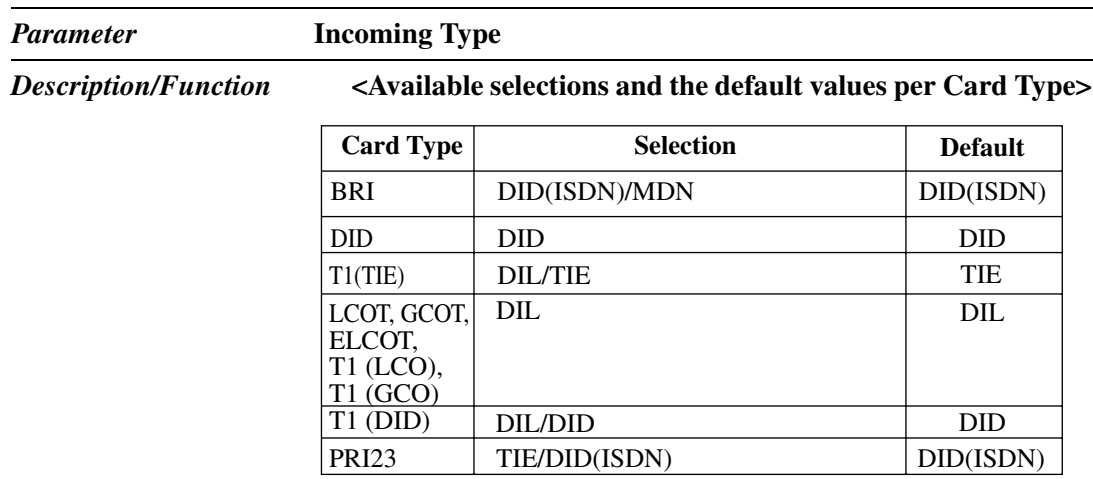

#### **Note**

• In some cases, the default cannot be changed.

- *Reference* 1.5 Attended Features (F/G)
	- Direct In Lines (DIL)
	- Direct Inward Dialing (DID)
	- 2.3 ISDN Attended Features (F/G)
		- Direct Inward Dialing (DID)
	- 3.1 TIE Line Features (F/G)

– TIE Line Service

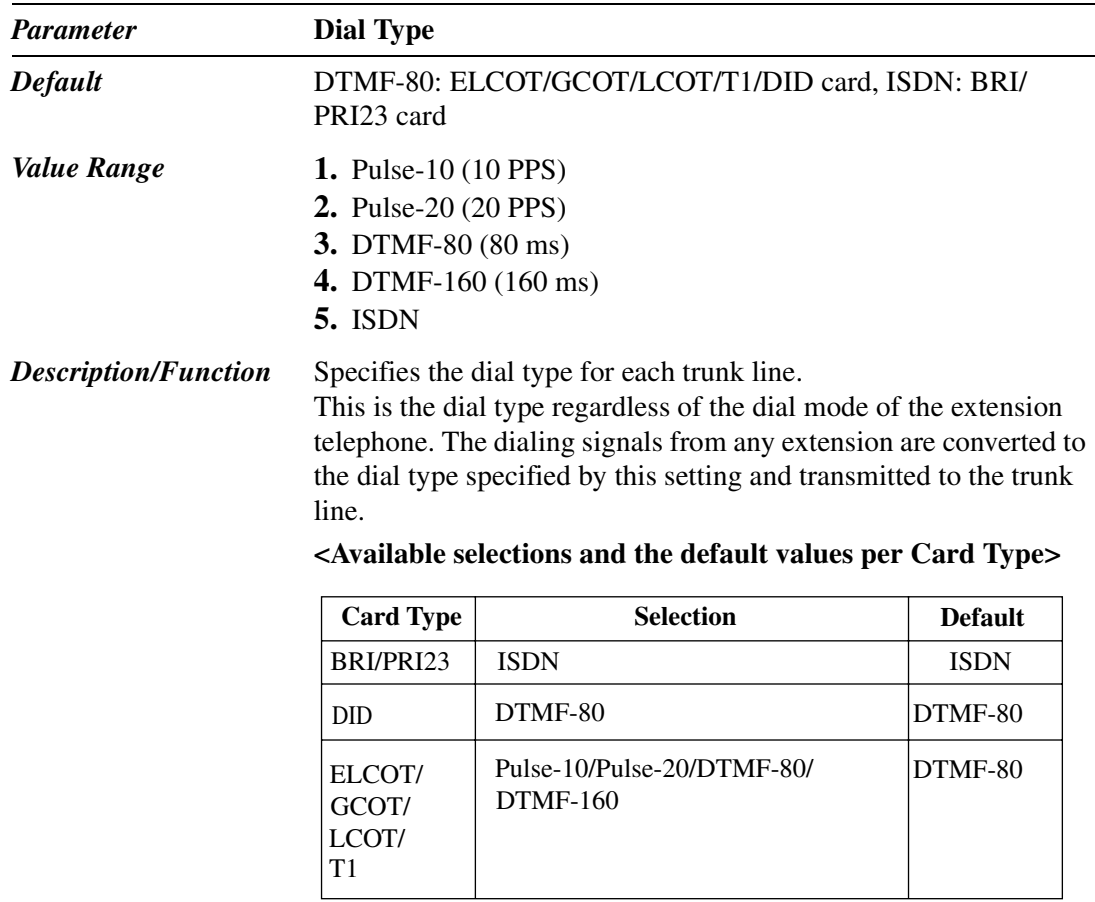

#### *Reference* None

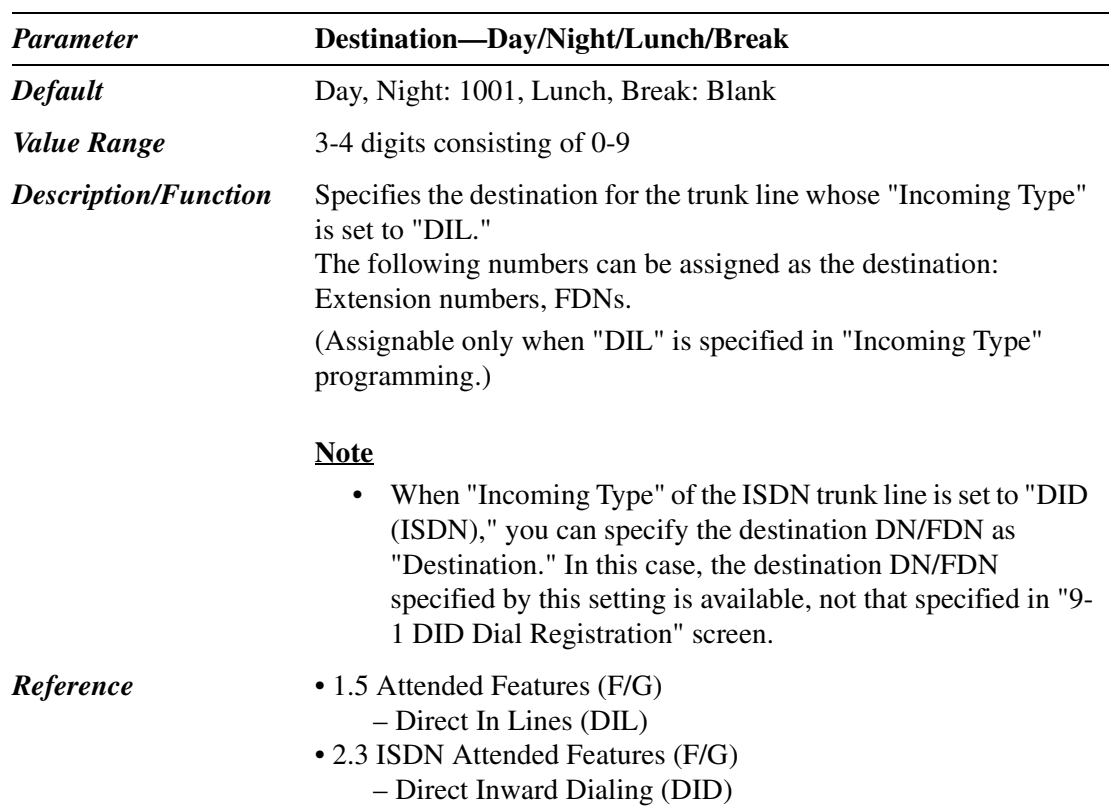

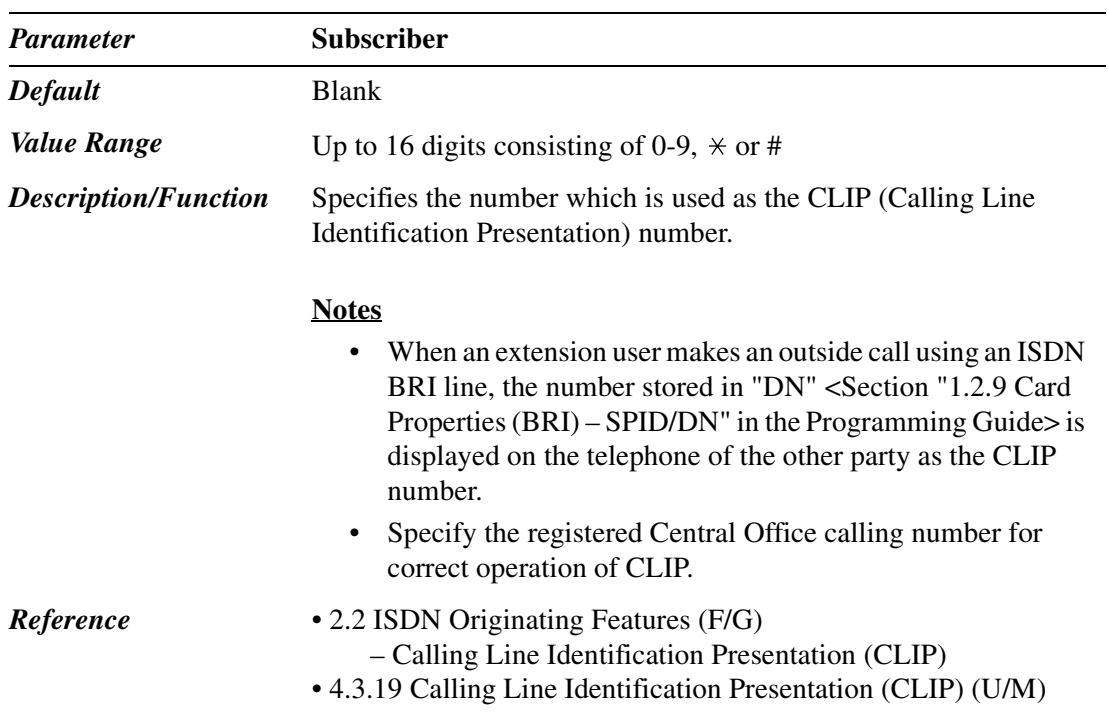

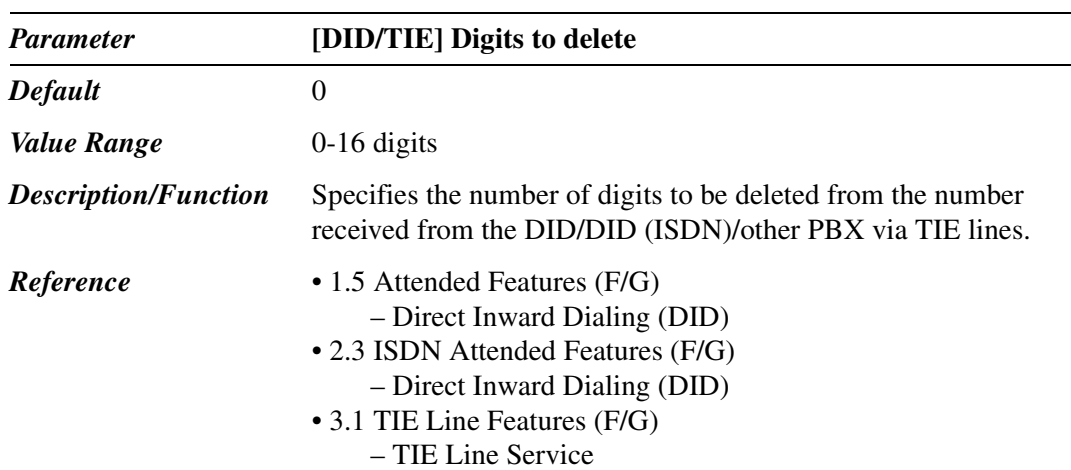

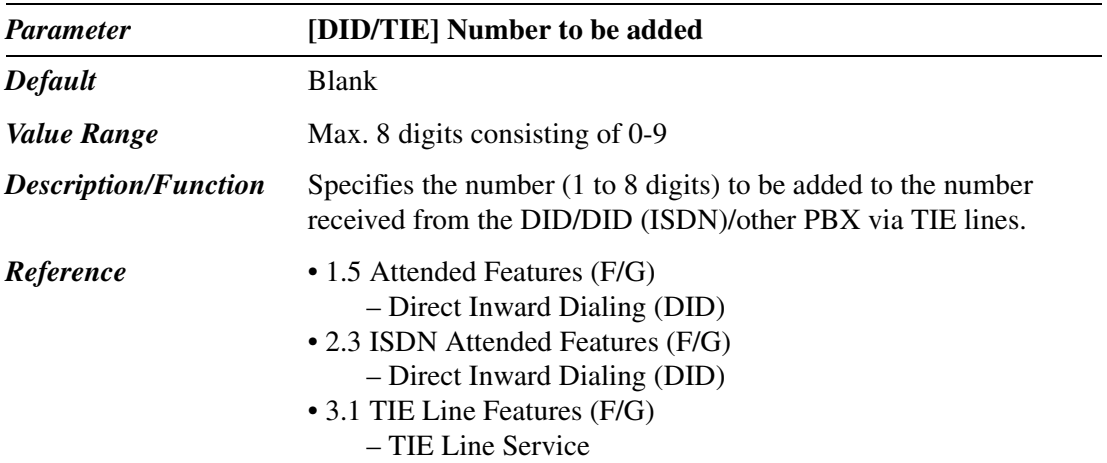

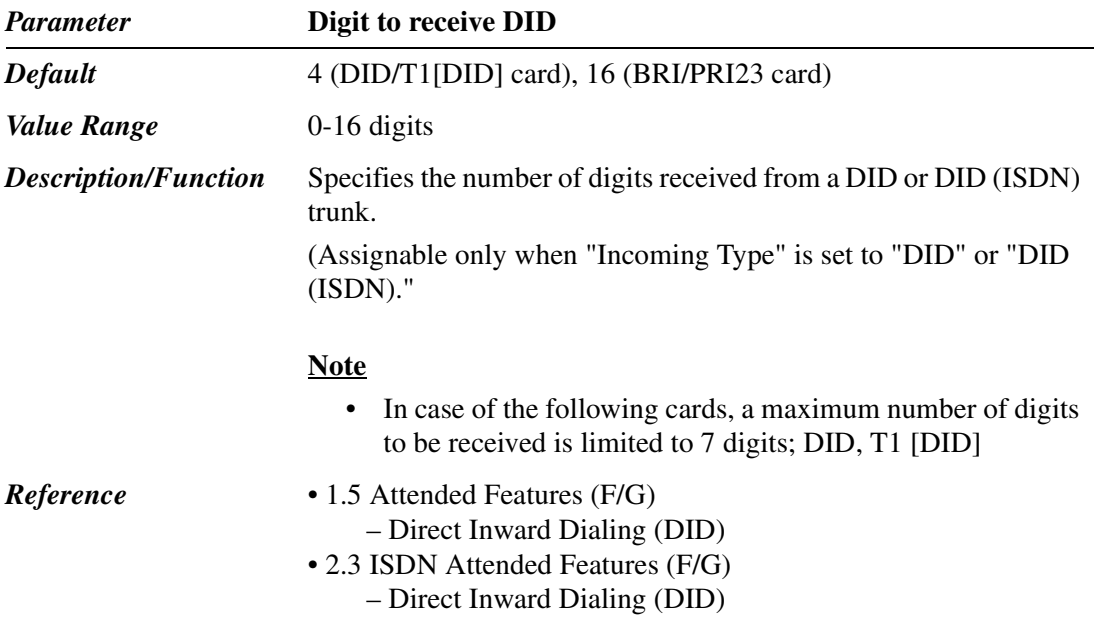

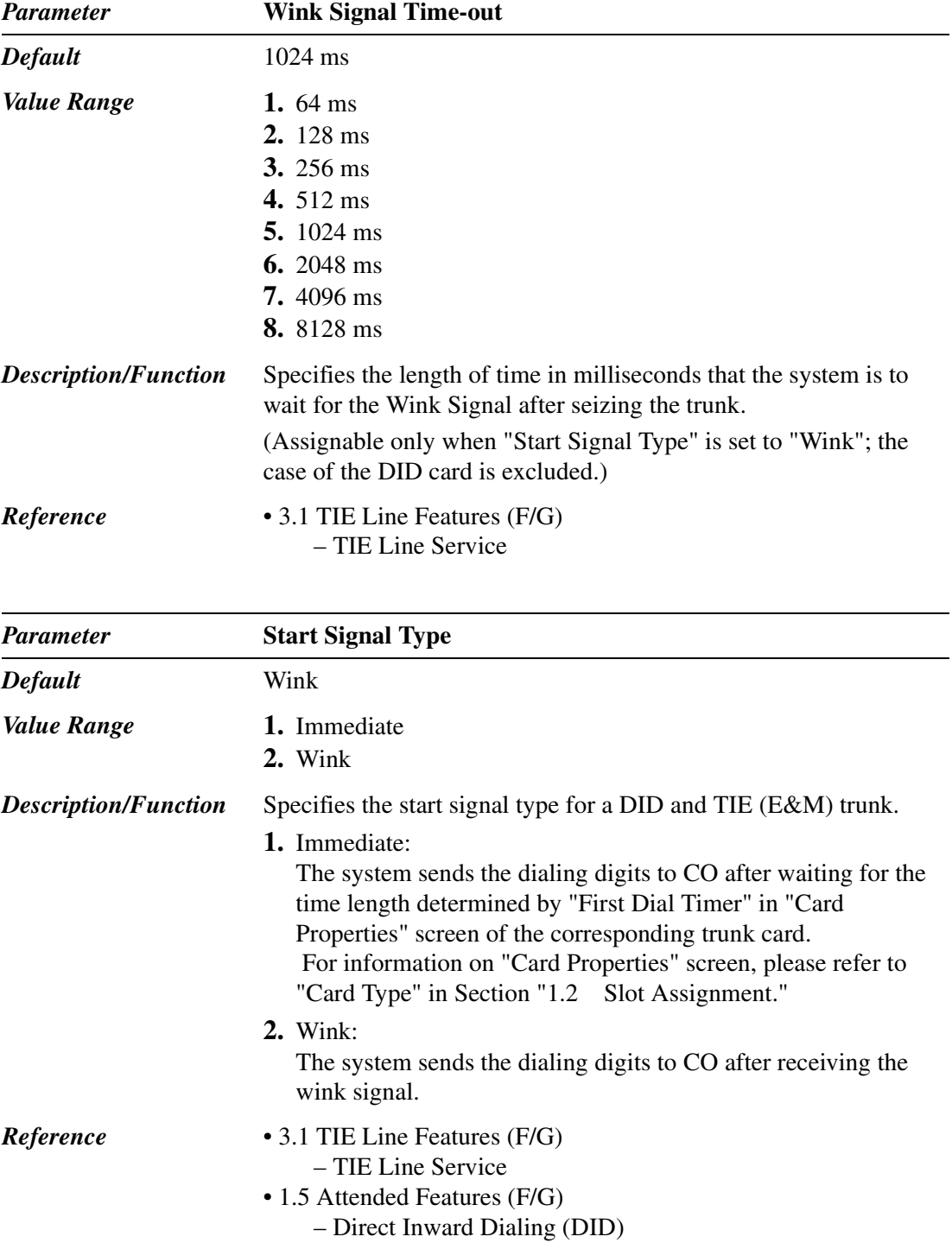

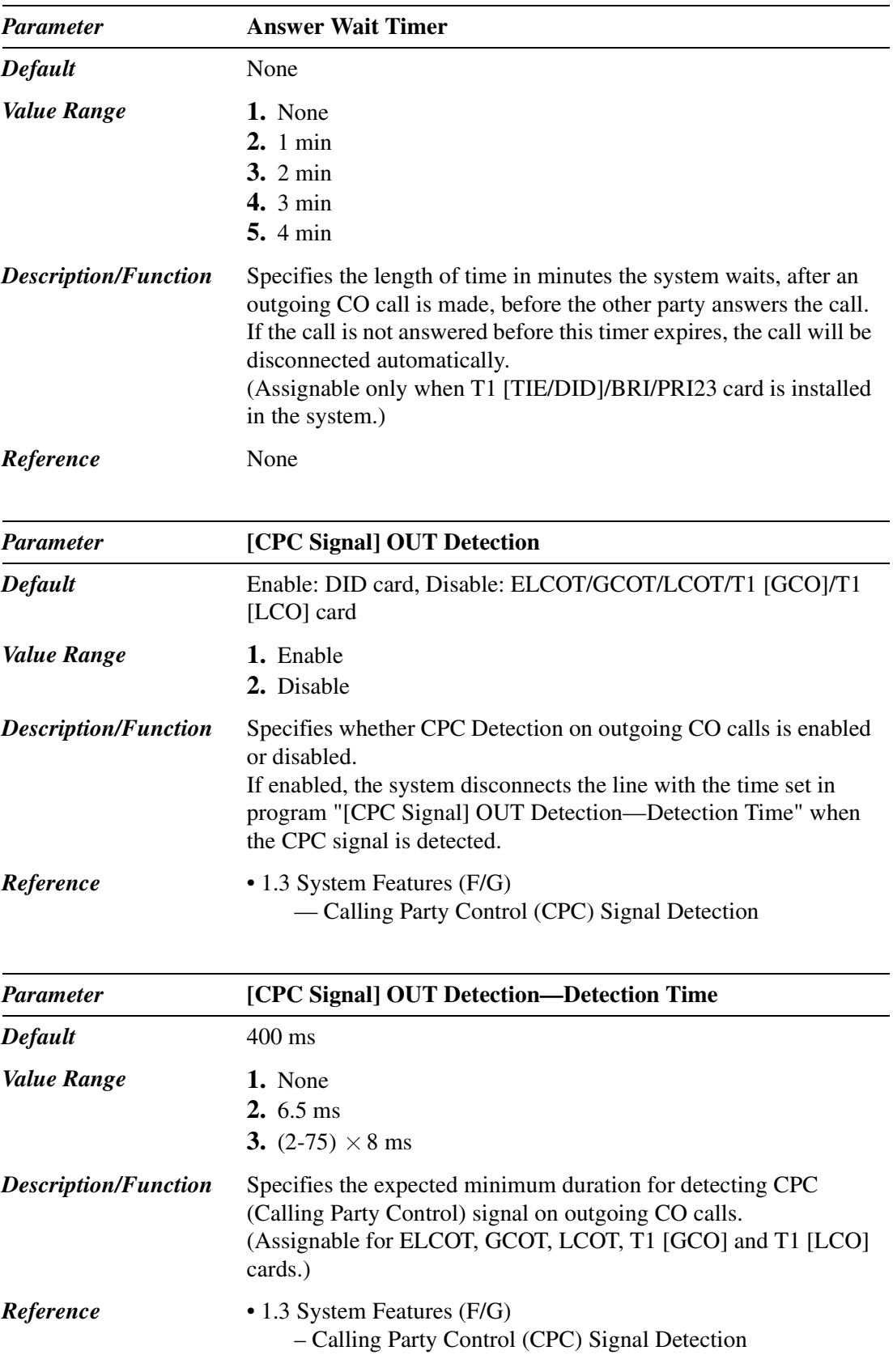

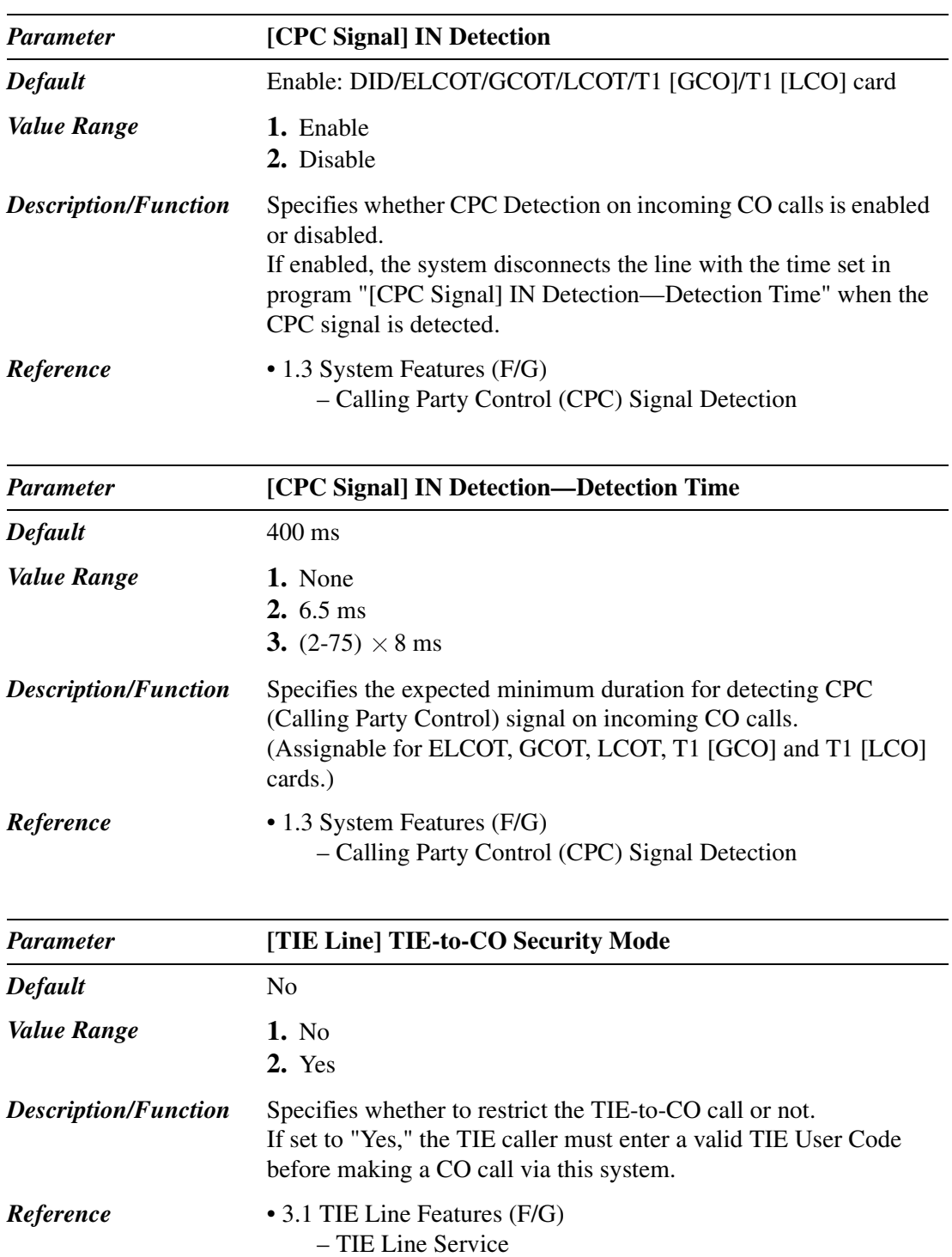

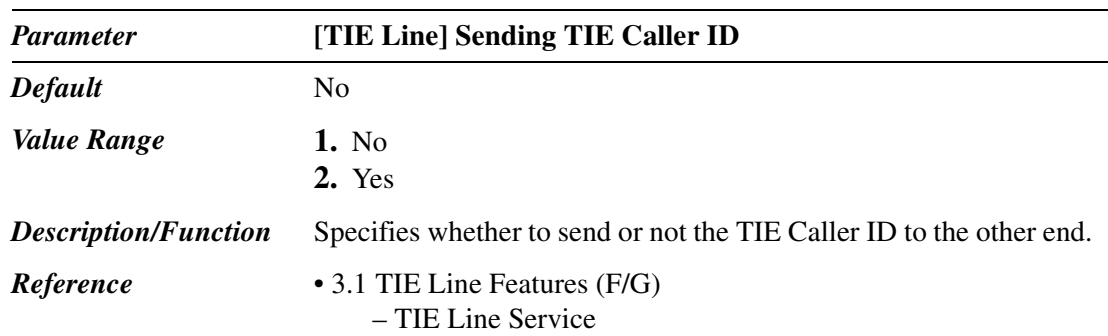

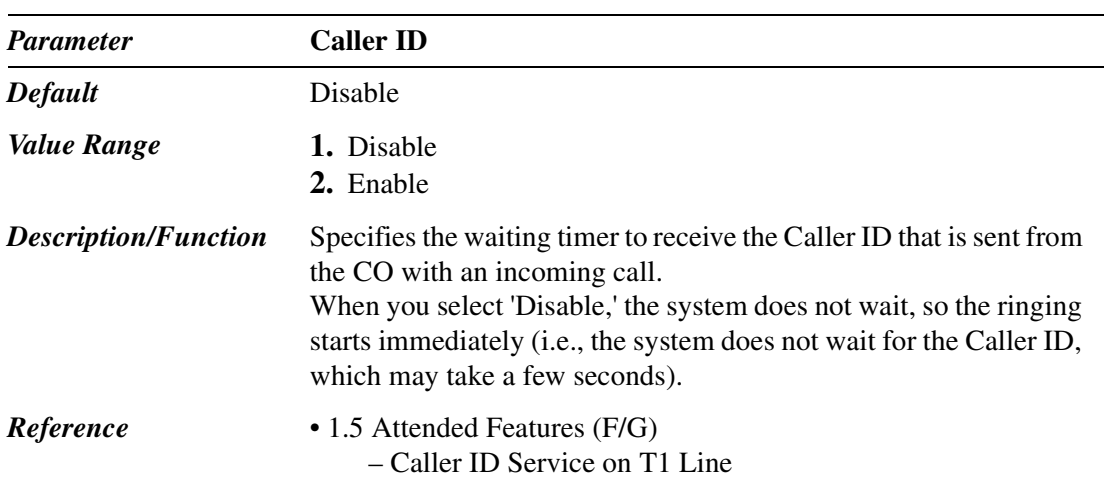

## **4.3 Extension Line**

### **4.3.1 Extension Line 1/2**

Used to assign parameters for extension lines.

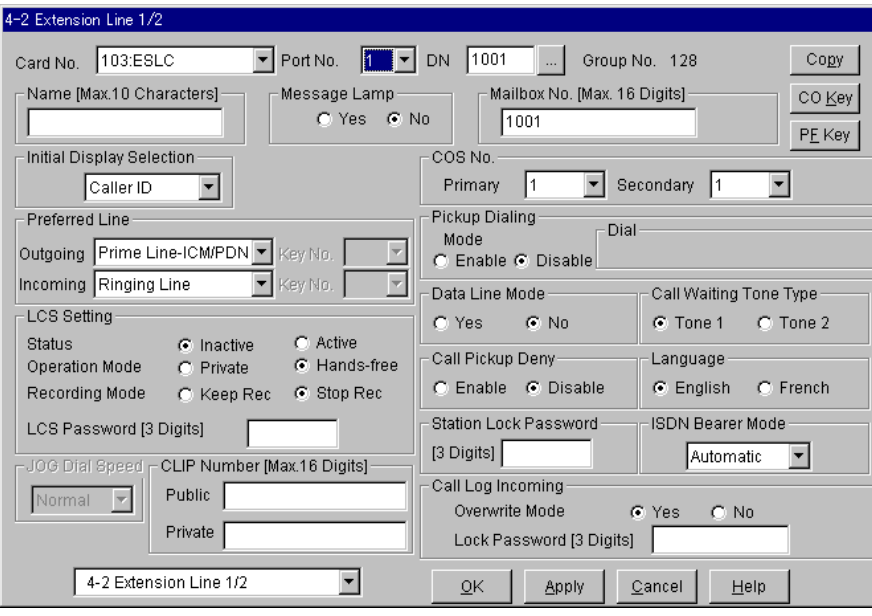

#### **Extension Line Copy**

Used to copy a part of or all settings of a certain Extension Line to all other Extension Lines at a time. You can also specify one or several Extension Lines as the copy destination.

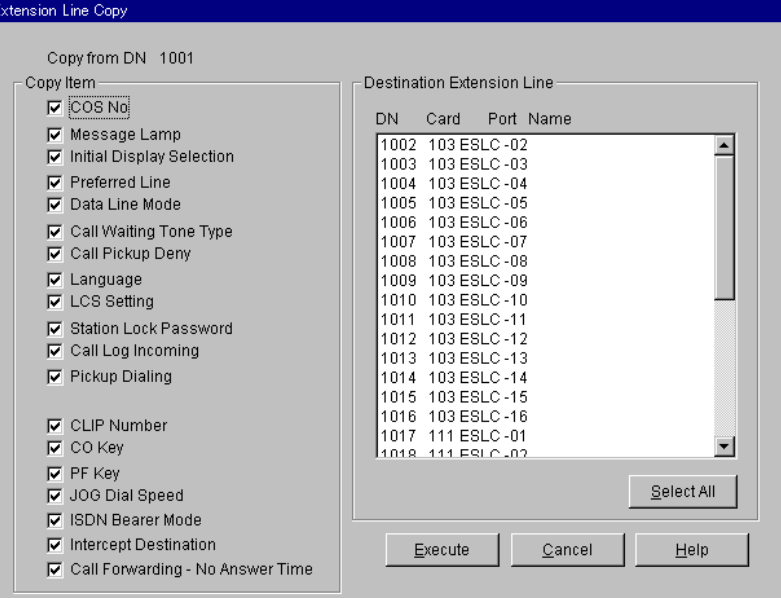

#### **Copying the Extension Line Parameters to Other Extension Lines**

- 1. Edit the parameters of the copy source Extension Line and save it.
- 2. Point to  $\boxed{\text{Copy}}$  on "4-2 Extension Line" screen of the copy source and click.
	- "Extension Line Copy" screen is displayed.
	- The current Extension Line (copy source) number is shown as "Copy from DN XXXX."
- 3. Select the Extension Line parameters to copy in "Copy Item" field.
	- Only parameters which are available to copy are shown in "Copy Item" field. This depends on the attribute of the copy source Extension Line.
	- Items marked with " $\vee$ " are copied.
- 4. Point to  $\sqrt{\frac{\text{Select All}}{\text{S}}}\$  in the "Destination Extension Line" field and click.
	- All displayed Extension Line Nos. will be highlighted.
	- You can also specify one or several Extension Lines as the copy destination by clicking it (them) directly.
- 5. Point to  $\Xi$ xecute and click.
	- "Are you sure?" is displayed.
- 6. Point to  $Yes(Y)$  and click.
	- "Copying" is displayed while the source data is being copied to the destination.
	- Parameters of the destination Extension Lines are immediately effective when copying is finished.

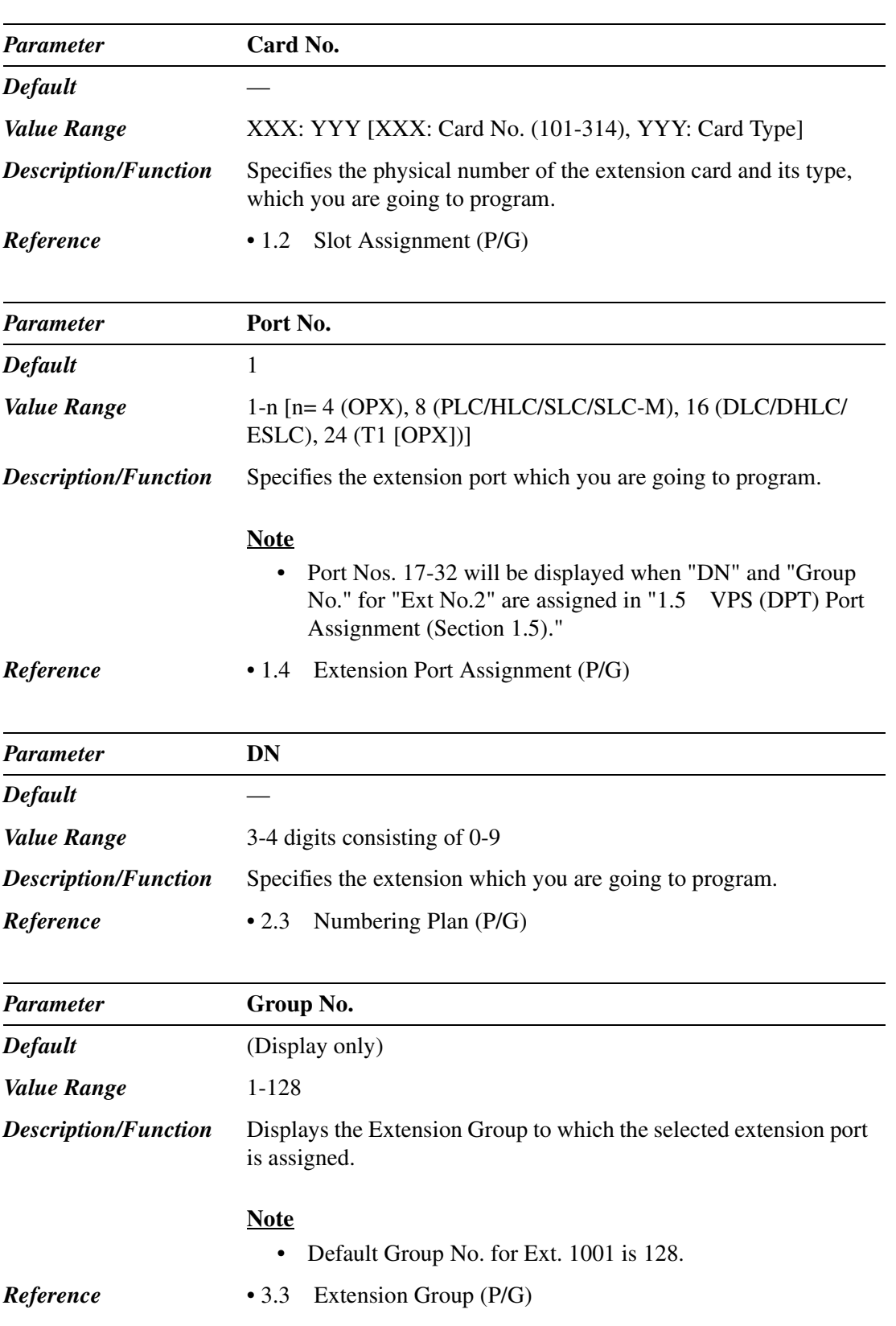

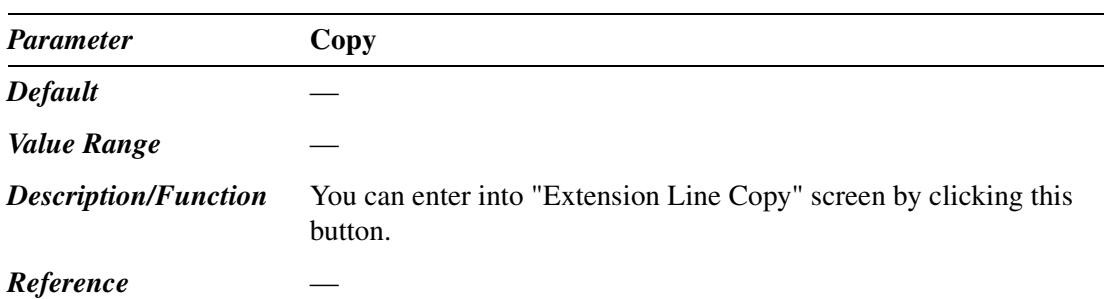

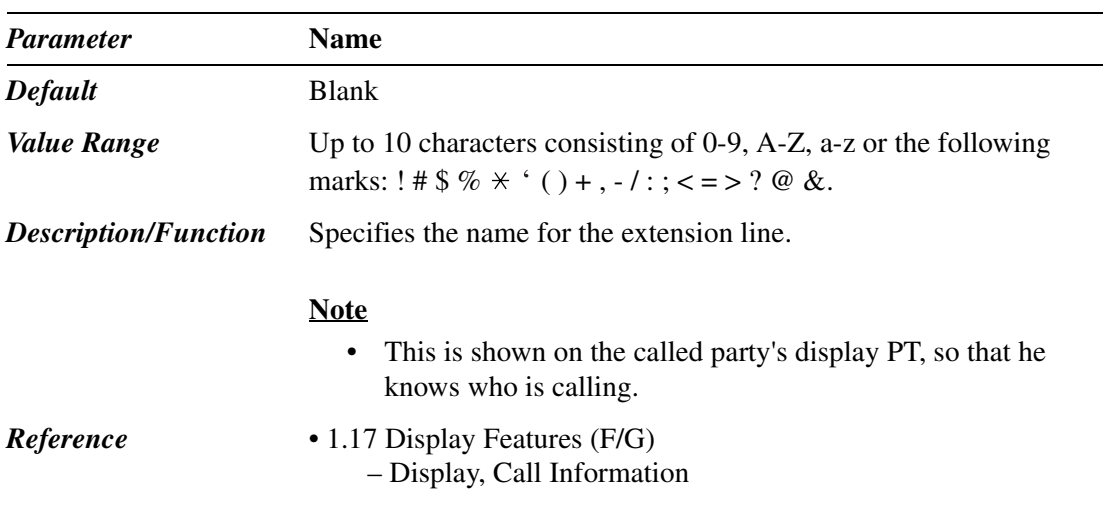

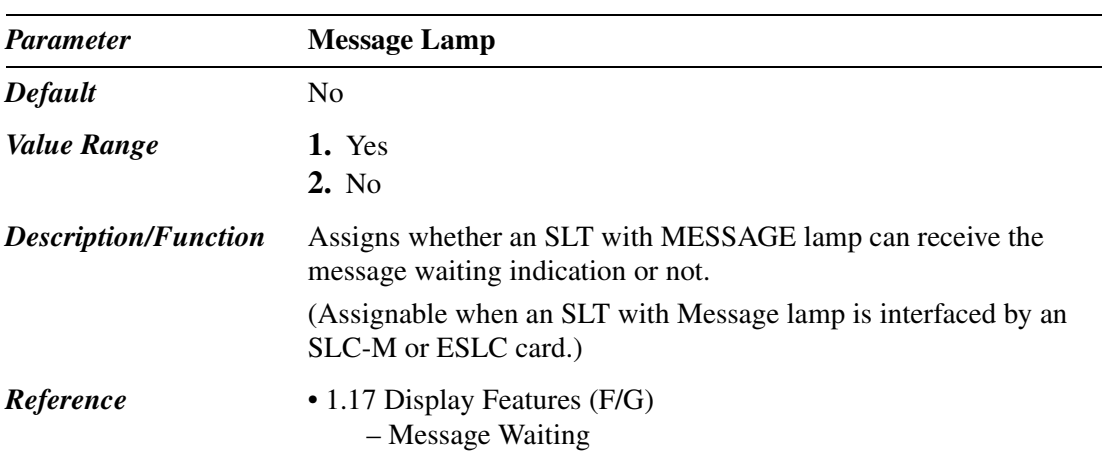

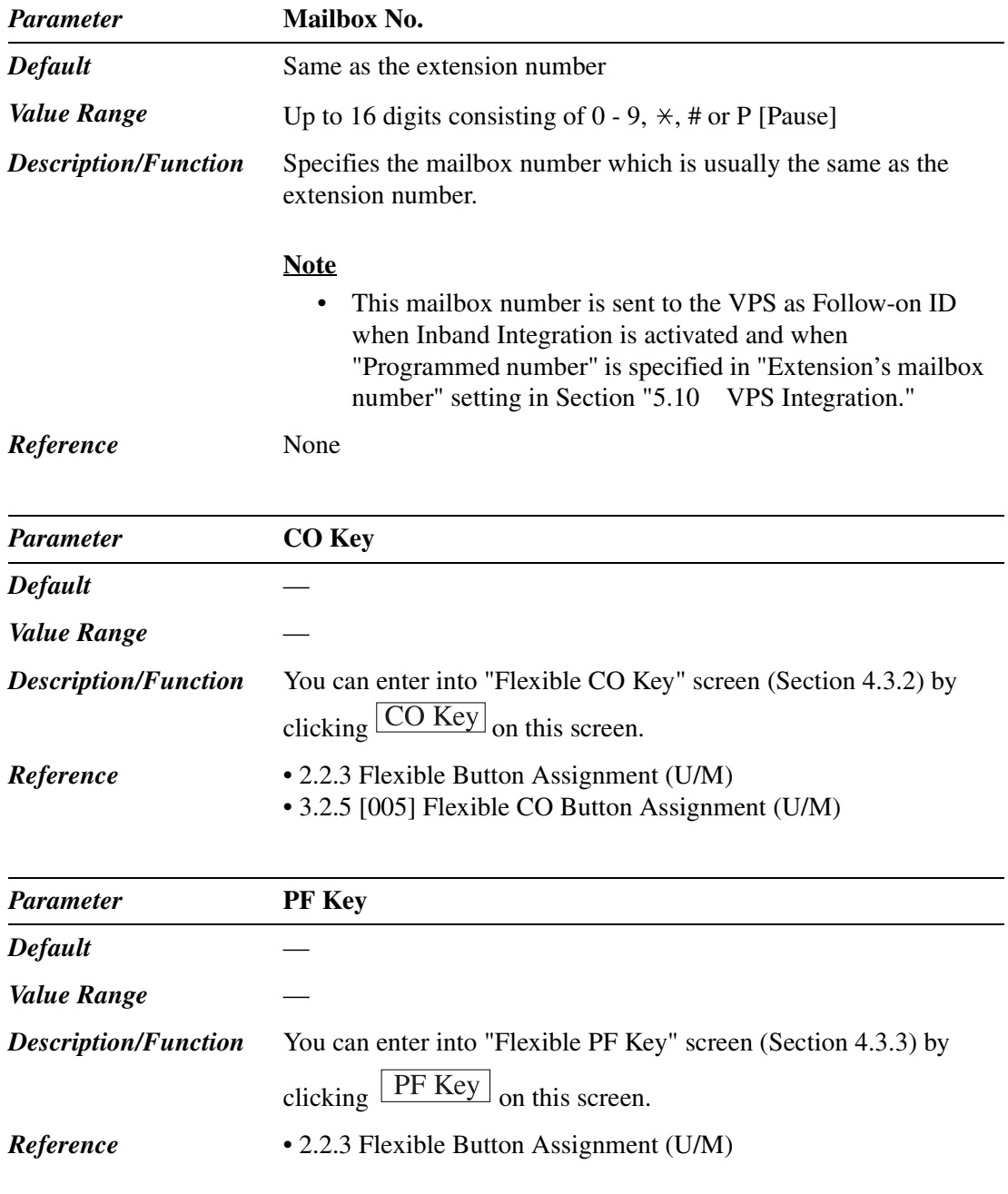

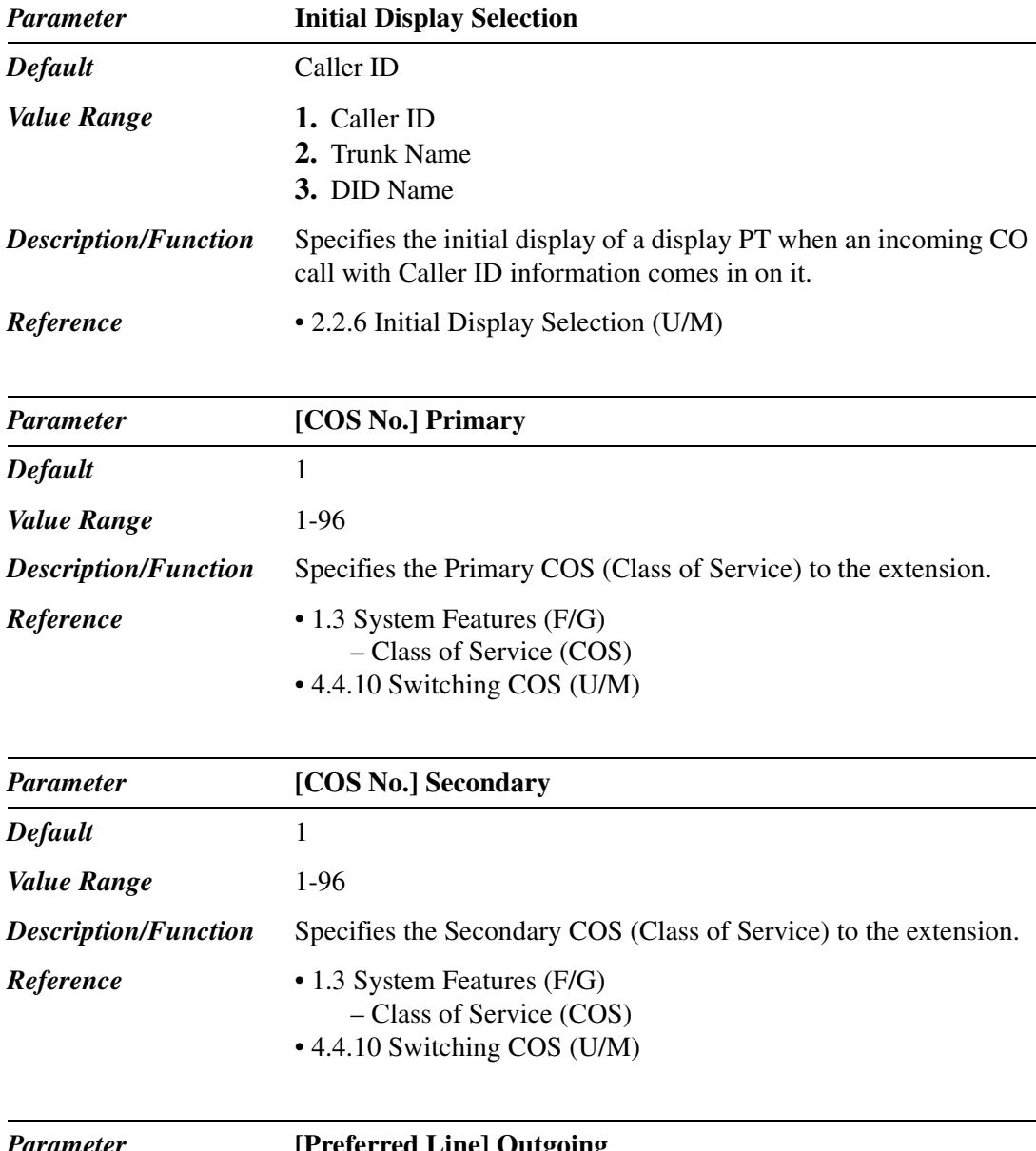

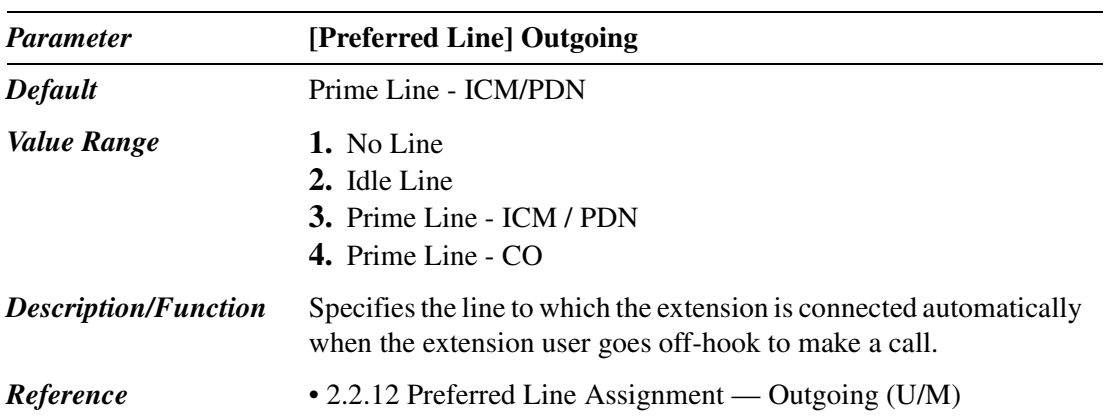

Е
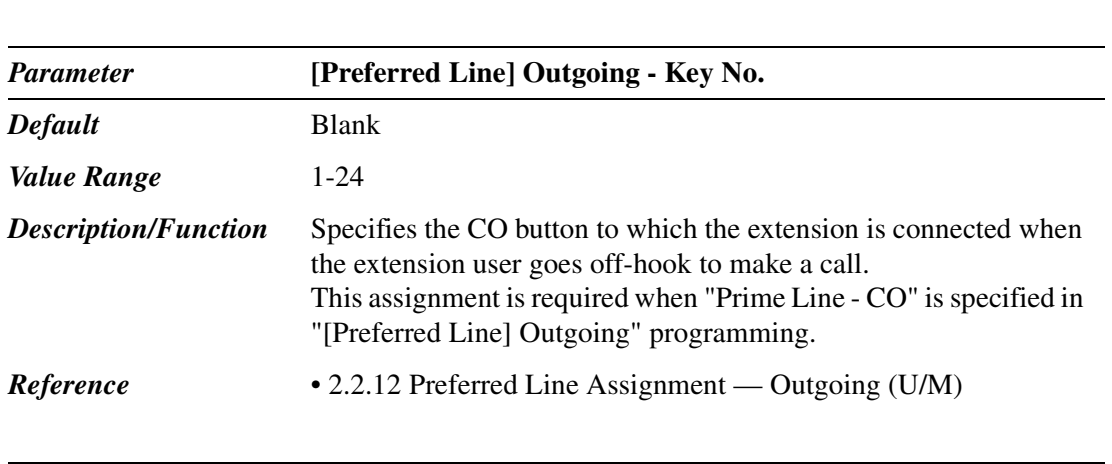

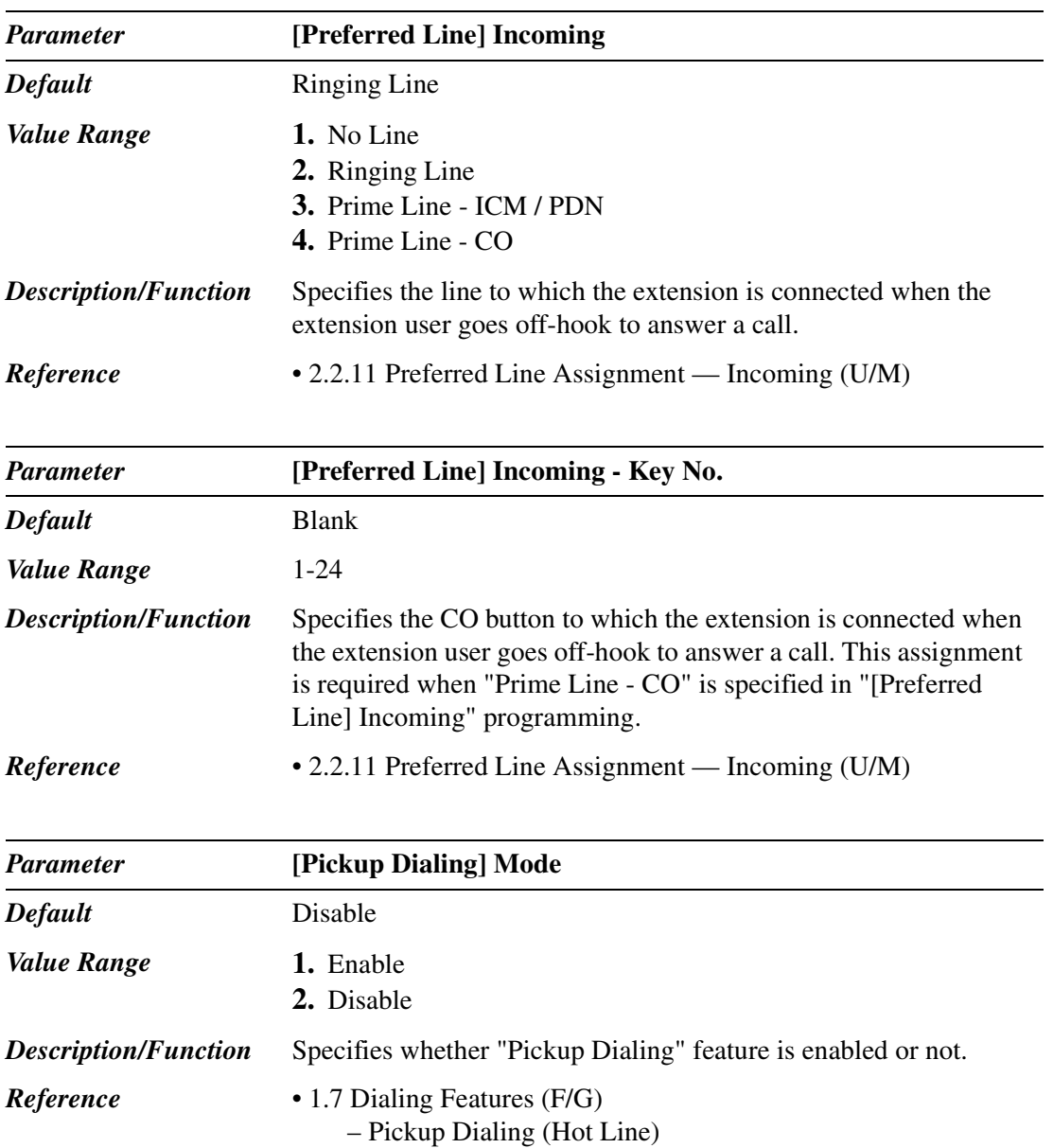

*Parameter* **[Preferred Line] Outgoing - Key** 

*Default* Blank *Value Range* 1-24

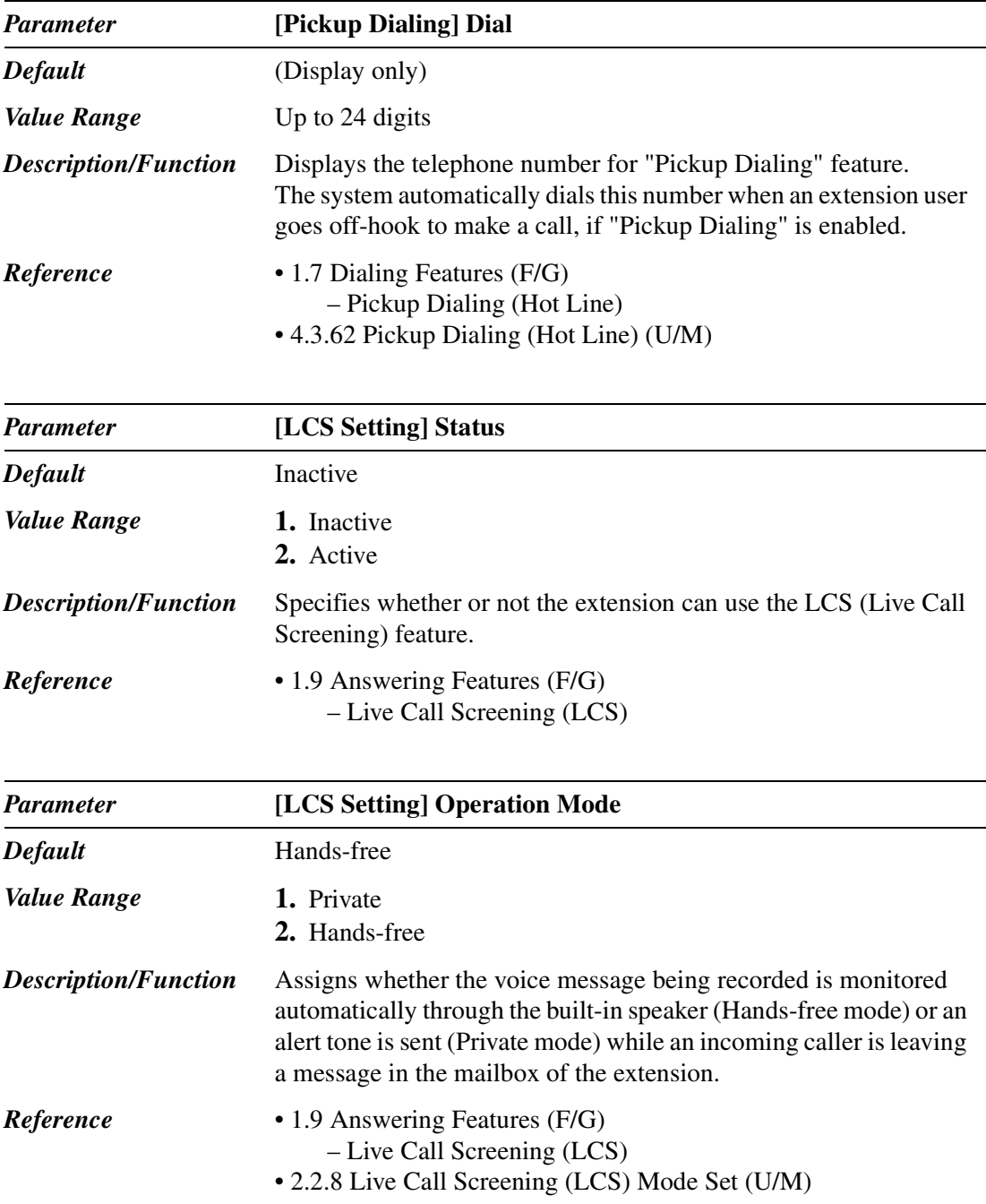

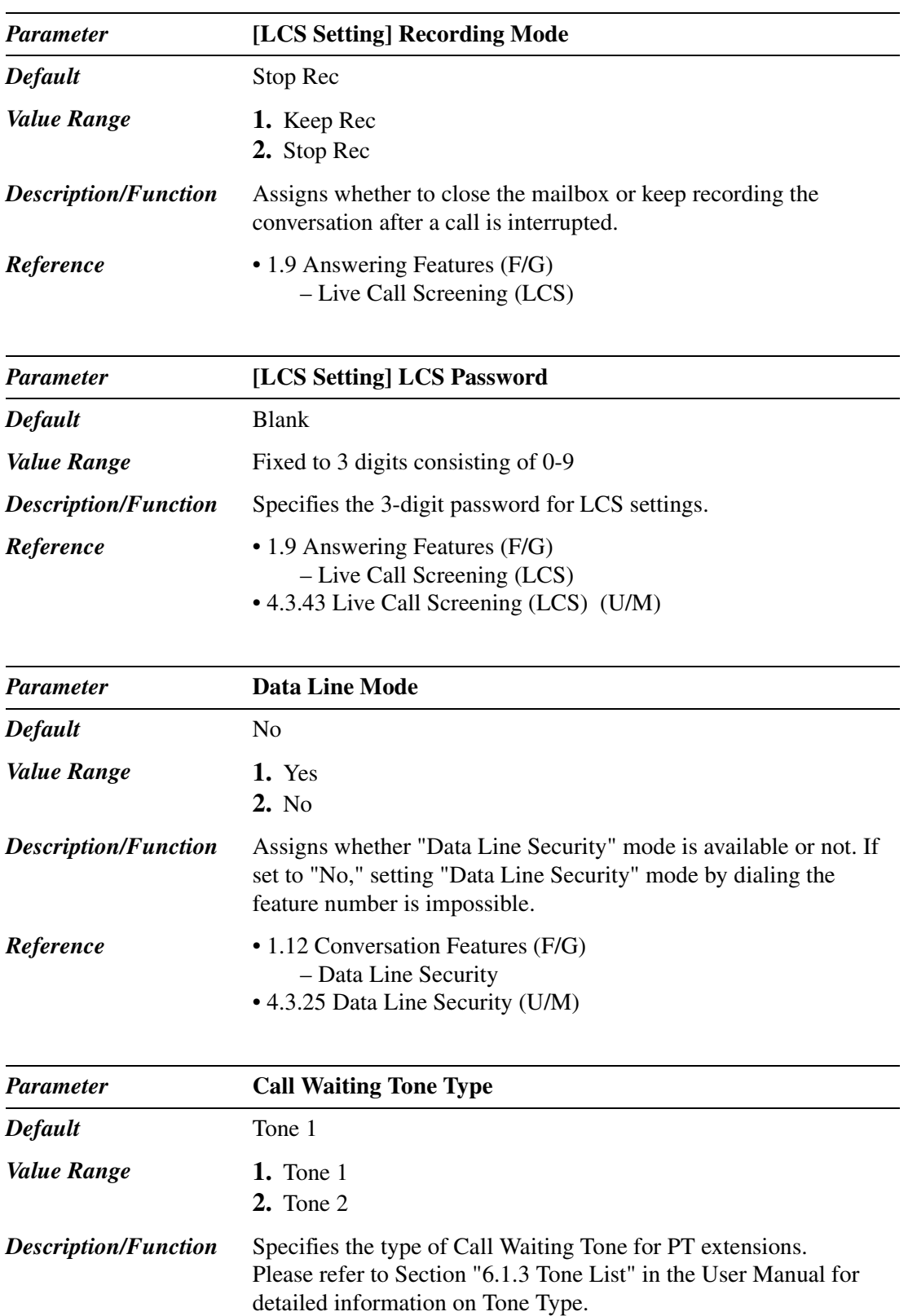

*Reference* • 2.2.2 Call Waiting Tone Type Assignment (U/M) • 4.3.17 Call Waiting (U/M)

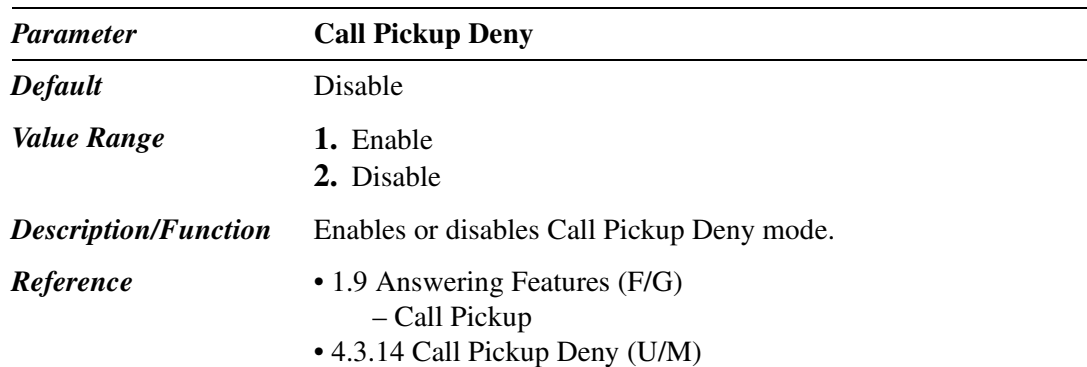

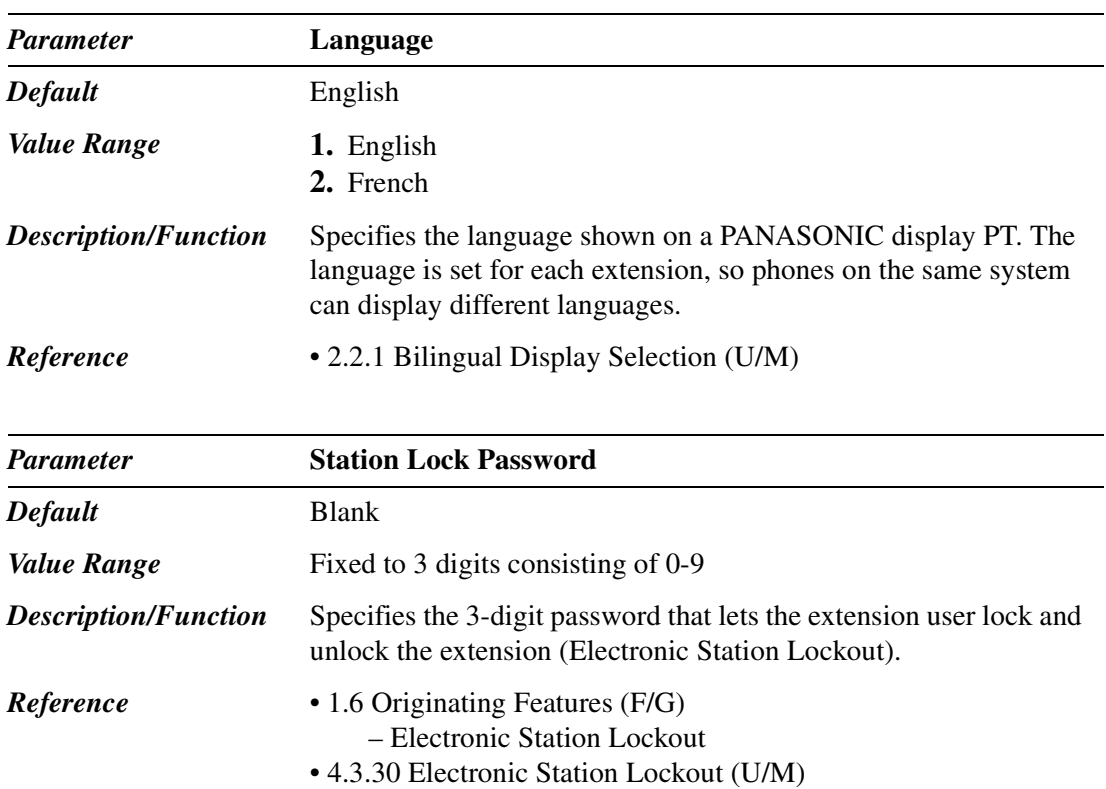

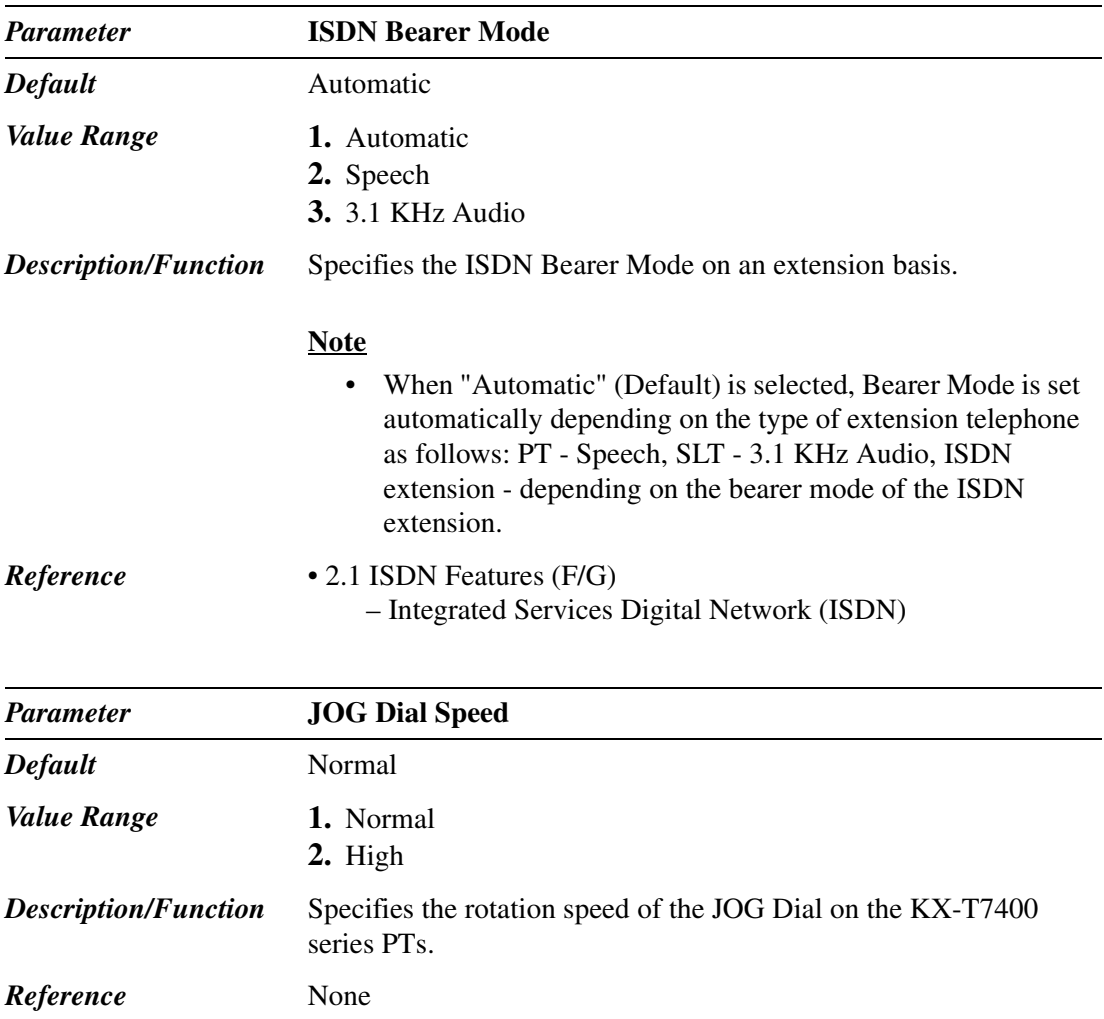

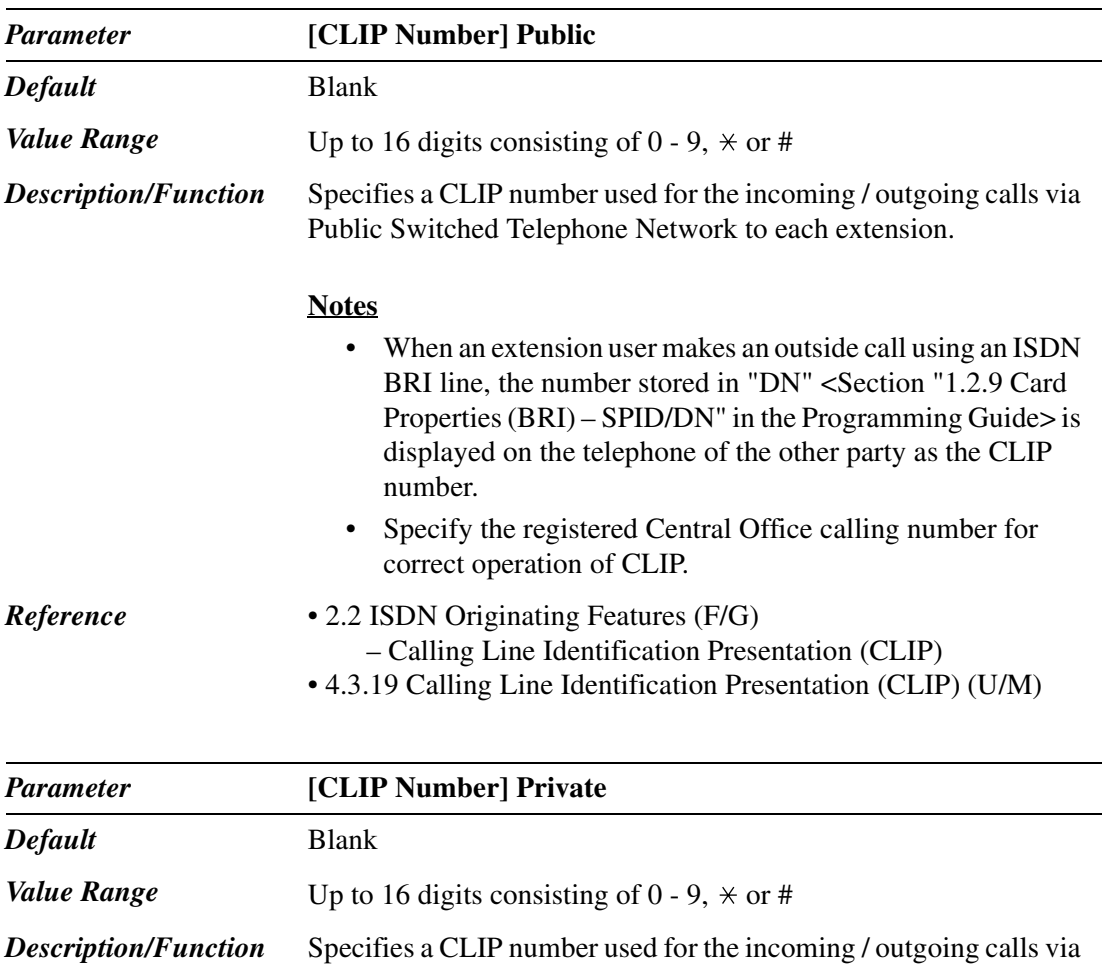

#### **Notes**

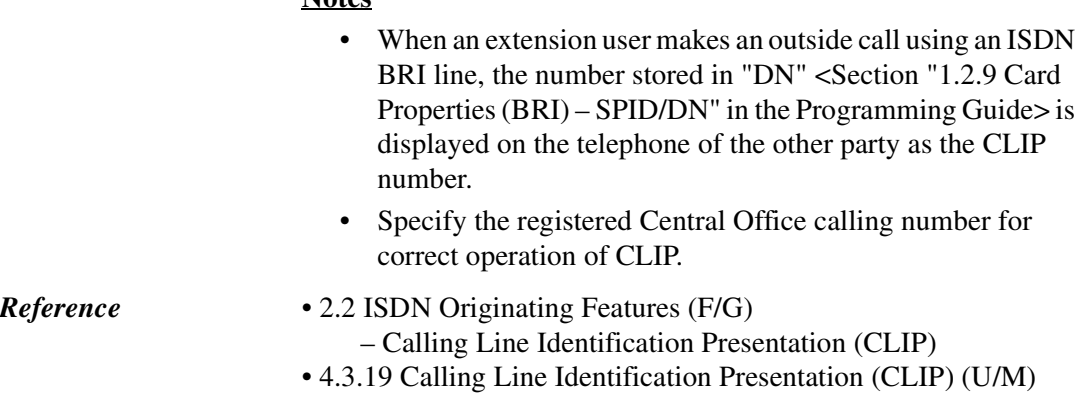

Private Network to each extension.

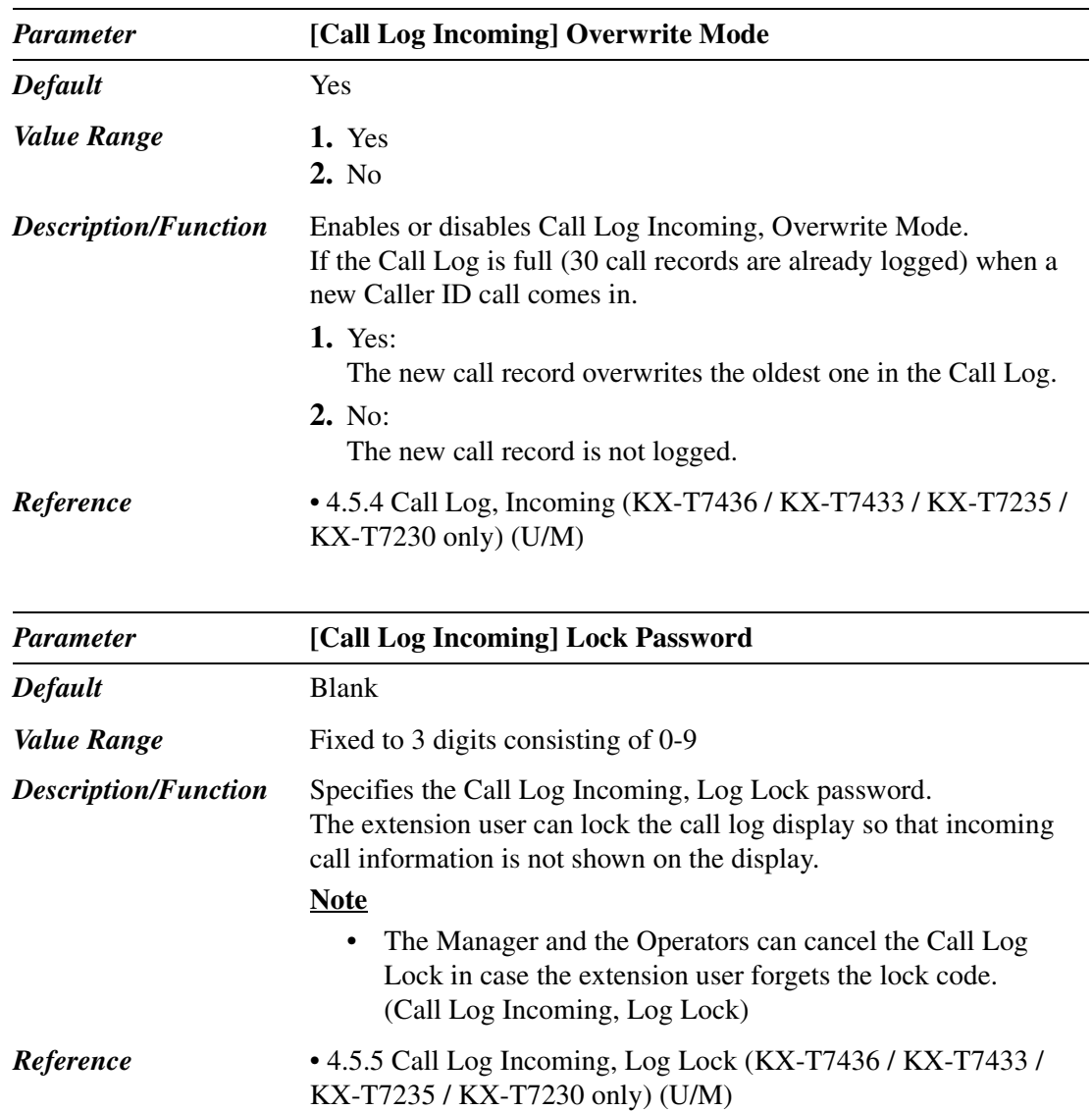

### **4.3.2 Flexible CO Key Assignment**

Used to determine the usage of flexible CO buttons on PTs.

The following screen is displayed by clicking  $\boxed{\text{CO Key}}$  on "4-2 Extension Line" screen.

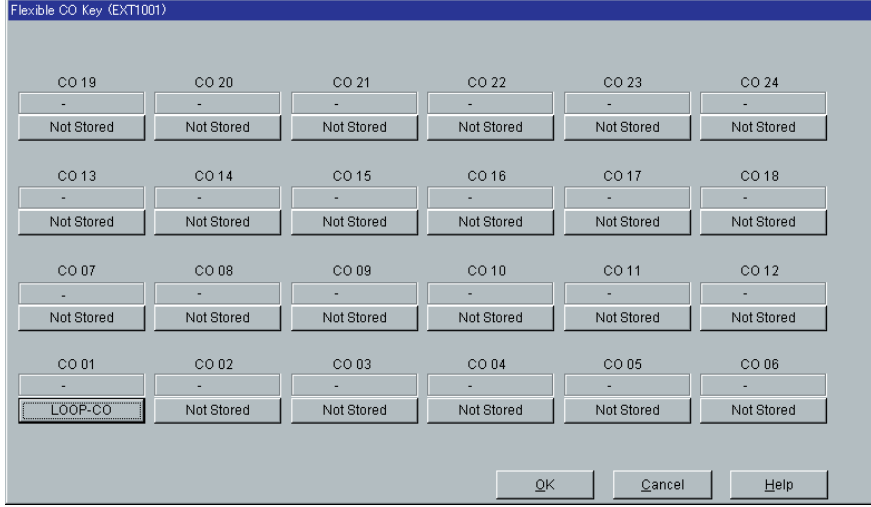

#### **<Key Type Assignment>**

The following Key Type Assignment screen is displayed by clicking "Key Type Display" button (including "Not Stored") for each CO key on the above screen.

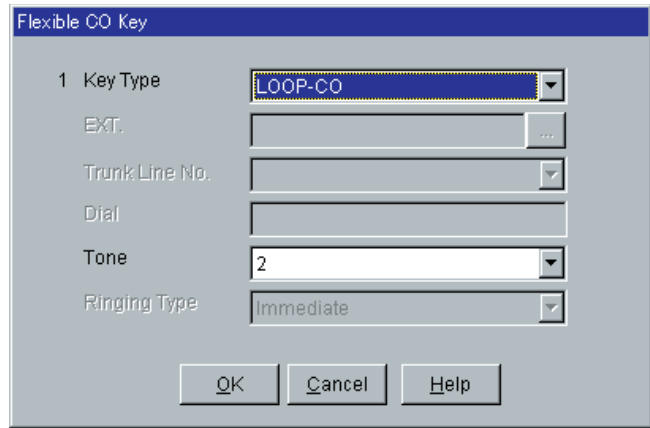

#### **<Additional Parameters Required by Key Type>**

Depending on a Key Type, additional parameters are required as follows.

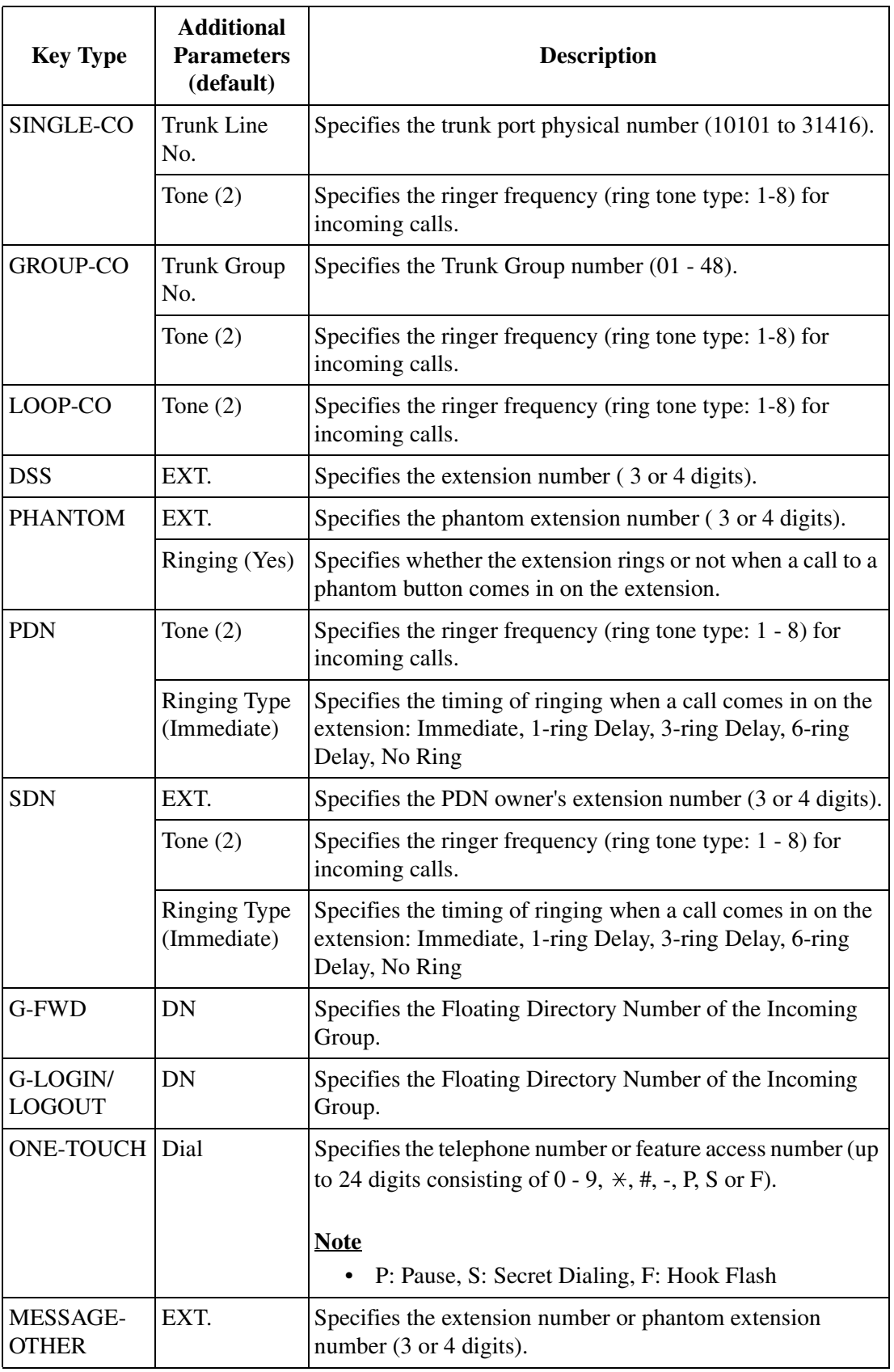

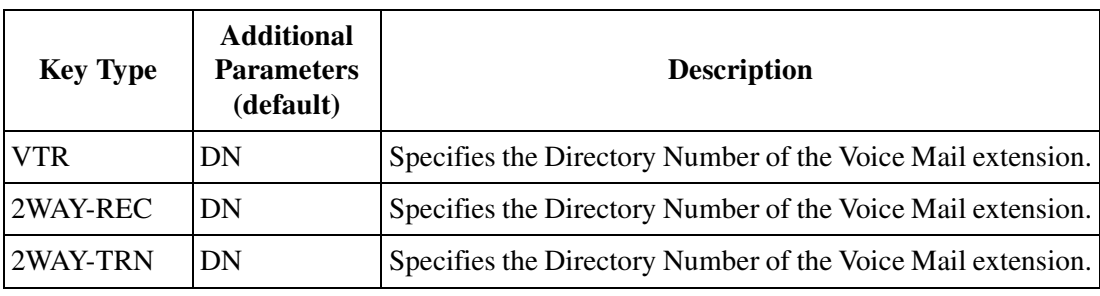

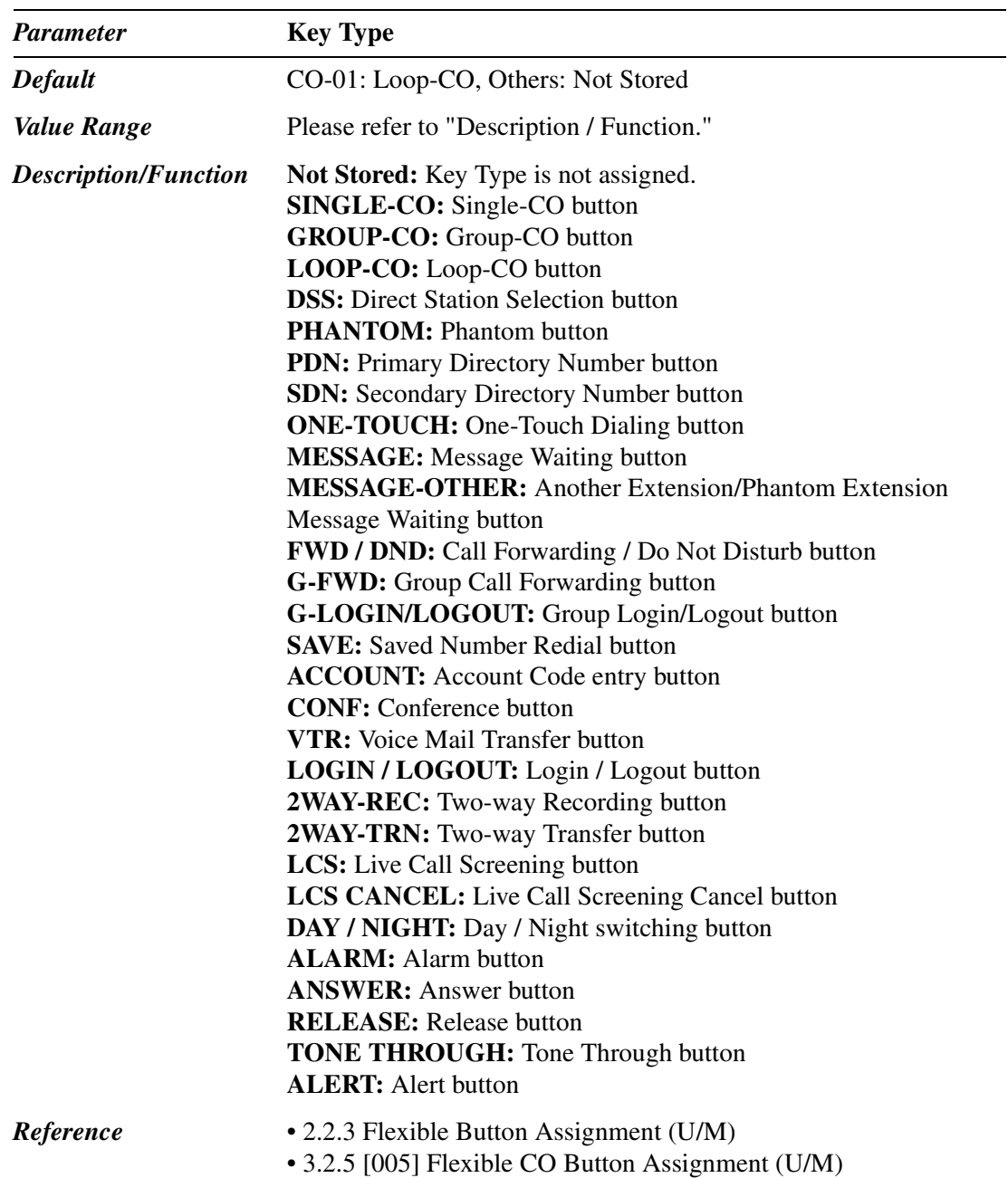

## **4.3.3 Flexible PF Key Assignment for PT**

Used to determine the usage of flexible PF buttons on PTs.

The following screen is displayed by clicking  $\boxed{\text{PF Key}}$  on "4-2 Extension Line" screen.

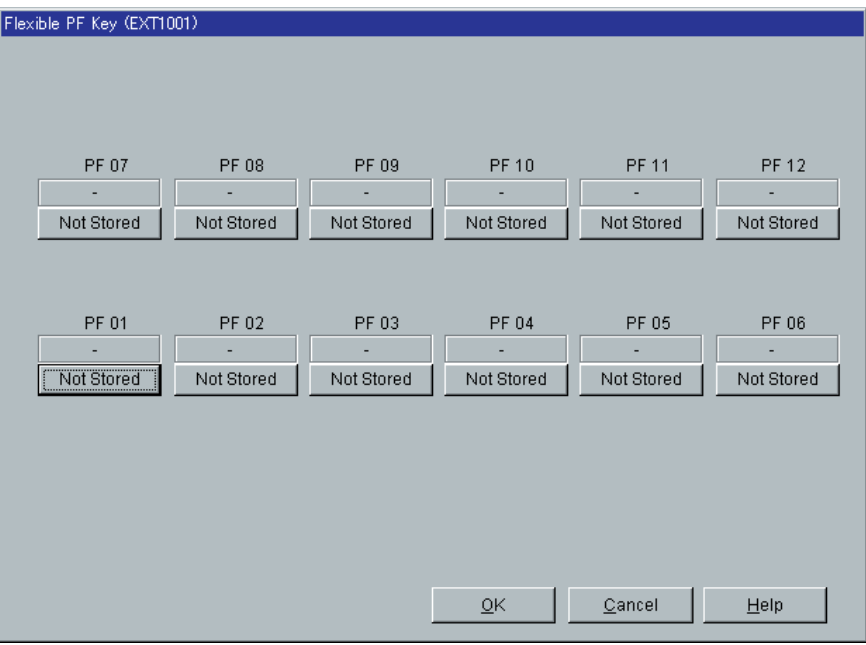

#### **<Key Type Assignment>**

The following Key Type Assignment screen is displayed by clicking "Key Type Display" button (including "eNot Stored") for each PF Key on the above screen.

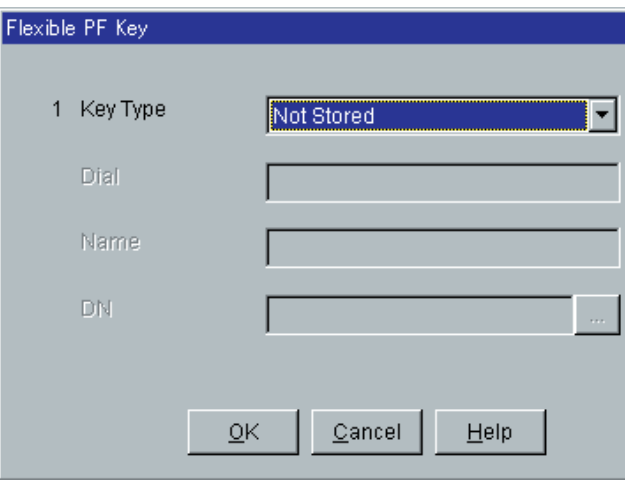

Depending on a Key Type, additional parameters are required as follows.

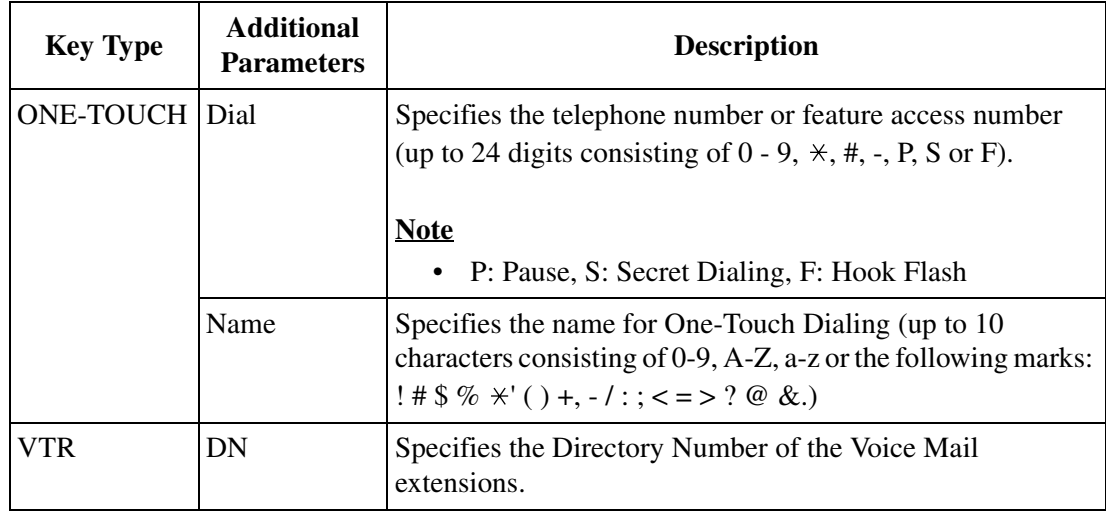

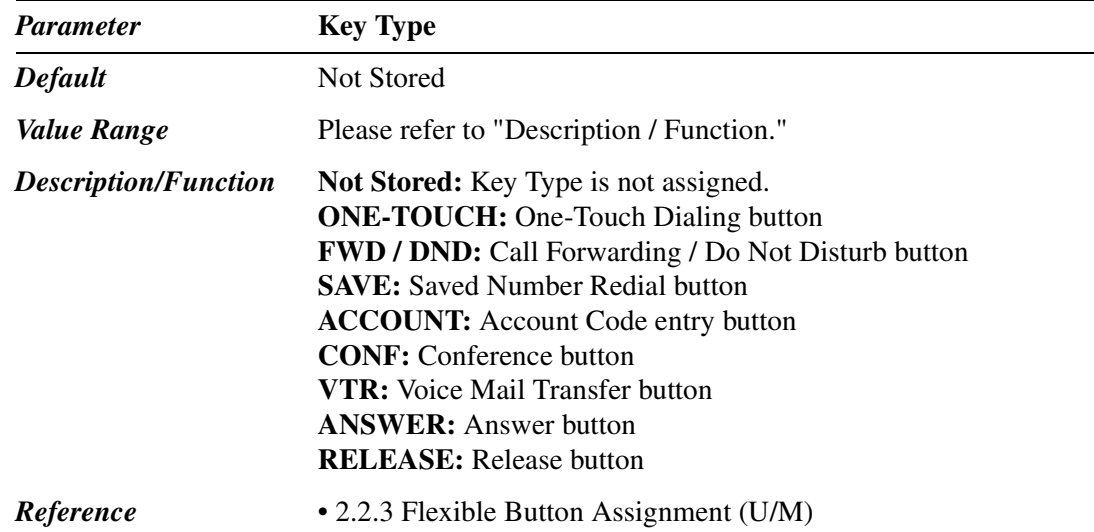

## **4.3.4 Extension Line 2/2**

Used to assign parameters for extension lines.

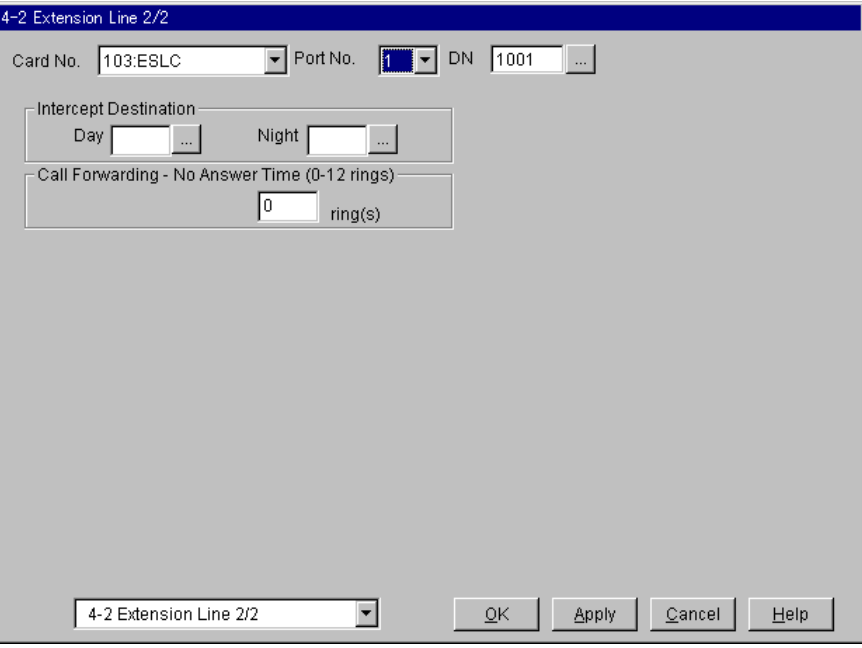

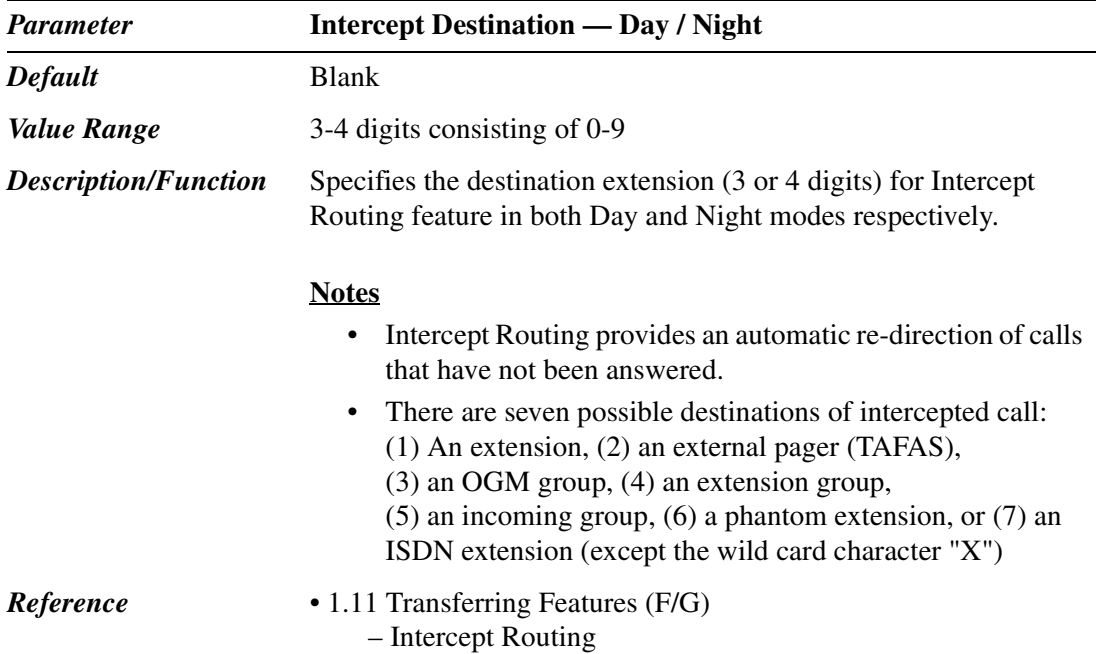

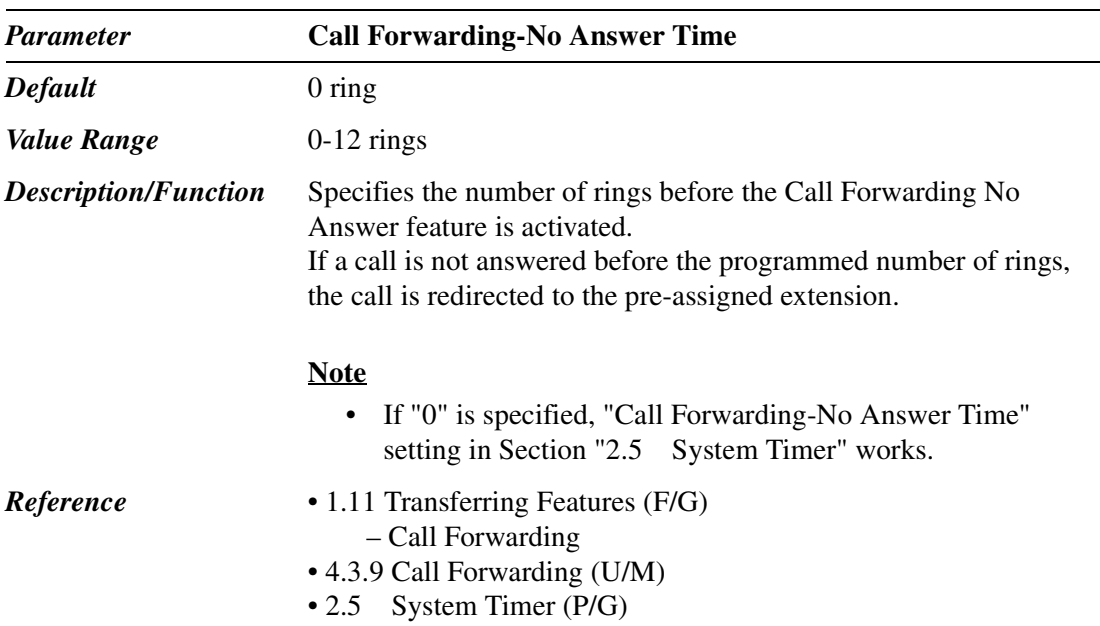

## **4.4 DSS Console**

Used to assign the paired extension for a DSS (Direct Station Selection) Console and the usage of DSS and PF buttons.

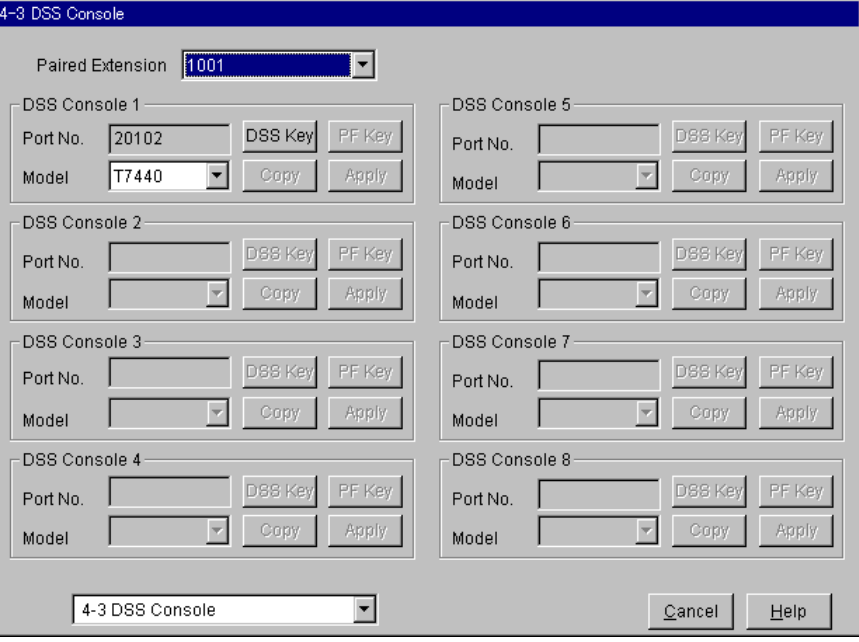

#### **DSS Console Copy**

Used to copy a part of or all settings of a certain DSS Console to all other DSS Consoles at a time. You can also specify one or several DSS Consoles as the copy destination.

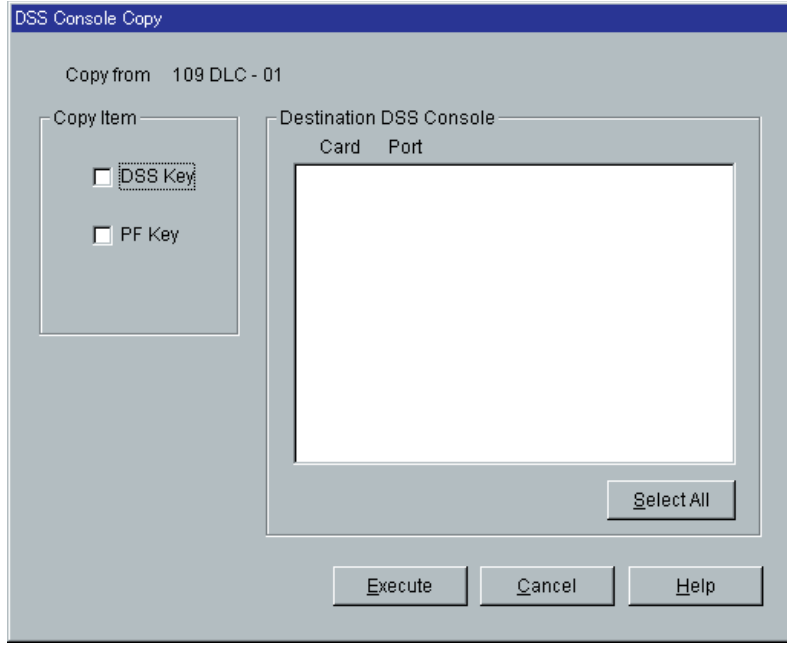

#### **Copying the DSS Console Parameters to Other DSS Consoles**

1. Edit the parameters of the copy source DSS Console and save it.

- 2. Point to  $\boxed{\text{Copy}}$  on "4-3 DSS Console" screen of the copy source and click.
	- "DSS Console Copy" screen is displayed.
	- The current DSS Console (copy source) number is shown as "Copy from XXX XXXXX- XX."
- 3. Select the DSS Console parameters to copy in "Copy Item" field.
	- Items marked with " $\vee$ " are copied.
- 4. Point to Select All in the "Destination DSS Console" field and click.
	- All displayed DSS Console Nos. will be highlighted.
	- You can also specify one or several DSS Consoles as the copy destination by clicking it (them) directly.
- 5. Point to  $\boxed{\text{Execute}}$  and click.
	- "Are you sure?" is displayed.
- 6. Point to  $Yes(Y)$  and click.
	- "Copying" is displayed while the source data is being copied to the destination.
	- Parameters of the destination DSS Consoles are immediately effective when copying is finished.

#### **Notes**

- Flexible DSS / PF Key Assignment should be done before executing this copy function.
- Copy function is not available in the Interactive mode.

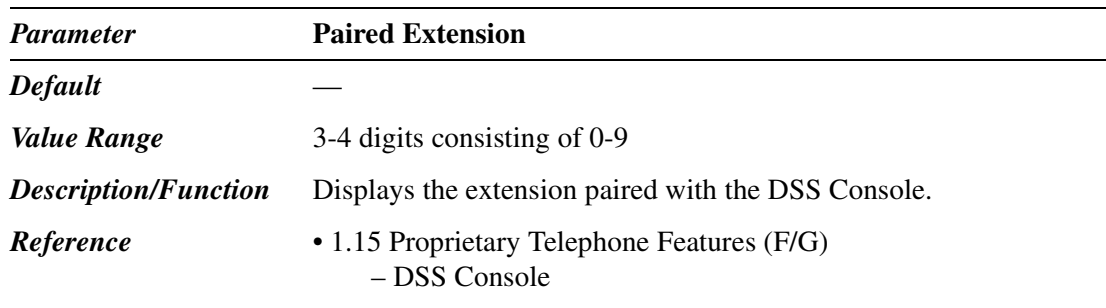

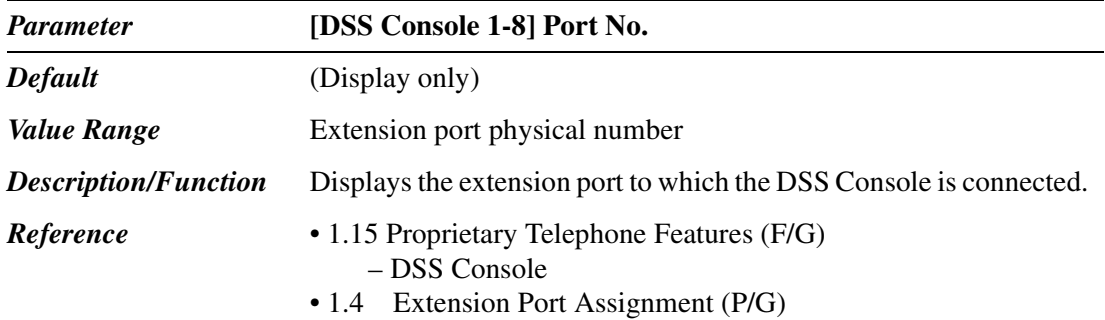

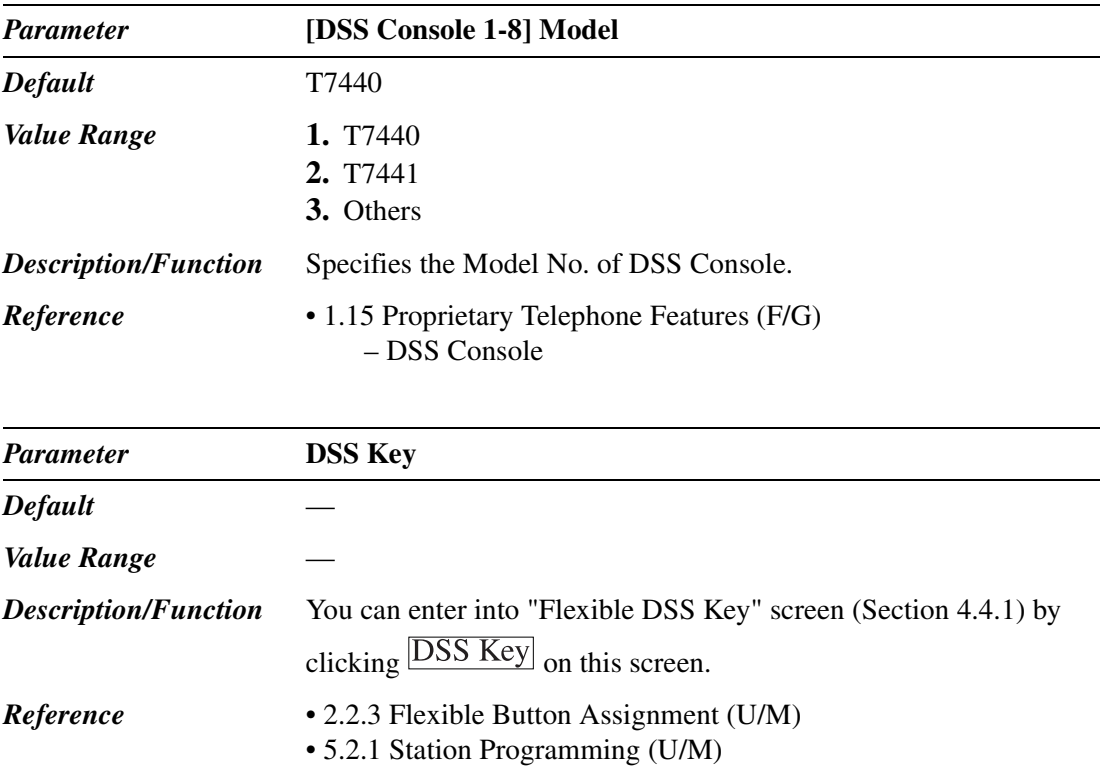

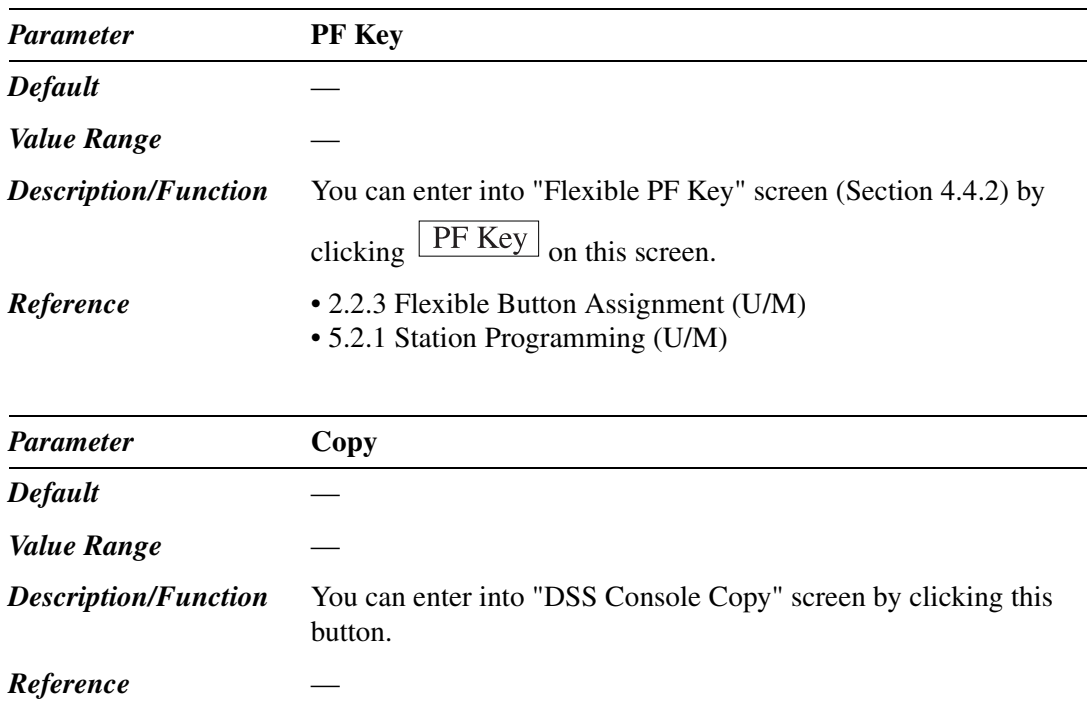

## **4.4.1 Flexible DSS Key Assignment**

Used to determine the usage of flexible DSS buttons on DSS Consoles.

The following screen is displayed by clicking  $\overline{DSS}$  Key on "4-3 DSS Console" screen.

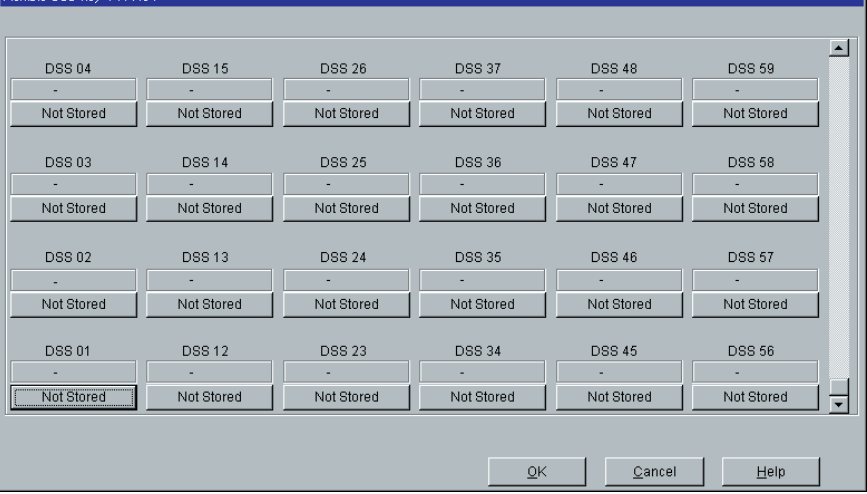

#### **<Key Type Assignment>**

The following Key Type Assignment screen is displayed by clicking "Key Type Display" button (including "Not Stored") for each DSS Key on the above screen.

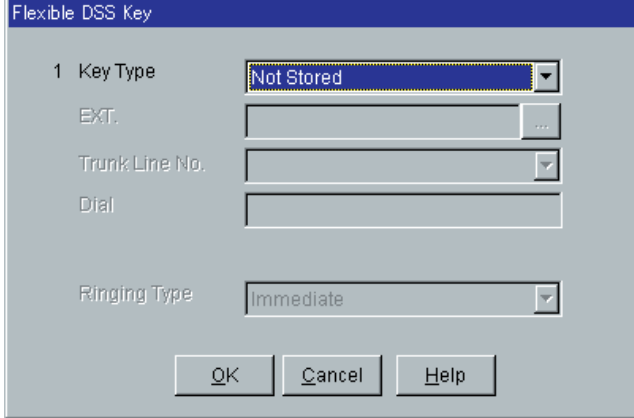

#### **<Additional Parameters Required by Key Type>**

Depending on a Key Type, additional parameters are required as follows.

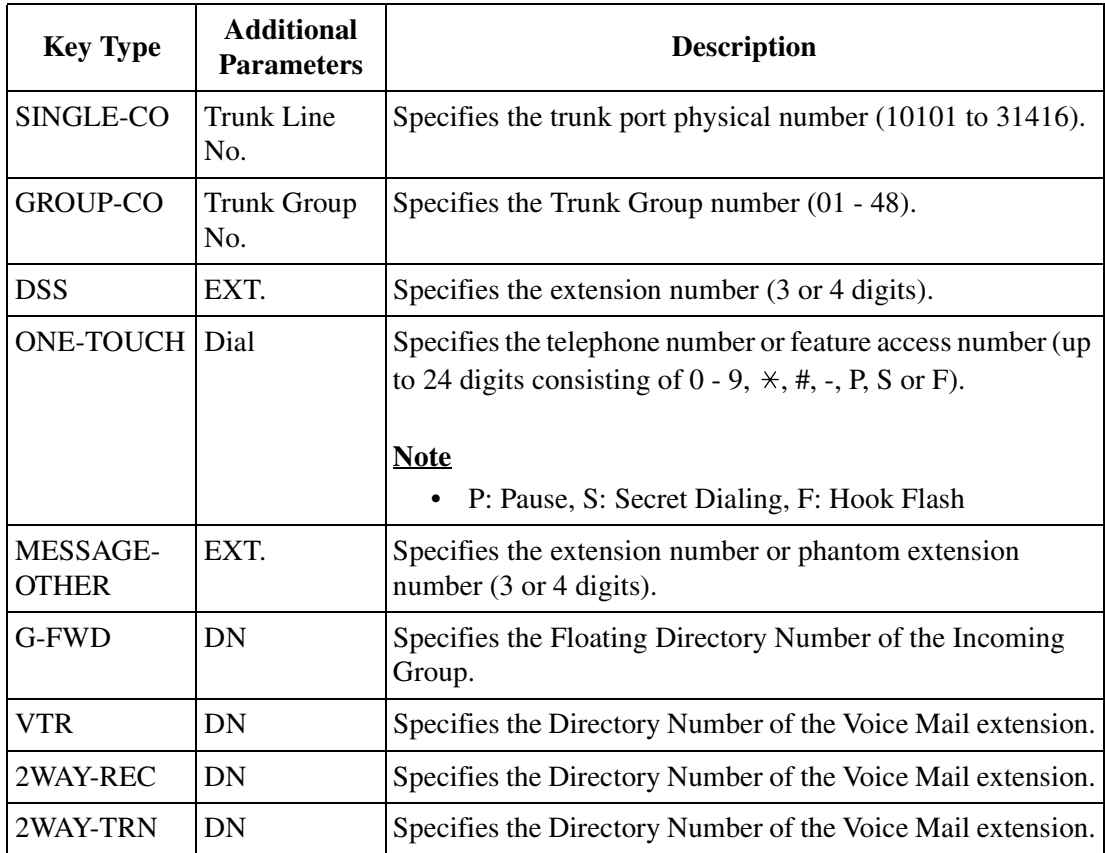

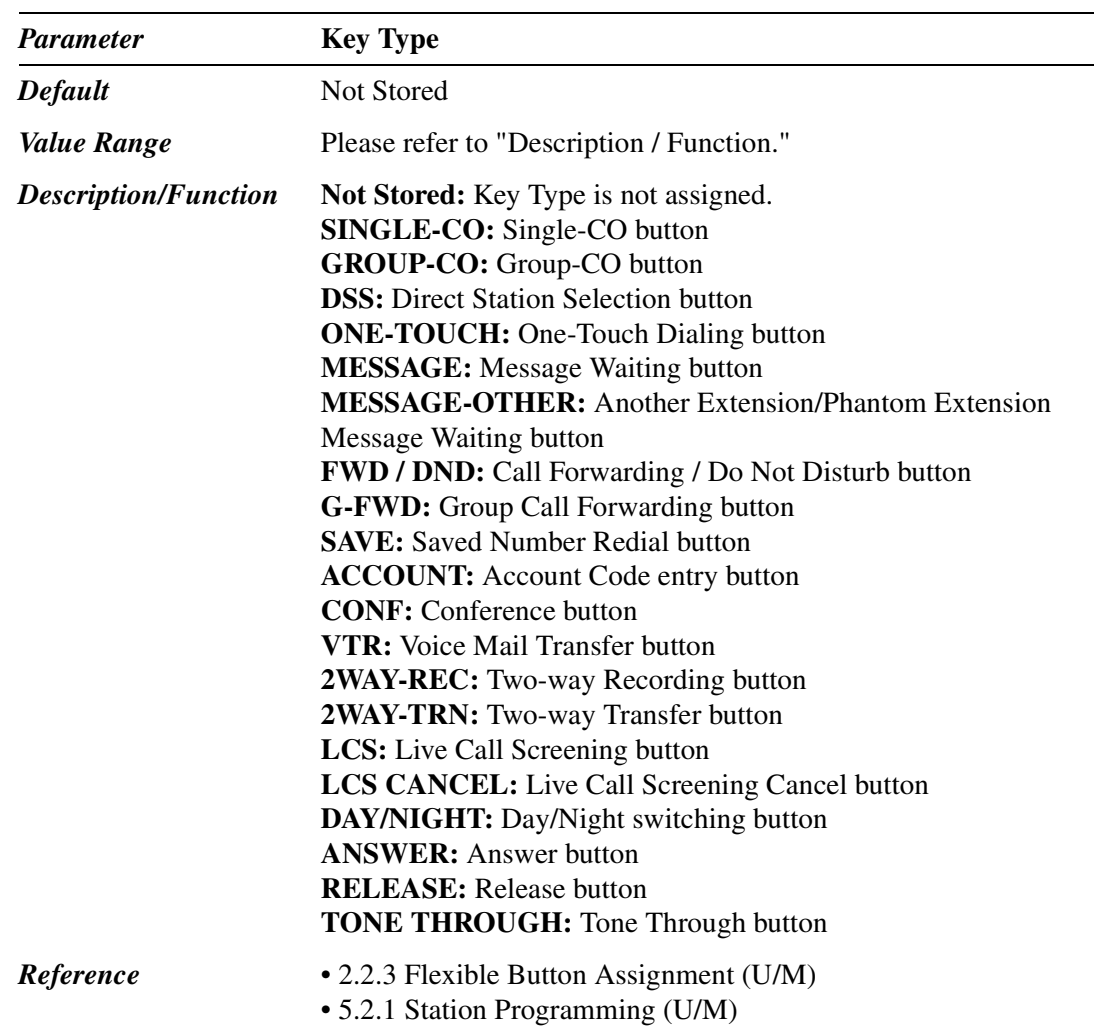

٠

## **4.4.2 Flexible PF Key Assignment for DSS Console**

Used to determine the usage of flexible PF buttons on DSS Consoles.

The following screen is displayed by clicking  $\boxed{\text{PF Key}}$  on "4-3 DSS Console" screen.

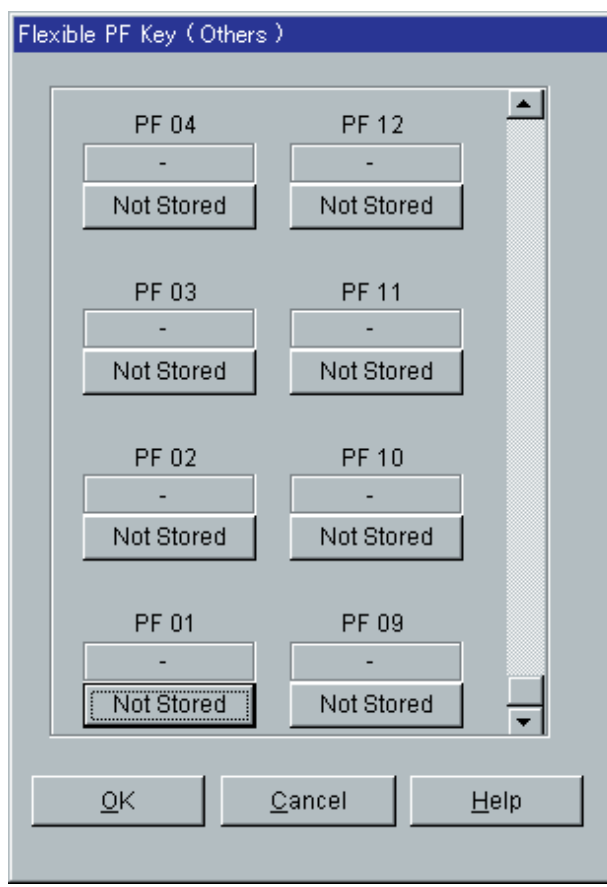

#### **<Key Type Assignment>**

The following Key Type Assignment screen is displayed by clicking "Key Type Display" button (including "Not Stored") for each PF Key on the above screen.

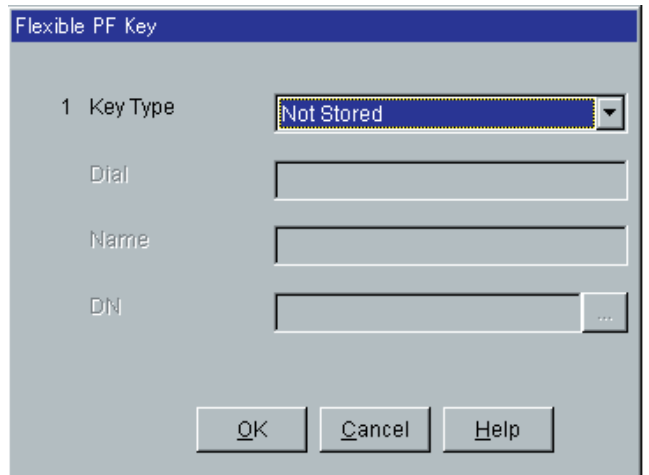

#### **<Additional Parameters Required by Key Type>**

Depending on a Key Type, additional parameters are required as follows.

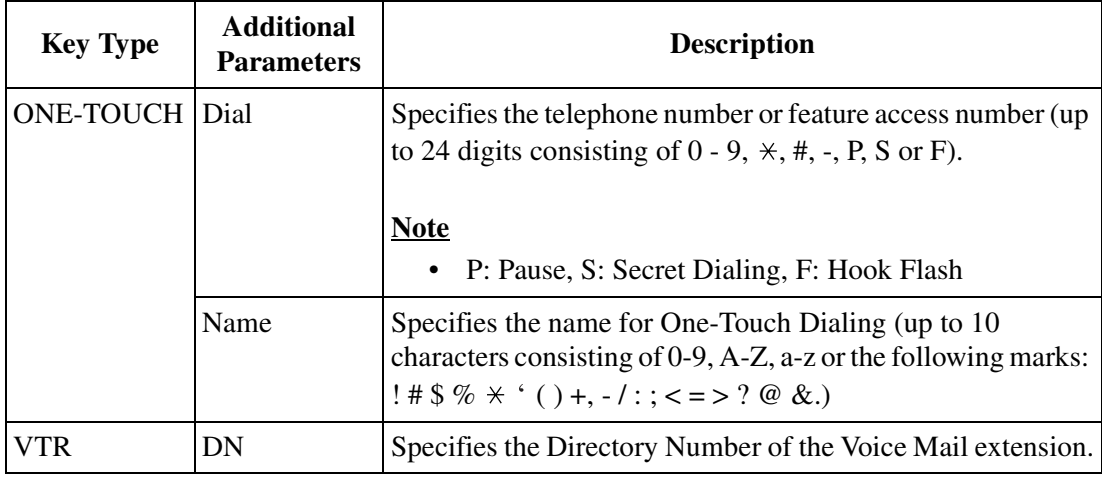

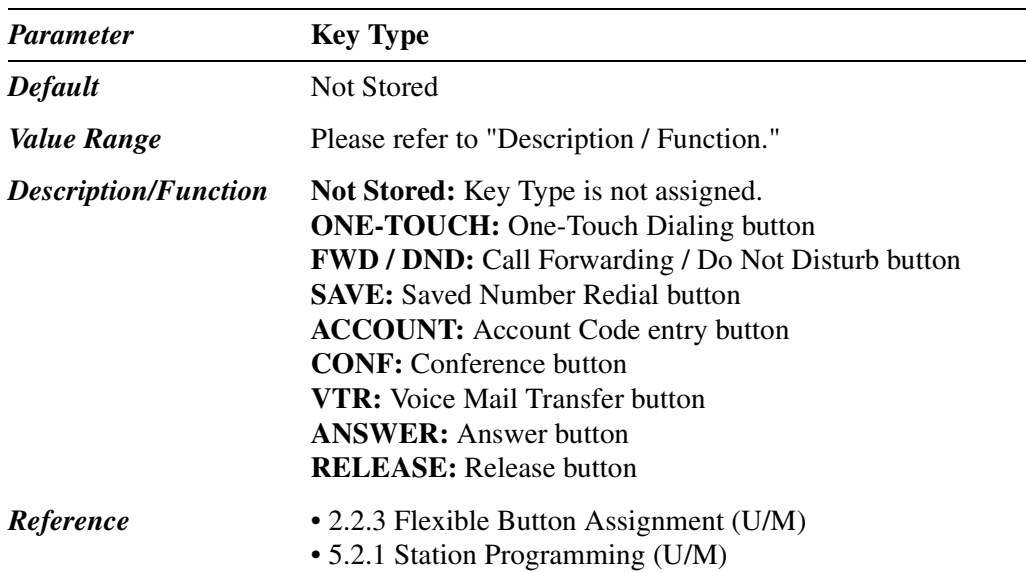

# **4.5 Doorphone**

Used to assign the destination extensions for incoming calls from doorphones.

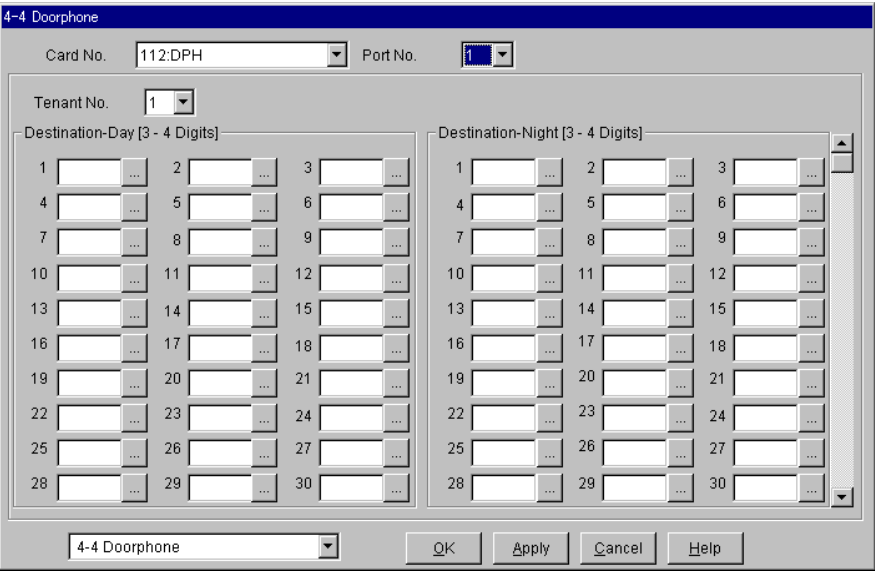

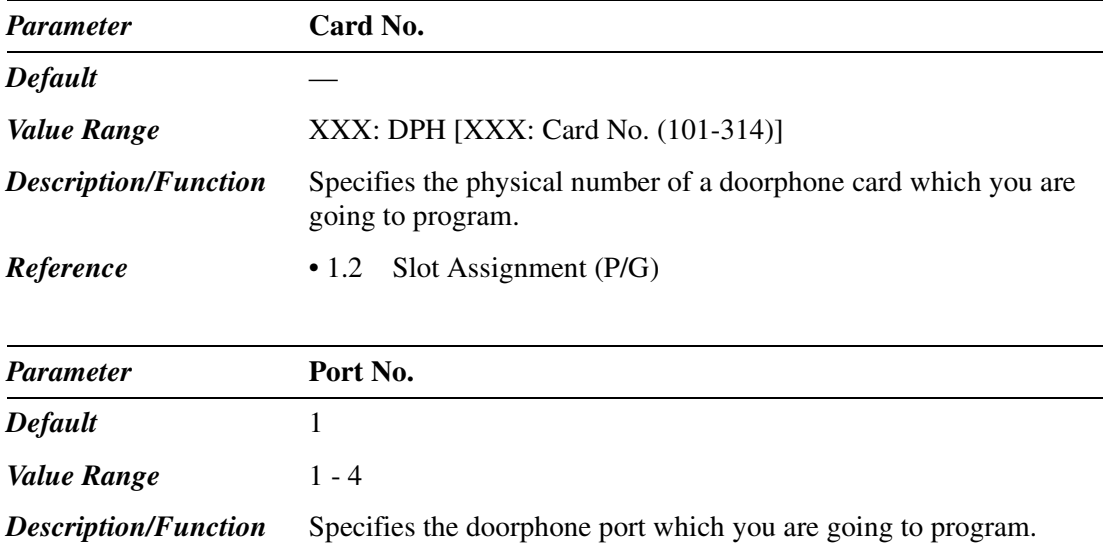

*Reference* None

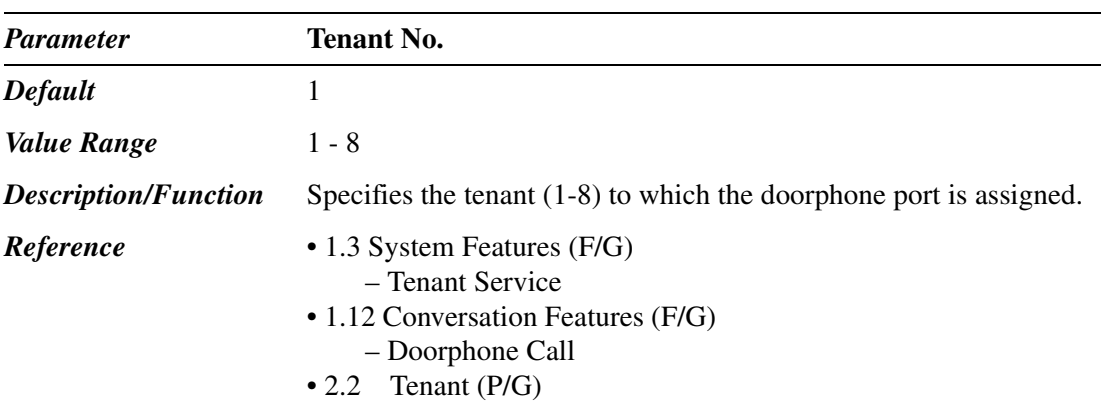

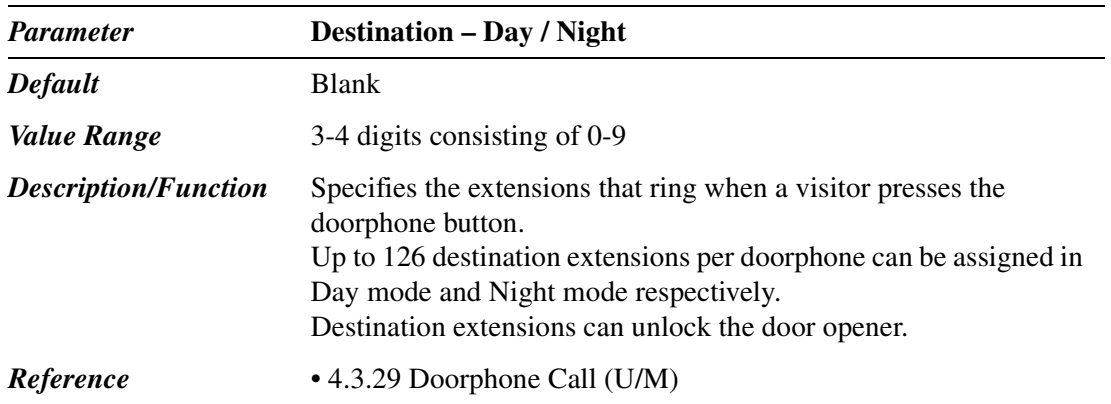

٠

# **4.6 External Paging**

Used to assign parameters for External Paging.

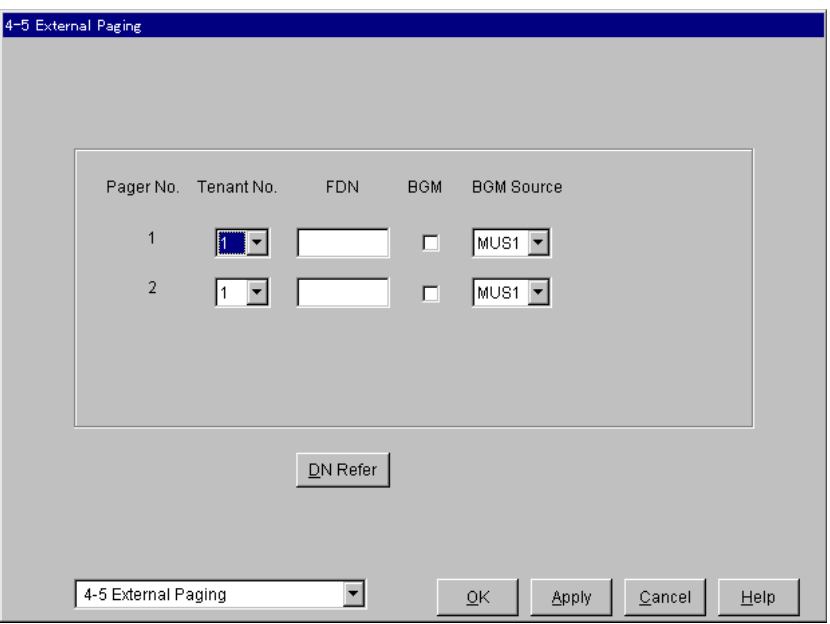

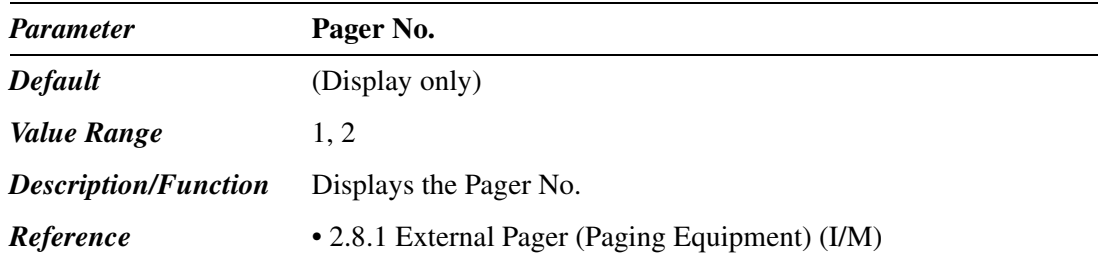

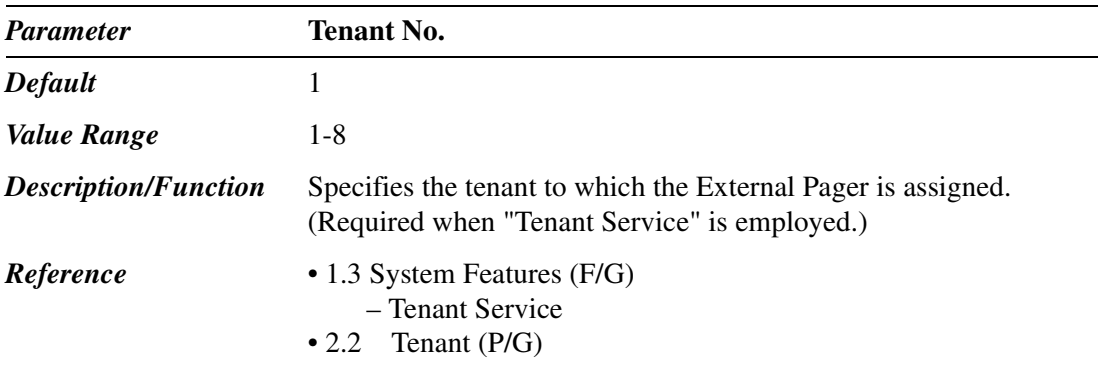

Line

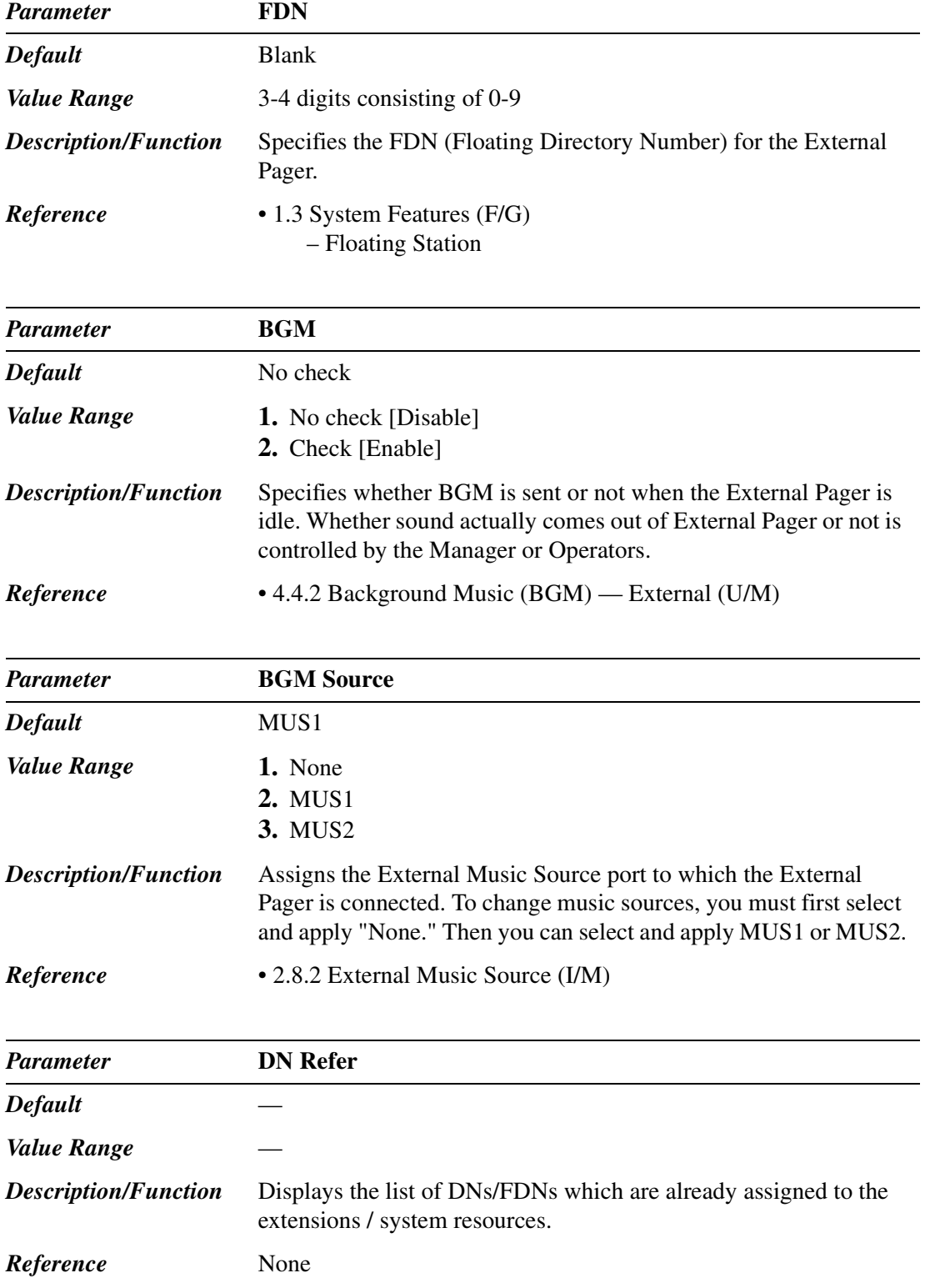

# **4.7 ISDN Extension Line**

Used to assign parameters for ISDN extension lines.

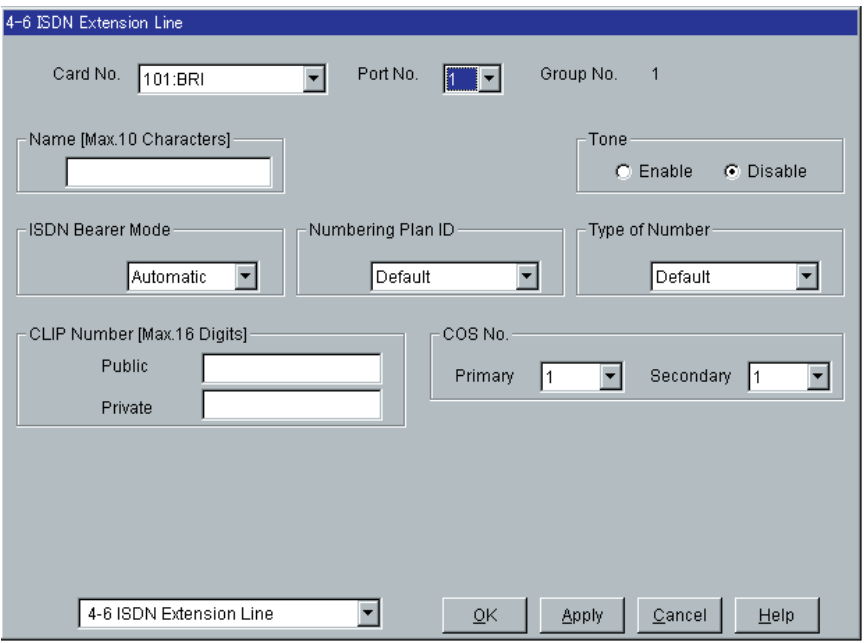

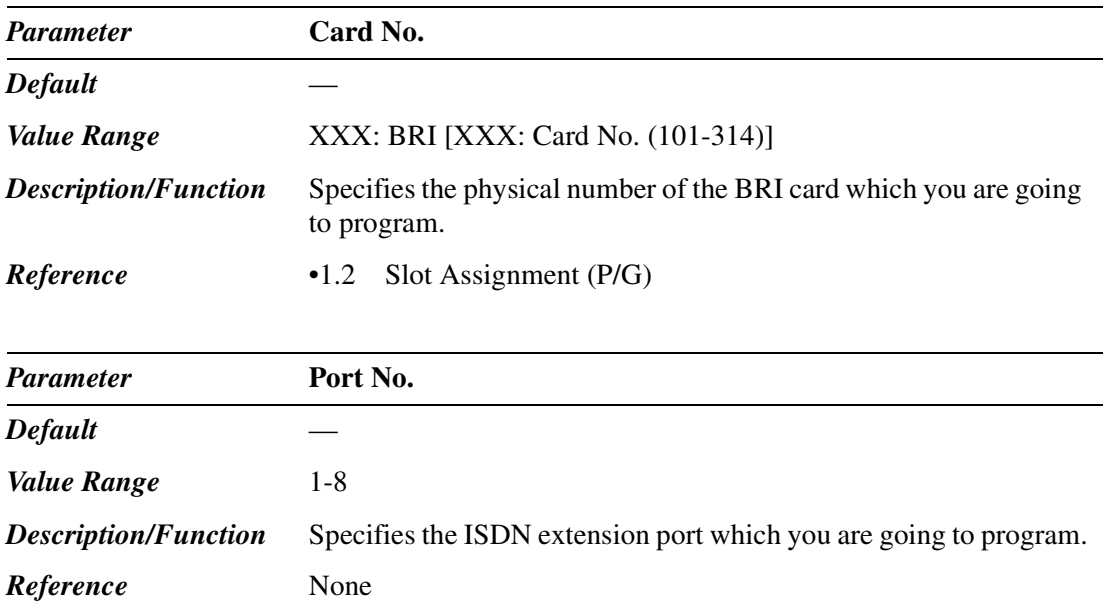

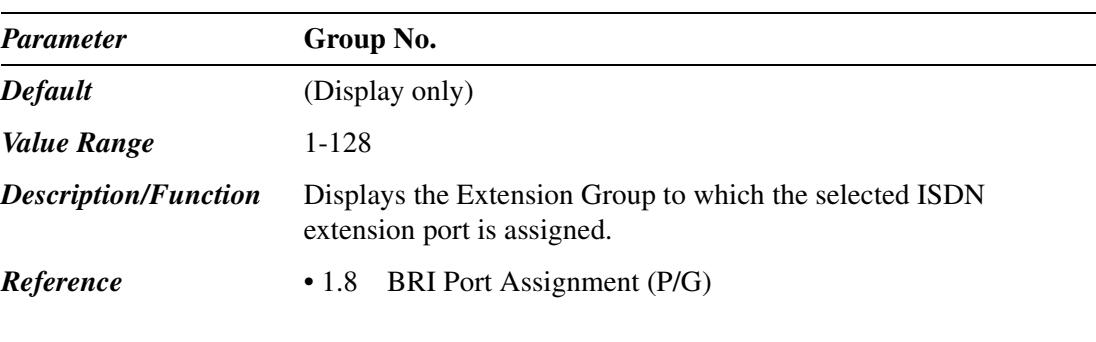

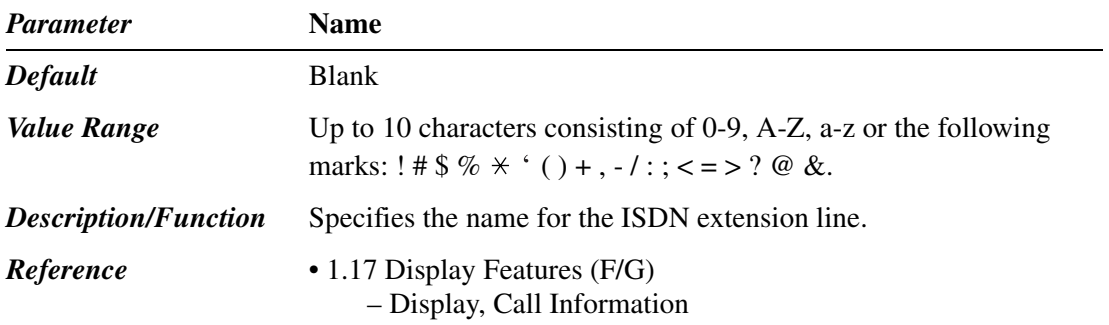

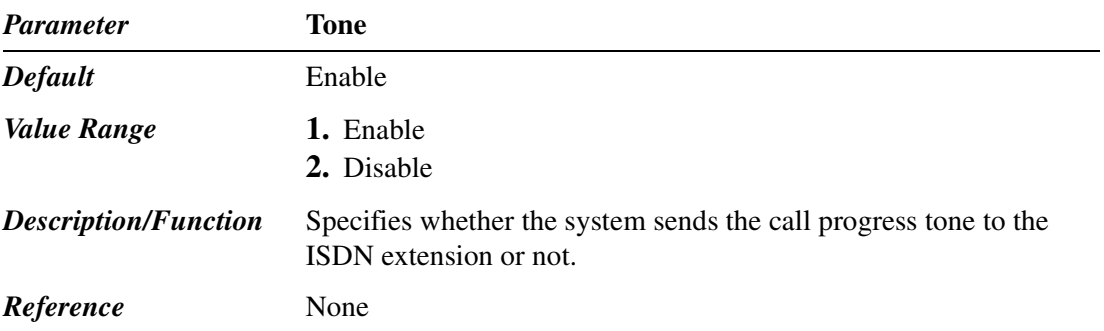

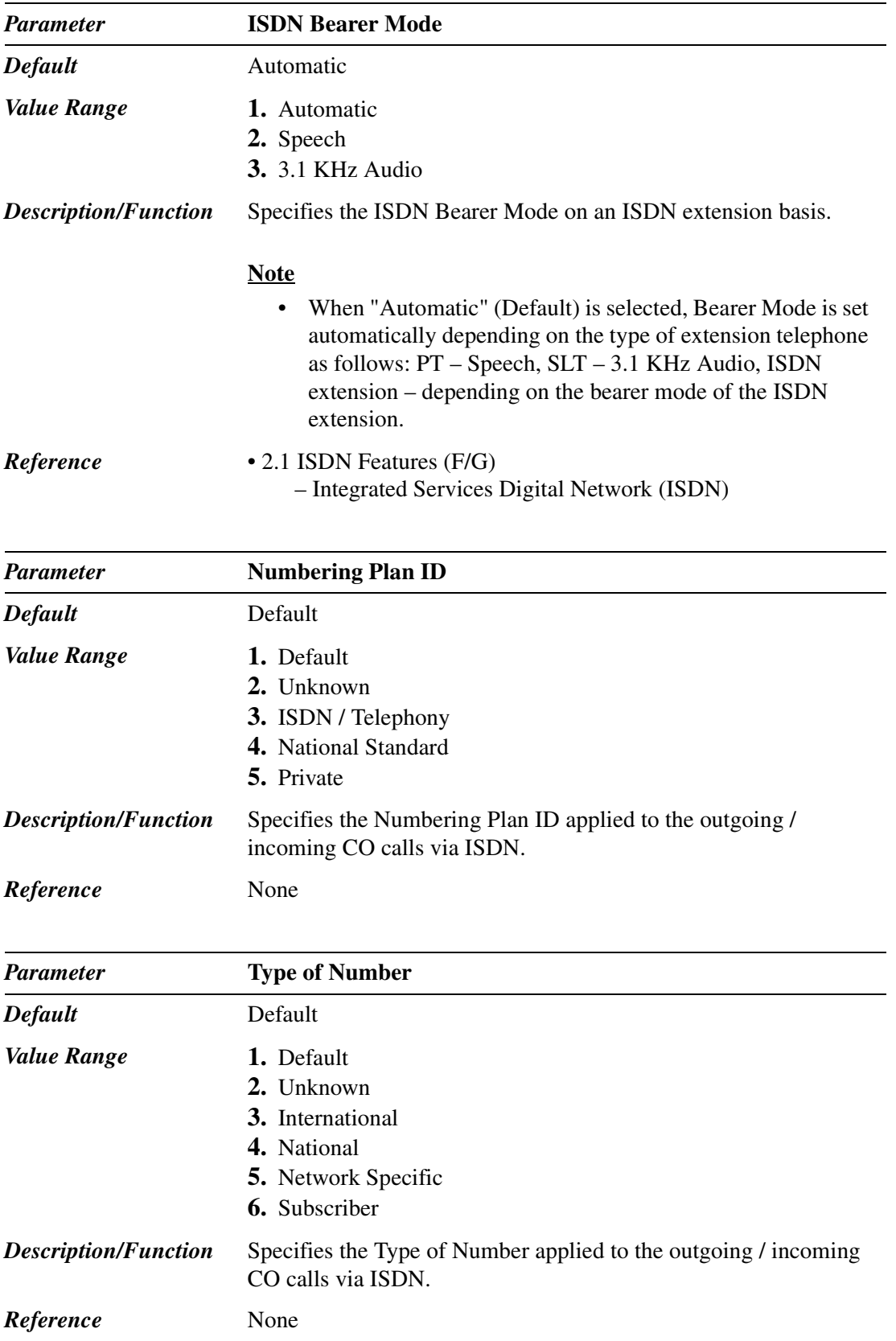

٠

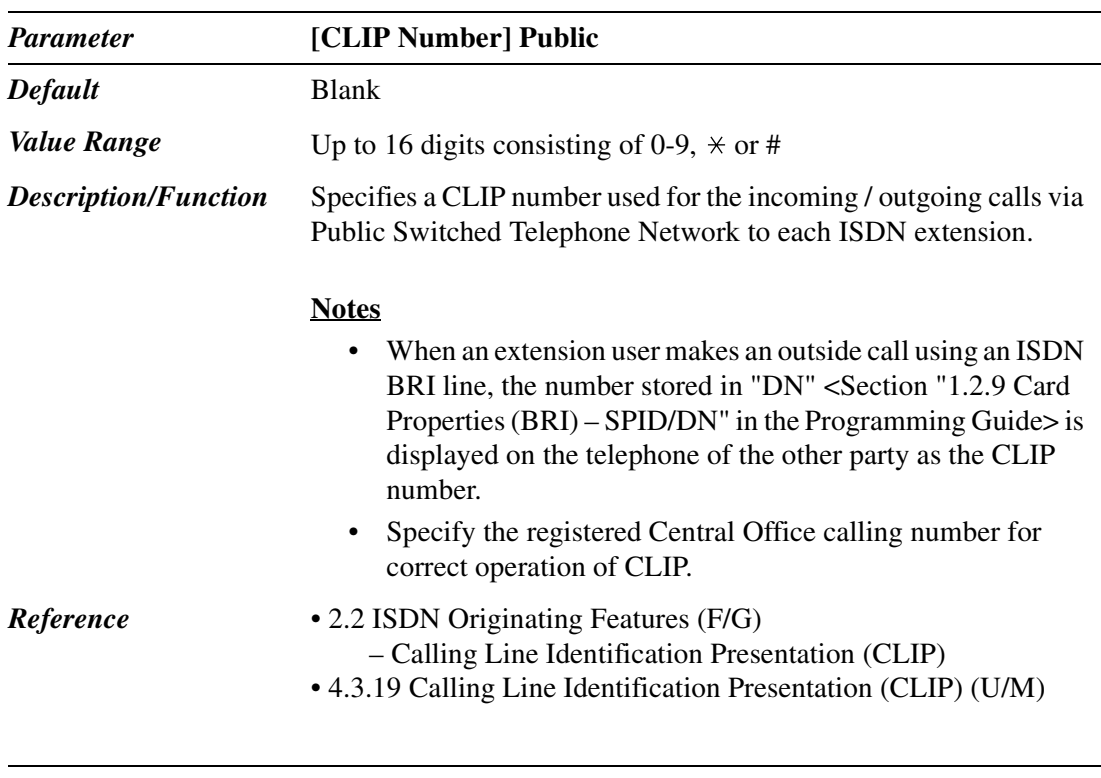

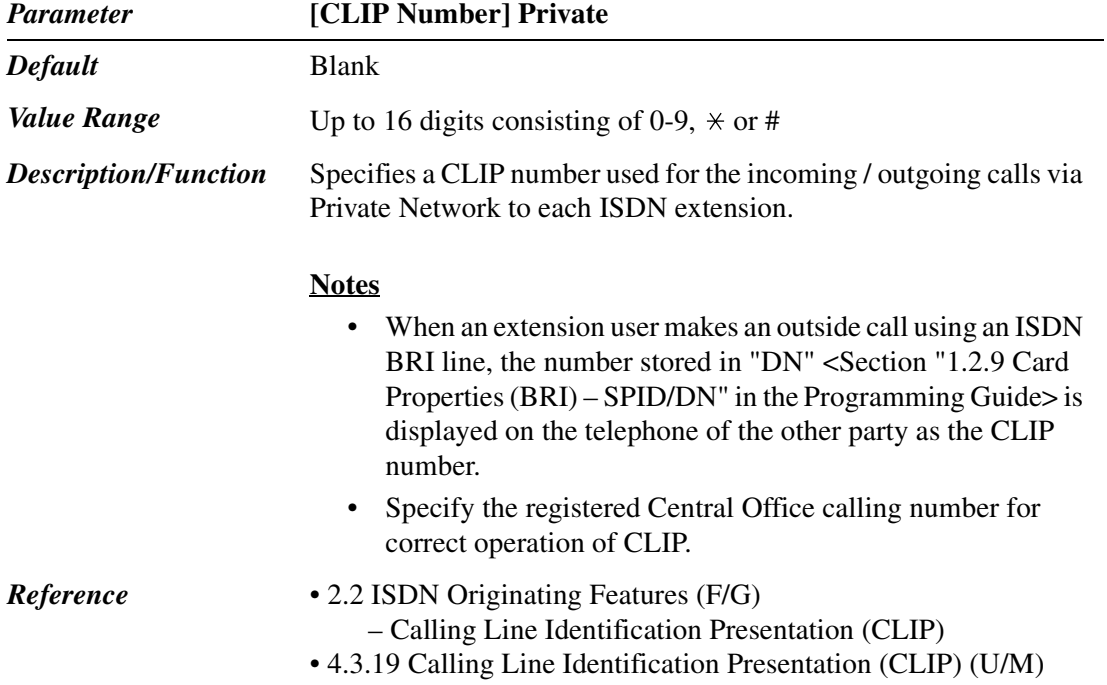

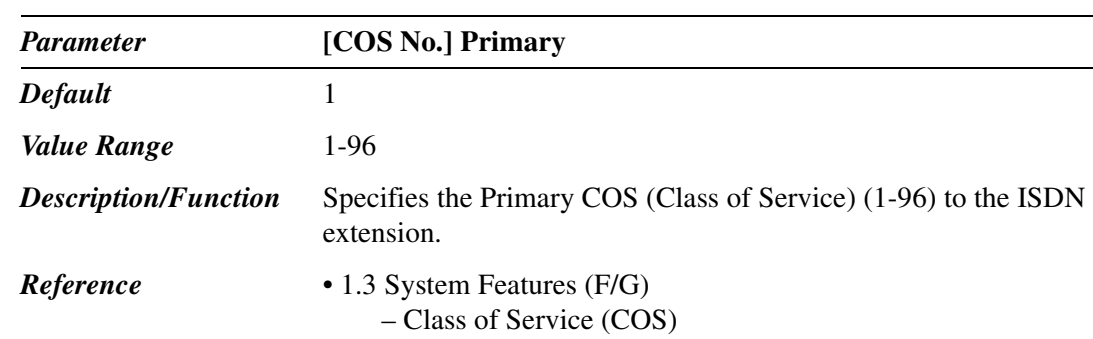

• 4.4.10 Switching COS (U/M)

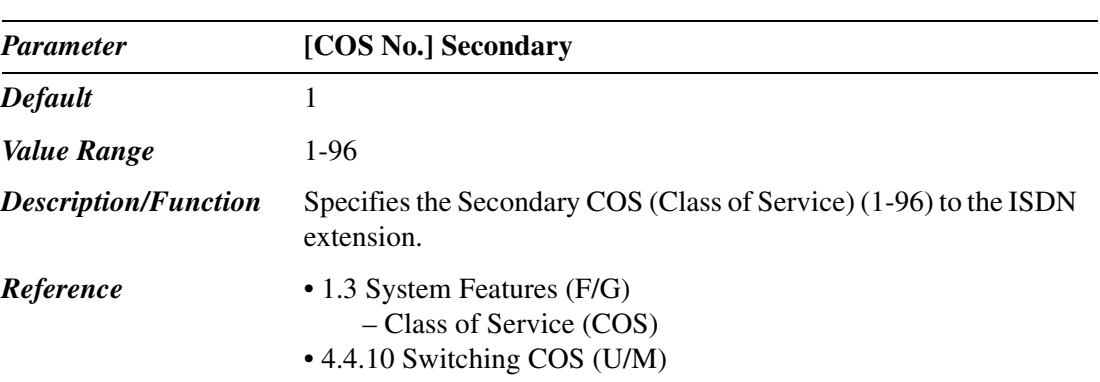

# *Section 5 Features*

# **5.1 Features**

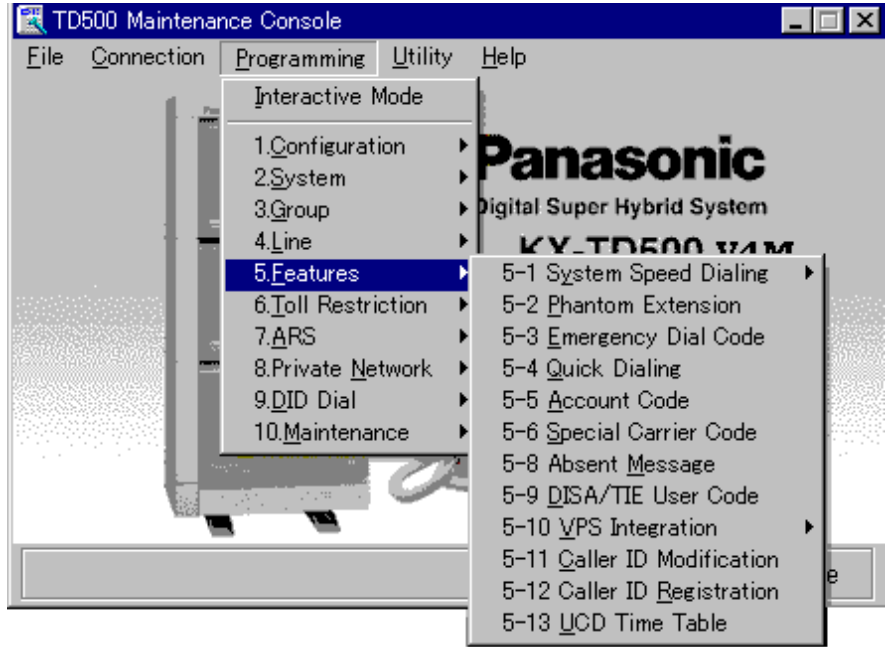

Used to assign parameters for various system features.

## **5.2 System Speed Dialing**

Used to program a list of up to 1000 (000-999) frequently dialed numbers per tenant. Anyone in the same tenant can dial these numbers.

Up to 2000 Speed Dialing codes can be shared among tenants under the limitation of 1000 codes per tenant. The maximum number of Speed Dialing numbers per tenant is specified in "2-1 Tenant" screen.

You can import System Speed Dialing data in your PC. This is functional when the PC Maintenance Console is connected in the interactive mode.

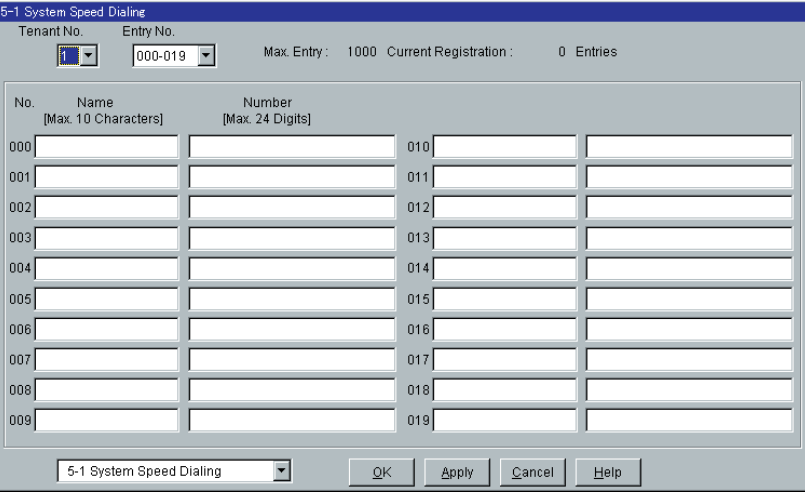

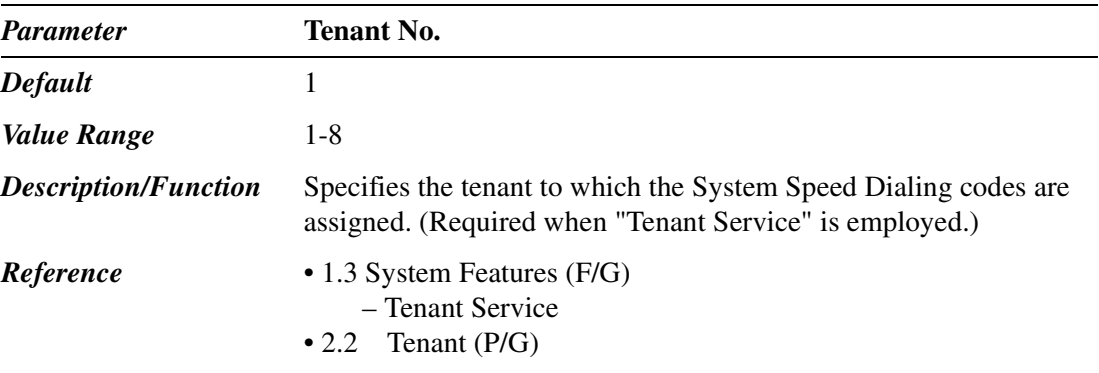

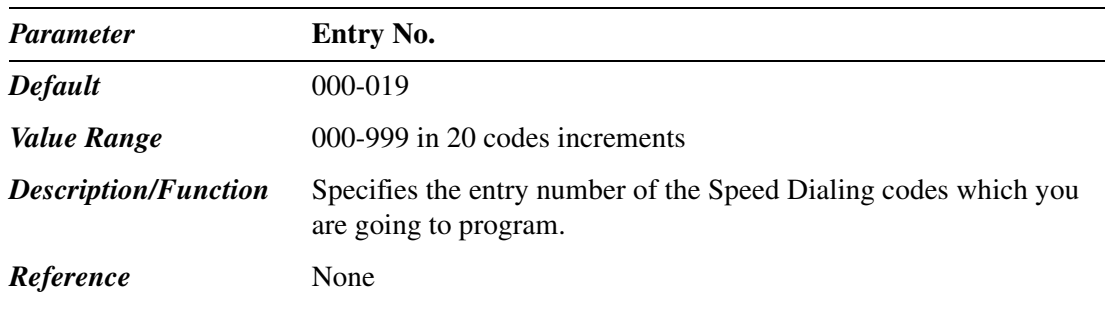

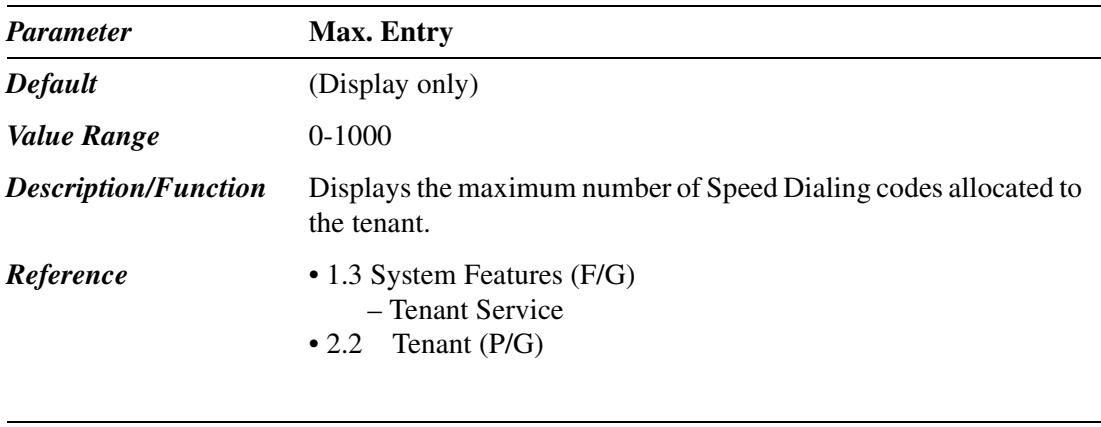

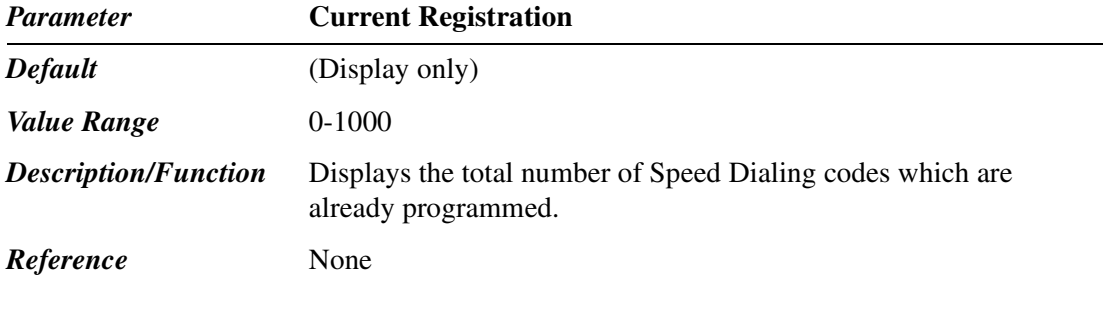

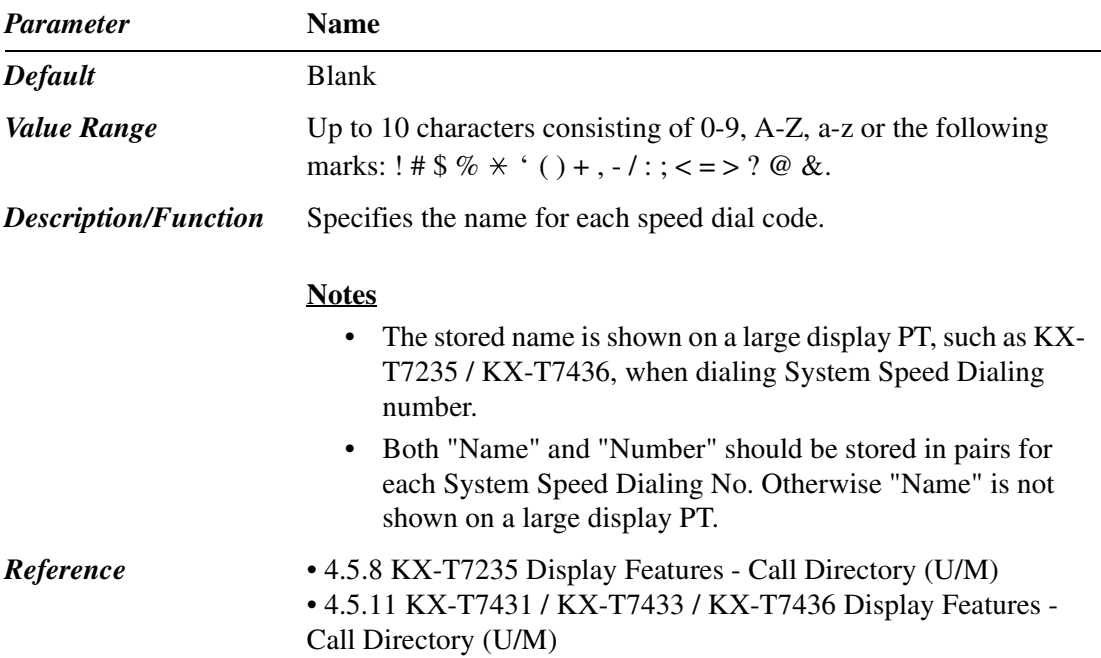
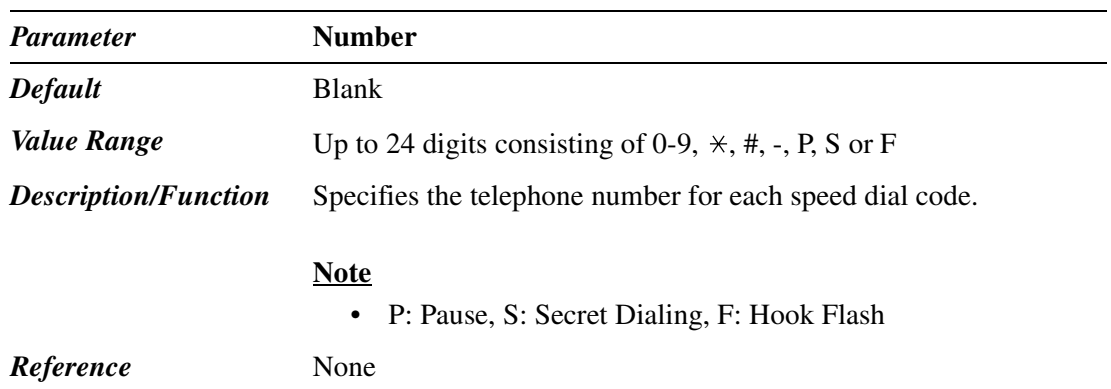

#### **5.3 Phantom Extension**

5-2 Phantom Extension Entry No.  $001 - 048$ No. FDN  $\vert$  $|2|$  $6|$  $30\,$  $8<sup>5</sup>$  $DN$  Refer 5-2 Phantom Extension  $\overline{\mathbf{E}}$  $\overline{\mathsf{QK}}$ Apply  $\sqrt{\frac{C}{2}}$ ancel  $Heip$ 

Used to register up to 448 Phantom Extension numbers.

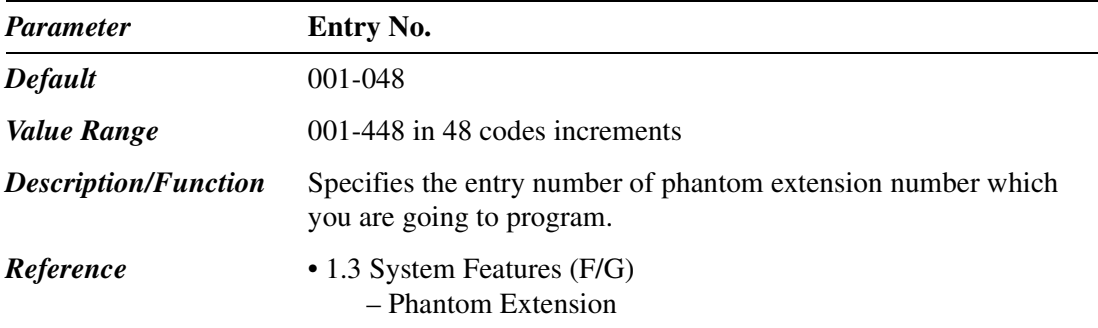

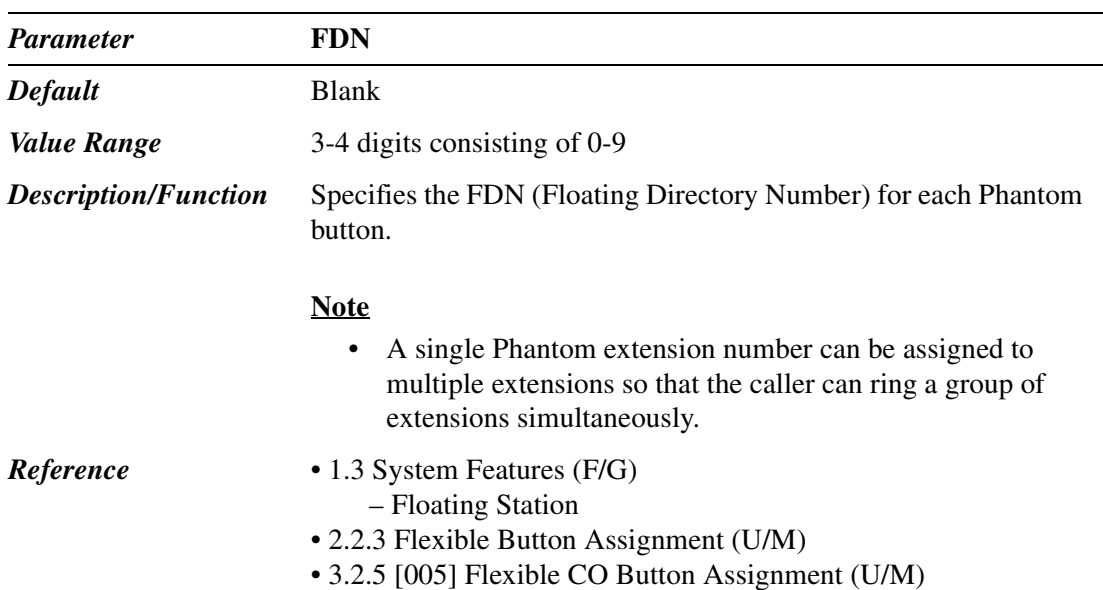

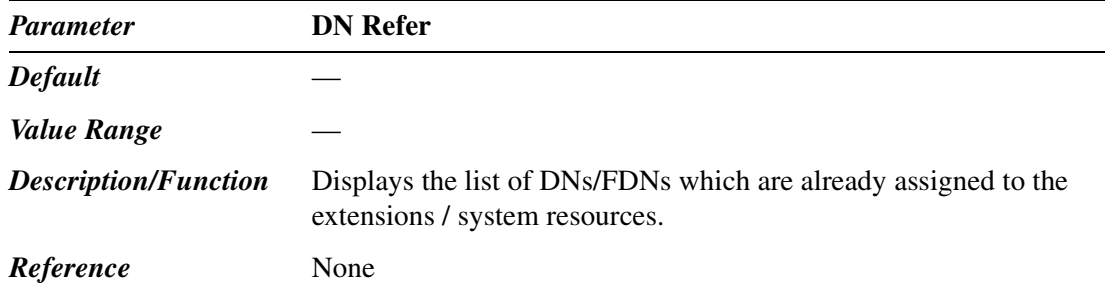

### **5.4 Emergency Dial Code**

Used to program a list of up to 10 emergency numbers that any extension in the system can dial at any time, regardless of dialing restrictions.

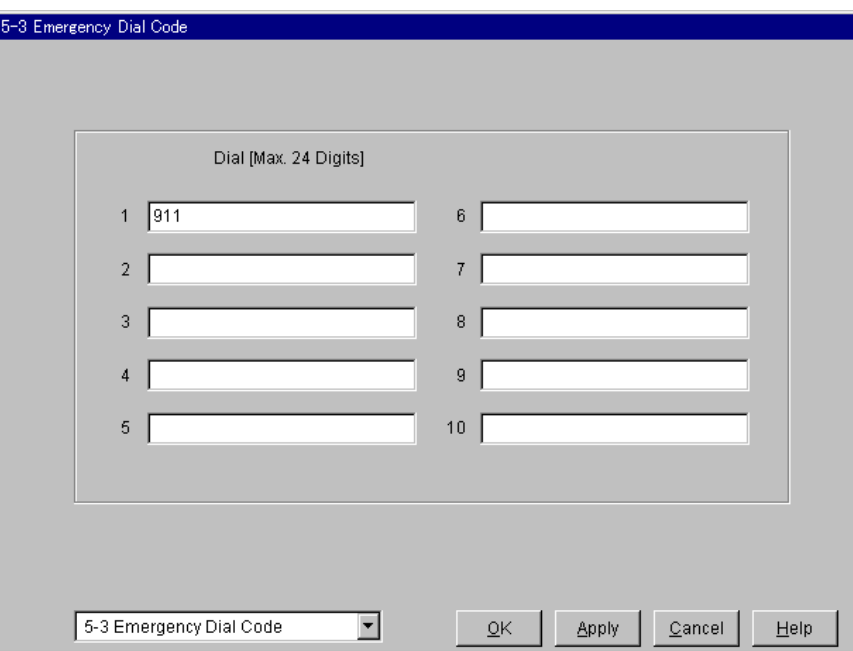

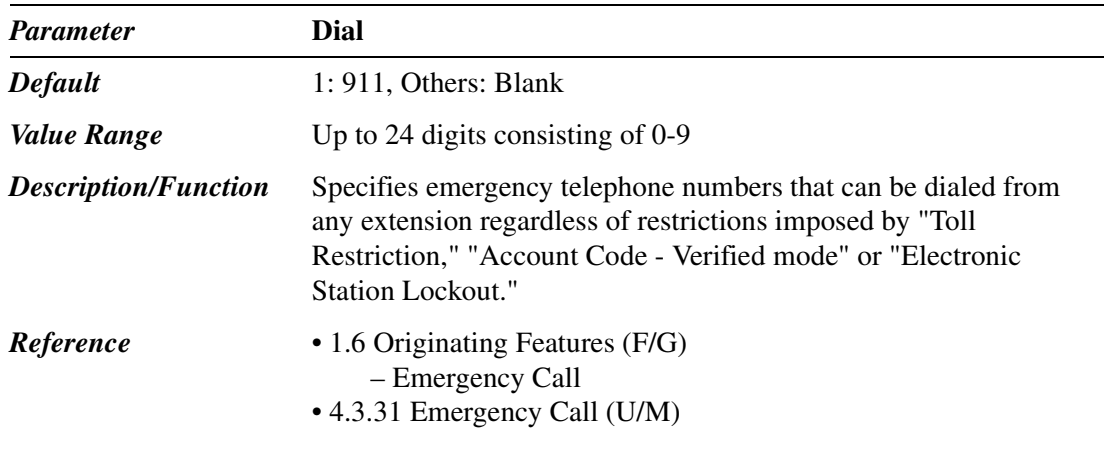

### **5.5 Quick Dialing**

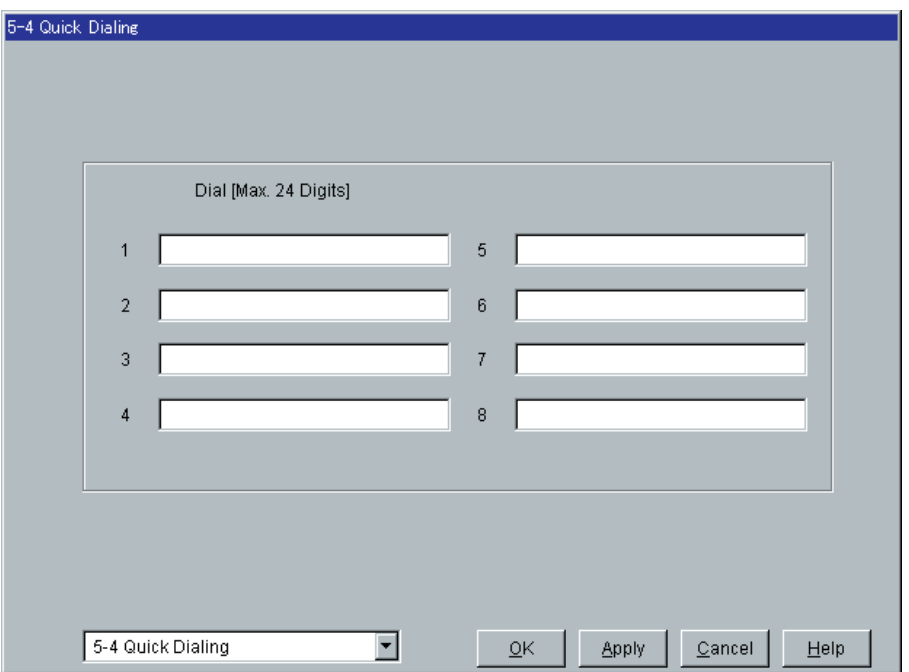

Used to store up to eight Quick Dialing numbers.

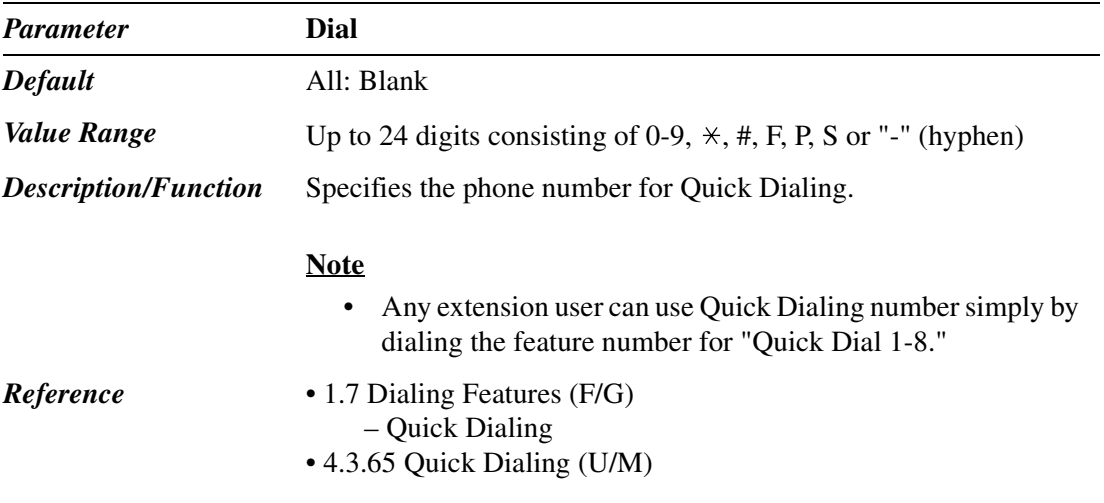

#### **5.6 Account Code**

Used to program a list of up to 1000 account codes which are used to identify incoming and outgoing CO calls for accounting and billing purposes.

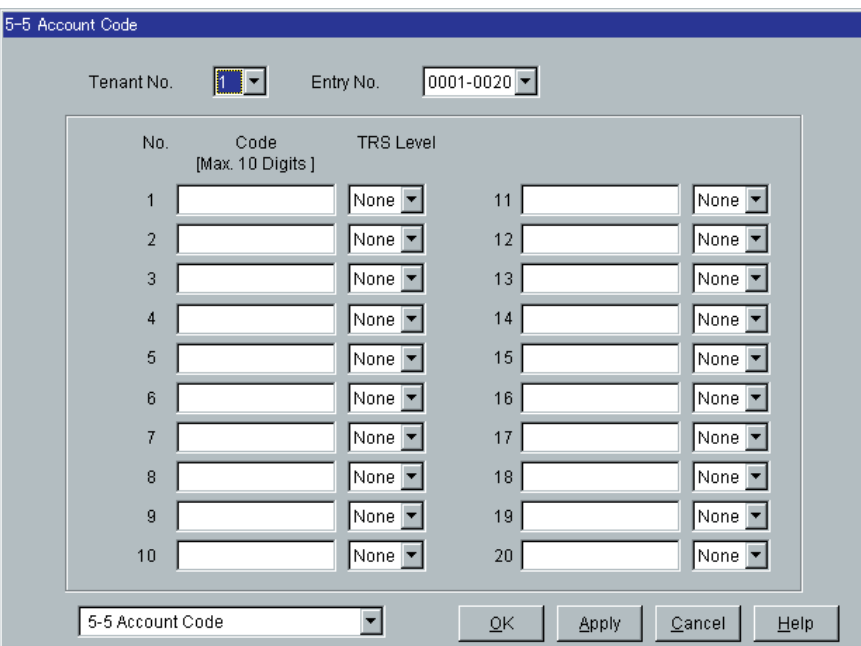

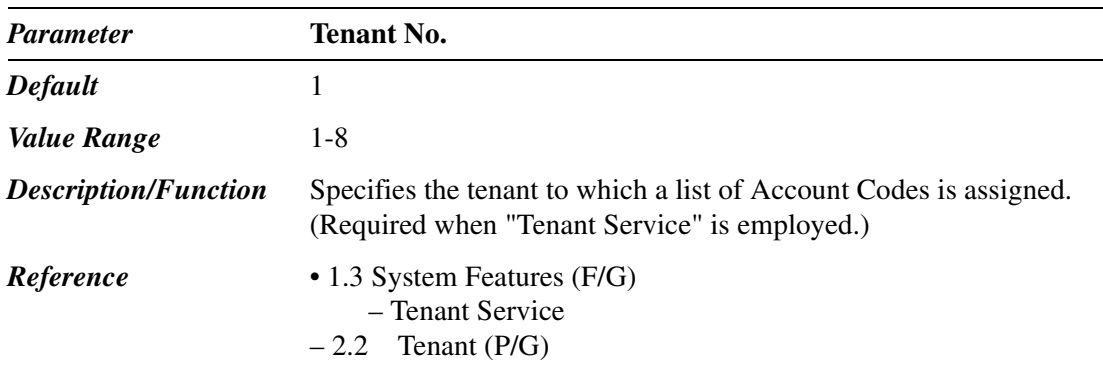

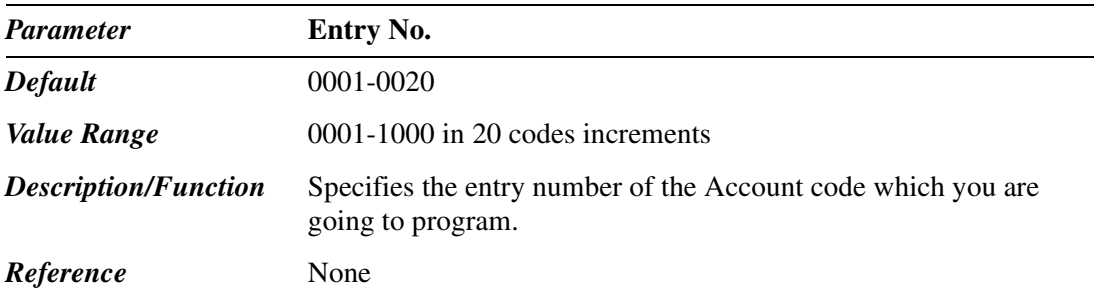

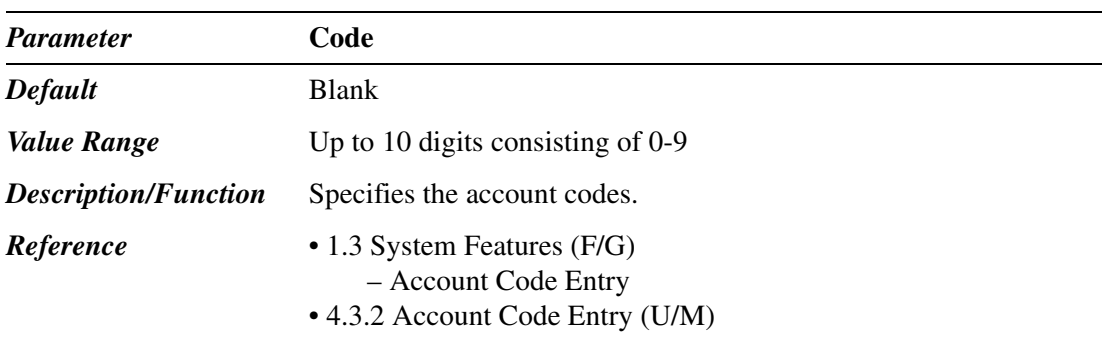

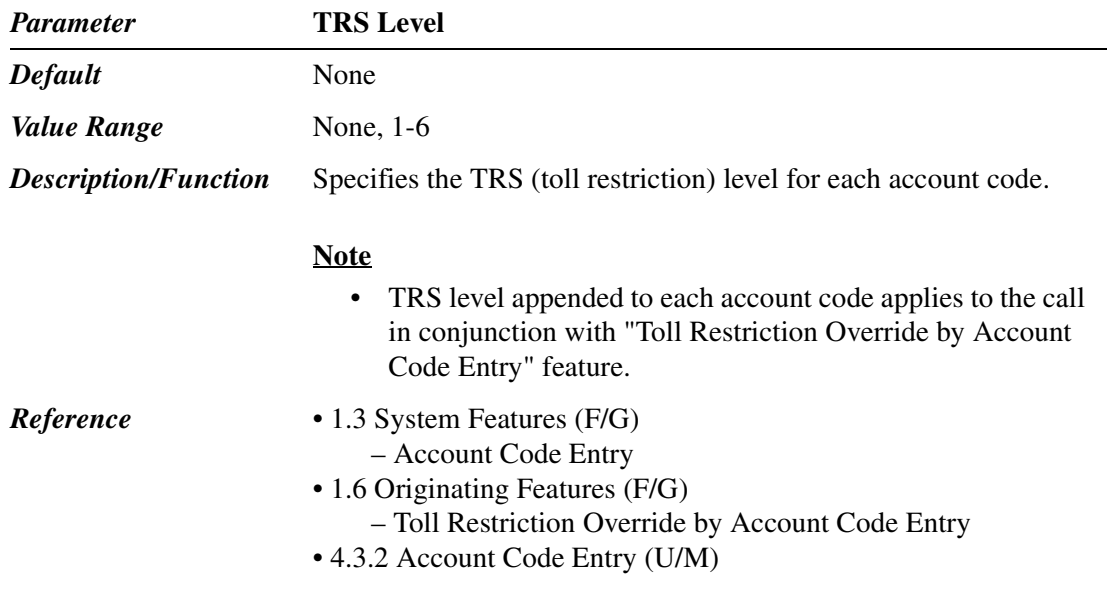

### **5.7 Special Carrier Code**

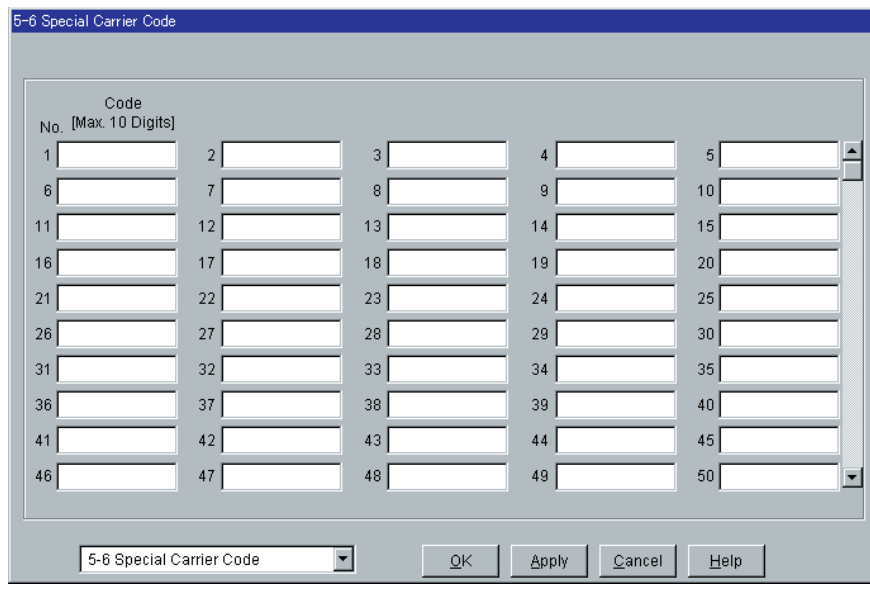

Used to program a list of up to 100 Special Carrier Codes.

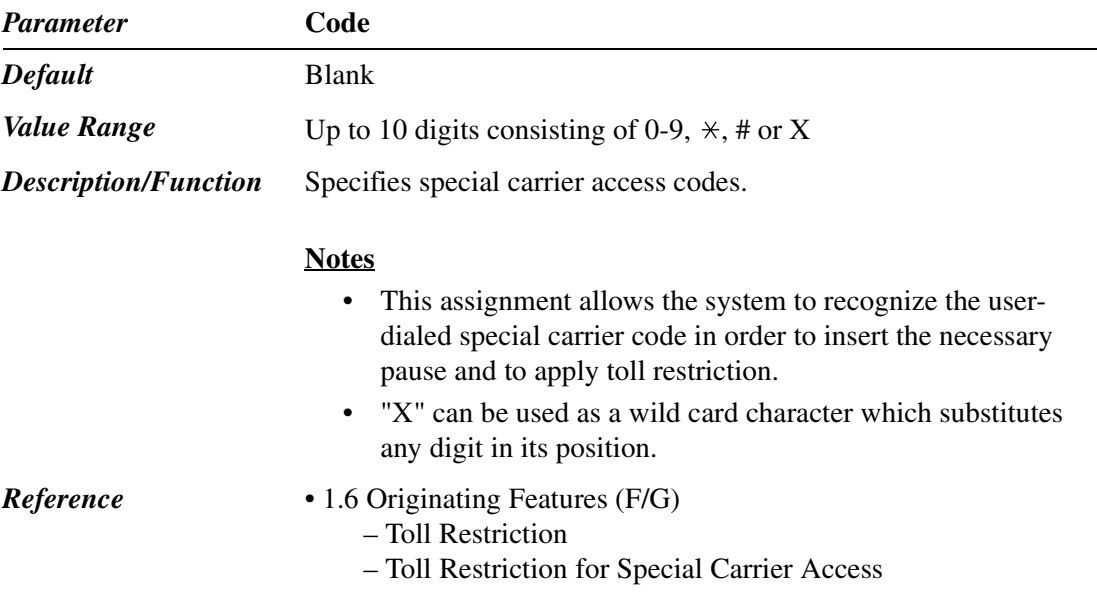

#### **5.8 Absent Message**

Used to program a list of up to nine absent messages.

An absent message, if set by the extension user, is displayed on the calling extension's display PT to show the reason of absence (no answer).

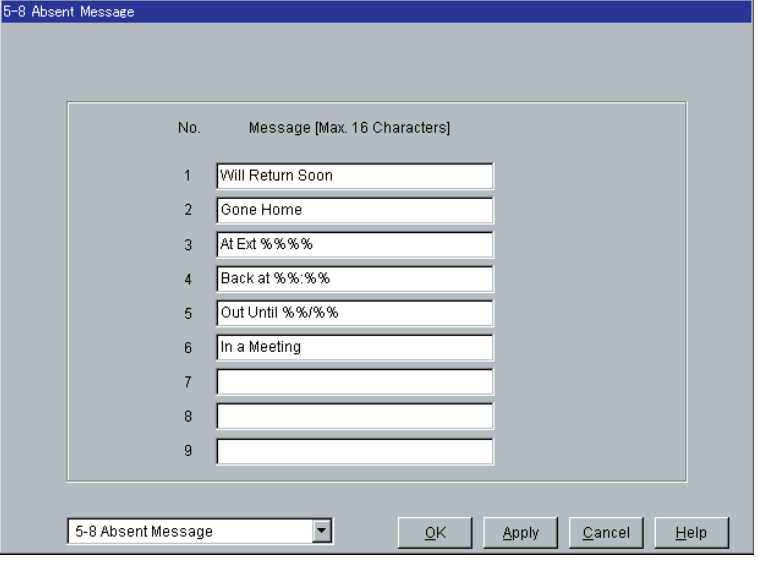

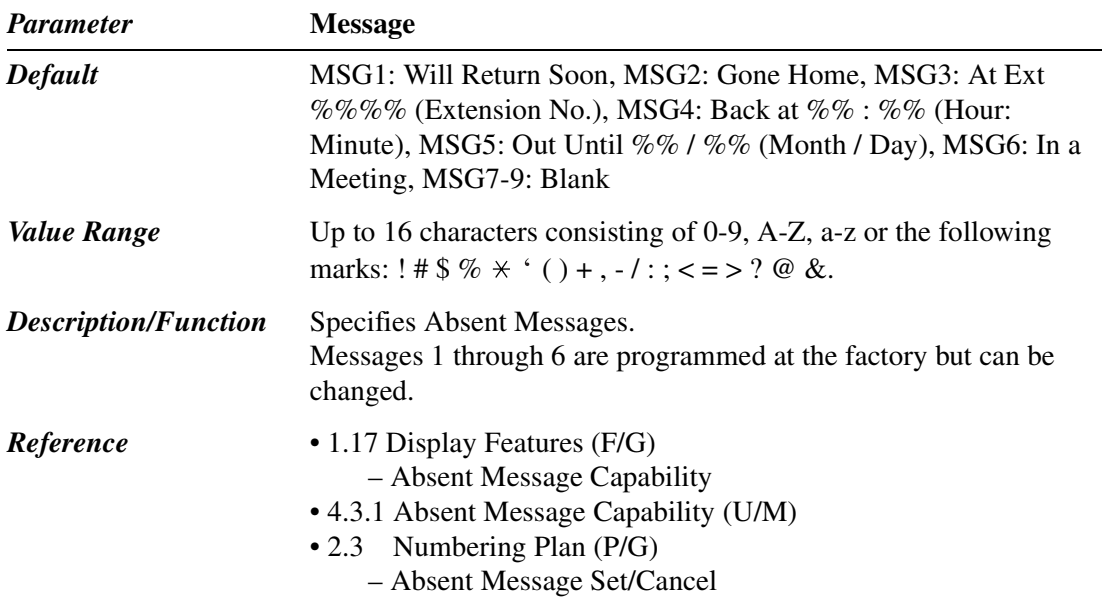

#### **5.9 DISA/TIE User Code**

Used to program a list of up to 32 DISA/TIE User Codes. Each code is appended with a COS level.

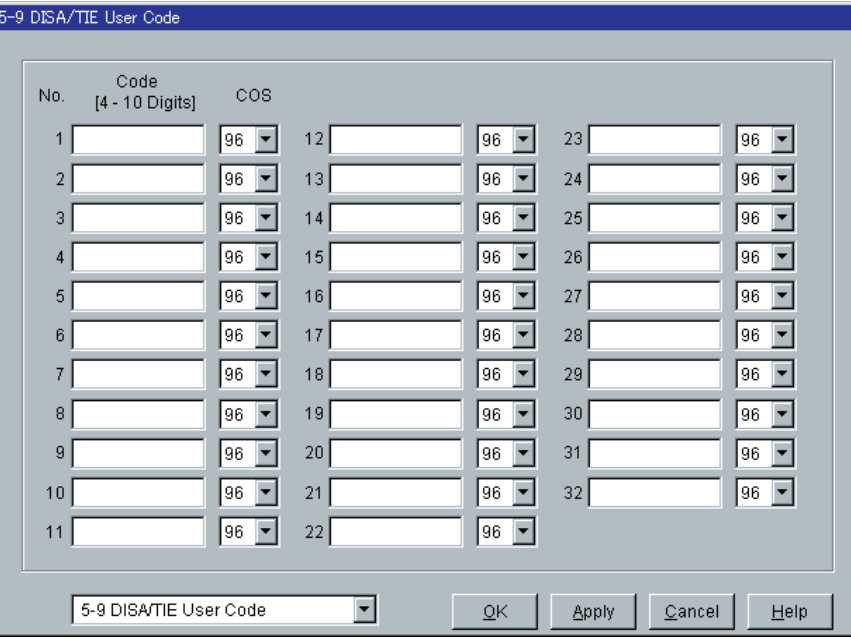

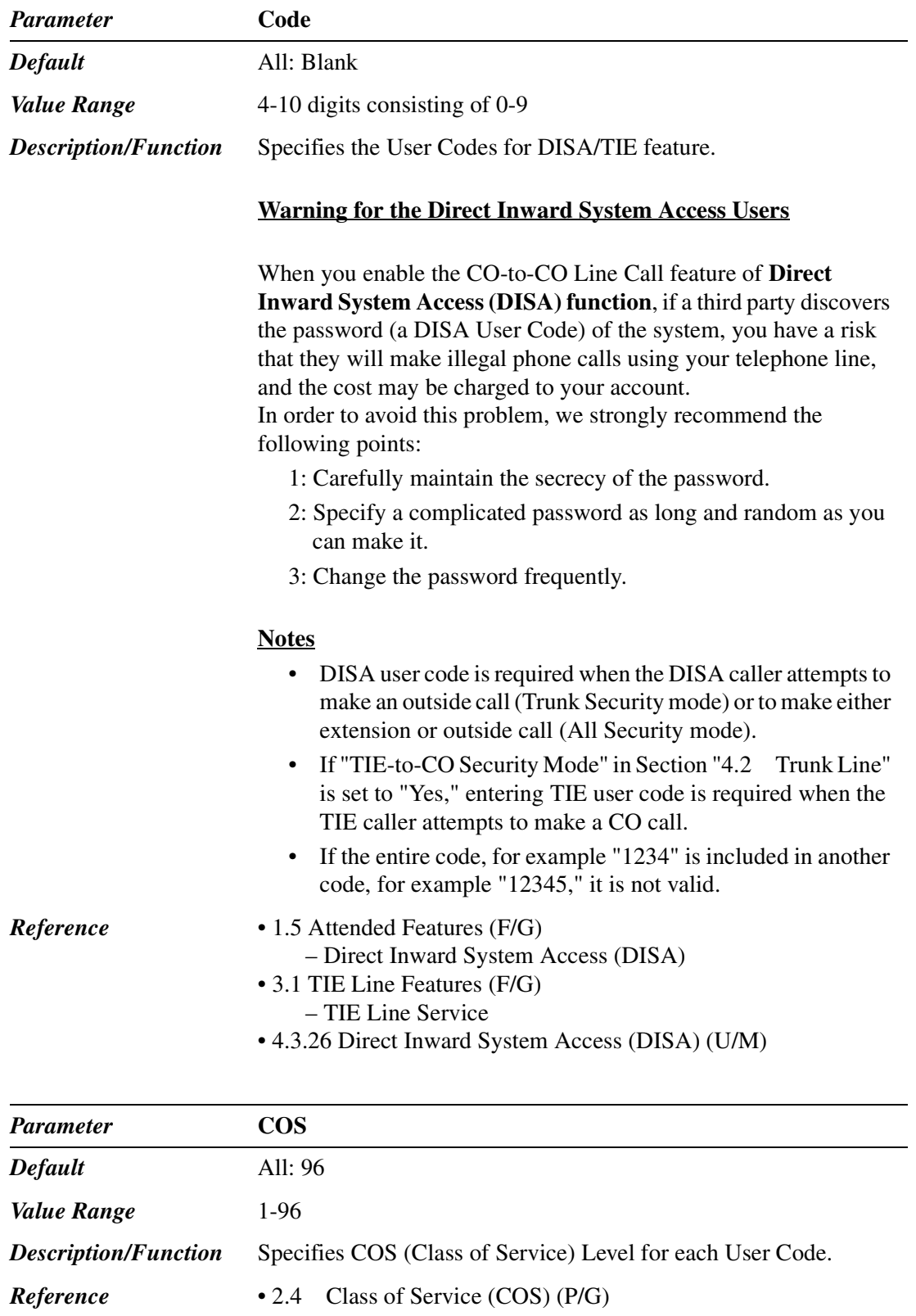

#### **5.10 VPS Integration**

#### **5.10.1 VPS Integration 1/2**

Used to assign Integration Code and Voice Mail Command for VPS Integration.

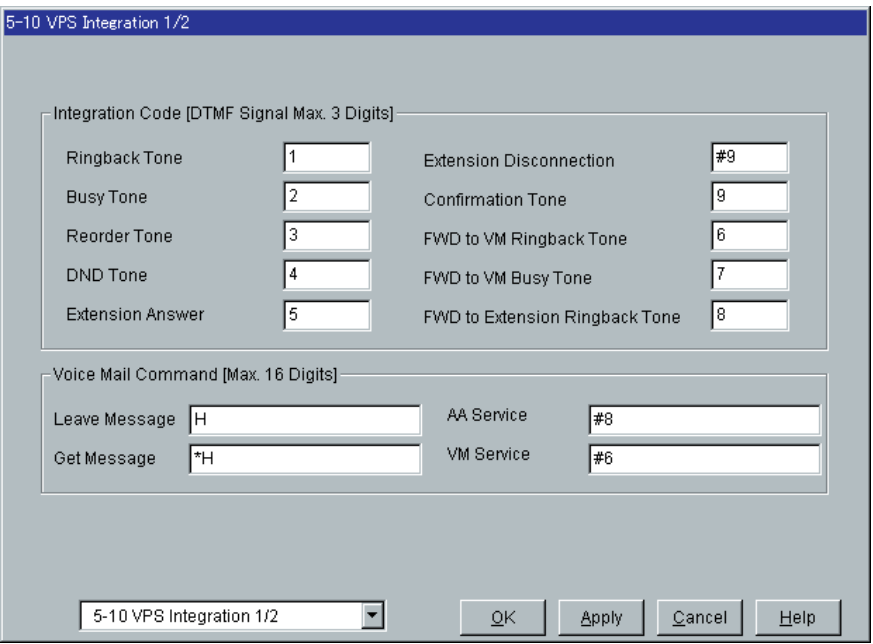

#### **Integration Code**

When DTMF tone Integration is activated, the KX-TD500 informs the VPS (Voice Processing System) of the status of the call (busy, answered, ringing, etc.) by sending a code with DTMF tone before sending the normal call progress tone (busy tone, ringback tone, etc.). These codes enable the VPS to immediately recognize the current status of the call and improve its call handling performance.

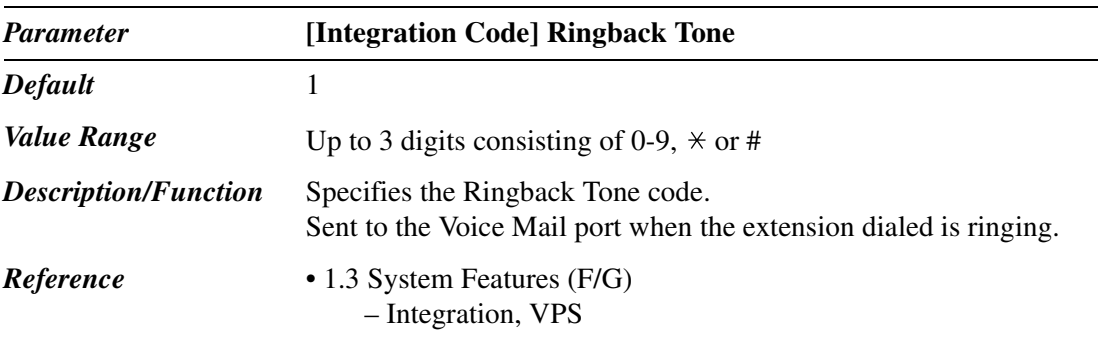

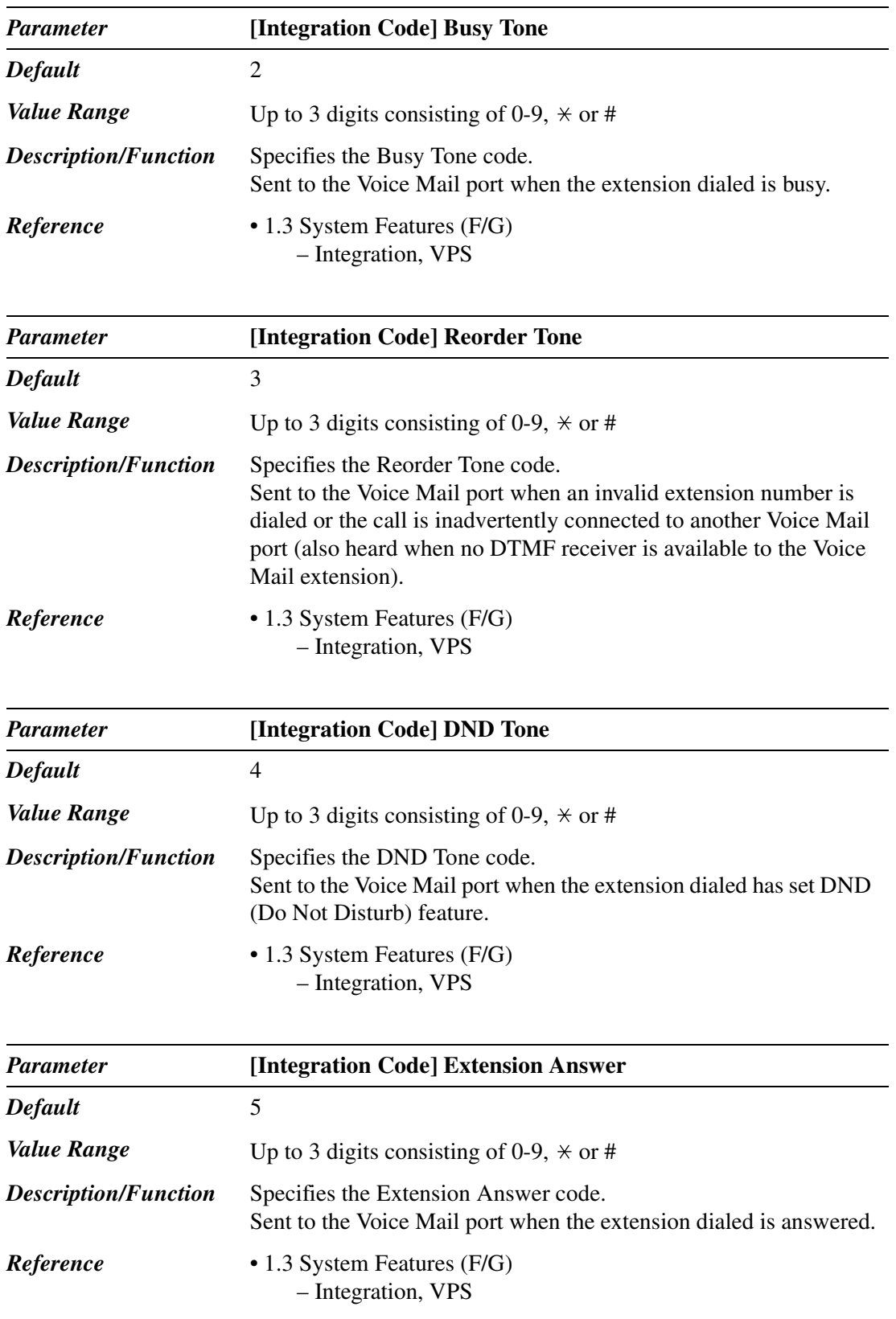

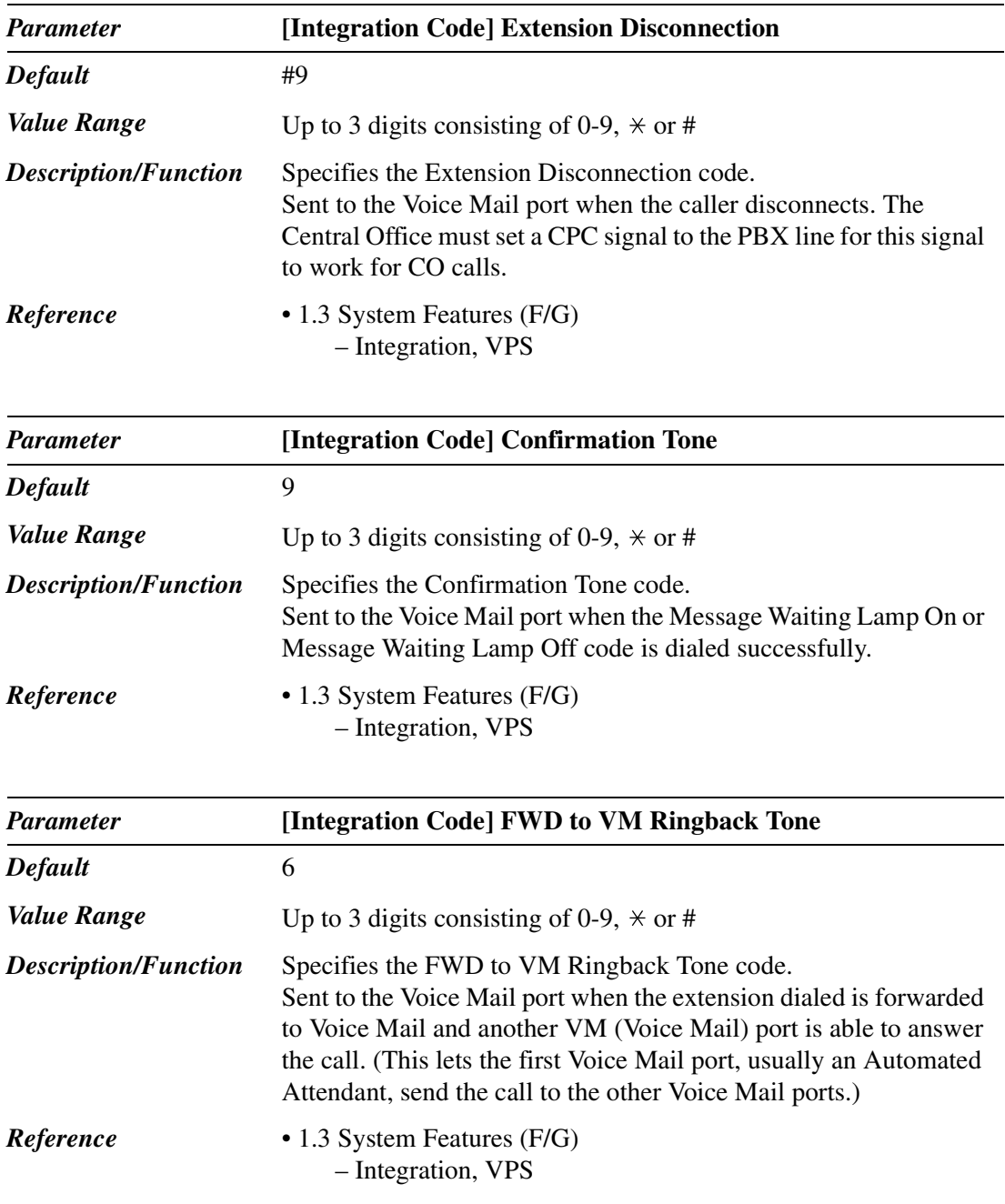

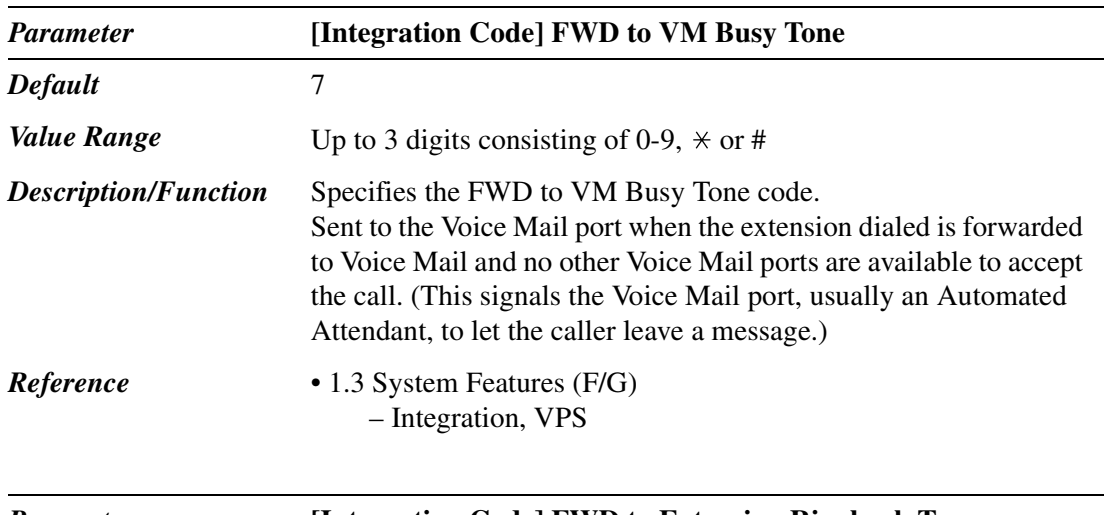

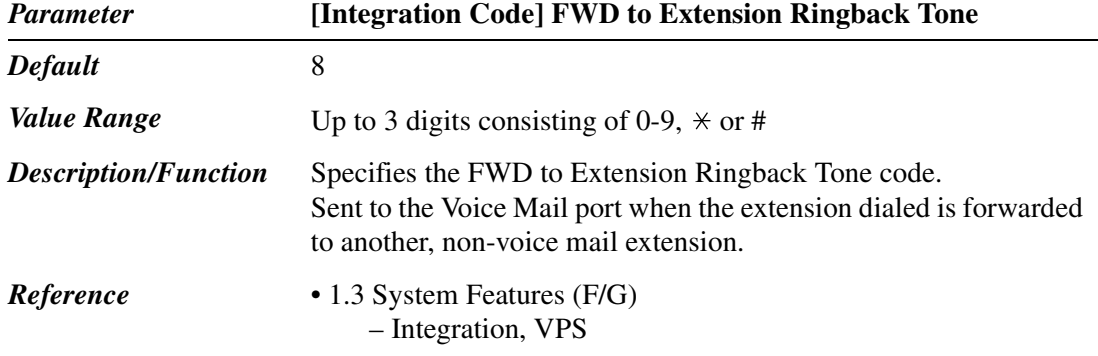

#### **Voice Mail Command**

Voice Mail Commands are used to control the activity of Voice Mail port. There are the following four Voice Mail Commands: Leave Message, Get Message, AA (Automated Attendant) Service and VM (Voice Mail) Service.

A unique code (dialing digits), up to 16 digits, can be assigned to each command.

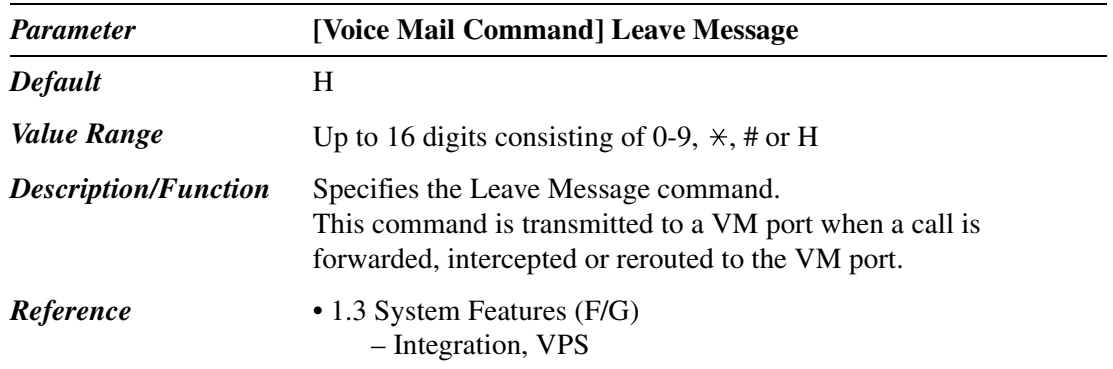

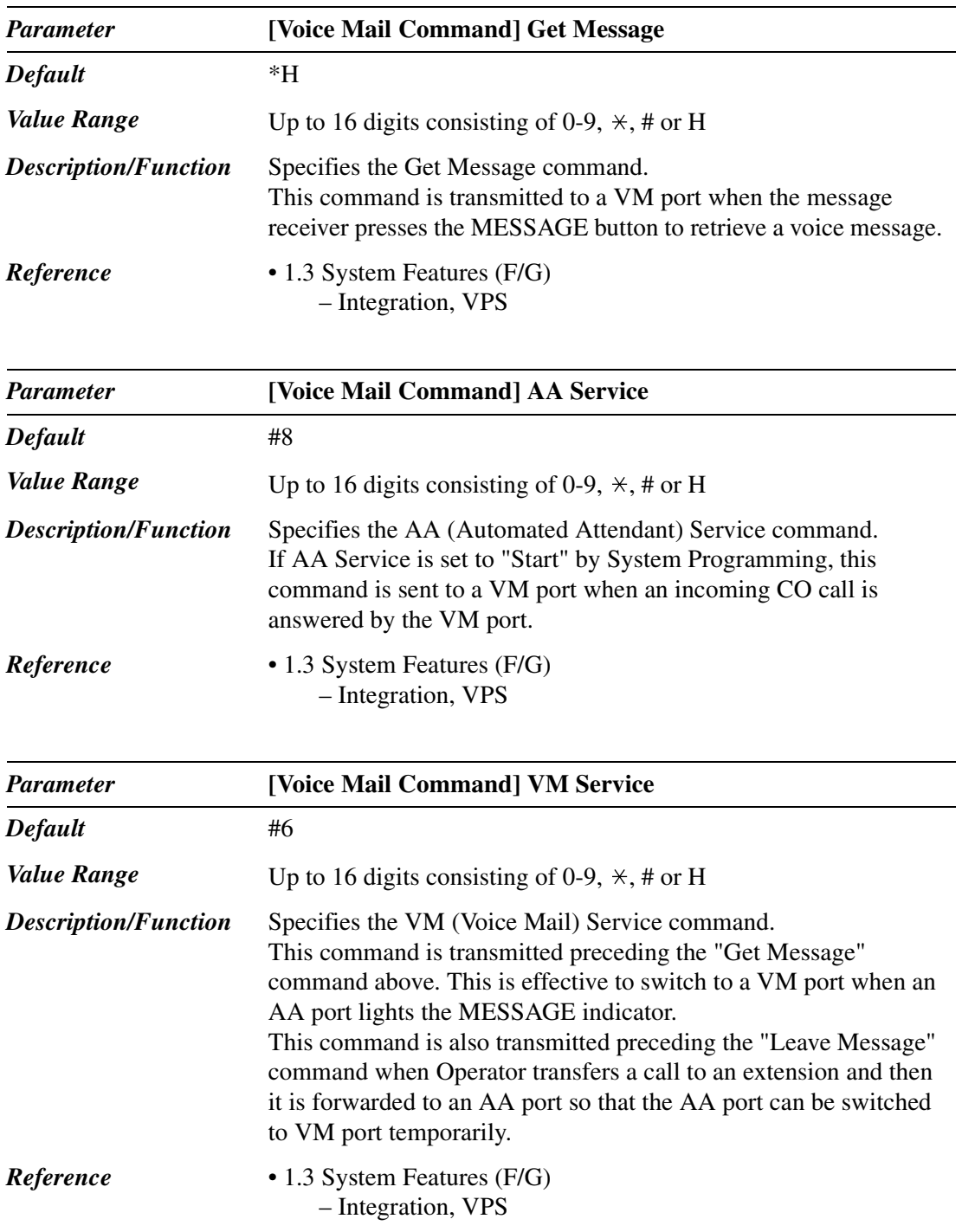

#### **5.10.2 VPS Integration 2/2**

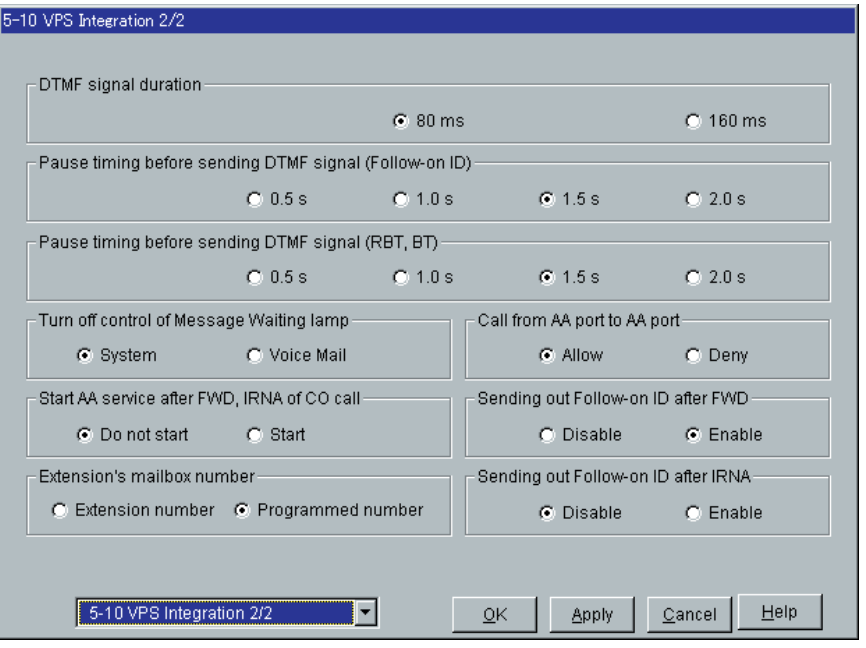

Used to assign optional parameters for VPS Integration.

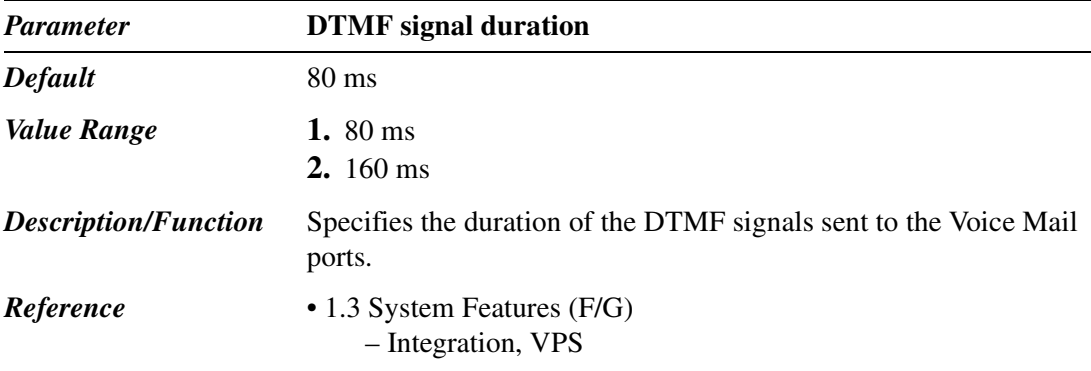

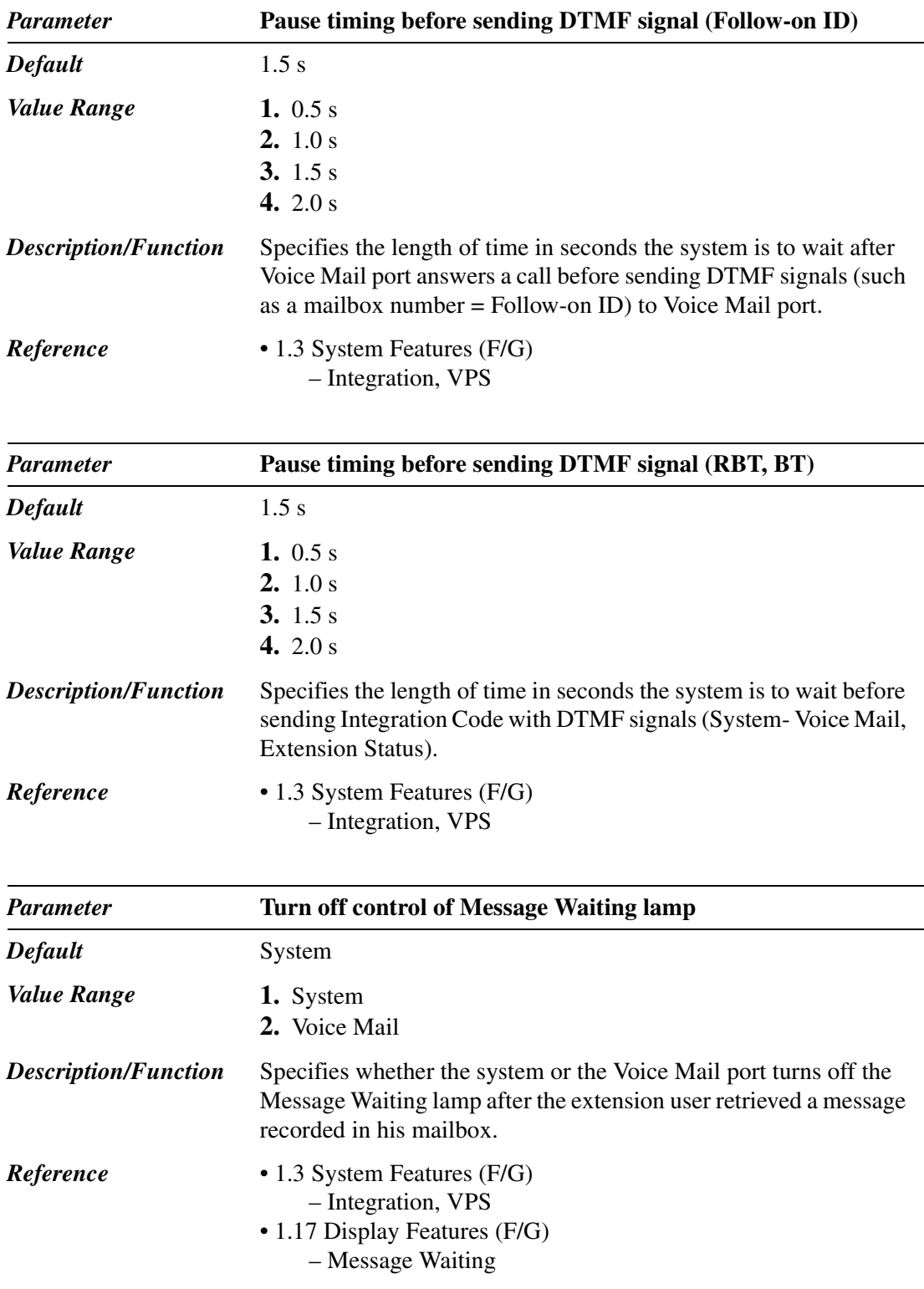

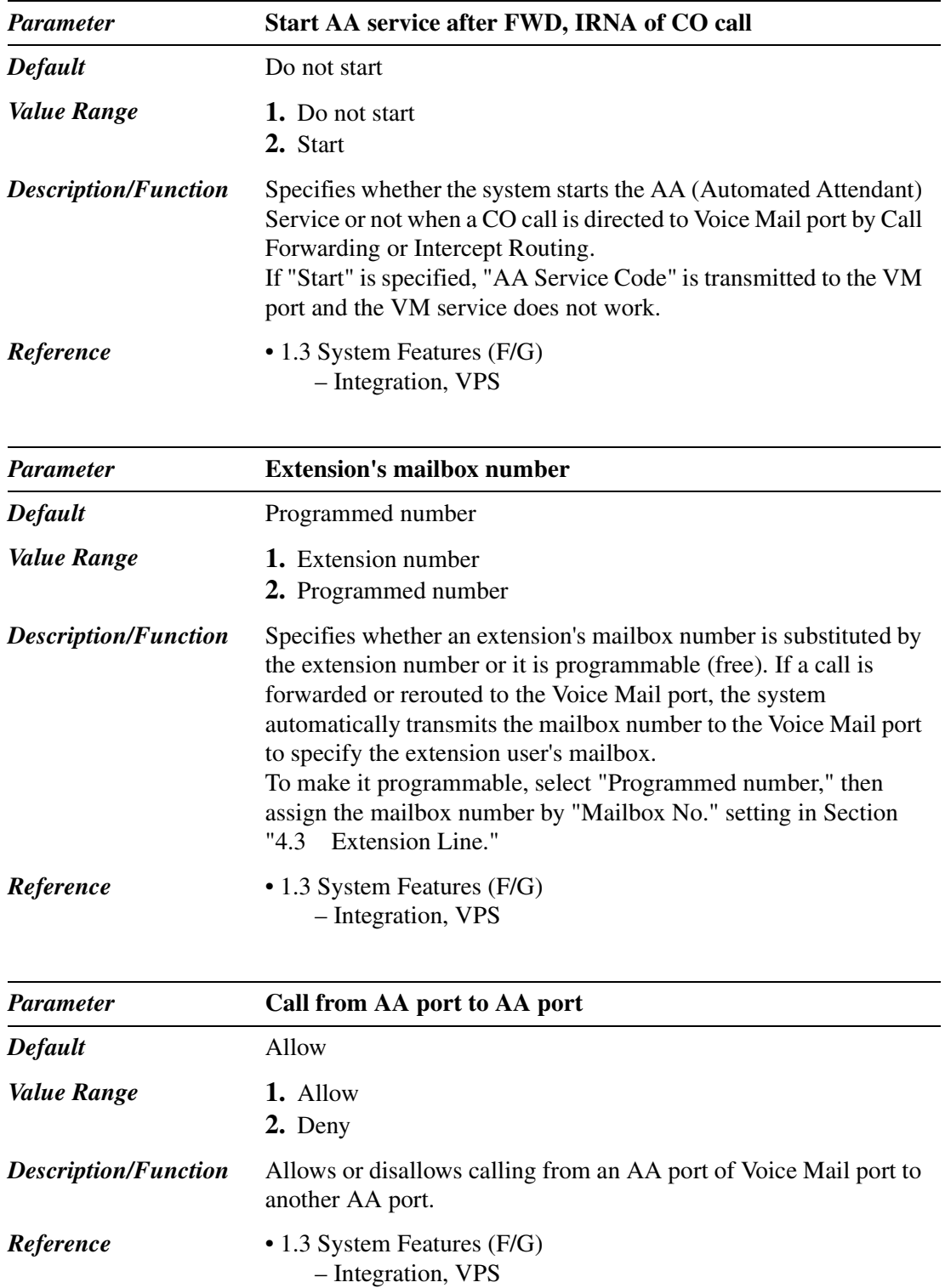

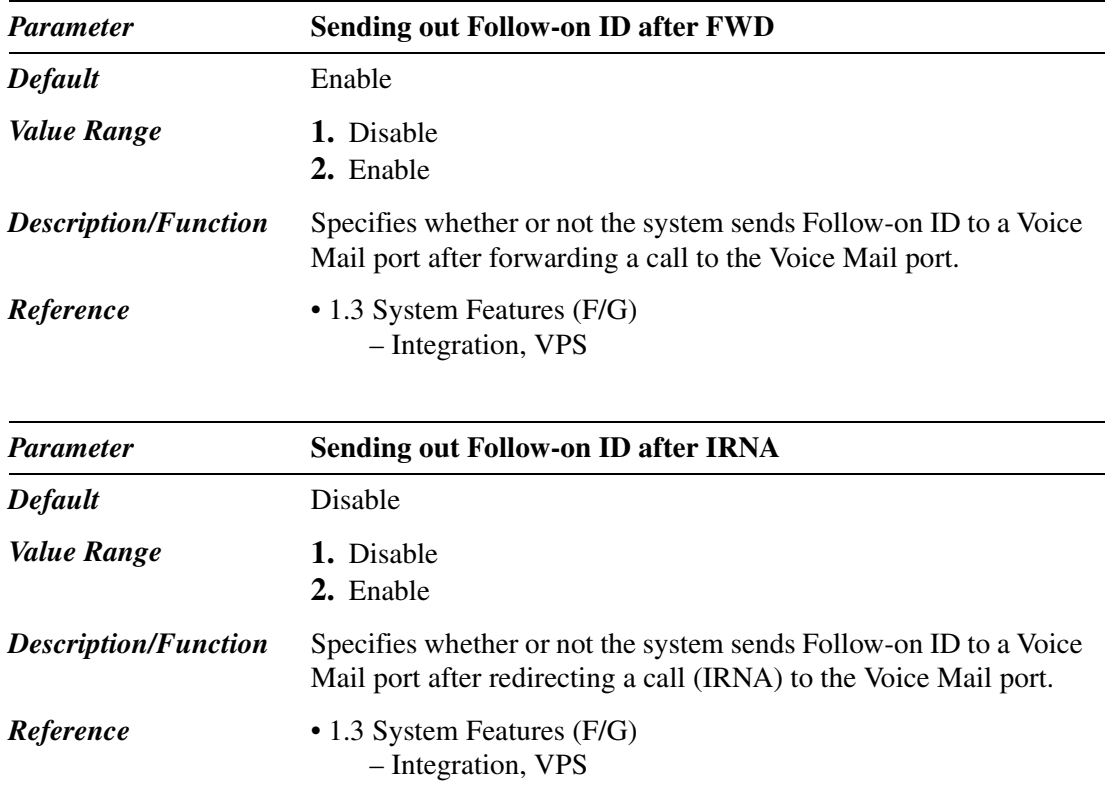

#### **5.11 Caller ID Modification**

Used to modify the telephone number sent from the Central Office by Caller ID Service to make up a telephone number for callback purposes.

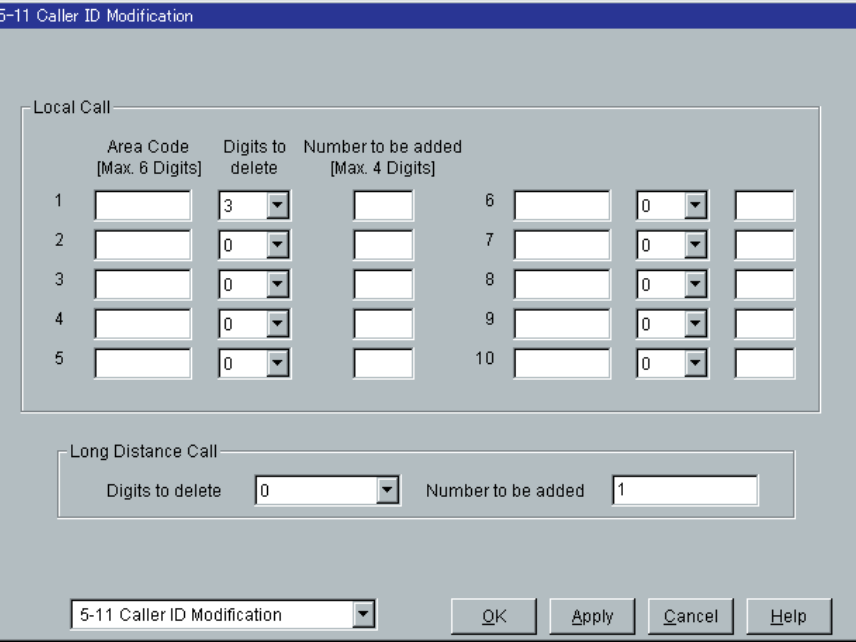

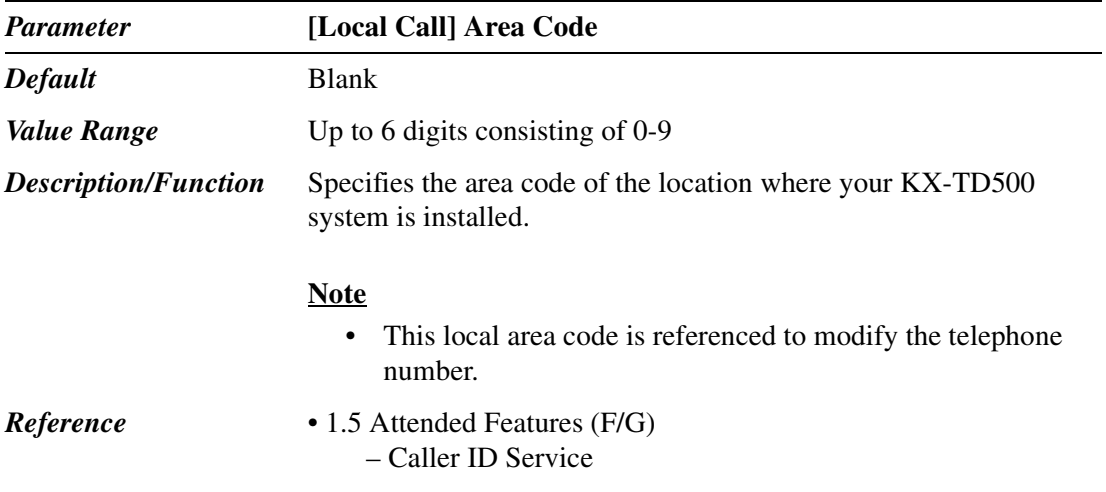

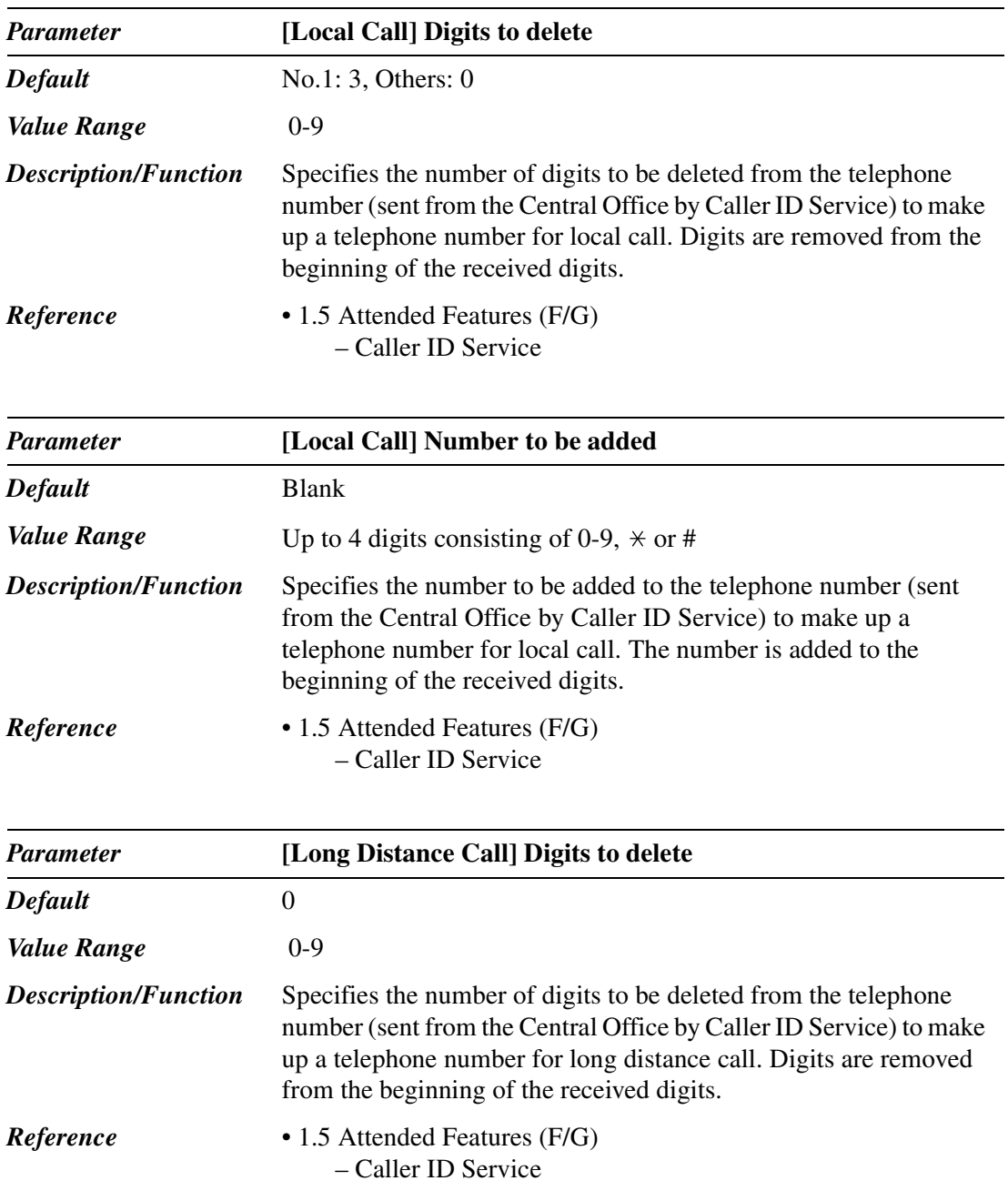

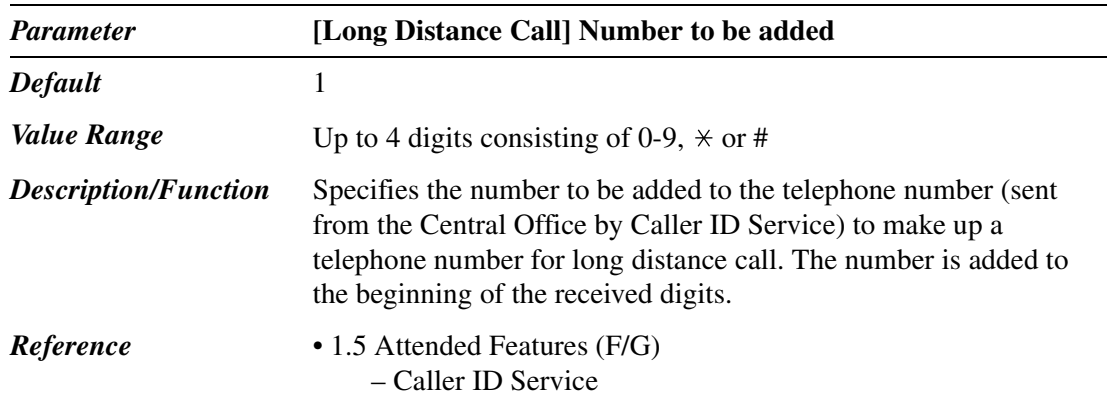

#### **5.12 Caller ID Registration**

#### **5.12.1 Caller ID Registration**

Used to assign the Caller ID code (identification code of the calling party) to utilize Caller ID Service provided by a specific Central Office (CO).

If an ID Code transmitted from CO is found in the Caller ID Code Table, the caller's ID Code or a name given to the code is displayed on the display PT, allowing the called party to recognize the caller before answering a call. If the network provides telephone number only, the system searches for the matching name from the Caller ID Code Table. If the matching name is found, the system will display both the telephone number and the name.

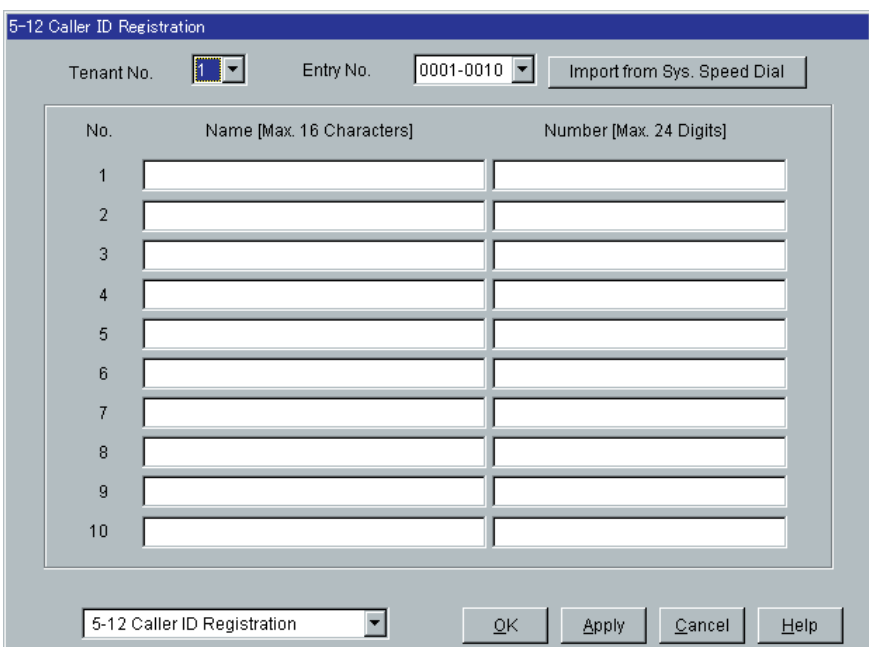

#### **Import from System Speed Dial**

Provides quick registration of Caller ID names and numbers.

Up to 1000 System Speed Dial data (names and numbers) stored in "5-1 System Speed Dialing" screen can be copied to "5-12 Caller ID Registration" screen at once with a simple operation.

#### **Operation**

- **a)** Specify the Tenant No. in "5-12 Caller ID Registration" screen.
	- This determines the tenant no. of the System Speed Dial Data to be copied.
- **b**) Click **Import from Sys. Speed Dial** on "5-12 Caller ID Registration" screen.
	- The message "**W5022 Existing entries will be lost. Do you wish to continue?**" is displayed.
	- If you want to cancel the operation, click  $\boxed{\text{Cancel}}$ .
- **c**) Click  $\overline{OK}$  to continue the operation.
	- The message "Import..." is displayed and copying the System Speed Dial data begins.
	- When copying is finished, "5-12 Caller ID Registration" screen is displayed again.

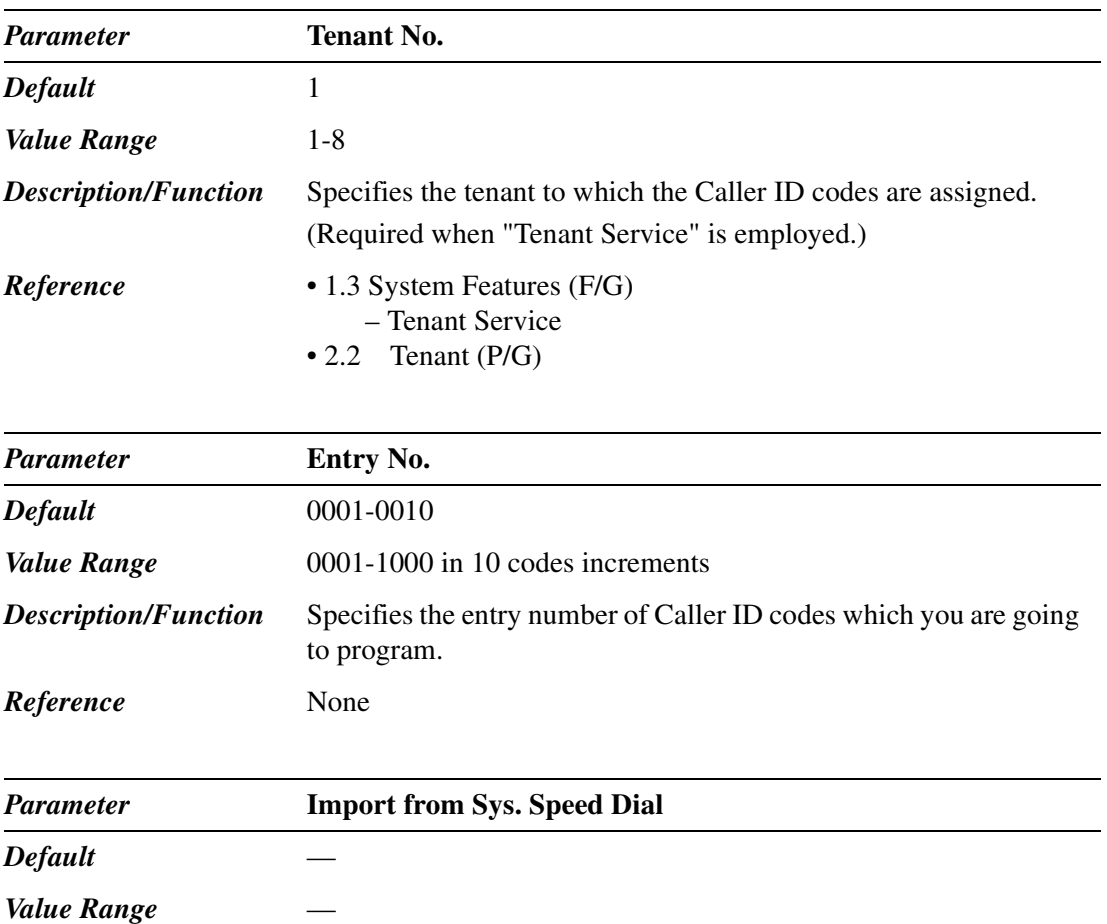

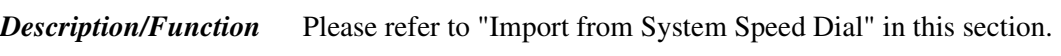

Programming Guide 277

*Reference* None

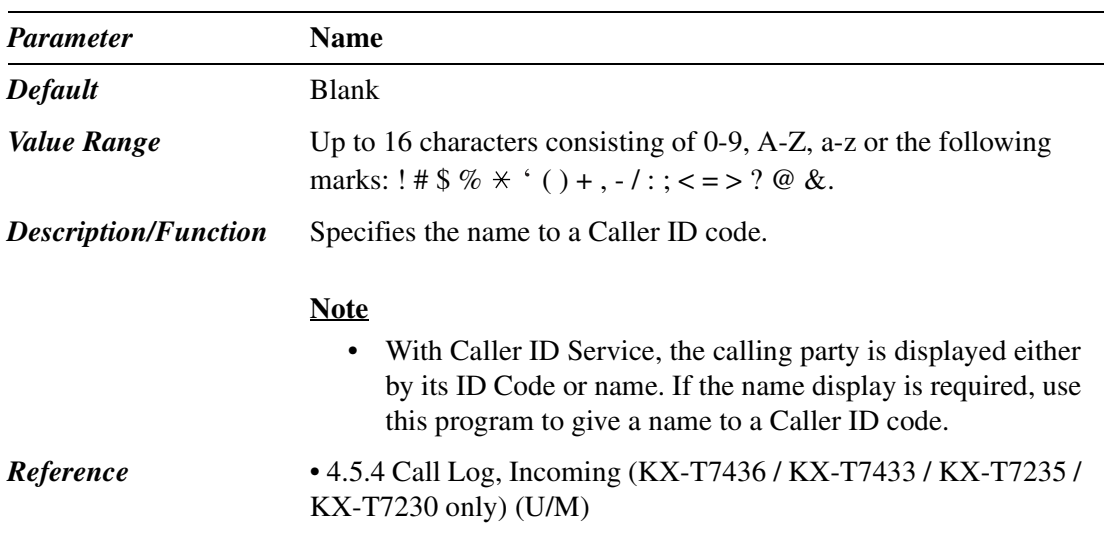

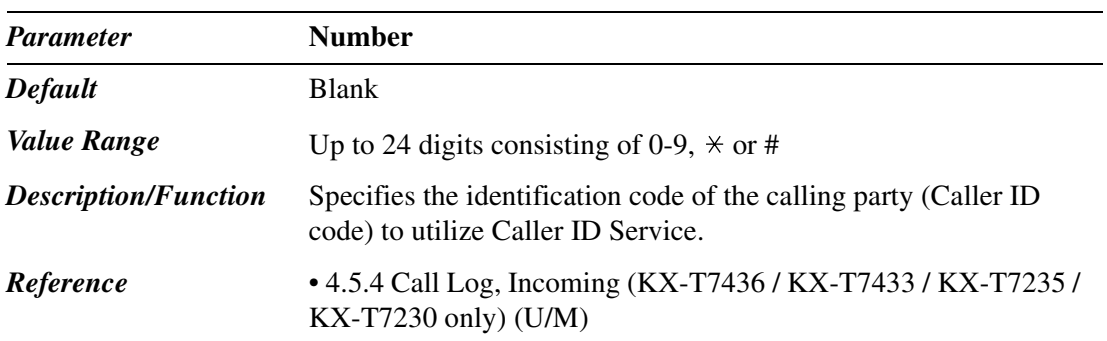

#### **5.13 UCD Time Table**

If all extensions in a UCD group are busy, the incoming CO calls will be handled by the UCD Time Table procedure.

Up to 32 UCD Time Tables, max.16 steps for each, can be assigned.

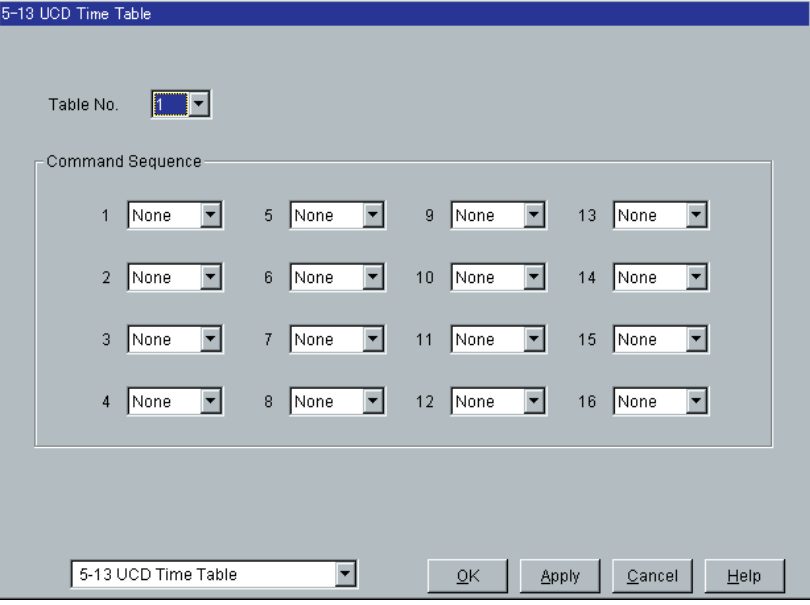

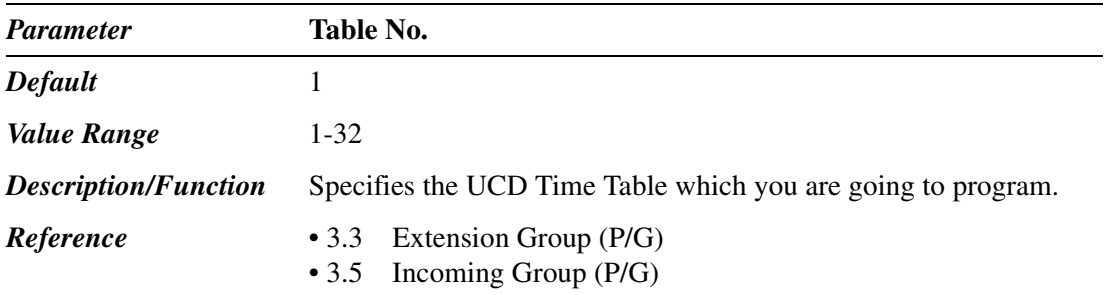

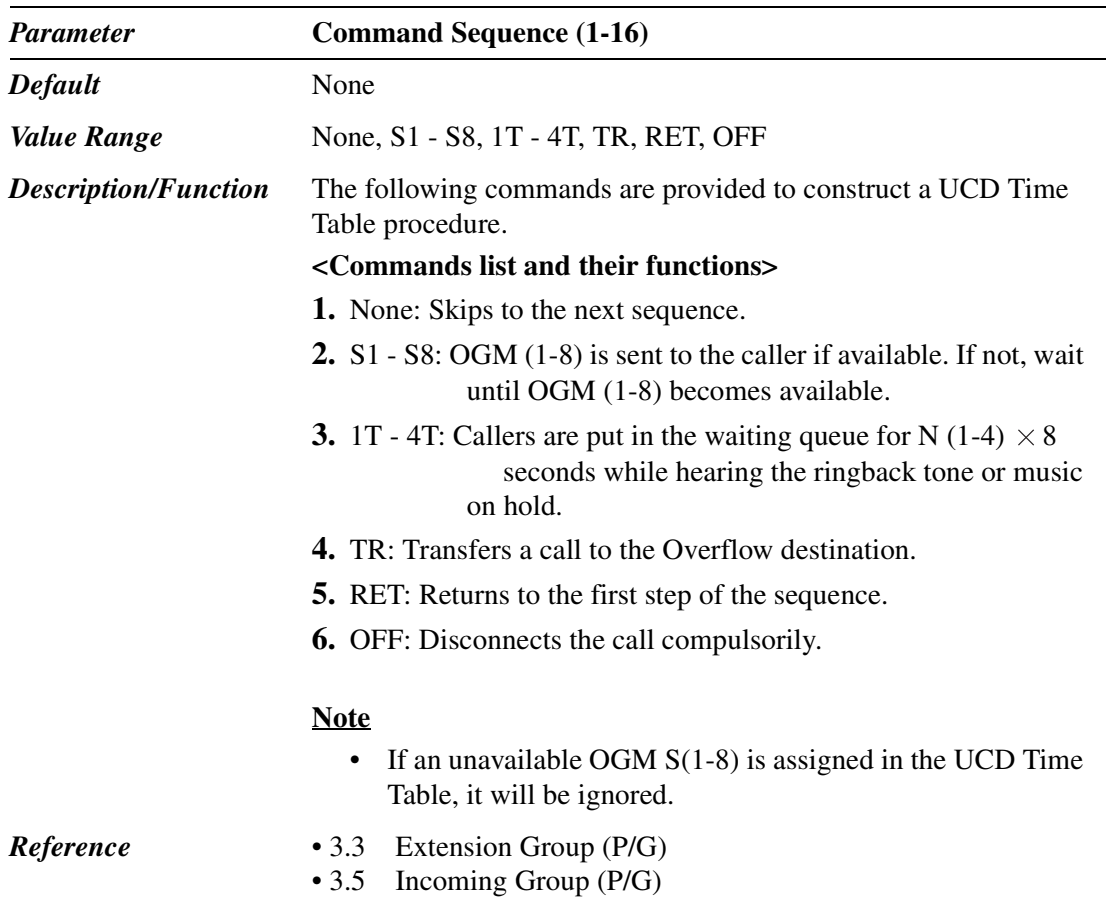

# *Section 6*

# *Toll Restriction*

#### **6.1 Toll Restriction**

Used to assign TRS (Toll Restriction) Deny Codes and TRS Exception Codes.

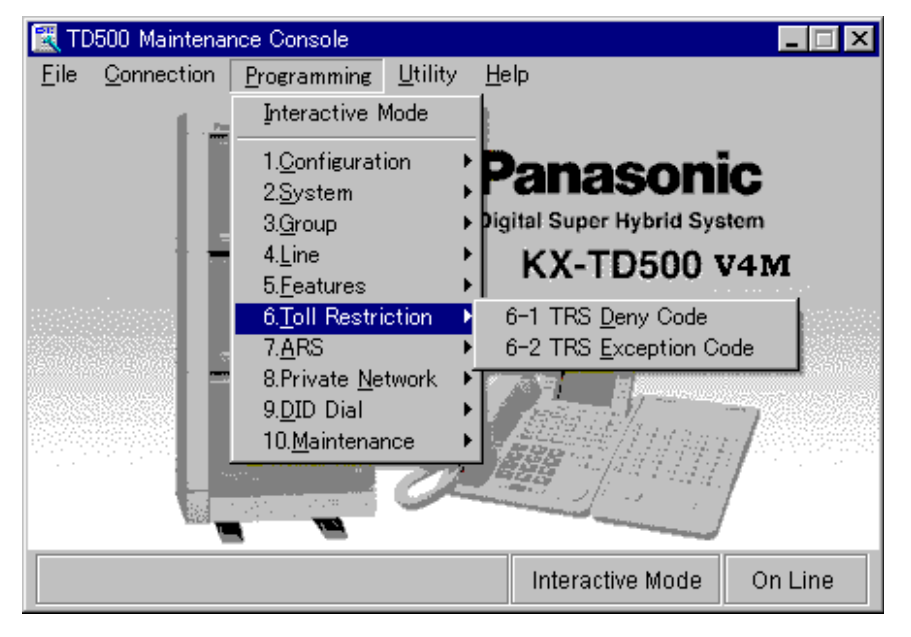

### **6.2 TRS Deny Code**

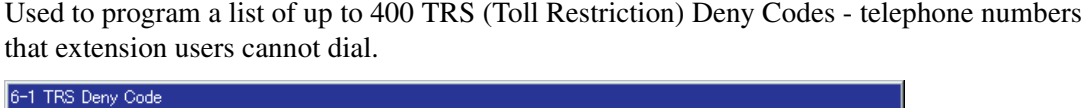

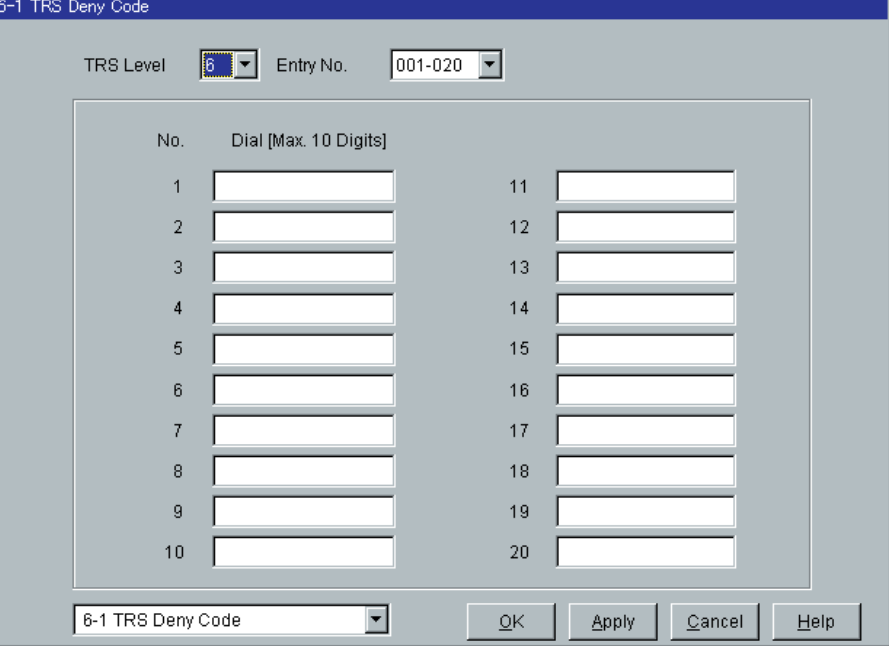

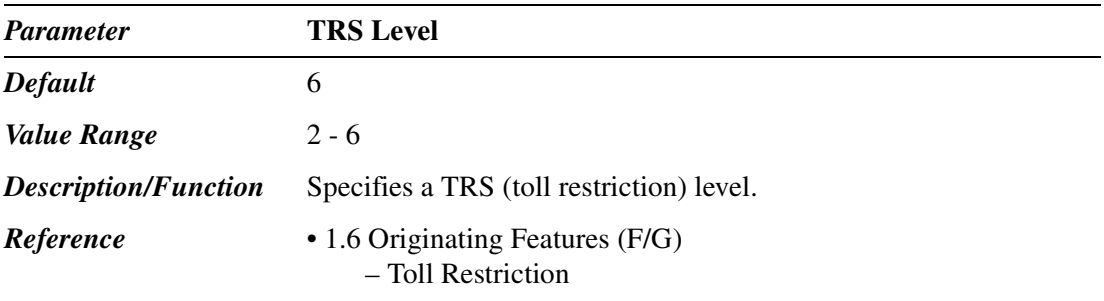

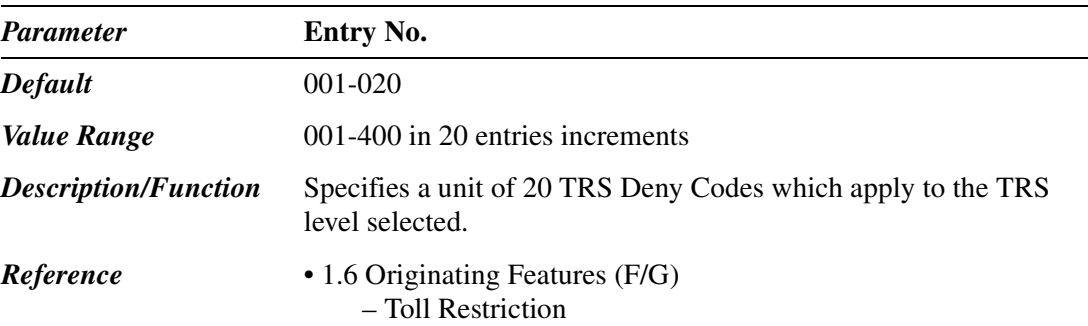

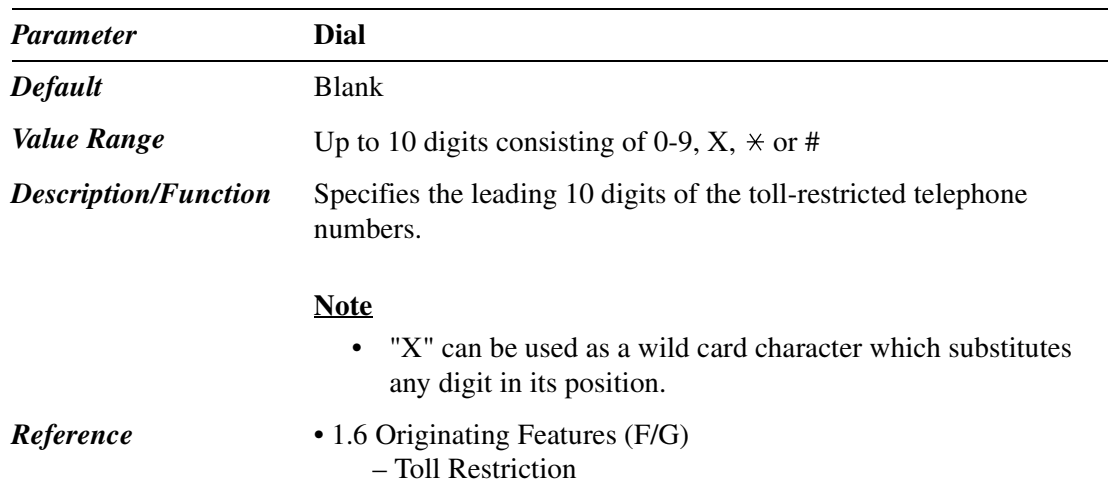

#### **6.3 TRS Exception Code**

Used to program a list of numbers that an extension is allowed to dial, even if these numbers are listed in a TRS Deny Code Table.

Up to 200 TRS Exception codes can be assigned.

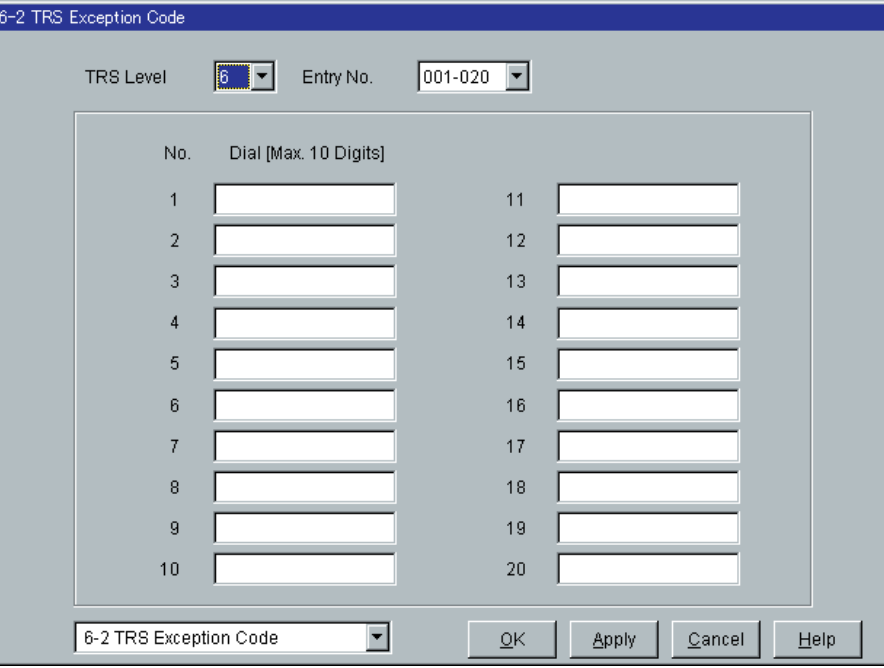

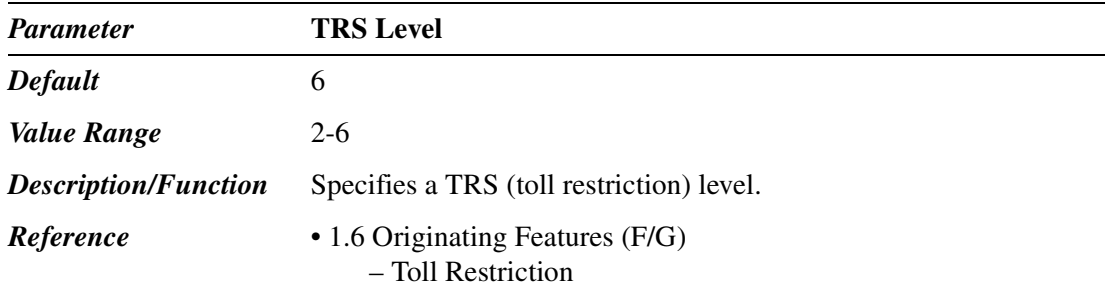

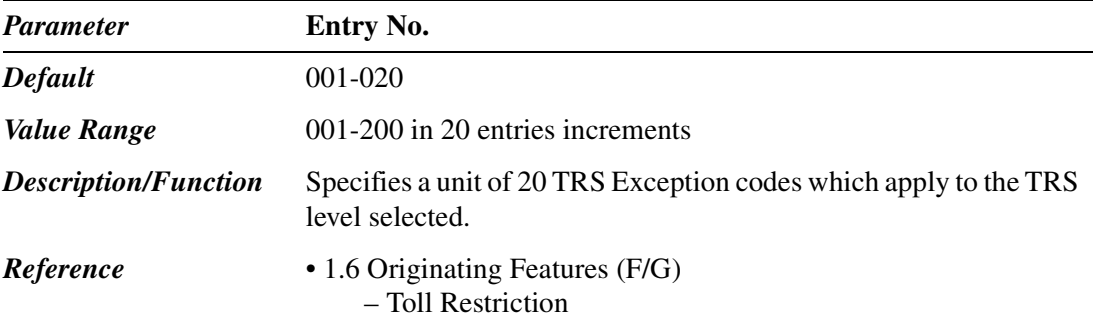

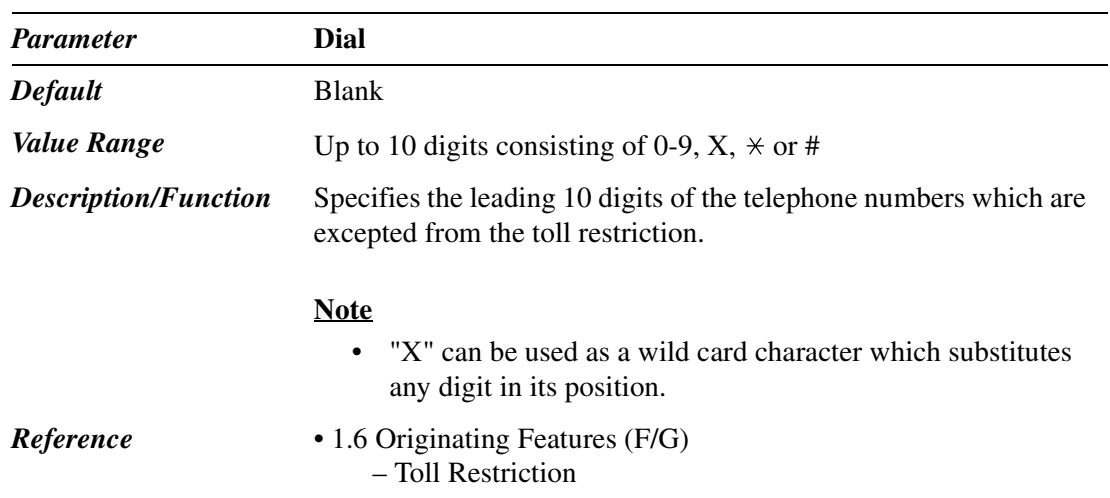

# *Section 7*

*ARS (Automatic Route Selection)*

### **7.1 ARS (Automatic Route Selection)**

Used to assign ARS parameters.

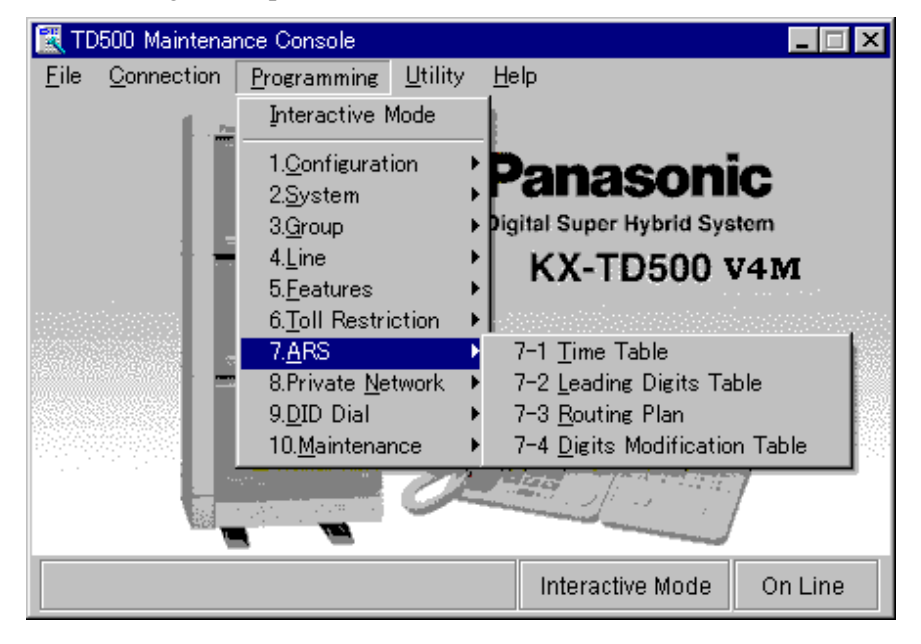
## **7.2 Time Table**

Used to make up ARS time schedules. It is possible to split a day into four time zones (maximum) so that the least expensive line is selected for that time.

Enter the starting time of each zone according to the service hours and charges offered by your carriers.

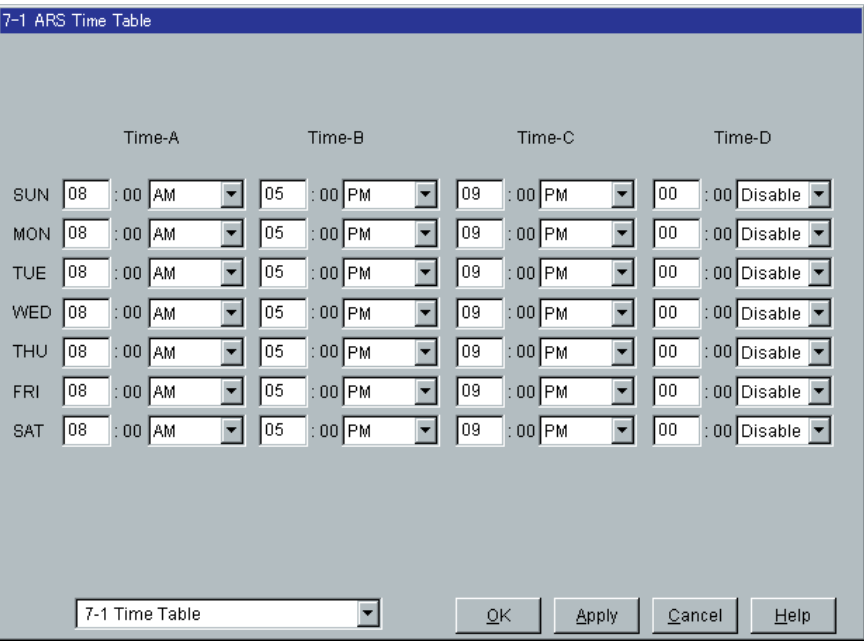

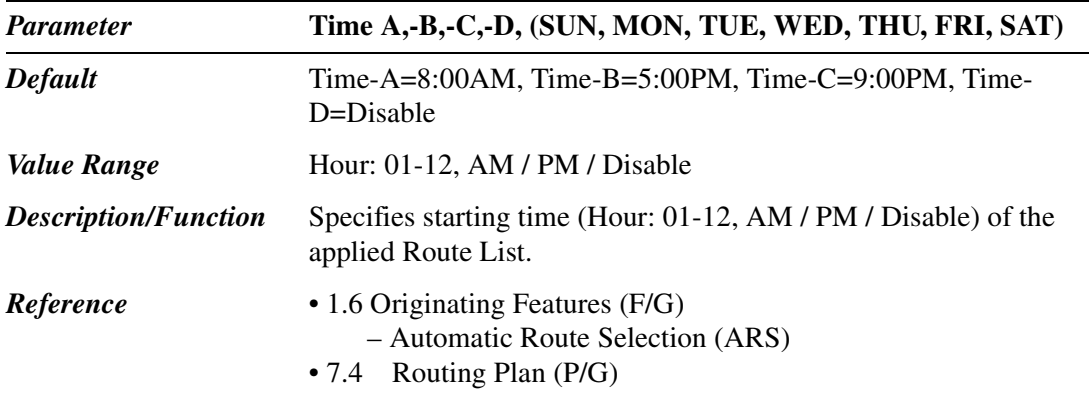

## **7.3 Leading Digits Table**

Used to determine the appropriate Route Plan Table number for a call by analyzing the extension user-dialed number. Up to 800 Leading Digits entries can be programmed in the system.

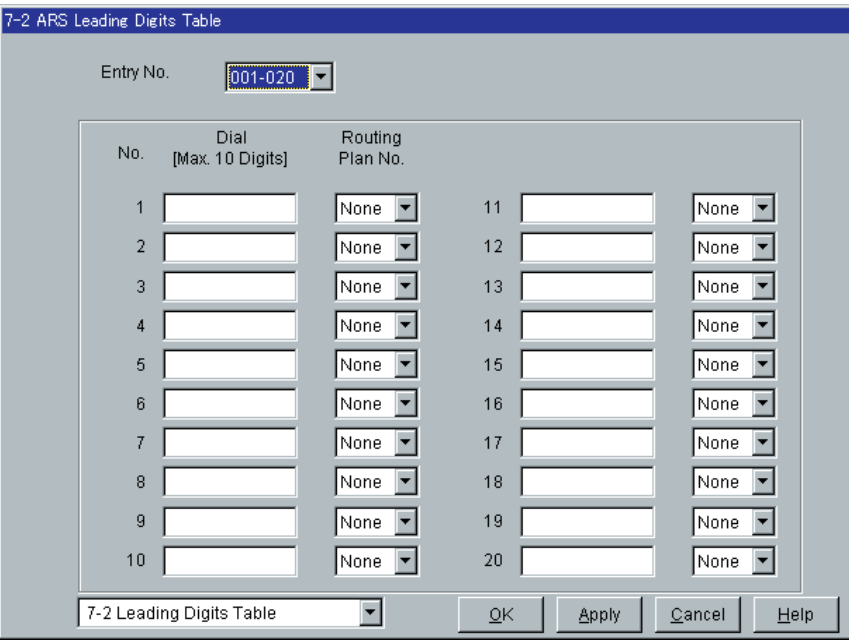

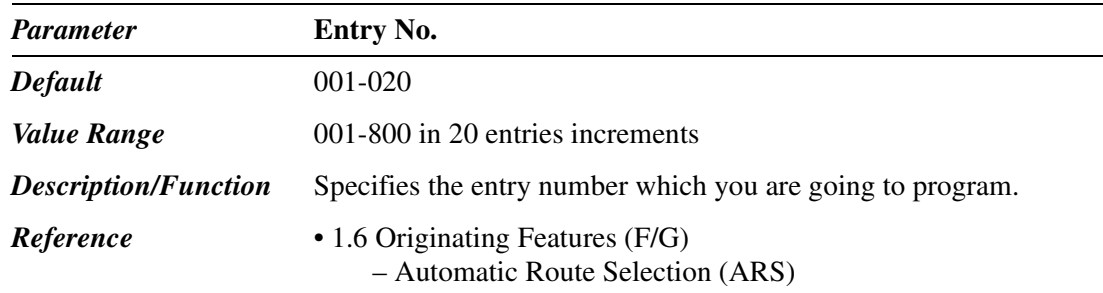

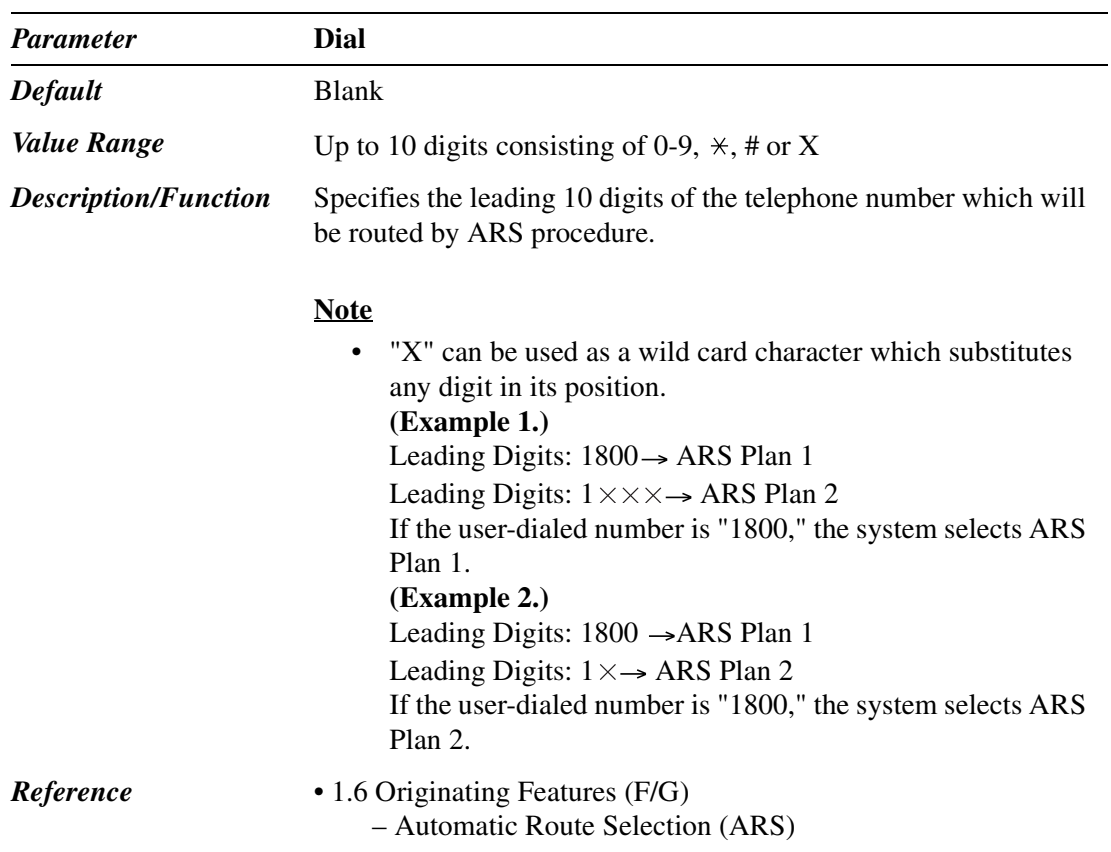

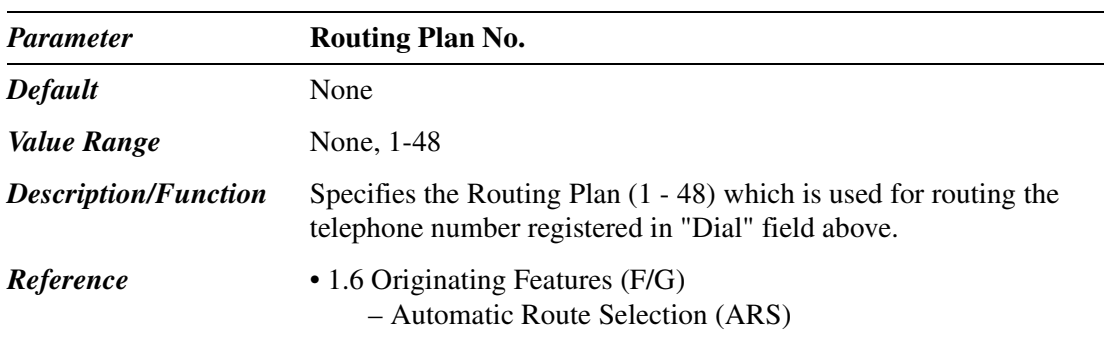

## <span id="page-291-0"></span>**7.4 Routing Plan**

Used to specify the Trunk Group number (1-48) and Modified Digit Table number (1-48) to be used for each route plan and time schedule. Up to 48 Routing Plan entries can be programmed in the system.

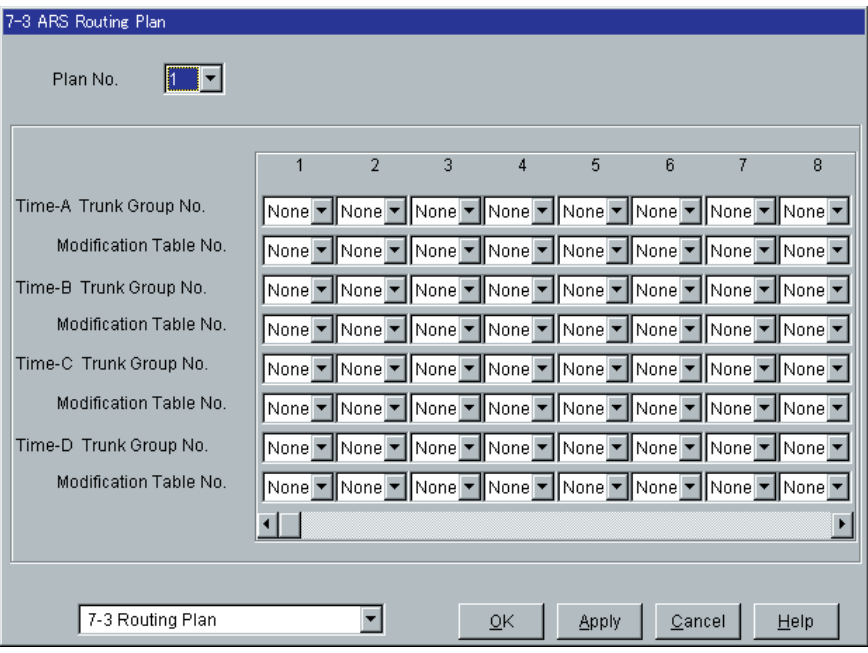

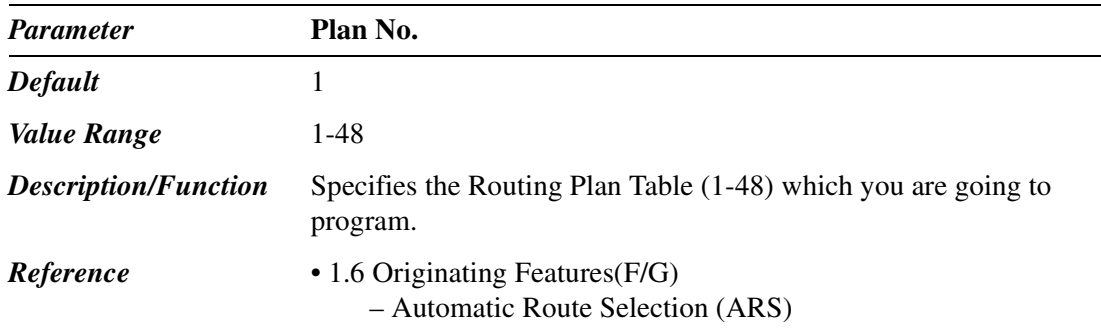

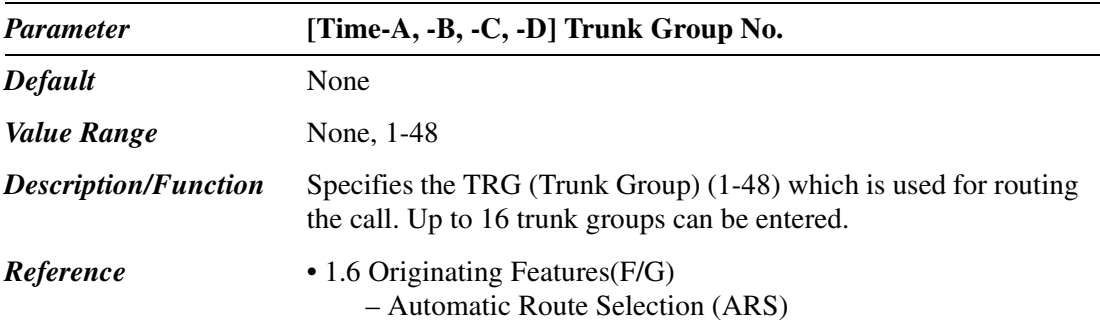

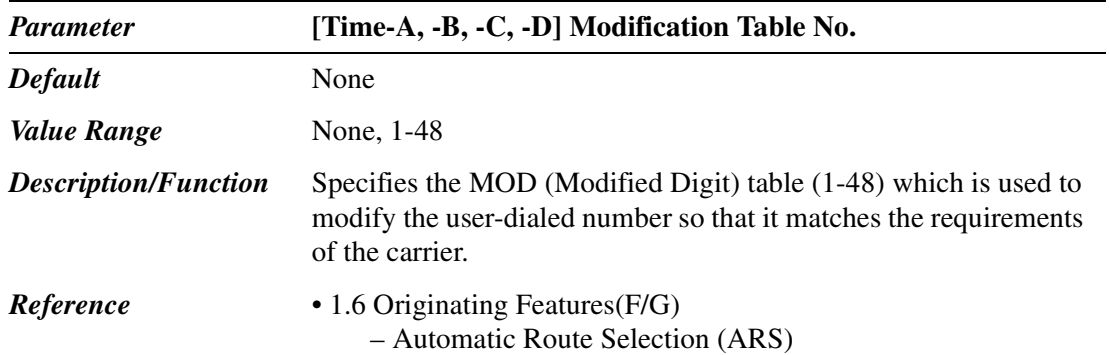

## **7.5 Digits Modification Table**

Used to modify the user-dialed number so that it matches the requirements of the carrier. Up to 48 Digits Modification entries can be programmed in the system.

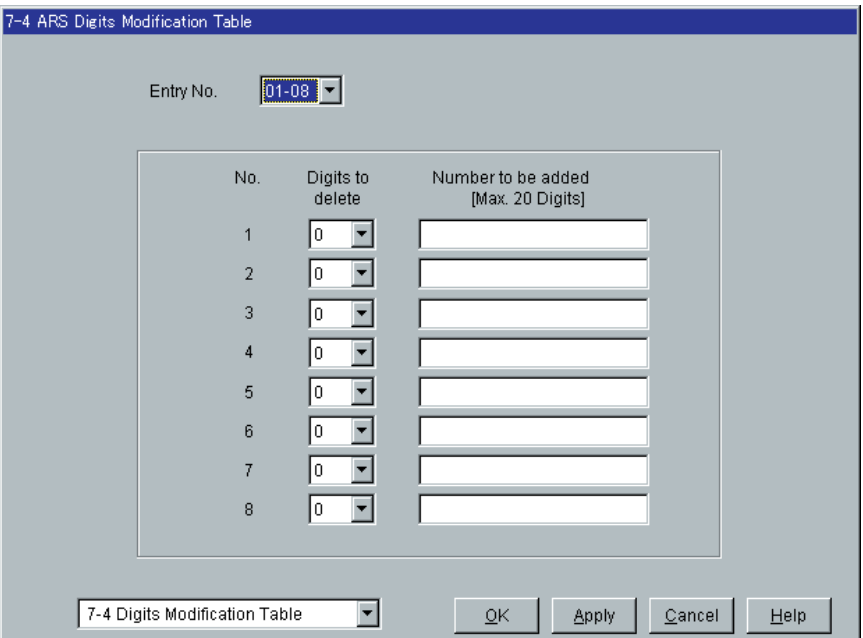

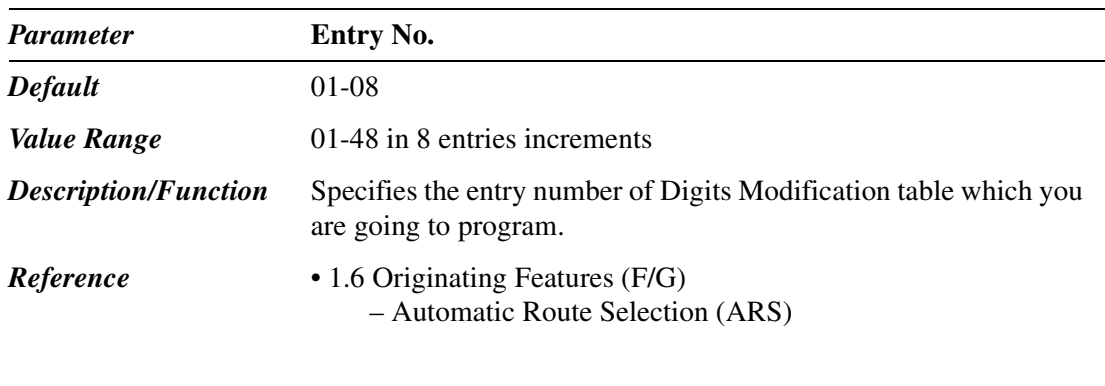

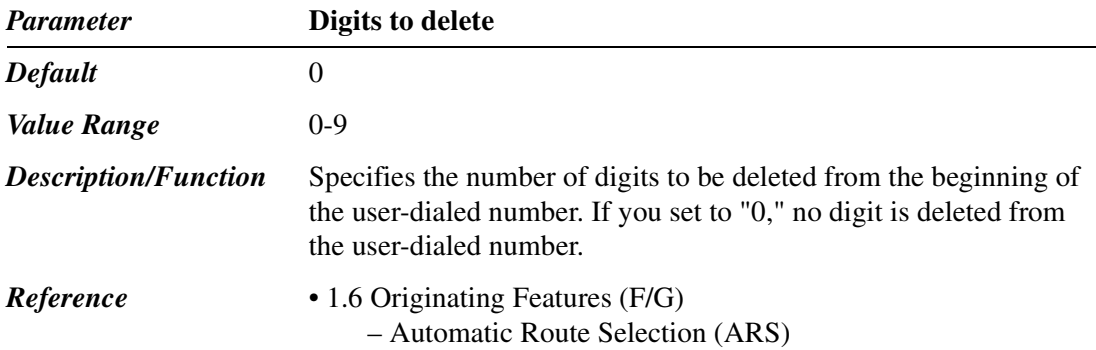

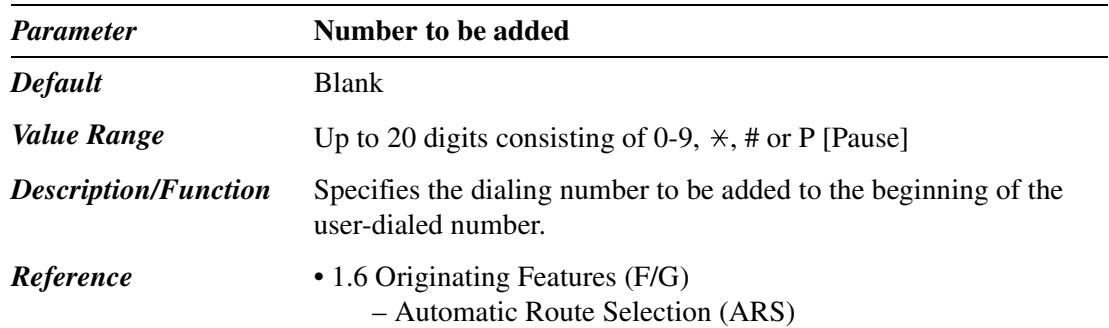

# *Section 8*

# *Private Network*

## **8.1 Private Network**

TD500 Maintenance Console  $\Box$ o $\boxtimes$ File Connection Programming Utility  $HeIp$ Interactive Mode 1.Configuration Panasonic 2.System higital Super Hybrid System 3.Group 4.Line KX-TD500 V4M 5. Features 6. Toll Restriction  $7.4$ RS 8.Private Network 8-1 TIE Routing Table H 9.DID Dial Þ 10.Maintenance b Interactive Mode On Line

Used to assign parameters required to utilize TIE line service.

## **8.2 TIE Routing Table**

Used to specify trunk groups and parameters required for making TIE calls. This table is referenced by the system to identify the trunk route, when an extension user made a TIE call by dialing the feature number for "TIE Line Access" or "Other PBX 01-16." The first 3 digits (other than TIE Line Access Code) of the dialed number decide a routing pattern appropriate for each call. Up to 36 routing patterns can be programmed in this table.

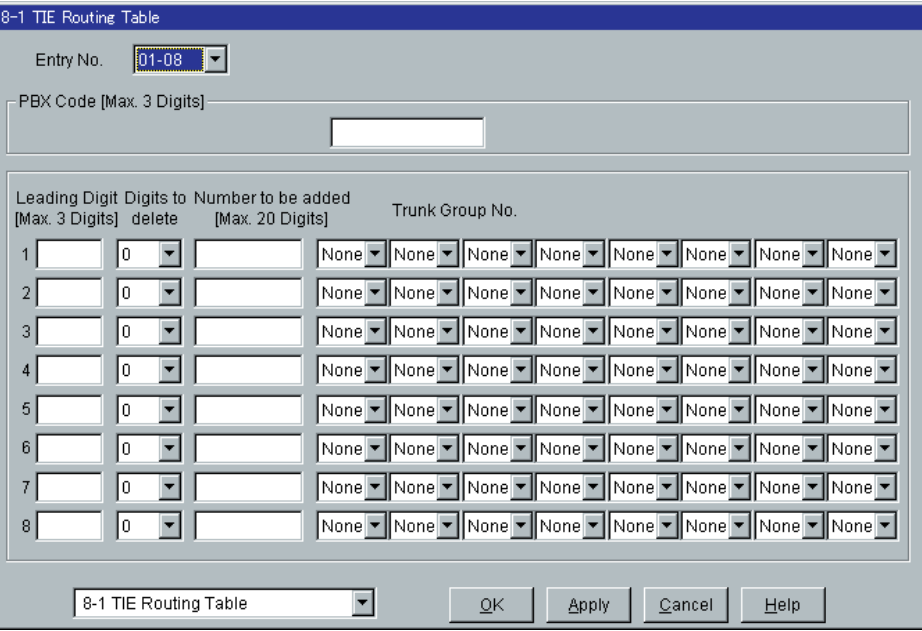

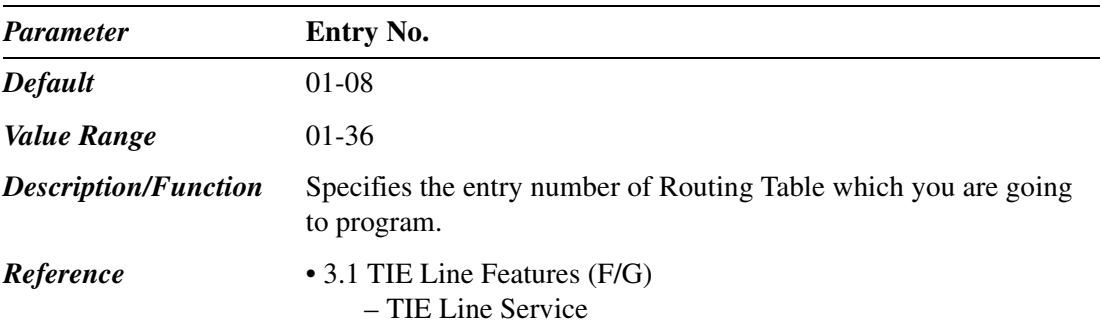

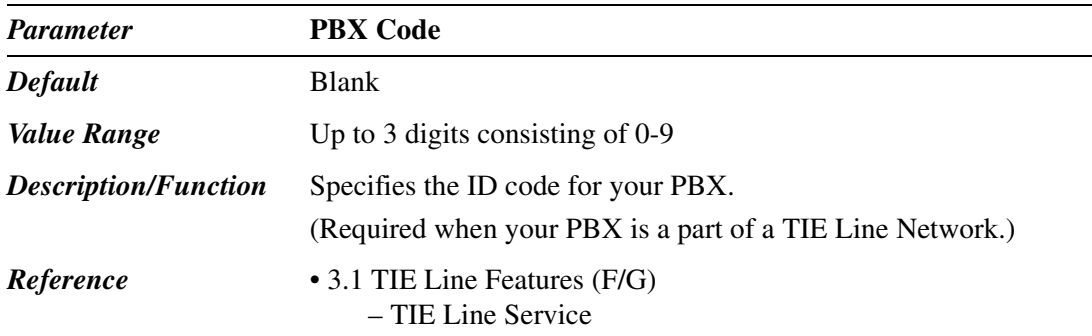

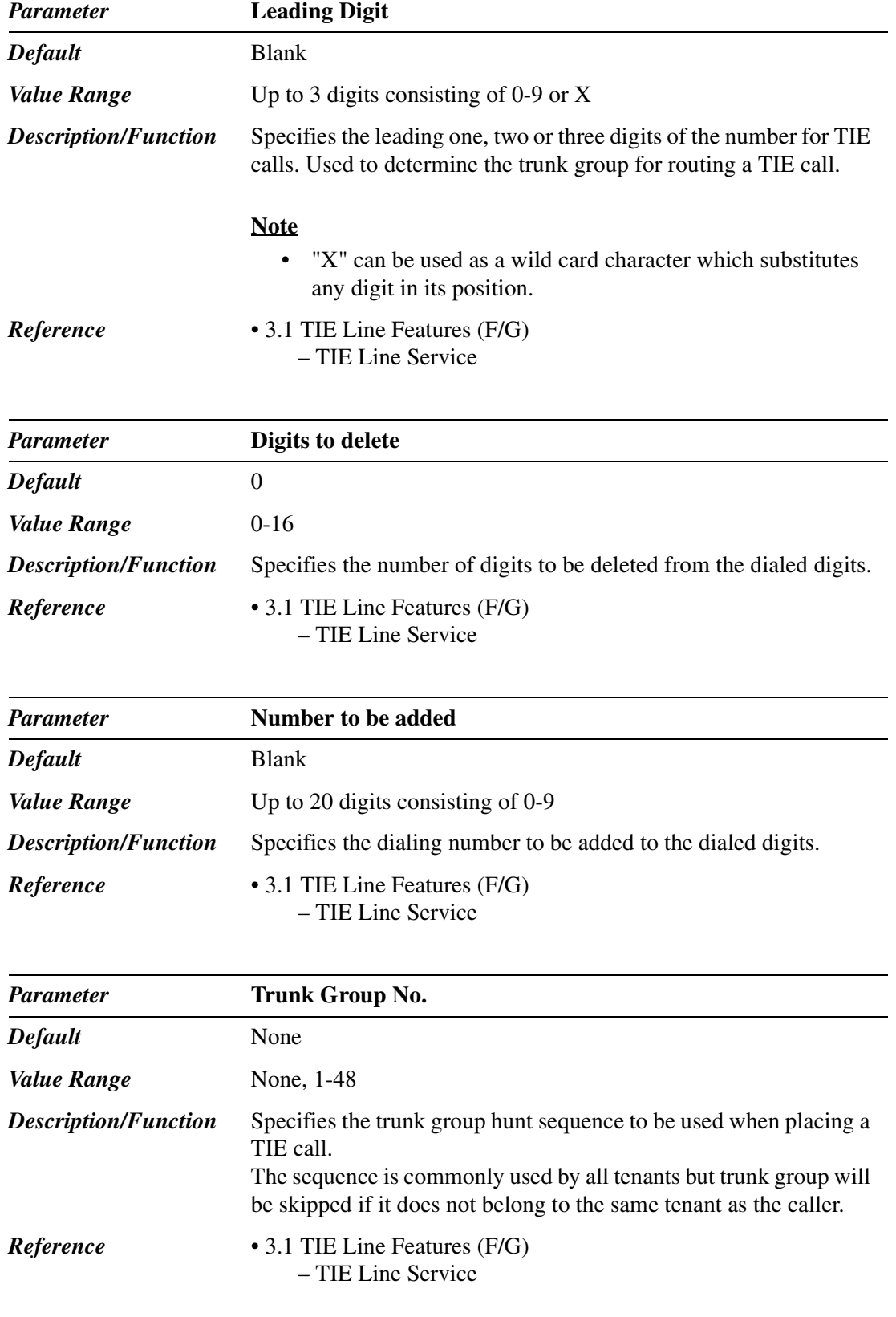

# *Section 9 DID Dial*

## **9.1 DID Dial**

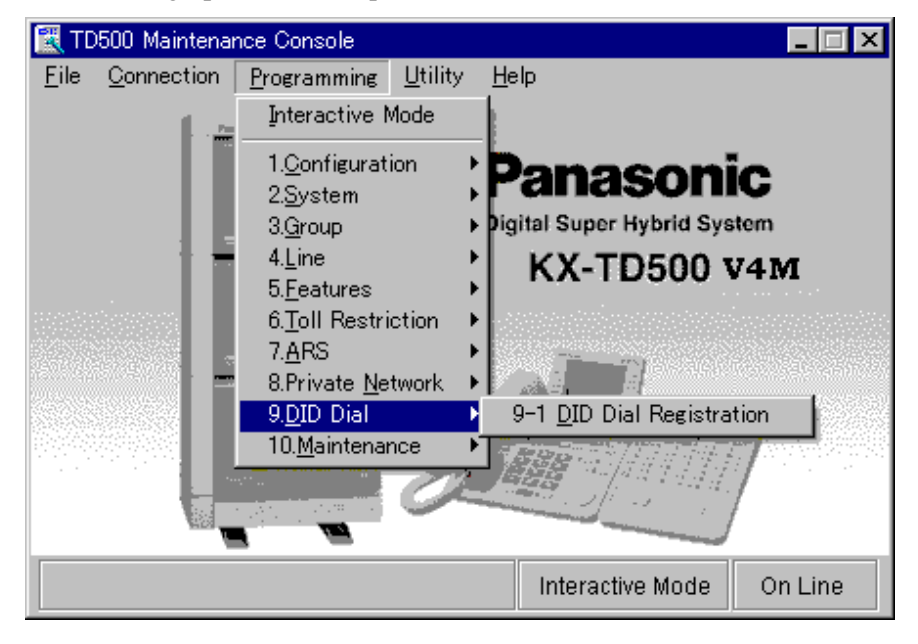

Used to assign parameters required to utilize DID/MDN service.

## **9.2 DID Dial Registration**

### **9.2.1 DID Dial Registration**

Used to specify several parameters for DID/MDN service.

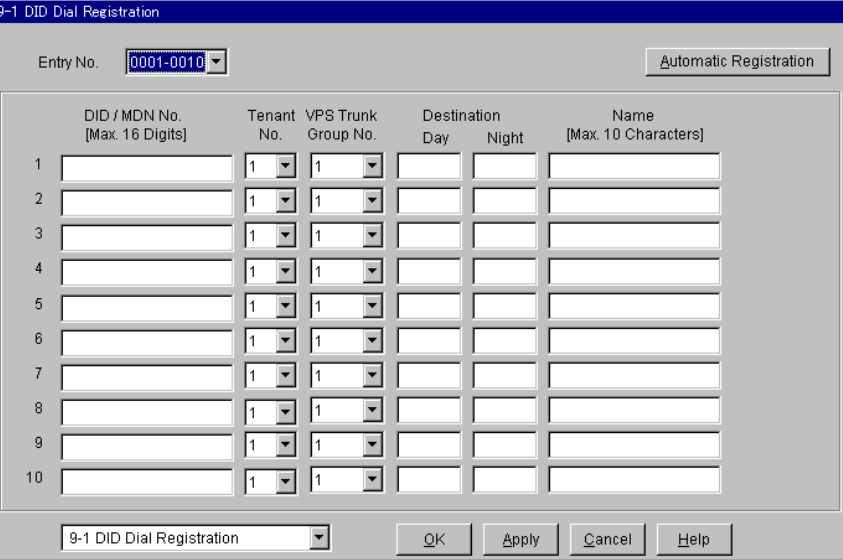

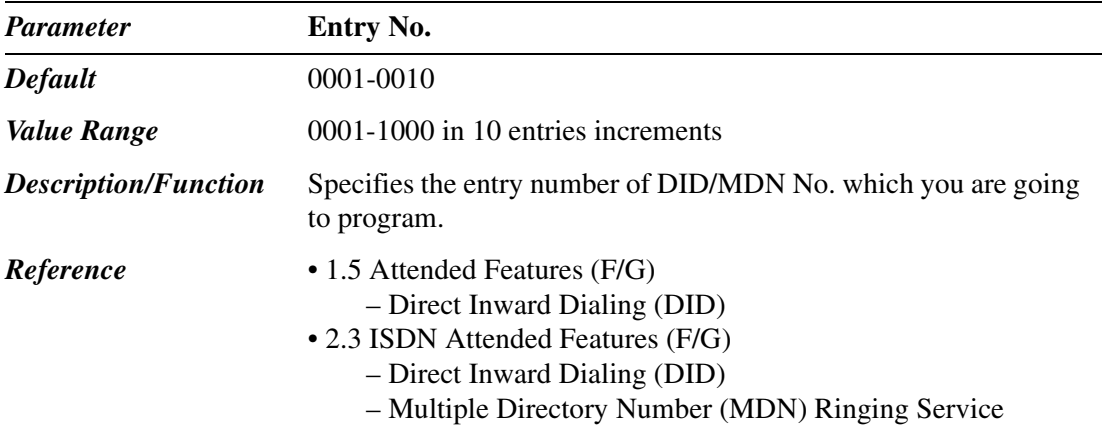

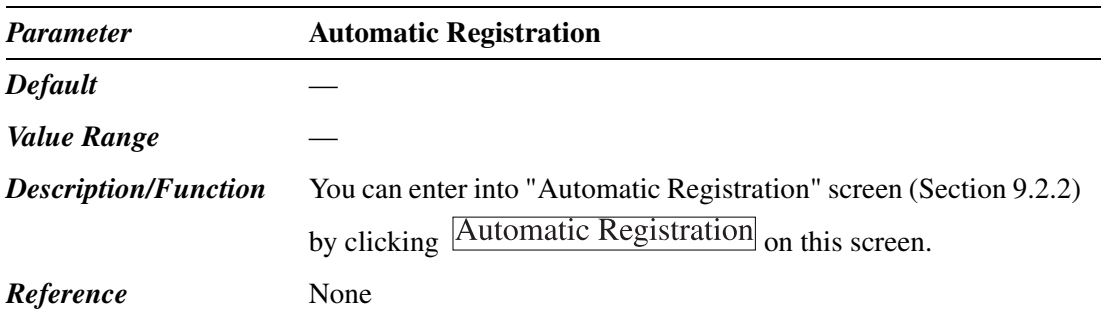

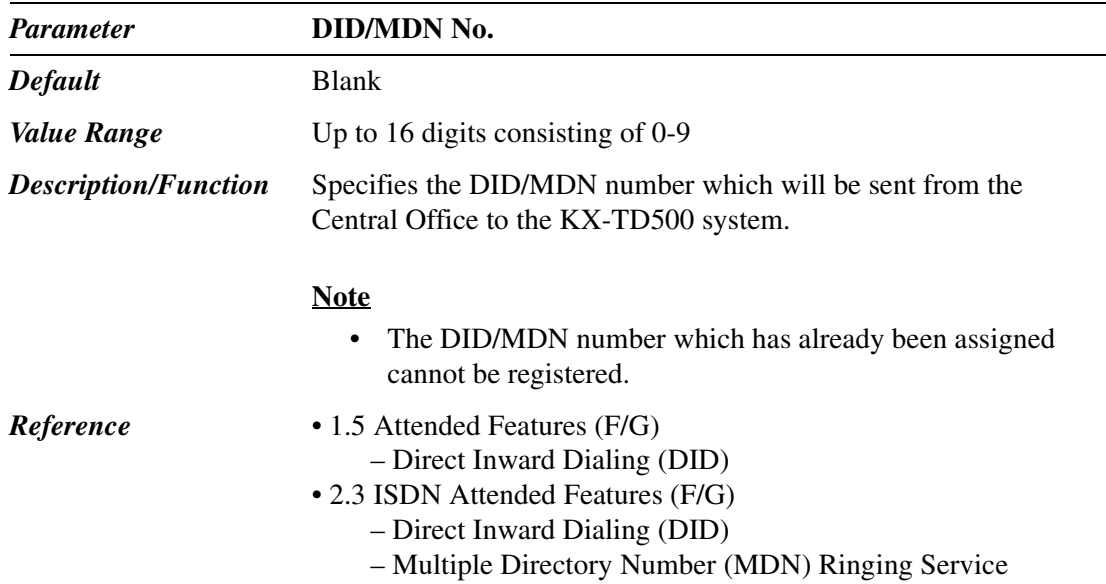

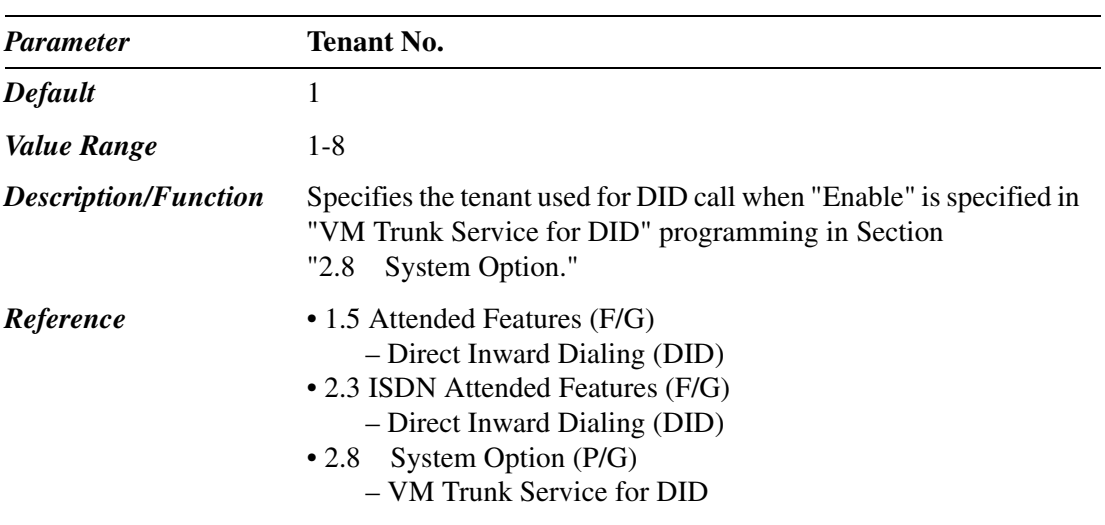

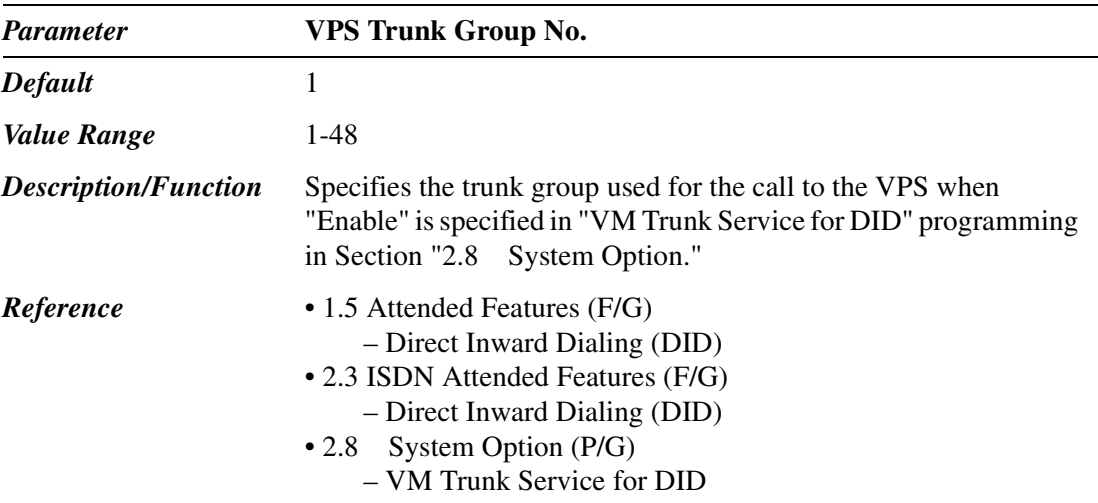

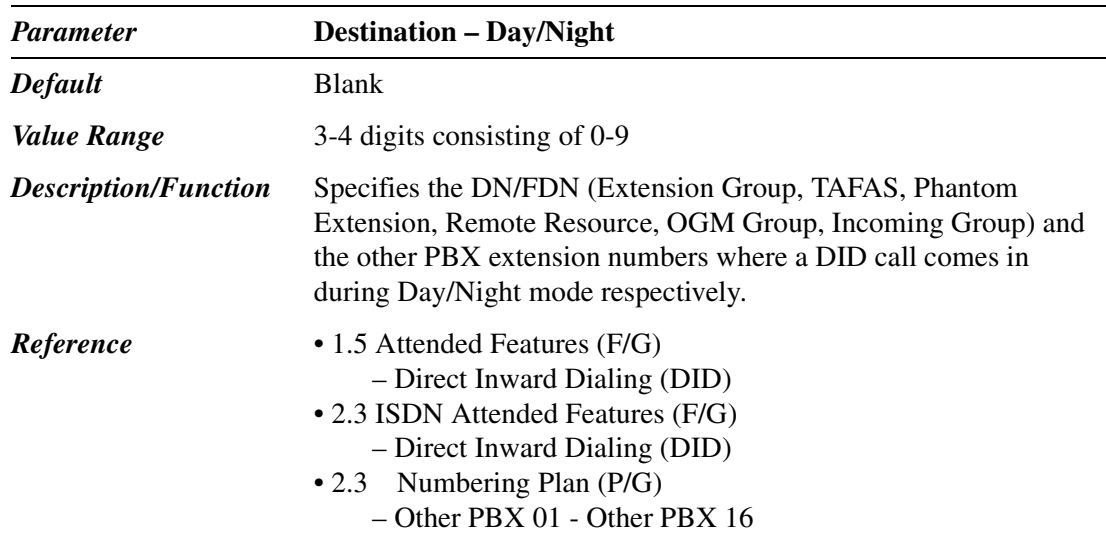

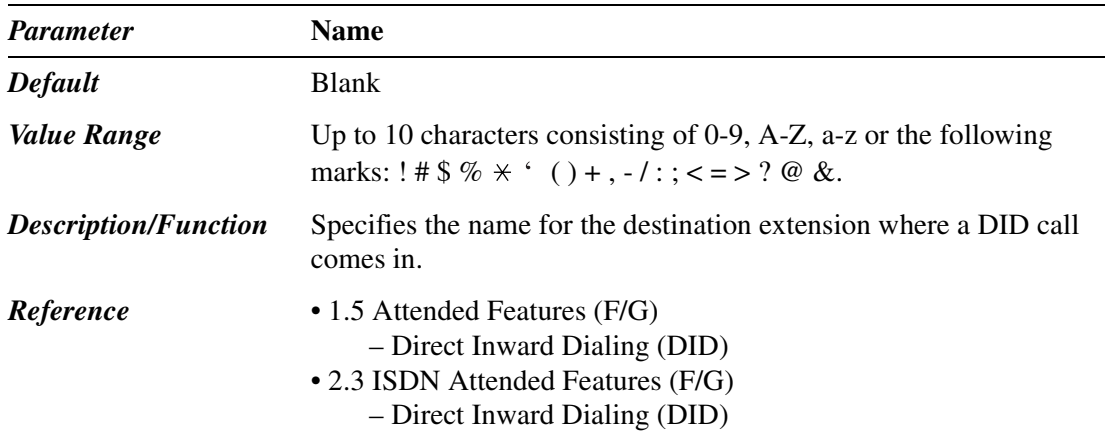

### **9.2.2 Automatic Registration of DID/MDN Numbers**

Provides quick registration of DID/MDN numbers. Up to 100 entries can be registered at once with a simple operation.

- 1. Click **Automatic Registration** on "9-1 DID Dial Registration" screen.
	- "Automatic Registration" screen is displayed.

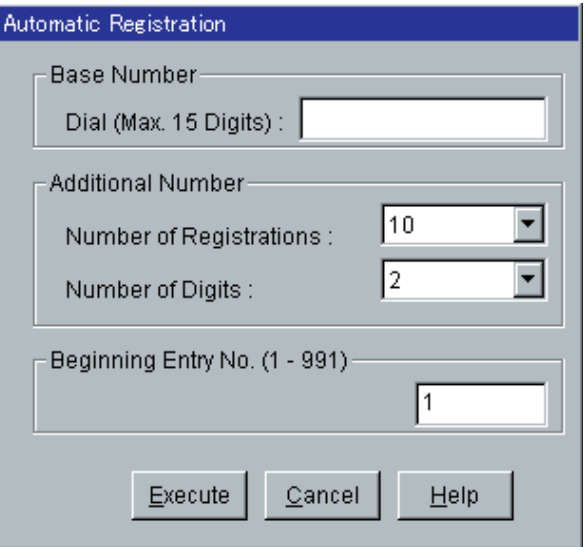

2. Enter the appropriate parameters.

#### **Programming Example:**

[Base Number] Dial: 123456 [Additional Number] Number of Registrations: 100 [Additional Number] Number of Digits: 2 Beginning Entry No.: 1

3. Click Execute

• The following DID/MDN numbers are registered in Entry Nos. 1–100 of "DID/MDN No." automatically.

#### **Programming Example:**

Entry No.1: 123456 (00) Entry No.2: 123456 (01) Entry No.3: 123456 (02) •

• • • Entry No.99: 123456 (98) Entry No.100: 123456 (99)

#### **Notes**

• If more than 15 digits are entered in "[Base Number] Dial" field, the following warning message will be displayed:

*"W9005: Base dial number must not exceed 15 digits. Truncate it?"*

If you click  $\overline{\text{OK}}$ , the exceeded digits will be truncated automatically.

- If the total digits of "Base Number" and "Number of Digits" are over 16, the following error message will be displayed: *"E9010: Number of DID dial must be equal to or less than 16 digits."* Then the operation will be aborted.
- If "Beginning Entry No." exceeds 991, the following error message will be displayed: *"E9011: Beginning Entry No. must be equal to or less than 991."* Then the operation will be aborted.
- The new entries will override the old ones, if "DID/MDN" numbers are already registered in the specified areas.
- If the number of remaining Entry fields is less than the number specified by "Number of Registrations" setting, for example, "Number of Registrations" is 20 and "Beginning Entry No." is 991 (10 of 1000 Entry fields are left), only the first 10 DID/MDN numbers are registered.

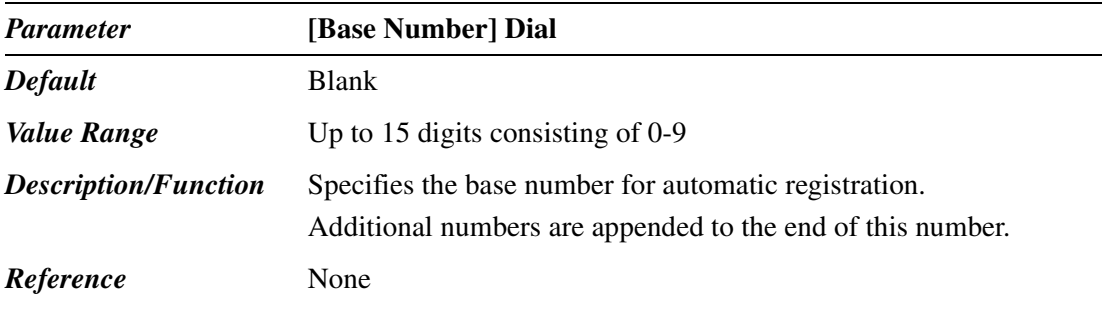

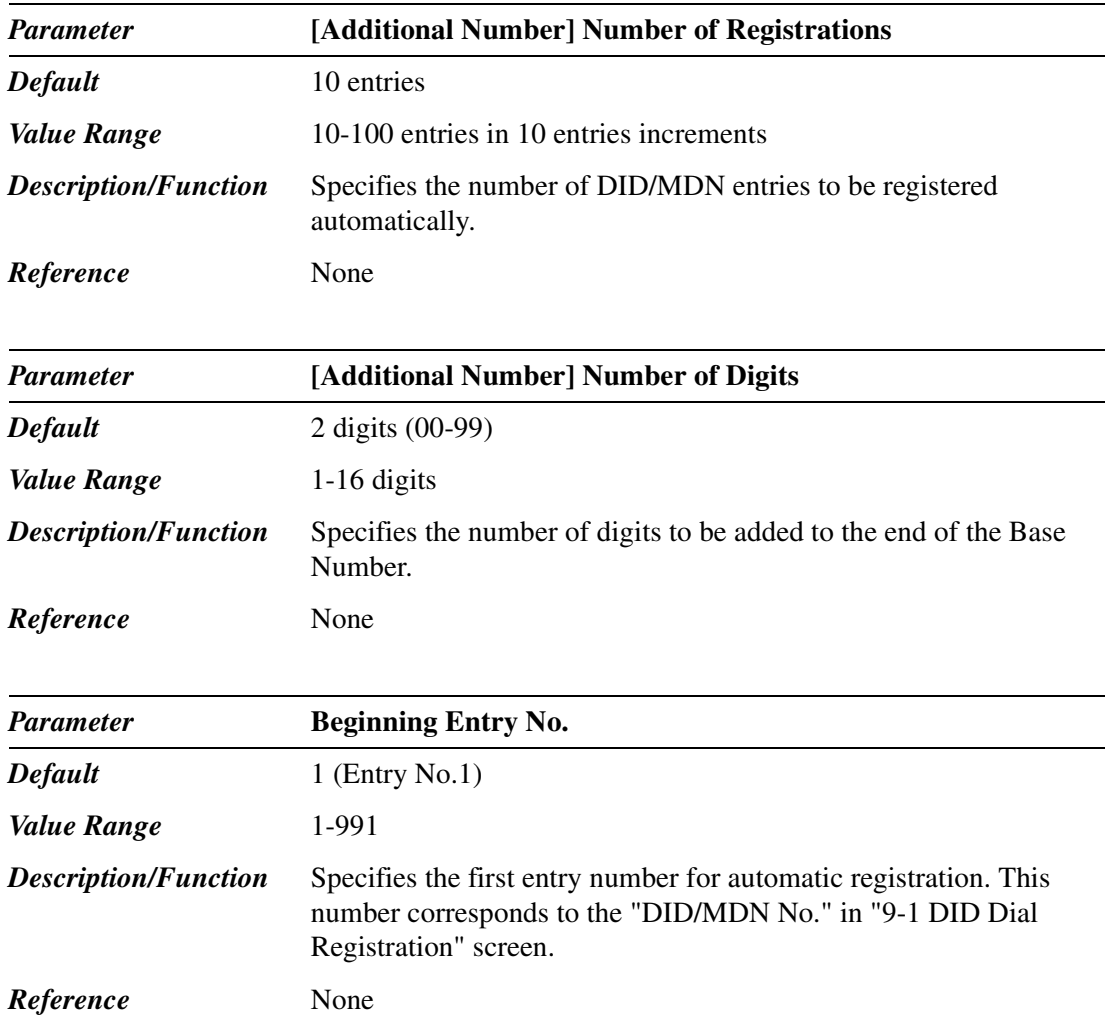

# *Section 10 Maintenance*

## **10.1 Maintenance**

Used to assign parameters for system maintenance.

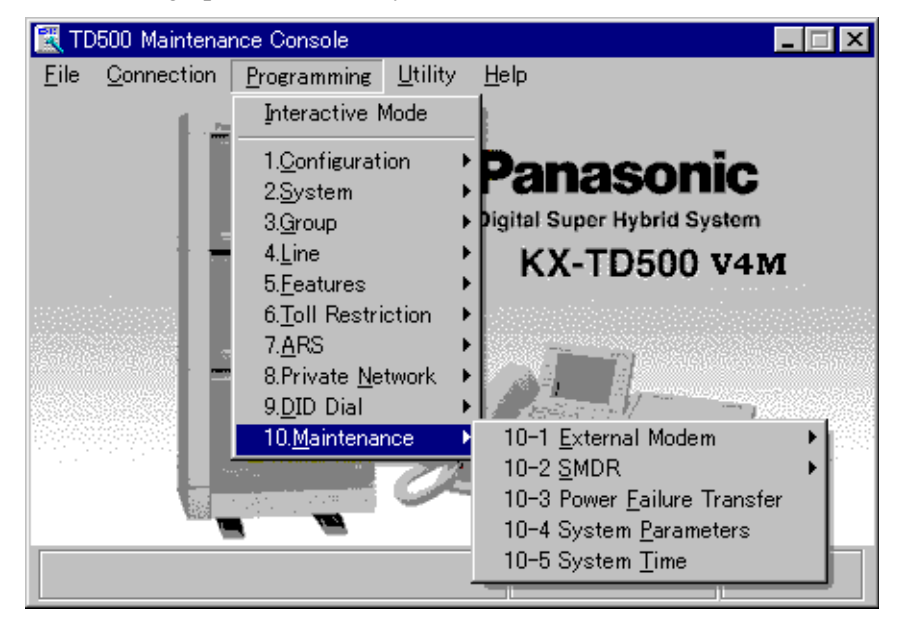

## **10.2 External Modem 1/2**

The system supports an external modem plugged into the RS-232C port for remote system administration.

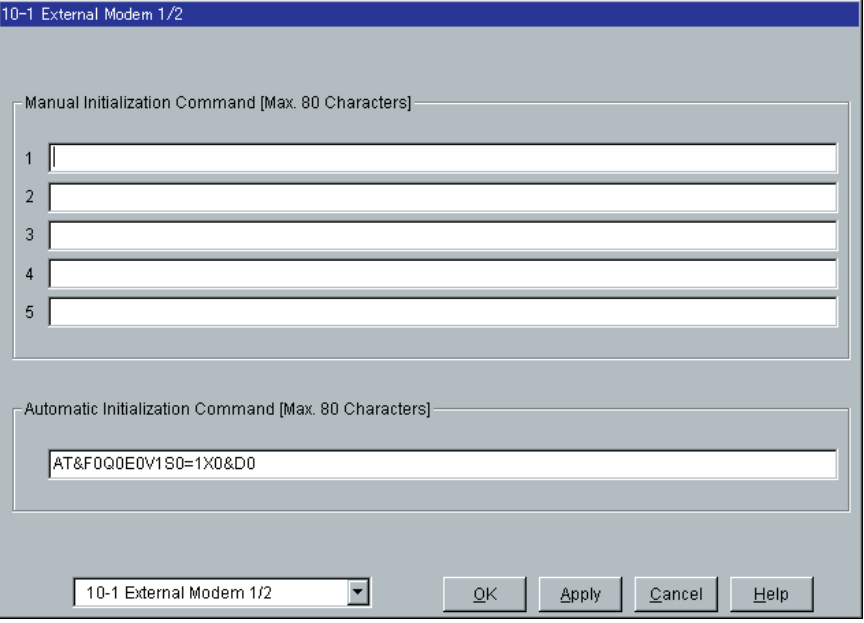

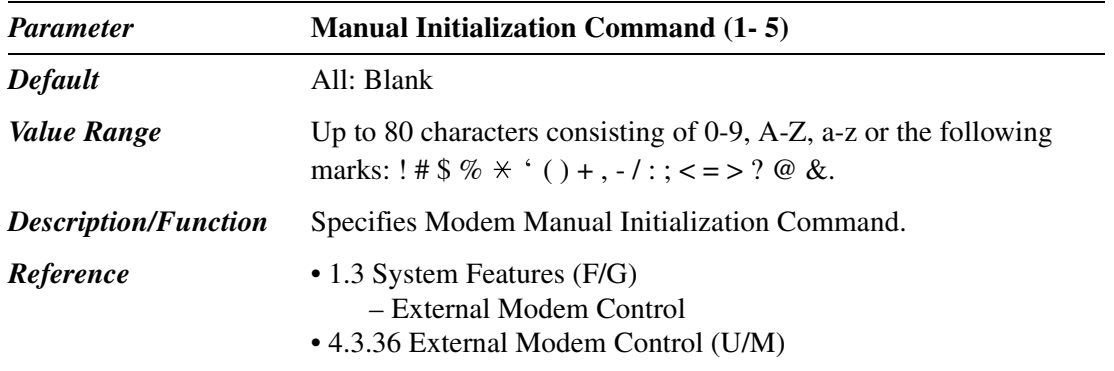

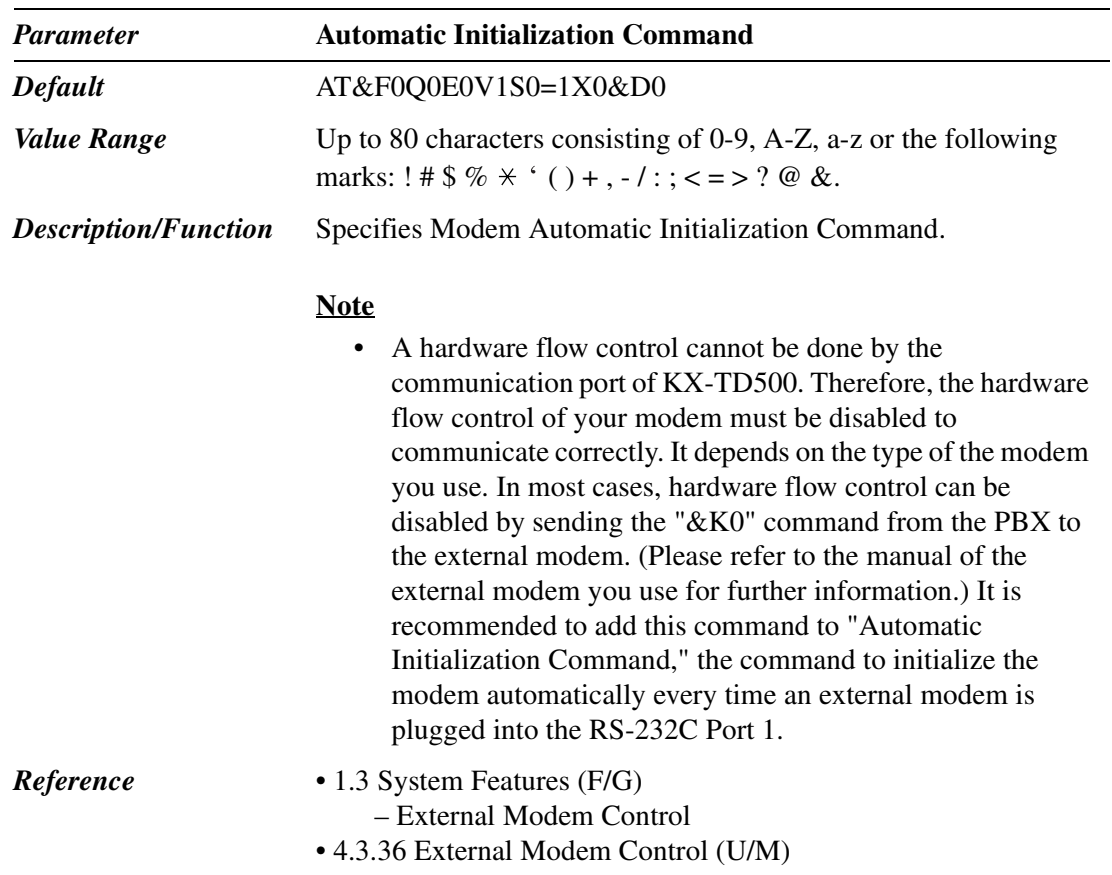

## **10.3 External Modem 2/2**

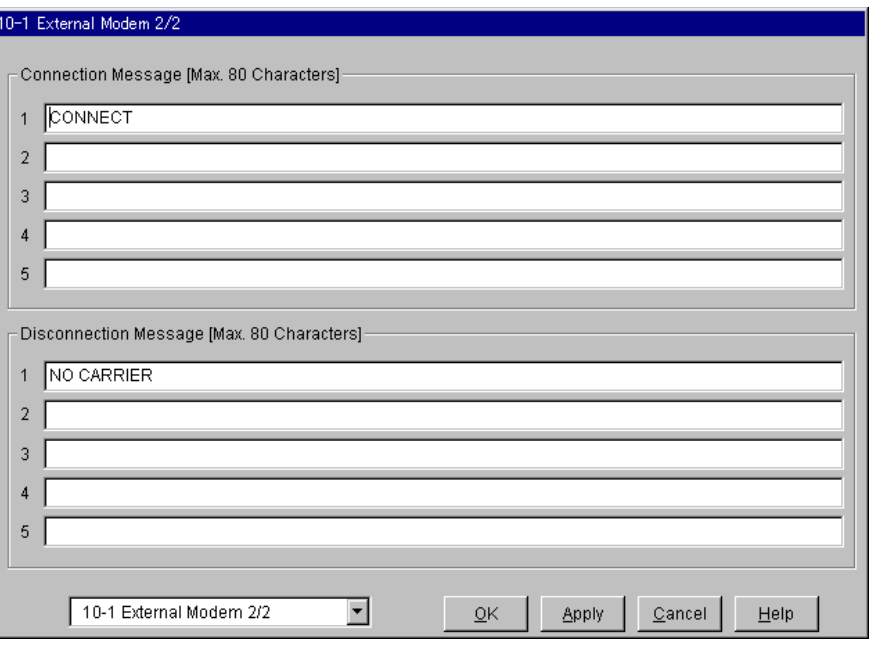

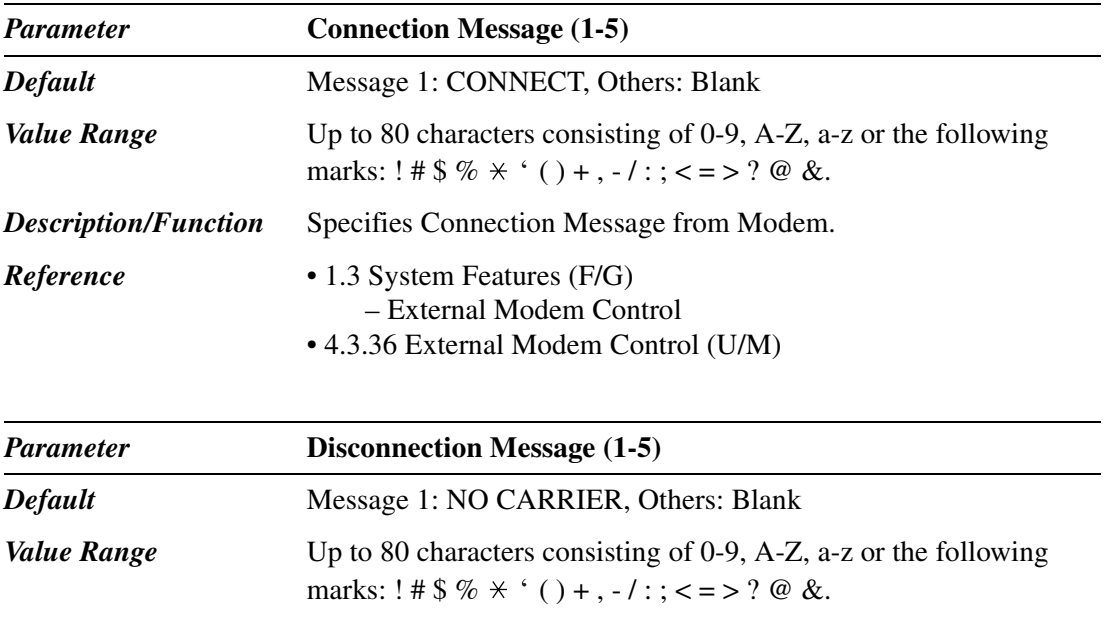

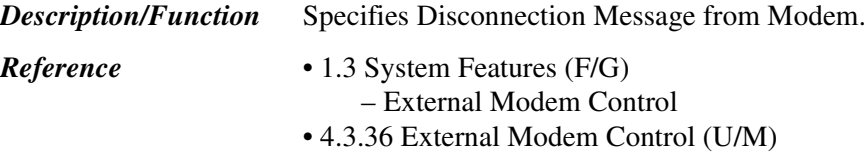

## **10.4 SMDR**

### **10.4.1 SMDR 1/2**

Station Message Detail Recording (SMDR) automatically records detailed information for outside calls.

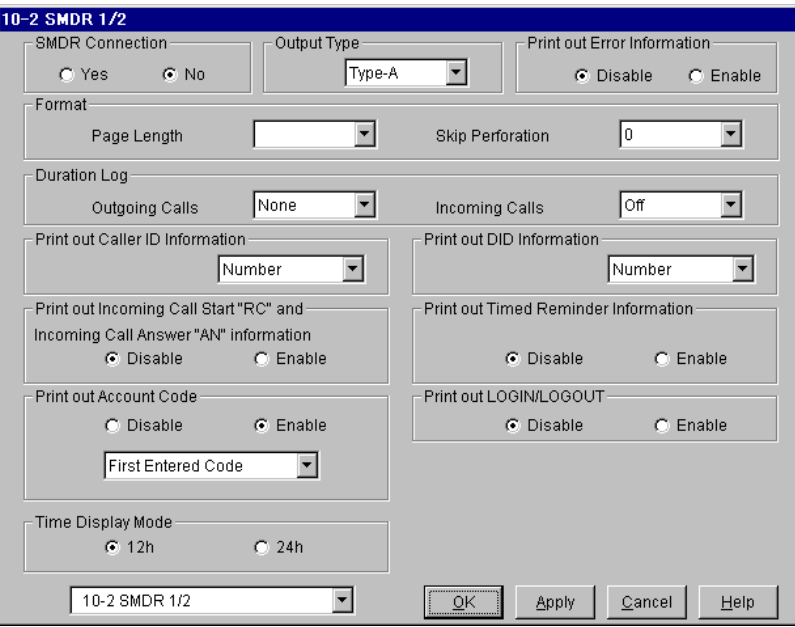

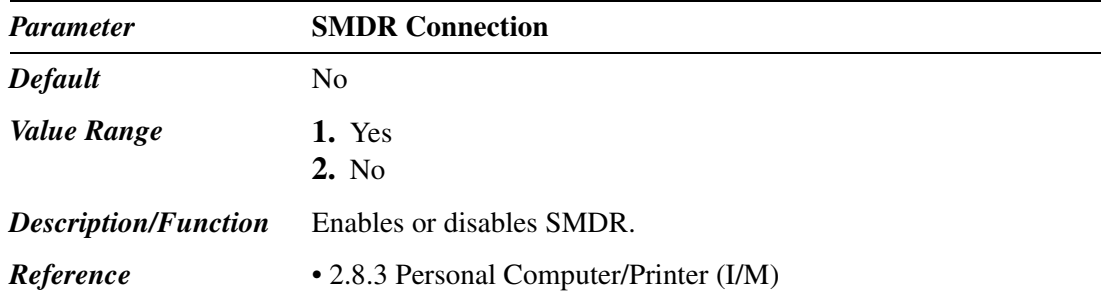

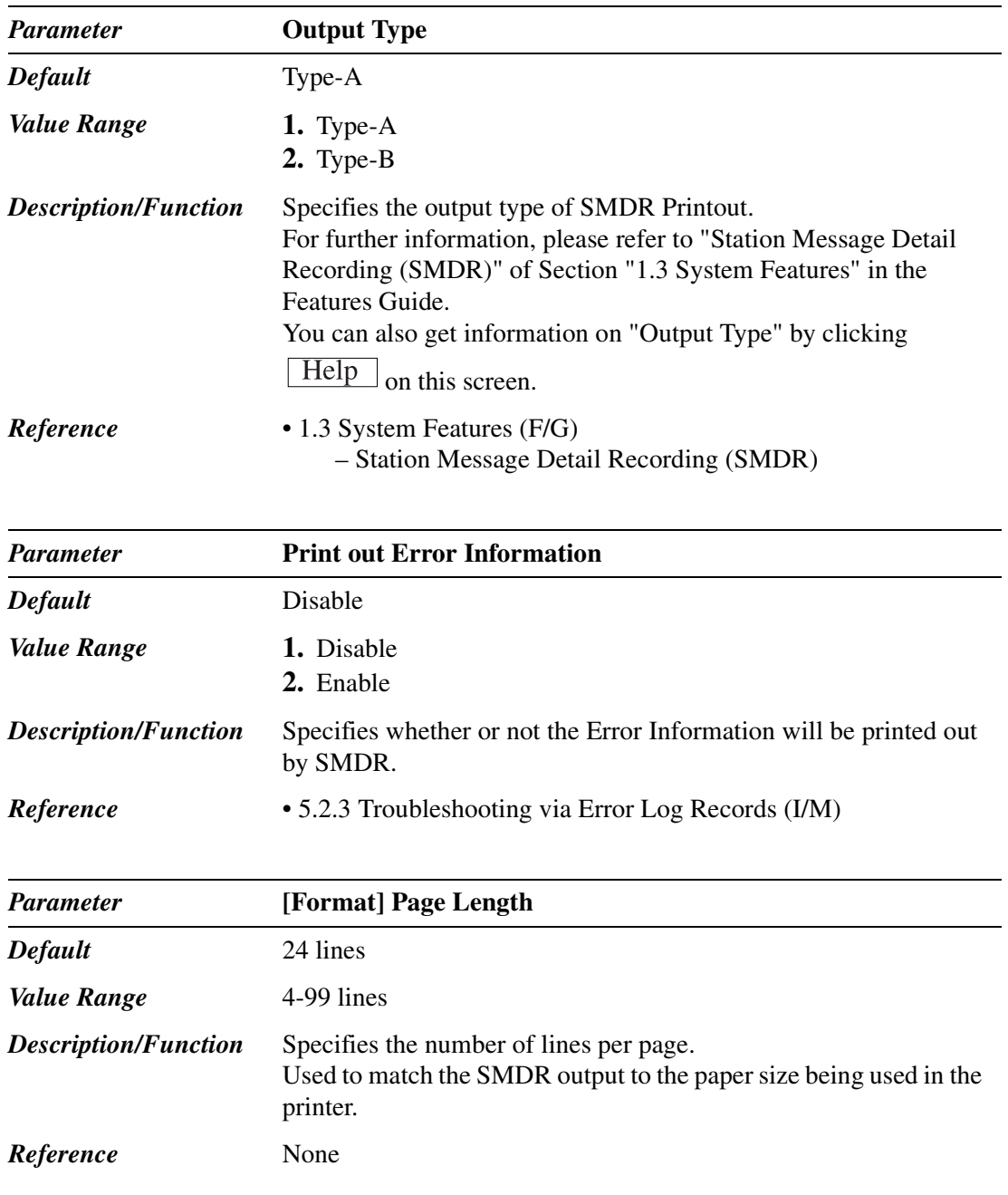

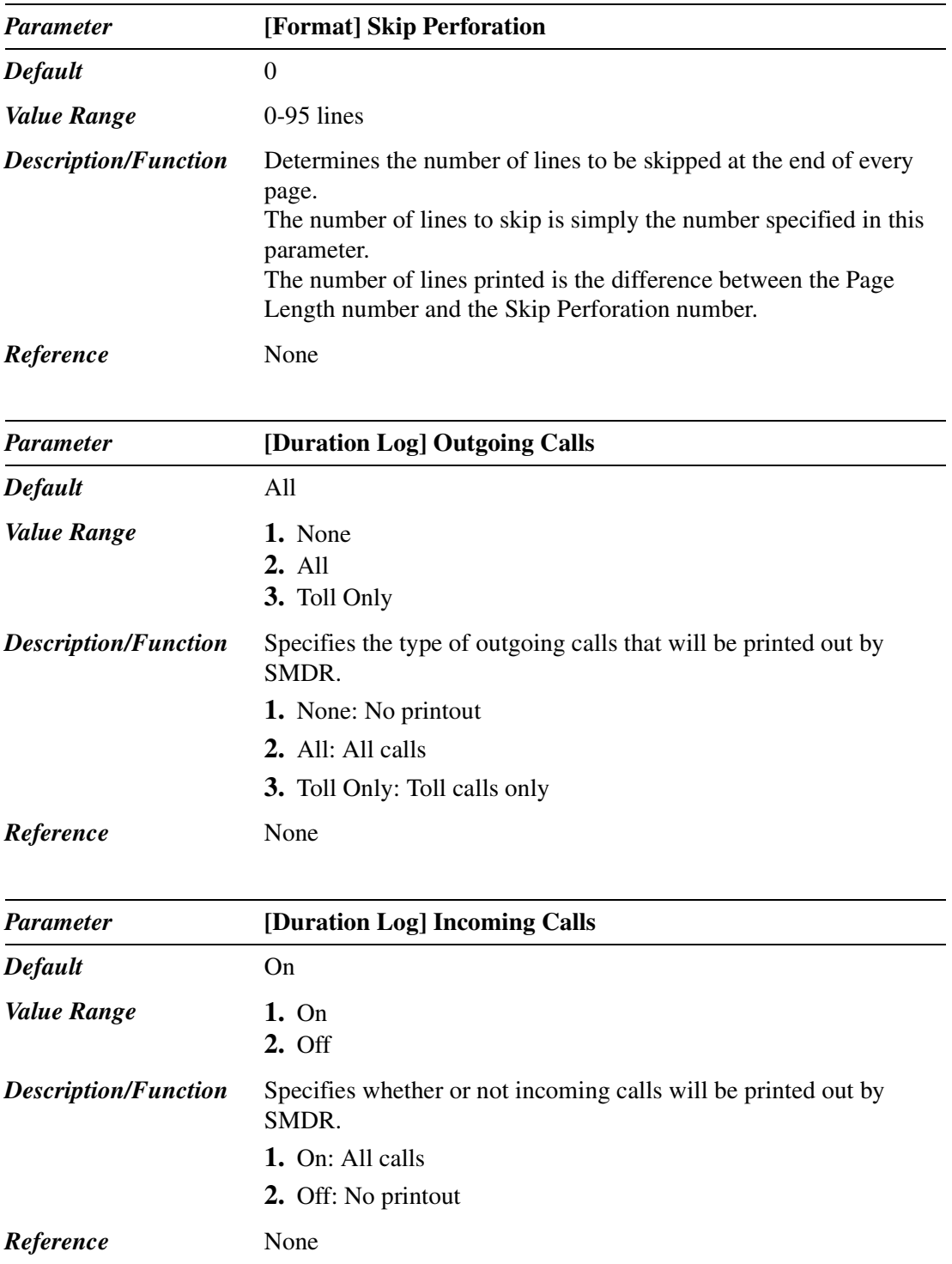

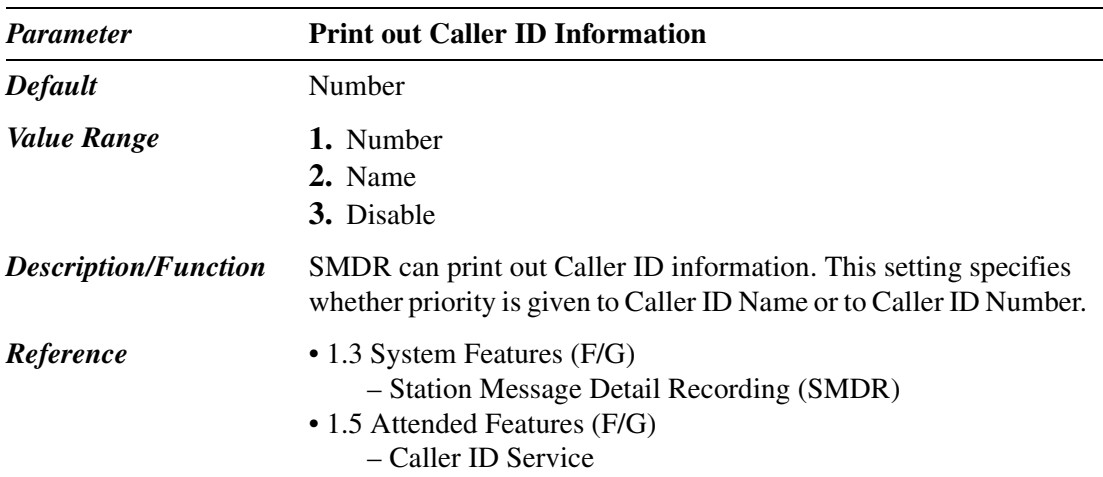

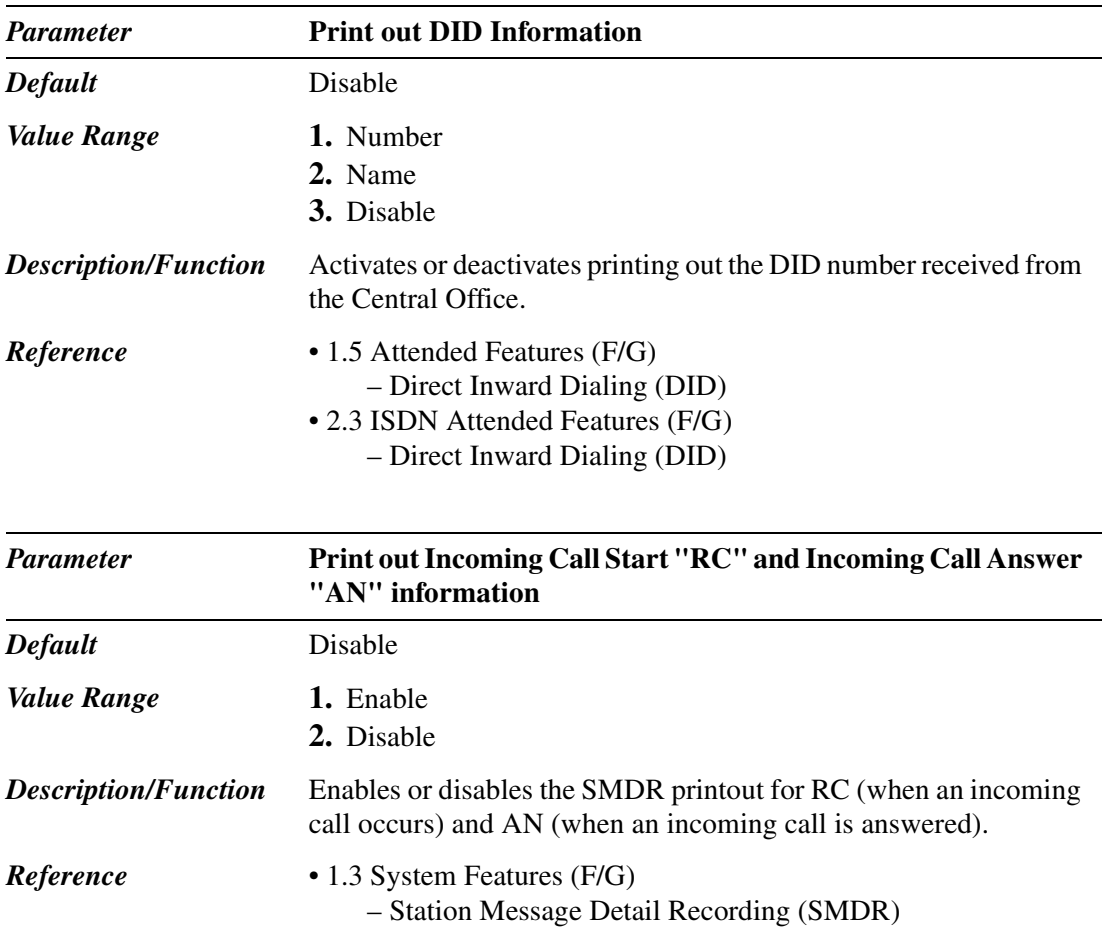

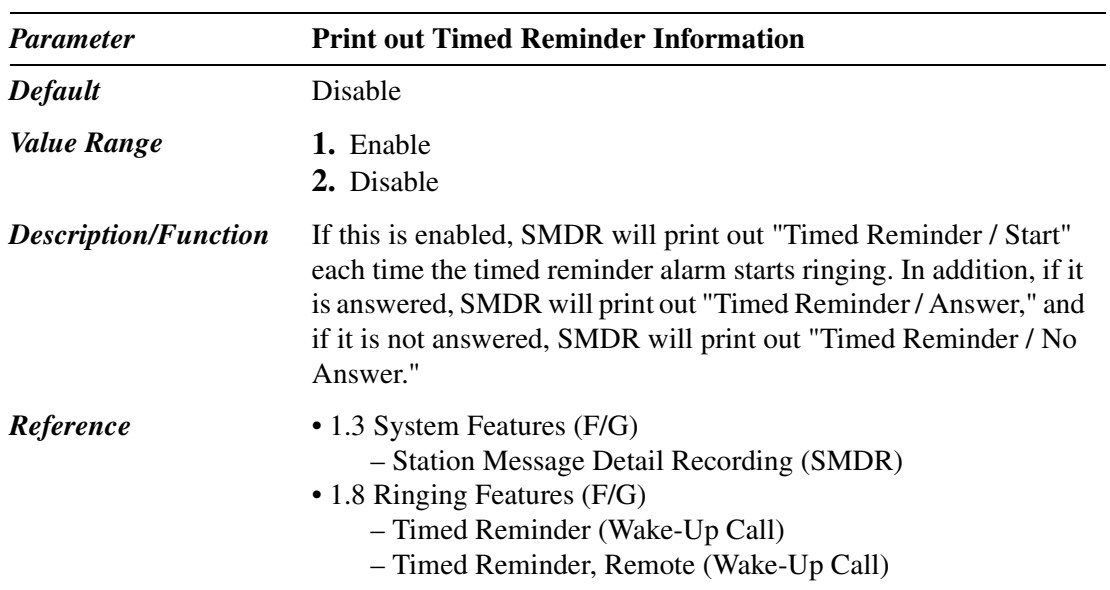

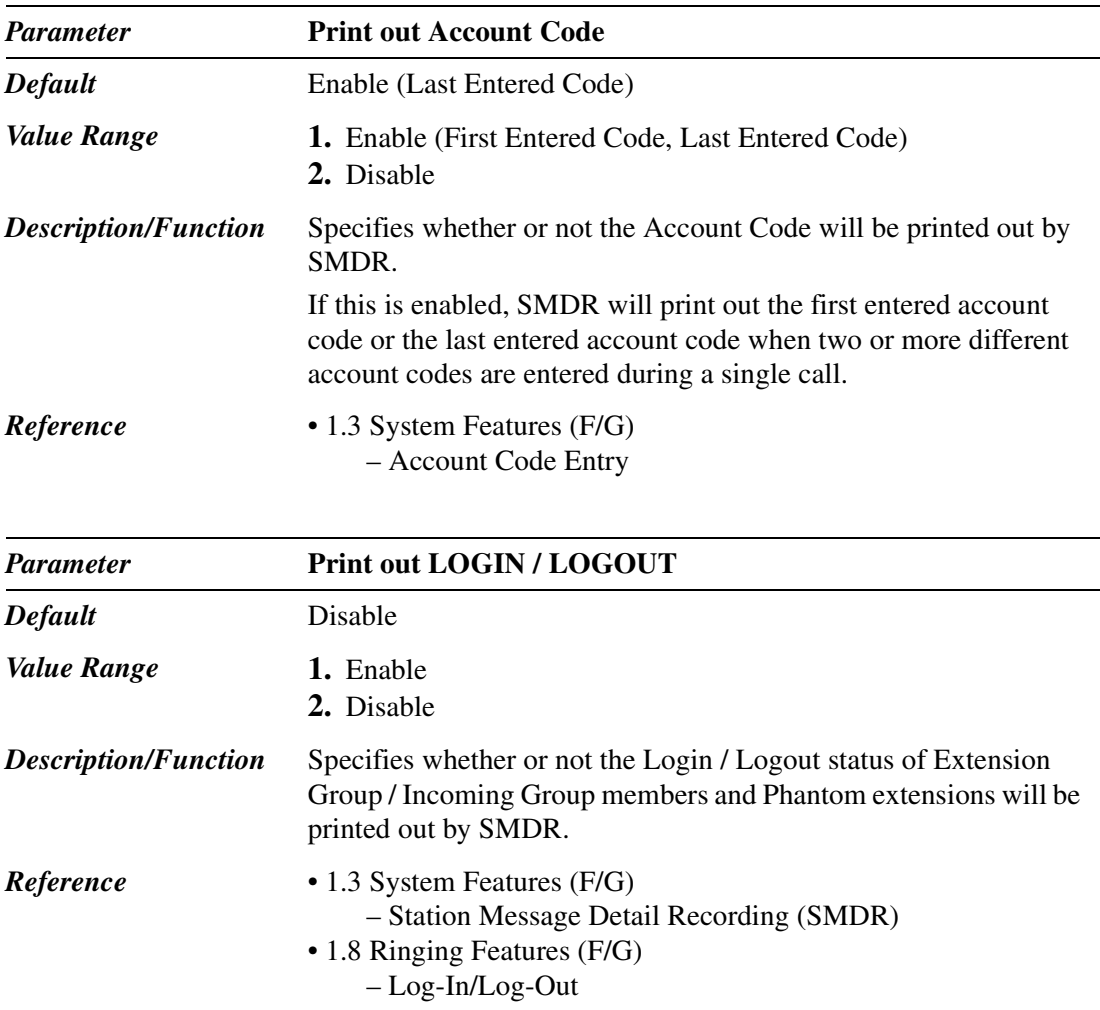

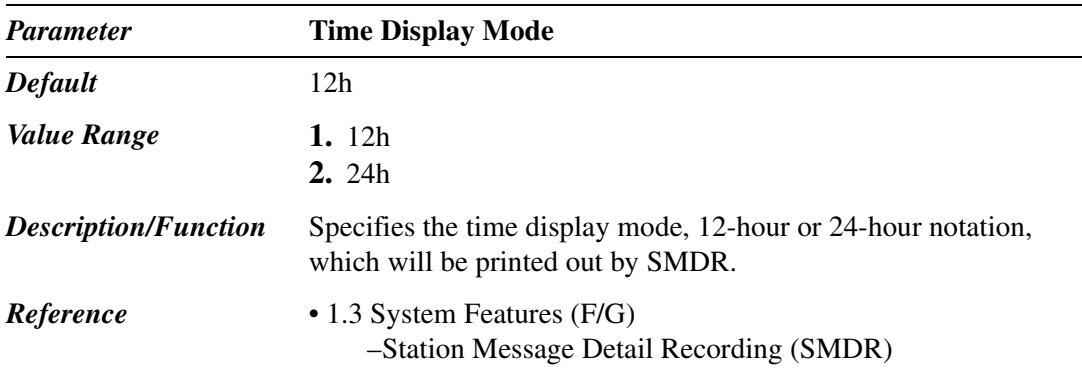

### **10.4.2 SMDR 2/2**

Station Message Detail Recording (SMDR) automatically records detailed information for outside calls.

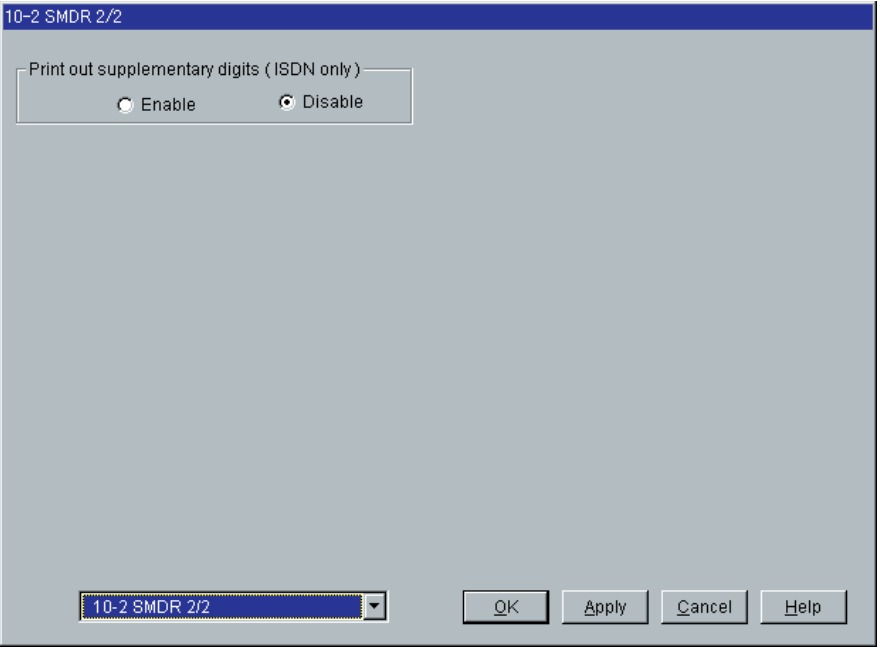

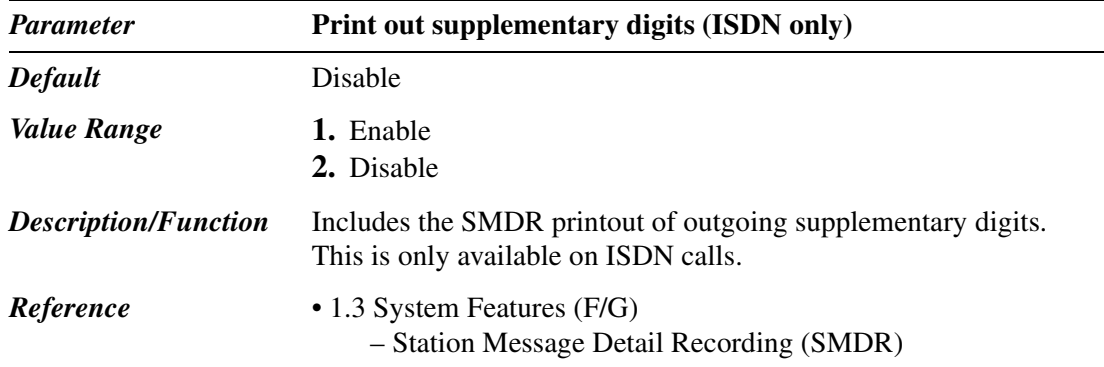

## **10.5 Power Failure Transfer**

Power Failure Transfer connects specific telephones (any SLT and a certain type of APT) to pre-determined CO lines in the event of system power failure.

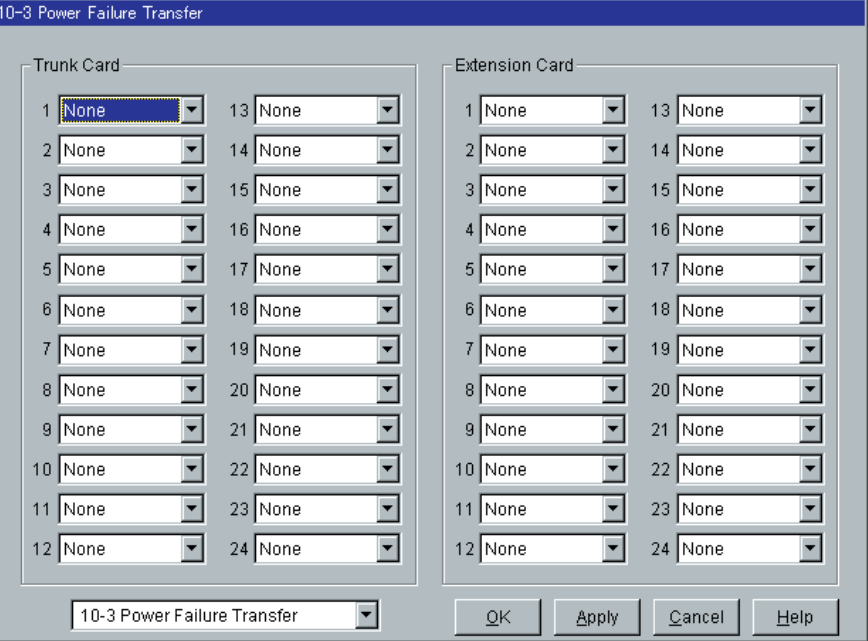

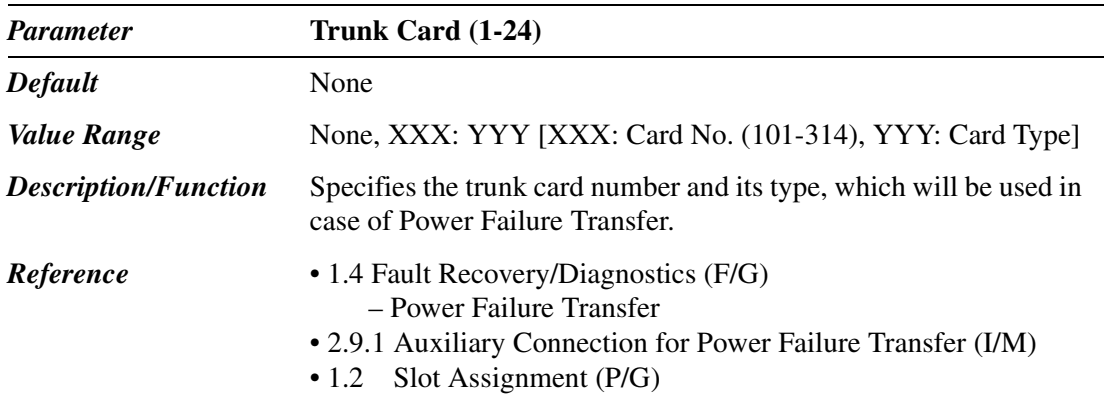

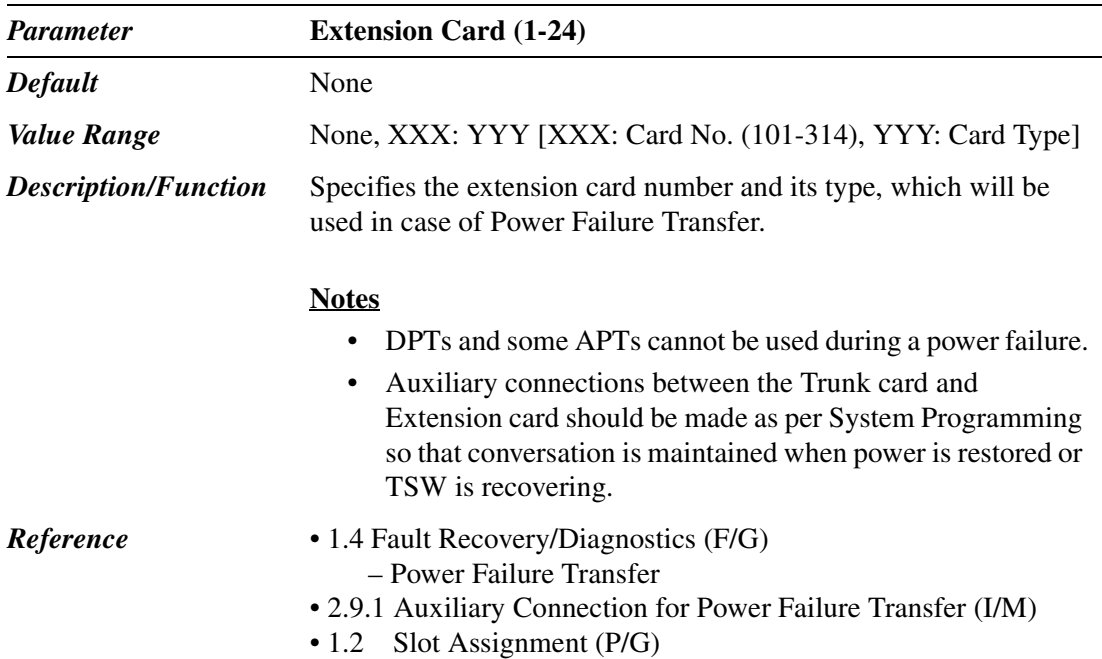

## **10.6 System Parameters**

Used to assign various system parameters.

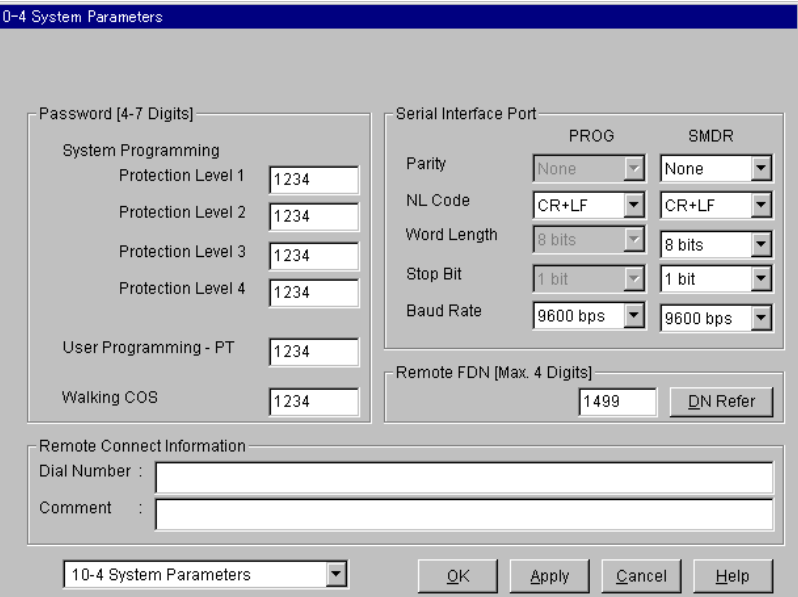

#### **Passwords for System Programming by PC**

Required to perform the System Programming and Maintenance in the interactive mode using the Maintenance Console software from a PC (Personal Computer). There are four passwords for System Programming by PC.

To prevent unauthorized access to the interactive System Programming and Maintenance mode, the KX-TD500 System provides the following four passwords with a different security level respectively.

#### **[Password] System Programming - Protection Level 1**

Allows the administrator to access all System Programming and Maintenance features without restrictions. Passwords are originally programmed at the factory, but can be changed by System Programming (available only when gaining access to the System Programming mode by entering this password).

**[Password] System Programming - Protection Level 2**

**[Password] System Programming - Protection Level 3**

**[Password] System Programming - Protection Level 4**

#### **Warning to the Dealer regarding the System Password**

- **a)** Please thoroughly inform the importance of the password and the dangers involved to the customer.
- **b)** Please maintain the secrecy of the password. Because a person who knows the password can easily take over the control of any PBX system in the market and he may proceed to commit toll fraud.
- **c)** Please change the password periodically.
- **d)** We strongly recommend that you set the system password to 7 digits for maximum protection against "hackers."
- **e)** You have to take the following measures to find the system password, when you forget the password.

Therefore, please never forget the password.

- If you have the backup system data, you can find the password by loading the backup system data to your PC and check the Password with programming screen.
- If you don't have the backup system data, you have to program again or contact your Panasonic dealers.

The higher the password level (level 1 is the highest) is, the more programming items the administrator can access as shown in the table below:

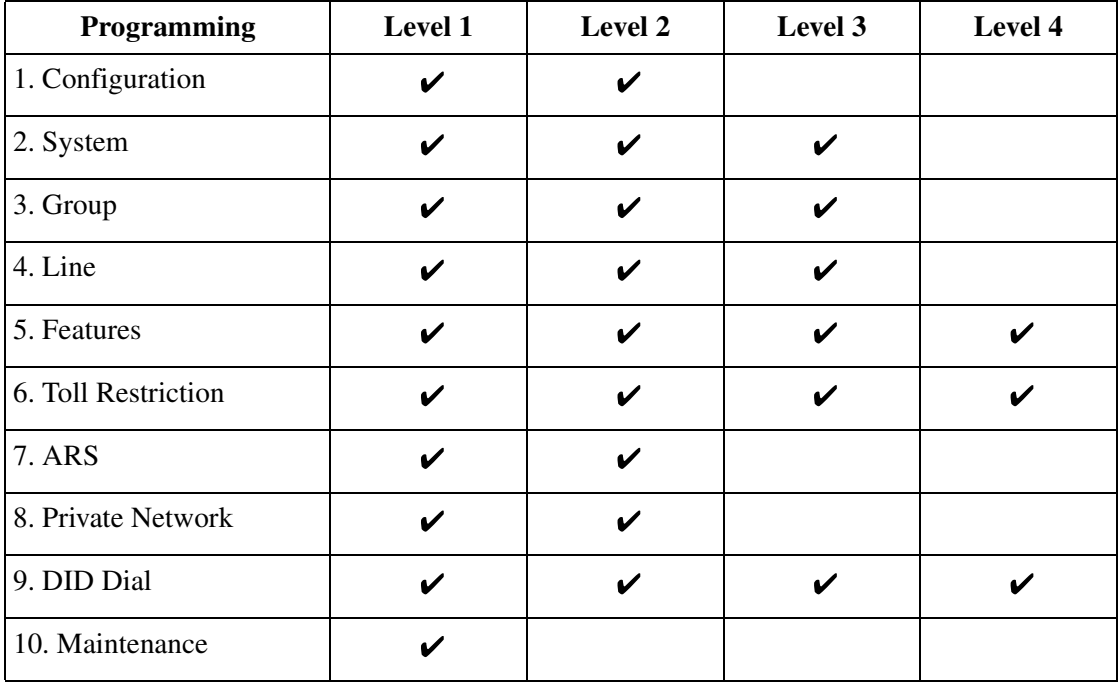

 $\blacktriangleright$  : Allowed to access

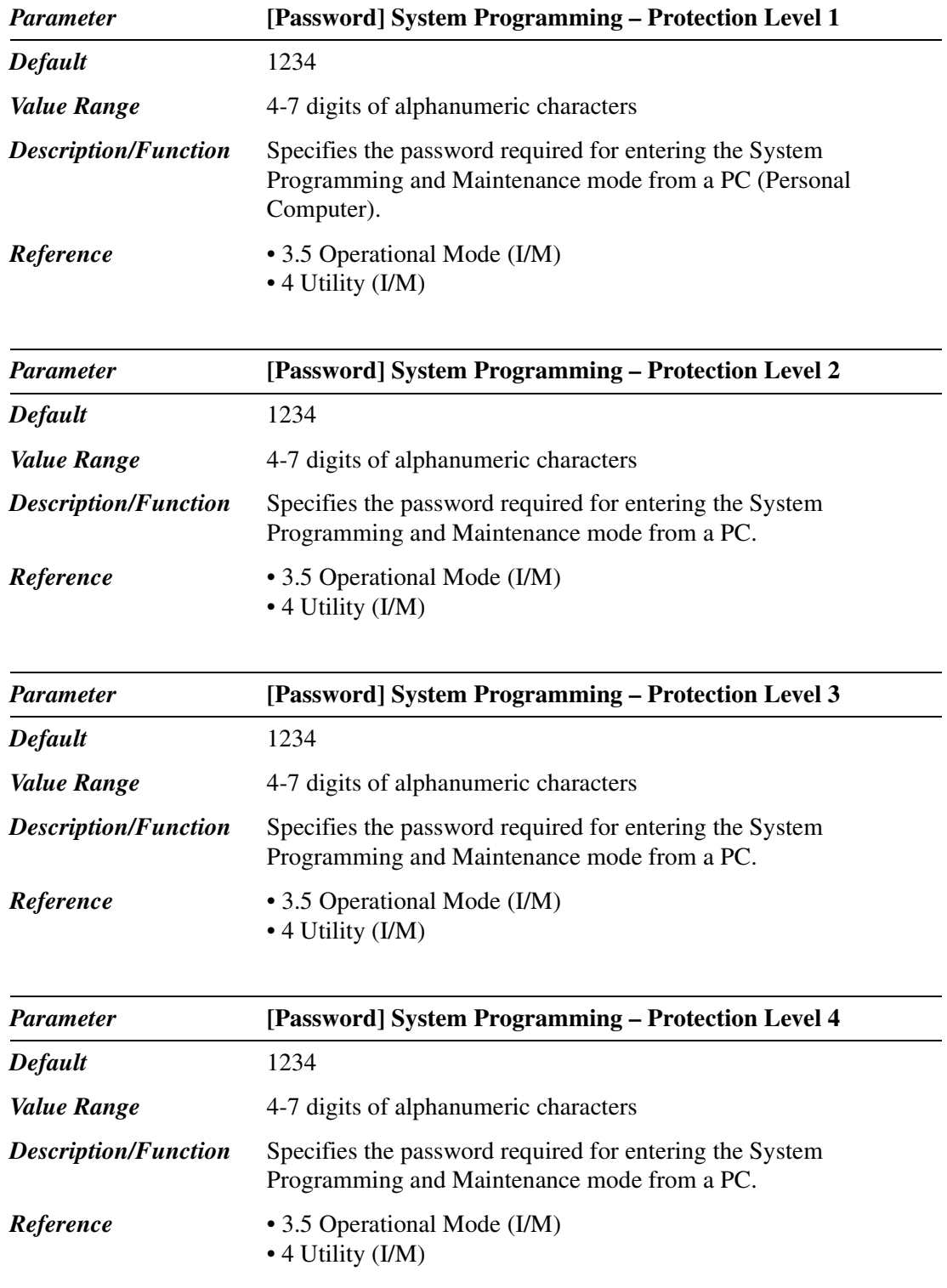
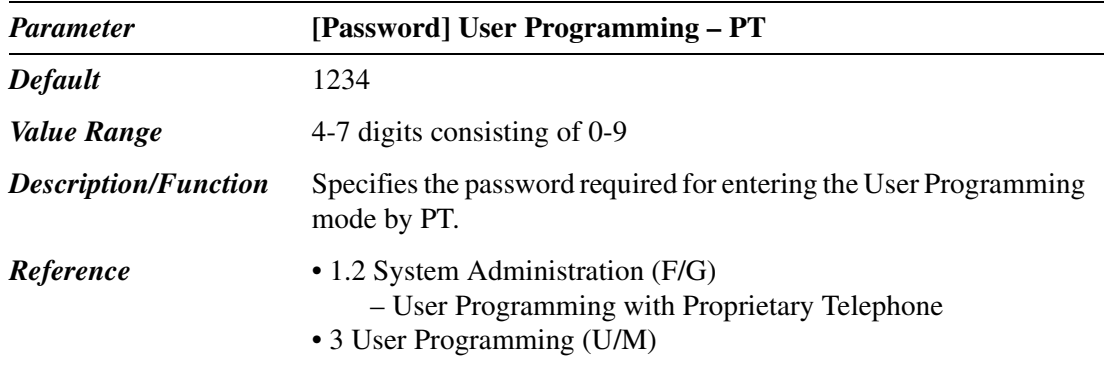

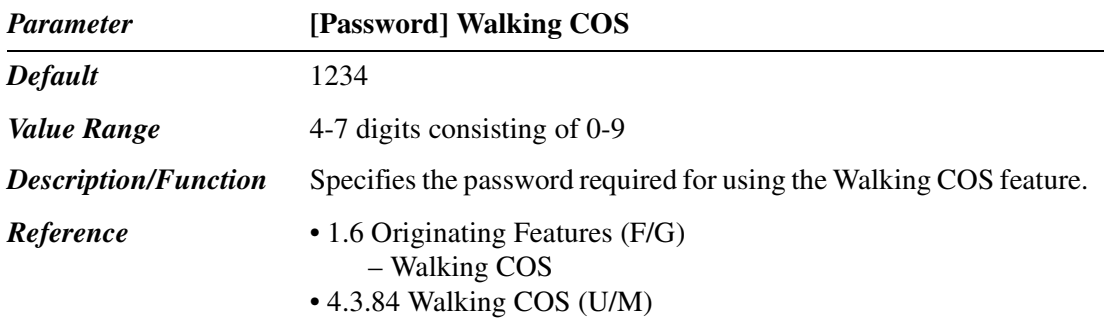

#### **[Serial Interface Port] PROG (Port 1)**

Please refer to "System Programming and Diagnosis with Personal Computer" of Section "1.2 System Administration" in the Features Guide.

#### **Note**

• Generally speaking, you should connect your Programming PC to Port 1 and your SMDR printer to Port 2.

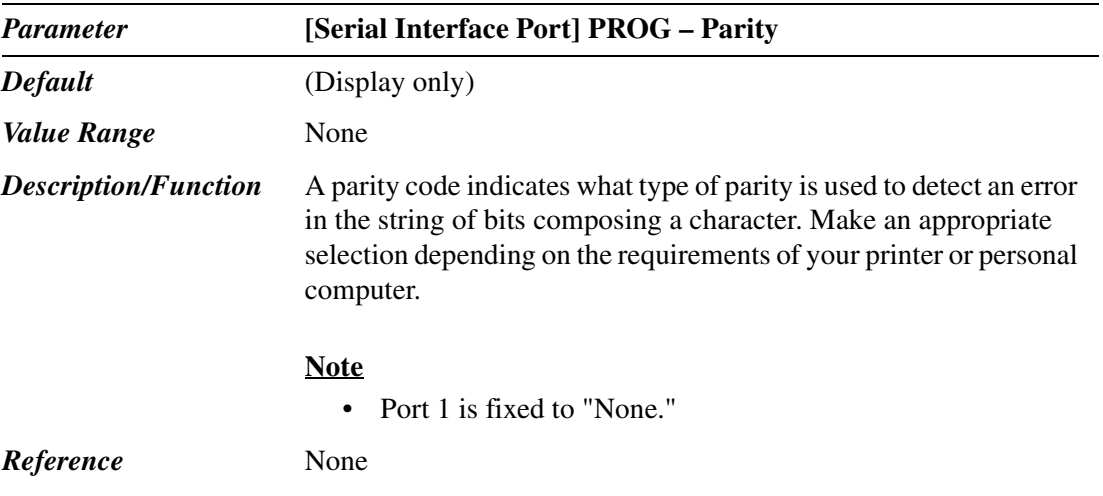

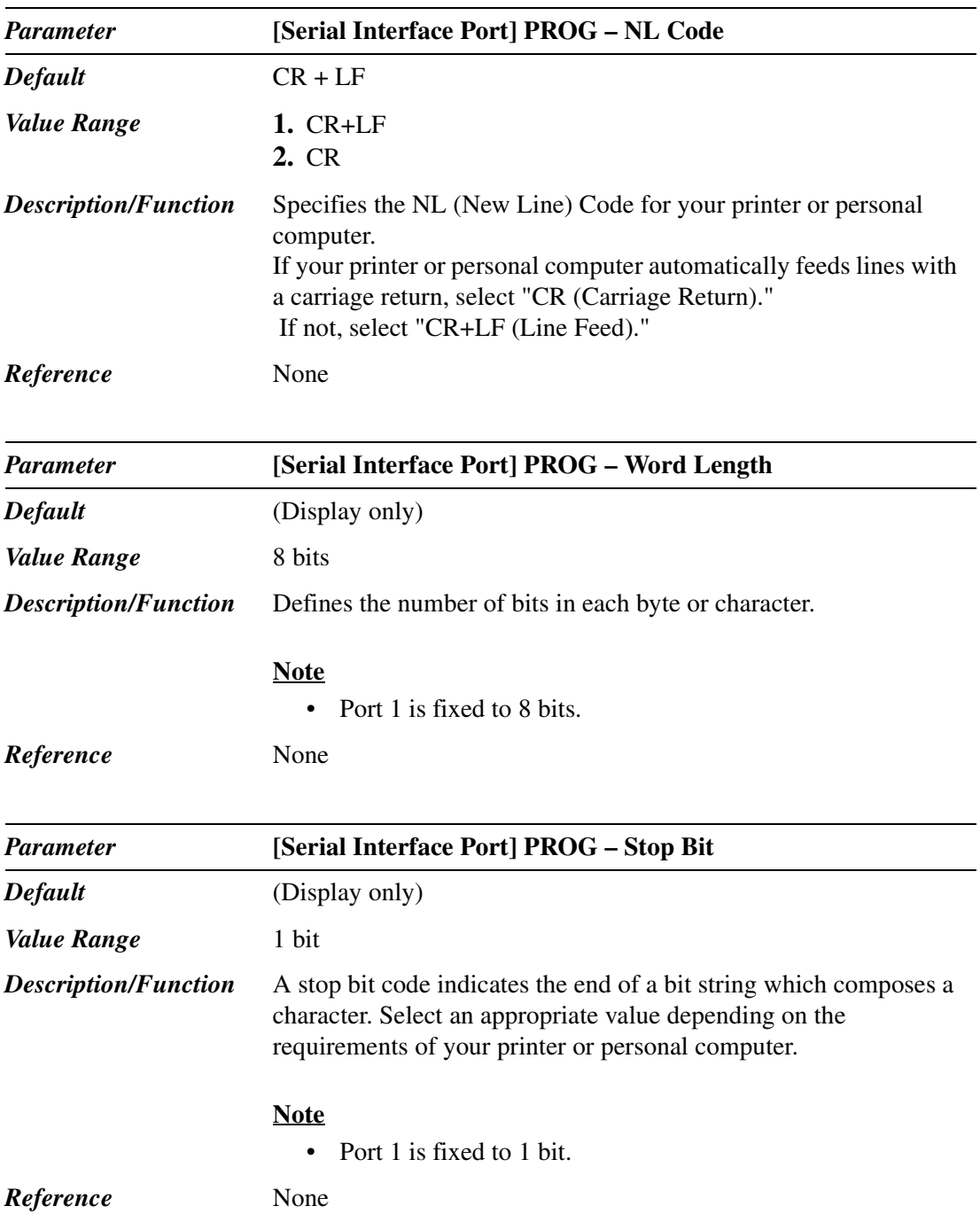

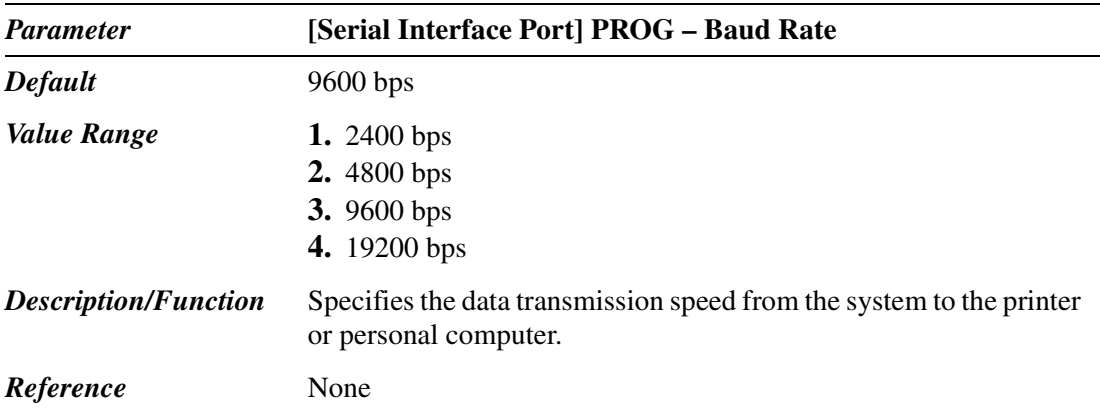

#### **[Serial Interface Port] SMDR (Port 2)**

Please refer to "Station Message Detail Recording (SMDR)" of Section "1.3 System Features" in the Features Guide.

#### **Note**

• Generally speaking, you should connect your Programming PC to Port 1 and your SMDR printer to Port 2.

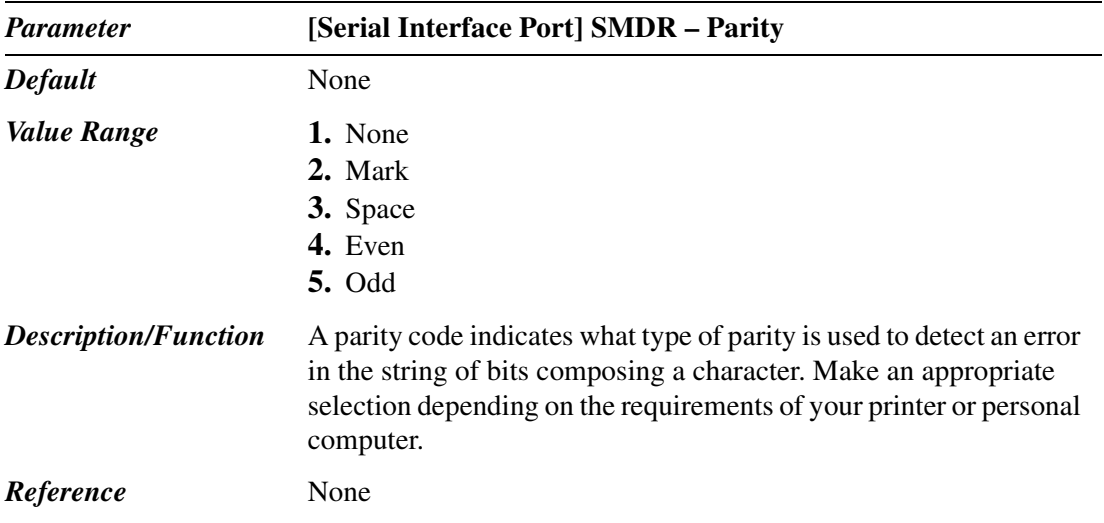

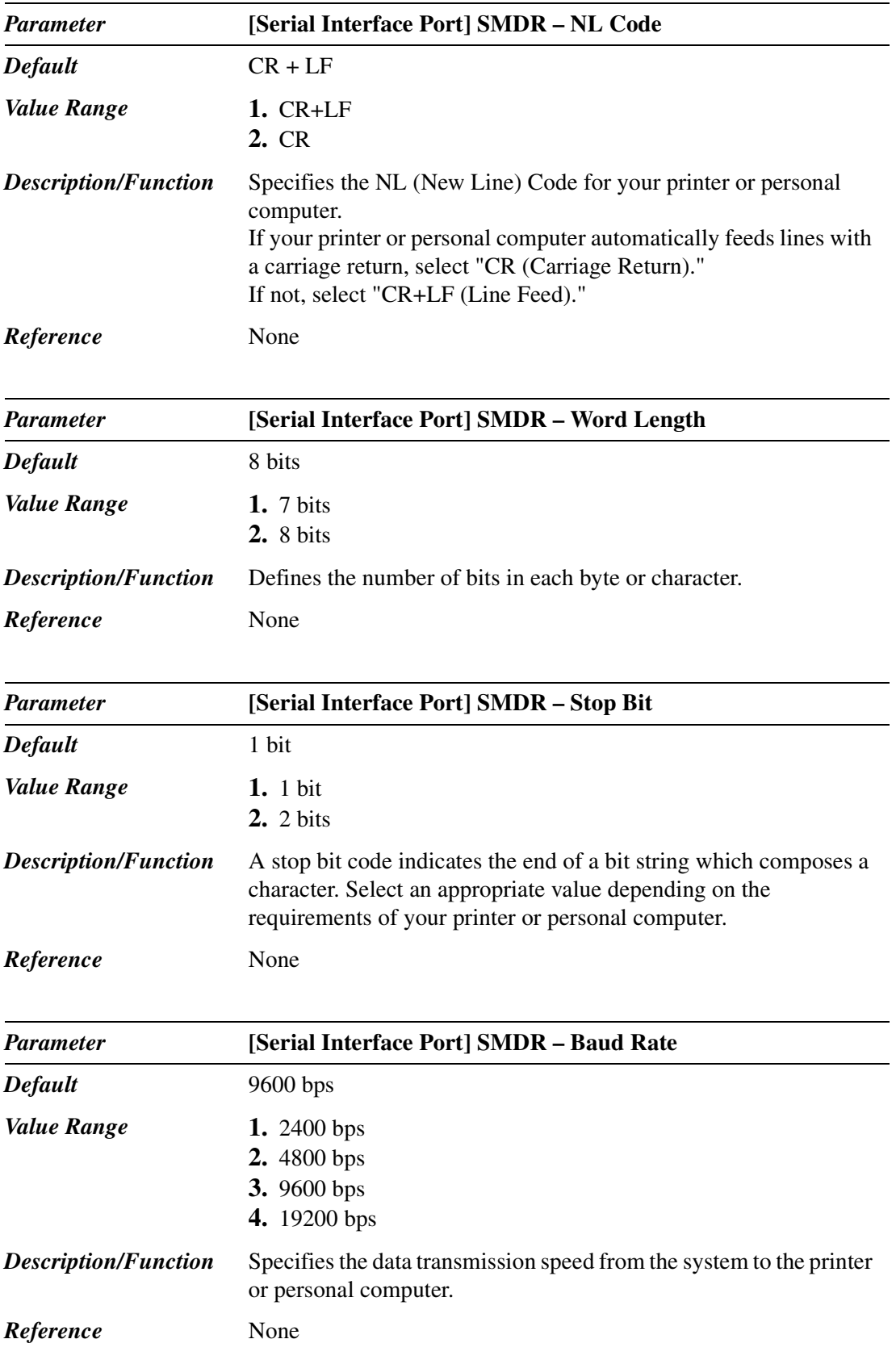

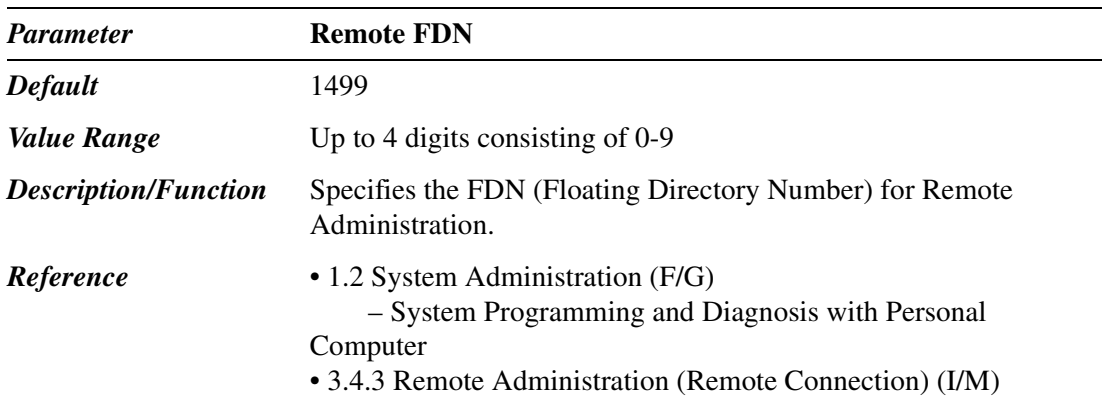

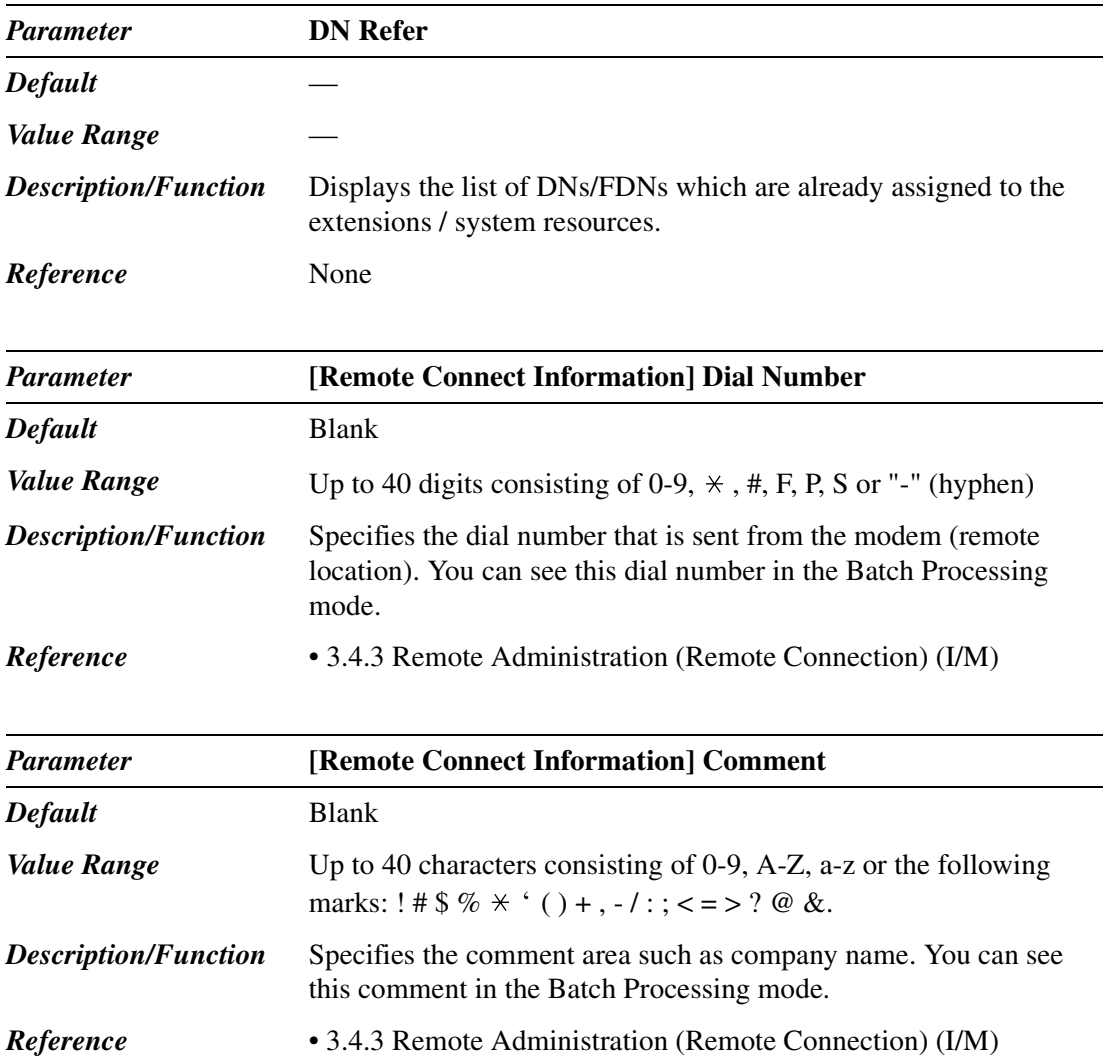

## **10.7 System Time**

Used to assign System Time. For information on the default values of summer time, please refer to the table on the Page [331.](#page-330-0)

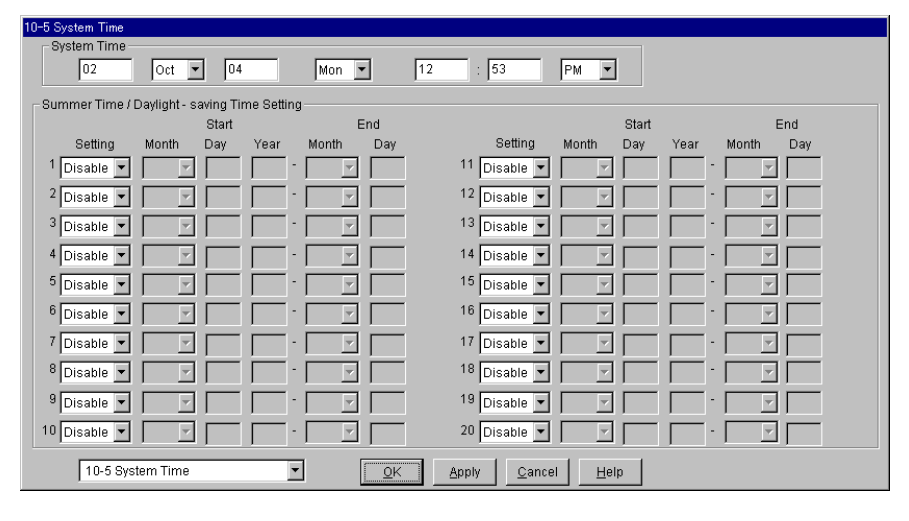

<span id="page-330-0"></span>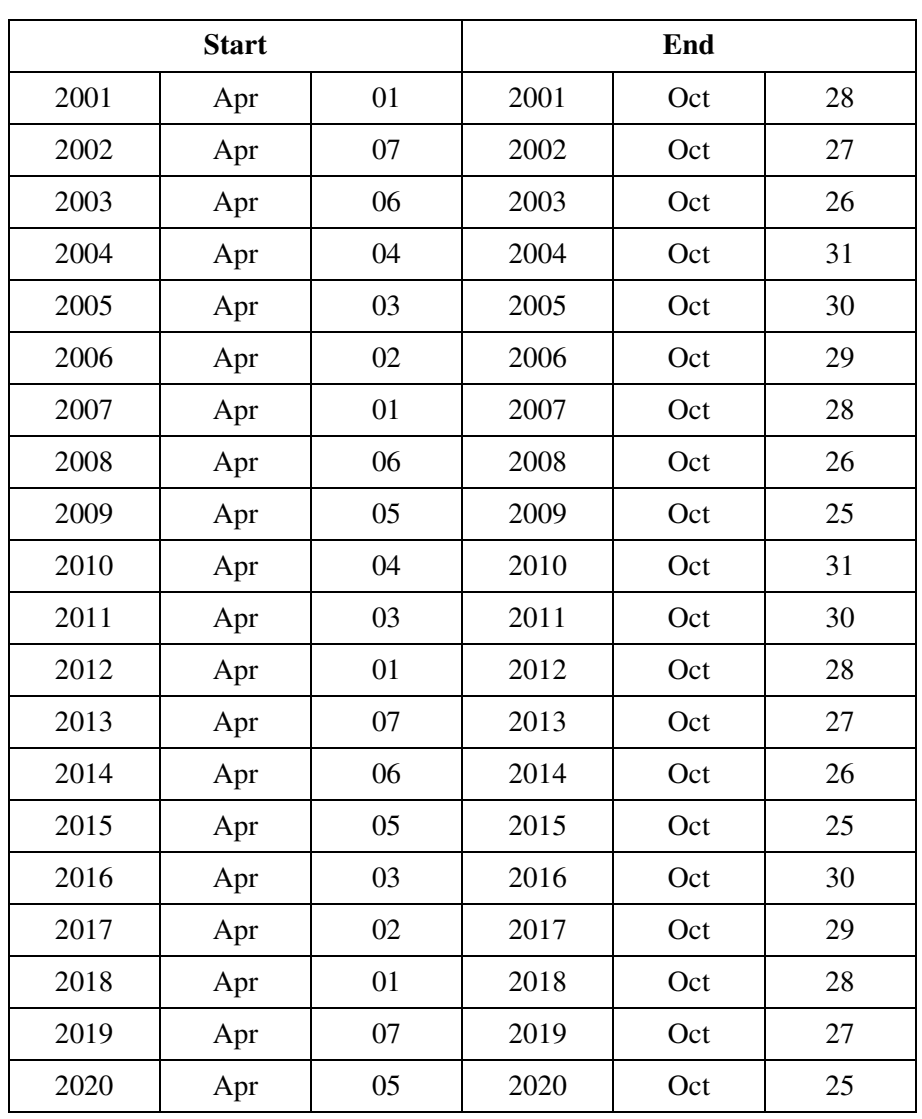

#### **Default values of summer time**

## **System Time**

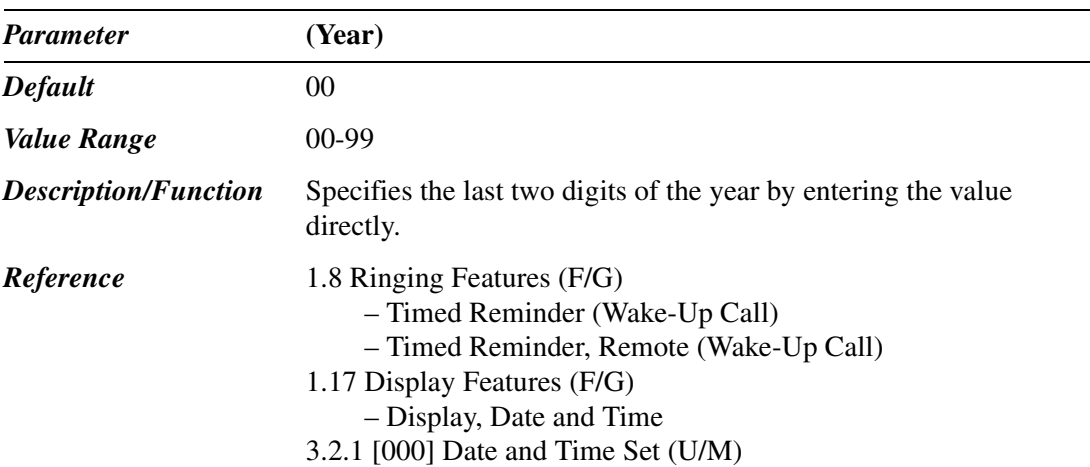

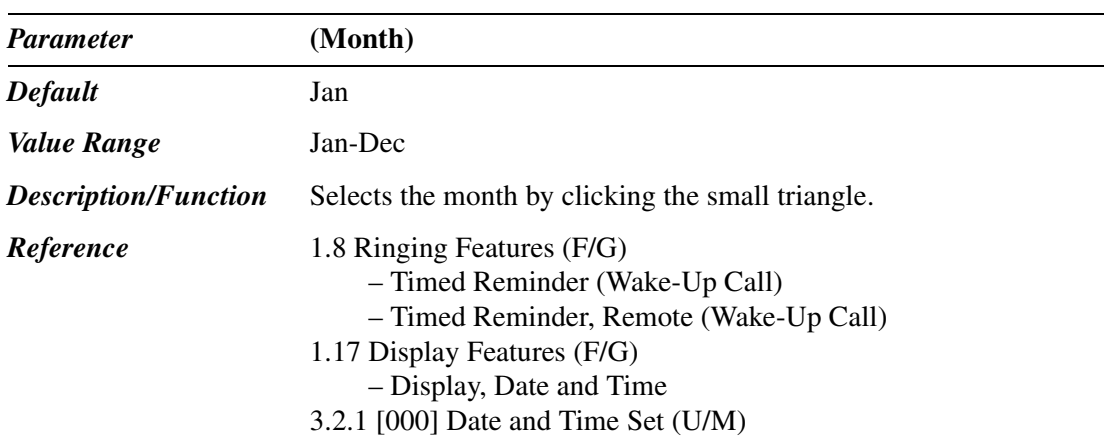

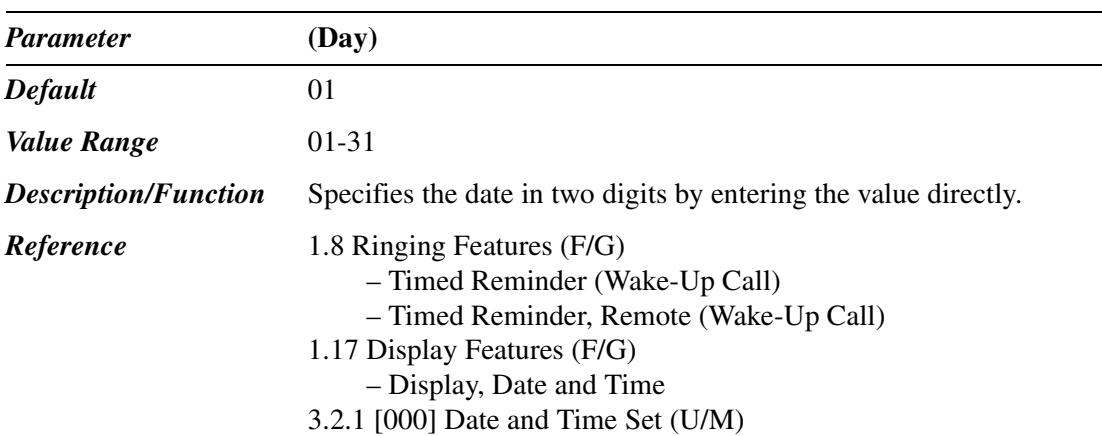

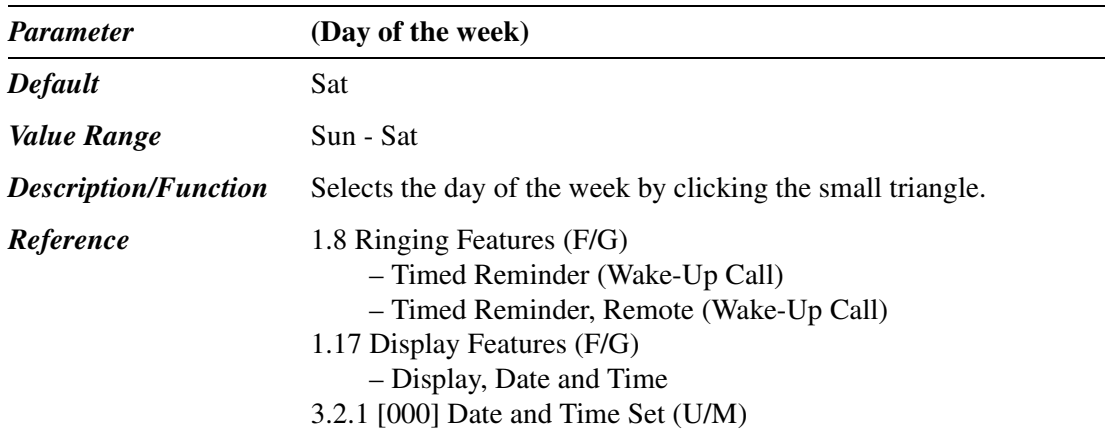

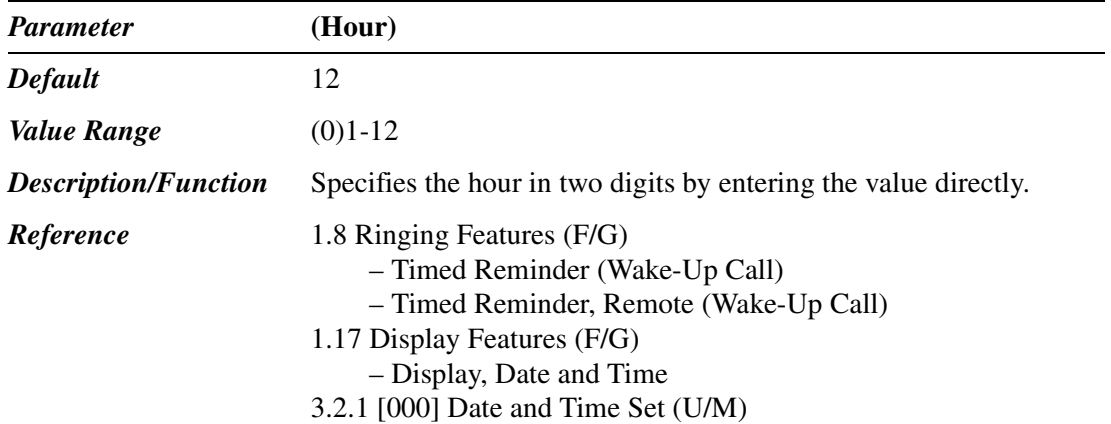

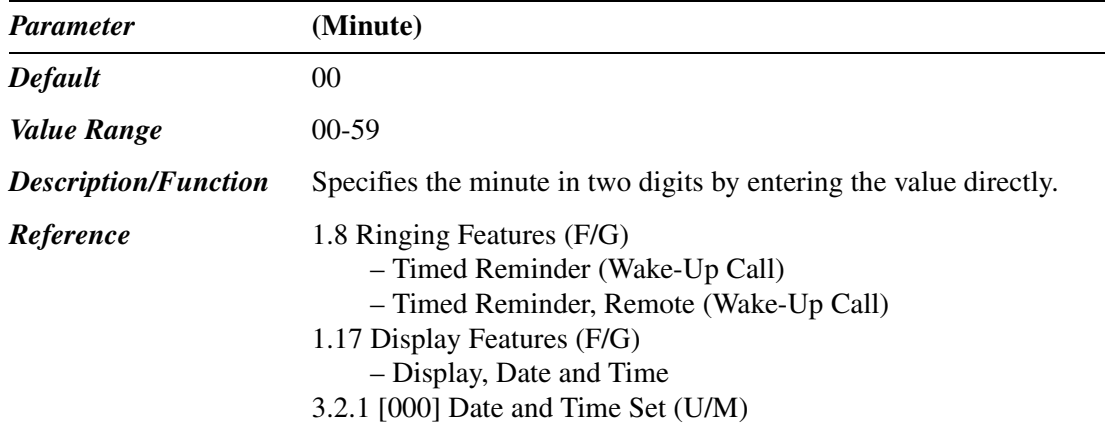

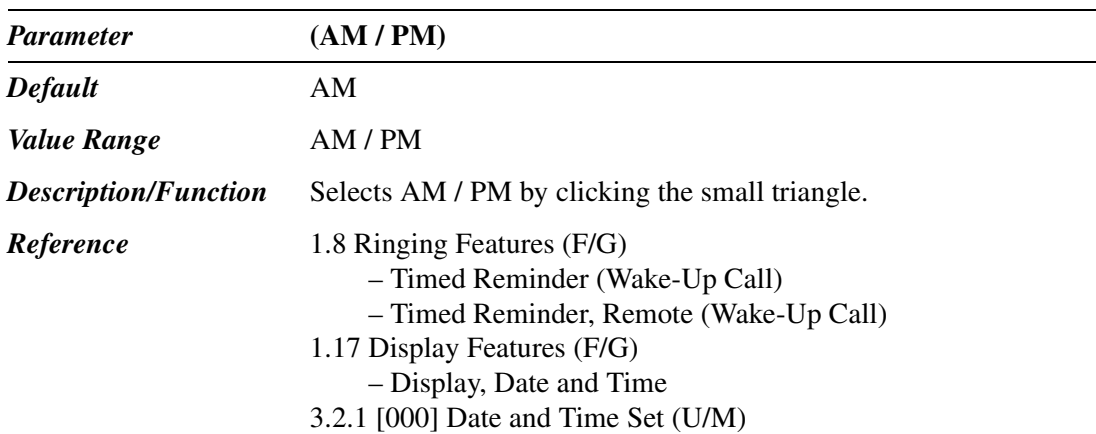

#### **Summer Time / Daylight-saving Time Setting**

#### **Note**

The start and end dates of the summer time cam be programmed. The system clock will be adjusted (one hour forward or backward) at 2:00 AM of the programmed date, if enabled. It means 2:00 AM will become 3:00 AM on the start date of the summer time, and 2:00 AM will become 1:00 AM on the end date. If "Timed Reminder" or "Day/Night Switching Mode " feature is set between 1:00 AM and 3:00 AM, it may not work properly.

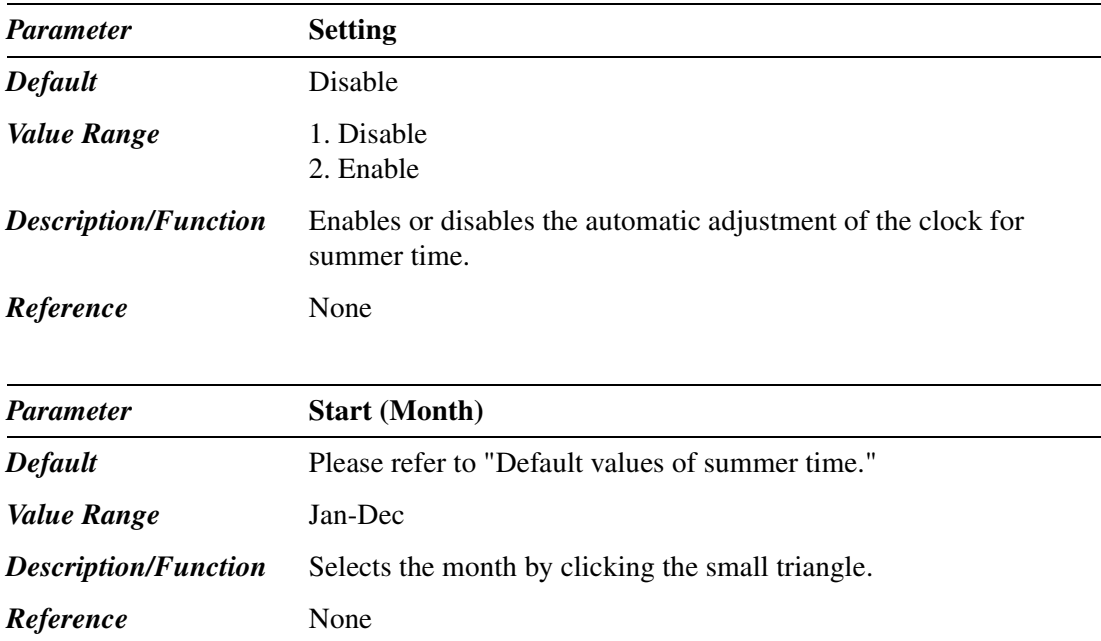

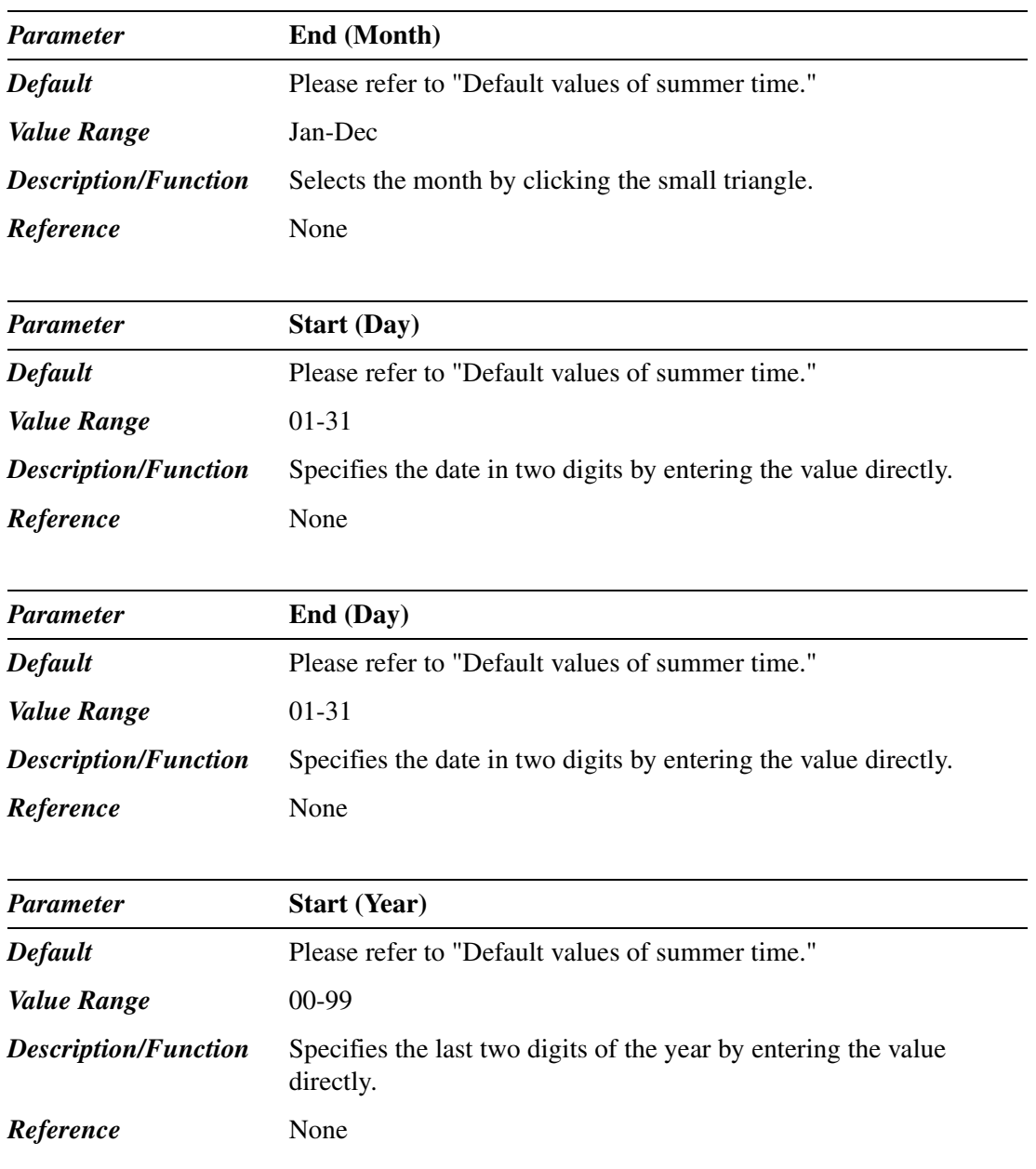

Maintenance

# *Section 11*

# *Programming Error Messages*

# **11.1 Error Messages (EXXXX)**

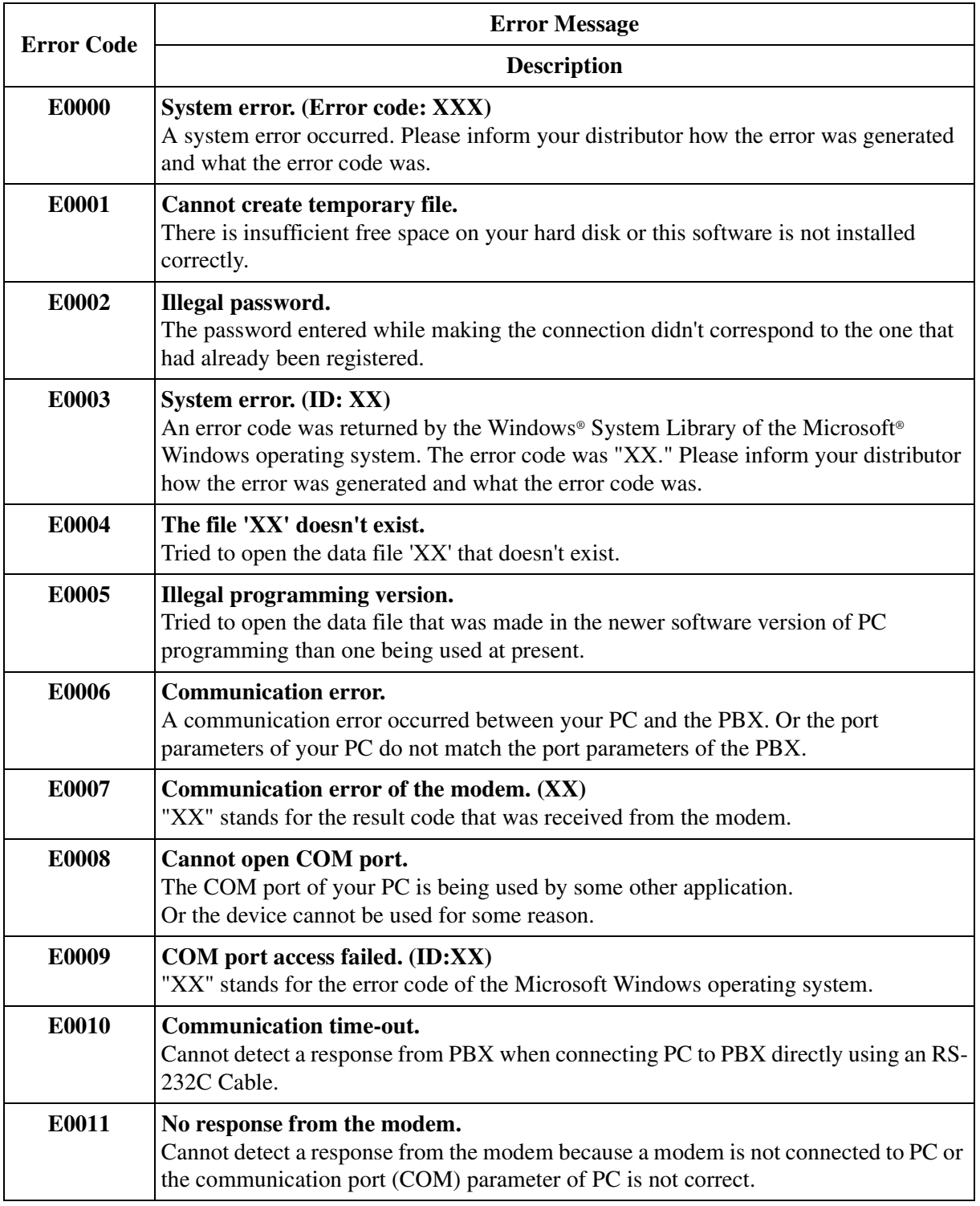

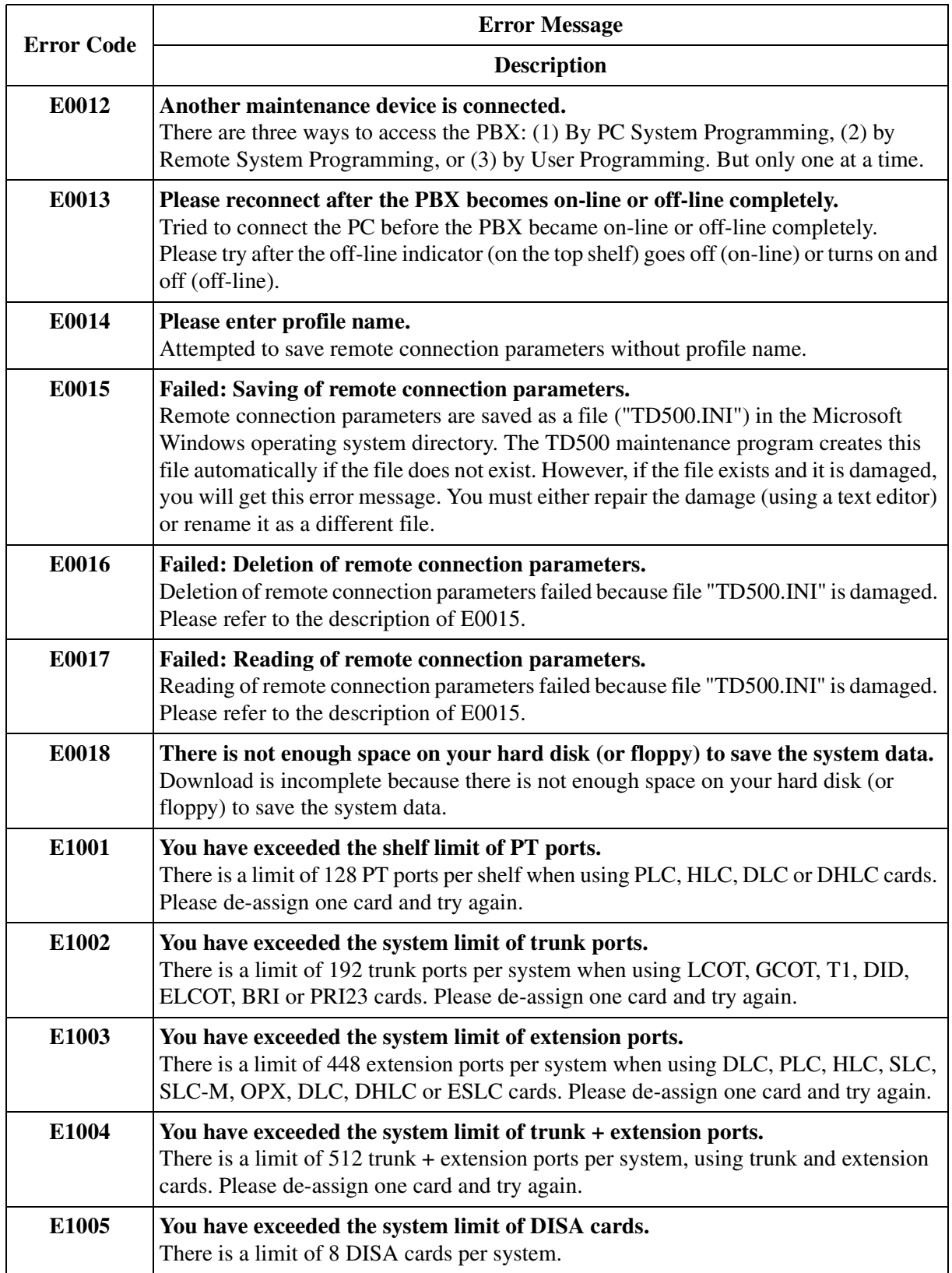

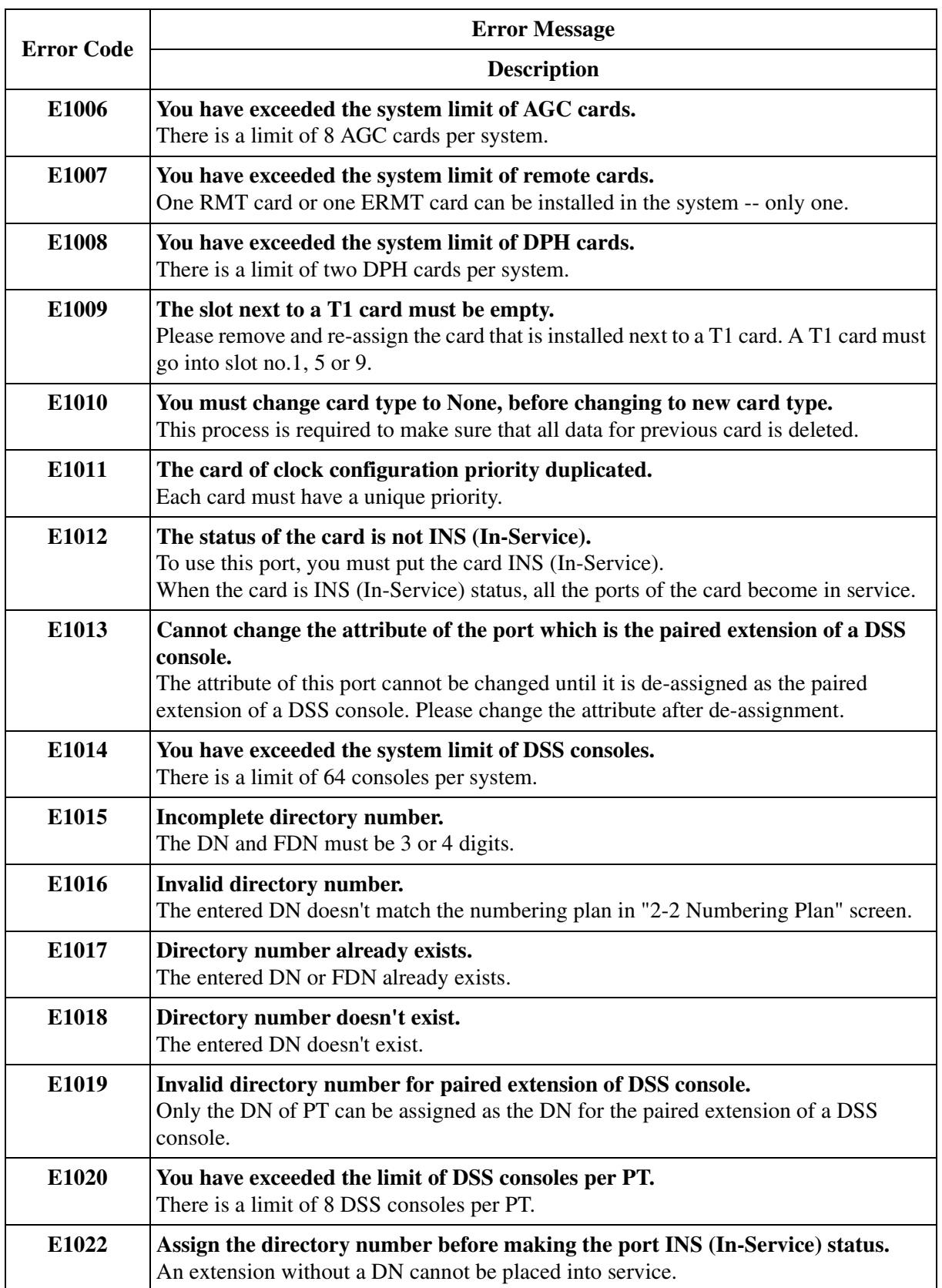

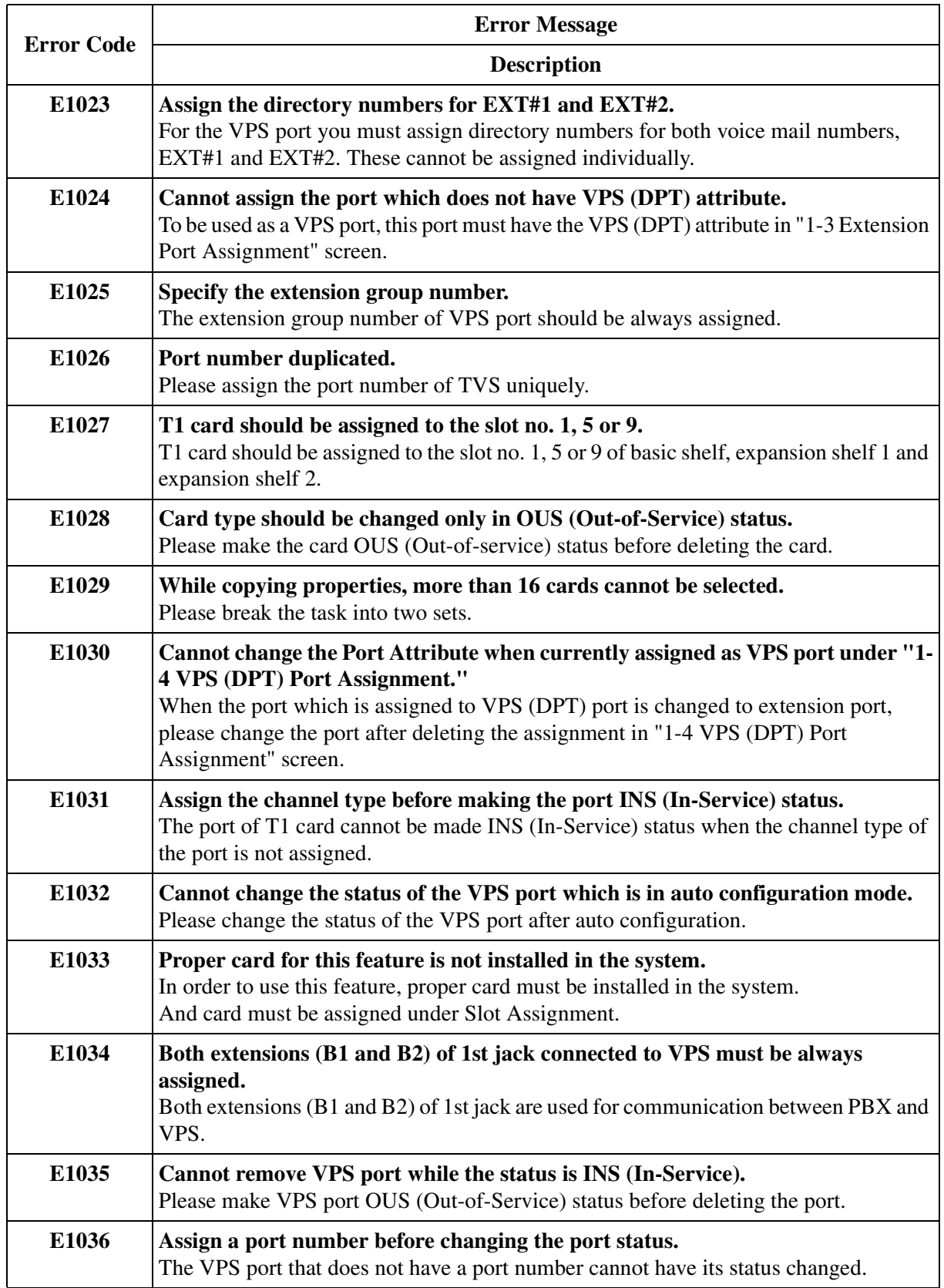

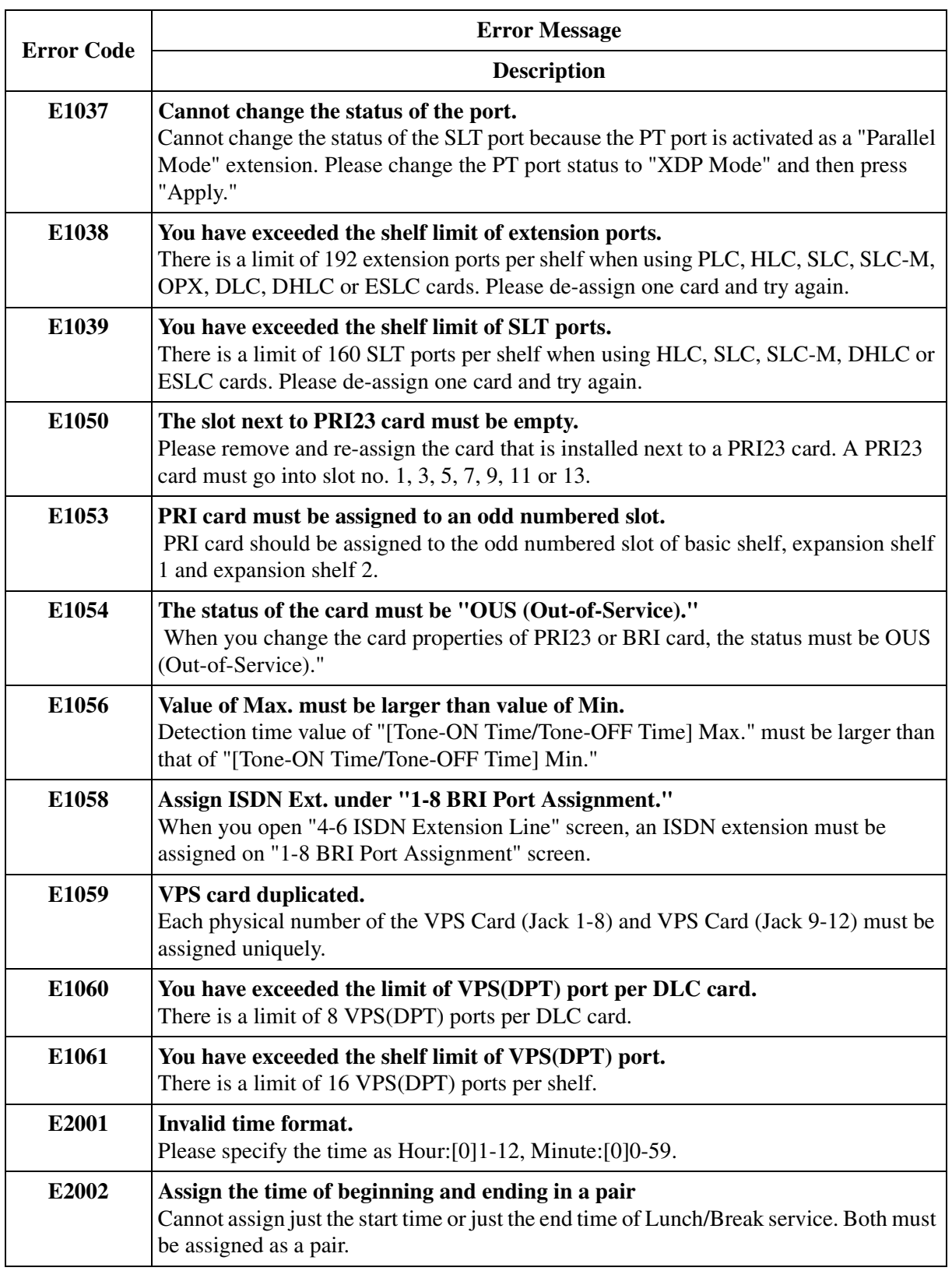

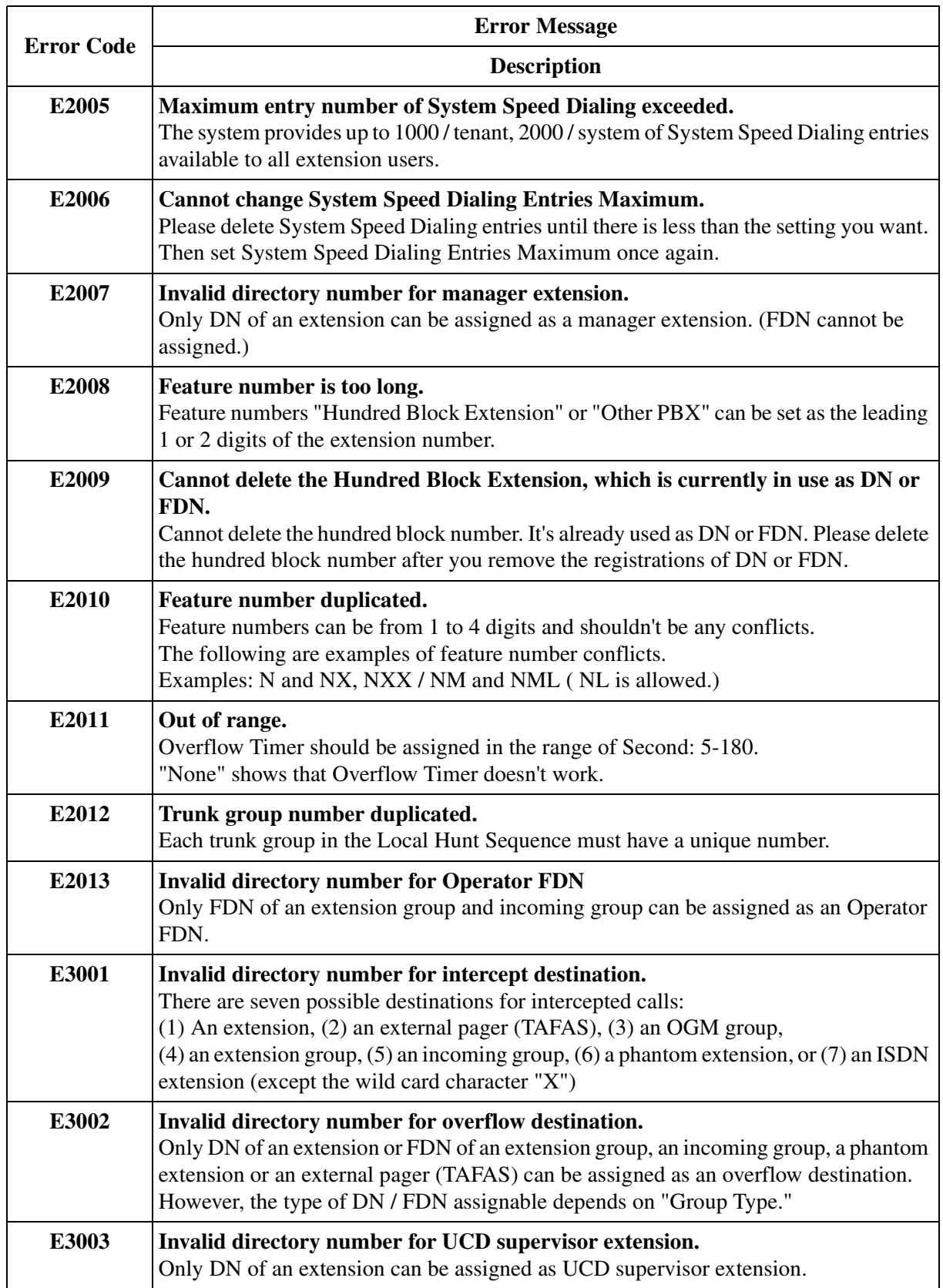

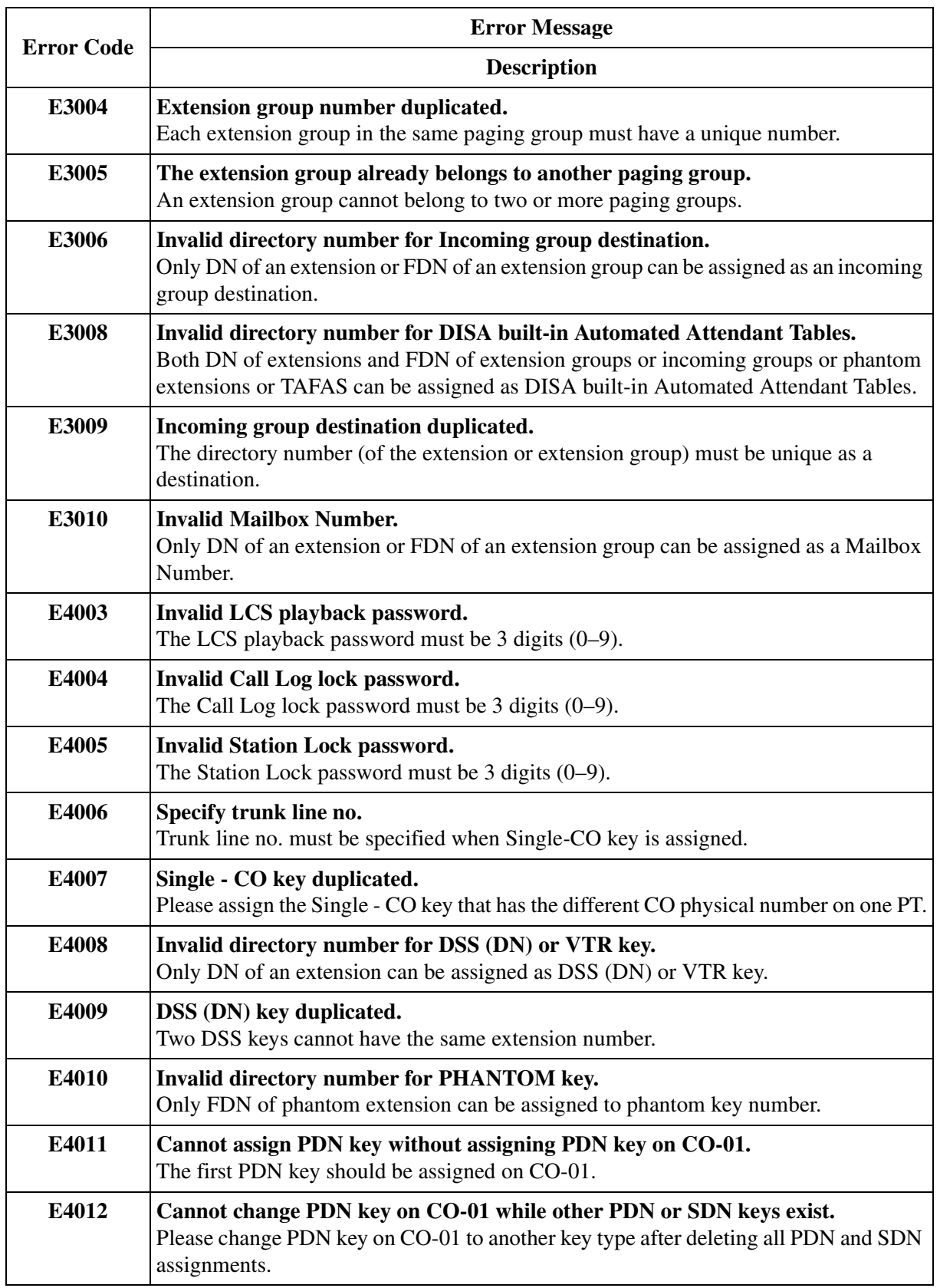

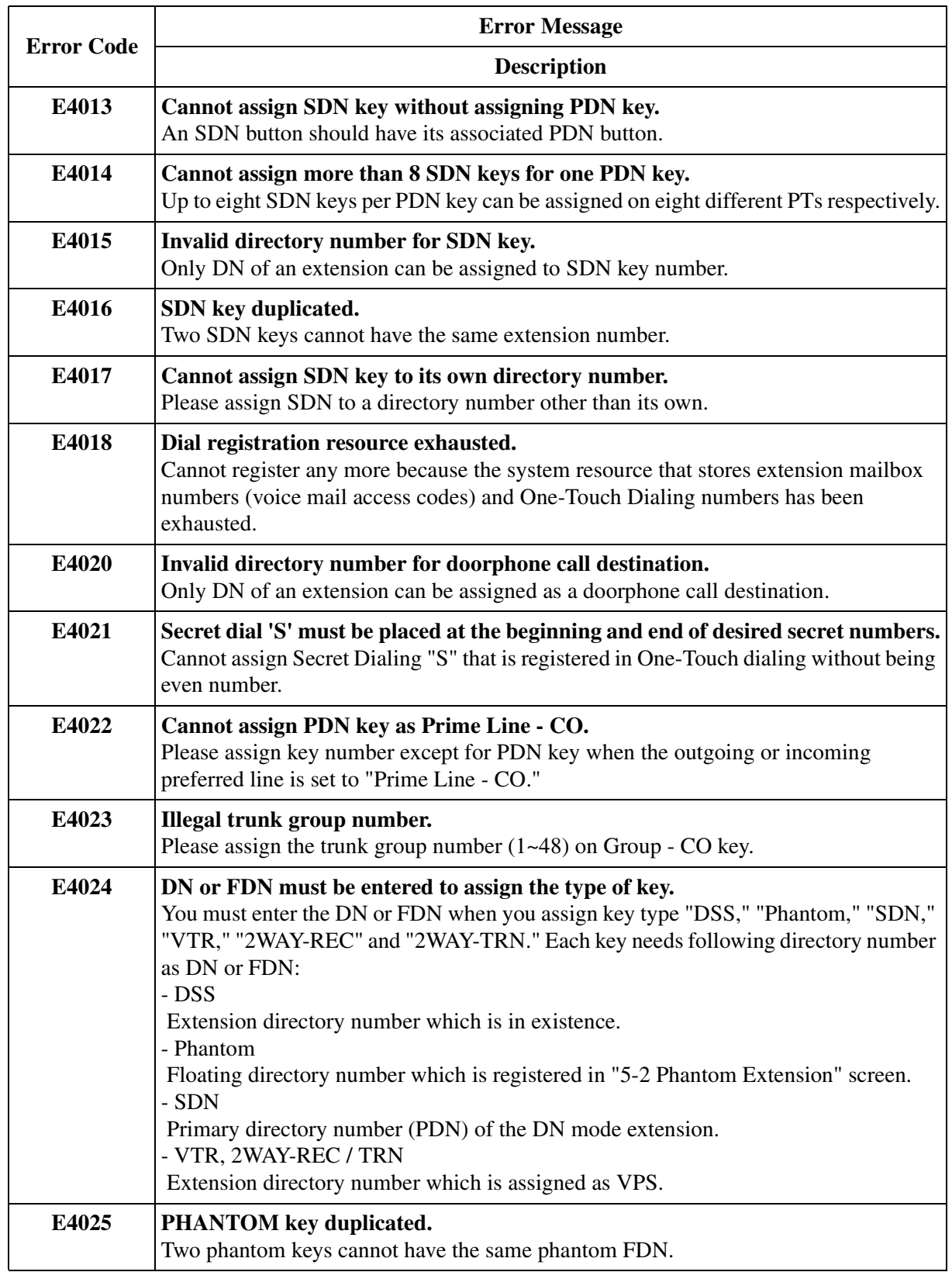

![](_page_345_Picture_127.jpeg)

![](_page_346_Picture_136.jpeg)

![](_page_347_Picture_57.jpeg)

# **11.2 Warning Messages (WXXXX)**

![](_page_348_Picture_126.jpeg)

![](_page_349_Picture_132.jpeg)

![](_page_350_Picture_106.jpeg)

# **11.3 Information Message (IXXXX)**

![](_page_351_Picture_45.jpeg)

# *Section 12 Default Values*

### **1 Configuration**

#### **1.1 Configuration**

#### **1.2 Slot Assignment**

#### **1.2.1 Slot Assignment**

![](_page_353_Picture_105.jpeg)

#### **1.2.2 Card Properties (HLC/SLC/OPX/SLC-M)**

![](_page_353_Picture_106.jpeg)

#### **1.2.3 Card Properties (DHLC/ESLC/DLC)**

![](_page_353_Picture_107.jpeg)

#### **1.2.4 Card Properties (LCOT/GCOT)**

![](_page_353_Picture_108.jpeg)

#### **1.2.5 Card Properties (ELCOT)**

![](_page_354_Picture_126.jpeg)

### **1.2.6 Card Properties (ELCOT) – Caller ID**

![](_page_354_Picture_127.jpeg)

#### **1.2.7 Card Properties (T1)**

![](_page_354_Picture_128.jpeg)

![](_page_355_Picture_126.jpeg)

### **1.2.8 Card Properties (BRI)**

![](_page_355_Picture_127.jpeg)

#### **1.2.9 Card Properties (BRI) – SPID/DN**

![](_page_355_Picture_128.jpeg)

![](_page_356_Picture_134.jpeg)

### **1.2.10 Card Properties (PRI23)**

![](_page_356_Picture_135.jpeg)

#### **1.2.11 Card Properties (BRI/PRI23) – ISDN Protocol Timer**

![](_page_356_Picture_136.jpeg)

![](_page_357_Picture_142.jpeg)

### **1.2.12 Card Properties (DISA)**

![](_page_357_Picture_143.jpeg)

#### **1.2.13 Card Properties (ERMT)**

![](_page_358_Picture_116.jpeg)

#### **1.2.14 CPU Card Information**

![](_page_358_Picture_117.jpeg)

#### **1.2.15 TSW Card Configuration**

![](_page_358_Picture_118.jpeg)

#### **1.3 Trunk Port Assignment**

![](_page_358_Picture_119.jpeg)

#### **1.4 Extension Port Assignment**

![](_page_358_Picture_120.jpeg)

![](_page_359_Picture_123.jpeg)

### **1.5 VPS (DPT) Port Assignment**

![](_page_359_Picture_124.jpeg)

### **1.6 T1 Port Assignment**

![](_page_359_Picture_125.jpeg)
# **1.7 DISA Port Assignment**

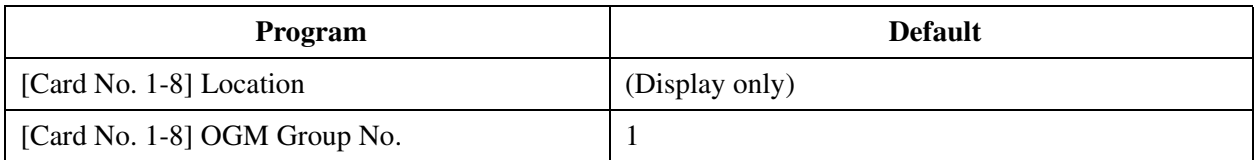

### **1.8 BRI Port Assignment**

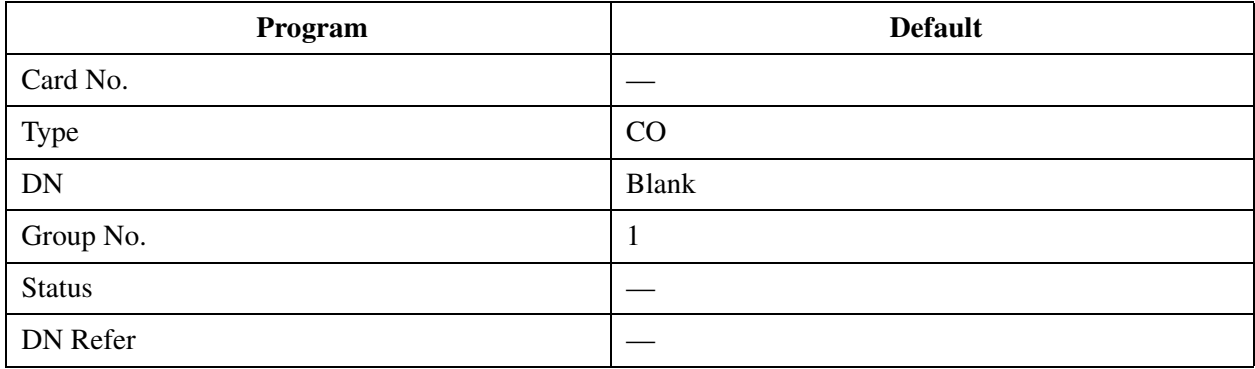

## **1.9 PRI Port Assignment**

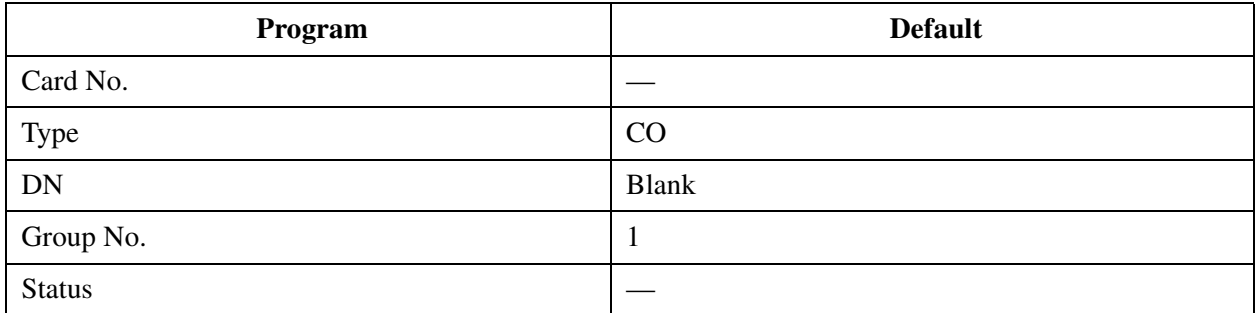

# **2 System**

## **2.1 System**

## **2.2 Tenant**

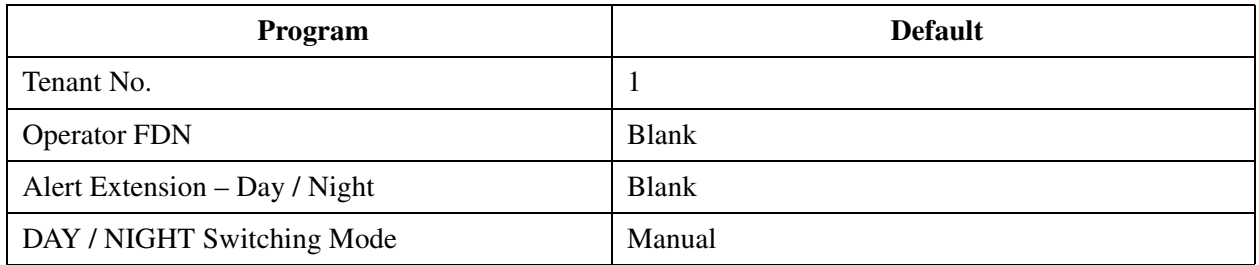

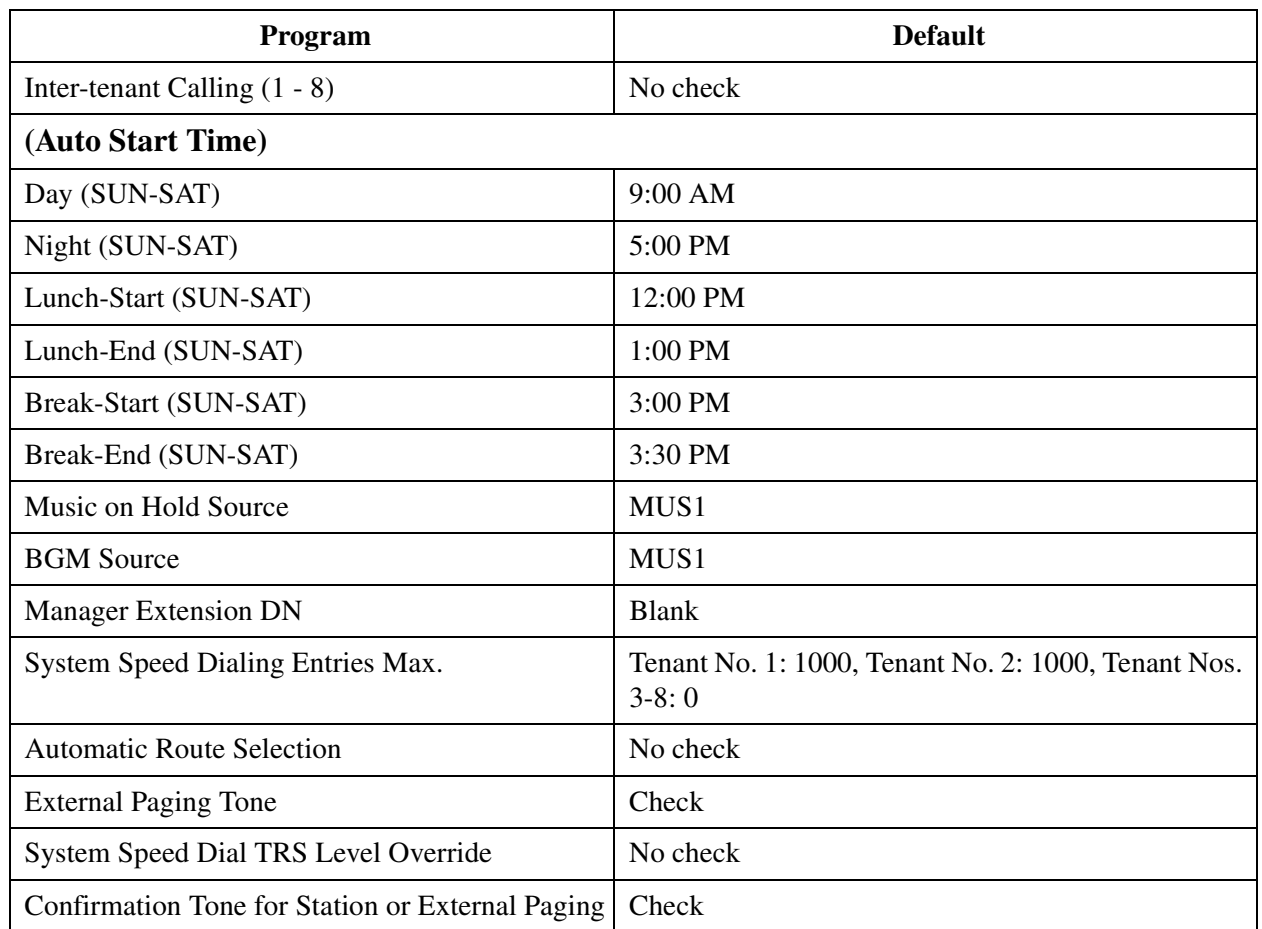

## **2.3 Numbering Plan**

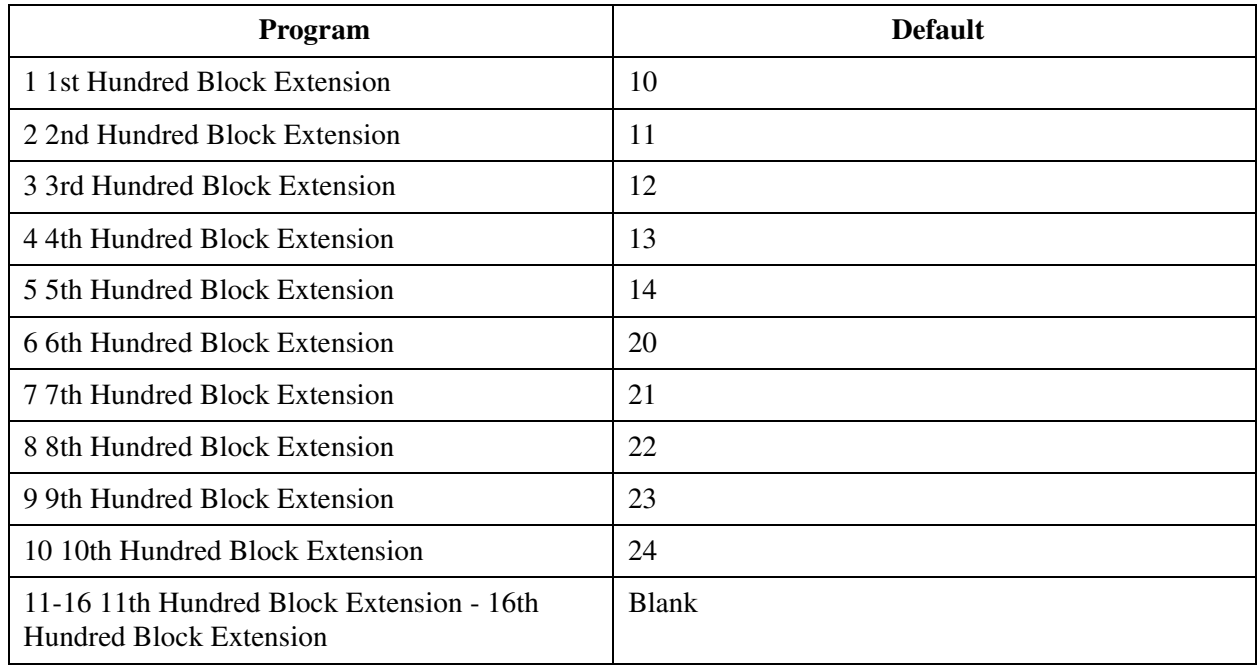

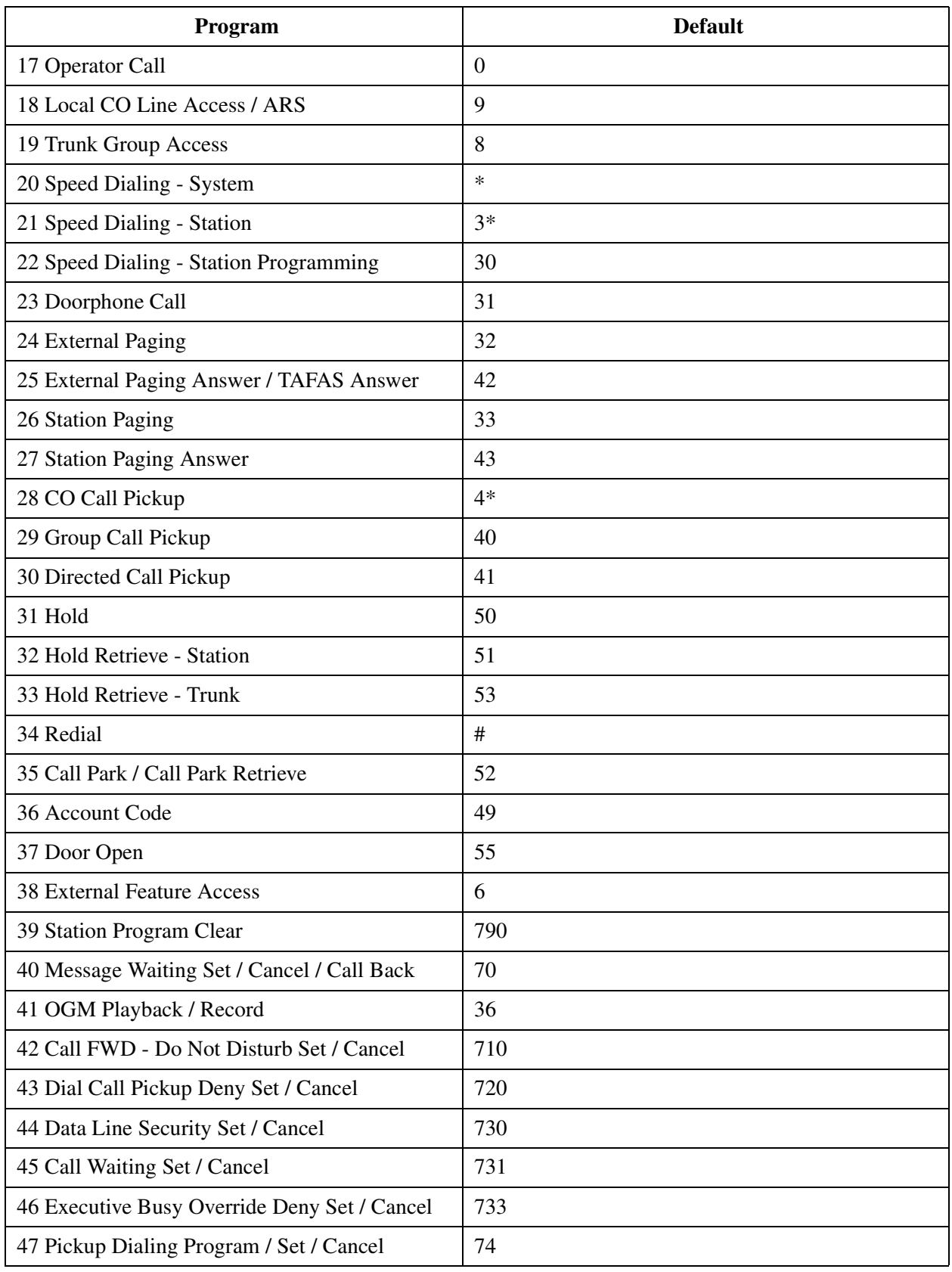

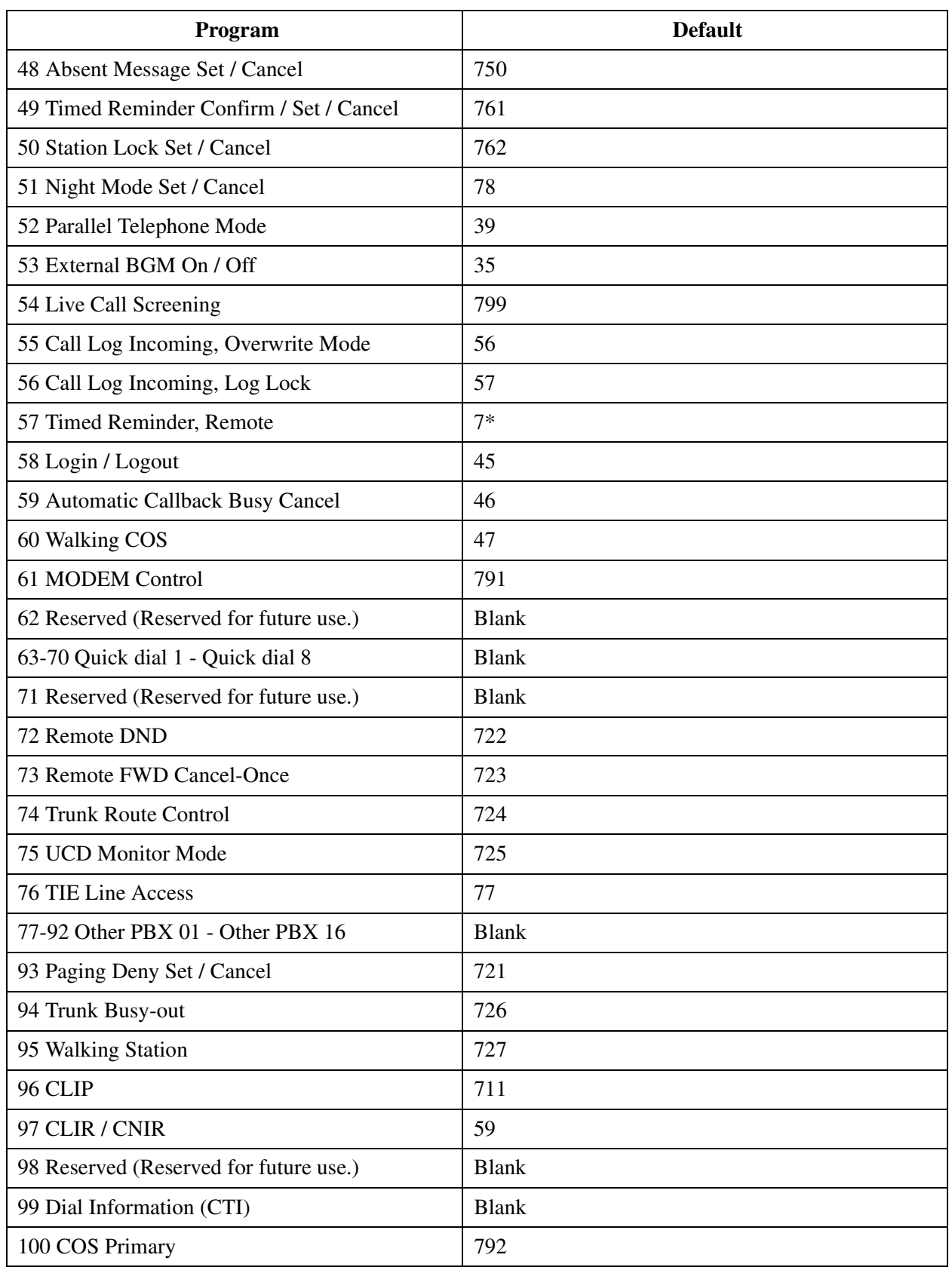

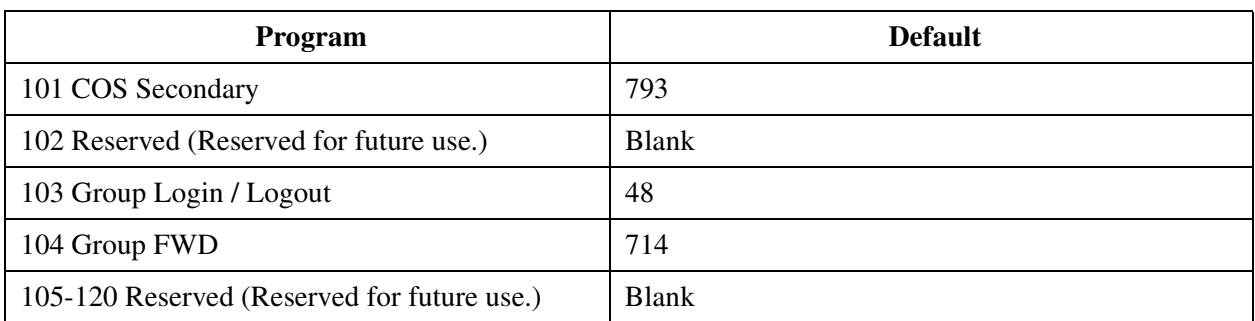

## **2.4 Class of Service (COS)**

### **2.4.1 Class of Service (COS) 1/2**

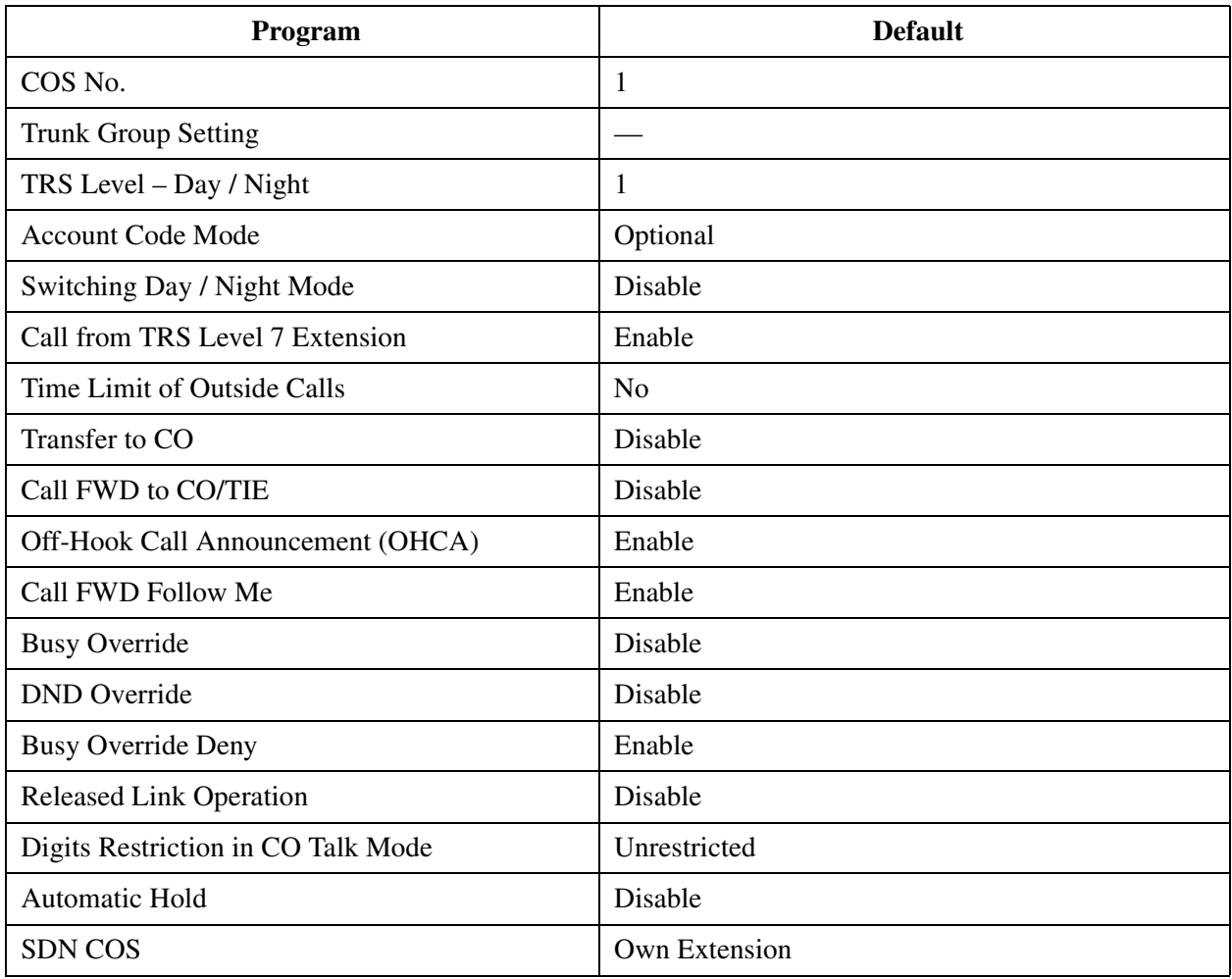

## **2.4.2 Trunk Group Setting**

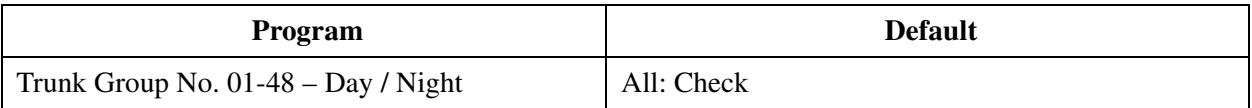

## **2.4.3 Class of Service (COS) 2/2**

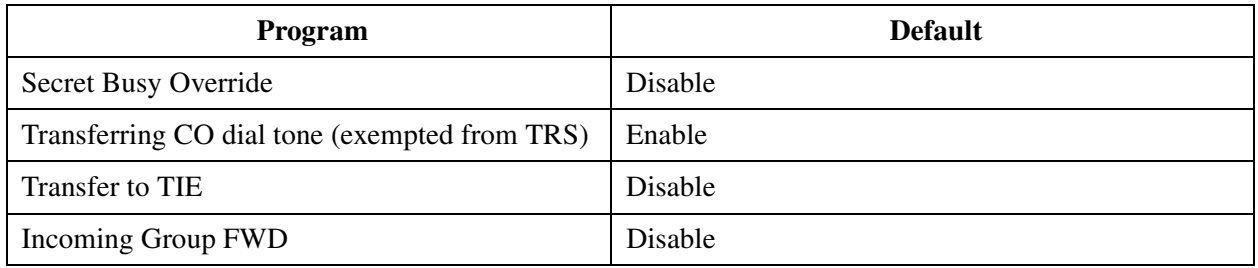

## **2.5 System Timer**

### **2.5.1 System Timer 1/2**

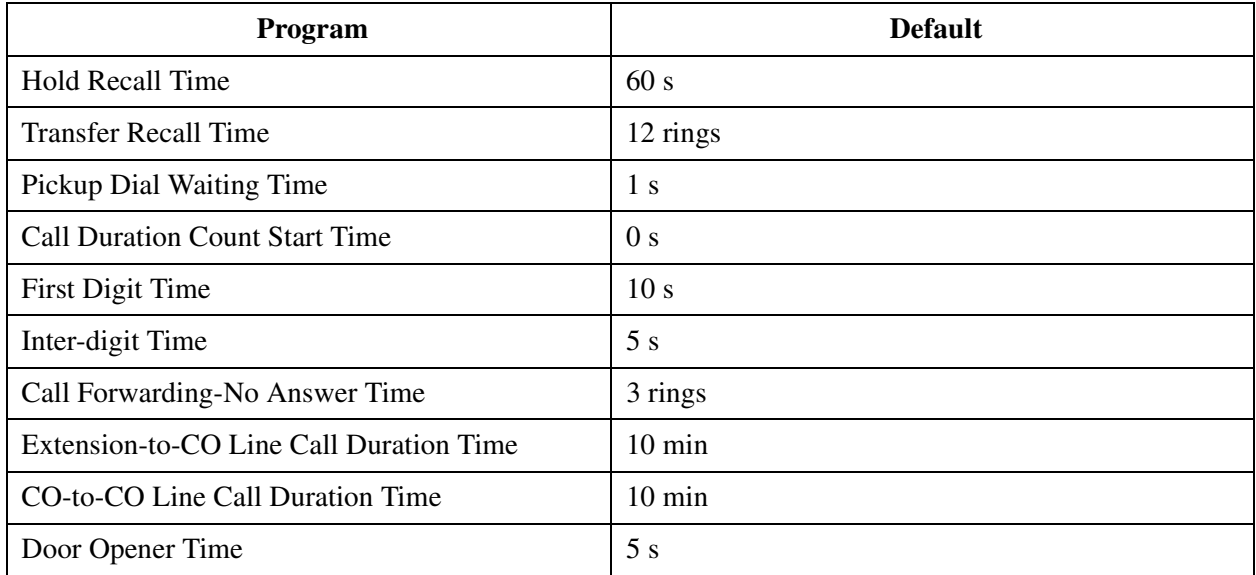

## **2.5.2 System Timer 2/2**

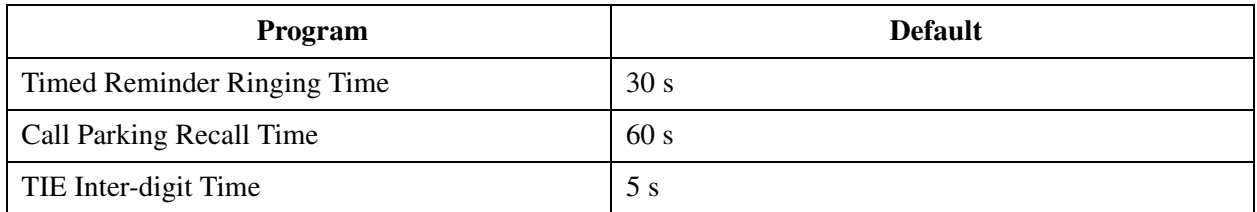

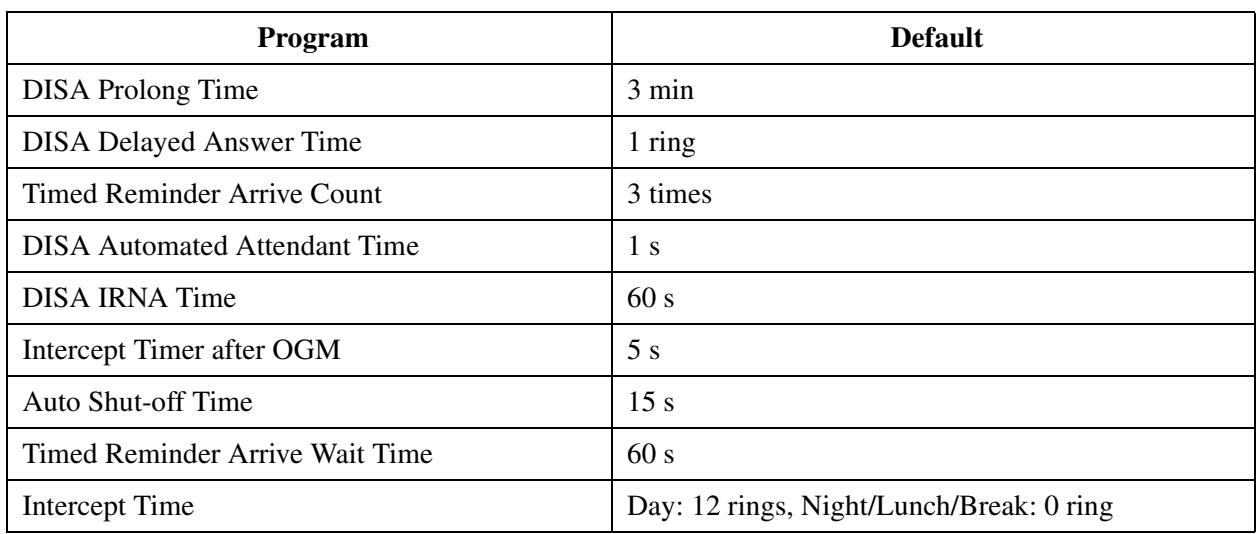

### **2.6 Local Hunt Sequence**

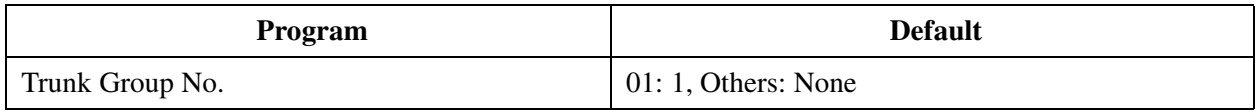

### **2.7 Trunk to Trunk Restriction**

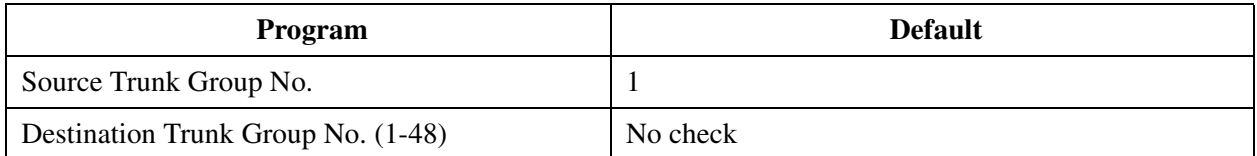

## **2.8 System Option**

## **2.8.1 System Option 1**

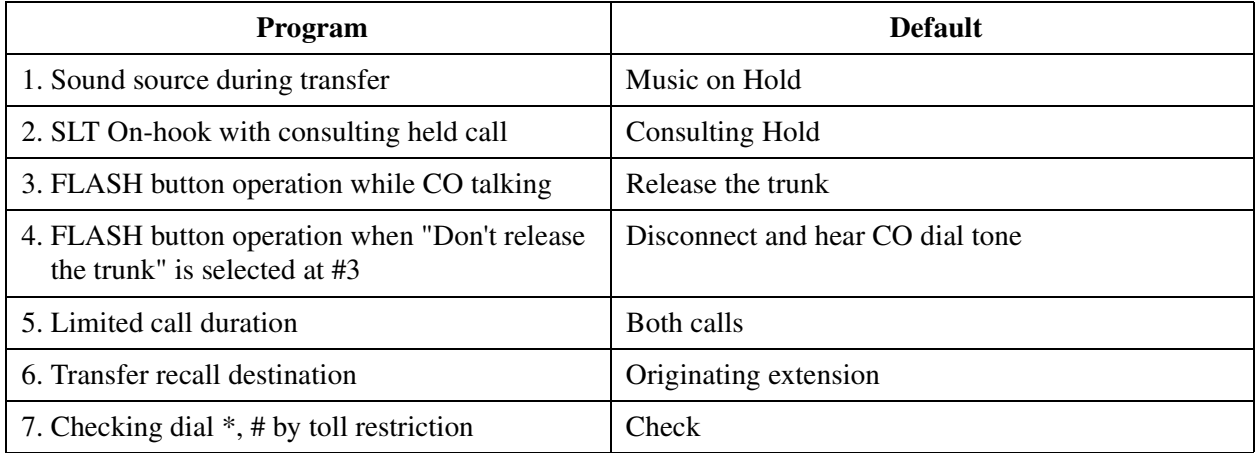

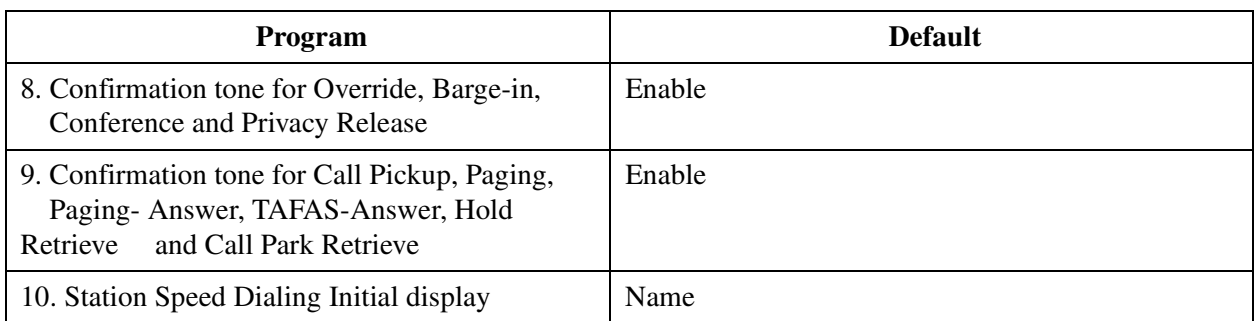

## **2.8.2 System Option 2**

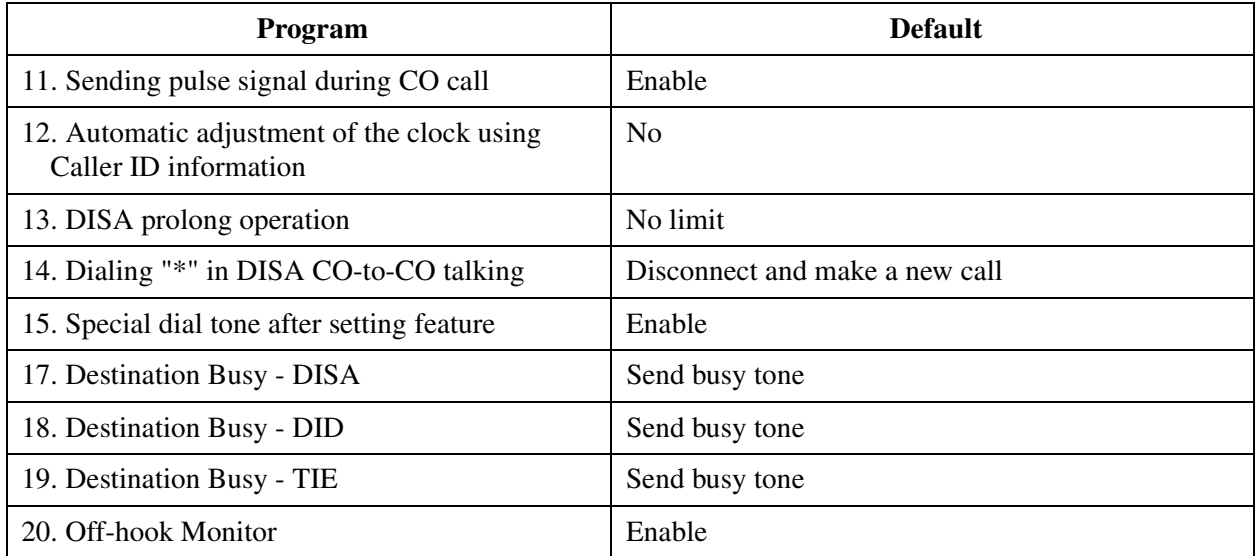

## **2.8.3 System Option 3**

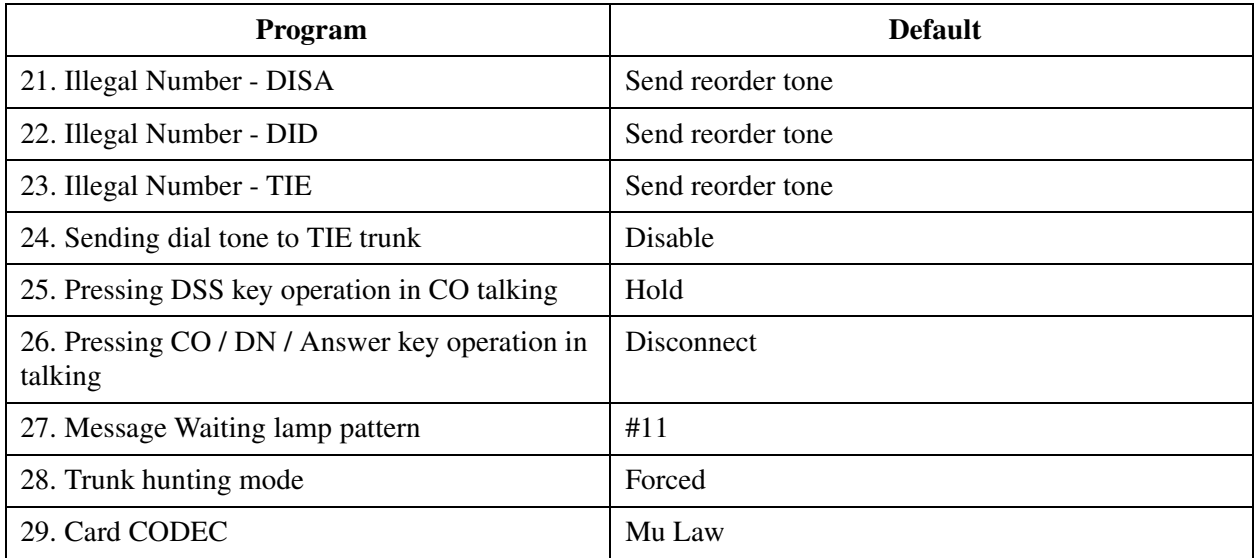

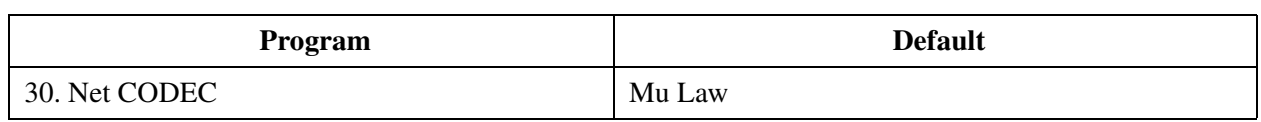

# **2.8.4 System Option 4**

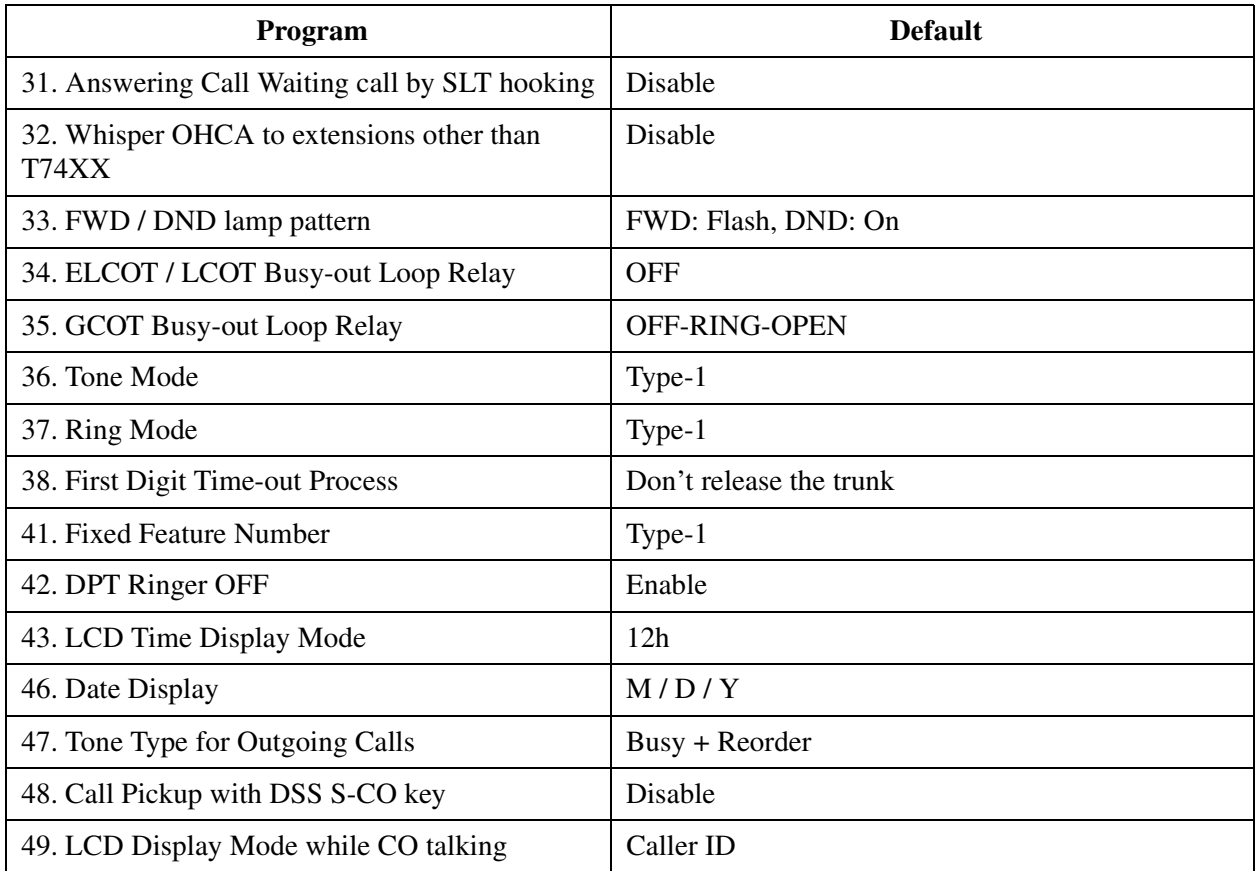

## **2.8.5 System Option 5**

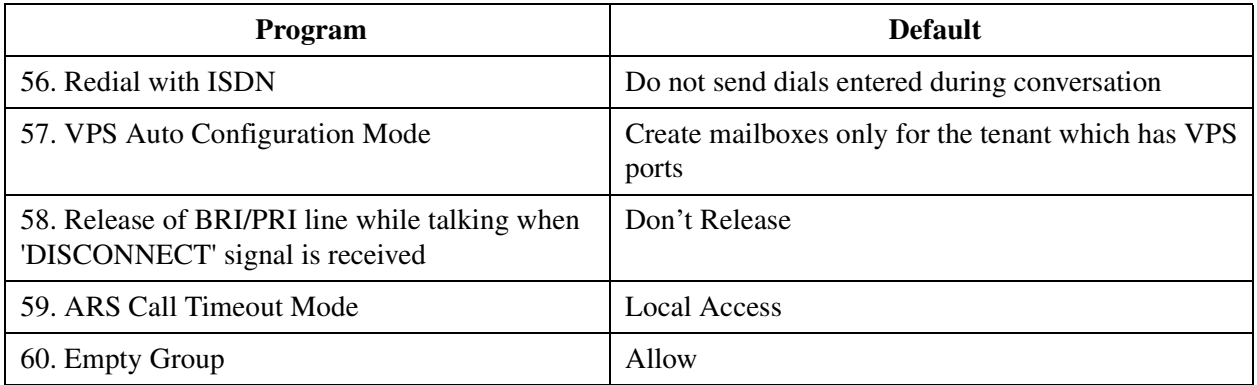

## **2.8.6 System Option 6**

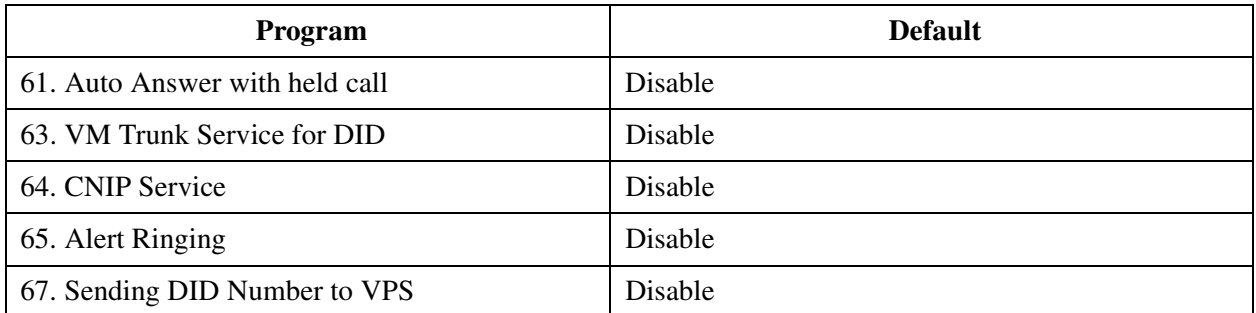

## **2.9 PRI Originating Control**

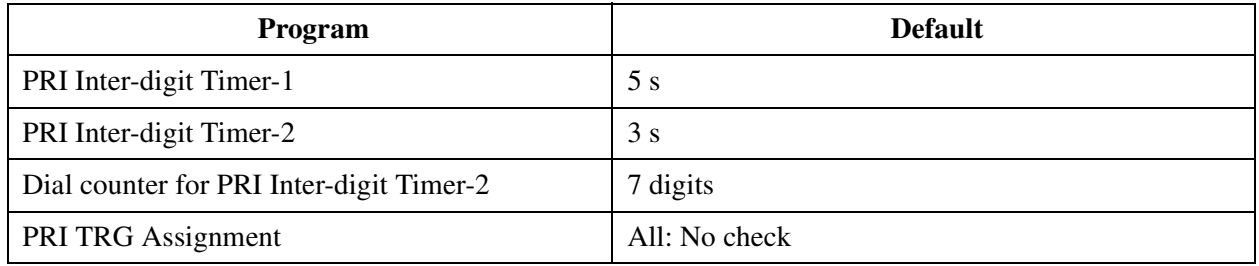

# **3 Group**

## **3.1 Group**

## **3.2 Trunk Group**

## **3.2.1 Trunk Group 1/2**

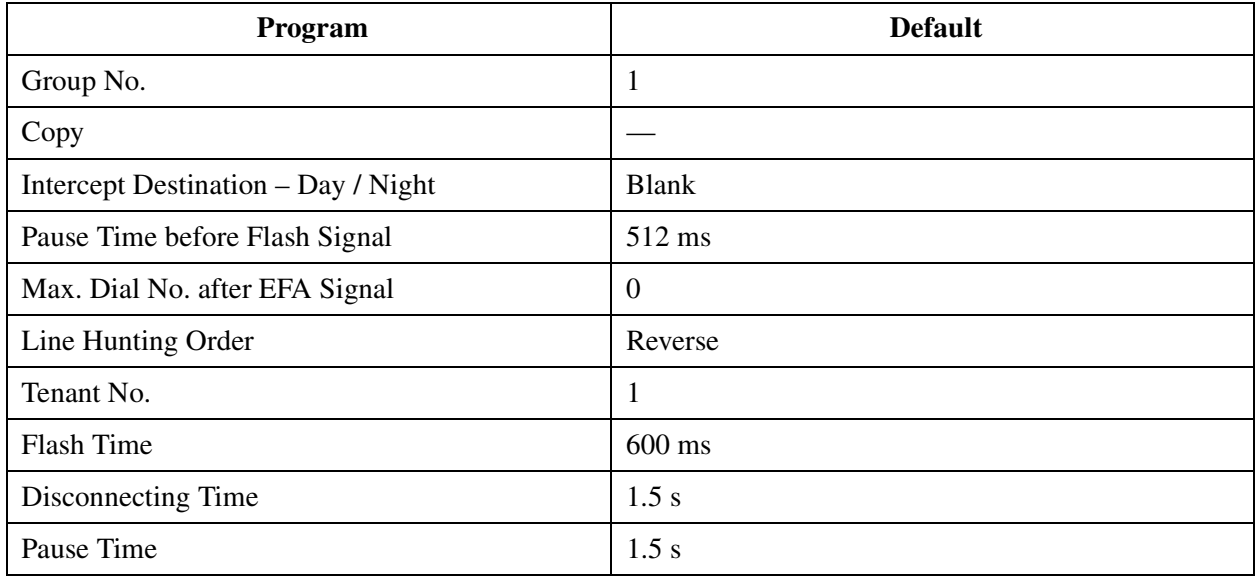

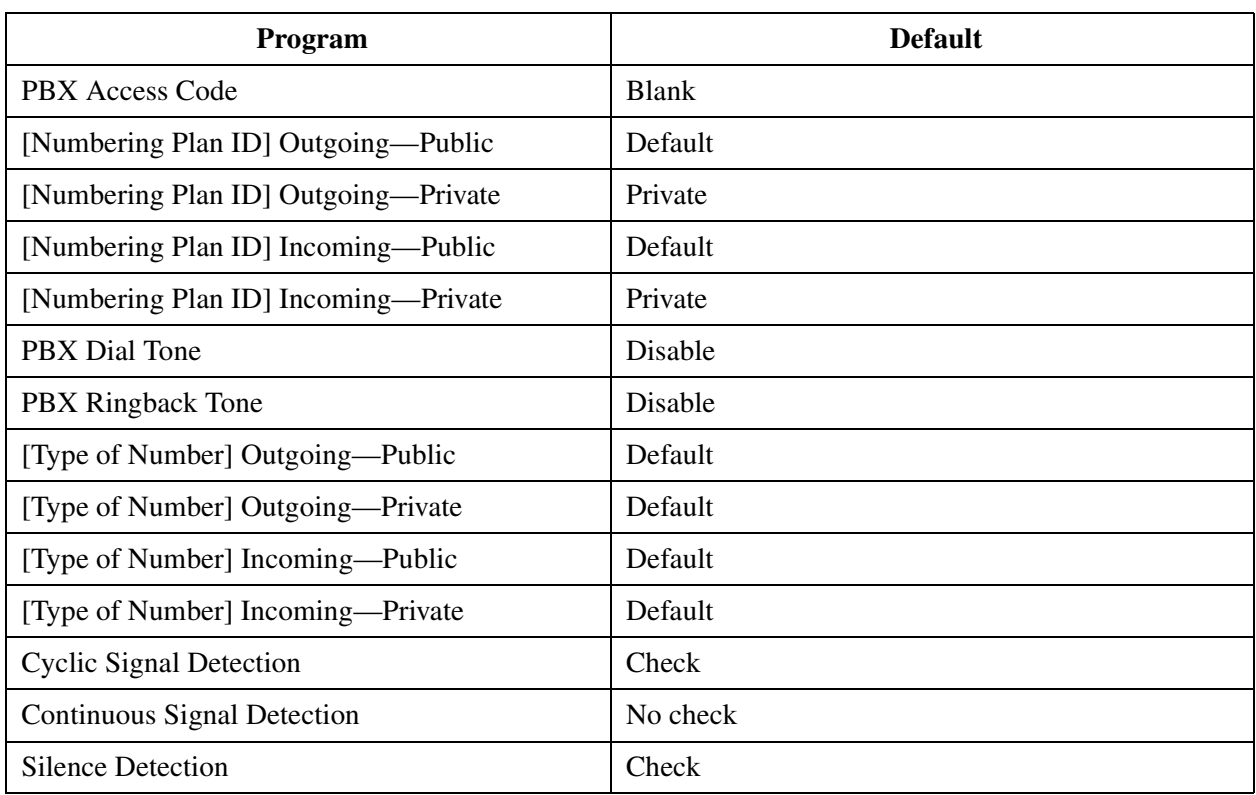

## **3.2.2 Trunk Group 2/2**

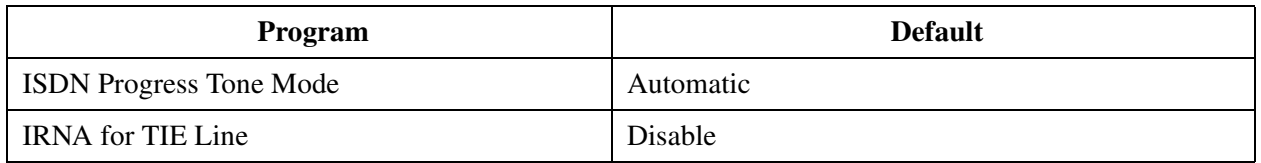

## **3.3 Extension Group**

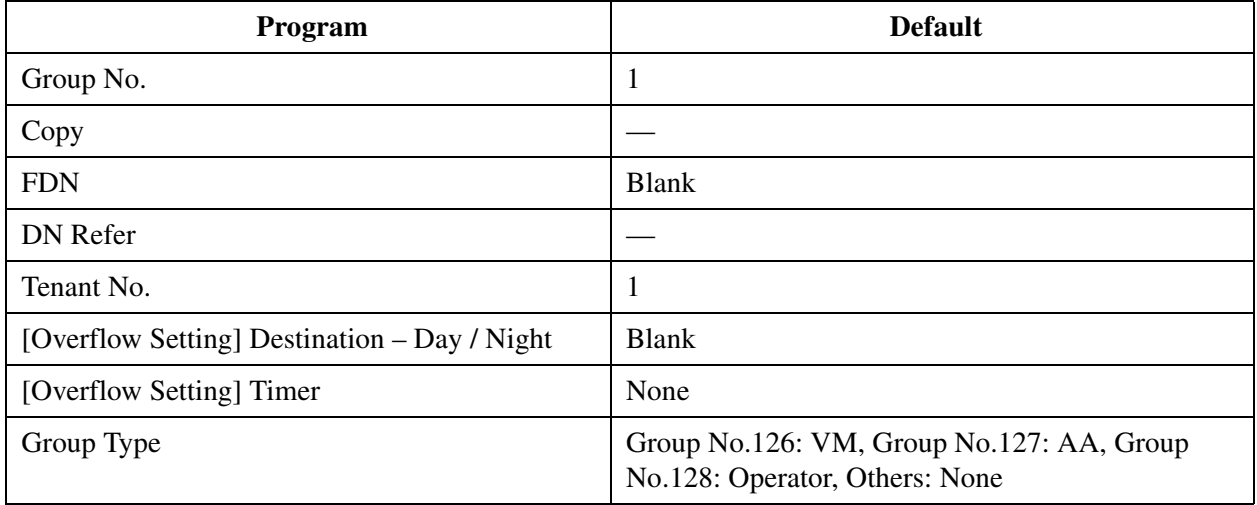

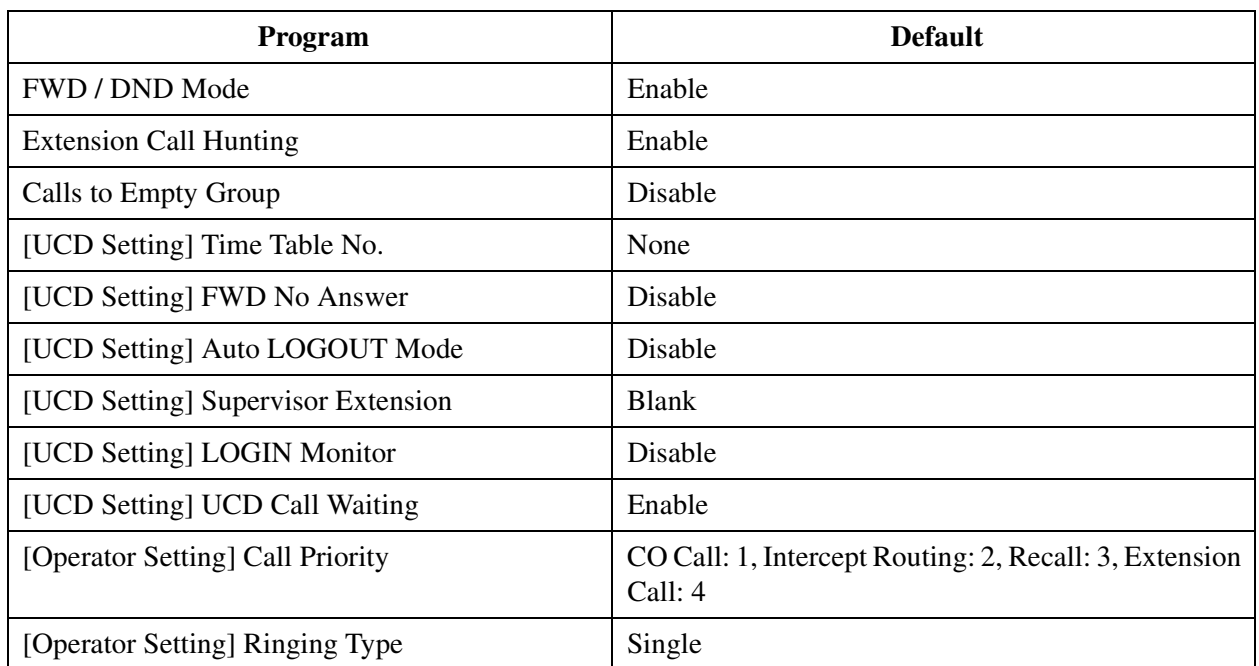

# **3.4 Paging Group**

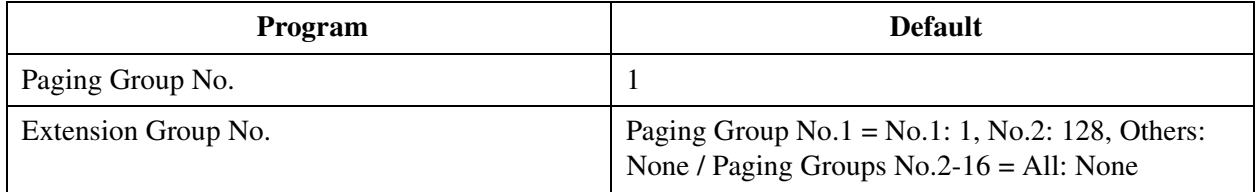

### **3.5 Incoming Group**

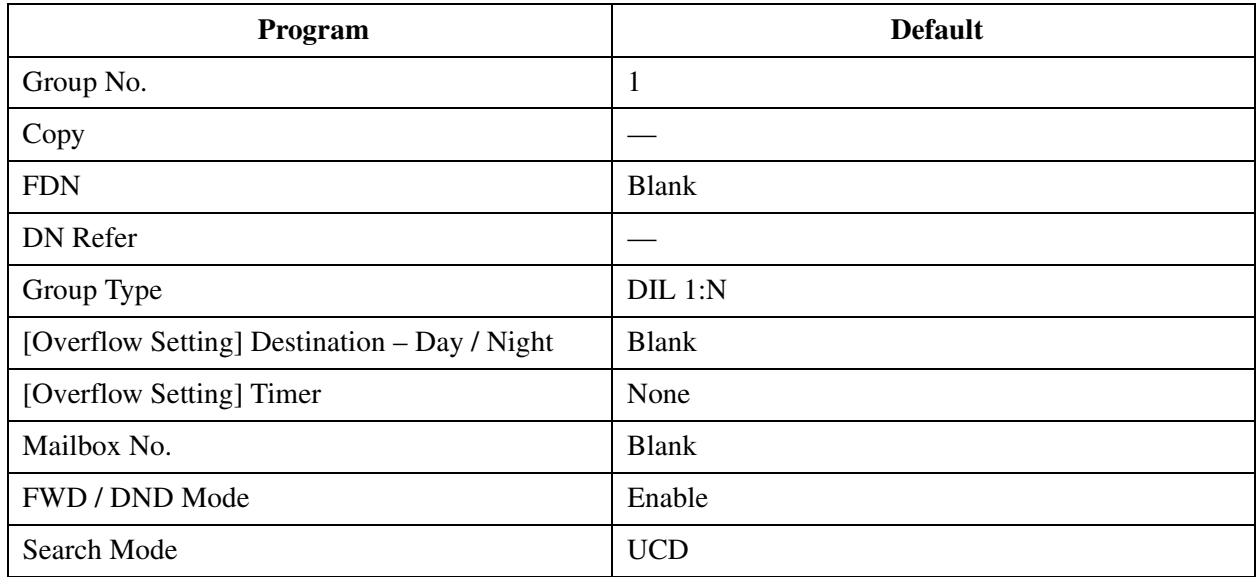

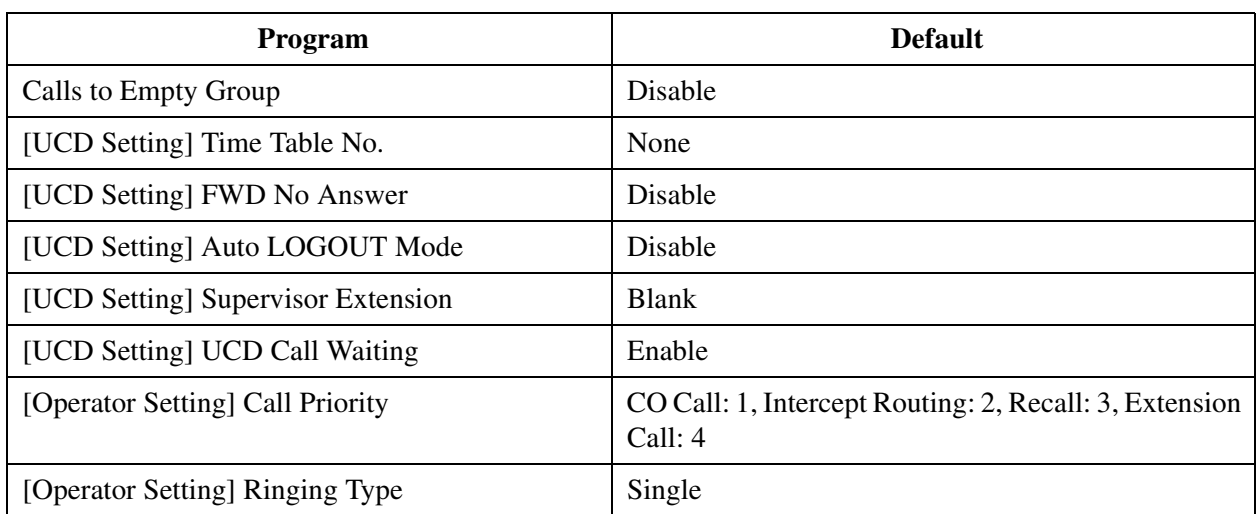

## **3.5.1 Destination for Incoming Group**

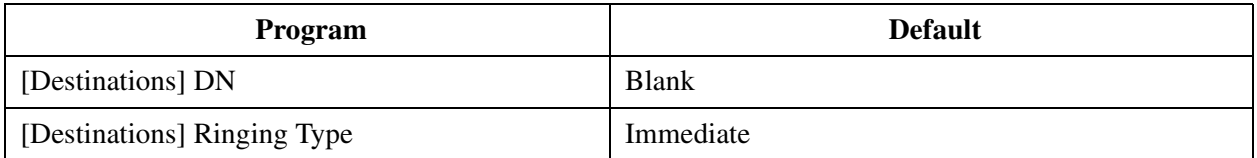

## **3.6 OGM Group**

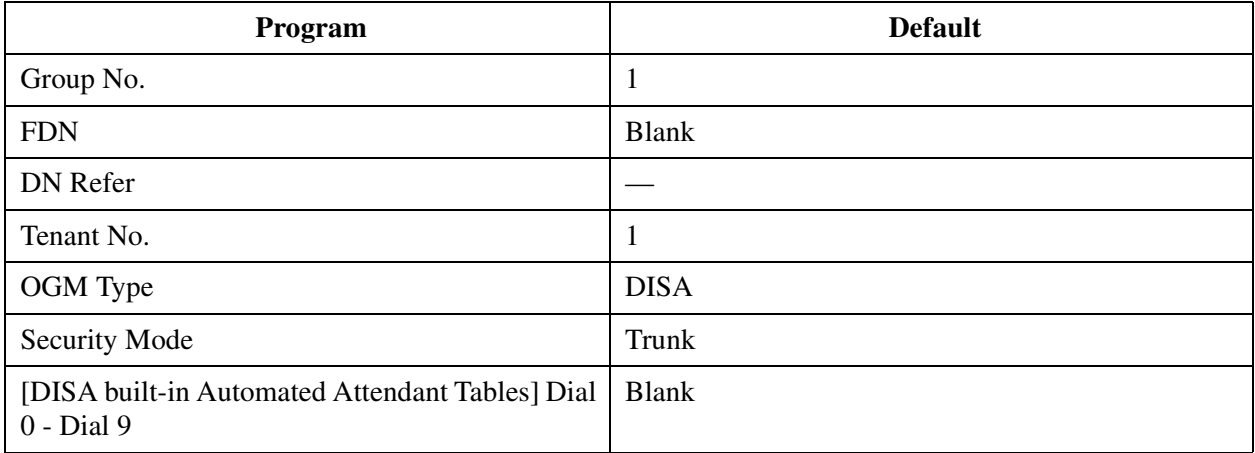

## **4 Line**

## **4.1 Line**

## **4.2 Trunk Line**

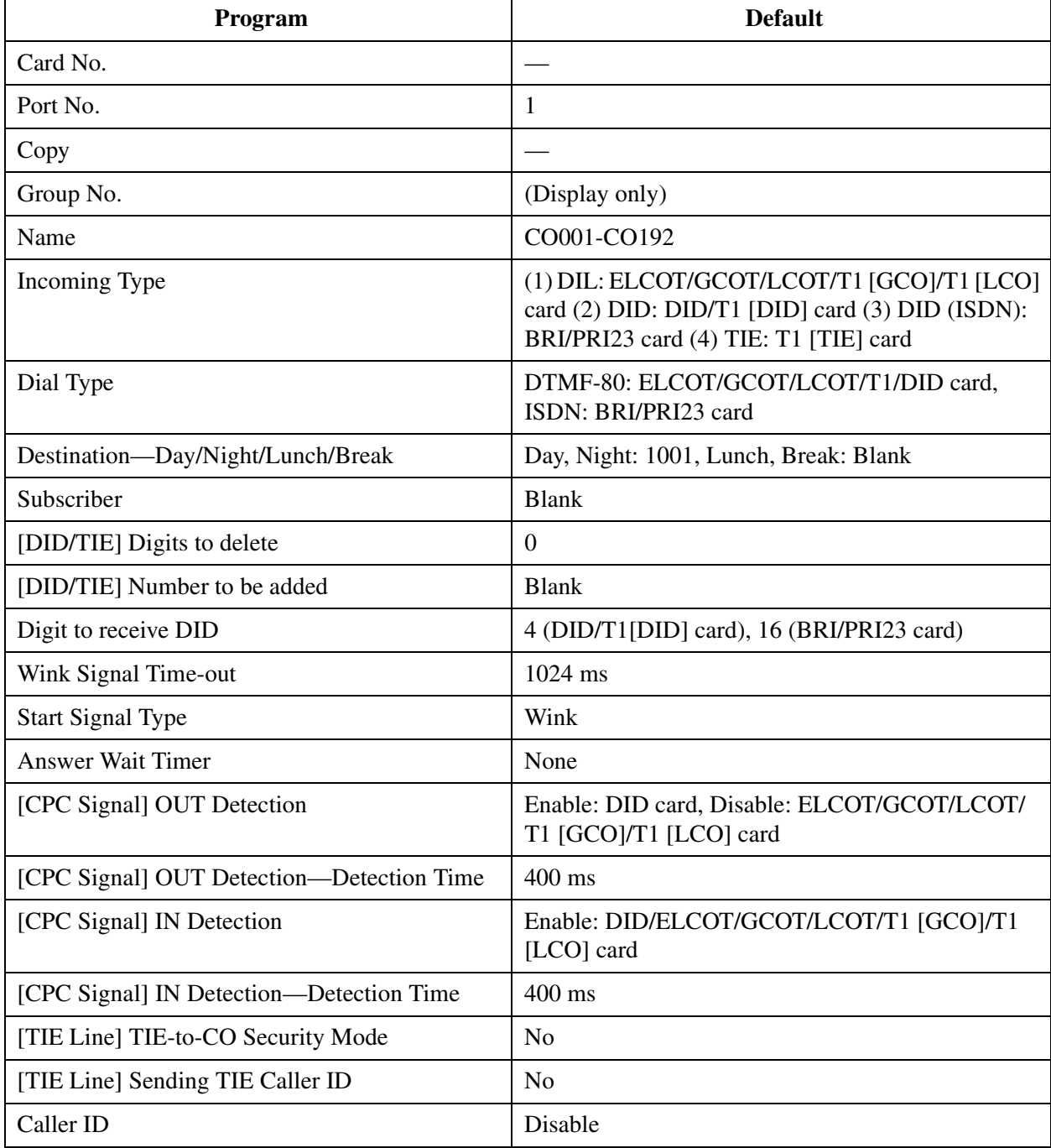

## **4.3 Extension Line**

## **4.3.1 Extension Line 1/2**

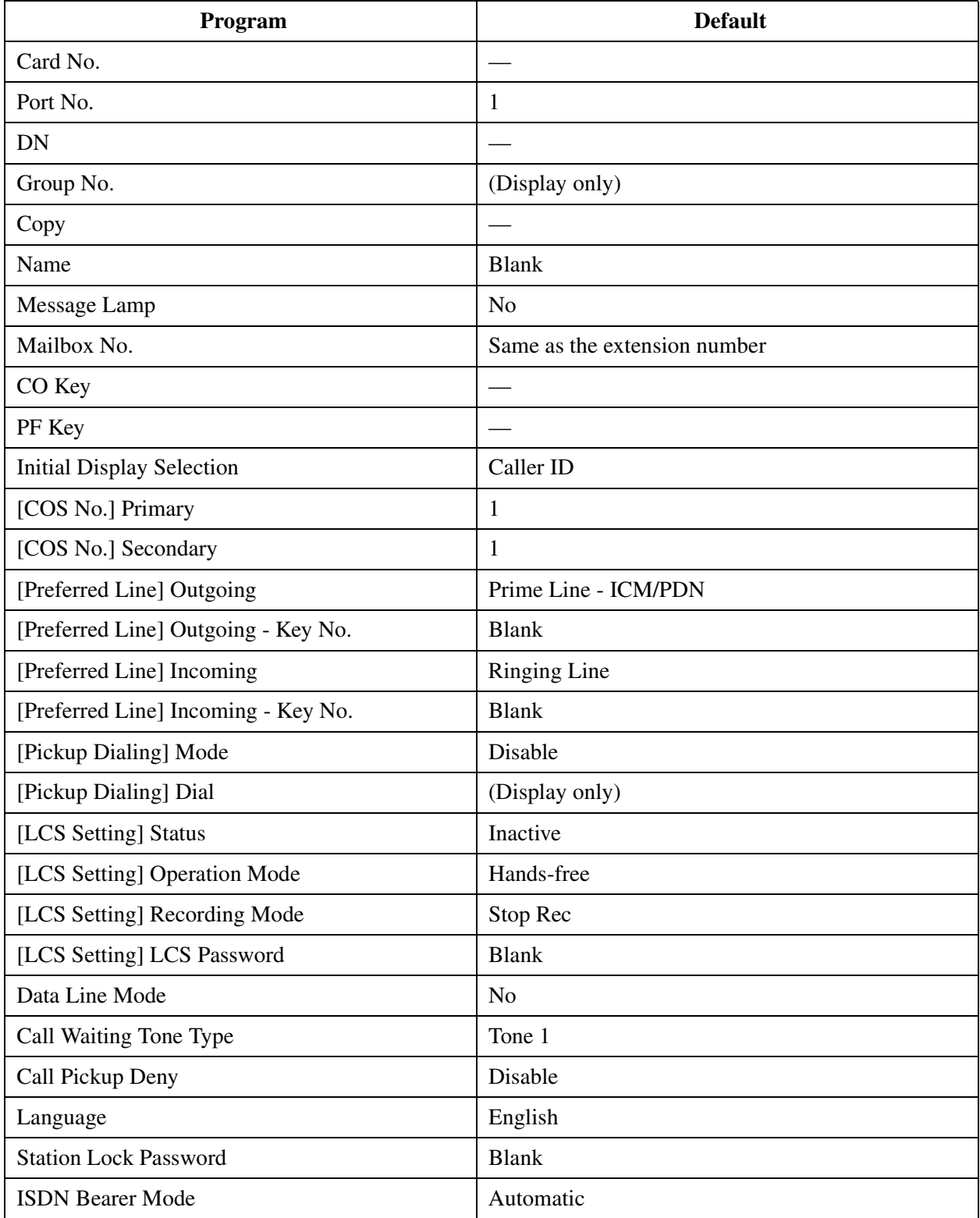

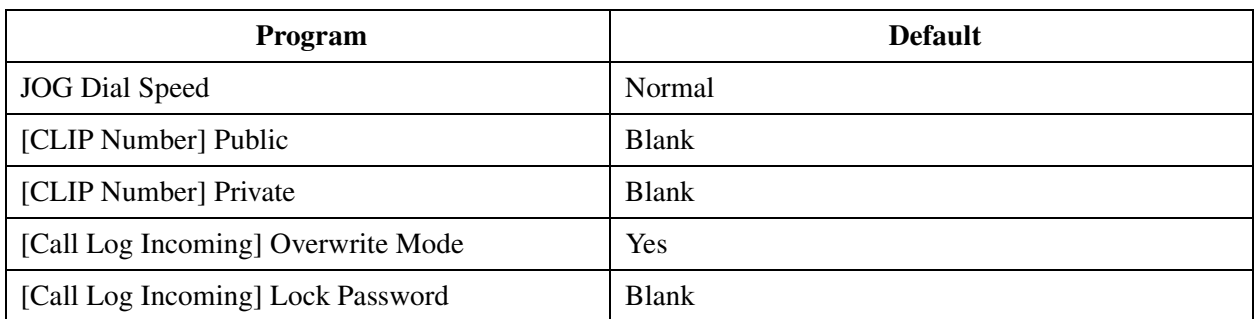

## **4.3.2 Flexible CO Key Assignment**

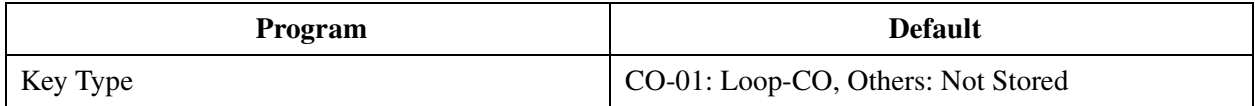

## **4.3.3 Flexible PF Key Assignment for PT**

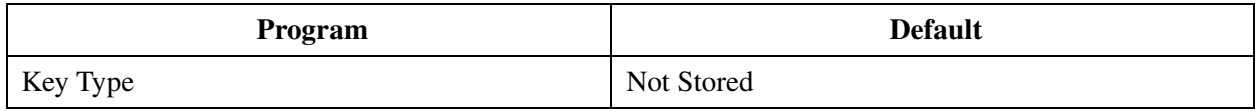

#### **4.3.4 Extension Line 2/2**

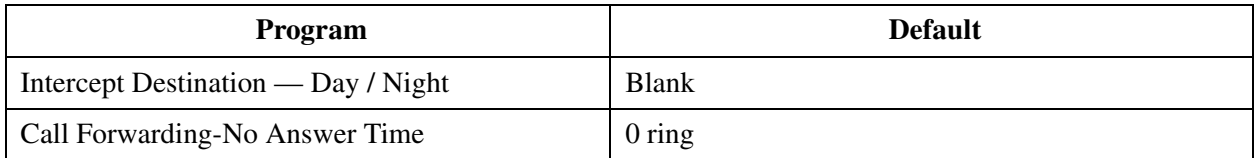

### **4.4 DSS Console**

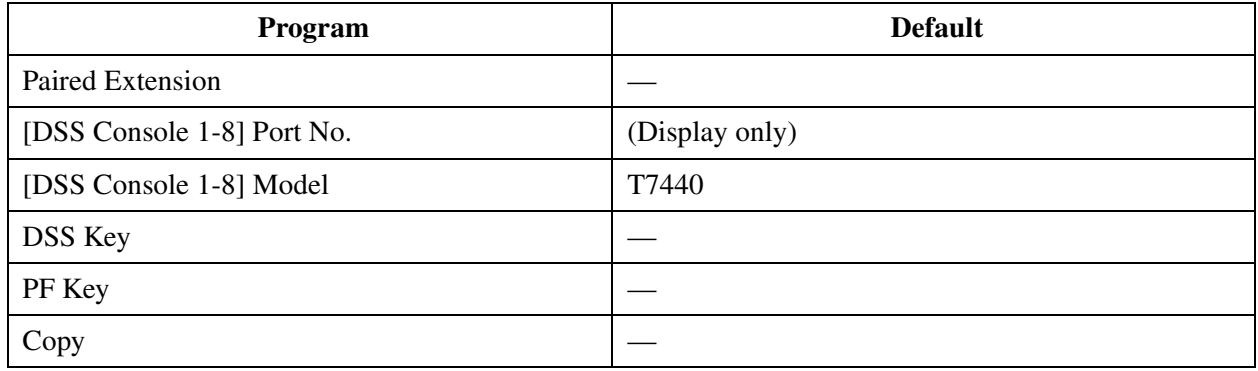

### **4.4.1 Flexible DSS Key Assignment**

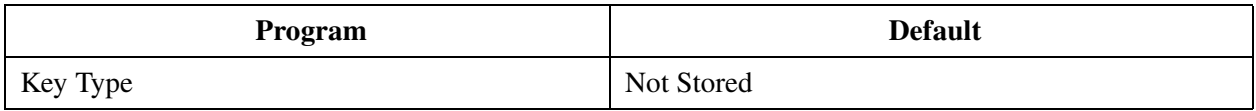

## **4.4.2 Flexible PF Key Assignment for DSS Console**

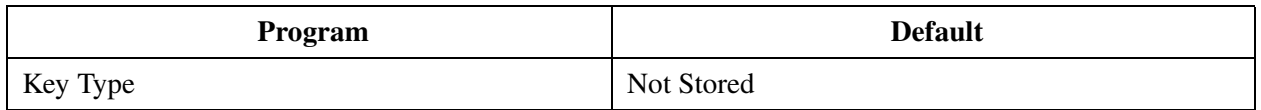

#### **4.5 Doorphone**

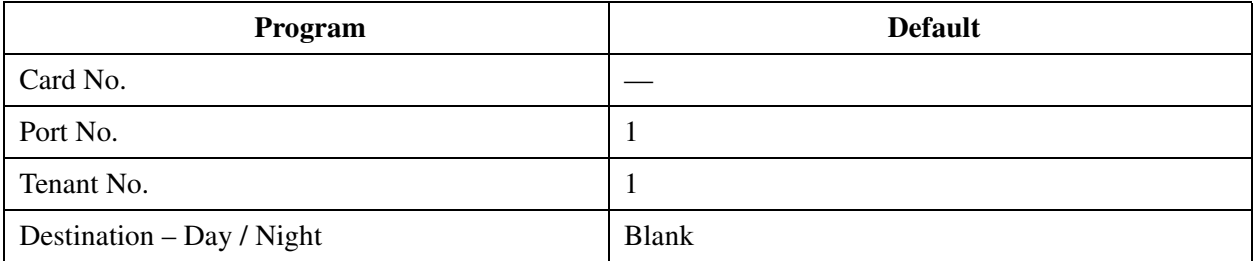

#### **4.6 External Paging**

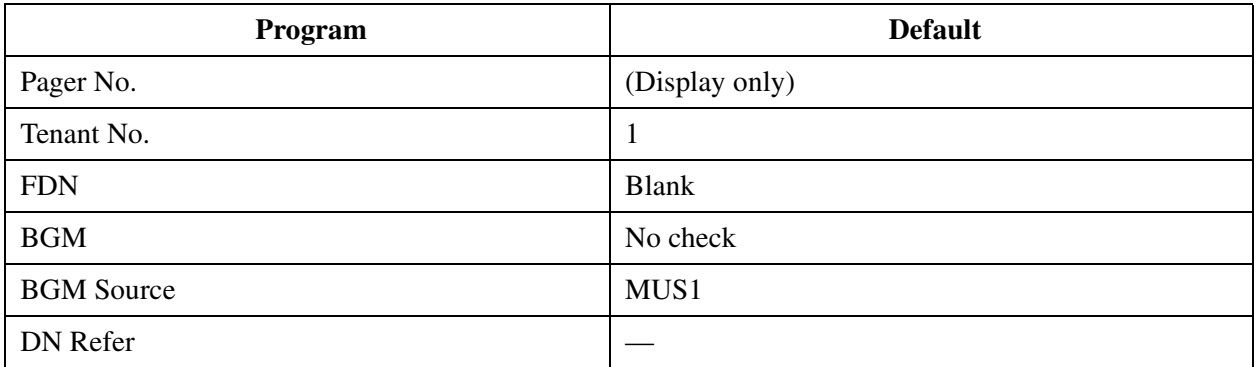

### **4.7 ISDN Extension Line**

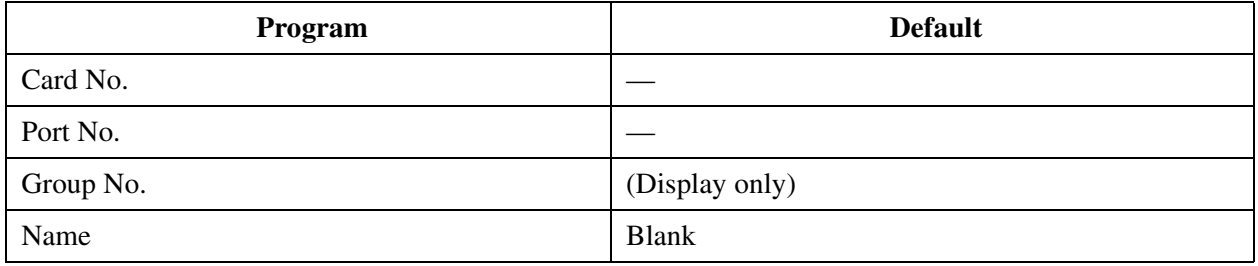

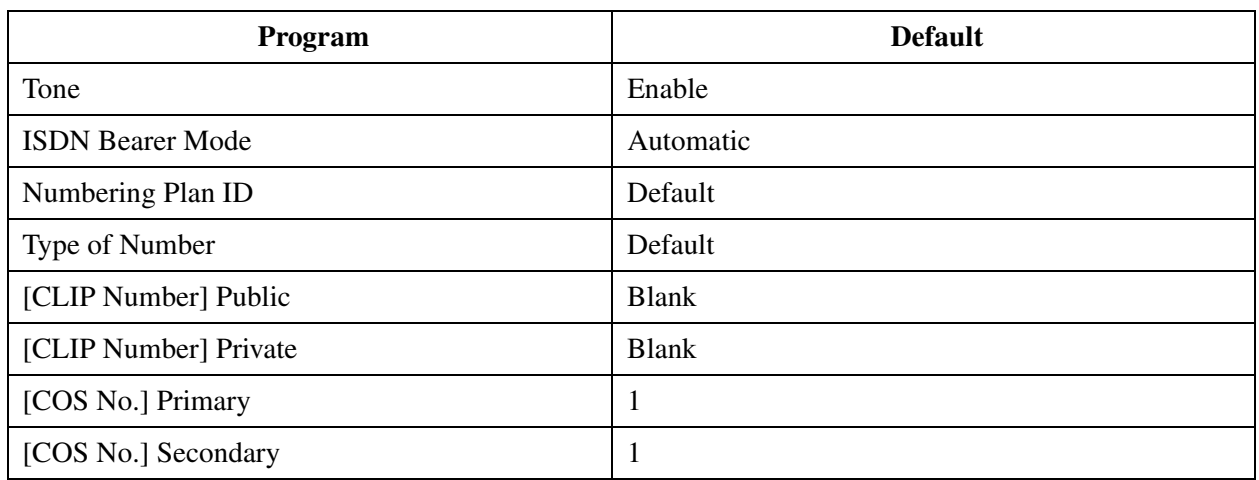

## **5 Features**

#### **5.1 Features**

## **5.2 System Speed Dialing**

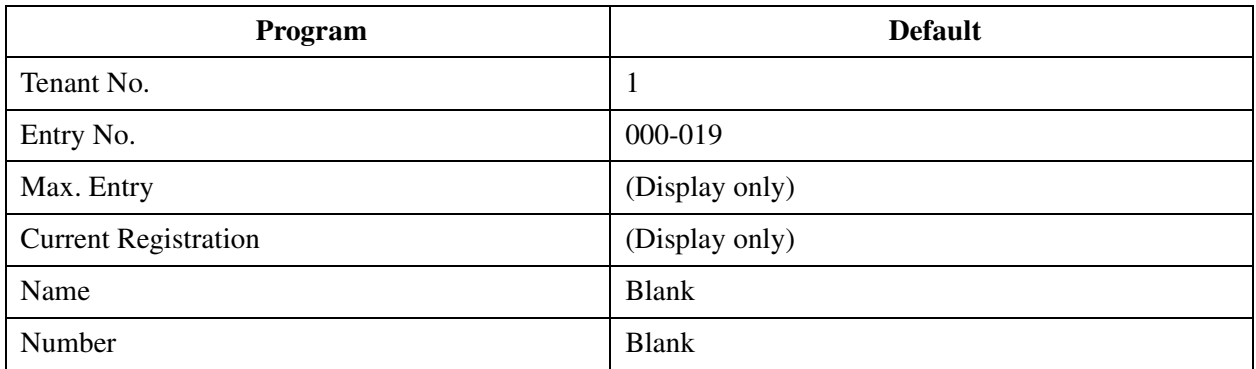

## **5.3 Phantom Extension**

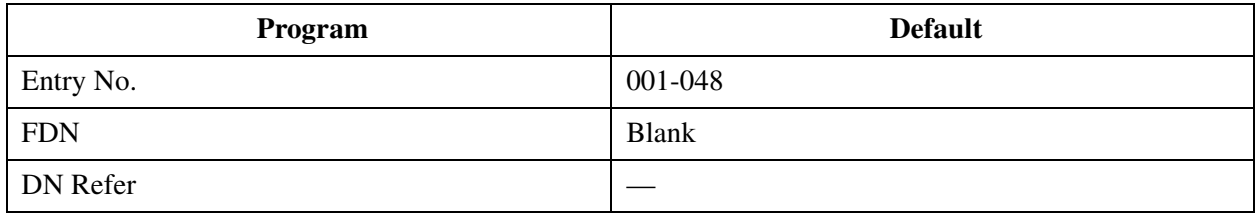

### **5.4 Emergency Dial Code**

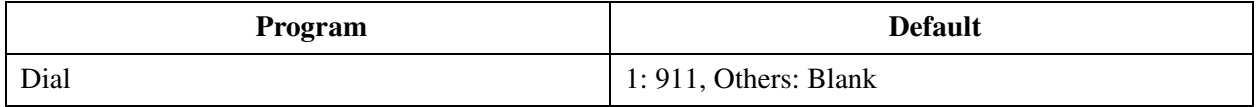

## **5.5 Quick Dialing**

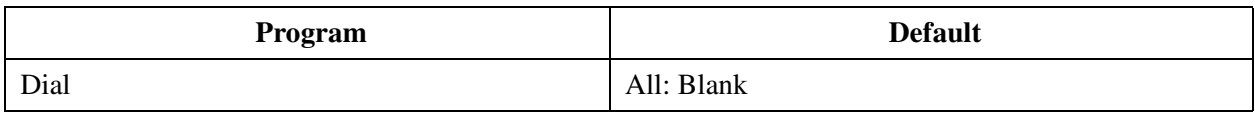

### **5.6 Account Code**

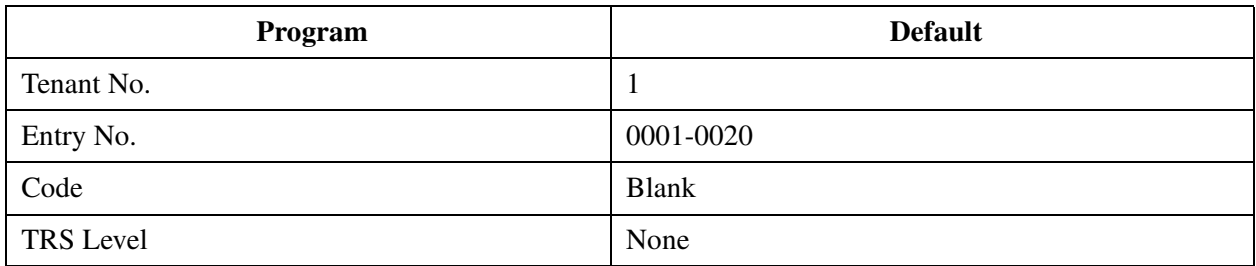

## **5.7 Special Carrier Code**

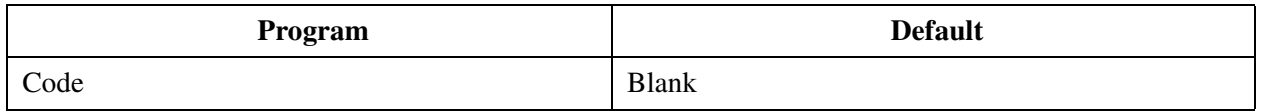

### **5.8 Absent Message**

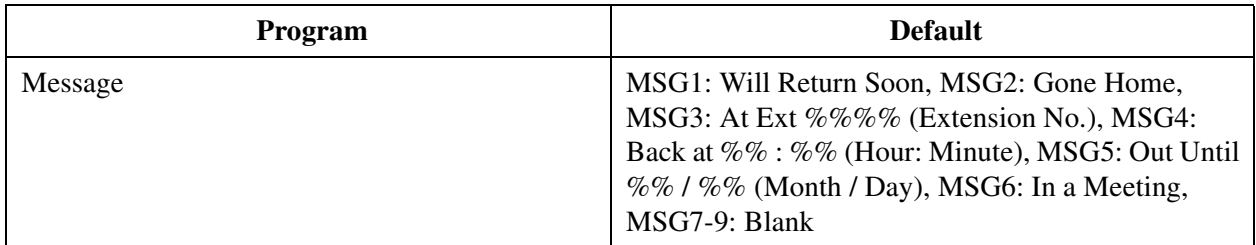

#### **5.9 DISA/TIE User Code**

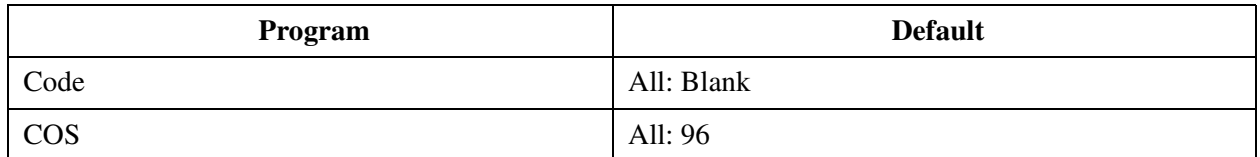

## **5.10 VPS Integration**

## **5.10.1 VPS Integration 1/2**

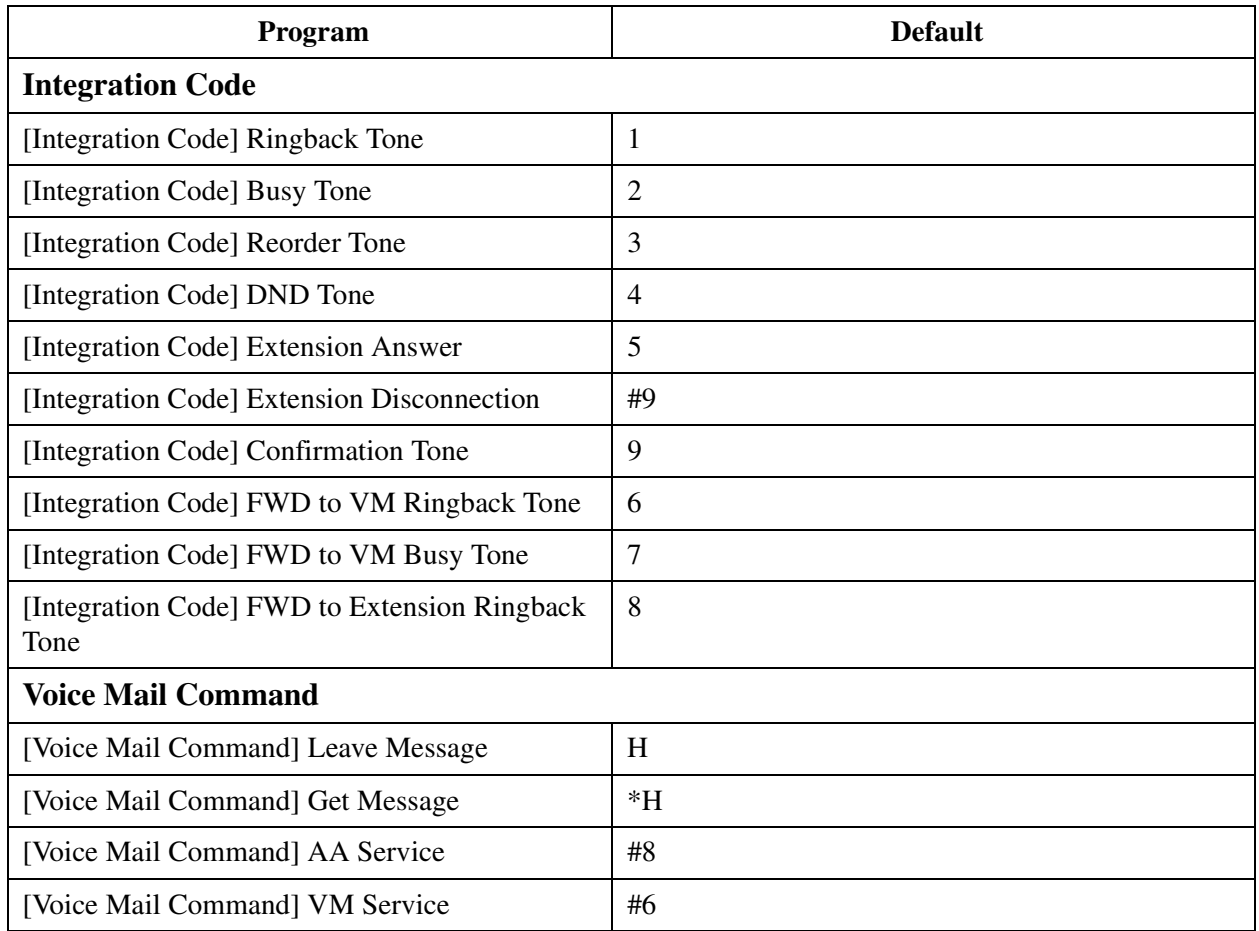

## **5.10.2 VPS Integration 2/2**

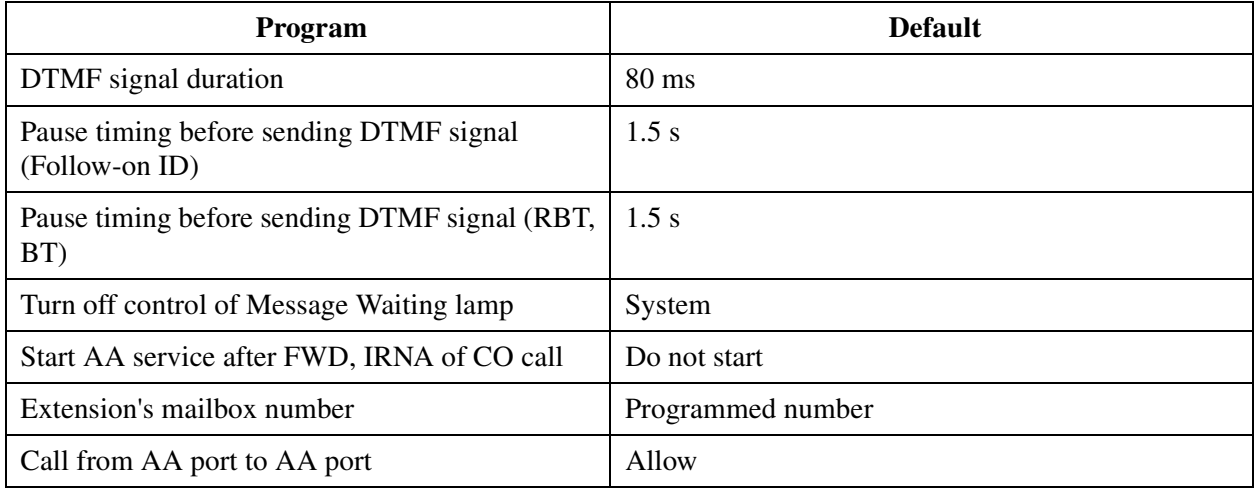

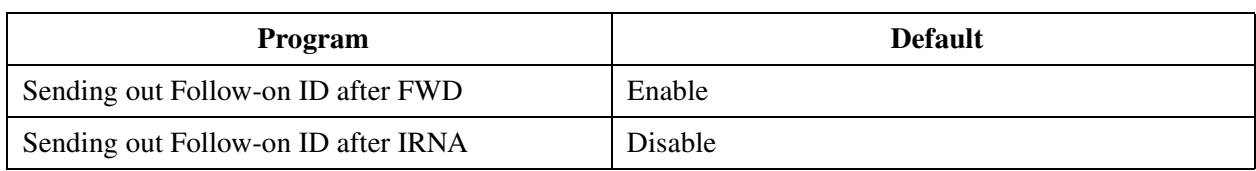

## **5.11 Caller ID Modification**

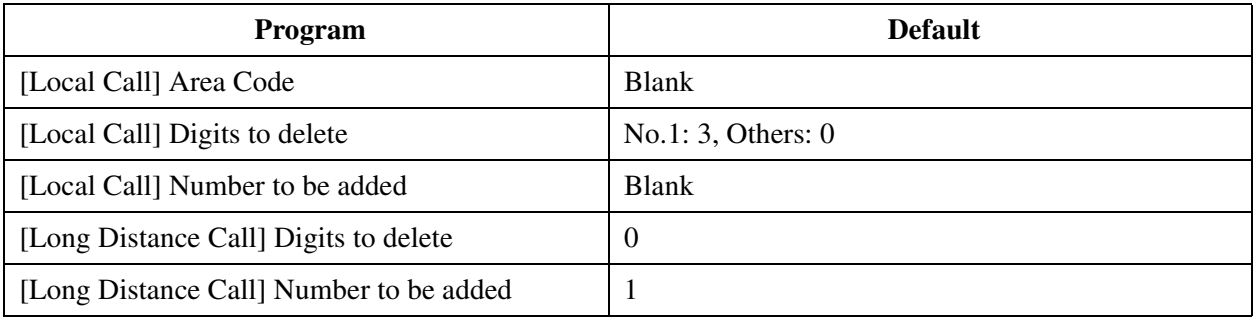

### **5.12 Caller ID Registration**

### **5.12.1 Caller ID Registration**

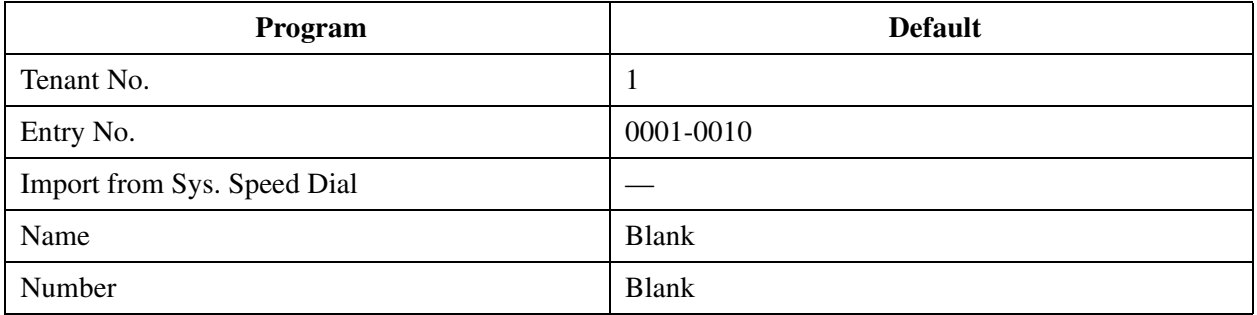

## **5.13 UCD Time Table**

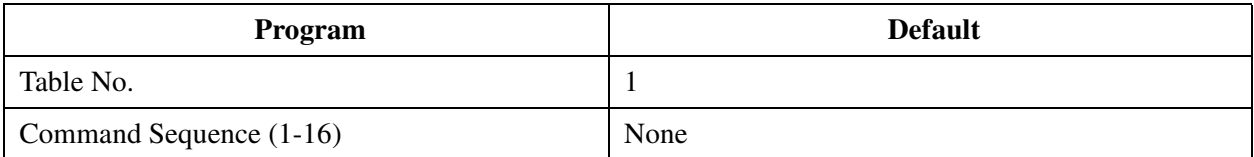

## **6 Toll Restriction**

#### **6.1 Toll Restriction**

### **6.2 TRS Deny Code**

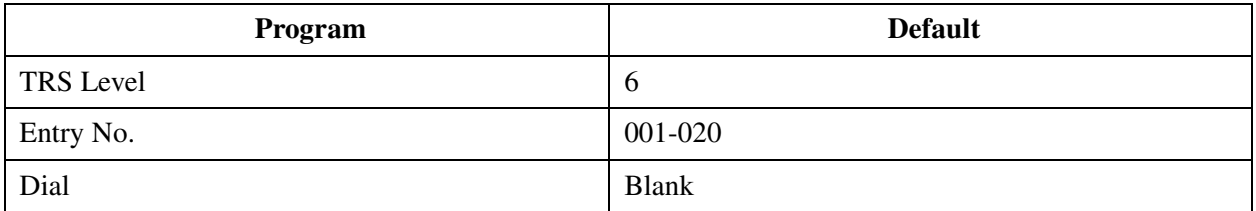

### **6.3 TRS Exception Code**

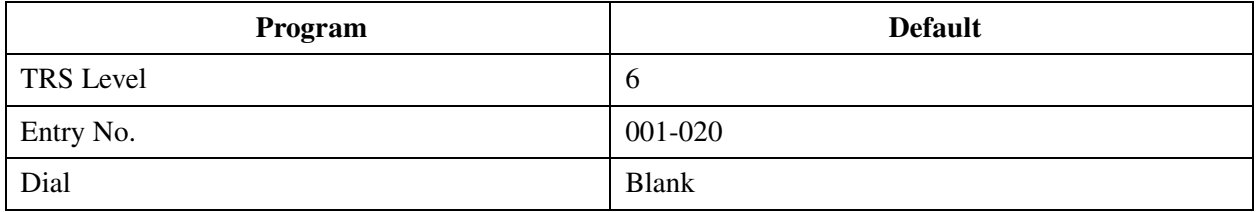

## **7 ARS (Automatic Route Selection)**

#### **7.1 ARS (Automatic Route Selection)**

#### **7.2 Time Table**

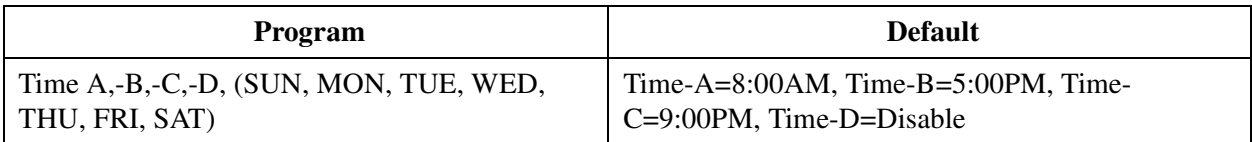

### **7.3 Leading Digits Table**

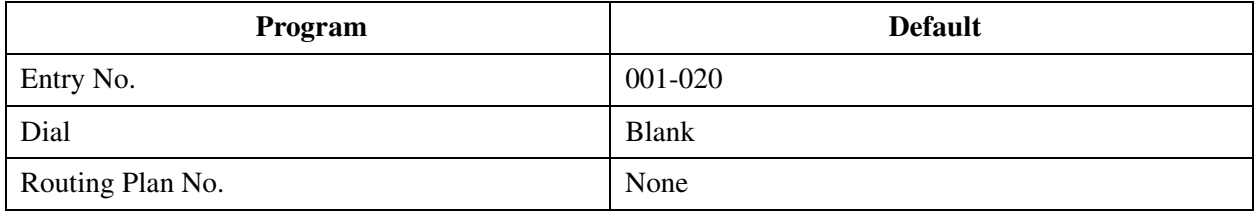

### **7.4 Routing Plan**

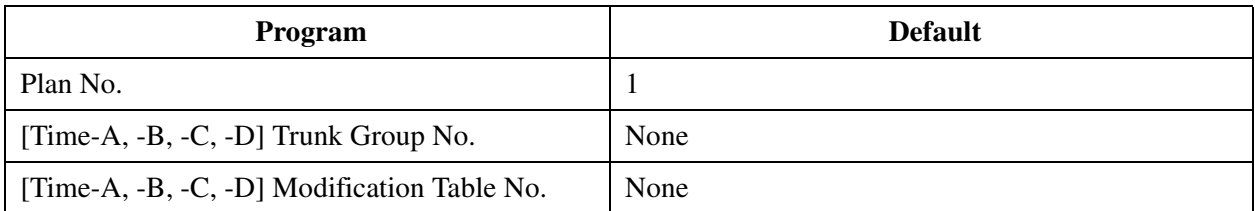

### **7.5 Digits Modification Table**

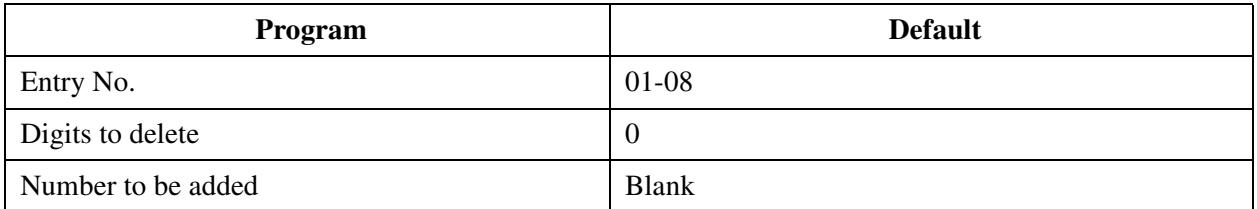

## **8 Private Network**

#### **8.1 Private Network**

### **8.2 TIE Routing Table**

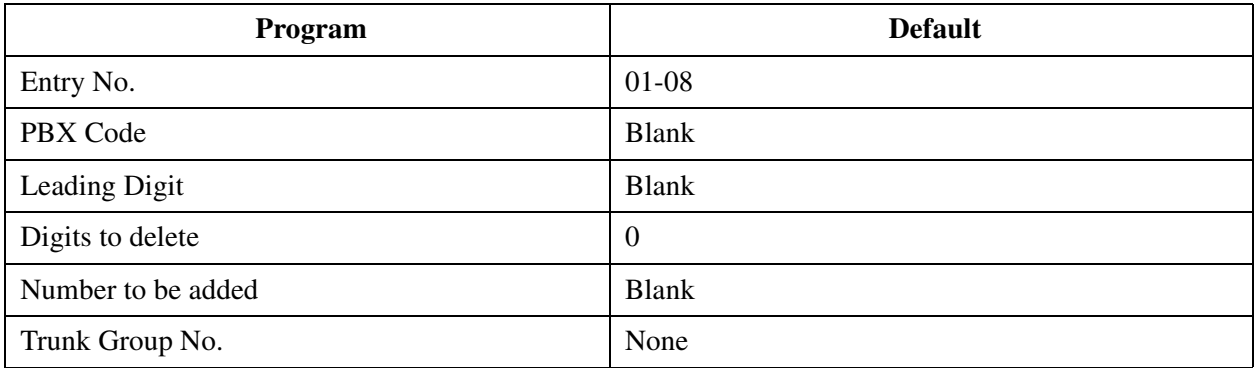

## **9 DID Dial**

#### **9.1 DID Dial**

### **9.2 DID Dial Registration**

### **9.2.1 DID Dial Registration**

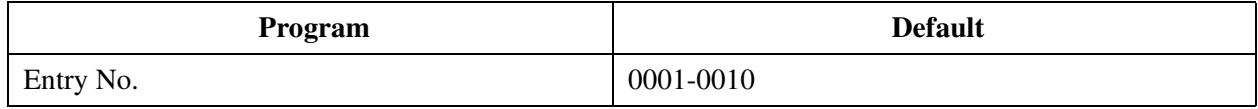

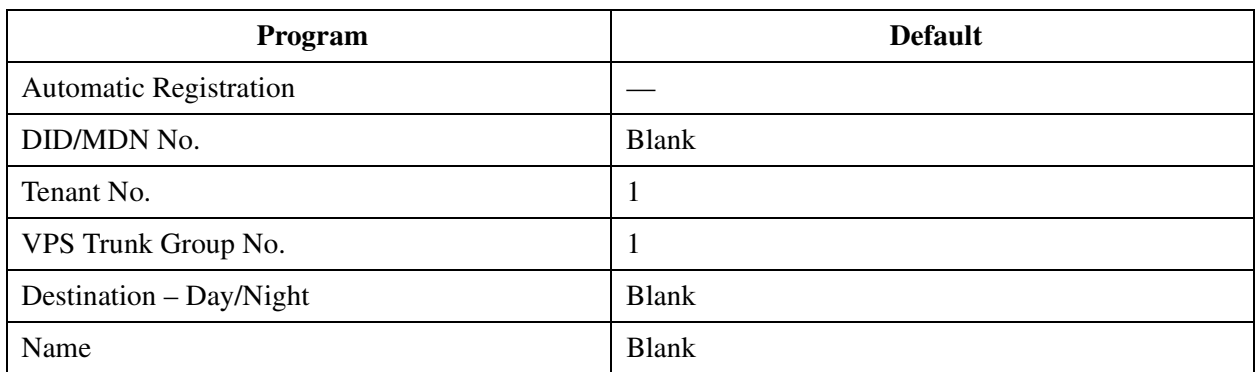

## **9.2.2 Automatic Registration of DID/MDN Numbers**

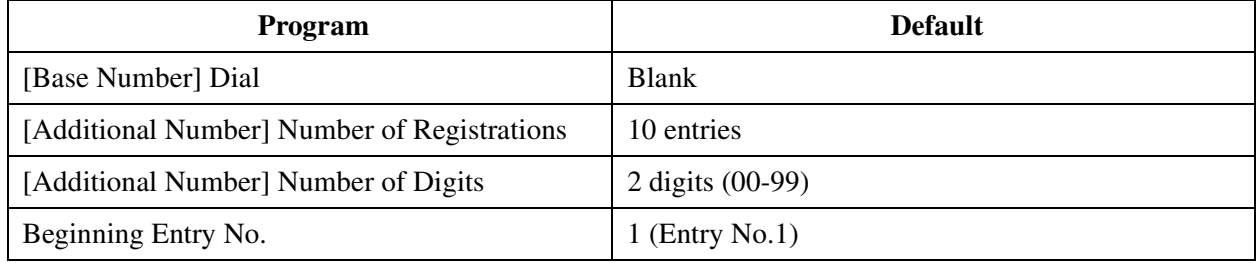

## **10 Maintenance**

#### **10.1 Maintenance**

#### **10.2 External Modem 1/2**

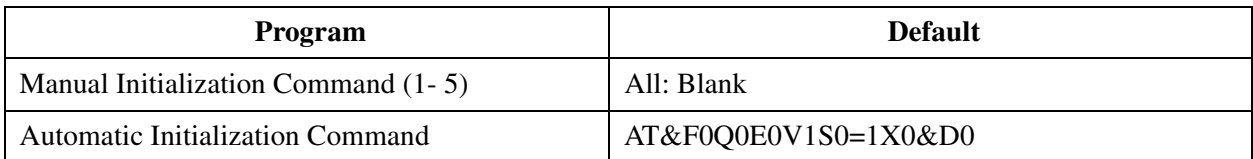

### **10.3 External Modem 2/2**

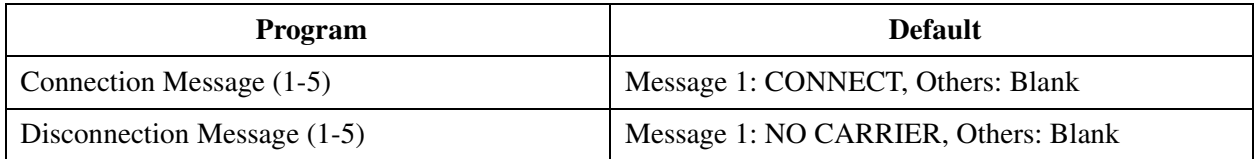

### **10.4 SMDR**

### **10.4.1 SMDR 1/2**

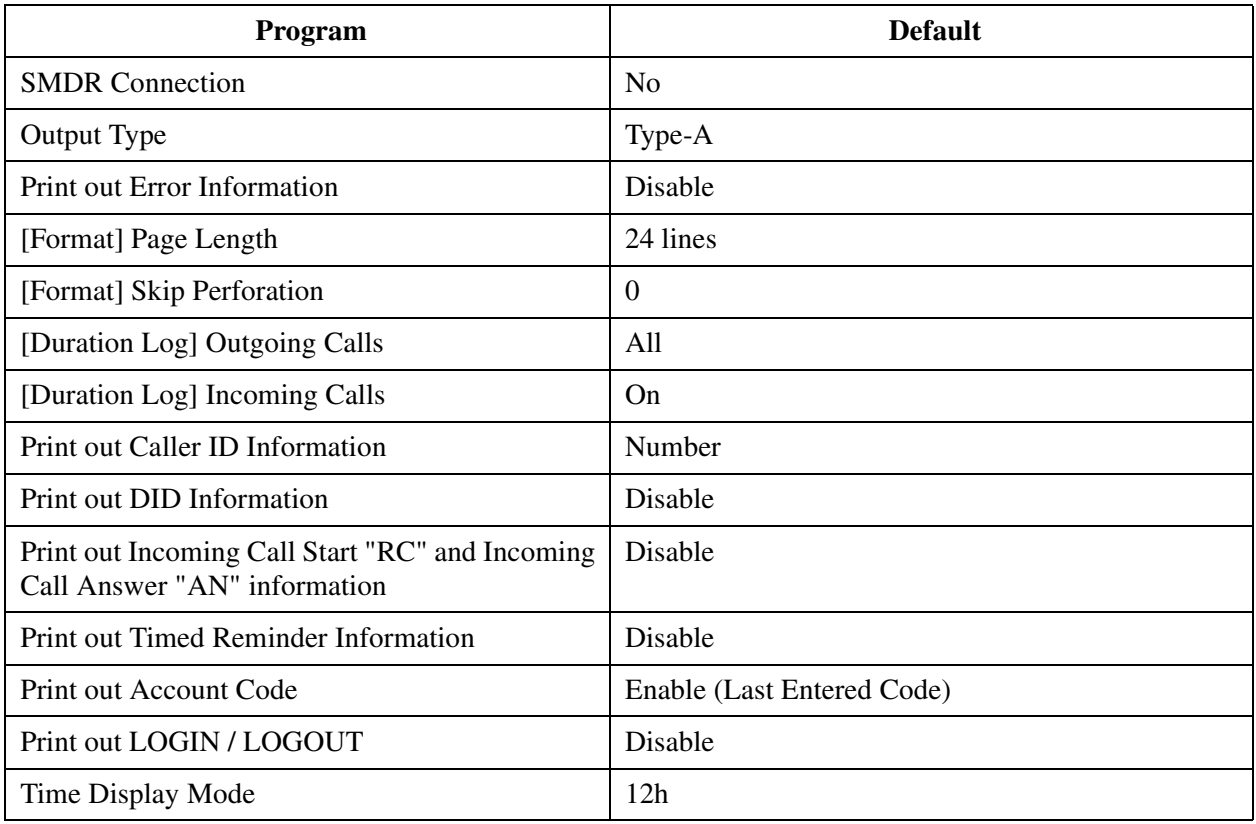

## **10.4.2 SMDR 2/2**

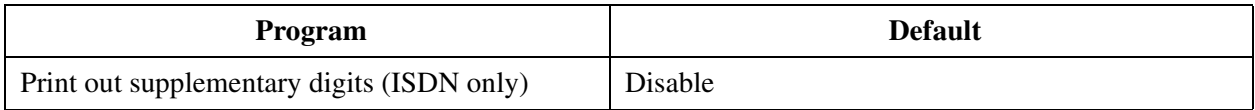

## **10.5 Power Failure Transfer**

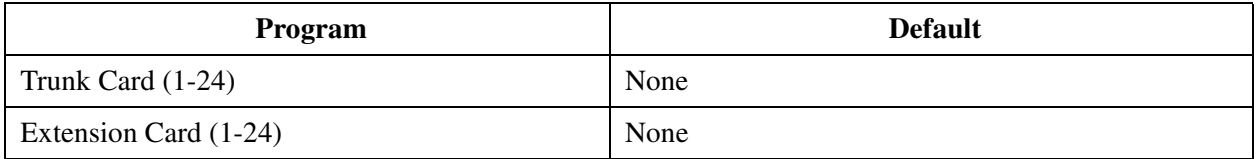

## **10.6 System Parameters**

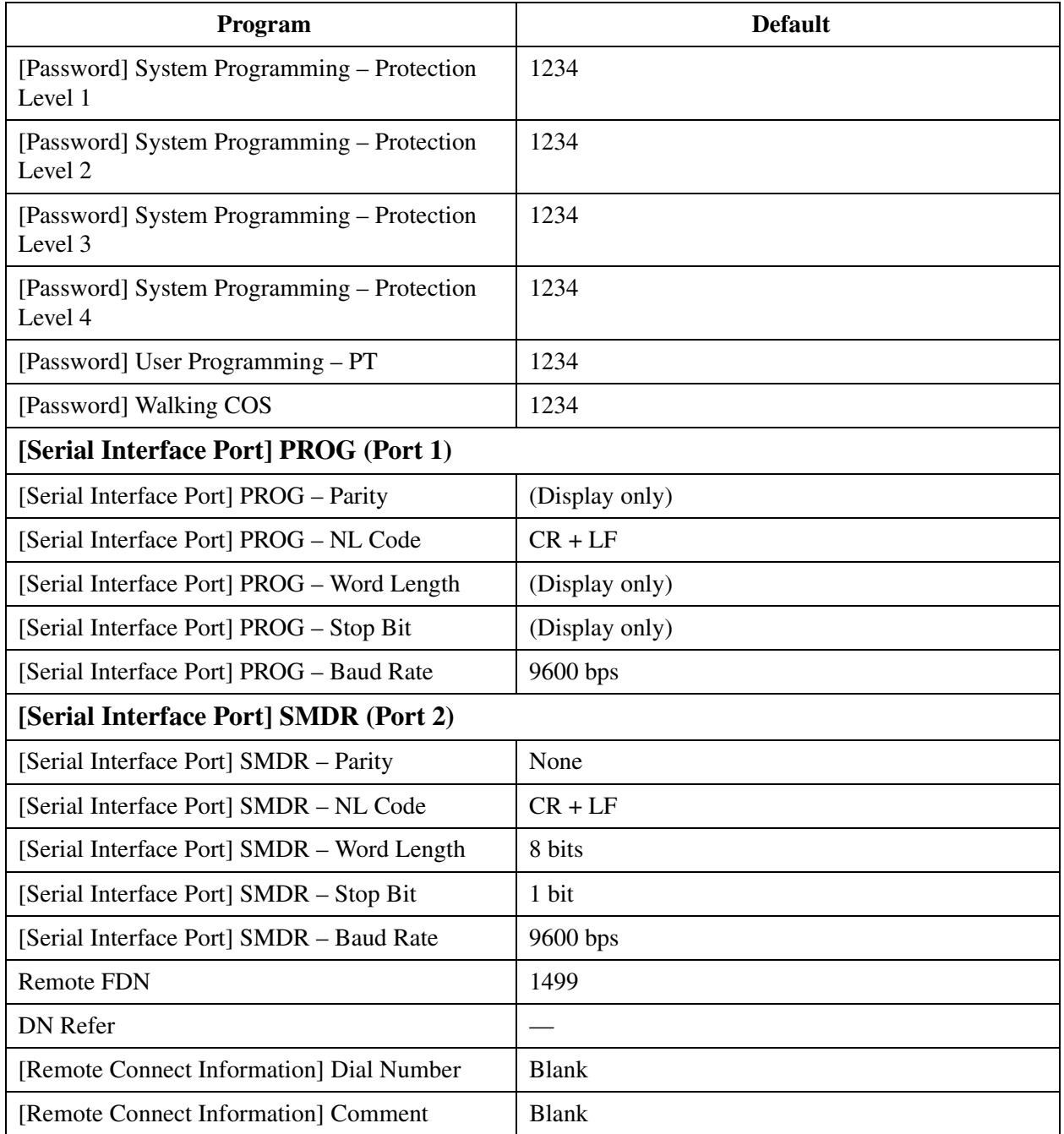

# **10.7 System Time**

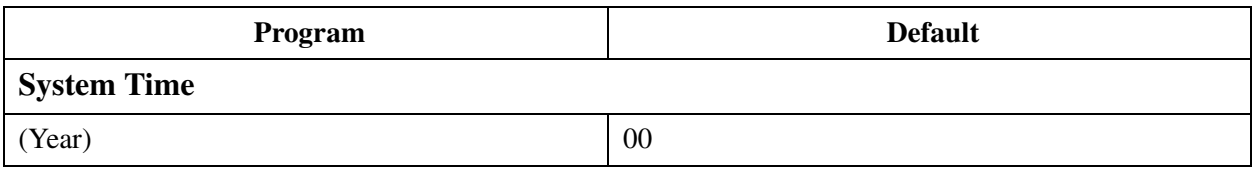

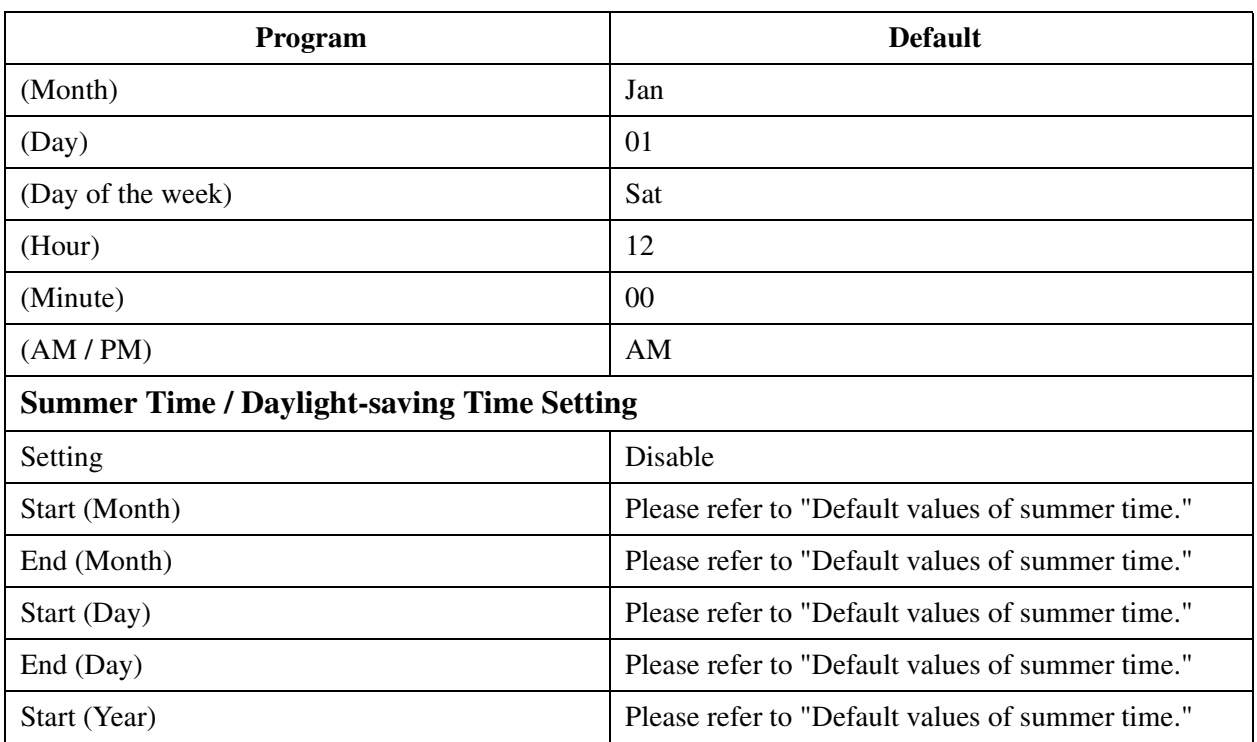

## **11 Programming Error Messages**

- **11.1 Error Messages (EXXXX)**
- **11.2 Warning Messages (WXXXX)**
- **11.3 Information Message (IXXXX)**

## **Panasonic Consumer Electronics Company Division of Matsushita Electric Corporation of America**

One Panasonic Way Secaucus, NJ 07094

#### **Panasonic Sales Company Division of Matsushita Electric of Puerto Rico, Inc.**

Ave. 65 de Infantería, Km. 9.5 San Gabriel Industrial Park Carolina, Puerto Rico 00985

#### **<http://www.panasonic.com/csd>**

#### **Copyright:**

This manual is copyrighted by Panasonic Communications Co., Ltd. (PCC). You may print out this manual solely for internal use with this model. Except above, you may not reproduce this manual in any form, in whole or part, without the prior written consent of PCC and its licensee.

2000 Panasonic Communications Co., Ltd. All Rights Reserved.